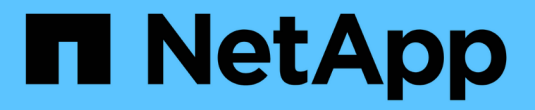

# **StorageGRID** の管理

StorageGRID 11.5

NetApp April 11, 2024

This PDF was generated from https://docs.netapp.com/ja-jp/storagegrid-115/admin/web-browserrequirements.html on April 11, 2024. Always check docs.netapp.com for the latest.

# 目次

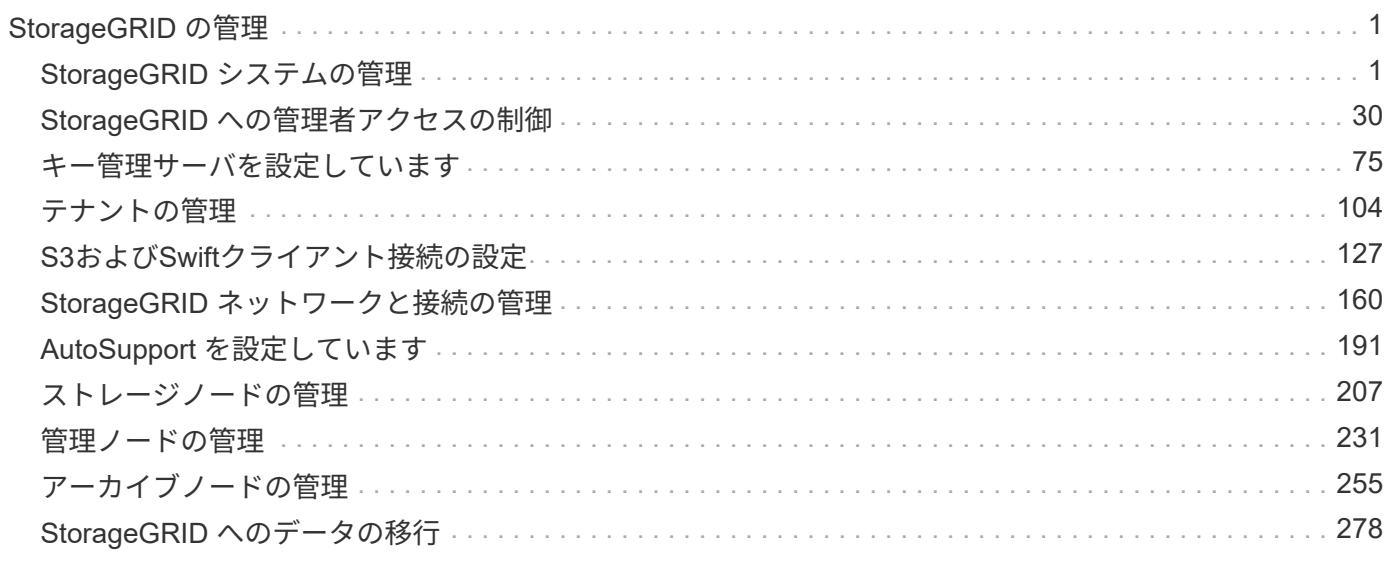

# <span id="page-2-0"></span>**StorageGRID** の管理

StorageGRID システムの設定方法について説明します。

- ["StorageGRID](https://docs.netapp.com/ja-jp/storagegrid-115/{relative_path}administering-storagegrid-system.html) [システムの管理](https://docs.netapp.com/ja-jp/storagegrid-115/{relative_path}administering-storagegrid-system.html)["](https://docs.netapp.com/ja-jp/storagegrid-115/{relative_path}administering-storagegrid-system.html)
- ["StorageGRID](https://docs.netapp.com/ja-jp/storagegrid-115/{relative_path}controlling-administrator-access-to-storagegrid.html) [への管理者アクセスの制御](https://docs.netapp.com/ja-jp/storagegrid-115/{relative_path}controlling-administrator-access-to-storagegrid.html)["](https://docs.netapp.com/ja-jp/storagegrid-115/{relative_path}controlling-administrator-access-to-storagegrid.html)
- ["](https://docs.netapp.com/ja-jp/storagegrid-115/{relative_path}kms-configuring.html)[キー管理サーバを設定しています](https://docs.netapp.com/ja-jp/storagegrid-115/{relative_path}kms-configuring.html)["](https://docs.netapp.com/ja-jp/storagegrid-115/{relative_path}kms-configuring.html)
- ["](https://docs.netapp.com/ja-jp/storagegrid-115/{relative_path}managing-tenants.html)[テナントの管理](https://docs.netapp.com/ja-jp/storagegrid-115/{relative_path}managing-tenants.html)["](https://docs.netapp.com/ja-jp/storagegrid-115/{relative_path}managing-tenants.html)
- ["S3](https://docs.netapp.com/ja-jp/storagegrid-115/{relative_path}configuring-client-connections.html)[および](https://docs.netapp.com/ja-jp/storagegrid-115/{relative_path}configuring-client-connections.html)[Swift](https://docs.netapp.com/ja-jp/storagegrid-115/{relative_path}configuring-client-connections.html)[クライアント接続の設定](https://docs.netapp.com/ja-jp/storagegrid-115/{relative_path}configuring-client-connections.html)["](https://docs.netapp.com/ja-jp/storagegrid-115/{relative_path}configuring-client-connections.html)
- ["StorageGRID](https://docs.netapp.com/ja-jp/storagegrid-115/{relative_path}managing-storagegrid-networks-and-connections.html) [ネットワークと接続の管理](https://docs.netapp.com/ja-jp/storagegrid-115/{relative_path}managing-storagegrid-networks-and-connections.html)["](https://docs.netapp.com/ja-jp/storagegrid-115/{relative_path}managing-storagegrid-networks-and-connections.html)
- ["AutoSupport](https://docs.netapp.com/ja-jp/storagegrid-115/{relative_path}configuring-autosupport.html) [を設定しています](https://docs.netapp.com/ja-jp/storagegrid-115/{relative_path}configuring-autosupport.html)["](https://docs.netapp.com/ja-jp/storagegrid-115/{relative_path}configuring-autosupport.html)
- ["](https://docs.netapp.com/ja-jp/storagegrid-115/{relative_path}managing-storage-nodes.html)[ストレージノードの管理](https://docs.netapp.com/ja-jp/storagegrid-115/{relative_path}managing-storage-nodes.html)["](https://docs.netapp.com/ja-jp/storagegrid-115/{relative_path}managing-storage-nodes.html)
- ["](https://docs.netapp.com/ja-jp/storagegrid-115/{relative_path}managing-admin-nodes.html)[管理ノードの管理](https://docs.netapp.com/ja-jp/storagegrid-115/{relative_path}managing-admin-nodes.html)["](https://docs.netapp.com/ja-jp/storagegrid-115/{relative_path}managing-admin-nodes.html)
- ["](https://docs.netapp.com/ja-jp/storagegrid-115/{relative_path}managing-archive-nodes.html)[アーカイブノードの管理](https://docs.netapp.com/ja-jp/storagegrid-115/{relative_path}managing-archive-nodes.html)["](https://docs.netapp.com/ja-jp/storagegrid-115/{relative_path}managing-archive-nodes.html)
- ["StorageGRID](https://docs.netapp.com/ja-jp/storagegrid-115/{relative_path}migrating-data-into-storagegrid.html) [へのデータの移行](https://docs.netapp.com/ja-jp/storagegrid-115/{relative_path}migrating-data-into-storagegrid.html)["](https://docs.netapp.com/ja-jp/storagegrid-115/{relative_path}migrating-data-into-storagegrid.html)

# <span id="page-2-1"></span>**StorageGRID** システムの管理

以下の手順に従って、 StorageGRID システムを設定および管理します。

以下の手順では、 Grid Manager を使用してグループとユーザを設定し、 S3 および Swift クライアントアプ リケーションでオブジェクトの格納と読み出しを許可するテナントアカウントを作成する方法、 StorageGRID ネットワークの設定と管理、 AutoSupport の設定、ノード設定の管理などを行う方法について 説明します。

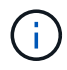

情報ライフサイクル管理( ILM )ルールとポリシーを含むオブジェクトを管理する手順は、に 移動されました["ILM](../ilm/index.html) [を使用してオブジェクトを管理する](../ilm/index.html)["](../ilm/index.html)。

ここで説明する手順は、 StorageGRID システムのインストール後に設定、管理、およびサポートを行う技術 担当者を対象としています。

必要なもの

- StorageGRID システムに関する一般的な知識が必要です。
- Linux のコマンドシェル、ネットワーク、サーバハードウェアのセットアップと設定について、詳しい知 識が必要です。

<span id="page-2-2"></span>**Web** ブラウザの要件

サポートされている Web ブラウザを使用する必要があります。

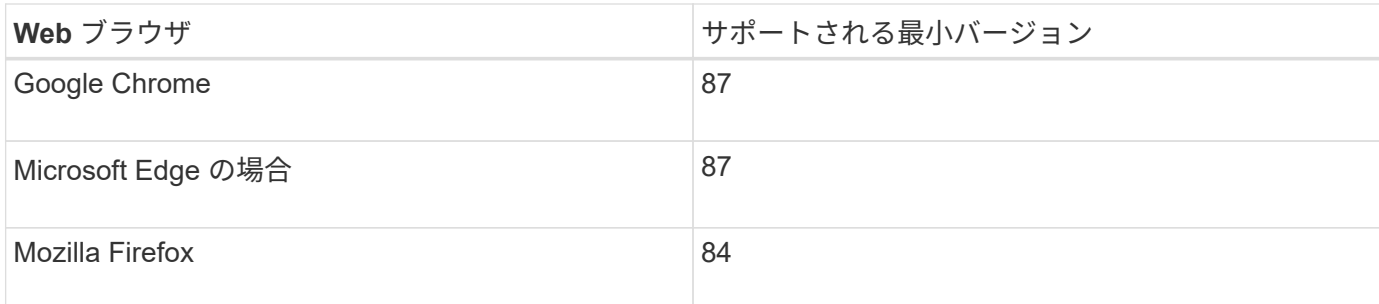

ブラウザウィンドウの幅を推奨される値に設定してください。

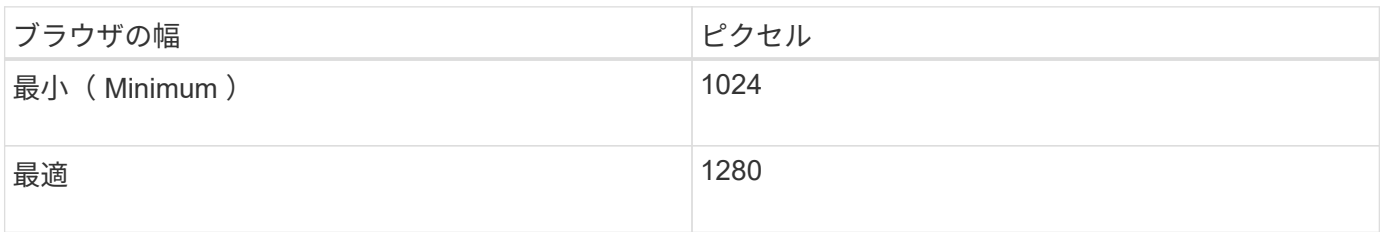

# <span id="page-3-0"></span>**Grid Manager**にサインインします

Grid Manager のサインインページにアクセスするには、サポートされている Web ブラ ウザのアドレスバーに管理ノードの完全修飾ドメイン名( FQDN )または IP アドレス を入力します。

必要なもの

- ログインクレデンシャルが必要です。
- Grid ManagerのURLが必要です。
- サポートされているWebブラウザを使用する必要があります。
- Web ブラウザでクッキーが有効になっている必要があります。
- 特定のアクセス権限が必要です。

このタスクについて

各 StorageGRID システムには、 1 つのプライマリ管理ノードと、任意の数のプライマリ以外の管理ノードが 含まれています。任意の管理ノードでグリッドマネージャにサインインして、 StorageGRID システムを管理 できます。ただし、管理ノードはまったく同じというわけではありません。

- ある管理ノードで実行されたアラームの確認応答(従来のシステム)は他の管理ノードにはコピーされま せん。そのため、各管理ノードでアラームについて異なる情報が表示される可能性があります。
- 一部のメンテナンス手順は、プライマリ管理ノードでしか実行できません。

管理ノードがハイアベイラビリティ ( HA) グループに含まれている場合は、 HA グループの仮想 IP アドレ スまたは仮想 IP アドレスにマッピングされる完全修飾ドメイン名を使用して接続します。プライマリ管理ノ ードが使用できない場合を除いてプライマリ管理ノード上のグリッドManagerにアクセスするよう、プライマ リ管理ノードをグループの優先マスターとして選択してください。

#### 手順

1. サポートされている Web ブラウザを起動します。

2. ブラウザのアドレスバーに、 Grid Manager の URL を入力します。

https://*FQDN\_or\_Admin\_Node\_IP*/

ここで、 *FQDN\_or\_Admin\_Node\_IP* は、管理ノードの完全修飾ドメイン名またはIPアドレス、あるいは 管理ノードのHAグループの仮想IPアドレスです。

HTTPS (443) の標準ポート以外のポートでGrid Managerにアクセスする必要がある場合は、次のように 入力します *FQDN\_or\_Admin\_Node\_IP* は完全修飾ドメイン名またはIPアドレス、portはポート番号で す。

https://*FQDN\_or\_Admin\_Node\_IP:port*/

- 3. セキュリティアラートが表示された場合は、ブラウザのインストールウィザードを使用して証明書をイン ストールします。
- 4. Grid Manager にサインインします。
	- 。StorageGRID システムでシングルサインオン( SSO )が使用されていない場合は、次の手順を実行 します。
		- i. Grid Manager のユーザ名とパスワードを入力します。
		- ii. [ \* サインイン \* ] をクリックします。

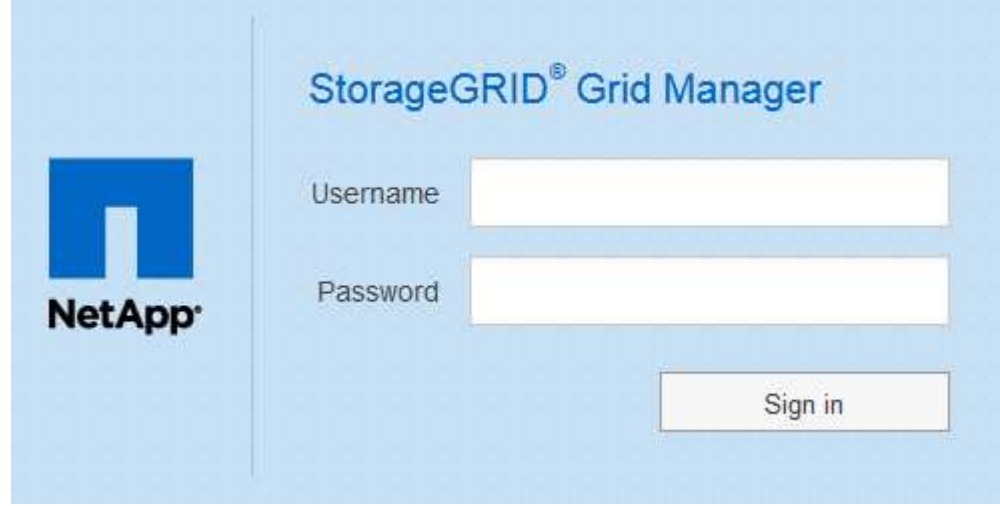

- StorageGRID システムで SSO が有効になっており、このブラウザで初めて URL にアクセスした場合 は、次の手順を実行します。
	- i. [ \* サインイン \* ] をクリックします。[ アカウント ID] フィールドは空白のままにできます。

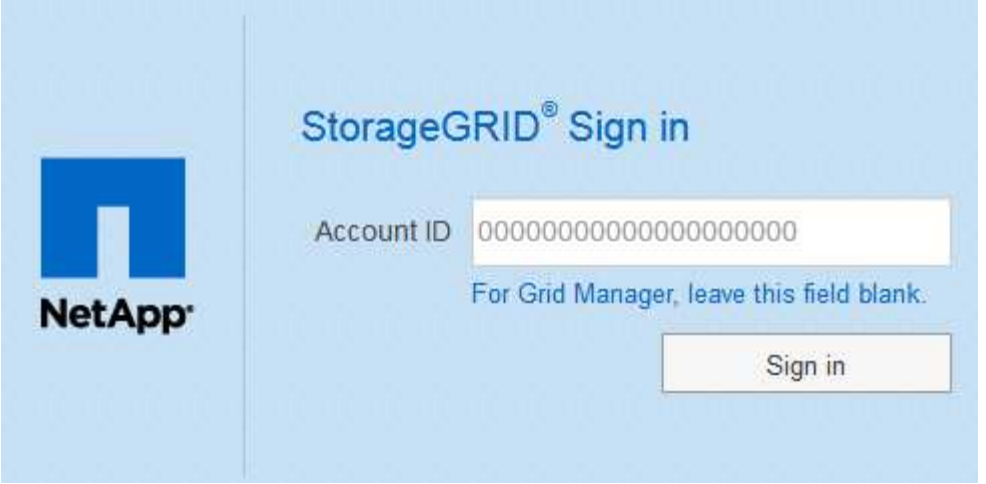

ii. 組織の SSO サインインページで標準の SSO クレデンシャルを入力します。例:

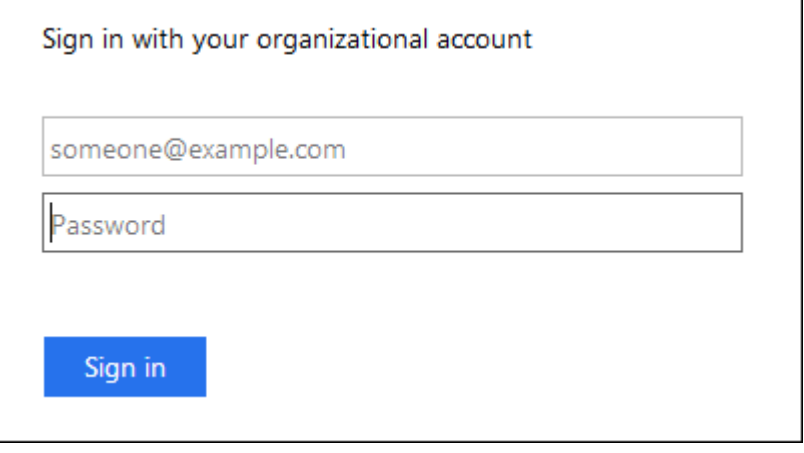

- StorageGRID システムで SSO が有効になっており、 Grid Manager またはテナントアカウントに以前 にアクセスしたことがある場合は、次の手順を実行します。
	- i. 次のいずれかを実行します。
		- 「\* 0 \*」(Grid ManagerのアカウントID)と入力し、\*サインイン\*をクリックします。
		- 最近のアカウントのリストに\* Grid Manager \*が表示されている場合は、\*サインイン\*をクリッ クします。

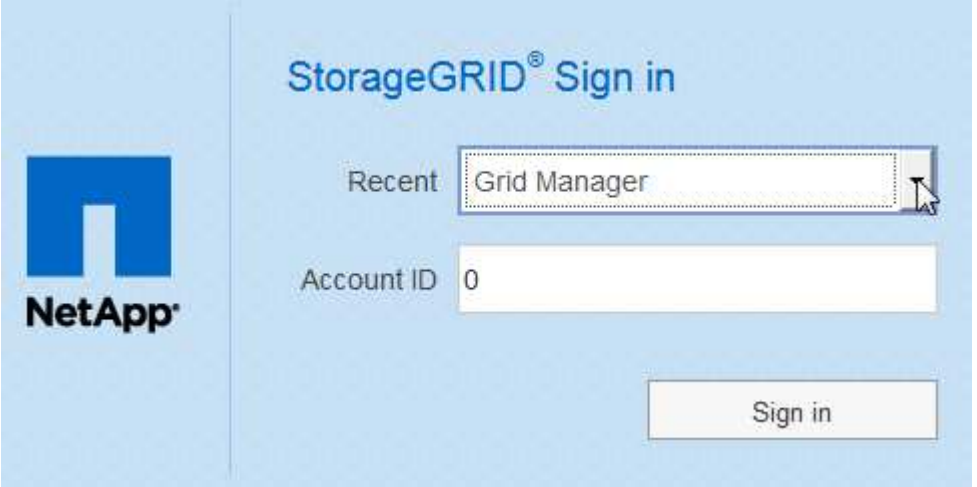

ii. 組織の SSO サインインページで通常使用している SSO クレデンシャルを使用してサインインし ます。サインインすると、ダッシュボードが含まれた Grid Manager のホームページが表示されま す。表示される情報については、StorageGRID の監視とトラブルシューティングの手順の「ダッ シュボードの表示」を参照してください。

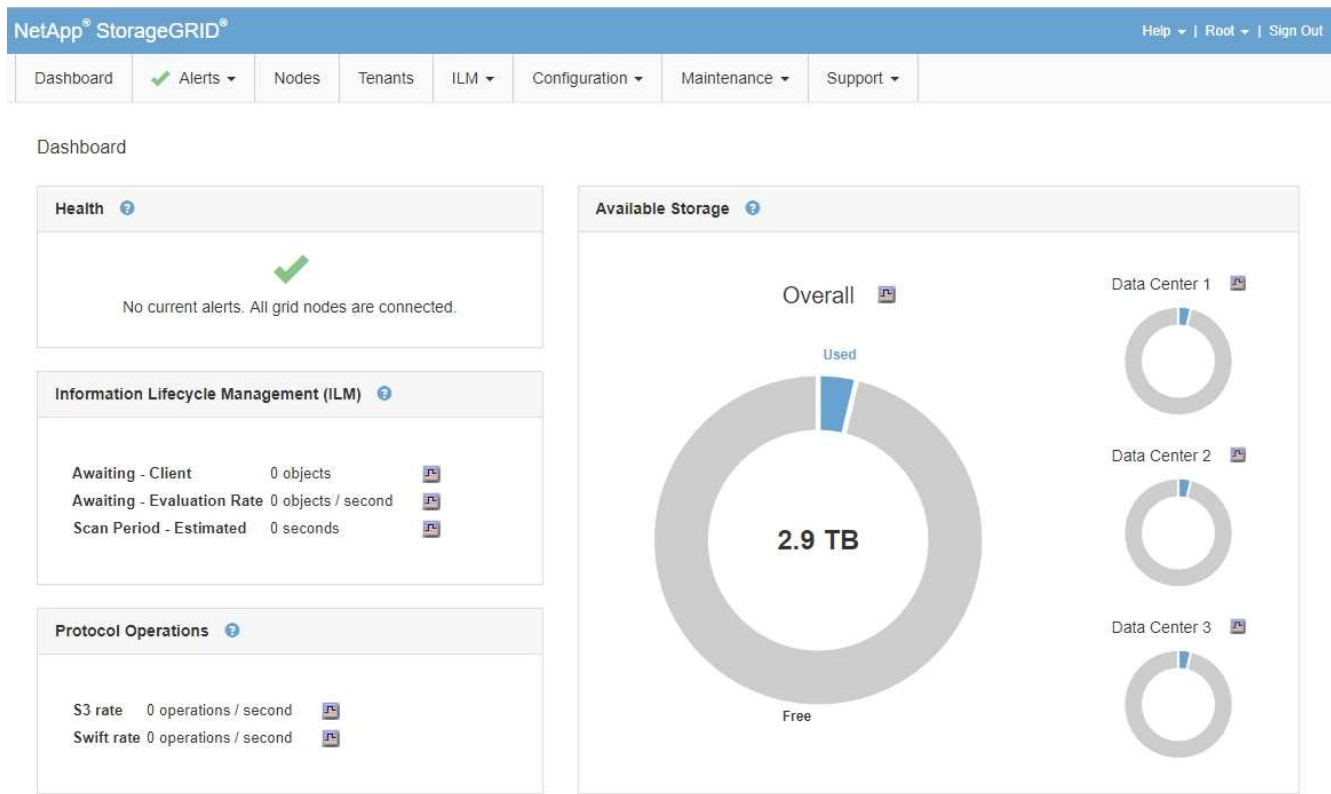

5. 別の管理ノードにサインインする場合は、次の手順を実行します。

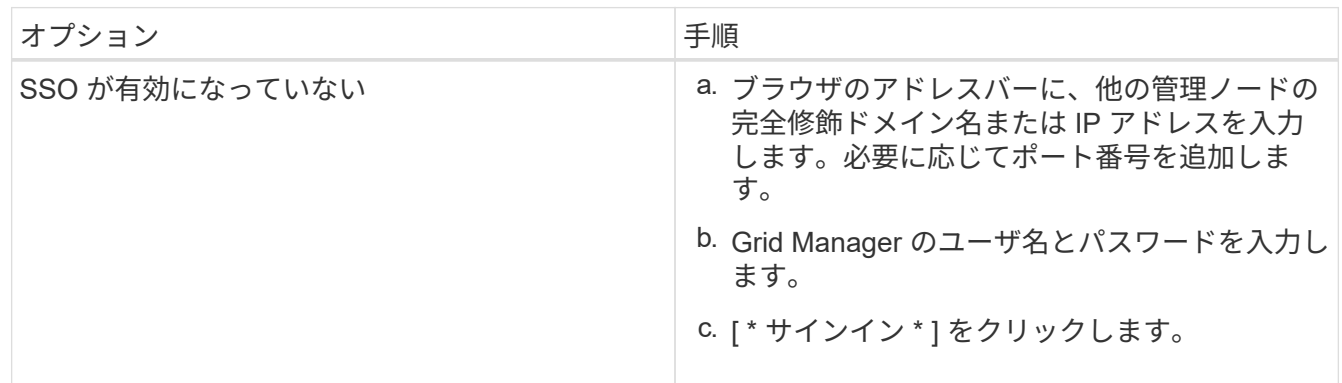

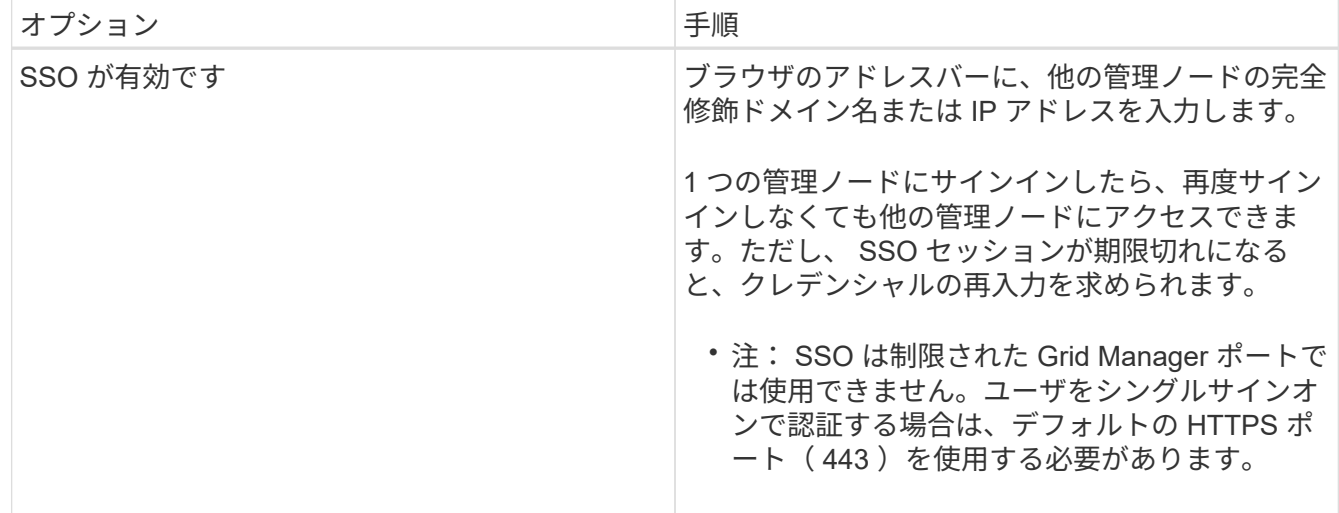

関連情報

["Web](#page-2-2) [ブラウザの要件](#page-2-2)["](#page-2-2)

["](#page-31-1)[フ](#page-31-1)[ァ](#page-31-1)[イアウ](#page-31-1)[ォ](#page-31-1)[ールによるアクセス制御](#page-31-1)["](#page-31-1)

["](#page-166-0)[サーバ証明書の設定](#page-166-0)["](#page-166-0)

["](#page-53-0)[シングルサインオンを設定しています](#page-53-0)["](#page-53-0)

["](#page-38-0)[管理者グループの管理](#page-38-0)["](#page-38-0)

["](#page-144-0)[ハイアベイラビリティグループの管理](#page-144-0)["](#page-144-0)

["](https://docs.netapp.com/ja-jp/storagegrid-115/tenant/index.html)[テナントアカウントを使用する](https://docs.netapp.com/ja-jp/storagegrid-115/tenant/index.html)["](https://docs.netapp.com/ja-jp/storagegrid-115/tenant/index.html)

["](https://docs.netapp.com/ja-jp/storagegrid-115/monitor/index.html)[トラブルシューティングを](https://docs.netapp.com/ja-jp/storagegrid-115/monitor/index.html)[監視](https://docs.netapp.com/ja-jp/storagegrid-115/monitor/index.html)[します](https://docs.netapp.com/ja-jp/storagegrid-115/monitor/index.html)["](https://docs.netapp.com/ja-jp/storagegrid-115/monitor/index.html)

**Grid Manager**からサインアウトします

Grid Manager の使用が完了したら、サインアウトして、権限のないユーザが StorageGRID システムにアクセスできないようにする必要があります。ブラウザのクッ キーの設定によっては、ブラウザを閉じてもシステムからサインアウトされない場合が あります。

手順

1. ユーザインターフェイスの右上隅にある [**Sign Out**] リンクを探します。

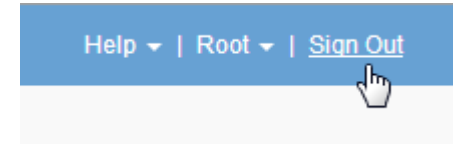

2. [サインアウト]をクリックします。

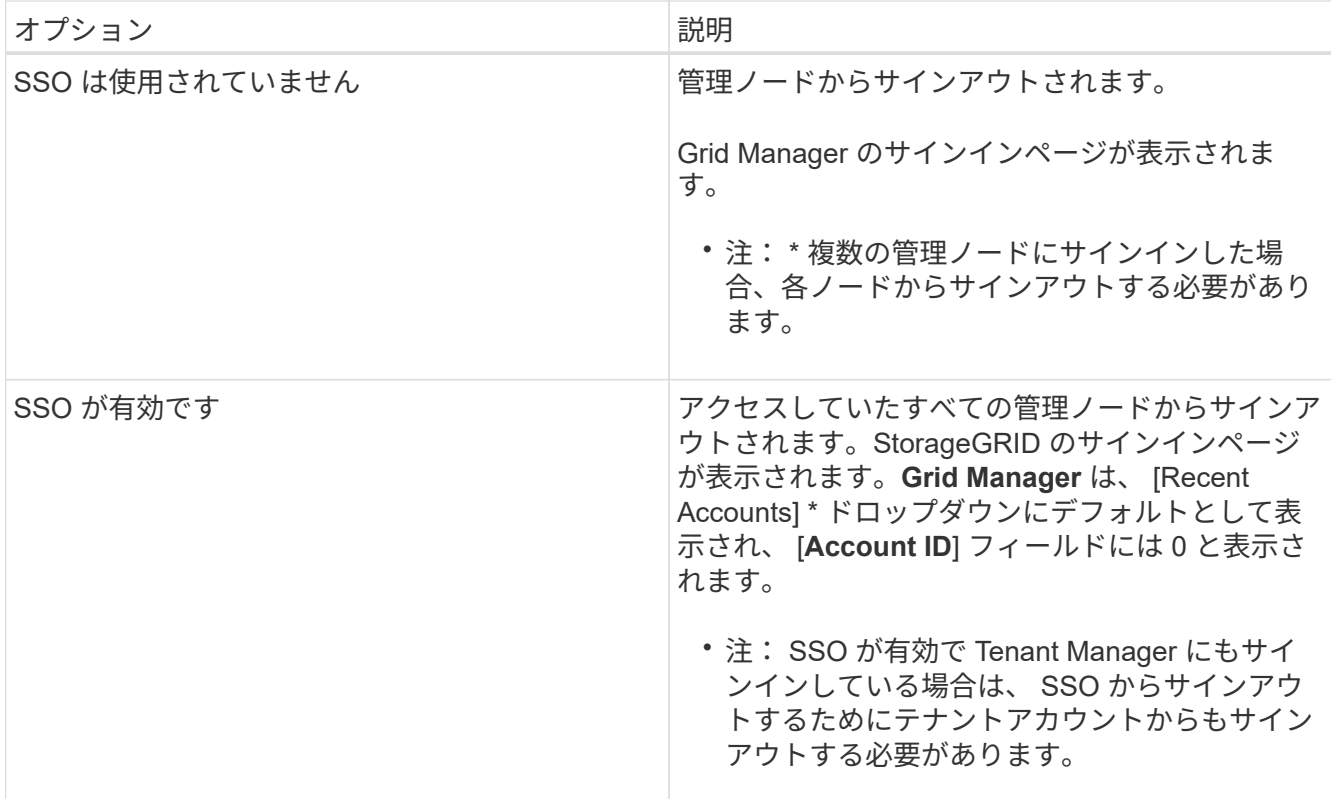

## 関連情報

["](#page-53-0)[シングルサインオンを設定しています](#page-53-0)["](#page-53-0)

["](https://docs.netapp.com/ja-jp/storagegrid-115/tenant/index.html)[テナントアカウントを使用する](https://docs.netapp.com/ja-jp/storagegrid-115/tenant/index.html)["](https://docs.netapp.com/ja-jp/storagegrid-115/tenant/index.html)

パスワードを変更しています

Grid Manager のローカルユーザは自分のパスワードを変更できます。

必要なもの

Grid Managerにはサポートされているブラウザを使用してサインインする必要があります。

このタスクについて

フェデレーテッドユーザとして StorageGRID にサインインする場合、またはシングルサインオン( SSO ) が有効になっている場合は、 Grid Manager でパスワードを変更できません。代わりに、 Active Directory や OpenLDAP などの外部 ID ソースでパスワードを変更する必要があります。

手順

- 1. Grid Managerのヘッダーで、\*自分の名前>パスワードの変更\*を選択します。
- 2. 現在のパスワードを入力します。
- 3. 新しいパスワードを入力します。

パスワードは 8 文字以上 32 文字以下にする必要があります。パスワードでは大文字と小文字が区別され ます。

4. 新しいパスワードをもう一度入力します。

5. [ 保存( Save ) ] をクリックします。

プロビジョニングパスフレーズを変更しています

この手順 を使用して、 StorageGRID プロビジョニングパスフレーズを変更します。パ スフレーズは、リカバリ、拡張、およびメンテナンスの手順で必要になりま す。StorageGRID システムのグリッドトポロジ情報と暗号化キーを含むリカバリパッケ ージのバックアップをダウンロードする場合も、パスフレーズが必要です。

必要なもの

- Grid Managerにはサポートされているブラウザを使用してサインインする必要があります。
- MaintenanceまたはRoot Access権限が必要です。
- 現在のプロビジョニングパスフレーズが必要です。

このタスクについて

プロビジョニングパスフレーズは、インストールやメンテナンスの手順の多くや、リカバリパッケージのダウ ンロードで必要になります。プロビジョニングパスフレーズは、に表示されません Passwords.txt ファイ ル。プロビジョニングパスフレーズを記録して、安全な場所に保管してください。

### 手順

1. [構成(Configuration )**]>[\***アクセス制御(\* Access Control )**]>[** Gridパスワード\*(\* Grid

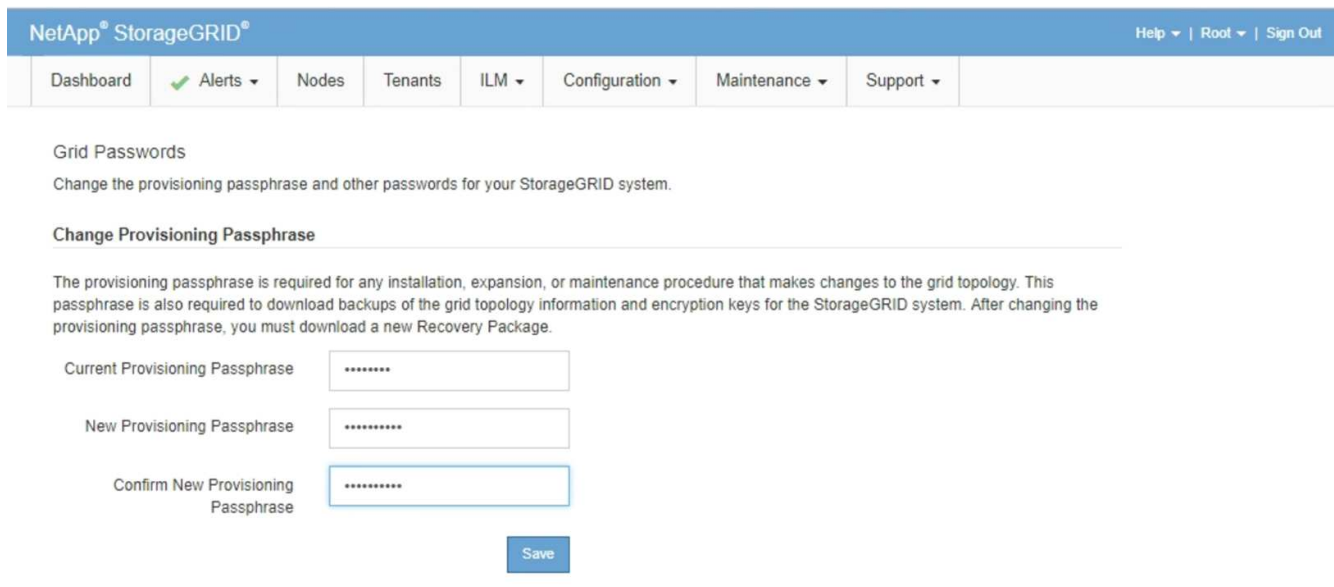

- 2. 現在のプロビジョニングパスフレーズを入力します。
- 3. 新しいリンフレーズを入力してください。パスフレーズには8文字以上32文字以下の文字列を含める必要 があります。パスフレーズでは大文字と小文字が区別されます。

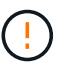

新しいプロビジョニングパスフレーズを安全な場所に保存します。インストール、拡張、 およびメンテナンスの手順を実行する必要があります。

4. 新しいパスフレーズをもう一度入力し、\*保存\*をクリックします。

プロビジョニングパスフレーズの変更が完了すると、成功を示す緑のバナーが表示されます。変更には1 分未満かかります。

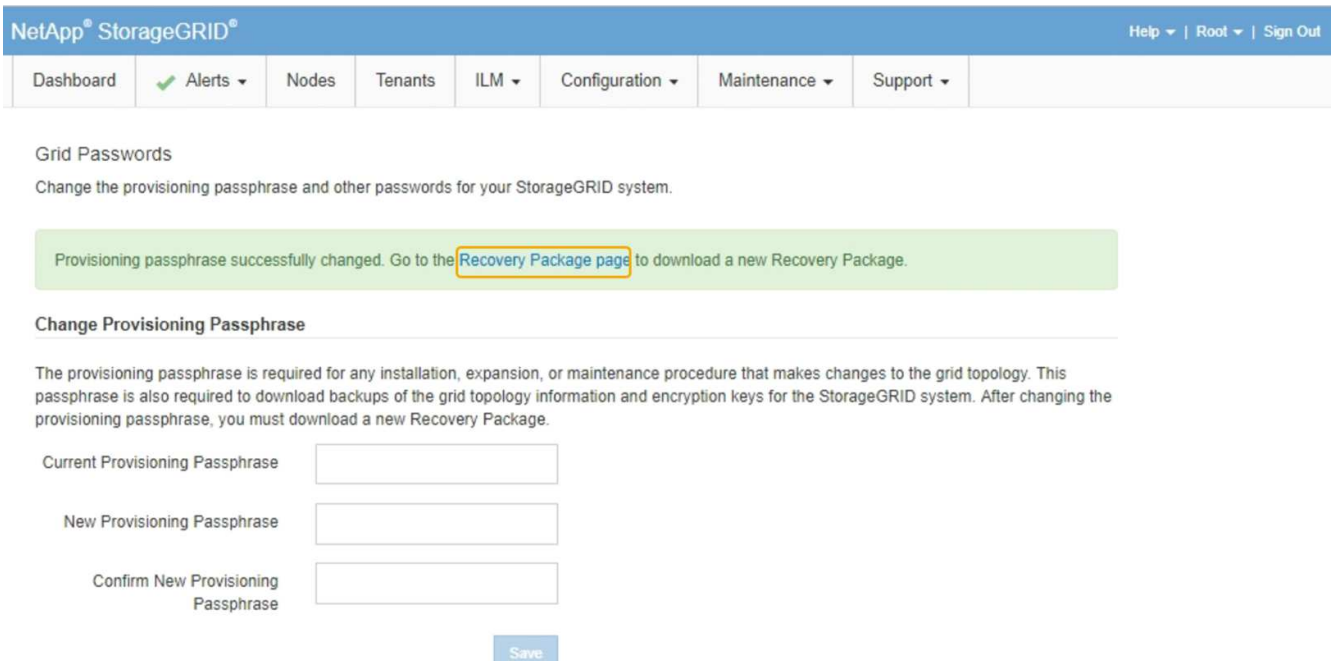

- 5. 成功バナー内の\*リカバリパッケージページ\*リンクを選択します。
- 6. Grid Manager から新しいリカバリパッケージをダウンロードします。[\* Maintenance **>]>[** Recovery Package]を選択し、新しいプロビジョニングパスフレーズを入力します。

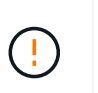

プロビジョニングパスフレーズを変更したら、すぐに新しいリカバリパッケージをダウン ロードする必要があります。リカバリパッケージファイルは、障害が発生した場合にシス テムをリストアするために使用します。

# ブラウザセッションのタイムアウトを変更する

Grid Manager ユーザと Tenant Manager ユーザが一定期間非アクティブになった場合に サインアウトするかどうかを制御できます。

必要なもの

- Grid Managerにはサポートされているブラウザを使用してサインインする必要があります。
- 特定のアクセス権限が必要です。

このタスクについて

GUI の非アクティブ時のタイムアウトのデフォルト値は 900 秒( 15 分)です。ユーザのブラウザセッション がこの時間以上アクティブでない場合、セッションはタイムアウトします。

必要に応じて、 GUI の Inactivity Timeout 表示オプションを設定して、タイムアウト時間を増減できます。

シングルサインオン (SSO) が有効になっていて、ユーザーのブラウザーセッションがタイムアウトした場 合、システムはユーザーが手動で「サインアウト」をクリックしたかのように動作します。StorageGRID に 再度アクセスするには、ユーザが SSO クレデンシャルを再入力する必要があります。

ユーザセッションのタイムアウトは、次の方法でも制御できます。

• システムセキュリティ用の、個別の設定不可能な StorageGRID タイマー。デフォルトで は、各ユーザの認証トークンはユーザがサインインしてから 16 時間後に期限切れになりま す。ユーザの認証が期限切れになると、 GUI の非アクティブ時のタイムアウト値に達して いなくても、そのユーザは自動的にサインアウトされます。トークンを更新するには、再 度サインインする必要があります。

• SSO が有効になっている StorageGRID では、アイデンティティプロバイダのタイムアウ ト設定が使用されます。

手順

 $(i)$ 

- 1. \* Configuration **>** System Settings **>** Display Options \*を選択します。
- 2. \* GUI の非アクティブ時のタイムアウト \* には、 60 秒以上のタイムアウト時間を入力します。

この機能を使用しない場合は、このフィールドを 0 に設定します。ユーザは、サインインしてから 16 時 間後、認証トークンが期限切れになった時点でサインアウトされます。

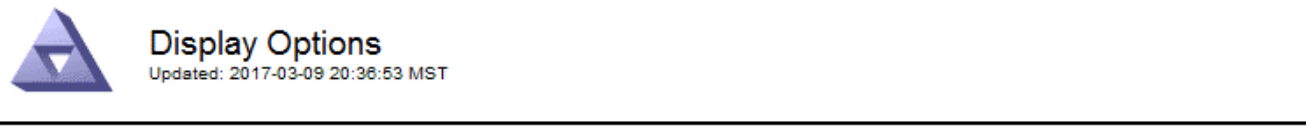

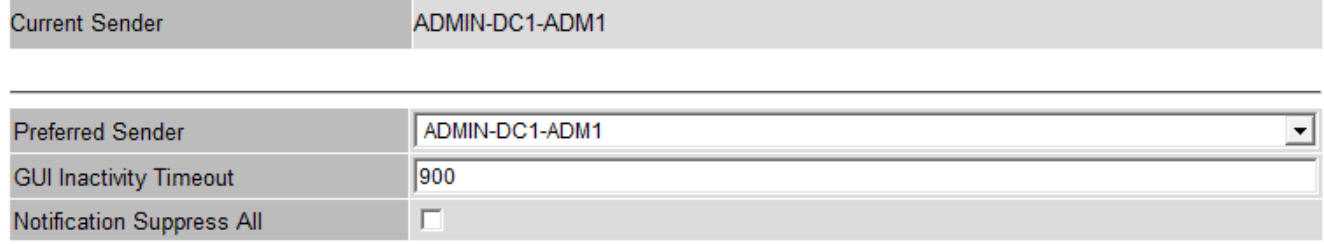

Apply Changes

3. [ 変更の適用 \*] をクリックします。

新しい設定は、現在サインインしているユーザには影響しません。新しいタイムアウト設定を有効にする には、ユーザが再度サインインするか、ブラウザを更新する必要があります。

## 関連情報

["](#page-49-0)[シングルサインオンの](#page-49-0)[仕](#page-49-0)[組み](#page-49-0)["](#page-49-0)

["](https://docs.netapp.com/ja-jp/storagegrid-115/tenant/index.html)[テナントアカウントを使用する](https://docs.netapp.com/ja-jp/storagegrid-115/tenant/index.html)["](https://docs.netapp.com/ja-jp/storagegrid-115/tenant/index.html)

# **StorageGRID** ライセンス情報の表示

グリッドの最大ストレージ容量など、 StorageGRID システムのライセンス情報を必要に 応じていつでも表示できます。

必要なもの

• Grid Managerにはサポートされているブラウザを使用してサインインする必要があります。

このタスクについて

この StorageGRID システムのソフトウェアライセンスを含む問題 がある場合、ダッシュボードのヘルスパネ ルにはライセンスステータスアイコンと \* ライセンス \* リンクが表示されます。この数値は、ライセンス関連 の問題の数を示しています。

Dashboard

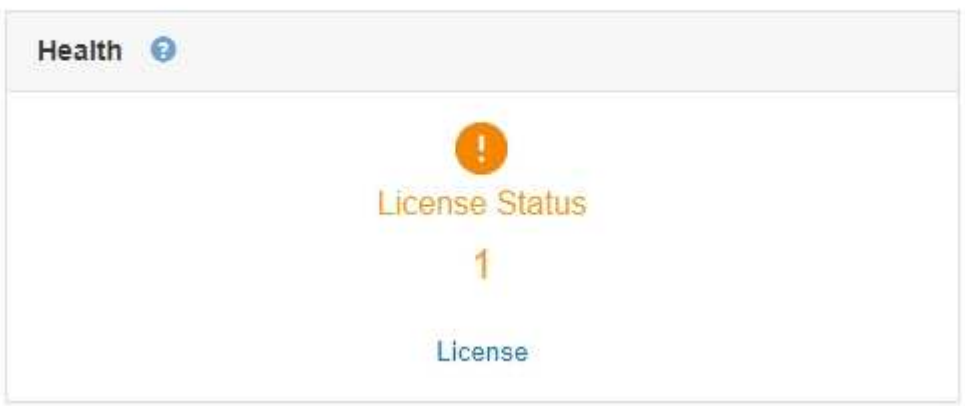

ステップ

ライセンスを表示するには、次のいずれかを実行します。

- ダッシュボードの正常性パネルで、ライセンスステータスアイコンまたは\*ライセンス\*リンクをクリック します。このリンクは、ライセンスを持つ問題 が存在する場合にのみ表示されます。
- [\* Maintenance \*\* System \* License(メンテナンス\*システム\*ライセンス)]を選択します。

ライセンスページが表示され、現在のライセンスに関する次の読み取り専用情報が提供されます。

- StorageGRID システム ID 。この StorageGRID インストールの一意の ID 番号です
- ライセンスのシリアル番号
- グリッドのライセンスが付与されているストレージ容量
- ソフトウェアライセンスの終了日
- サポートサービス契約の終了日
- ライセンステキストファイルの内容

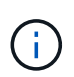

StorageGRID 10.3 より前に発行されたライセンスの場合、ライセンスで許可されているストレ ージ容量はライセンスファイルに含まれておらず、値の代わりに「 See License Agreement 」 というメッセージが表示されます。

**StorageGRID** ライセンス情報を更新しています

ライセンス内容に変更があった場合は、 StorageGRID システムのライセンス情報を更新 する必要があります。たとえば、グリッド用のストレージ容量を追加で購入した場合 は、ライセンス情報を更新する必要があります。

必要なもの

- StorageGRID システムに適用する新しいライセンスファイルが必要です。
- 特定のアクセス権限が必要です。
- プロビジョニングパスフレーズが必要です。

手順

- 1. [\* Maintenance \*\* System \* License(メンテナンス\*システム\*ライセンス)]を選択します。
- 2. StorageGRID システムのプロビジョニングパスフレーズを \* プロビジョニングパスフレーズ \* テキストボ ックスに入力します。
- 3. [\* 参照 ] をクリックします。
- 4. [開く]ダイアログボックスで、新しいライセンスファイルを探して選択します (.txt)をクリックし、\*開 く\*をクリックします。

新しいライセンスファイルが検証され、表示されます。

5. [ 保存 ( Save ) ] をクリックします。

グリッド管理**API**を使用する

Grid Manager のユーザインターフェイスの代わりにグリッド管理 REST API を使用し て、システム管理タスクを実行できます。たとえば、 API を使用して処理を自動化した り、ユーザなどの複数のエンティティを迅速に作成したりできます。

グリッド管理 API では、 Swagger オープンソース API プラットフォームを使用します。Swagger のわかりや すいユーザインターフェイスを使用して、開発者および一般のユーザは StorageGRID で API を使用してリア ルタイムの処理を実行できます。

トップレベルのリソース

グリッド管理 API で使用可能な最上位のリソースは次のとおりです。

- /grid:Grid Managerユーザのみがアクセスでき、設定されているグループ権限に基づいてアクセスが制 限されます。
- /org:テナントアカウントのローカルまたはフェデレーテッドLDAPグループに属するユーザのみがアク セスできます。詳細については、テナントアカウントの使用に関する情報を参照してください。
- /private:Grid Managerユーザのみがアクセスでき、設定されているグループ権限に基づいてアクセス が制限されます。これらのAPIは内部使用のみを目的としており、正式にドキュメント化されていませ ん。また、これらのAPIは予告なく変更される場合があります。

#### 関連情報

["](https://docs.netapp.com/ja-jp/storagegrid-115/tenant/index.html)[テナントアカウントを使用する](https://docs.netapp.com/ja-jp/storagegrid-115/tenant/index.html)["](https://docs.netapp.com/ja-jp/storagegrid-115/tenant/index.html)

["Prometheus](https://prometheus.io/docs/querying/basics/)[:ク](https://prometheus.io/docs/querying/basics/)[エ](https://prometheus.io/docs/querying/basics/)[リの](https://prometheus.io/docs/querying/basics/)[基本](https://prometheus.io/docs/querying/basics/)["](https://prometheus.io/docs/querying/basics/)

グリッド管理 **API** の処理

グリッド管理 API では、使用可能な API 処理が次のセクションに分類されます。

- \*accounts \* 新規アカウントの作成や特定の使用状況の取得など ' ストレージ・テナント・アカウントを 管理するためのオペレーション
- \* alarms \* 現在のアラーム (レガシーシステム) をリストし、現在のアラートやノード接続状態の概要な ど、グリッドの健全性に関する情報を返す処理。
- \*alert-history \* 解決済みアラートに関する操作。
- \*alert-Receiver \* アラート通知受信者(電子メール)に関する操作。
- \*alert-rules \* アラートルールに関する操作
- \*alert-silences \*-- アラートのサイレンスに関するオペレーション。
- \* alerts \* アラートの処理。
- \* audit \* 監査構成をリストおよび更新する処理。
- **auth** ユーザセッション認証を実行するための操作。

グリッド管理 API は、ベアラートークン認証方式をサポートしています。サインインするには、認証要求 (つまり、 POST /api/v3/authorize)。ユーザが認証されると、セキュリティトークンが返されま す。このトークンは、後続の API 要求(「 Authorization : Bearer\_token 」)のヘッダーで指定する必 要があります。

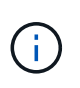

StorageGRID システムでシングルサインオンが有効になっている場合は、別の手順による 認証が必要です。「シングルサインオンが有効な場合の API へのサインイン」を参照して ください。

認証セキュリティの向上については、「クロスサイトリクエストフォージェリに対する保護」を参照して ください。

- \* client-certificates \* 外部監視ツールを使用して StorageGRID に安全にアクセスできるようにクライア ント証明書を設定する処理。
- **config** 製品リリースと Grid Management API のバージョンに関連する操作。製品のリリースバージョ ンおよびそのリリースでサポートされているグリッド管理 API のメジャーバージョンをリストし、廃止さ れたバージョンの API を無効にすることができます。
- \* deactivated-features \* 非アクティブ化された可能性のある機能を表示する操作。
- \*dns-servers \* 設定済みの外部 DNS サーバをリストおよび変更する処理。
- \* endpoint-domain-names \* エンドポイントドメイン名をリストおよび変更する処理。
- \* erasure-coding \* イレイジャーコーディングプロファイルに対する処理。
- \*expansion \*-- 拡張の操作 ( プロシージャレベル ) 。
- \* expansion-nodes \* 拡張処理(ノードレベル)。
- \* expansion-sitites \* 拡張の操作(サイトレベル)。
- \* grid-networks \* グリッドネットワークリストをリストおよび変更する処理。
- \* grid-password\* グリッドパスワード管理の操作。
- \*groups \* ローカルグリッド管理者グループを管理し、フェデレーテッドグリッド管理者グループを外 部 LDAP サーバから取得するための処理。
- \* identity-source \* 外部のアイデンティティソースを設定する処理、およびフェデレーテッドグループと ユーザ情報を手動で同期する処理。
- \*ilm \* 情報ライフサイクル管理 (ILM; 情報ライフサイクル管理 ) の操作。
- **license** StorageGRID ライセンスを取得および更新する処理。
- **logs** ログファイルを収集してダウンロードするための操作。
- \* メトリクス \* ある時点での瞬時の指標クエリや、一定期間にわたる指標クエリなど、 StorageGRID メ トリックに対する処理。グリッド管理 API は、バックエンドのデータソースとして Prometheus システム 監視ツールを使用します。Prometheus クエリの構築については、 Prometheus の Web サイトを参照して ください。

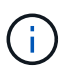

を含む指標*private* 名前には、内部使用のみを目的としています。これらの指標は、 StorageGRID のリリース間で予告なく変更される可能性があります。

- \* node-health \* ノードのヘルスステータスに関する処理。
- ・\*ntp-servers \* 外部ネットワークタイムプロトコル( NTP )サーバをリストまたは更新する処理。
- \* objects \* オブジェクトおよびオブジェクトメタデータに対する処理。
- **recovery** リカバリ手順 の処理。
- \* recovery-package \* リカバリパッケージをダウンロードする処理。
- \*regions \* 領域の表示と作成のための操作。
- \*s3-object-lock \* グローバルな S3 オブジェクトロック設定に対する処理。
- \*server-certificate \* Grid Manager サーバ証明書を表示および更新する処理。
- \*snmp \* 現在の SNMP 設定に対する操作。
- \*traffic-classes \*-- トラフィック分類ポリシーの操作。
- \*untrusted-client-network \* 信頼されていないクライアントネットワーク構成に対する操作。
- \* users \* Grid Manager ユーザーを表示および管理する操作。

### **API**要求の実行

Swagger のユーザインターフェイスでは、各 API 処理に関する詳細情報とドキュメント を参照できます。

必要なもの

- Grid Managerにはサポートされているブラウザを使用してサインインする必要があります。
- 特定のアクセス権限が必要です。

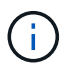

API Docs Web ページを使用して実行する API 処理はすべてその場で実行されます。設定デー タやその他のデータを誤って作成、更新、または削除しないように注意してください。

#### 手順

- 1. Grid Managerヘッダーから\* Help **>** API Documentation \*を選択します。
- 2. 目的の処理を選択します。

API 処理を拡張すると、 GET 、 PUT 、 UPDATE 、 DELETE など、使用可能な HTTP アクションを確認 できます。

# 3. HTTP アクションを選択して、要求の詳細を確認します。これには、エンドポイント URL 、必須または オプションのパラメータのリスト、要求の本文の例(必要な場合)、想定される応答が含まれます。

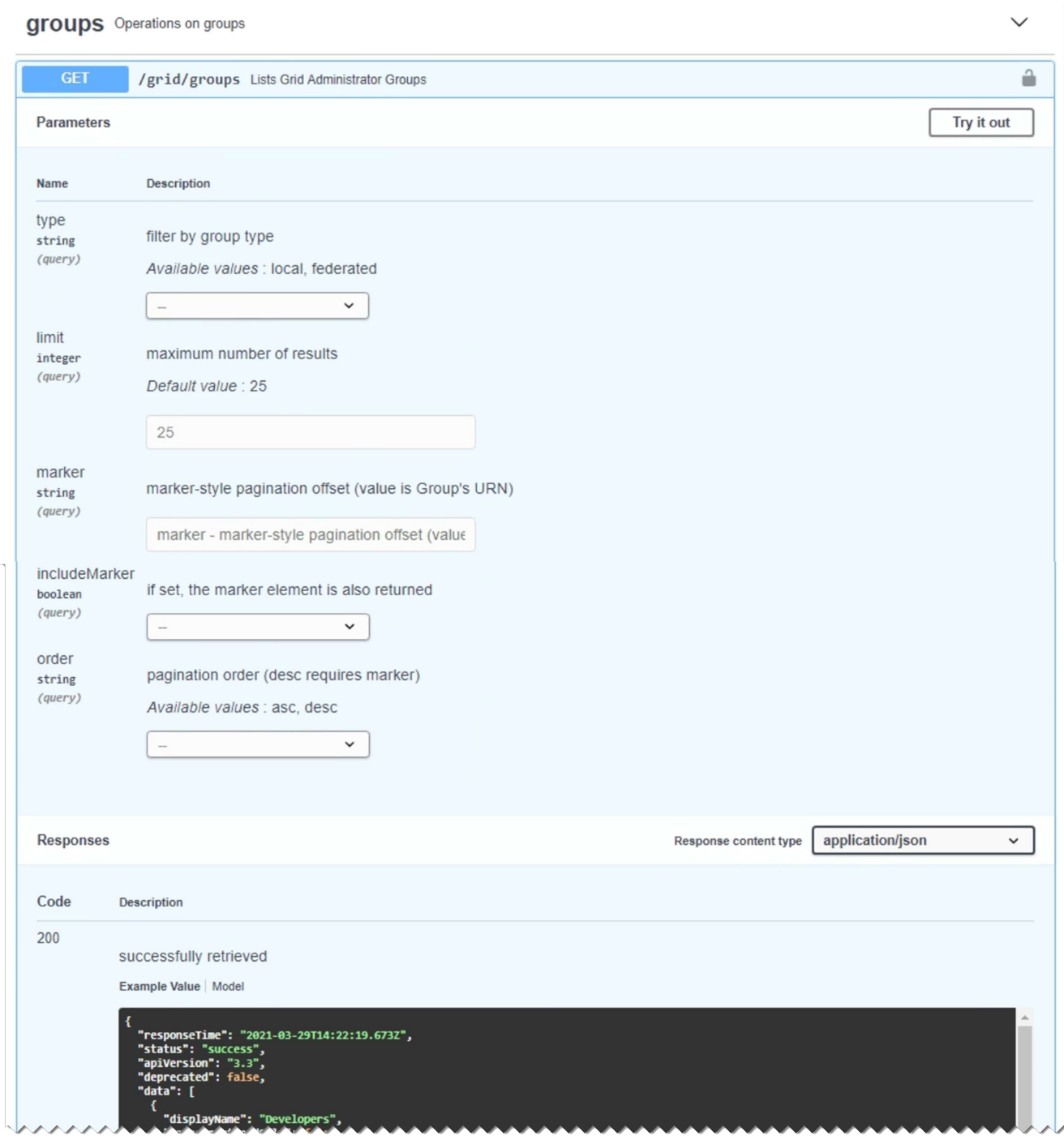

- 4. グループやユーザの ID など、要求で追加のパラメータが必要かどうかを確認します。次に、これらの値 を取得します。必要な情報を取得するために、先に別の API 要求の問題 が必要になることがあります。
- 5. 要求の本文の例を変更する必要があるかどうかを判断します。その場合は、[\*Model]をクリックして各フ ィールドの要件を確認できます。
- 6. [\* 試してみてください \* ] をクリックします。
- 7. 必要なパラメータを指定するか、必要に応じて要求の本文を変更します。
- 8. [\* Execute] をクリックします。

9. 応答コードを確認し、要求が成功したかどうかを判断します。

グリッド管理 **API** のバージョン管理

グリッド管理 API では、バージョン管理を使用して無停止アップグレードがサポートさ れます。

たとえば、次の要求 URL ではバージョン 3 の API が指定されています。

https://*hostname\_or\_ip\_address*/api/v3/authorize

旧バージョンとの互換性がない \* not compatible \* の変更が行われると、テナント管理 API のメジャーバー ジョンが上がります。以前のバージョンと互換性がある \_ \* の変更を行うと、テナント管理 API のマイナーバ ージョンが上がります。互換性のある変更には、新しいエンドポイントやプロパティの追加などがあります。 次の例は、変更のタイプに基づいて API バージョンがどのように更新されるかを示しています。

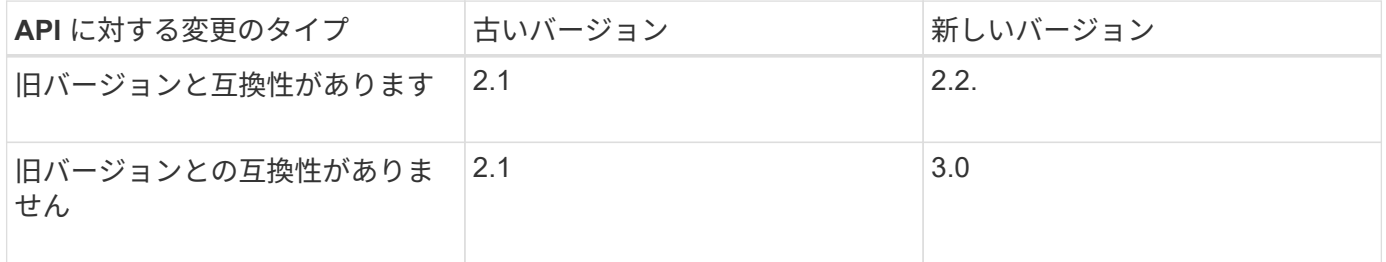

StorageGRID ソフトウェアを初めてインストールした時点では、グリッド管理 API の最新のバージョンのみ が有効になっています。ただし、 StorageGRID の新機能リリースにアップグレードした場合、少なくとも StorageGRID の機能リリース 1 つ分の間は、古い API バージョンにも引き続きアクセスできます。

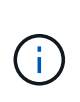

グリッド管理 API を使用して、サポートされるバージョンを設定できます。詳細については、 Swagger API のドキュメントの「 config 」セクションを参照してください。すべての Grid 管 理 API クライアントを新しいバージョンを使用するように更新したら、古いバージョンのサポ ートを無効にする必要があります。

古い要求は、次の方法で廃止とマークされます。

- 応答ヘッダーが「 Deprecated : true 」となる。
- JSON 応答の本文に「 deprecated : true 」が追加される
- 廃止の警告が nms.log に追加される。例:

Received call to deprecated v1 API at POST "/api/v1/authorize"

現在のリリースでサポートされている**API**バージョンを確認します

サポートされている API のメジャーバージョンのリストを返すには、次の API 要求を使用します。

```
GET https://{{IP-Address}}/api/versions
{
    "responseTime": "2019-01-10T20:41:00.845Z",
    "status": "success",
    "apiVersion": "3.0",
    "data": [
      2,
      3
    ]
}
```
要求の**API**バージョンの指定

パスパラメータを使用してAPIバージョンを指定できます (/api/v3)またはヘッダー (Api-Version: 3 )。両方の値を指定した場合は、ヘッダー値がパス値よりも優先されます。

curl https://[IP-Address]/api/v3/grid/accounts

curl -H "Api-Version: 3" https://[IP-Address]/api/grid/accounts

クロスサイトリクエストフォージェリ(**CSRF**)の防止

CSRF トークンを使用してクッキーによる認証を強化すると、 StorageGRID に対するク ロスサイトリクエストフォージェリ (CSRF)攻撃を防ぐことができます。Grid Manager と Tenant Manager はこのセキュリティ機能を自動的に有効にします。他の API クライアントは、サインイン時にこの機能を有効にするかどうかを選択できます。

攻撃者が別のサイト(たとえば、 HTTP フォーム POST を使用して)への要求をトリガーできる場合、サイ ンインしているユーザのクッキーを使用して特定の要求を原因 が送信できます。

StorageGRID では、 CSRF トークンを使用して CSRF 攻撃を防ぐことができます。有効にした場合、特定の クッキーの内容が特定のヘッダーまたは特定の POST パラメータの内容と一致する必要があります。

この機能を有効にするには、を設定します csrfToken パラメータの値 true 認証中です。デフォルトはです false。

```
curl -X POST --header "Content-Type: application/json" --header "Accept:
application/json" -d "{
   \"username\": \"MyUserName\",
   \"password\": \"MyPassword\",
   \"cookie\": true,
    \"csrfToken\": true
}" "https://example.com/api/v3/authorize"
```
trueの場合は、Aです GridCsrfToken クッキーは、Grid Managerおよびへのサインインにランダムな値を 使用して設定されます AccountCsrfToken クッキーは、Tenant Managerへのサインインではランダムな値 で設定されます。

クッキーが存在する場合は、システムの状態を変更できるすべての要求( POST 、 PUT 、 PATCH 、 DELETE)には次のいずれかが含まれている必要があります。

- 。 X-Csrf-Token CSRFトークンクッキーの値がヘッダーに設定されています。
- エンドポイントがフォームエンコードされた本文を受け入れる場合:A csrfToken フォームエンコード された要求の本文パラメータ。

その他の例および詳細については、オンラインの API ドキュメントを参照してください。

 $(i)$ 

CSRFトークンクッキーが設定されている要求では、も適用されます "Content-Type: application/json" CSRF攻撃からの保護がさらに強化されるために、JSON要求の本文が 必要なすべての要求のヘッダー。

シングルサインオンが有効な場合は、**API**を使用します

StorageGRID システムでシングルサインオン(SSO)が有効になっている場合、標準の 認証API要求を使用してグリッド管理APIまたはテナント管理APIにサインインおよびサ インアウトすることはできません。

シングルサインオンが有効な場合は、**API**へのサインイン

シングルサインオン(SSO)が有効になっている場合は、グリッド管理APIまたはテナント管理APIで有効 なAD FSから認証トークンを取得するための一連のAPI要求を問題 で処理する必要があります。

必要なもの

- StorageGRID ユーザグループに属するフェデレーテッドユーザの SSO ユーザ名とパスワードが必要で す。
- テナント管理 API にアクセスする場合は、テナントアカウント ID を確認しておきます。

このタスクについて

認証トークンを取得するには、次のいずれかの例を使用します。

• 。 storagegrid-ssoauth.py Pythonスクリプト。StorageGRID インストールファイルのディレクトリ にあります (./rpms Red Hat Enterprise LinuxまたはCentOSの場合: ./debs UbuntuまたはDebianの場 合は、および ./vsphere VMwareの場合)をクリックします。

• cURL 要求のワークフローの例。

cURL ワークフローは、実行に時間がかかりすぎるとタイムアウトする場合があります。「A valid SubjectConfirmation was not found on this Response」というエラーが表示される可能性があります。

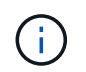

cURL ワークフローの例では、パスワードが他のユーザに表示されないように保護されてい ません。

URLエンコード問題 がある場合は、「Unsupported SAML version」というエラーが表示される可能性があり

ます。

手順

- 1. 認証トークンを取得するには、次のいずれかの方法を選択します。
	- を使用します storagegrid-ssoauth.py Pythonスクリプト。手順 2 に進みます。
	- curl 要求を使用します。手順 3 に進みます。
- 2. を使用する場合は、を参照してください storagegrid-ssoauth.py スクリプトを使用して、Pythonイ ンタープリタにスクリプトを渡し、スクリプトを実行します。

プロンプトが表示されたら、次の引数の値を入力します。

- SSO ユーザ名
- StorageGRID がインストールされているドメイン
- StorageGRID のアドレス
- テナント管理APIにアクセスする場合は、テナントアカウントIDを入力します。

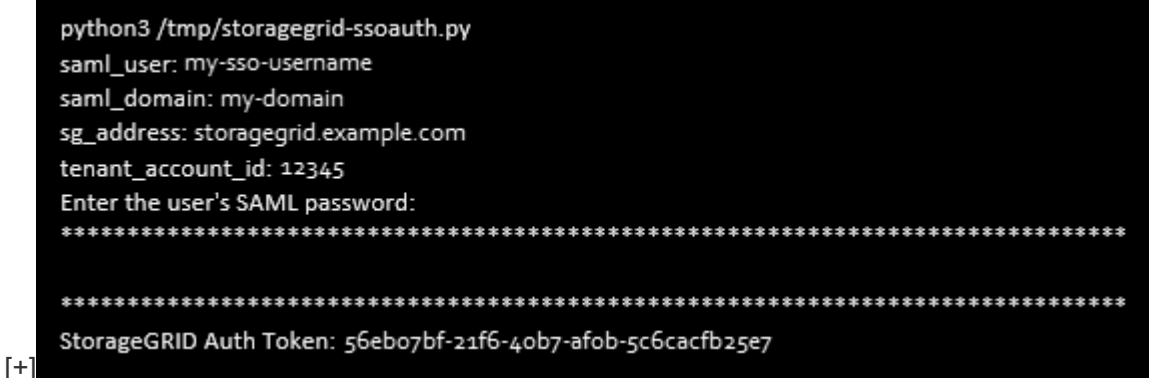

StorageGRID 認証トークンが出力に表示されます。SSO を使用していない場合の API の使用方法と同様 に、トークンを他の要求に使用できるようになりました。

3. cURL 要求を使用する場合は、次の手順 を使用します。

a. サインインに必要な変数を宣言します。

```
export SAMLUSER='my-sso-username'
export SAMLPASSWORD='my-password'
export SAMLDOMAIN='my-domain'
export TENANTACCOUNTID='12345'
export STORAGEGRID_ADDRESS='storagegrid.example.com'
export AD_FS_ADDRESS='adfs.example.com'
```
 $\left( \begin{array}{c} 1 \end{array} \right)$ 

グリッド管理APIにアクセスするには、として0を使用します TENANTACCOUNTID。

b. 署名付き認証URLを受信するには、へのPOST要求を問題 に送信します `/api/v3/authorize-saml`をク リックし、応答からJSONエンコードを削除します。

次の例は、の署名付き認証URLに対するPOST要求を示しています TENANTACCOUNTID。結果は python-m json ツールに渡され、 JSON エンコードが削除されます。

```
curl -X POST "https://$STORAGEGRID ADDRESS/api/v3/authorize-saml" \
    -H "accept: application/json" -H "Content-Type: application/json"
\setminus--data "{\"accountId\": \"$TENANTACCOUNTID\"}" | python -m
json.tool
```
この例の応答には、 URL エンコードされた署名済み URL が含まれていますが、 JSON エンコードさ れたレイヤは含まれていません。

```
{
      "apiVersion": "3.0",
      "data":
"https://adfs.example.com/adfs/ls/?SAMLRequest=fZHLbsIwEEV%2FJTuv7...
sSl%2BfQ33cvfwA%3D&RelayState=12345",
      "responseTime": "2018-11-06T16:30:23.355Z",
      "status": "success"
}
```
c. を保存します SAMLRequest 後続のコマンドで使用する応答から。

export SAMLREQUEST='fZHLbsIwEEV%2FJTuv7...sSl%2BfQ33cvfwA%3D'

d. AD FS からクライアント要求 ID を含む完全な URL を取得します。

1 つは、前の応答の URL を使用してログインフォームを要求する方法です。

```
curl
"https://$AD_FS_ADDRESS/adfs/ls/?SAMLRequest=$SAMLREQUEST&RelayState=
$TENANTACCOUNTID" | grep 'form method="post" id="loginForm"'
```
応答にはクライアント要求 ID が含まれています。

```
<form method="post" id="loginForm" autocomplete="off"
novalidate="novalidate" onKeyPress="if (event && event.keyCode == 13)
Login.submitLoginRequest();" action="/adfs/ls/?
SAMLRequest=fZHRToMwFIZfhb...UJikvo77sXPw%3D%3D&RelayState=12345&clie
nt-request-id=00000000-0000-0000-ee02-0080000000de" >
```
e. 応答からクライアント要求 ID を保存します。

export SAMLREQUESTID='00000000-0000-0000-ee02-0080000000de'

f. 前の応答のフォームアクションにクレデンシャルを送信します。

```
curl -X POST
"https://$AD_FS_ADDRESS/adfs/ls/?SAMLRequest=$SAMLREQUEST&RelayState=
$TENANTACCOUNTID&client-request-id=$SAMLREQUESTID" \
   --data
"UserName=$SAMLUSER@$SAMLDOMAIN&Password=$SAMLPASSWORD&AuthMethod=For
msAuthentication" --include
```
AD FS からヘッダーに追加情報 が含まれた 302 リダイレクトが返されます。

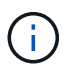

SSO システムで多要素認証( MFA )が有効になっている場合、フォームポストには 2 つ目のパスワードまたはその他のクレデンシャルも含まれます。

```
HTTP/1.1 302 Found
Content-Length: 0
Content-Type: text/html; charset=utf-8
Location:
https://adfs.example.com/adfs/ls/?SAMLRequest=fZHRToMwFIZfhb...UJikvo
77sXPw%3D%3D&RelayState=12345&client-request-id=00000000-0000-0000-
ee02-0080000000de
Set-Cookie: MSISAuth=AAEAADAvsHpXk6ApV...pmP0aEiNtJvWY=; path=/adfs;
HttpOnly; Secure
Date: Tue, 06 Nov 2018 16:55:05 GMT
```
g. を保存します MSISAuth 応答からのCookie。

```
export MSISAuth='AAEAADAvsHpXk6ApV...pmP0aEiNtJvWY='
```
h. 認証 POST からクッキーを使用して、指定した場所に GET 要求を送信します。

```
curl
```

```
"https://$AD_FS_ADDRESS/adfs/ls/?SAMLRequest=$SAMLREQUEST&RelayState=
$TENANTACCOUNTID&client-request-id=$SAMLREQUESTID" \
  --cookie "MSISAuth=$MSISAuth" --include
```
応答ヘッダーには、あとでログアウトに使用する AD FS セッション情報が含まれます。応答の本文に は、非表示のフォームフィールドに SAMLResponse が含まれています。

```
HTTP/1.1 200 OK
Cache-Control: no-cache, no-store
Pragma: no-cache
Content-Length: 5665
Content-Type: text/html; charset=utf-8
Expires: -1
Server: Microsoft-HTTPAPI/2.0
P3P: ADFS doesn't have P3P policy, please contact your site's admin
for more details
Set-Cookie:
SamlSession=a3dpbnRlcnMtUHJpbWFyeS1BZG1pbi0xNzgmRmFsc2Umcng4NnJDZmFKV
XFxVWx3bkl1MnFuUSUzZCUzZCYmJiYmXzE3MjAyZTA5LThmMDgtNDRkZC04Yzg5LTQ3ND
UxYzA3ZjkzYw==; path=/adfs; HttpOnly; Secure
Set-Cookie: MSISAuthenticated=MTEvNy8yMDE4IDQ6MzI6NTkgUE0=;
path=/adfs; HttpOnly; Secure
Set-Cookie: MSISLoopDetectionCookie=MjAxOC0xMS0wNzoxNjozMjo1OVpcMQ==;
path=/adfs; HttpOnly; Secure
Date: Wed, 07 Nov 2018 16:32:59 GMT
<form method="POST" name="hiddenform"
action="https://storagegrid.example.com:443/api/saml-response">
    <input type="hidden" name="SAMLResponse"
value="PHNhbWxwOlJlc3BvbnN...1scDpSZXNwb25zZT4=" /><input
type="hidden" name="RelayState" value="12345" />
```
i. を保存します SAMLResponse 非表示フィールドから:

export SAMLResponse='PHNhbWxwOlJlc3BvbnN...1scDpSZXNwb25zZT4='

j. を使用して保存します `SAMLResponse`をクリックして、StorageGRID を作成します/api/samlresponse StorageGRID 認証トークンの生成要求

の場合 `RelayState`をクリックします。グリッド管理APIにサインインする場合は、テナントアカウン トIDを使用します。

```
curl -X POST "https://$STORAGEGRID ADDRESS:443/api/saml-response" \
    -H "accept: application/json" \
    --data-urlencode "SAMLResponse=$SAMLResponse" \
    --data-urlencode "RelayState=$TENANTACCOUNTID" \
    | python -m json.tool
```
応答には認証トークンが含まれています。

```
{
      "apiVersion": "3.0",
      "data": "56eb07bf-21f6-40b7-af0b-5c6cacfb25e7",
      "responseTime": "2018-11-07T21:32:53.486Z",
      "status": "success"
}
```
a. 認証トークンを応答にという名前で保存します MYTOKEN。

export MYTOKEN="56eb07bf-21f6-40b7-af0b-5c6cacfb25e7"

これで、を使用できます MYTOKEN その他の要求の場合は、SSOを使用していない場合のAPIの使用方 法と同様です。

シングルサインオンが有効な場合は、**API**からのサインアウト

シングルサインオン( SSO )が有効になっている場合は、グリッド管理 API またはテナント管理 API からサ インアウトするための一連の API 要求を問題 で処理する必要があります。

このタスクについて

必要に応じて、組織のシングルログアウトページからログアウトするだけで、 StorageGRID API からサイン アウトできます。または、 StorageGRID からシングルログアウト( SLO )を実行することもできます。こ の場合、有効な StorageGRID ベアラトークンが必要です。

手順

1. 署名されたログアウト要求を生成するには、合格します cookie "sso=true" SLO APIで次の処理を実 行します。

```
curl -k -X DELETE "https://$STORAGEGRID ADDRESS/api/v3/authorize" \
-H "accept: application/json" \
-H "Authorization: Bearer $MYTOKEN" \
--cookie "sso=true" \
| python -m json.tool
```
ログアウト URL が返されます。

```
{
      "apiVersion": "3.0",
      "data":
"https://adfs.example.com/adfs/ls/?SAMLRequest=fZDNboMwEIRfhZ...HcQ%3D%3
D^{\prime\prime},
      "responseTime": "2018-11-20T22:20:30.839Z",
      "status": "success"
}
```
2. ログアウト URL を保存します。

```
export
LOGOUT_REQUEST='https://adfs.example.com/adfs/ls/?SAMLRequest=fZDNboMwEI
RfhZ...HcQ%3D%3D'
```
3. 要求をログアウト URL に送信し、 SLO を実行して StorageGRID にリダイレクトします。

curl --include "\$LOGOUT REQUEST"

302 応答が返されます。リダイレクト先は API のみのログアウトには適用されません。

```
HTTP/1.1 302 Found
Location: https://$STORAGEGRID_ADDRESS:443/api/saml-
logout?SAMLResponse=fVLLasMwEPwVo7ss%...%23rsa-sha256
Set-Cookie: MSISSignoutProtocol=U2FtbA==; expires=Tue, 20 Nov 2018
22:35:03 GMT; path=/adfs; HttpOnly; Secure
```
4. StorageGRID Bearer トークンを削除します。

StorageGRID Bearer トークンを削除すると、 SSO を使用しない場合と同じように動作します。状況 cookie "sso=true" を指定しないと、SSOの状態に影響を及ぼすことなくユーザがStorageGRID から ログアウトされます。

```
curl -X DELETE "https://$STORAGEGRID_ADDRESS/api/v3/authorize" \
-H "accept: application/json" \
-H "Authorization: Bearer $MYTOKEN" \
--include
```
A 204 No Content 応答として、ユーザがサインアウトしたことが示されます。

# **StorageGRID** セキュリティ証明書を使用する

セキュリティ証明書は、 StorageGRID コンポーネント間、および StorageGRID コンポ ーネントと外部システム間のセキュアで信頼された接続の確立に使用される小さいデー タファイルです。

StorageGRID では、 2 種類のセキュリティ証明書が使用されます。

- \* HTTPS 接続を使用する場合は、サーバー証明書 \* が必要です。サーバ証明書は、クライアントとサーバ 間のセキュアな接続を確立し、クライアントに対するサーバの ID を認証し、データのセキュアな通信パ スを提供するために使用されます。サーバとクライアントには、それぞれ証明書のコピーがあります。
- \* クライアント証明書 \* は、クライアントまたはユーザー ID をサーバーに対して認証し、パスワードだけ ではなく、より安全な認証を提供します。クライアント証明書はデータを暗号化しません。

クライアントが HTTPS を使用してサーバに接続すると、サーバはサーバ証明書を返します。このサーバ証明 書には公開鍵が含まれています。クライアントは、サーバの署名と証明書のコピーの署名を比較して、この証 明書を検証します。署名が一致した場合、クライアントは同じ公開鍵を使用してサーバとのセッションを開始 します。

StorageGRID は、一部の接続(ロードバランサエンドポイントなど)のサーバとして、または他の接続( CloudMirror レプリケーションサービスなど)のクライアントとして機能します。

外部の認証局(CA)は、組織の情報セキュリティポリシーに完全に準拠した問題カスタム証明書を作成で きます。StorageGRID には、システムのインストール時に内部CA証明書を生成するCAも組み込まれていま す。デフォルトでは、これらの内部CA証明書を使用して、内部StorageGRID トラフィックが保護されます。 非本番環境では内部CA証明書を使用できますが、本番環境では外部の認証局が署名したカスタム証明書を使 用することを推奨します。証明書なしのセキュアでない接続もサポートされますが、推奨されません。

- カスタム CA 証明書では内部証明書は削除されませんが、カスタム証明書にはサーバ接続の検証用の証明 書を指定する必要があります。
- すべてのカスタム証明書が、サーバ証明書のシステム強化ガイドラインを満たしている必要があります。

["](https://docs.netapp.com/ja-jp/storagegrid-115/harden/index.html)[システムの](https://docs.netapp.com/ja-jp/storagegrid-115/harden/index.html)[保護](https://docs.netapp.com/ja-jp/storagegrid-115/harden/index.html)[対](https://docs.netapp.com/ja-jp/storagegrid-115/harden/index.html)[策](https://docs.netapp.com/ja-jp/storagegrid-115/harden/index.html)["](https://docs.netapp.com/ja-jp/storagegrid-115/harden/index.html)

• StorageGRID では、 CA からの証明書を 1 つのファイル( CA 証明書バンドル)にバンドルすることがサ ポートされています。

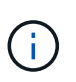

StorageGRID には、すべてのグリッドで同じオペレーティングシステムの CA 証明書も含まれ ています。本番環境では、オペレーティングシステムの CA 証明書の代わりに、外部の認証局 によって署名されたカスタム証明書を指定してください。

サーバ証明書とクライアント証明書のタイプのバリエーションは、いくつかの方法で実装されます。システム を設定する前に、特定の StorageGRID 構成に必要なすべての証明書を準備しておく必要があります。

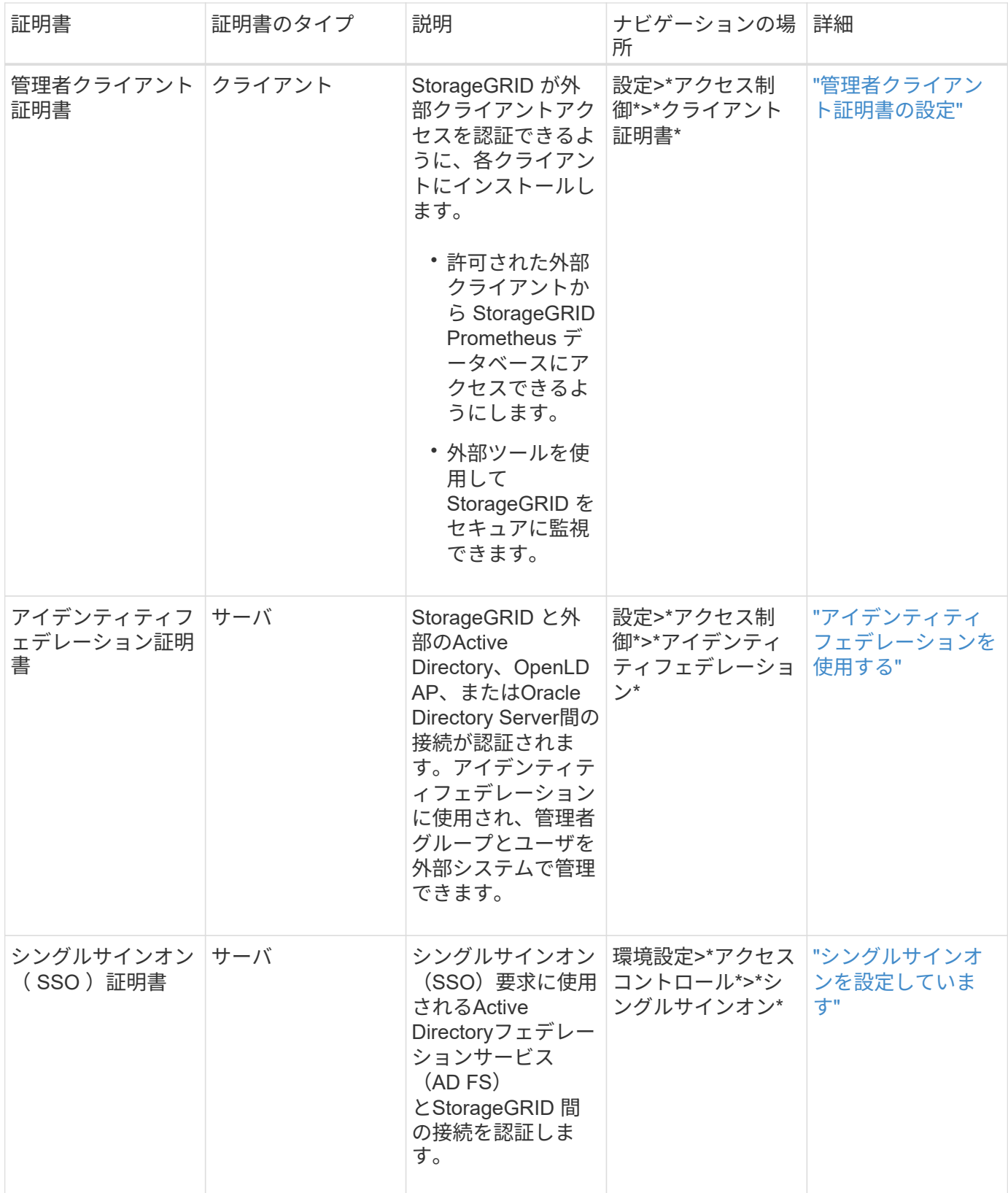

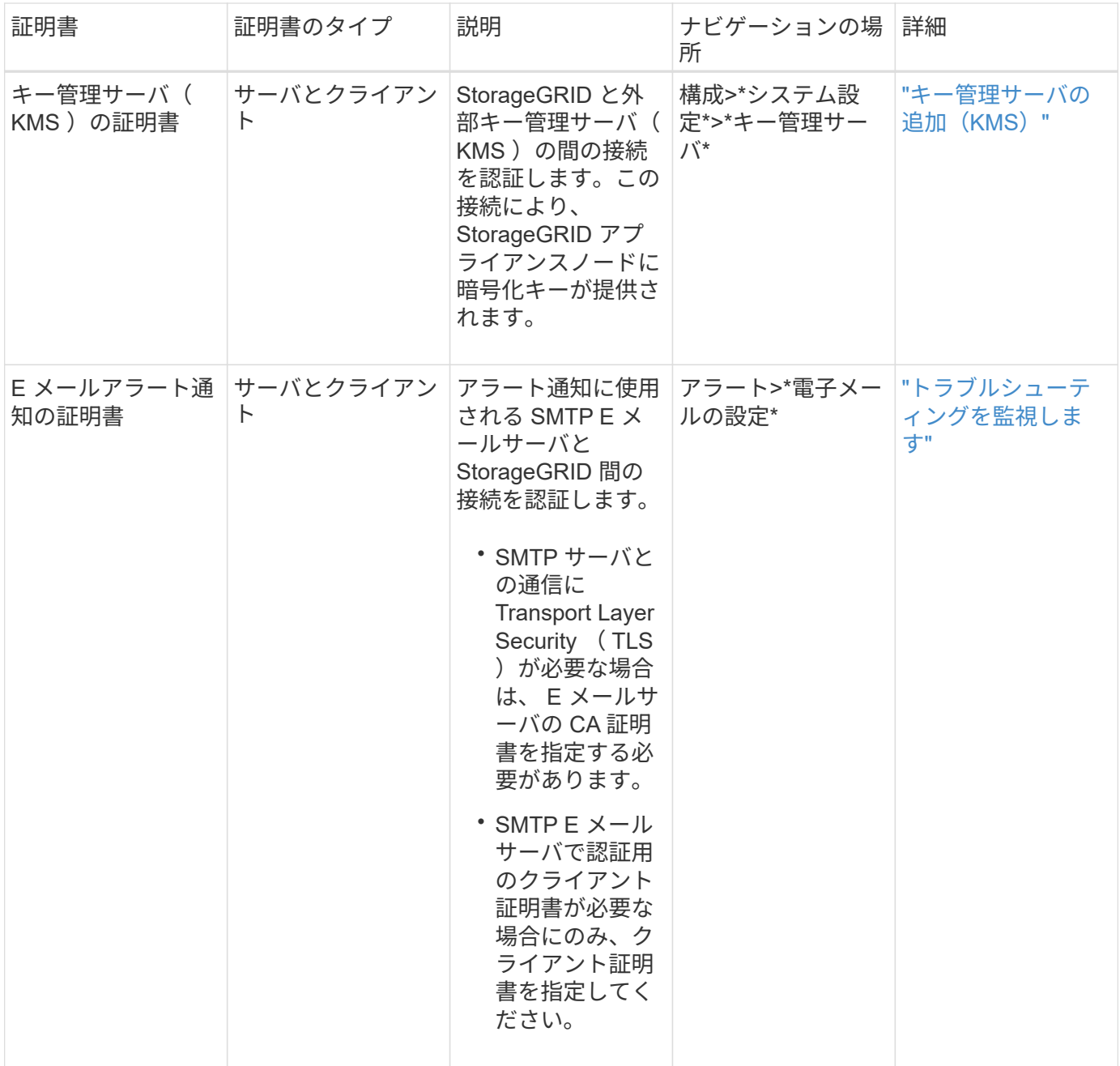

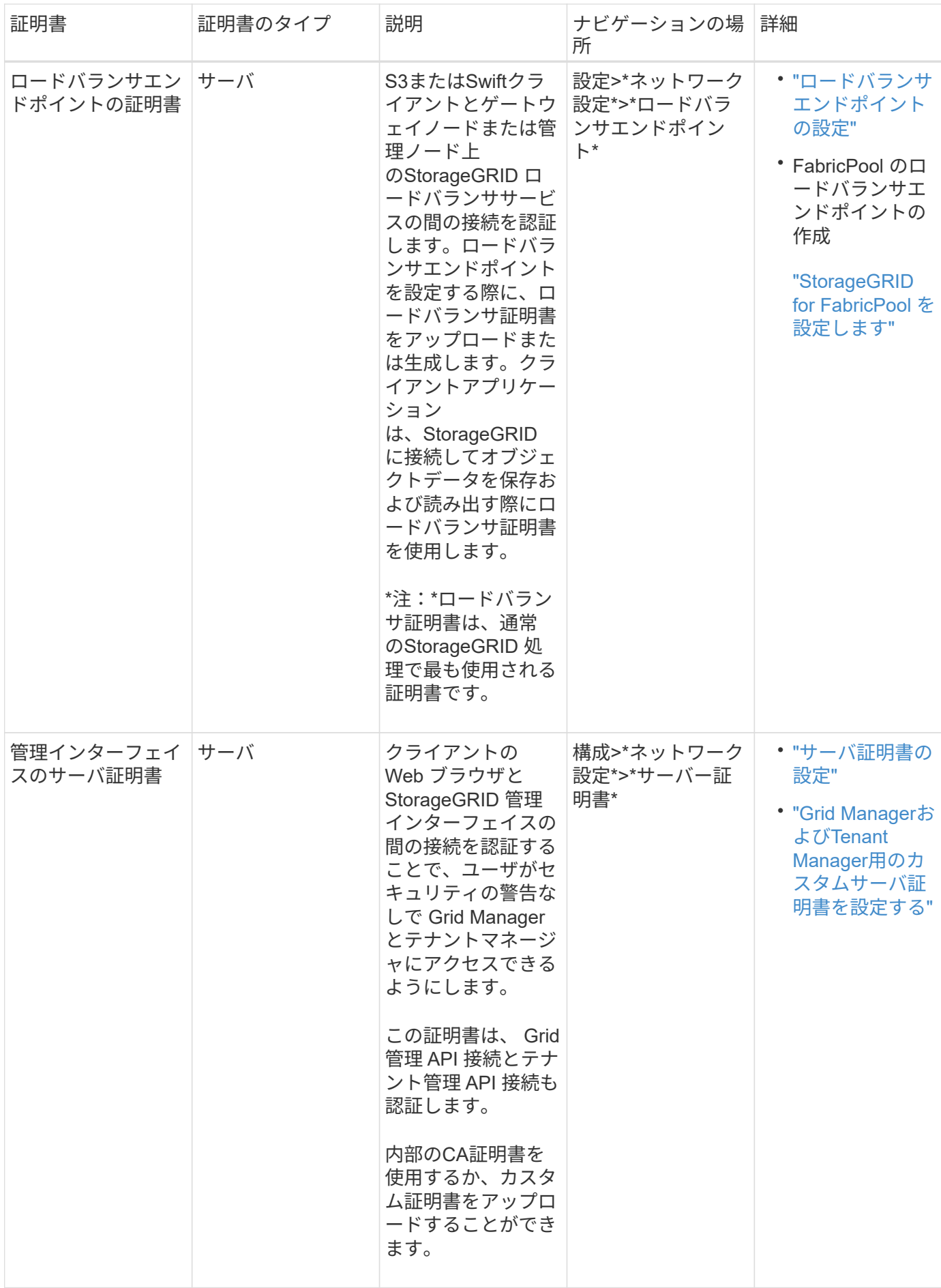

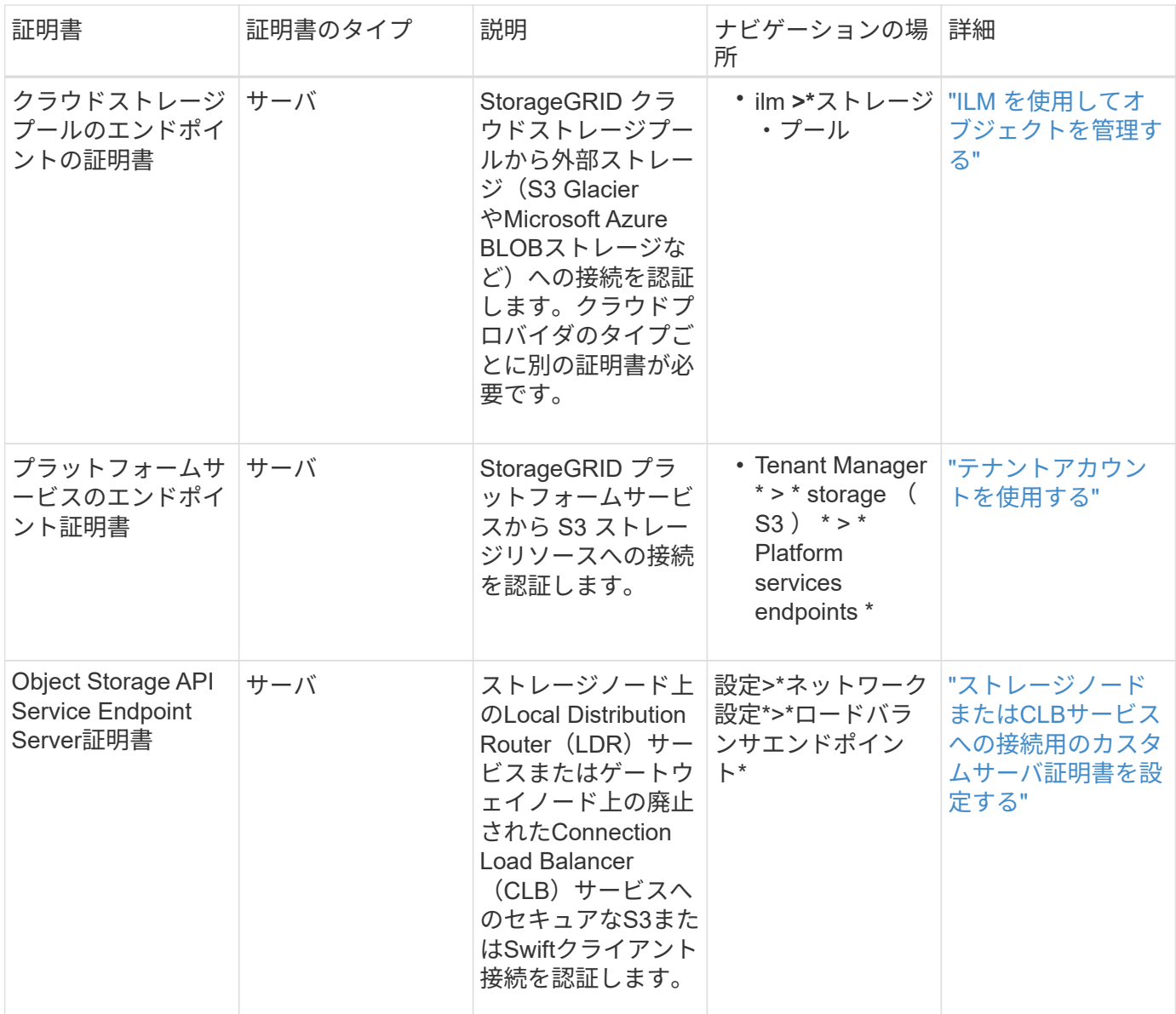

#### 例 **1** :ロードバランササービス

- この例では、 StorageGRID がサーバとして機能します。
- 1. ロードバランサエンドポイントを設定し、 StorageGRID でサーバ証明書をアップロードまたは生成しま す。
- 2. S3 または Swift クライアント接続をロードバランサエンドポイントに設定し、同じ証明書をクライアント にアップロードします。
- 3. クライアントは、データを保存または取得する際に HTTPS を使用してロードバランサエンドポイントに 接続します。
- 4. StorageGRID は、公開鍵を含むサーバ証明書と、秘密鍵に基づく署名を返します。
- 5. クライアントは、サーバの署名と証明書のコピーの署名を比較して、この証明書を検証します。署名が一 致した場合、クライアントは同じ公開鍵を使用してセッションを開始します。
- 6. クライアントがオブジェクトデータを StorageGRID に送信

例 **2** :外部キー管理サーバ( **KMS** )

この例では、 StorageGRID がクライアントとして機能します。

- 1. 外部キー管理サーバソフトウェアを使用する場合は、 StorageGRID を KMS クライアントとして設定し、 CA 署名済みサーバ証明書、パブリッククライアント証明書、およびクライアント証明書の秘密鍵を取得 します。
- 2. Grid Manager を使用して KMS サーバを設定し、サーバ証明書とクライアント証明書およびクライアント 秘密鍵をアップロードします。
- 3. StorageGRID ノードで暗号化キーが必要な場合、証明書からのデータと秘密鍵に基づく署名を含む KMS サーバに要求が送信されます。
- 4. KMS サーバは証明書の署名を検証し、 StorageGRID を信頼できることを決定します。
- 5. KMS サーバは、検証済みの接続を使用して応答します。

# <span id="page-31-0"></span>**StorageGRID** への管理者アクセスの制御

StorageGRID システムへの管理者アクセスは、ファイアウォールポートを開くか閉じ、 管理者グループとユーザを管理し、シングルサインオン(SSO)を設定 し、StorageGRID 指標へのセキュアな外部アクセスを許可するクライアント証明書を提 供することによって制御できます。

- ["](#page-31-1)[フ](#page-31-1)[ァ](#page-31-1)[イアウ](#page-31-1)[ォ](#page-31-1)[ールによるアクセス制御](#page-31-1)["](#page-31-1)
- ["](#page-32-0)[アイデンティティフェデレーションを使用する](#page-32-0)["](#page-32-0)
- ["](#page-38-0)[管理者グループの管理](#page-38-0)["](#page-38-0)
- ["](#page-47-0)[ローカルユーザの管理](#page-47-0)["](#page-47-0)
- ["StorageGRID](#page-49-1) [にシングルサインオン\(](#page-49-1)[SSO](#page-49-1)[\)を使用する](#page-49-1)["](#page-49-1)
- ["](#page-68-0)[管理者クライアント証明書の設定](#page-68-0)["](#page-68-0)

<span id="page-31-1"></span>ファイアウォールによるアクセス制御

ファイアウォールでアクセスを制御するには、外部ファイアウォールで特定のポートを 開くか、または閉じます。

外部ファイアウォールでのアクセス制御

StorageGRID 管理ノード上のユーザインターフェイスと API へのアクセスは、外部ファイアウォールで特定 のポートを開くか、または閉じることで制御できます。たとえば、システムアクセスを制御する他の方法に加 えて、ファイアウォールでテナントが Grid Manager に接続できないようにすることができます。

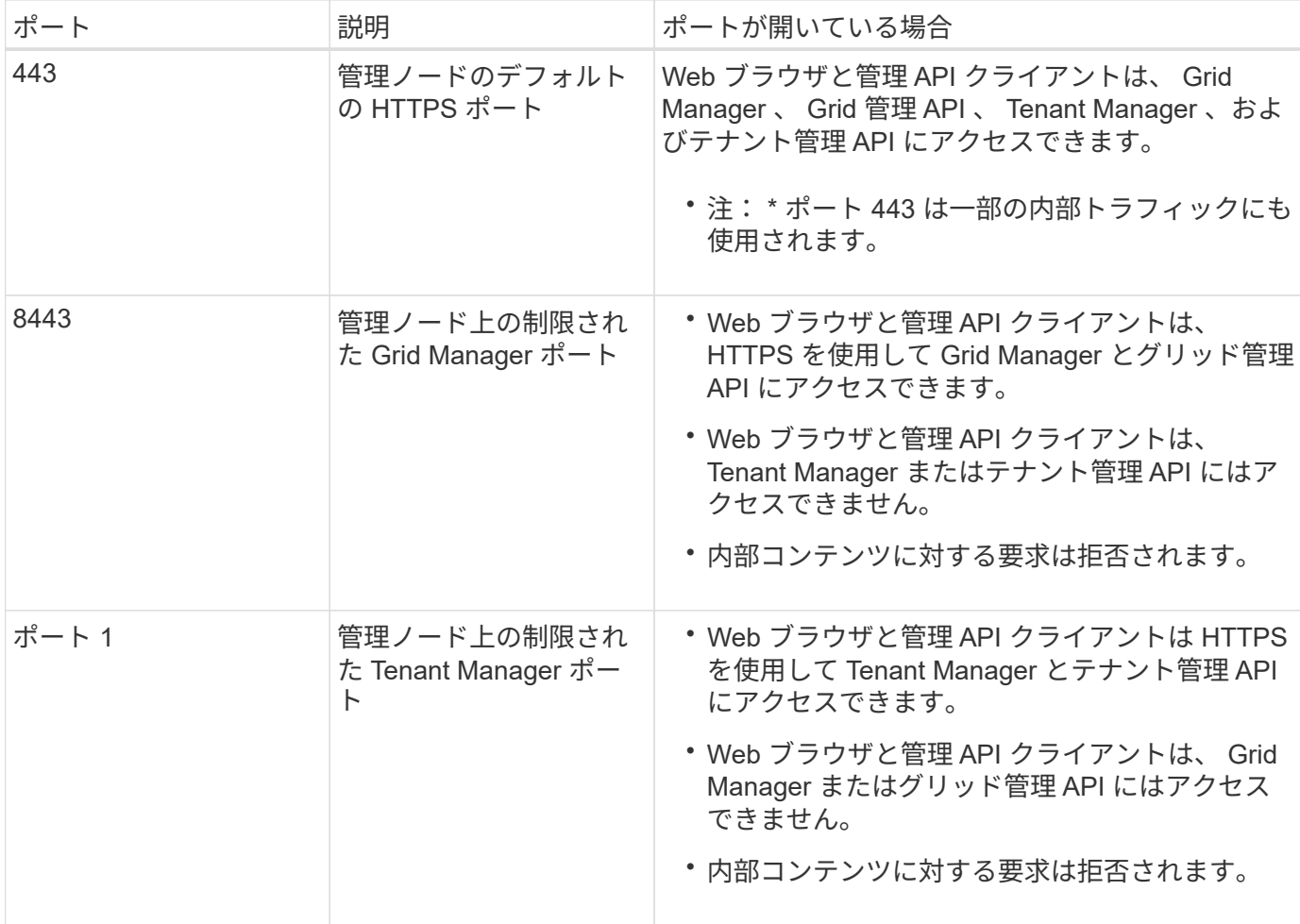

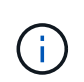

シングルサインオン (SSO) は、制限された Grid Manager ポートまたは Tenant Manager ポ ートでは使用できません。ユーザをシングルサインオンで認証する場合は、デフォルトの HTTPS ポート( 443 )を使用する必要があります。

## 関連情報

["Grid Manager](#page-3-0)[にサインインします](#page-3-0)["](#page-3-0)

["StorageGRID](#page-109-0) [が](#page-109-0)[SSO](#page-109-0)[を使用していない場合のテナントアカウントの作成](#page-109-0)["](#page-109-0)

["Summary](#page-129-0) [:クライアント接続の](#page-129-0) [IP](#page-129-0) [アドレスとポート](#page-129-0)["](#page-129-0)

["](#page-142-0)[信頼](#page-142-0)[されていないクライアントネットワークの管理](#page-142-0)["](#page-142-0)

["Ubuntu](https://docs.netapp.com/ja-jp/storagegrid-115/ubuntu/index.html) [または](https://docs.netapp.com/ja-jp/storagegrid-115/ubuntu/index.html) [Debian](https://docs.netapp.com/ja-jp/storagegrid-115/ubuntu/index.html) [をインストールします](https://docs.netapp.com/ja-jp/storagegrid-115/ubuntu/index.html)["](https://docs.netapp.com/ja-jp/storagegrid-115/ubuntu/index.html)

["VMware](https://docs.netapp.com/ja-jp/storagegrid-115/vmware/index.html) [をインストールする](https://docs.netapp.com/ja-jp/storagegrid-115/vmware/index.html)["](https://docs.netapp.com/ja-jp/storagegrid-115/vmware/index.html)

["Red Hat Enterprise Linux](https://docs.netapp.com/ja-jp/storagegrid-115/rhel/index.html) [または](https://docs.netapp.com/ja-jp/storagegrid-115/rhel/index.html) [CentOS](https://docs.netapp.com/ja-jp/storagegrid-115/rhel/index.html) [をインストールします](https://docs.netapp.com/ja-jp/storagegrid-115/rhel/index.html)["](https://docs.netapp.com/ja-jp/storagegrid-115/rhel/index.html)

<span id="page-32-0"></span>アイデンティティフェデレーションを使用する

アイデンティティフェデレーションを使用すると、グループやユーザを迅速に設定でき

ます。また、ユーザは使い慣れたクレデンシャルを使用して StorageGRID にサインイ ンできます。

アイデンティティフェデレーションの設定

管理者グループとユーザをActive Directory、OpenLDAP、Oracle Directory Serverなどの別のシステムで管理 する場合は、アイデンティティフェデレーションを設定できます。

必要なもの

- Grid Managerにはサポートされているブラウザを使用してサインインする必要があります。
- 特定のアクセス権限が必要です。
- シングルサインオン(SSO)を有効にする場合は、Active Directoryをフェデレーテッドアイデンティティ ソースとして使用し、AD FSをアイデンティティプロバイダとして使用する必要があります。「シングル サインオンの使用要件」を参照してください。
- アイデンティティプロバイダとしてActive Directory、OpenLDAP、またはOracle Directory Serverを使用 している必要があります。

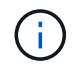

記載されていないLDAP v3サービスを使用する場合は、テクニカルサポートにお問い合わ せください。

• LDAP サーバとの通信に Transport Layer Security ( TLS )を使用する場合は、アイデンティティプロバ イダが TLS 1.2 または 1.3 を使用している必要があります。

このタスクについて

次の種類のフェデレーテッドグループをインポートする場合は、Grid Managerのアイデンティティソースを 設定する必要があります。

- 管理者グループ。管理者グループ内のユーザは、グループに割り当てられた管理権限に基づいて、 Grid Manager にサインインしてタスクを実行できます。
- 独自のアイデンティティソースを使用しないテナントのテナントユーザグループ。テナントグループ内の ユーザは、 Tenant Manager でグループに割り当てられた権限に基づいてタスクを実行し、 Tenant Manager にサインインしてタスクを実行できます。

手順

- 1. [設定(Configuration )**]>[\***アクセス制御(\* Access Control )**]>[\***アイデンティティフェデレーション
- 2. [ \* アイデンティティフェデレーションを有効にする \* ] を選択

LDAPサーバを設定するためのフィールドが表示されます。

3. LDAP サービスタイプセクションで、設定する LDAP サービスのタイプを選択します。

Active Directory 、 OpenLDAP 、または Other \*を選択できます。

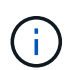

OpenLDAP \*を選択した場合は、OpenLDAPサーバを設定する必要があります。OpenLDAP サーバの設定に関するガイドラインを参照してください。

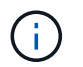

Oracle Directory Server を使用する LDAP サーバーの値を設定するには、 \* その他 \* を選択 します。

- 4. [\* その他 \*] を選択した場合は、 [LDAP 属性 ] セクションのフィールドに入力します。
	- \* User Unique Name \* : LDAP ユーザの一意な ID が含まれている属性の名前。この属性はと同じで す sAMAccountName Active Directoryおよびの場合 uid OpenLDAPの場合。Oracle Directory Server を設定する場合は、と入力します uid。
	- \* User UUID \* : LDAP ユーザの永続的な一意な ID が含まれている属性の名前。この属性はと同じで す objectGUID Active Directoryおよびの場合 entryUUID OpenLDAPの場合。Oracle Directory Serverを設定する場合は、と入力します nsuniqueid。指定した属性の各ユーザの値は、 16 バイト または文字列形式の 32 桁の 16 進数である必要があります。ハイフンは無視されます。
	- \* Group Unique name \*:LDAPグループの一意なIDが含まれている属性の名前。この属性はと同じで す sAMAccountName Active Directoryおよびの場合 cn OpenLDAPの場合。Oracle Directory Serverを 設定する場合は、と入力します cn。
	- \* グループ UUID \* : LDAP グループの永続的な一意な ID が含まれている属性の名前。この属性はと 同じです objectGUID Active Directoryおよびの場合 entryUUID OpenLDAPの場合。Oracle Directory Serverを設定する場合は、と入力します nsuniqueid。指定した属性の各グループの値は、 16 バイトまたは文字列形式の 32 桁の 16 進数である必要があります。ハイフンは無視されます。
- 5. Configure LDAP server(LDAPサーバの設定)セクションで、必要なLDAPサーバおよびネットワーク接 続情報を入力します。
	- \* Hostname \*:LDAPサーバのホスト名またはIPアドレス。
	- \* Port \* : LDAP サーバへの接続に使用するポート。

 $(i)$ 

STARTTLS のデフォルトポートは 389 、 LDAPS のデフォルトポートは 636 です。た だし、ファイアウォールが正しく設定されていれば、任意のポートを使用できます。

。\* Username \* : LDAP サーバに接続するユーザの識別名( DN )の完全パス。

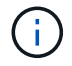

Active Directory の場合は、ダウンレベルログオン名またはユーザープリンシパル名を 指定することもできます。

指定するユーザには、グループおよびユーザを表示する権限、および次の属性にアクセスする権限が 必要です。

- sAMAccountName または uid
- " objectGUID、 entryUUID`または `nsuniqueid
- $^{\bullet}$  cn
- memberOf または isMemberOf
- \* Password \* :ユーザ名に関連付けられたパスワード。
- \* Group base DN \*:グループを検索するLDAPサブツリーの識別名(DN)の完全パス。Active Directory では、ベース DN に対して相対的な識別名( DC=storagegrid 、 DC=example 、 DC=com など)のグループをすべてフェデレーテッドグループとして使用できます。

Œ.

\*グループの一意な名前\*値は、所属する\*グループのベースDN \*内で一意である必要が あります。

◦ \* User base DN\*:ユーザを検索するLDAPサブツリーの識別名(DN)の完全パス。

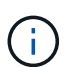

\*ユーザーの一意な名前\*値は、それぞれが属する\*ユーザーベースDN \*内で一意である 必要があります。

- 6. [\* Transport Layer Security(TLS)\*]セクションで、セキュリティ設定を選択します。
	- \* STARTTLSを使用(推奨)\*:STARTTLSを使用してLDAPサーバとの通信を保護します。これが推 奨されるオプションです。
	- \* LDAPS を使用 \* : LDAPS ( LDAP over SSL )オプションでは、 TLS を使用して LDAP サーバへ の接続を確立します。このオプションは互換性を確保するためにサポートされています。
	- \* TLS を使用しないでください \* : StorageGRID システムと LDAP サーバの間のネットワークトラフ ィックは保護されません。

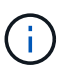

Active Directory サーバで LDAP 署名が適用される場合、 [TLS を使用しない ] オプショ ンの使用はサポートされていません。STARTTLS または LDAPS を使用する必要があり ます。

- 7. STARTTLS または LDAPS を選択した場合は、接続の保護に使用する証明書を選択します。
	- オペレーティング・システムの**CA**証明書を使用:オペレーティング・システムにインストールされて いるデフォルトのCA証明書を使用して接続を保護します。
	- \* カスタム CA 証明書を使用 \* :カスタムセキュリティ証明書を使用します。

この設定を選択した場合は、カスタムセキュリティ証明書をコピーして CA 証明書テキストボックス に貼り付けます。

8. 必要に応じて、\*接続のテスト\*を選択して、LDAPサーバーの接続設定を検証します。

接続が有効な場合は、ページの右上に確認メッセージが表示されます。

9. 接続が有効な場合は、\*保存\*を選択します。

次のスクリーンショットは、Active Directoryを使用するLDAPサーバの設定例を示しています。
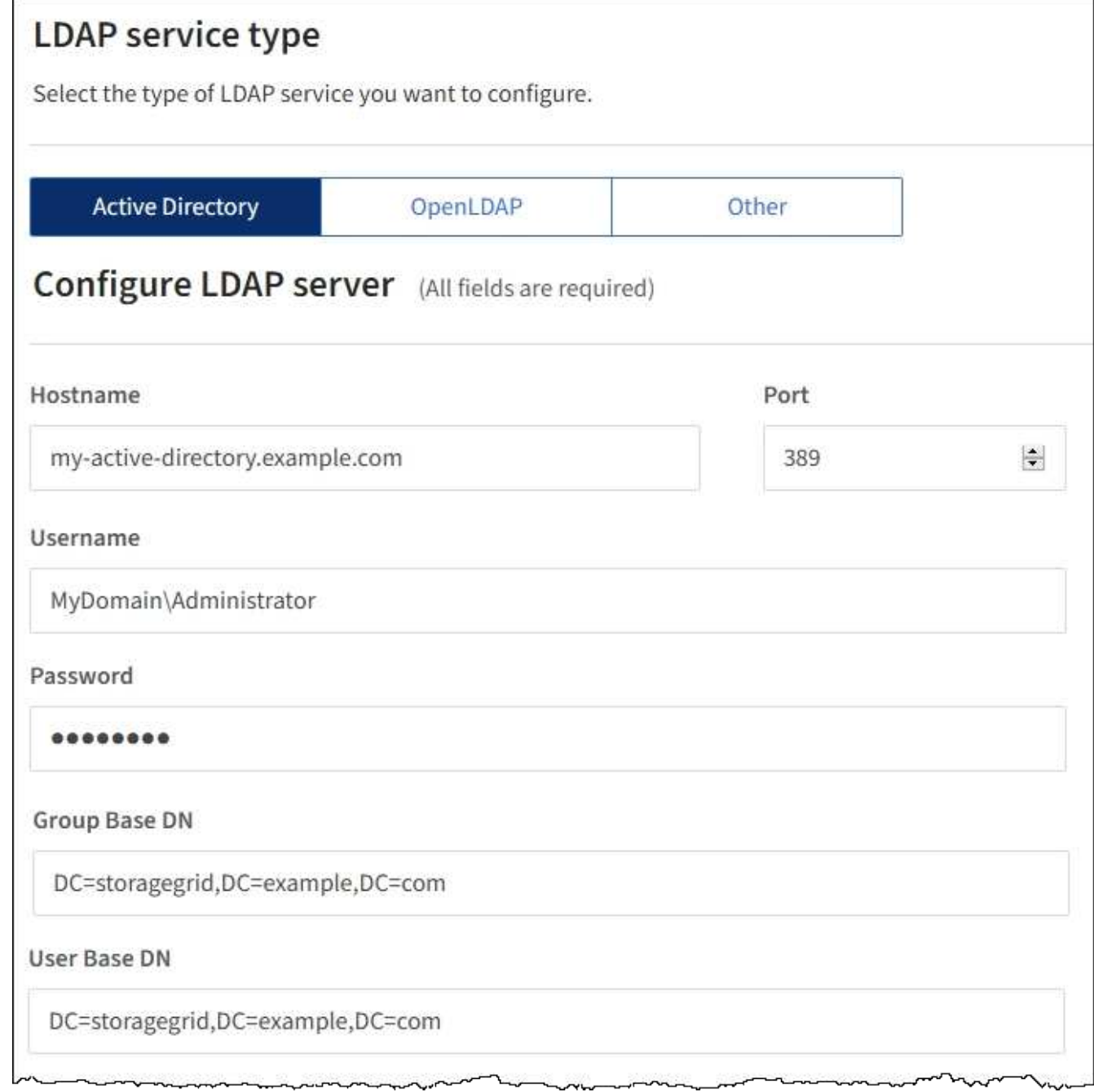

## 関連情報

["](#page-164-0)[発信](#page-164-0) [TLS](#page-164-0) [接続でサポートされる](#page-164-0)[暗](#page-164-0)[号](#page-164-0)["](#page-164-0)

["](#page-52-0)[シングルサインオンの使用要件](#page-52-0)["](#page-52-0)

["](#page-107-0)[テナントアカウントを作成します](#page-107-0)["](#page-107-0)

["](https://docs.netapp.com/ja-jp/storagegrid-115/tenant/index.html)[テナントアカウントを使用する](https://docs.netapp.com/ja-jp/storagegrid-115/tenant/index.html)["](https://docs.netapp.com/ja-jp/storagegrid-115/tenant/index.html)

**OpenLDAP** サーバの設定に関するガイドライン

アイデンティティフェデレーションに OpenLDAP サーバを使用する場合は、 OpenLDAP サーバで特定の設 定が必要です。

**memberof** オーバーレイと **refint** オーバーレイ

memberof オーバーレイと refint オーバーレイを有効にする必要があります。詳細については、OpenLDAPの 管理者ガイドのリバースグループメンバーシップのメンテナンス手順を参照してください。

## インデックス作成

次の OpenLDAP 属性とインデックスキーワードを設定する必要があります。

- olcDbIndex: objectClass eq
- olcDbIndex: uid eq,pres,sub
- olcDbIndex: cn eq,pres,sub
- olcDbIndex: entryUUID eq

また、パフォーマンスを最適化するには、 Username のヘルプで説明されているフィールドにインデックス を設定してください。

OpenLDAPの管理者ガイドのリバースグループメンバーシップのメンテナンスに関する情報を参照してくださ い。

### 関連情報

["OpenLDAP](http://www.openldap.org/doc/admin24/index.html) [のドキュメント:バージョン](http://www.openldap.org/doc/admin24/index.html) [2.4](http://www.openldap.org/doc/admin24/index.html) [管理者](http://www.openldap.org/doc/admin24/index.html)[ガ](http://www.openldap.org/doc/admin24/index.html)[イド](http://www.openldap.org/doc/admin24/index.html)["](http://www.openldap.org/doc/admin24/index.html)

アイデンティティソースとの強制同期

StorageGRID システムは、アイデンティティソースからフェデレーテッドグループおよびユーザを定期的に 同期します。ユーザの権限をすぐに有効にしたり制限したりする必要がある場合は、同期を強制的に開始でき ます。

必要なもの

- Grid Managerにはサポートされているブラウザを使用してサインインする必要があります。
- 特定のアクセス権限が必要です。
- アイデンティティソースが有効になっている必要があります。

### 手順

1. [設定(Configuration )**]>[\***アクセス制御(\* Access Control )**]>[\***アイデンティティフェデレーション

アイデンティティフェデレーションページが表示されます。「\* Synchronize \*」ボタンは、ページの下部 にあります。

#### Synchronize

StorageGRID periodically synchronizes federated groups and users from the configured LDAP server. Clicking the button below will immediately start the synchronization process against the saved LDAP server.

Synchronize

2. [同期化 (Synchronize) ]をクリックします

同期が開始されたことを示す確認メッセージが表示されます。環境によっては、同期プロセスにしばらく

時間がかかることがあります。

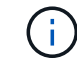

アイデンティティフェデレーション同期エラー \* アラートは、アイデンティティソースか らフェデレーテッドグループとユーザを同期する問題 がある場合にトリガーされます。

アイデンティティフェデレーションの無効化

グループとユーザのアイデンティティフェデレーションを一時的または永続的に無効にすることができます。 アイデンティティフェデレーションを無効にすると、 StorageGRID とアイデンティティソース間のやり取り は発生しません。ただし、設定は保持されるため、簡単に再度有効にすることができます。

必要なもの

- Grid Managerにはサポートされているブラウザを使用してサインインする必要があります。
- 特定のアクセス権限が必要です。

このタスクについて

アイデンティティフェデレーションを無効にする前に、次の点に注意してください。

- フェデレーテッドユーザはサインインできなくなります。
- 現在サインインしているフェデレーテッドユーザは、セッションが有効な間は StorageGRID システムに 引き続きアクセスできますが、セッションが期限切れになると以降はサインインできなくなります。
- StorageGRID システムとアイデンティティソース間の同期は行われず、同期されていないアカウントに対 してはアラートやアラームが生成されません。
- シングルサインオン(SSO)が\*有効\*または\*サンドボックスモード\*に設定されている場合、\*アイデンテ ィティフェデレーションを有効にする\*チェックボックスは無効になります。アイデンティティフェデレ ーションを無効にするには、シングルサインオンページの SSO ステータスが \* 無効 \* になっている必要 があります。

手順

- 1. [設定(Configuration )**]>[\***アクセス制御(\* Access Control )**]>[\***アイデンティティフェデレーション
- 2. [アイデンティティフェデレーションを有効にする\*]チェックボックスをオフにします。
- 3. [ 保存 ( Save ) ] をクリックします。

#### 関連情報

["](#page-66-0)[シングルサインオンを](#page-66-0)[無](#page-66-0)[効にしています](#page-66-0)["](#page-66-0)

<span id="page-38-0"></span>管理者グループの管理

管理者グループを作成して、 1 人以上の管理者ユーザのセキュリティ権限を管理できま す。StorageGRID システムへのアクセスを許可するには、ユーザがグループに属してい る必要があります。

管理者グループの作成

管理者グループを使用すると、 Grid Manager およびグリッド管理 API のどのユーザがどの機能や処理にアク セスできるかを決定できます。

必要なもの

- Grid Managerにはサポートされているブラウザを使用してサインインする必要があります。
- 特定のアクセス権限が必要です。
- フェデレーテッドグループをインポートする場合は、アイデンティティフェデレーションを設定済みで、 インポートするフェデレーテッドグループが設定済みのアイデンティティソースにあらかじめ存在してい る必要があります。

# 手順

1. [構成アクセス制御管理者グループ\*]を選択します。

Admin Groupsページが表示され、既存の管理者グループが一覧表示されます。

Admin Groups

Add and manage local and federated user groups, allowing member users to sign in to the Grid Manager. Set group permissions to control access to specific pages and features.

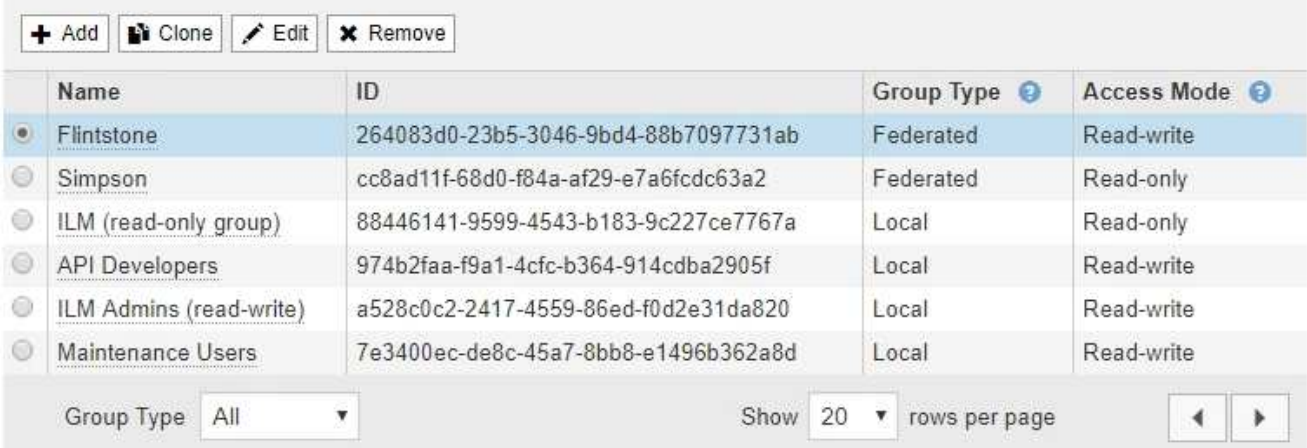

2. 「 \* 追加」を選択します。

[Add Group]ダイアログボックスが表示されます。

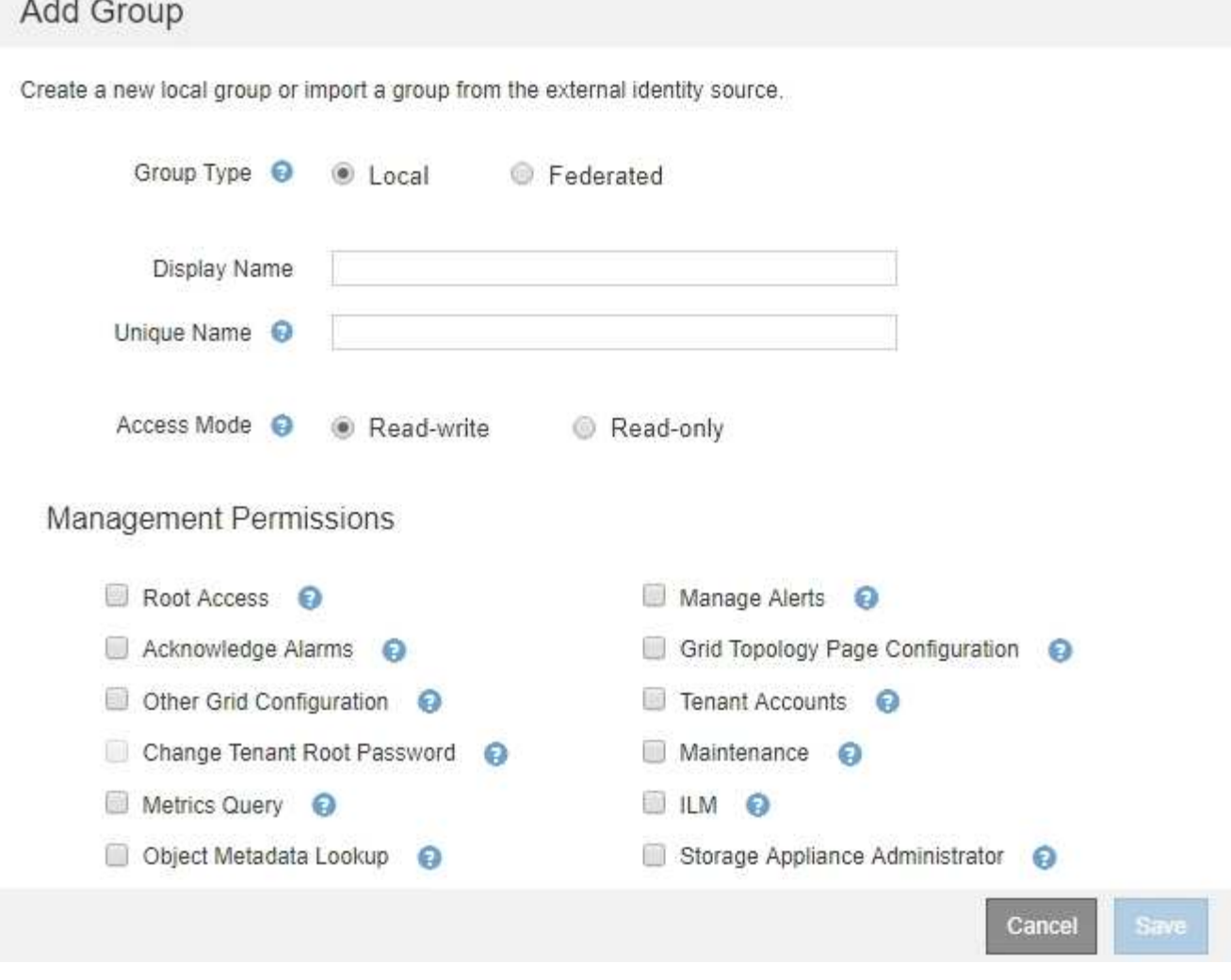

- 3. [グループタイプ]で、StorageGRID 内でのみ使用されるグループを作成する場合は[ローカル\*]を、アイデ ンティティソースからグループをインポートする場合は[フェデレーション\*]を選択します。
- 4. 「ローカル」を選択した場合は、グループの表示名を入力します。表示名は、Grid Managerに表示される 名前です。たとえば、「 Maintenance Users 」または「 ILM Administrators 」のようになります。
- 5. グループの一意の名前を入力します。
	- ローカル:任意の一意の名前を入力します。たとえば'ILM Administrators.`と入力します
	- \* Federated \*:設定されているアイデンティティソースに表示されるとおりにグループの名前を入力 します。
- 6. \*アクセスモード\*では、グループ内のユーザがGrid ManagerおよびGrid管理APIで設定の変更や操作を実 行できるかどうか、あるいは設定や機能のみを表示できるかどうかを選択します。
	- \* 読み取り / 書き込み \* (デフォルト):ユーザは設定を変更し、管理権限で許可されている操作を実 行できます。
	- \* 読み取り専用 \* :ユーザーは設定と機能のみを表示できます。Grid Manager API や Grid 管理 API で 変更や処理を行うことはできません。ローカルの読み取り専用ユーザは自分のパスワードを変更でき ます。

G)

ユーザーが複数のグループに属していて、いずれかのグループが \* 読み取り専用 \* に設 定されている場合、ユーザーは選択したすべての設定と機能に読み取り専用でアクセス できます。

7. 管理権限を1つ以上選択します。

各グループに 1 つ以上の権限を割り当てる必要があります。そうしないと、グループに属するユーザは StorageGRID にサインインできません。

8. [ 保存( Save ) ] を選択します。

新しいグループが作成されます。ローカルグループの場合は、ユーザを追加できます。フェデレーテッド グループの場合は、どのユーザがグループに属するかはアイデンティティソースが管理します。

### 関連情報

["](#page-47-0)[ローカルユーザの管理](#page-47-0)["](#page-47-0)

管理者グループの権限

管理者ユーザグループを作成する場合は、 Grid Manager の特定の機能へのアクセスを制御する権限を 1 つ以 上選択します。その後、作成した 1 つ以上の管理者グループに各ユーザを割り当てて、ユーザが実行できる タスクを決定できます。

各グループに1つ以上の権限を割り当てる必要があります。そうしないと、そのグループに属するユーザ はGrid Managerにサインインできません。

デフォルトでは、少なくとも 1 つの権限が割り当てられたグループに属するユーザは次のタスクを実行でき ます。

- Grid Manager にサインインします
- ダッシュボードを表示します
- ノードページを表示します
- グリッドトポロジを監視する
- 現在のアラートと解決済みのアラートを表示します
- 現在のアラームと履歴アラームの表示(従来のシステム)
- 自分のパスワードを変更する(ローカルユーザのみ)
- Configuration ページと Maintenance ページで特定の情報を表示します

以降のセクションでは、管理者グループの作成時または編集時に割り当てることができる権限について説明し ます。明示的に言及されていない機能には、Root Access権限が必要です。

ルートアクセス( **Root Access** )

この権限は、すべてのグリッド管理機能へのアクセスを許可します。

アラートの管理

この権限では、アラートを管理するためのオプションにアクセスできます。サイレンス、アラート通知、アラ ートルールを管理するには、この権限が必要です。

アラームの確認(レガシーシステム)

アラームの確認と応答を許可します(従来型システム)。サインインしたすべてのユーザが現在のアラームと 履歴アラームを表示できます。

ユーザにグリッドトポロジの監視とアラームへの確認応答だけを許可するには、この権限を割り当てる必要が あります。

**Grid**トポロジページの設定

この権限では、次のメニューオプションにアクセスできます。

- サポート\*ツール\*グリッドトポロジ\*の各ページにある構成タブを参照してください。
- イベントカウントのリセット[ノード\*イベント\*]タブのリンク。

### その他の**Grid**設定

この権限で、追加のグリッド設定オプションにアクセスできます。

 $(i)$ 

これらの追加オプションを表示するには、ユーザにGrid Topology Page Configuration権限が付 与されている必要もあります。

- アラーム (レガシー・システム):
	- グローバルアラーム
	- 従来のEメール設定
- \* ILM \* :
	- ストレージプール
	- ストレージグレード
- 構成**\***ネットワーク設定
	- リンクコスト
- 環境設定**\***システム設定:
	- 表示オプション(Display Options)
	- グリッドオプション(Grid Options)
	- ストレージオプション
- コンフィグレーション**\***モニタリング:
	- イベント
- サポート:
	- AutoSupport

テナントアカウント

この権限は、\* tenants \* Tenant Accounts \*ページへのアクセスを許可します。

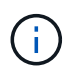

Grid管理APIのバージョン1 (すでに廃止)では、この権限を使用してテナントグループのポリ シーの管理、Swift管理者パスワードのリセット、およびrootユーザのS3アクセスキーの管理を 行います。

テナントの**root**パスワードを変更

この権限は、テナントアカウントページの\* rootパスワードの変更\*オプションにアクセスして、テナントのロ ーカルrootユーザのパスワードを変更できるユーザを制御することを可能にします。この権限を持たないユー ザには、\*Change Root Password \*オプションは表示されません。

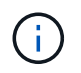

この権限を割り当てるには、Tenant Accounts権限がグループに割り当てられている必要があり ます。

メンテナンス

この権限では、次のメニューオプションにアクセスできます。

- 環境設定**\***システム設定:
	- ドメイン名\*
	- サーバ証明書\*
- コンフィグレーション**\***モニタリング:
	- 監査\*
- 設定**\***アクセス制御:
	- Gridのパスワード
- メンテナンス**\***メンテナンスタスク
	- 運用停止
	- 拡張
	- リカバリ
- メンテナンス\*ネットワーク\*:
	- DNSサーバ\*
	- Gridネットワーク\*
	- NTPサーバ\*
- メンテナンス\*システム\*:
	- ライセンス\*
	- リカバリパッケージ
	- ソフトウェア・アップデート
- サポート\*ツール\*:

◦ ログ

• Maintenance権限がないユーザは、アスタリスクの付いたページを表示できますが、編集することはでき ません。

指標クエリ

この権限は、[\*Support\*Tools\*Metrics \*]ページへのアクセスを提供します。また、グリッド管理 API の「指 標」セクションを使用して、カスタムの Prometheus 指標クエリにアクセスすることもできます。

### **ILM**

この権限は、次の \* ILM \* メニュー・オプションへのアクセスを提供します。

- イレイジャーコーディング
- ルール
- \* ポリシー \*
- リージョン

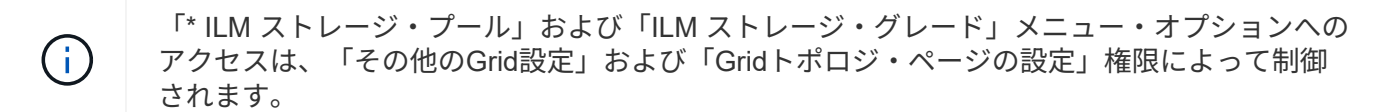

オブジェクトメタデータの検索

この権限は、\* ILM \* Object Metadata Lookup \*メニューオプションへのアクセスを提供します。

ストレージアプライアンス管理者

この権限は、グリッドマネージャを介してストレージアプライアンスの E シリーズ SANtricity システムマネ ージャにアクセスすることを許可します。

権限とアクセスモードの相互作用

すべての権限について、グループのアクセスモード設定は、ユーザが設定を変更して処理を実行できるかどう か、またはユーザが関連する設定と機能のみを表示できるかどうかを決定します。ユーザーが複数のグループ に属していて、いずれかのグループが \* 読み取り専用 \* に設定されている場合、ユーザーは選択したすべての 設定と機能に読み取り専用でアクセスできます。

グリッド管理**API**からの機能の非アクティブ化

グリッド管理 API を使用すると、 StorageGRID システムの特定の機能を完全に非アクティブ化できます。機 能を非アクティブ化すると、その機能に関連するタスクを実行する権限をユーザに割り当てることができなく なります。

このタスクについて

非活動化されたフィーチャーシステムを使用すると、 StorageGRID システムの特定のフィーチャーへのアク セスを禁止できます。機能の非アクティブ化は、rootユーザまたはRoot Access権限を持つ管理者グループに 属しているユーザがその機能を使用できないようにする唯一の方法です。

この機能がどのように役立つかを理解するために、次のシナリオを検討してください。

43

\_Company A は、テナントアカウントを作成して StorageGRID システムのストレージ容量をリースするサー ビスプロバイダです。容量をリースしている顧客のオブジェクトのセキュリティを保護するために、 A 社で は、アカウントの導入後に自社の従業員がテナントアカウントにアクセスできないようにしたいと考えていま す。 \_

\_ 企業 A は、グリッド管理 API で Deactivate Features システムを使用することで、この目的を達成できま す。Grid Manager (UIとAPIの両方)で\* Change Tenant Root Password \*機能を完全に非アクティブにするこ とで、A社はすべてのテナントアカウントのrootユーザのパスワードを変更できるようになります。\_

非アクティブ化した機能の再アクティブ

デフォルトでは、グリッド管理 API を使用して、非アクティブ化した機能を再アクティブ化できます。ただ し、非アクティブ化された機能が再アクティブ化されないようにするには、 \* activateFeatures \* 機能自体を 非アクティブ化します。

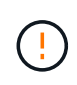

\* activateFeatures \* 機能を再アクティブ化できません。この機能を非アクティブ化すると、非 アクティブ化した他の機能を永続的に再アクティブ化できなくなることに注意してください。 失われた機能をリストアするには、テクニカルサポートにお問い合わせください。

詳細については、S3またはSwiftクライアントアプリケーションを実装する手順を参照してください。

## 手順

- 1. Swagger のグリッド管理 API のドキュメントにアクセスします。
- 2. Deactivate Features エンドポイントを探します。
- 3. \* Change Tenant Root Password \*などの機能を非アクティブ化するには、次のようにAPIに本文を送信し ます。

{ "grid": {"changeTenantRootPassword": true} }

要求が完了すると、Change Tenant Root Password機能は無効になります。Change Tenant Root Password管理権限はユーザインターフェイスに表示されなくなり、テナントのrootパスワードを変更す るAPI要求はすべて「403 Forbidden」エラーで失敗します。

4. すべての機能を再アクティブ化するには、次のような本文を API に送信します。

{ "grid": null }

この要求が完了すると、Change Tenant Root Password機能を含むすべての機能が再アクティブ化されま す。ユーザにRoot Access権限またはChange Tenant Root Password管理権限が割り当てられている場合 は、Change Tenant Root Password管理権限がユーザインターフェイスに表示され、テナントのrootパス ワードを変更するAPI要求はすべて成功します。

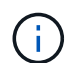

前述の例は、 \_all\_deactivated 機能を再アクティブ化します。非アクティブ化したままにす る必要がある他の機能が非アクティブ化されている場合は、 PUT 要求でそれらを明示的に 指定する必要があります。たとえば、Change Tenant Root Password機能を再アクティブ化 して、Alarm Acknowledgment機能を非アクティブなままにするには、次のPUT要求を送信 します。

{ "grid": { "alarmAcknowledgment": true } }

### 関連情報

["](#page-13-0)[グリッド管理](#page-13-0)[API](#page-13-0)[を使用する](#page-13-0)["](#page-13-0)

管理者グループの変更

管理者グループを変更して、グループに関連付けられている権限を変更できます。ローカル管理者グループに ついては、表示名を更新することもできます。

必要なもの

- Grid Managerにはサポートされているブラウザを使用してサインインする必要があります。
- 特定のアクセス権限が必要です。
- 手順
- 1. [構成アクセス制御管理者グループ\*]を選択します。
- 2. グループを選択します。

システムに20個を超えるアイテムが含まれている場合は、各ページに一度に表示する行数を指定できま す。その後、ブラウザの検索機能を使用して、現在表示されている行の特定の項目を検索できます。

- 3. [ 編集( Edit ) ] をクリックします。
- 4. オプションで'ローカル・グループの場合は'たとえばMaintenance Usersのように'ユーザーに表示されるグ ループの名前を入力します

一意の名前は内部グループ名であるため、変更できません。

- 5. 必要に応じて、グループのアクセスモードを変更します。
	- \* 読み取り / 書き込み \* (デフォルト):ユーザは設定を変更し、管理権限で許可されている操作を実 行できます。
	- \* 読み取り専用 \* :ユーザーは設定と機能のみを表示できます。Grid Manager API や Grid 管理 API で 変更や処理を行うことはできません。ローカルの読み取り専用ユーザは自分のパスワードを変更でき ます。

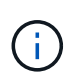

ユーザーが複数のグループに属していて、いずれかのグループが \* 読み取り専用 \* に設 定されている場合、ユーザーは選択したすべての設定と機能に読み取り専用でアクセス できます。

6. 必要に応じて、グループ権限を追加または削除します。

管理者グループの権限に関する情報を参照してください。

7. [ 保存( Save ) ] を選択します。

#### 関連情報

[管理者グループの権限]

管理者グループを削除しています

管理者グループを削除すると、システムからそのグループを削除し、グループに関連付けられているすべての 権限を削除できます。管理者グループを削除すると、そのグループからすべての管理者ユーザが削除されます が、管理者ユーザは削除されません。

必要なもの

- Grid Managerにはサポートされているブラウザを使用してサインインする必要があります。
- 特定のアクセス権限が必要です。

このタスクについて

グループを削除すると、そのグループに割り当てられているユーザは、別のグループから権限が付与されてい ないかぎり、Grid Managerへのすべてのアクセス権限を失います。

手順

- 1. [構成アクセス制御管理者グループ\*]を選択します。
- 2. グループの名前を選択します。

システムに20個を超えるアイテムが含まれている場合は、各ページに一度に表示する行数を指定できま す。その後、ブラウザの検索機能を使用して、現在表示されている行の特定の項目を検索できます。

- 3. 「 \* 削除」を選択します。
- 4. 「 \* OK 」を選択します。

<span id="page-47-0"></span>ローカルユーザの管理

ローカルユーザを作成してローカル管理者グループに割り当て、そのユーザがアクセス できるGrid Manager機能を決定することができます。

Grid Managerには'ルートという名前の'事前定義されたローカル・ユーザが1つ含まれていますローカルユー ザは追加および削除できますが、rootユーザを削除することはできません。

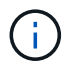

シングルサインオン(SSO)が有効になっている場合、ローカルユーザはStorageGRID にサイ ンインできません。

• Grid Managerにはサポートされているブラウザを使用してサインインする必要があります。

• 特定のアクセス権限が必要です。

ローカルユーザを作成しています

ローカル管理者グループを作成した場合は、1人以上のローカルユーザを作成し、各ユーザを1つ以上のグル ープに割り当てることができます。このグループの権限は、ユーザがアクセスできるGrid Manager機能を制 御します。

このタスクについて

作成できるのはローカルユーザだけで、作成したユーザはローカル管理者グループにのみ割り当てることがで きます。フェデレーテッドユーザとフェデレーテッドグループは、外部のアイデンティティソースを使用して 管理されます。

手順

- 1. [構成(Configuration )**]>[\***アクセス制御(\* Access Control )**]>[\***管理者ユーザー(\* Admin Users \*)
- 2. [ 作成 ( Create ) ] をクリックします。
- 3. ユーザの表示名、一意の名前、およびパスワードを入力します。
- 4. アクセス権限を制御する1つ以上のグループにユーザを割り当てます。

グループ名のリストは'グループ(Groups)テーブルから生成されます

5. [ 保存 ( Save ) ] をクリックします。

### 関連情報

["](#page-38-0)[管理者グループの管理](#page-38-0)["](#page-38-0)

ローカルユーザアカウントの変更

ローカル管理者ユーザのアカウントを変更して、ユーザの表示名またはグループメンバーシップを更新できま す。ユーザが一時的にシステムにアクセスできないように設定することもできます。

このタスクについて

編集できるのはローカルユーザのみです。フェデレーテッドユーザの詳細は、外部のアイデンティティソース と自動的に同期されます。

手順

- 1. [構成(Configuration )**]>[\***アクセス制御(\* Access Control )**]>[\***管理者ユーザー(\* Admin Users \*)
- 2. 編集するユーザを選択します。

システムに20個を超えるアイテムが含まれている場合は、各ページに一度に表示する行数を指定できま す。その後、ブラウザの検索機能を使用して、現在表示されている行の特定の項目を検索できます。

- 3. [ 編集( Edit ) ] をクリックします。
- 4. 必要に応じて、名前またはグループメンバーシップを変更します。
- 5. 必要に応じて、ユーザが一時的にシステムにアクセスできないようにするには、\*アクセス拒否\*をオンに します。
- 6. [ 保存( Save ) ] をクリックします。

新しい設定は、次回ユーザがグリッドマネージャからサインアウトして再度サインインしたときに適用さ れます。

ローカルユーザのアカウントを削除する

Grid Managerへのアクセスが不要になったローカルユーザのアカウントを削除できます。

手順

- 1. [構成(Configuration )**]>[\***アクセス制御(\* Access Control )**]>[\***管理者ユーザー(\* Admin Users \*)
- 2. 削除するローカルユーザを選択します。

Ĥ.

事前定義されたrootローカルユーザは削除できません。

システムに20個を超えるアイテムが含まれている場合は、各ページに一度に表示する行数を指定できま す。その後、ブラウザの検索機能を使用して、現在表示されている行の特定の項目を検索できます。

- 3. [削除 ( Remove ) ] をクリックします。
- 4. [OK] をクリックします。

ローカルユーザのパスワードを変更する

ローカルユーザは、 Grid Manager のバナーで \* Change Password \* オプションを使用して自分のパスワード を変更できます。また、Admin Usersページへのアクセス権を持つユーザは、他のローカルユーザのパスワー ドを変更できます。

このタスクについて

変更できるのはローカルユーザのパスワードのみです。フェデレーテッドユーザは、自分のパスワードを外部 のアイデンティティソース内で変更する必要があります。

手順

1. [構成(Configuration )**]>[\***アクセス制御(\* Access Control )**]>[\***管理者ユーザー(\* Admin Users \*)

2. [ユーザー]ページで、ユーザーを選択します。

システムに20個を超えるアイテムが含まれている場合は、各ページに一度に表示する行数を指定できま す。その後、ブラウザの検索機能を使用して、現在表示されている行の特定の項目を検索できます。

3. [パスワードの変更\*]をクリックします。

4. パスワードを入力して確認し、\*保存\*をクリックします。

# **StorageGRID** にシングルサインオン(**SSO**)を使用する

StorageGRID システムでは、 Security Assertion Markup Language 2.0 ( SAML 2.0 ) 標準を使用したシングルサインオン( SSO )がサポートされます。SSO が有効な場合 は、 Grid Manager 、 Tenant Manager 、 Grid 管理 API 、またはテナント管理 API にア クセスするすべてのユーザを外部のアイデンティティプロバイダによって認証する必要 があります。ローカルユーザは StorageGRID にサインインできません。

- ["](#page-49-0)[シングルサインオンの](#page-49-0)[仕](#page-49-0)[組み](#page-49-0)["](#page-49-0)
- ["](#page-52-0)[シングルサインオンの使用要件](#page-52-0)["](#page-52-0)
- ["](#page-53-0)[シングルサインオンを設定しています](#page-53-0)["](#page-53-0)

<span id="page-49-0"></span>シングルサインオンの仕組み

シングルサインオン( SSO )を有効にする前に、 SSO が有効になった場合に StorageGRID のサインインとサインアウトのプロセスにどのような影響があるかを確認 してください。

SSO が有効な場合に StorageGRID にサインインすると、組織の SSO ページにリダイレクトされてクレデン シャルが検証されます。

手順

1. Web ブラウザで、 StorageGRID 管理ノードの完全修飾ドメイン名または IP アドレスを入力します。

StorageGRID のサインインページが表示されます。

◦ このブラウザで初めて URL にアクセスした場合は、アカウント ID の入力を求められます。

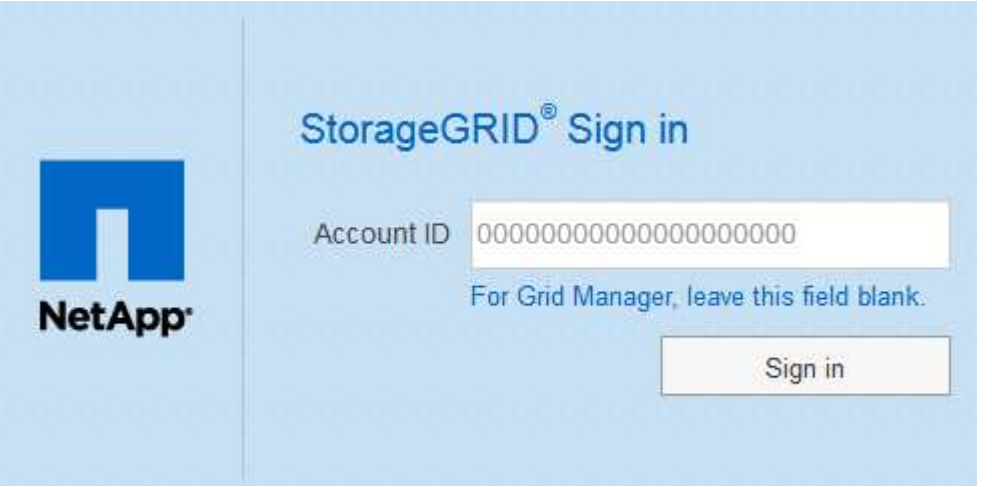

◦ Grid Manager または Tenant Manager に以前にアクセスしていた場合は、最近のアカウントを選択す るか、アカウント ID を入力するように求められます。

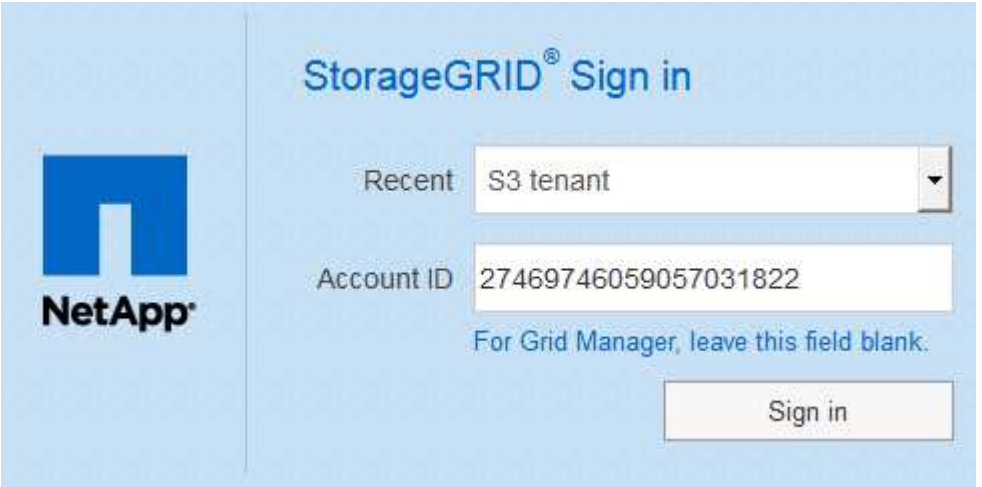

 $\mathbf{d}$ 

テナントアカウントの完全なURL(完全修飾ドメイン名またはIPアドレスのあとにを追加 したもの)を入力すると、StorageGRID のサインインページは表示されません /?accountId=*20-digit-account-id*)。代わりに、組織の SSO サインインページが すぐに表示されます。このページでは、を実行できます SSO クレデンシャルを使用してサ インインします。

2. Grid Manager と Tenant Manager のどちらにアクセスするかを指定します。

- Grid Managerにアクセスするには、[ **Account ID**(アカウントID **\***)**]**フィールドを空白のままにしま す。アカウント**ID**として「 0 」を入力するか、最近のアカウントのリストに「 Grid Manager \*」が表 示されている場合はそれを選択します。
- Tenant Manager にアクセスするには、 20 桁のテナントアカウント ID を入力するか、最近のアカウ ントのリストにテナントが表示されている場合は名前でテナントを選択します。
- 3. [サインイン]をクリックします

StorageGRID は、組織の SSO サインインページにリダイレクトします。例:

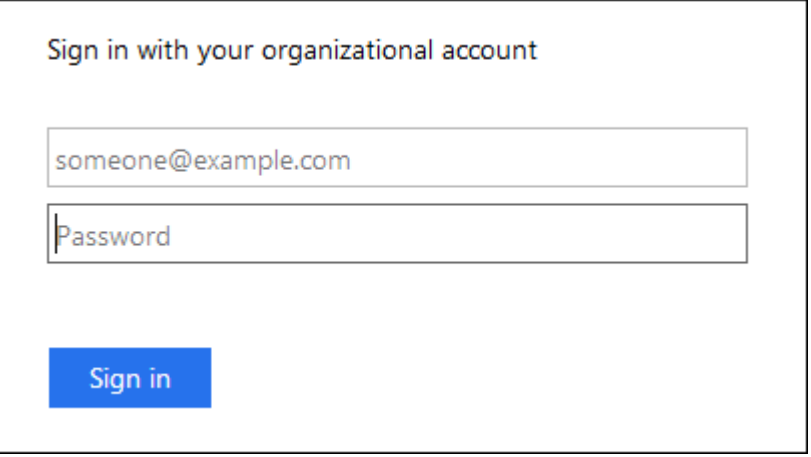

4. [[signin\_soS] SSO クレデンシャルを使用してサインインします。

SSO クレデンシャルが正しい場合:

- a. アイデンティティプロバイダ(IdP)が StorageGRID に認証応答を返します。
- b. StorageGRID が認証応答を検証します。
- c. 応答が有効で、ユーザが適切なアクセス権限のあるフェデレーテッドグループに属している場合は、 選択したアカウントに応じてGrid Managerまたはテナントマネージャにサインインされます。
- 5. 必要に応じて、他の管理ノードにアクセスします。または、適切な権限がある場合は Grid Manager また はテナントマネージャにアクセスします。

SSO クレデンシャルを再入力する必要はありません。

**SSO**が有効な場合はサインアウトします

StorageGRID で SSO が有効になっている場合にサインアウトするとどうなるかは、サインイン先とサインア ウト元によって異なります。

手順

- 1. ユーザインターフェイスの右上隅にある [**Sign Out**] リンクを探します。
- 2. [サインアウト]をクリックします。

StorageGRID のサインインページが表示されます。[Recent Accounts] \* ドロップダウンが更新されて、 \* Grid Manager \* またはテナント名が表示されるようになり、これらのユーザインターフェイスにあとから すばやくアクセスできるようになります。

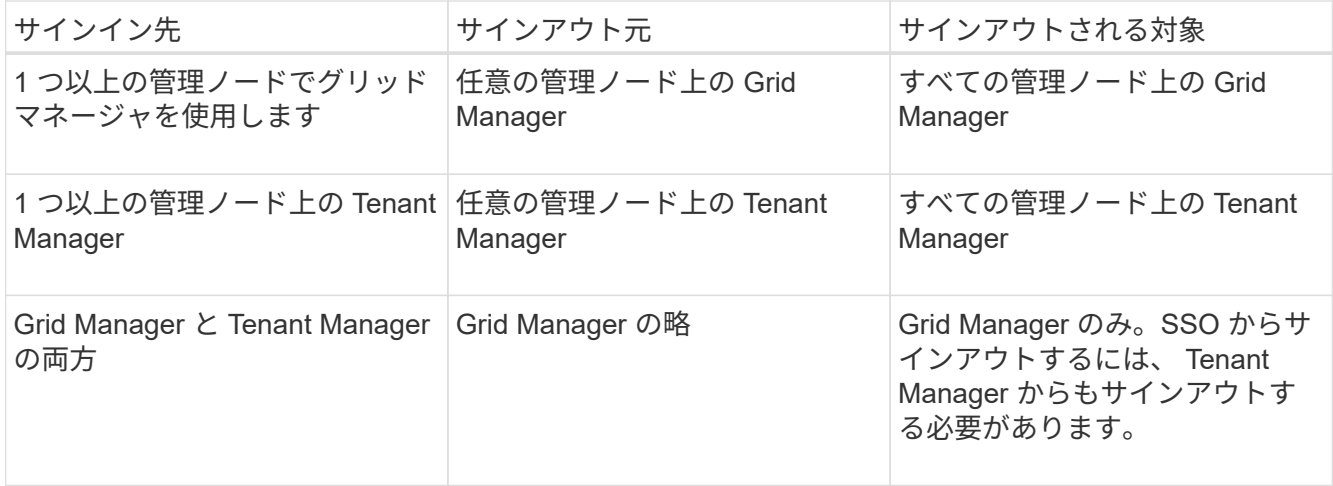

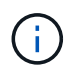

次の表は、単一のブラウザセッションを使用している場合にサインアウトしたときの動作をま とめたものです。複数のブラウザセッションで StorageGRID にサインインしている場合は、す べてのブラウザセッションから個別にサインアウトする必要があります。

<span id="page-52-0"></span>シングルサインオンの使用要件

StorageGRID システムでシングルサインオン( SSO )を有効にする前に、このセクシ ョンの要件を確認してください。

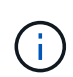

シングルサインオン( SSO )は、制限された Grid Manager ポートまたは Tenant Manager ポ ートでは使用できません。ユーザをシングルサインオンで認証する場合は、デフォルトの HTTPS ポート( 443 )を使用する必要があります。

アイデンティティプロバイダの要件

SSOのアイデンティティプロバイダ (IdP) は、次の要件を満たしている必要があります。

- 次のいずれかのバージョンのActive Directoryフェデレーションサービス(AD FS)
	- AD FS 4.0はWindows Server 2016に付属しています

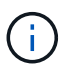

Windows Server 2016 でが使用されている必要があります ["KB3201845](https://support.microsoft.com/en-us/help/3201845/cumulative-update-for-windows-10-version-1607-and-windows-server-2016) [の](https://support.microsoft.com/en-us/help/3201845/cumulative-update-for-windows-10-version-1607-and-windows-server-2016)[更新](https://support.microsoft.com/en-us/help/3201845/cumulative-update-for-windows-10-version-1607-and-windows-server-2016)[プログラ](https://support.microsoft.com/en-us/help/3201845/cumulative-update-for-windows-10-version-1607-and-windows-server-2016) [ム](https://support.microsoft.com/en-us/help/3201845/cumulative-update-for-windows-10-version-1607-and-windows-server-2016)["](https://support.microsoft.com/en-us/help/3201845/cumulative-update-for-windows-10-version-1607-and-windows-server-2016)またはそれ以上。

- AD FS 3.0 ( Windows Server 2012 R2 Update 以降に付属)。
- Transport Layer Security ( TLS ) 1.2 または 1.3
- Microsoft .NET Framework バージョン 3.5.1 以降

## サーバ証明書の要件

StorageGRID は、各管理ノード上の管理インターフェイスのサーバ証明書を使用して、Grid Manager、テナ ントマネージャ、グリッド管理API、およびテナント管理APIへのアクセスを保護します。AD FS でStorageGRID 用にSSOの証明書利用者信頼を設定する際には、このサーバ証明書をAD FSへ のStorageGRID 要求の署名証明書として使用します。

管理インターフェイス用のカスタムサーバ証明書をまだインストールしていない場合は、インストールしてく ださい。インストールしたカスタムサーバ証明書はすべての管理ノードで使用され、すべてのStorageGRID 証明書利用者信頼で使用できます。

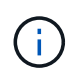

管理ノードのデフォルトサーバ証明書をAD FSの証明書利用者信頼に使用することは推奨され ません。ノードに障害が発生した場合にそのノードをリカバリすると、新しいデフォルトサー バ証明書が生成されます。リカバリしたノードにサインインするには、AD FSの証明書利用者 信頼を新しい証明書で更新する必要があります。

管理ノードのサーバ証明書にアクセスするには、ノードのコマンドシェルにログインしてに移動します /var/local/mgmt-api ディレクトリ。カスタムサーバ証明書の名前はです custom-server.crt。ノー ドのデフォルトサーバ証明書の名前はです server.crt。

### 関連情報

["](#page-31-0)[フ](#page-31-0)[ァ](#page-31-0)[イアウ](#page-31-0)[ォ](#page-31-0)[ールによるアクセス制御](#page-31-0)["](#page-31-0)

["Grid Manager](#page-166-0)[および](#page-166-0)[Tenant Manager](#page-166-0)[用のカスタムサーバ証明書を設定する](#page-166-0)["](#page-166-0)

<span id="page-53-0"></span>シングルサインオンを設定しています

シングルサインオン( SSO)が有効な場合、ユーザは、組織によって実装された SSO サインインプロセスを使用してクレデンシャルが許可されている場合にのみ、 Grid Manager 、テナントマネージャ、 Grid 管理 API 、またはテナント管理 API にアクセス できます。

- ["](#page-53-1)[フェデレーテッドユーザがサインインできることを確認しておき](#page-53-1)["](#page-53-1)
- ["](#page-55-0)[サンドボックス](#page-55-0)[モ](#page-55-0)[ードの使用](#page-55-0)["](#page-55-0)
- ["AD FS](#page-57-0)[での証明書](#page-57-0)[利](#page-57-0)[用者](#page-57-0)[信頼](#page-57-0)[の作成](#page-57-0)["](#page-57-0)
- ["](#page-63-0)[証明書](#page-63-0)[利](#page-63-0)[用者](#page-63-0)[信頼](#page-63-0)[のテスト](#page-63-0)["](#page-63-0)
- ["](#page-64-0)[シングルサインオンの有効](#page-64-0)[化](#page-64-0)["](#page-64-0)
- ["](#page-66-0)[シングルサインオンを](#page-66-0)[無](#page-66-0)[効にしています](#page-66-0)["](#page-66-0)
- ["1](#page-66-1)[つの管理ノードのシングルサインオンの一](#page-66-1)[時](#page-66-1)[的な](#page-66-1)[無](#page-66-1)[効](#page-66-1)[化](#page-66-1)[と](#page-66-1)[再](#page-66-1)[有効](#page-66-1)[化](#page-66-1)["](#page-66-1)

<span id="page-53-1"></span>フェデレーテッドユーザがサインインできることを確認しておき

シングルサインオン( SSO )を有効にする前に、少なくとも 1 人のフェデレーテッド ユーザが既存のテナントアカウント用に Grid Manager および Tenant Manager にサイン インできることを確認する必要があります。

必要なもの

- Grid Managerにはサポートされているブラウザを使用してサインインする必要があります。
- 特定のアクセス権限が必要です。
- Active Directoryをフェデレーテッドアイデンティティソースとして使用し、AD FSをアイデンティティプ ロバイダとして使用している。

["](#page-52-0)[シングルサインオンの使用要件](#page-52-0)["](#page-52-0)

## 手順

1. 既存のテナントアカウントがある場合は、テナントが独自のアイデンティティソースを使用していないこ とを確認します。

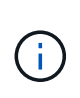

SSO を有効にすると、 Tenant Manager で設定されたアイデンティティソースが Grid Manager で設定されたアイデンティティソースによって上書きされます。テナントのアイ デンティティソースに属するユーザは、 Grid Manager アイデンティティソースのアカウン トがないかぎり、サインインできなくなります。

- a. 各テナントアカウントの Tenant Manager にサインインします。
- b. アクセス制御\*>\*アイデンティティフェデレーション\*を選択します。
- c. [アイデンティティフェデレーションを有効にする]チェックボックスがオフになっていることを確 認します。
- d. その場合は、このテナントアカウントに使用されている可能性のあるフェデレーテッドグループが不 要になっていることを確認し、チェックボックスをオフにして\*保存\*をクリックします。
- 2. フェデレーテッドユーザが Grid Manager にアクセスできることを確認します。
	- a. Grid Managerから\* Configuration **>** Access Control **>** Admin Groups \*を選択します。
	- b. Active Directoryアイデンティティソースから少なくとも1つのフェデレーテッドグループがインポート されていて、そのグループにRoot Access権限が割り当てられていることを確認します。
	- c. サインアウトします。
	- d. フェデレーテッドグループ内のユーザとして Grid Manager に再度サインインできることを確認しま す。
- 3. 既存のテナントアカウントがある場合は、Root Access権限を持つフェデレーテッドユーザがサインイン できることを確認します。
	- a. Grid Managerから\* tenants \*を選択します。
	- b. テナントアカウントを選択し、\*アカウントの編集\*をクリックします。
	- c. [独自のアイデンティティソースを使用する\*]チェックボックスがオンになっている場合は、チェック ボックスをオフにして、[保存\*]をクリックします。

# **Edit Tenant Account**

## **Tenant Details**

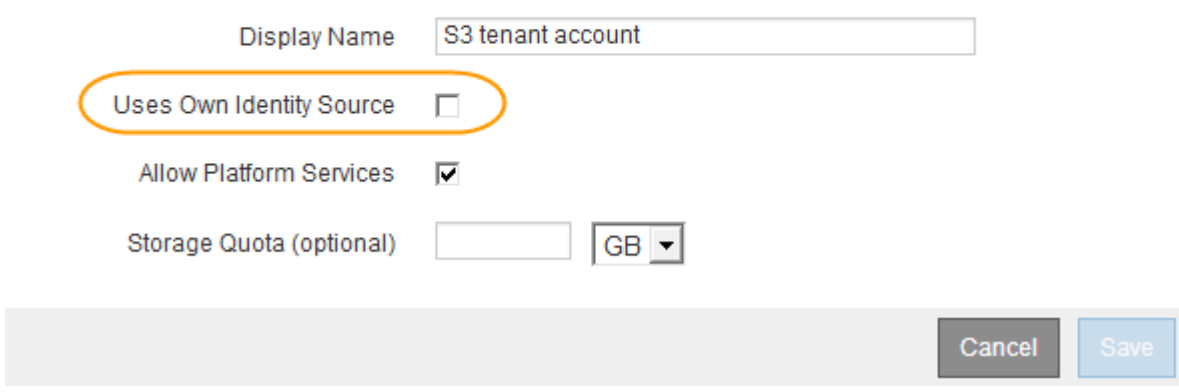

Tenant Accountsページが表示されます。

- a. テナントアカウントを選択し、\*サインイン\*をクリックして、ローカルのrootユーザとしてテナントア カウントにサインインします。
- b. Tenant Managerで、\* Access Control **>** Groups \*をクリックします。
- c. Grid Managerから少なくとも1つのフェデレーテッドグループにこのテナント用のRoot Access権限が 割り当てられていることを確認します。
- d. サインアウトします。
- e. フェデレーテッドグループ内のユーザとしてテナントに再度サインインできることを確認します。

## 関連情報

["](#page-52-0)[シングルサインオンの使用要件](#page-52-0)["](#page-52-0)

["](#page-38-0)[管理者グループの管理](#page-38-0)["](#page-38-0)

["](https://docs.netapp.com/ja-jp/storagegrid-115/tenant/index.html)[テナントアカウントを使用する](https://docs.netapp.com/ja-jp/storagegrid-115/tenant/index.html)["](https://docs.netapp.com/ja-jp/storagegrid-115/tenant/index.html)

<span id="page-55-0"></span>サンドボックスモードの使用

サンドボックスモードを使用すると、StorageGRID ユーザにシングルサインオン(SSO )を適用する前に、Active Directoryフェデレーションサービス (AD FS) の証明書利用 者信頼を設定およびテストできます。SSOを有効にしたあとにサンドボックスモードを 再度有効にすると、新規および既存の証明書利用者信頼を設定またはテストできます。 サンドボックスモードを再度有効にすると、StorageGRID ユーザーのSSOは一時的に無 効に

必要なもの

• Grid Managerにはサポートされているブラウザを使用してサインインする必要があります。

• 特定のアクセス権限が必要です。

このタスクについて

SSOが有効な場合、ユーザが管理ノードにサインインしようとすると、StorageGRID からAD FSに認証要求 が送信されます。次に、AD FSは、認証要求が成功したかどうかを示す認証応答をStorageGRID に返しま す。要求が成功した場合、応答にはユーザのUniversally Unique Identifier (UUID) が含まれます。

StorageGRID (サービスプロバイダ)とAD FS(アイデンティティプロバイダ)がユーザの認証要求を安全 にやり取りできるようにするには、StorageGRID で特定の設定を行う必要があります。次に、AD FSを使用 して、管理ノードごとに証明書利用者信頼を作成します。最後に、 StorageGRID に戻って SSO を有効にす る必要があります。

サンドボックスモードでは、 SSO を有効にする前に、この手順を簡単に実行し、すべての設定をテストでき ます。

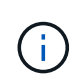

サンドボックスモードは使用することを推奨しますが、必須ではありません。StorageGRID でSSOを設定した直後にAD FSの証明書利用者信頼を作成する準備ができている場合は、ま た、管理ノードごとにSSOプロセスとシングルログアウト(SLO)プロセスをテストする必要 はありません。\* enabled をクリックし、**StorageGRID** 設定を入力して、**AD FS**内の管理ノー ドごとに証明書利用者信頼を作成し、 Save \*をクリックしてSSOを有効にします。

# 手順

1. 「\* Configuration \* Access Control \* Single Sign-On \*」を選択します。

[Single Sign-On] ページが表示され、 [**Disabled**] オプションが選択されます。

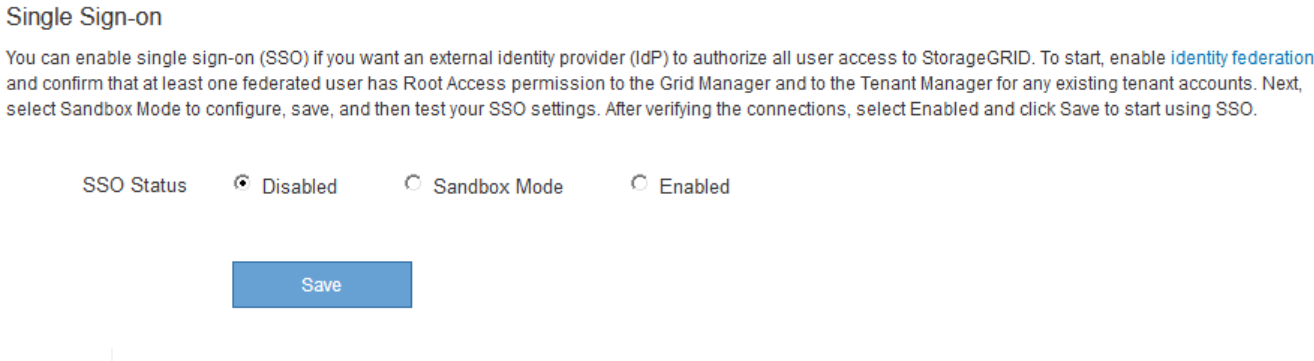

SSO Statusオプションが表示されない場合は、Active Directoryがフェデレーテッドアイデ ンティティソースとして設定されていることを確認します。「シングルサインオンの使用 要件」を参照してください。

2. [サンドボックスモード]オプションを選択します。

アイデンティティプロバイダと証明書利用者の設定が表示されます。「アイデンティティプロバイダ]セ クションでは、[サービスタイプ]フィールドは読み取り専用です。ここには、使用しているアイデンテ ィティフェデレーションサービスのタイプ(Active Directoryなど)が表示されます。

- 3. アイデンティティプロバイダセクションで、次の手順を実行します。
	- a. フェデレーションサービス名をAD FSに表示されているとおりに入力します。

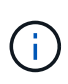

 $\left(\begin{smallmatrix} 1\\ 1\end{smallmatrix}\right)$ 

フェデレーションサービス名を確認するには、Windows Server Managerに移動しま す。[ツール\***\*AD FS**管理]を選択します。[ アクション ] メニューから、 [ \* フェデレー ションサービスのプロパティの編集 \* ] を選択します。フェデレーションサービス名が 2 番目のフィールドに表示されます。

- b. StorageGRID 要求への応答としてアイデンティティプロバイダがSSO設定情報を送信するとき に、Transport Layer Security(TLS)を使用して接続を保護するかどうかを指定します。
	- \* オペレーティング・システムの CA 証明書を使用 \* :オペレーティング・システムにインストー ルされているデフォルトの CA 証明書を使用して、接続を保護します。
	- \* カスタム CA 証明書を使用 \* :カスタム CA 証明書を使用して接続を保護します。

この設定を選択した場合は、証明書を\* CA証明書\*テキストボックスにコピーして貼り付けます。

- \* Do not use TLS\* : TLS 証明書を使用して接続を保護しないでください。
- 4. 証明書利用者セクションで、StorageGRID 管理ノードに使用する証明書利用者信頼を設定するときに使用 する証明書利用者IDを指定します。
	- たとえば、グリッドに管理ノードが1つしかなく、今後管理ノードを追加する予定がない場合は、と入 力します SG または StorageGRID。
	- グリッドに複数の管理ノードがある場合は、という文字列を含めます [HOSTNAME] を入力します。例 : SG-[HOSTNAME]。これにより、管理ノードのホスト名に基づいて、各管理ノードの証明書利用

者IDを含むテーブルが生成されます。+注:証明書利用者信頼はStorageGRID システム内の管理ノ ードごとに作成する必要があります。管理ノードごとに証明書利用者信頼を作成することで、ユーザ は管理ノードに対して安全にサインイン / サインアウトすることができます。

- 5. [ 保存 ( Save ) ] をクリックします。
	- 。数秒間、 \* Save \* (保存)ボタンに緑色のチェックマークが表示されます。

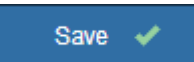

◦ サンドボックスモードの確認メッセージが表示され、サンドボックスモードが有効になっていること が確認されます。AD FSの使用時にもこのモードを使用して、管理ノードごとに証明書利用者信頼を 設定し、シングルサインイン(SSO)プロセスとシングルログアウト(SLO)プロセスをテストでき ます。

#### Single Sign-on

You can enable single sign-on (SSO) if you want an external identity provider (IdP) to authorize all user access to StorageGRID. To start, enable identity federation and confirm that at least one federated user has Root Access permission to the Grid Manager and to the Tenant Manager for any existing tenant accounts. Next, select Sandbox Mode to configure, save, and then test your SSO settings. After verifying the connections, select Enabled and click Save to start using SSO.

 $00000+$ 

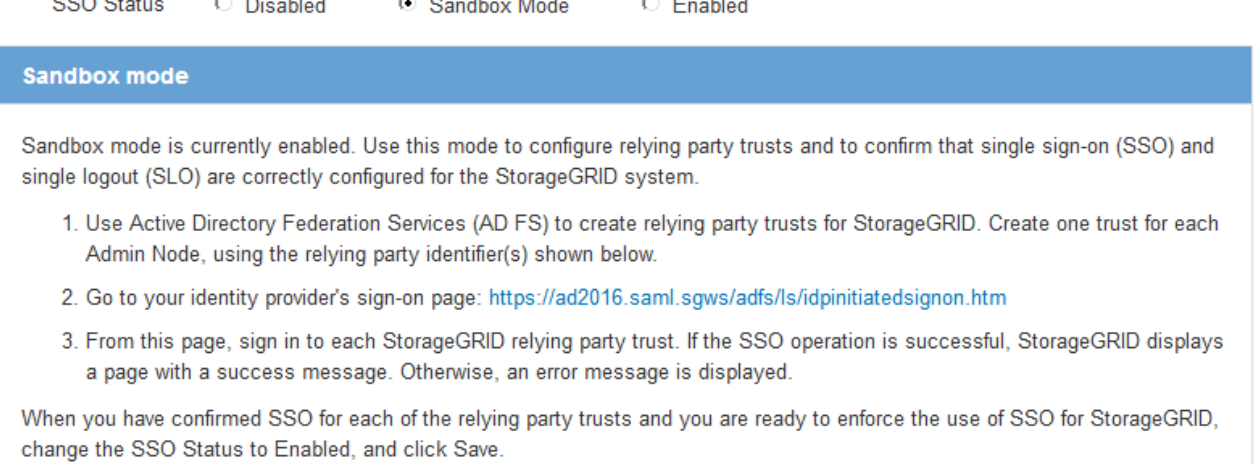

### 関連情報

["](#page-52-0)[シングルサインオンの使用要件](#page-52-0)["](#page-52-0)

### <span id="page-57-0"></span>**AD FS**での証明書利用者信頼の作成

Active Directory フェデレーションサービス (AD FS) を使用して、システム内の管理 ノードごとに証明書利用者信頼を作成する必要があります。PowerShell コマンドを使用 するか、 StorageGRID から SAML メタデータをインポートするか、またはデータを手 動で入力することによって、証明書利用者信頼を作成できます。

## **Windows PowerShell**を使用した証明書利用者信頼の作成

Windows PowerShell を使用して証明書利用者信頼を簡単に作成できます。

• StorageGRID でSSOを設定し、システム内の各管理ノードの完全修飾ドメイン名(またはIPアドレス)と 証明書利用者IDを確認しておきます。

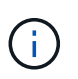

証明書利用者信頼は StorageGRID システム内の管理ノードごとに作成する必要がありま す。管理ノードごとに証明書利用者信頼を作成することで、ユーザは管理ノードに対して 安全にサインイン / サインアウトすることができます。

- AD FS での証明書利用者信頼の作成経験があるか、または Microsoft AD FS のドキュメントを参照できる 必要があります。
- AD FS 管理スナップインを使用していて、 Administrators グループに属している必要があります。

このタスクについて

以下の手順は、Windows Server 2016に付属のAD FS 4.0での手順です。Windows Server 2012 R2に含まれて いるAD FS 3.0を使用している場合は、手順 にわずかな違いがあります。不明な点がある場合は、 Microsoft AD FS のドキュメントを参照してください。

手順

- 1. WindowsのスタートメニューからPowerShellアイコンを右クリックし、\*管理者として実行\*を選択しま す。
- 2. PowerShell コマンドプロンプトで、次のコマンドを入力します。

Add-AdfsRelyingPartyTrust -Name "*Admin\_Node\_Identifer*" -MetadataURL "https://*Admin\_Node\_FQDN*/api/saml-metadata"

- の場合 *Admin\_Node\_Identifier*`では、管理ノードの証明書利用者IDをSingle Sign-Onページ に表示されるとおりに入力します。例: `SG-DC1-ADM1。
- の場合 `*Admin\_Node\_FQDN*`をクリックし、同じ管理ノードの完全修飾ドメイン名を入力します。( 必要に応じて、ノードの IP アドレスを代わりに使用できます。ただし、 IP アドレスを入力した場 合、その IP アドレスが変わったときには証明書利用者信頼を更新または再作成する必要があります )。
- 3. Windows Server Manager で、 \* Tools \* > \* AD FS Management \* を選択します。

AD FS 管理ツールが表示されます。

4. 「 \* AD FS \* > \* 証明書利用者信頼」を選択します。

証明書利用者信頼のリストが表示されます。

- 5. 新しく作成した証明書利用者信頼にアクセス制御ポリシーを追加します。
	- a. 作成した証明書利用者信頼を検索します。
	- b. 信頼を右クリックし、 \* アクセス制御ポリシーの編集 \* を選択します。
	- c. アクセス制御ポリシーを選択します。
	- d. [\*適用 (Apply) ]をクリックし、[OK]をクリックします
- 6. 新しく作成した証明書利用者信頼に要求発行ポリシーを追加します。
	- a. 作成した証明書利用者信頼を検索します。
- b. 信頼を右クリックし、 [ \* クレーム発行ポリシーの編集 \* ] を選択します。
- c. [ルールの追加]をクリックします。
- d. [ルールテンプレートの選択]ページで、リストから [\*LDAP属性をクレームとして送信\*]を選択 し、[次へ]をクリックします。
- e. [ ルールの設定 ] ページで、このルールの表示名を入力します。

たとえば、 **ObjectGUID to Name ID** と入力します。

- f. 属性ストアで、 \* Active Directory \* を選択します。
- g. マッピングテーブルの LDAP 属性列に、 \* objectGUID \* と入力します。
- h. マッピングテーブルの発信クレームタイプ列で、ドロップダウンリストから \* 名前 ID \* を選択しま す。
- i. [完了]をクリックし、[OK]をクリックします。
- 7. メタデータが正常にインポートされたことを確認します。
	- a. 証明書利用者信頼を右クリックしてプロパティを開きます。
	- b. [**Endpoints]** 、 **[\*Identifiers**] 、および [**Signature**] タブのフィールドに値が入力されていることを確 認します。

メタデータがない場合は、フェデレーションメタデータアドレスが正しいことを確認するか、値を手 動で入力します。

- 8. 上記の手順を繰り返して、 StorageGRID システム内のすべての管理ノードに対して証明書利用者信頼を 設定します。
- 9. 完了したら、StorageGRID およびに戻ります ["](#page-63-0)[す](#page-63-0)[べ](#page-63-0)[ての証明書](#page-63-0)[利](#page-63-0)[用者](#page-63-0)[信頼](#page-63-0)[をテストします](#page-63-0)["](#page-63-0) 正しく設定さ れていることを確認します。

フェデレーションメタデータをインポートして証明書利用者信頼を作成する

各証明書利用者信頼の値をインポートするには、各管理ノードの SAML メタデータにアクセスします。

必要なもの

• StorageGRID でSSOを設定し、システム内の各管理ノードの完全修飾ドメイン名(またはIPアドレス)と 証明書利用者IDを確認しておきます。

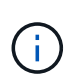

証明書利用者信頼は StorageGRID システム内の管理ノードごとに作成する必要がありま す。管理ノードごとに証明書利用者信頼を作成することで、ユーザは管理ノードに対して 安全にサインイン / サインアウトすることができます。

- AD FS での証明書利用者信頼の作成経験があるか、または Microsoft AD FS のドキュメントを参照できる 必要があります。
- AD FS 管理スナップインを使用していて、 Administrators グループに属している必要があります。

このタスクについて

以下の手順は、Windows Server 2016に付属のAD FS 4.0での手順です。Windows Server 2012 R2に含まれて いるAD FS 3.0を使用している場合は、手順 にわずかな違いがあります。不明な点がある場合は、 Microsoft AD FS のドキュメントを参照してください。

手順

- 1. Windows Server Managerで、\* Tools をクリックし、 AD FS Management \*を選択します。
- 2. Actions(アクション)で、\* Add(証明書利用者信頼の追加)\*をクリックします。
- 3. [ようこそ]ページで、[クレーム対応]を選択し、[開始]をクリックします。
- 4. [ \* オンラインまたはローカルネットワーク上で公開されている証明書利用者に関するデータをインポート する \* ] を選択します。
- 5. \* フェデレーションメタデータアドレス(ホスト名または URL ) \* に、この管理ノードの SAML メタデ ータの場所を入力します。

https://*Admin\_Node\_FQDN*/api/saml-metadata

の場合 `*Admin\_Node\_FQDN*`をクリックし、同じ管理ノードの完全修飾ドメイン名を入力します。(必要 に応じて、ノードの IP アドレスを代わりに使用できます。ただし、 IP アドレスを入力した場合、その IP アドレスが変わったときには証明書利用者信頼を更新または再作成する必要があります)。

6. 証明書利用者信頼の追加ウィザードを実行し、証明書利用者信頼を保存して、ウィザードを閉じます。

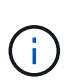

表示名を入力するときは、管理ノードの証明書利用者 ID を使用します。これは、 Grid Manager のシングルサインオンページに表示される情報とまったく同じです。例: SG-DC1-ADM1。

- 7. クレームルールを追加します。
	- a. 信頼を右クリックし、 [ \* クレーム発行ポリシーの編集 \* ] を選択します。
	- b. [ルールの追加:]をクリックします。
	- c. [ルールテンプレートの選択]ページで、リストから[\* LDAP属性をクレームとして送信\*]を選択 し、[次へ]をクリックします。
	- d. [ ルールの設定 ] ページで、このルールの表示名を入力します。

たとえば、 **ObjectGUID to Name ID** と入力します。

- e. 属性ストアで、 \* Active Directory \* を選択します。
- f. マッピングテーブルの LDAP 属性列に、 \* objectGUID \* と入力します。
- g. マッピングテーブルの発信クレームタイプ列で、ドロップダウンリストから \* 名前 ID \* を選択しま す。
- h. [完了]をクリックし、[OK]をクリックします。
- 8. メタデータが正常にインポートされたことを確認します。
	- a. 証明書利用者信頼を右クリックしてプロパティを開きます。
	- b. [**Endpoints]** 、 **[\*Identifiers**] 、および [**Signature**] タブのフィールドに値が入力されていることを確 認します。

メタデータがない場合は、フェデレーションメタデータアドレスが正しいことを確認するか、値を手 動で入力します。

9. 上記の手順を繰り返して、 StorageGRID システム内のすべての管理ノードに対して証明書利用者信頼を

設定します。

10. 完了したら、StorageGRID およびに戻ります ["](#page-63-0)[す](#page-63-0)[べ](#page-63-0)[ての証明書](#page-63-0)[利](#page-63-0)[用者](#page-63-0)[信頼](#page-63-0)[をテストします](#page-63-0)["](#page-63-0) 正しく設定さ れていることを確認します。

証明書利用者信頼の手動作成

証明書利用者信頼のデータをインポートしないことを選択した場合は、値を手動で入力できます。

必要なもの

• StorageGRID でSSOを設定し、システム内の各管理ノードの完全修飾ドメイン名(またはIPアドレス)と 証明書利用者IDを確認しておきます。

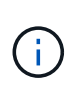

証明書利用者信頼は StorageGRID システム内の管理ノードごとに作成する必要がありま す。管理ノードごとに証明書利用者信頼を作成することで、ユーザは管理ノードに対して 安全にサインイン / サインアウトすることができます。

- StorageGRID 管理インターフェイス用にカスタム証明書をアップロードしておきます。または、コマンド シェルから管理ノードにログインする方法を確認しておきます。
- AD FS での証明書利用者信頼の作成経験があるか、または Microsoft AD FS のドキュメントを参照できる 必要があります。
- AD FS 管理スナップインを使用していて、 Administrators グループに属している必要があります。

このタスクについて

以下の手順は、Windows Server 2016に付属のAD FS 4.0での手順です。Windows Server 2012 R2に含まれて いるAD FS 3.0を使用している場合は、手順 にわずかな違いがあります。不明な点がある場合は、 Microsoft AD FS のドキュメントを参照してください。

手順

- 1. Windows Server Managerで、\* Tools をクリックし、 AD FS Management \*を選択します。
- 2. Actions(アクション)で、\* Add(証明書利用者信頼の追加)\*をクリックします。
- 3. [ようこそ]ページで、[クレーム対応]を選択し、[開始]をクリックします。
- 4. [証明書利用者に関するデータを手動で入力する]を選択し、[次へ]をクリックします。
- 5. 証明書利用者信頼の追加ウィザードを実行します。
	- a. この管理ノードの表示名を入力します。

整合性を確保するために、管理ノードの証明書利用者 ID を使用してください。この ID は、 Grid Manager のシングルサインオンページに表示されます。例: SG-DC1-ADM1。

- b. オプションのトークン暗号化証明書を設定する手順は省略してください。
- c. [ URL の設定 ] ページで、 [ \* SAML 2.0 WebSSO プロトコルのサポートを有効にする \* ] チェッ クボックスをオンにします。
- d. 管理ノードの SAML サービスエンドポイントの URL を入力します。

https://*Admin\_Node\_FQDN*/api/saml-response

の場合 `*Admin\_Node\_FQDN*`で、管理ノードの完全修飾ドメイン名を入力します。(必要に応じて、

ノードの IP アドレスを代わりに使用できます。ただし、 IP アドレスを入力した場合、その IP アド レスが変わったときには証明書利用者信頼を更新または再作成する必要があります)。

e. Configure Identifiers ページで、同じ管理ノードの証明書利用者 ID を指定します。

*Admin\_Node\_Identifier*

の場合 *Admin\_Node\_Identifier*`では、管理ノードの証明書利用者IDをSingle Sign-Onページ に表示されるとおりに入力します。例: `SG-DC1-ADM1。

f. 設定を確認し、証明書利用者信頼を保存して、ウィザードを閉じます。

[ クレーム発行ポリシーの編集 ] ダイアログボックスが表示されます。

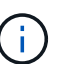

ダイアログボックスが表示されない場合は、信頼を右クリックし、 \* クレーム発行ポリシ ーの編集 \* を選択します。

- 6. [クレームルール]ウィザードを開始するには、 [ルールの追加]をクリックします。
	- a. [ルールテンプレートの選択] ページで、リストから [\* LDAP属性をクレームとして送信\*] を選択 し、[次へ]をクリックします。
	- b. [ ルールの設定 ] ページで、このルールの表示名を入力します。

たとえば、 **ObjectGUID to Name ID** と入力します。

- c. 属性ストアで、 \* Active Directory \* を選択します。
- d. マッピングテーブルの LDAP 属性列に、 \* objectGUID \* と入力します。
- e. マッピングテーブルの発信クレームタイプ列で、ドロップダウンリストから \* 名前 ID \* を選択しま す。
- f. [完了]をクリックし、[OK]をクリックします。
- 7. 証明書利用者信頼を右クリックしてプロパティを開きます。
- 8. [\* Endpoints] タブで、シングルログアウト( SLO )のエンドポイントを設定します。
	- a. \* SAMLの追加\*をクリックします。
	- b. [\* Endpoint Type\*>\*SAML Logout\*] を選択します。
	- c. 「 \* Binding \* > \* Redirect \* 」を選択します。
	- d. [Trusted URL] フィールドに、この管理ノードからのシングルログアウト (SLO) に使用する URL を入力します。

https://*Admin\_Node\_FQDN*/api/saml-logout

の場合 `*Admin\_Node\_FQDN*`をクリックし、管理ノードの完全修飾ドメイン名を入力します。(必要に応 じて、ノードの IP アドレスを代わりに使用できます。ただし、 IP アドレスを入力した場合、その IP ア ドレスが変わったときには証明書利用者信頼を更新または再作成する必要があります)。

a. [OK] をクリックします。

9. [\* Signature\*] タブで、この証明書利用者信頼の署名証明書を指定します。

- a. カスタム証明書を追加します。
	- StorageGRID にアップロードしたカスタム管理証明書がある場合は、その証明書を選択します。
	- カスタム証明書がない場合は、管理ノードにログインしてに進みます /var/local/mgmt-api <sup>管</sup> 理ノードのディレクトリにを追加します custom-server.crt 証明書ファイル。

\*注:\*管理ノードのデフォルト証明書を使用 (server.crt)は推奨されません。管理ノードで障 害が発生した場合、ノードをリカバリする際にデフォルトの証明書が再生成されるため、証明書 利用者信頼を更新する必要があります。

b. [\*適用(Apply)]をクリックし、[OK]をクリックします。

証明書利用者のプロパティが保存されて閉じられます。

- 10. 上記の手順を繰り返して、 StorageGRID システム内のすべての管理ノードに対して証明書利用者信頼を 設定します。
- 11. 完了したら、StorageGRID およびに戻ります ["](#page-63-0)[す](#page-63-0)[べ](#page-63-0)[ての証明書](#page-63-0)[利](#page-63-0)[用者](#page-63-0)[信頼](#page-63-0)[をテストします](#page-63-0)["](#page-63-0) 正しく設定さ れていることを確認します。

<span id="page-63-0"></span>証明書利用者信頼のテスト

StorageGRID に対するシングルサインオン(SSO)の使用を適用する前に、シングルサ インオンとシングルログアウト(SLO)が正しく設定されていることを確認します。管 理ノードごとに証明書利用者信頼を作成した場合は、管理ノードごとにSSOとSLOを使 用できることを確認します。

必要なもの

- Grid Managerにはサポートされているブラウザを使用してサインインする必要があります。
- 特定のアクセス権限が必要です。
- AD FSに1つ以上の証明書利用者信頼を設定しておきます。

手順

1. 「\* Configuration \* Access Control \* Single Sign-On \*」を選択します。

[シングルサインオン]ページが表示され、[サンドボックスモード]オプションが選択されます。

2. サンドボックスモードの手順で、アイデンティティプロバイダのサインオンページへのリンクを探しま す。

このURLは、[**Federated Service Name**]フィールドに入力した値から取得されます。

Sandbox mode is currently enabled. Use this mode to configure relying party trusts and to confirm that single sign-on (SSO) and single logout (SLO) are correctly configured for the StorageGRID system.

- 1. Use Active Directory Federation Services (AD FS) to create relying party trusts for StorageGRID. Create one trust for each Admin Node, using the relying party identifier(s) shown below.
- 2. Go to your identity provider's sign-on page: https://ad2016.saml.sgws/adfs/ls/idpinitiatedsignon.htm
- 3. From this page, sign in to each StorageGRID relying party trust. If the SSO operation is successful, StorageGRID displays a page with a success message. Otherwise, an error message is displayed.

When you have confirmed SSO for each of the relying party trusts and you are ready to enforce the use of SSO for StorageGRID, change the SSO Status to Enabled, and click Save.

- 3. リンクをクリックするか、URLをコピーしてブラウザに貼り付け、アイデンティティプロバイダのサイン オンページにアクセスします。
- 4. SSOを使用してStorageGRID にサインインできることを確認するには、\*次のいずれかのサイトにサイン イン\*を選択し、プライマリ管理ノードの証明書利用者IDを選択して\*サインイン\*をクリックします。

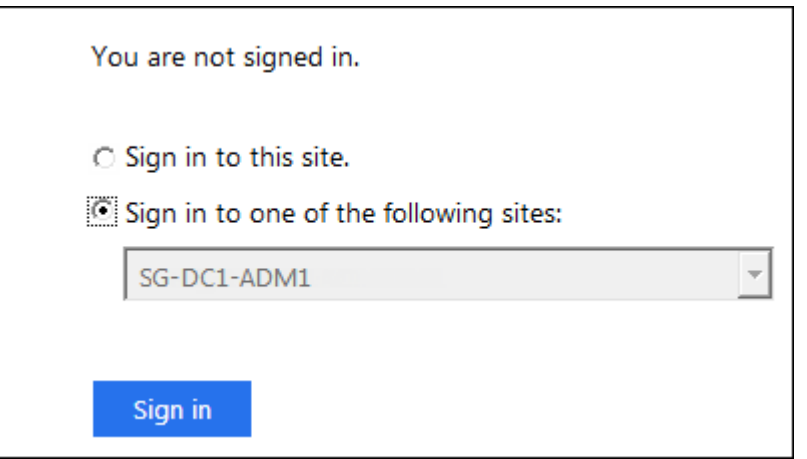

ユーザ名とパスワードの入力を求めるプロンプトが表示されます。

- 5. フェデレーテッドユーザのユーザ名とパスワードを入力します。
	- SSO サインインおよびログアウト処理が成功すると、成功のメッセージが表示されます。

Single sign-on authentication and logout test completed successfully.

- SSO 処理が失敗すると、エラーメッセージが表示されます。問題 を修正し、ブラウザのクッキーを消 去してやり直してください。
- 6. 上記の手順を繰り返して、他のすべての管理ノードにサインインできることを確認します。

すべてのSSOサインインおよびログアウト処理が成功したら、SSOを有効にすることができます。

<span id="page-64-0"></span>シングルサインオンの有効化

サンドボックスモードを使用してすべてのStorageGRID 証明書利用者信頼をテストした

ら、シングルサインオン(SSO)を有効にすることができます。

必要なもの

- アイデンティティソースから少なくとも1つのフェデレーテッドグループをインポートして、そのグルー プにRoot Access管理権限を割り当てておく必要があります。既存のテナントアカウントに対して、少な くとも1人のフェデレーテッドユーザがGrid ManagerとTenant ManagerへのRoot Access権限を持ってい ることを確認する必要があります。
- サンドボックスモードを使用して、すべての証明書利用者信頼をテストしておく必要があります。

手順

1. 「\* Configuration \* Access Control \* Single Sign-On \*」を選択します。

[シングルサインオン]ページが開き、[サンドボックスモード]が選択されます。

- 2. SSO ステータスを \* Enabled \* に変更します。
- 3. [ 保存 ( Save ) ] をクリックします。

警告メッセージが表示されます。

# A Warning

Enable single sign-on

After you enable SSO, no local users—including the root user—will be able to sign in to the Grid Manager, the Tenant Manager, the Grid Management API, or the Tenant Management API.

Before proceeding, confirm the following:

- . You have imported at least one federated group from the identity source and assigned Root Access management permissions to the group. You must confirm that at least one federated user has Root Access permission to the Grid Manager and to the Tenant Manager for any existing tenant accounts.
- . You have tested all relying party trusts using sandbox mode.

Are you sure you want to enable single sign-on?

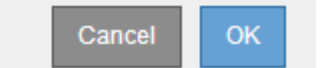

4. 警告を確認し、\* OK \*をクリックします。

シングルサインオンが有効になりました。

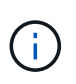

すべてのユーザがSSOを使用してGrid Manager、テナントマネージャ、グリッド管理API、 およびテナント管理APIにアクセスする必要があります。ローカルユーザは StorageGRID にアクセスできなくなります。

<span id="page-66-0"></span>不要になった場合はシングルサインオン( SSO )を無効にすることができます。アイ デンティティフェデレーションを無効にする場合は、事前にシングルサインオンを無効 にする必要があります。

必要なもの

- Grid Managerにはサポートされているブラウザを使用してサインインする必要があります。
- 特定のアクセス権限が必要です。

手順

1. 「\* Configuration \* Access Control \* Single Sign-On \*」を選択します。

[Single Sign-On] ページが表示されます。

- 2. [\* Disabled \* (無効 \* ) ] オプションを選択します。
- 3. [ 保存 ( Save ) ] をクリックします。

ローカルユーザがサインインできるようになったことを示す警告メッセージが表示されます。

# A Warning

Disable single sign-on

After you disable SSO or switch to sandbox mode, local users will be able to sign in. Are you sure you want to proceed?

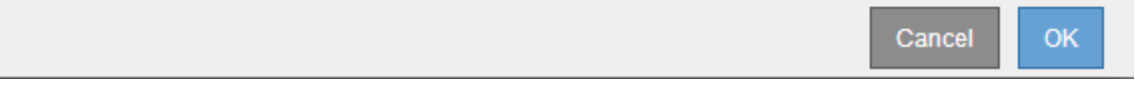

## 4. [OK] をクリックします。

次回 StorageGRID にサインインすると、 StorageGRID のサインインページが表示され、ローカルユーザ またはフェデレーテッド StorageGRID ユーザのユーザ名とパスワードを入力する必要があります。

<span id="page-66-1"></span>**1**つの管理ノードのシングルサインオンの一時的な無効化と再有効化

シングルサインオン( SSO )システムが停止すると、 Grid Manager にサインインでき ない場合があります。この場合は、 1 つの管理ノードに対して SSO を一時的に無効に してから再度有効にすることができます。SSO を無効にしてから再度有効にするには、 ノードのコマンドシェルにアクセスする必要があります。

必要なもの

- 特定のアクセス権限が必要です。
- を用意しておく必要があります Passwords.txt ファイル。
- ローカルのrootユーザのパスワードを確認しておく必要があります。

このタスクについて

1 つの管理ノードに対して SSO を無効にすると、ローカルの root ユーザとして Grid Manager にサインイン できます。StorageGRID システムを保護するために、ノードのコマンドシェルを使用してサインアウト後す ぐに管理ノードの SSO を再度有効にする必要があります。

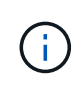

1 つの管理ノードに対して SSO を無効にしても、グリッド内の他の管理ノードの SSO 設定に は影響しません。Grid Manager のシングルサインオンページの \* SSO \* を有効にするチェック ボックスはオンのままで、既存の SSO 設定はすべて更新しないかぎり維持されます。

手順

- 1. 管理ノードにログインします。
	- a. 次のコマンドを入力します。 ssh admin@Admin\_Node\_IP
	- b. に記載されているパスワードを入力します Passwords.txt ファイル。
	- c. 次のコマンドを入力してrootに切り替えます。 su -
	- d. に記載されているパスワードを入力します Passwords.txt ファイル。

rootとしてログインすると、プロンプトがから変わります s 終了: #。

2. 次のコマンドを実行します。disable-saml

環境 this admin Node only コマンドのメッセージが表示されます。

3. SSO を無効にすることを確認します。

ノードでシングルサインオンが無効になったことを示すメッセージが表示されます。

4. Web ブラウザから、同じ管理ノード上の Grid Manager にアクセスする。

SSO を無効にしたため、 Grid Manager のサインインページが表示されます。

- 5. ユーザ名「 root 」とローカルの root ユーザのパスワードを使用してサインインします。
- 6. SSO 設定の修正が必要なために SSO を一時的に無効にした場合は、次の手順を実行します
	- a. 「\* Configuration \* Access Control \* Single Sign-On \*」を選択します。
	- b. 正しくない SSO 設定または古い SSO 設定を変更します。
	- c. [ 保存( Save ) ] をクリックします。

シングルサインオンページで\* Save \*をクリックすると、グリッド全体でSSOが自動的に再有効化さ れます。

7. 他の理由で Grid Manager へのアクセスが必要であったために SSO を一時的に無効にした場合は、次の手 順を実行します。

a. 必要なタスクを実行します。

- b. [サインアウト]をクリックして、Grid Managerを閉じます。
- c. 管理ノードで SSO を再度有効にします。次のいずれかの手順を実行します。

▪ 次のコマンドを実行します。 enable-saml

環境 this admin Node only コマンドのメッセージが表示されます。

SSO を有効にすることを確認します。

ノードでシングルサインオンが有効になったことを示すメッセージが表示されます。

◦ グリッドノードをリブートします。 reboot

- 8. Web ブラウザから、同じ管理ノードから Grid Manager にアクセスする。
- 9. StorageGRID のサインインページが表示され、グリッドマネージャにアクセスするには SSO クレデンシ ャルを入力する必要があることを確認します。

### 関連情報

["](#page-53-0)[シングルサインオンを設定しています](#page-53-0)["](#page-53-0)

## 管理者クライアント証明書の設定

クライアント証明書を使用すると、許可された外部クライアントがStorageGRID Prometheusデータベースにアクセスできるようになります。クライアント証明書は、外 部ツールを使用してStorageGRID を監視するためのセキュアな方法を提供します。

外部の監視ツールを使用してStorageGRID にアクセスする必要がある場合は、グリッドマネージャを使用し てクライアント証明書をアップロードまたは生成し、証明書の情報を外部ツールにコピーする必要がありま す。

管理者クライアント証明書を追加する

クライアント証明書を追加するには、独自の証明書を指定するか、またはGrid Managerを使用して証明書を 生成します。

## 必要なもの

- Root Access 権限が必要です。
- Grid Managerにはサポートされているブラウザを使用してサインインする必要があります。
- 管理ノードのIPアドレスまたはドメイン名を確認しておく必要があります。
- StorageGRID 管理インターフェイスのサーバ証明書を設定し、対応するCAバンドルを用意しておく必要 があります
- 独自の証明書をアップロードする場合は、証明書の公開鍵と秘密鍵がローカルコンピュータ上にある必要 があります。

手順

1. Grid Managerで、\* Configuration **>** Access Control **>** Client Certificates \*を選択します。

[Client Certificates]ページが表示されます。

### **Client Certificates**

You can upload or generate one or more client certificates to allow StorageGRID to authenticate external client access.

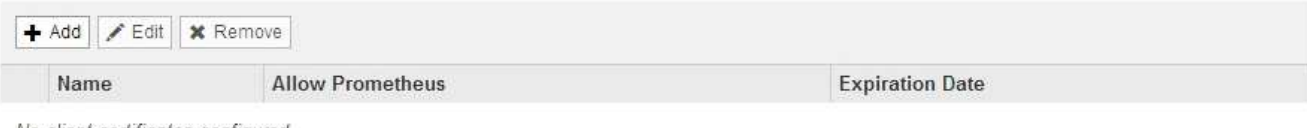

No client certificates configured.

# 2. 「 \* 追加」を選択します。

証明書のアップロードページが表示されます。

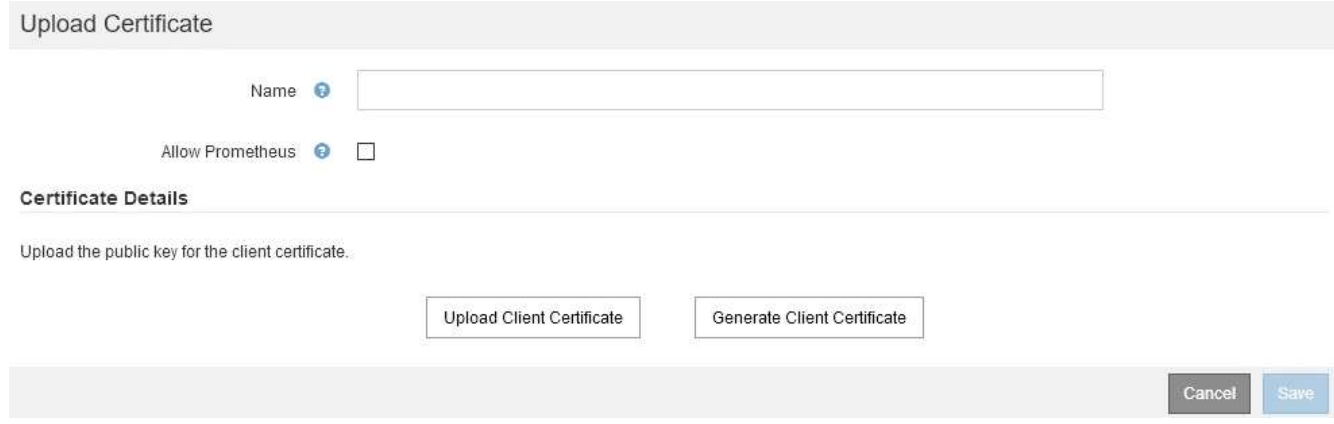

- 3. 証明書の名前を1~32文字で入力します。
- 4. 外部の監視ツールを使用してPrometheus指標にアクセスするには、\* Prometheus \*を許可するチェックボ ックスをオンにします。
- 5. 証明書をアップロードまたは生成します。
	- a. 証明書をアップロードするには、に進みます こちらをご覧ください。
	- b. 証明書を生成するには、に進みます こちらをご覧ください。
- 6. [upload\_cert]]証明書をアップロードするには、次の手順を実行します。
	- a. [クライアント証明書のアップロード]を選択します。
	- b. 証明書の公開鍵を参照します。

証明書の公開鍵をアップロードすると、「Certificate metadata」フィールドと「Certificate PEM」フ ィールドに値が入力されます。

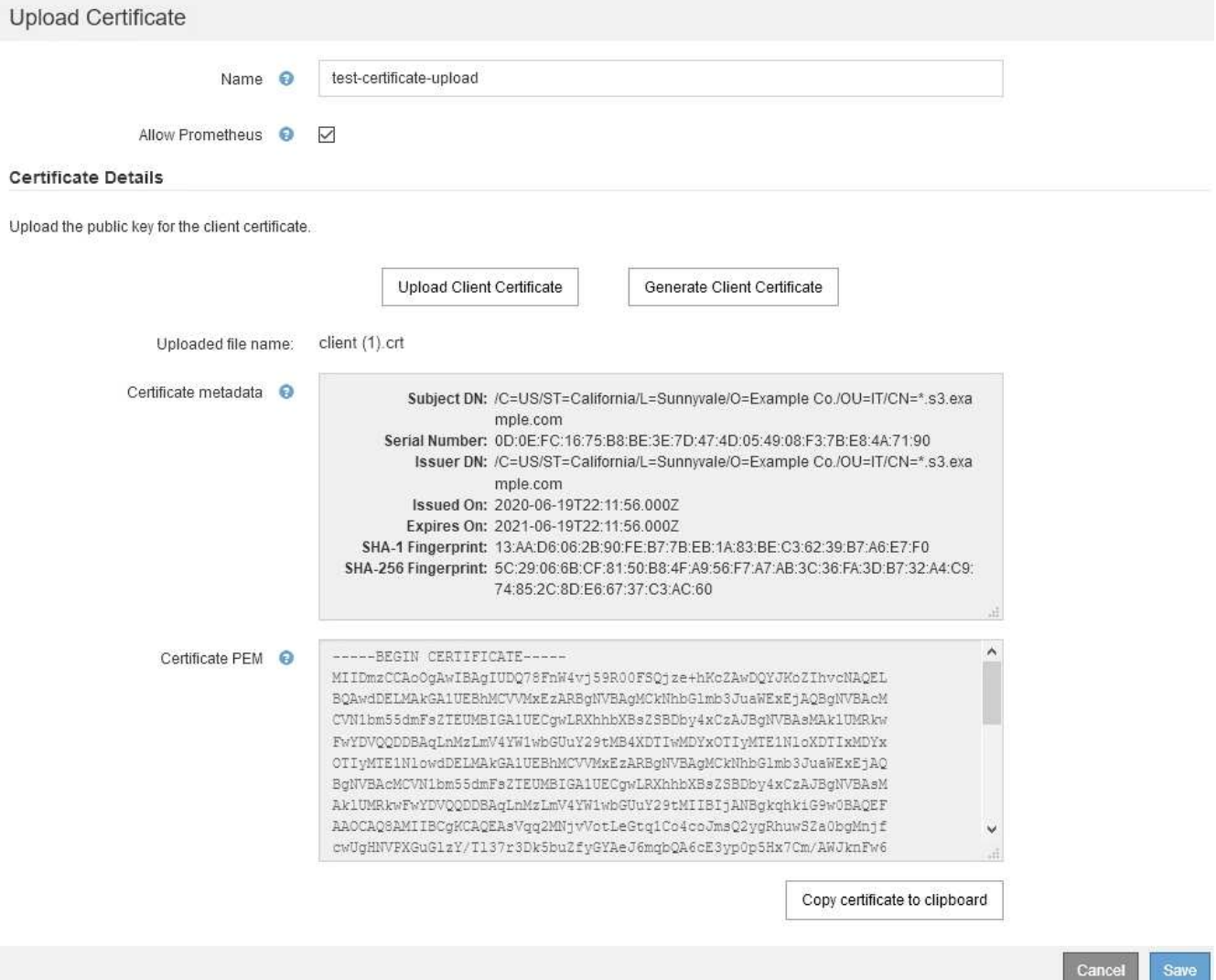

- a. [証明書をクリップボードにコピーする\*]を選択し、証明書を外部監視ツールに貼り付けます。
- b. 編集ツールを使用して、秘密鍵をコピーして外部の監視ツールに貼り付けます。
- c. 証明書をGrid Managerに保存するには、\* Save \*を選択します。
- 7. [generate-cert]]証明書を生成するには、次の手順を実行します。
	- a. [クライアント証明書の生成]を選択します。
	- b. 管理ノードのドメイン名またはIPアドレスを入力します。
	- c. 必要に応じて、証明書を所有する管理者を識別するために、[X.509 subject(Distinguished Name (DN;認定者名)]とも呼ばれる)を入力します。
	- d. 必要に応じて、証明書の有効日数を選択します。デフォルトは730日です。
	- e. [\*Generate (生成) ] を選択します

「\* Certificate metadata 」、「 Certificate PEM \*」、および「Certificate private key \*」の各フィール ドに値が入力されます。

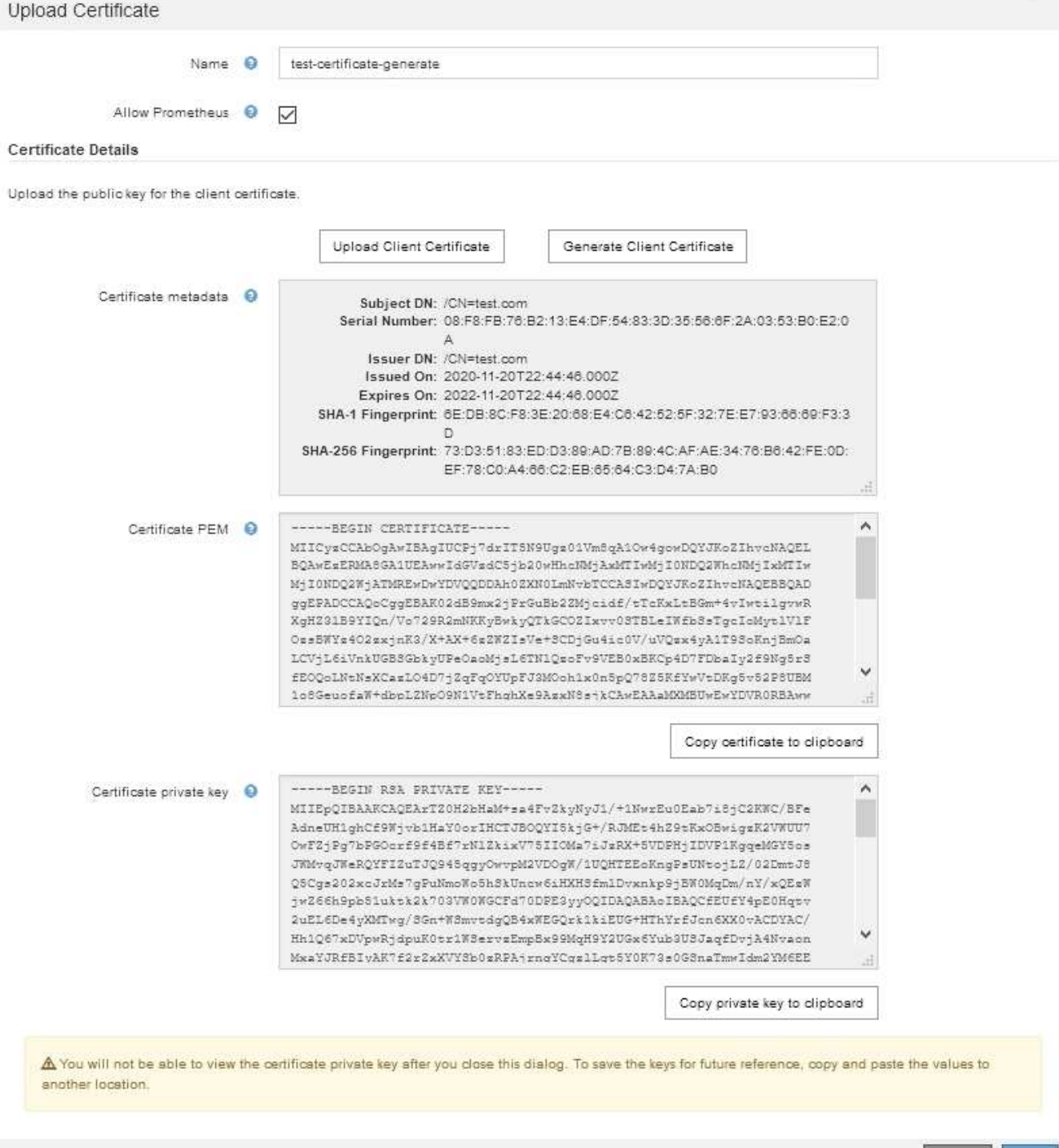

- a. [証明書をクリップボードにコピーする\*]を選択し、証明書を外部監視ツールに貼り付けます。
- b. 秘密鍵をクリップボードにコピー\*を選択し、外部監視ツールに貼り付けます。

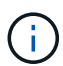

このダイアログボックスを閉じると、秘密鍵を表示できなくなります。キーを安全な場 所にコピーします。

Cancel Save

- c. 証明書をGrid Managerに保存するには、\* Save \*を選択します。
- 8. Grafana などの外部監視ツールで次の設定を行います。
Grafana の例は次のスクリーンショットで示されています。

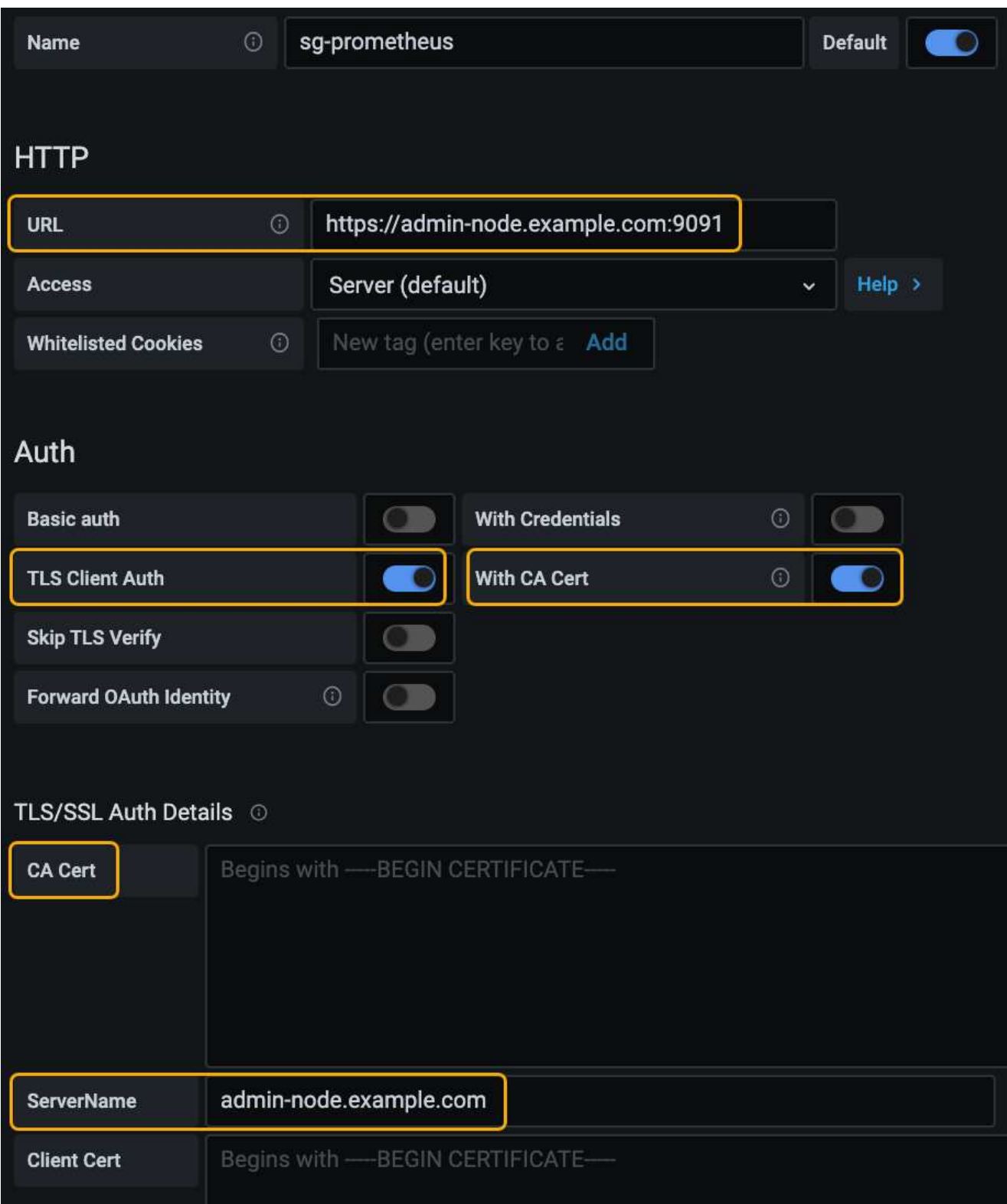

a. \* 名前 \* :接続の名前を入力します。

StorageGRID ではこの情報は必要ありませんが、接続をテストするための名前を指定する必要があり ます。

b. \* URL \* :管理ノードのドメイン名または IP アドレスを入力します。HTTPS とポート 9091 を指定し

ます。

例: https://admin-node.example.com:9091

- c. CA証明書を使用して、\* TLSクライアント認証\*および\*を有効にします。
- d. TLS/SSL Auth Detailsの下で、管理インターフェイスのサーバ証明書またはCAバンドルを**CA Cert**に コピーして貼り付けます。
- e. \* ServerName\* :管理ノードのドメイン名を入力します。

servernameは、管理インターフェイスのサーバ証明書に表示されるドメイン名と一致する必要があり ます。

f. StorageGRID またはローカルファイルからコピーした証明書と秘密鍵を保存してテストします。

これで、外部の監視ツールを使用して StorageGRID から Prometheus 指標にアクセスできるようにな ります。

指標の詳細については、StorageGRID の監視とトラブルシューティングの手順を参照してください。

#### 関連情報

["StorageGRID](#page-26-0) [セキュリティ証明書を使用する](#page-26-0)["](#page-26-0)

["Grid Manager](#page-166-0)[および](#page-166-0)[Tenant Manager](#page-166-0)[用のカスタムサーバ証明書を設定する](#page-166-0)["](#page-166-0)

["](https://docs.netapp.com/ja-jp/storagegrid-115/monitor/index.html)[トラブルシューティングを](https://docs.netapp.com/ja-jp/storagegrid-115/monitor/index.html)[監視](https://docs.netapp.com/ja-jp/storagegrid-115/monitor/index.html)[します](https://docs.netapp.com/ja-jp/storagegrid-115/monitor/index.html)["](https://docs.netapp.com/ja-jp/storagegrid-115/monitor/index.html)

管理者クライアント証明書の編集

証明書を編集して、名前を変更したり、Prometheusアクセスを有効または無効にしたり、現在の証明書の期 限が切れたときに新しい証明書をアップロードしたりできます。

必要なもの

- Root Access 権限が必要です。
- Grid Managerにはサポートされているブラウザを使用してサインインする必要があります。
- 管理ノードのIPアドレスまたはドメイン名を確認しておく必要があります。
- 新しい証明書と秘密鍵をアップロードする場合は、ローカルコンピュータ上でそれらの証明書が使用可能 である必要があります。

手順

1. [\* Configuration **>** Access Control **>** Client Certificates \*]を選択します。

[Client Certificates]ページが表示されます。既存の証明書のリストが表示されます。

証明書の有効期限が表に記載されています。証明書の有効期限が近づいた場合、またはすでに有効期限が 切れた場合は、メッセージが表に表示され、アラートがトリガーされます。

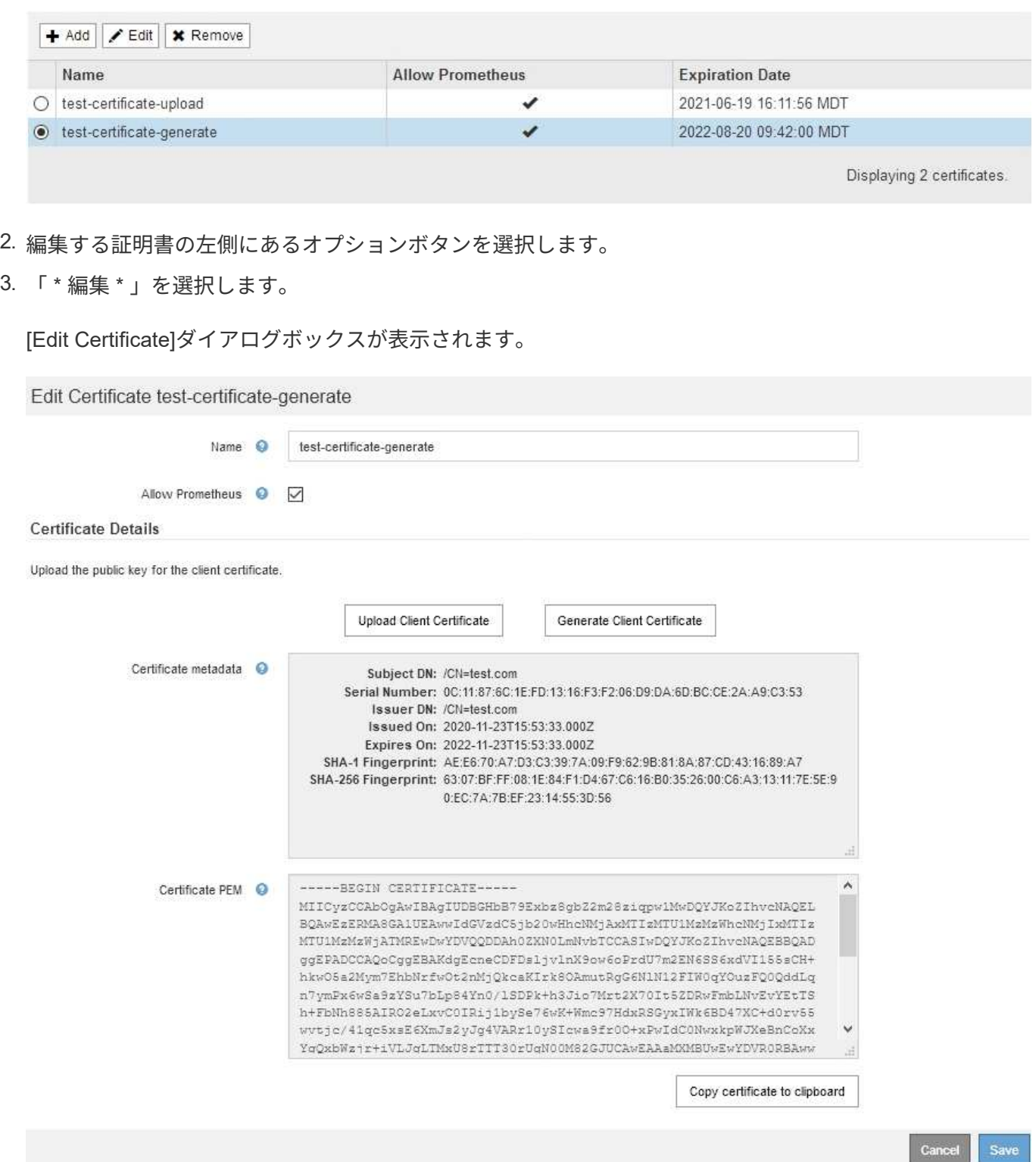

4. 証明書に必要な変更を加えます。

- 5. 証明書をGrid Managerに保存するには、\* Save \*を選択します。
- 6. 新しい証明書をアップロードした場合:

a. [証明書をクリップボードにコピーする\*]を選択して、証明書を外部監視ツールに貼り付けます。

- b. 編集ツールを使用して、新しい秘密鍵をコピーして外部の監視ツールに貼り付けます。
- c. 外部の監視ツールで証明書と秘密鍵を保存してテストします。
- 7. 新しい証明書を生成した場合:
	- a. [証明書をクリップボードにコピーする\*]を選択して、証明書を外部監視ツールに貼り付けます。
	- b. [プライベートキーをクリップボードにコピーする\*]を選択して、証明書を外部監視ツールに貼り付け ます。

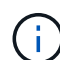

このダイアログボックスを閉じると、秘密鍵を表示したりコピーしたりすることはでき なくなります。キーを安全な場所にコピーします。

c. 外部の監視ツールで証明書と秘密鍵を保存してテストします。

管理者クライアント証明書を削除しています

不要になった証明書は削除できます。

必要なもの

- Root Access 権限が必要です。
- Grid Managerにはサポートされているブラウザを使用してサインインする必要があります。

#### 手順

1. [\* Configuration **>** Access Control **>** Client Certificates \*]を選択します。

[Client Certificates]ページが表示されます。既存の証明書のリストが表示されます。

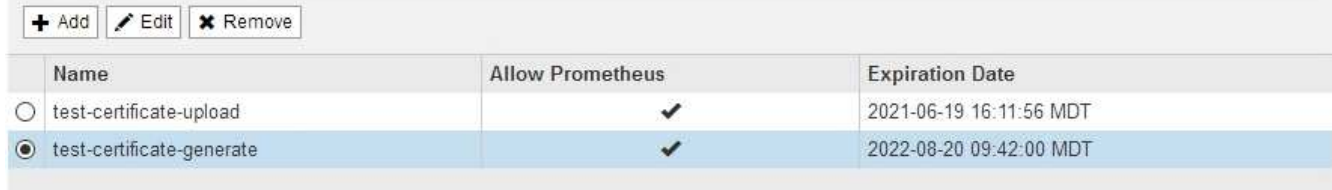

Displaying 2 certificates.

- 2. 削除する証明書の左側にあるオプションボタンを選択します。
- 3. 「 \* 削除」を選択します。

確認のダイアログボックスが表示されます。

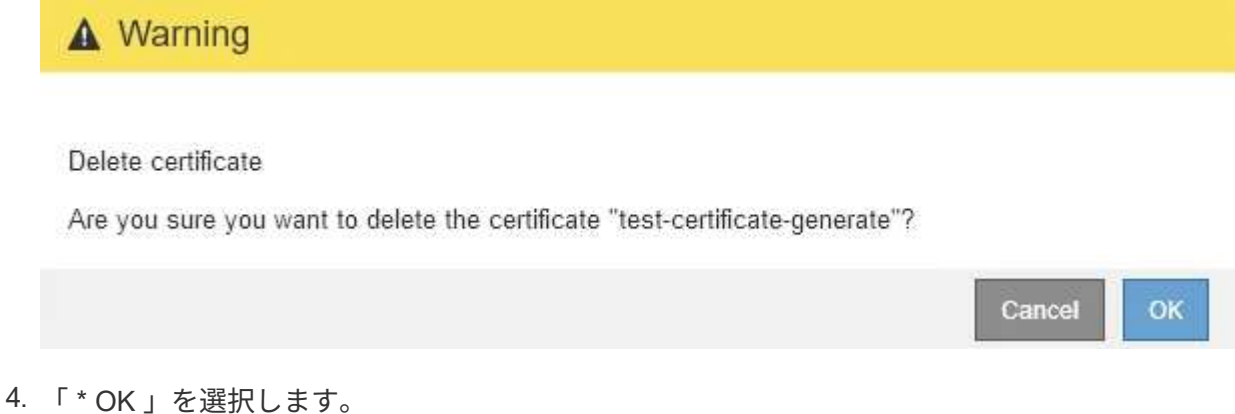

# キー管理サーバを設定しています

1 つ以上の外部キー管理サーバ( KMS )を設定して、特別に設定したアプライアンスノ ード上のデータを保護することができます。

## キー管理サーバ(KMS) とは何ですか?

キー管理サーバ( KMS )は、関連する StorageGRID サイトの StorageGRID アプライアンスノードに Key Management Interoperability Protocol ( KMIP )を使用して暗号化キーを提供する外部のサードパーティシス テムです。

インストール時にノード暗号化 \* 設定が有効になっている StorageGRID アプライアンスノードのノード暗号 化キーを管理するには、 1 つ以上のキー管理サーバを使用します。これらのアプライアンスノードでキー管 理サーバを使用すると、アプライアンスをデータセンターから削除した場合でも、データを保護できます。ア プライアンスのボリュームを暗号化すると、ノードが KMS と通信できないかぎり、アプライアンスのデータ にアクセスすることはできません。

 $\bigcirc$ 

StorageGRID では、アプライアンスノードの暗号化と復号化に使用する外部キーは作成も管理 もされません。外部キー管理サーバを使用して StorageGRID データを保護する場合は、そのサ ーバの設定方法を理解し、暗号化キーの管理方法を理解しておく必要があります。キー管理タ スクの実行については、この手順では説明していません。サポートが必要な場合は、キー管理 サーバのドキュメントを参照するか、テクニカルサポートにお問い合わせください。

## **StorageGRID** 暗号化方式の確認

StorageGRID には、データを暗号化するためのさまざまなオプションがあります。使用 可能な方法を確認して、データ保護の要件を満たす方法を決定する必要があります。

次の表に、 StorageGRID で使用できる暗号化方式の概要を示します。

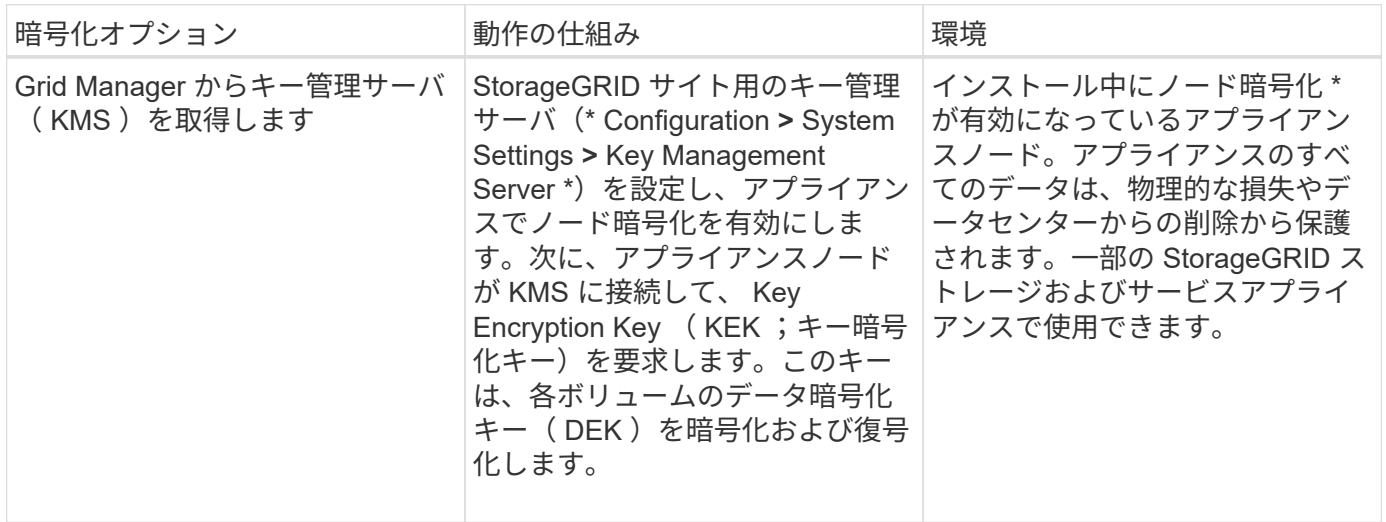

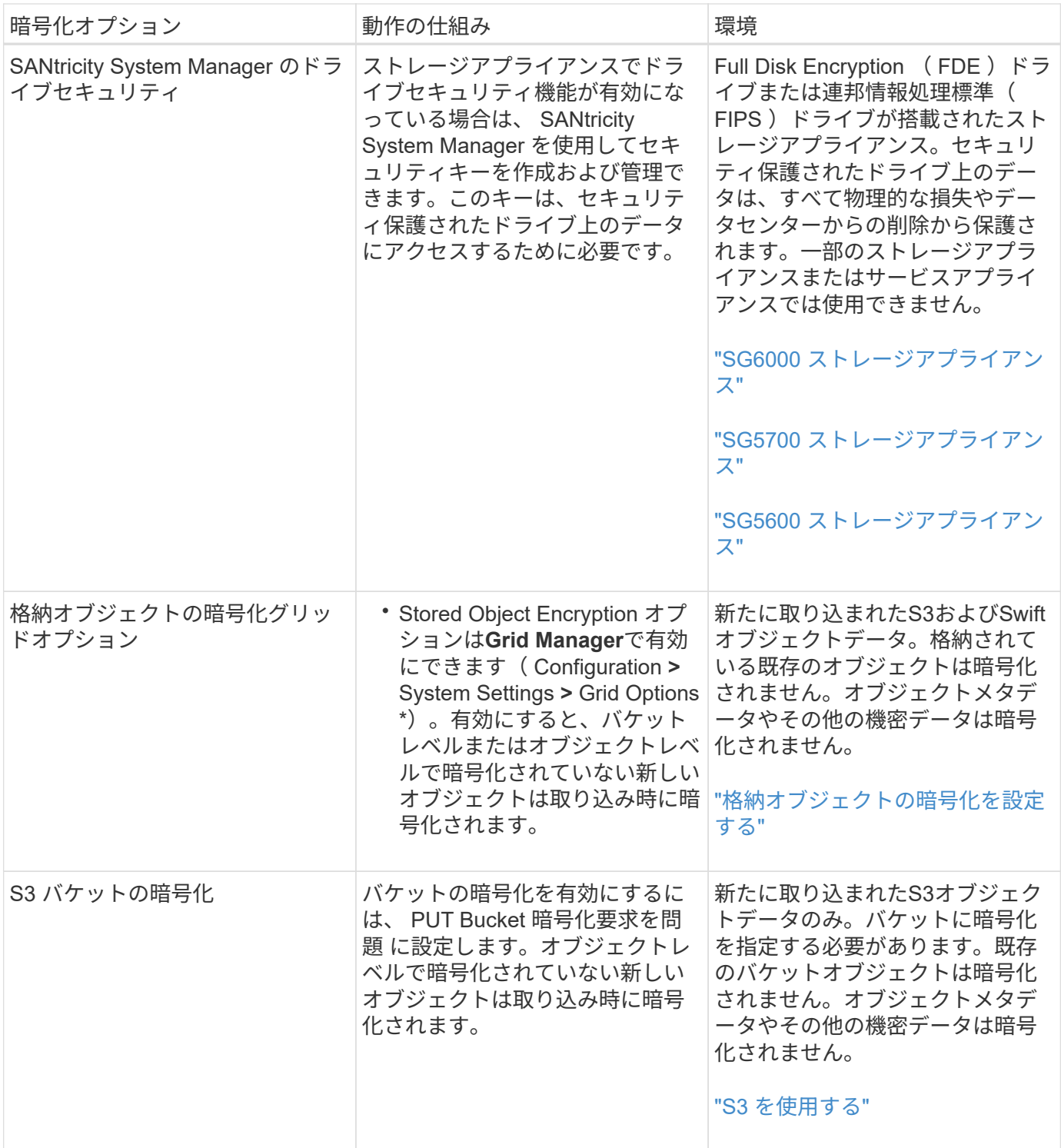

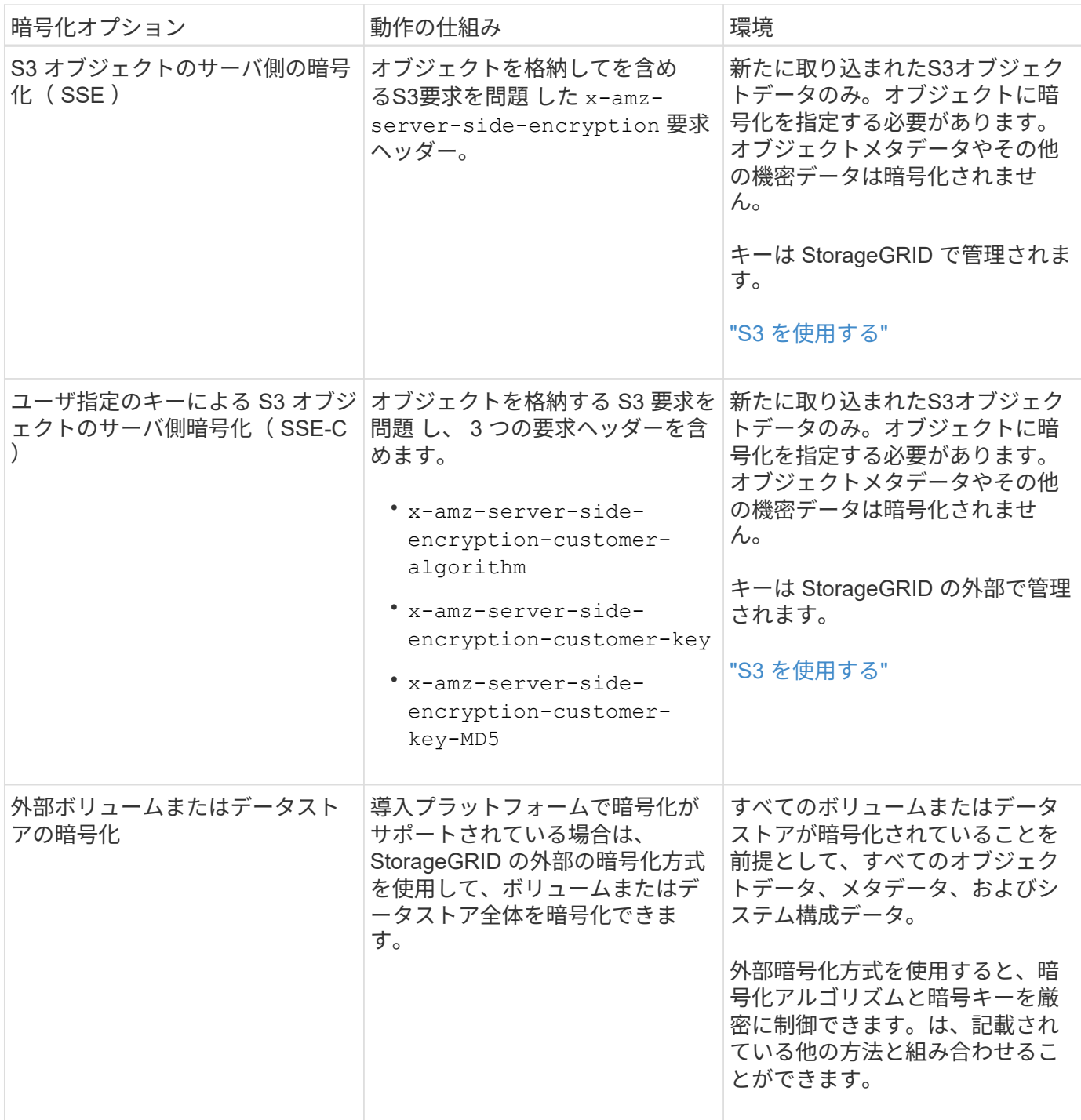

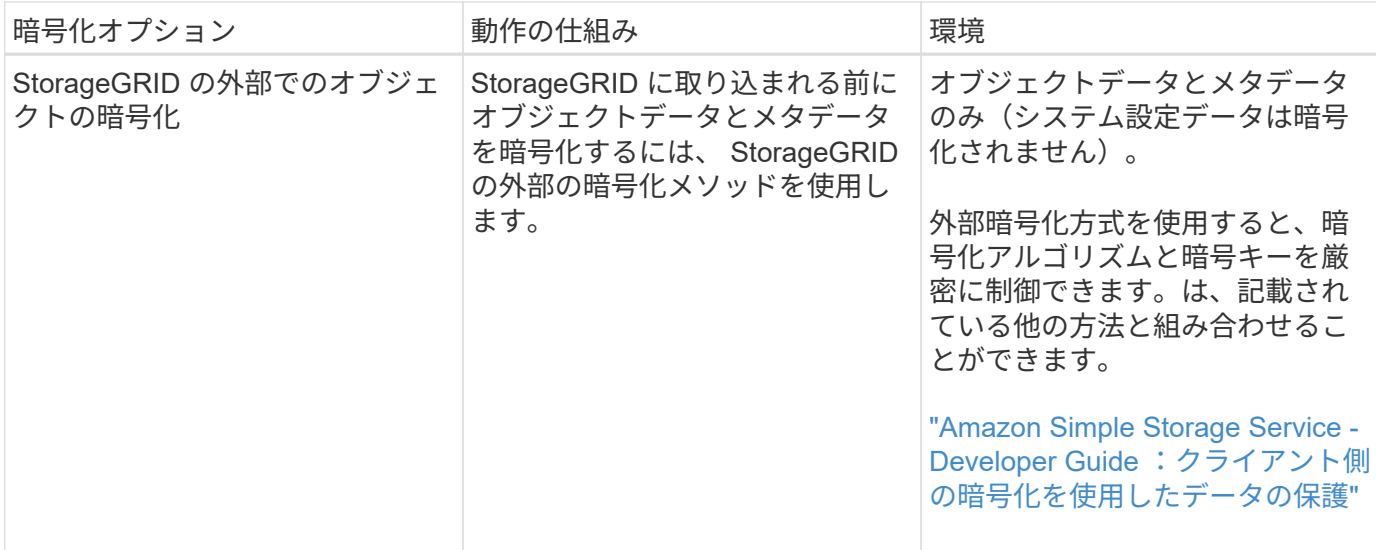

複数の暗号化方式を使用する

要件に応じて、一度に複数の暗号化方式を使用できます。例:

- KMS を使用してアプライアンスノードを保護したり、 SANtricity システムマネージャのドライブセキュリ ティ機能を使用して、同じアプライアンス内の自己暗号化ドライブ上のデータを「二重に暗号化」するこ ともできます。
- KMS を使用してアプライアンスノード上のデータを保護したり、格納されているオブジェクト暗号化グ リッドオプションを使用してすべてのオブジェクトを取り込み時に暗号化することもできます。

暗号化を必要とするオブジェクトがごく一部しかない場合は、暗号化をバケットレベルまたは個々のオブジェ クトレベルで制御することを検討してください。複数レベルの暗号化を有効にすると、パフォーマンスコスト が増加します。

### **KMS** とアプライアンスの設定の概要

キー管理サーバ( KMS )を使用してアプライアンスノード上の StorageGRID データを 保護する前に、 1 つ以上の KMS サーバを設定してアプライアンスノードのノード暗号 化を有効にするという 2 つの設定タスクを完了しておく必要があります。これらの 2 つ の設定タスクが完了すると、キー管理プロセスが自動的に実行されます。

フローチャートは、 KMS を使用してアプライアンスノード上の StorageGRID データを保護する手順の概要 を示しています。

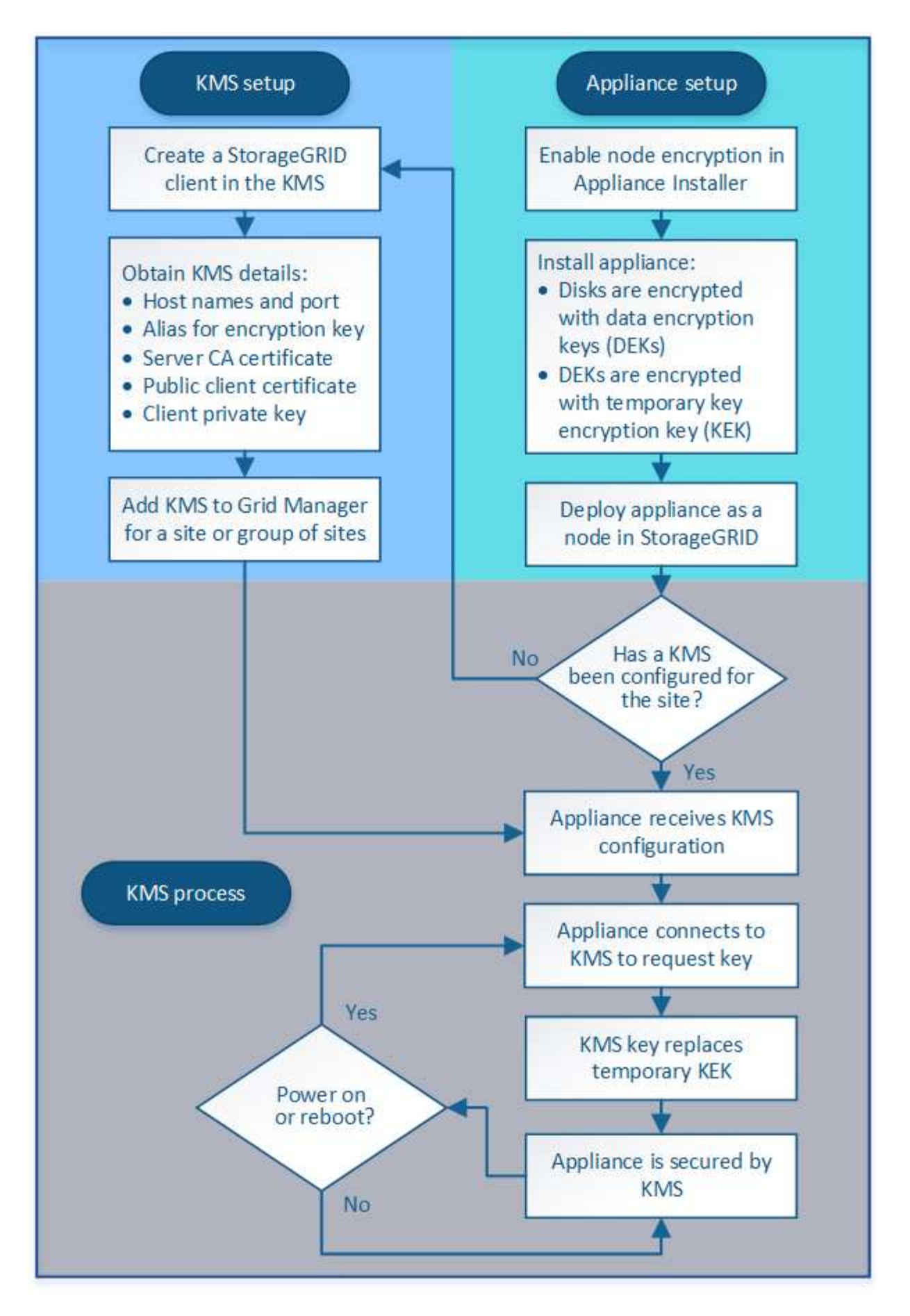

フローチャートには、 KMS のセットアップとアプライアンスのセットアップが並行して行われていることが

示されています。ただし、要件に基づいて、新しいアプライアンスノードのノード暗号化を有効にする前後に キー管理サーバをセットアップできます。

キー管理サーバのセットアップ(**KMS**)

キー管理サーバのセットアップには、主に次の手順が含まれます。

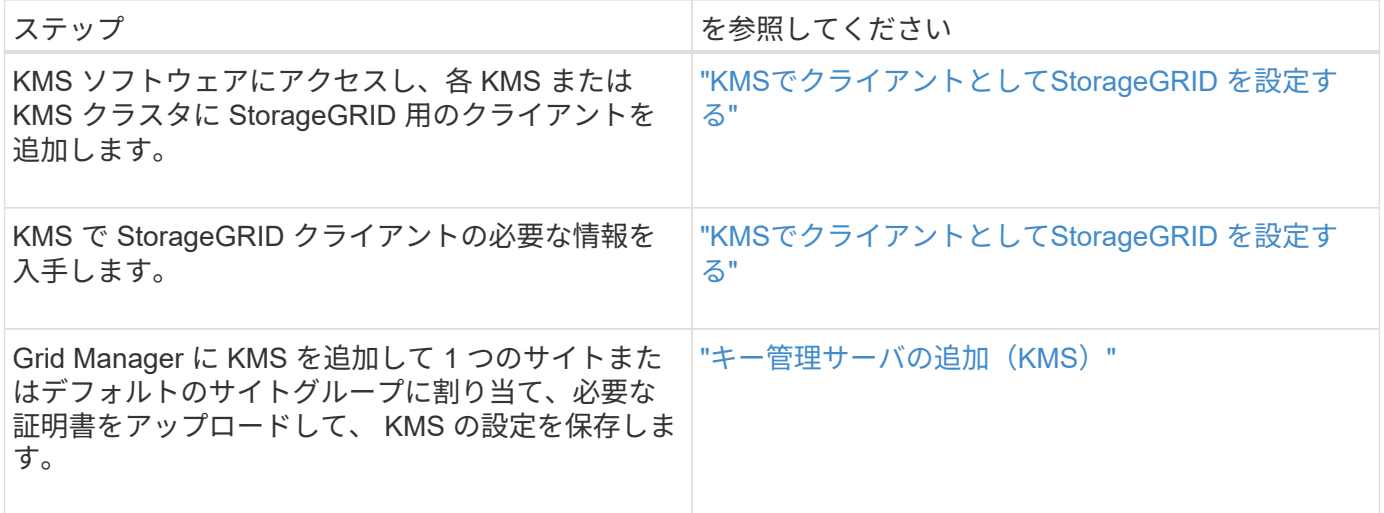

アプライアンスのセットアップ

KMS を使用するためにアプライアンスノードをセットアップするには、次の手順に従います。

1. アプライアンスのハードウェア構成フェーズでは、 StorageGRID アプライアンスインストーラを使用し てアプライアンスのノード暗号化 \* 設定を有効にします。

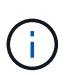

グリッドにアプライアンスを追加したあとに \* Node Encryption \* 設定を有効にすることは できません。また、ノード暗号化が有効になっていないアプライアンスでは外部キー管理 を使用できません。

- 2. StorageGRID アプライアンスインストーラを実行します。インストール時に、次のように各アプライアン スボリュームにランダムデータ暗号化キー( DEK)が割り当てられます。
	- DEK は、各ボリュームのデータの暗号化に使用されます。これらのキーは、アプライアンス OS で Linux Unified Key Setup ( LUKS ; Linux Unified Key Setup )ディスク暗号化を使用して生成され、 変更することはできません。
	- 。各 DEK は、 KEK ( Master Key Encryption Key ) によって暗号化されます。最初の KEK は、アプラ イアンスが KMS に接続できるまで DEK を暗号化する一時キーです。

3. StorageGRID にアプライアンスノードを追加します。

詳細については、次を参照してください。

- ["SG100 SG1000](https://docs.netapp.com/ja-jp/storagegrid-115/sg100-1000/index.html)[サービスアプライアンス](https://docs.netapp.com/ja-jp/storagegrid-115/sg100-1000/index.html)["](https://docs.netapp.com/ja-jp/storagegrid-115/sg100-1000/index.html)
- ["SG6000](https://docs.netapp.com/ja-jp/storagegrid-115/sg6000/index.html) [ストレージアプライアンス](https://docs.netapp.com/ja-jp/storagegrid-115/sg6000/index.html)["](https://docs.netapp.com/ja-jp/storagegrid-115/sg6000/index.html)
- ["SG5700](https://docs.netapp.com/ja-jp/storagegrid-115/sg5700/index.html) [ストレージアプライアンス](https://docs.netapp.com/ja-jp/storagegrid-115/sg5700/index.html)["](https://docs.netapp.com/ja-jp/storagegrid-115/sg5700/index.html)
- ["SG5600](https://docs.netapp.com/ja-jp/storagegrid-115/sg5600/index.html) [ストレージアプライアンス](https://docs.netapp.com/ja-jp/storagegrid-115/sg5600/index.html)["](https://docs.netapp.com/ja-jp/storagegrid-115/sg5600/index.html)

キー管理の暗号化プロセス(自動的に実行)

キー管理の暗号化には、次の高度な手順が含まれています。これらの手順は自動的に実行されます。

- 1. ノードの暗号化が有効になっているアプライアンスをグリッドにインストールすると、 StorageGRID は、新しいノードを含むサイトに KMS 設定が存在するかどうかを確認します。
	- KMS がすでにサイト用に設定されている場合、アプライアンスは KMS の設定を受信します。
	- KMS がサイト用にまだ設定されていない場合は、サイトに KMS を設定し、アプライアンスが KMS の設定を受信するまで、アプライアンス上のデータは一時的な KEK によって暗号化されたままになり ます。
- 2. アプライアンスは KMS 設定を使用して KMS に接続し、暗号化キーを要求します。
- 3. KMS は暗号化キーをアプライアンスに送信します。KMS の新しいキーは一時的な KEK に代わるもので あり、アプライアンスボリュームの DEK の暗号化と復号化に使用されるようになりました。

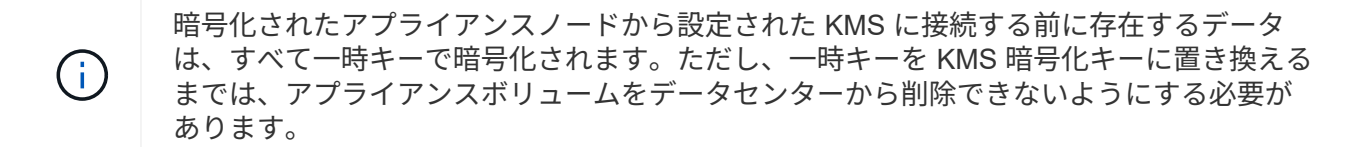

4. アプライアンスの電源をオンにするか再接続すると、 KMS に接続してキーを要求します。揮発性メモリ に保存されたキーは、停電や再起動の際に存続することはできません。

<span id="page-82-0"></span>キー管理サーバを使用する際の考慮事項と要件

外部キー管理サーバ(KMS)を設定する前に、考慮事項と要件を確認しておく必要が あります。

**KMIP** の要件

StorageGRID は KMIP バージョン 1.4 をサポートしています。

["Key Management Interoperability Protocol](http://docs.oasis-open.org/kmip/spec/v1.4/os/kmip-spec-v1.4-os.html) [\(キー管理](http://docs.oasis-open.org/kmip/spec/v1.4/os/kmip-spec-v1.4-os.html)[相互](http://docs.oasis-open.org/kmip/spec/v1.4/os/kmip-spec-v1.4-os.html)[運](http://docs.oasis-open.org/kmip/spec/v1.4/os/kmip-spec-v1.4-os.html)[用性プロトコル\)](http://docs.oasis-open.org/kmip/spec/v1.4/os/kmip-spec-v1.4-os.html)[仕様](http://docs.oasis-open.org/kmip/spec/v1.4/os/kmip-spec-v1.4-os.html)[バージョン](http://docs.oasis-open.org/kmip/spec/v1.4/os/kmip-spec-v1.4-os.html) [1.4"](http://docs.oasis-open.org/kmip/spec/v1.4/os/kmip-spec-v1.4-os.html)

アプライアンスノードと設定された KMS の間の通信には、セキュアな TLS 接続が使用されま す。StorageGRID では、 KMIP で次の TLS v1.2 暗号をサポートしています。

- TLS\_ECDHE\_RSA\_with AES\_256\_GCM\_SHA384
- TLS ECDHE\_ECDSA\_With AES\_256\_GCM\_SHA384

ノード暗号化を使用する各アプライアンスノードに、サイト用に設定した KMS または KMS クラスタへのネ ットワークアクセスがあることを確認してください。

ネットワークのファイアウォールの設定で、各アプライアンスノードが Key Management Interoperability Protocol (KMIP)の通信に使用するポートを介して通信できるようにする必要があります。デフォルトの KMIP ポートは 5696 です。

サポートされているアプライアンスはどれですか。

キー管理サーバ( KMS )を使用して、「ノード暗号化 \* 」が有効になっているグリッド内の StorageGRID

アプライアンスの暗号化キーを管理できます。この設定は、 StorageGRID アプライアンスインストーラを 使用してアプライアンスをインストールするハードウェア構成の段階でのみ有効にできます。

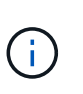

グリッドにアプライアンスを追加したあとにノードの暗号化を有効にすることはできません。 また、ノード暗号化が有効になっていないアプライアンスでは外部キー管理を使用できませ ん。

設定されている KMS は、次の StorageGRID アプライアンスおよびアプライアンスノードで使用できます。

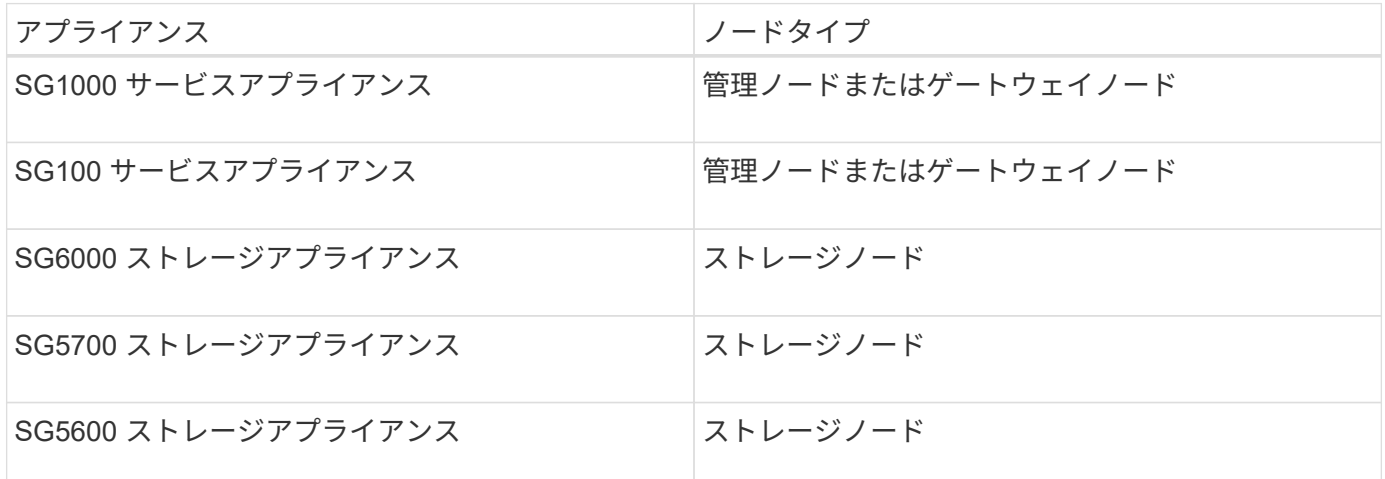

次のようなソフトウェアベース(非アプライアンス)のノードでは、設定された KMS を使用することはでき ません。

- ・仮想マシン( VM )として導入されたノード
- Linuxホスト上のDockerコンテナ内に導入されたノード

これらの他のプラットフォームに導入されたノードでは、データストアまたはディスクレベルで StorageGRID 外部の暗号化を使用できます。

キー管理サーバを設定する必要があるのはいつですか?

新規インストールの場合は、テナントを作成する前に Grid Manager で 1 つ以上のキー管理サーバをセットア ップするのが一般的です。この順序により、ノード上に格納されるオブジェクトデータよりも先にノードが保 護されます。

Grid Manager では、アプライアンスノードのインストール前またはインストール後にキー管理サーバを設定 できます。

必要なキー管理サーバの数

1 つ以上の外部キー管理サーバを設定して、 StorageGRID システム内のアプライアンスノードに暗号化キー を提供できます。各 KMS は、 1 つのサイトまたはサイトグループにある StorageGRID アプライアンスノー ドに単一の暗号化キーを提供します。

StorageGRID は KMS クラスタの使用をサポートしています。各 KMS クラスタには、設定と暗号化キーを共 有するレプリケートされた複数のキー管理サーバが含まれます。高可用性構成のフェイルオーバー機能が向上 するため、 KMS クラスタをキー管理に使用することを推奨します。

たとえば、 StorageGRID システムに 3 つのデータセンターサイトがあるとします。1 つの KMS クラスタ を設定して、データセンター 1 のすべてのアプライアンスノードともう 1 つの KMS クラスタのキーを取得 し、他のすべてのサイトにあるすべてのアプライアンスノードのキーを取得することができます。2 つ目の KMS クラスタを追加すると、データセンター 2 とデータセンター 3 にデフォルトの KMS を設定できます。

非アプライアンスノードや、インストール時に \* Node Encryption \* が有効になっていないアプライアンスノ ードでは、 KMS を使用できないことに注意してください。

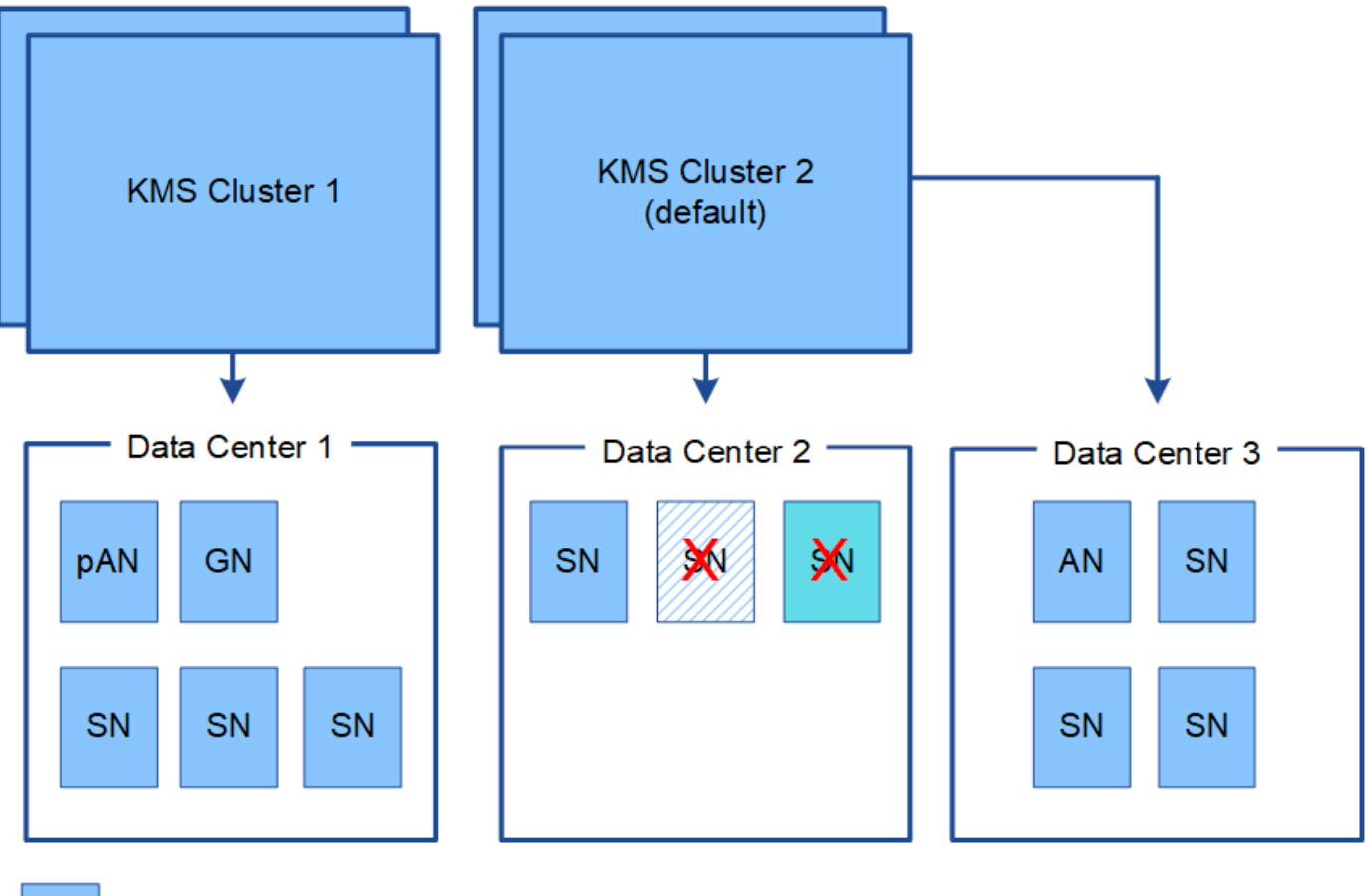

Appliance node with node encryption enabled

Appliance node without node encryption enabled

Non-appliance node (not encrypted)

キーをローテーションするとどうなりますか。

セキュリティのベストプラクティスとして、設定された各 KMS で使用される暗号化キーを定期的にローテー ションすることを推奨します。

暗号化キーをローテーションするときは、 KMS ソフトウェアを使用して、最後に使用したバージョンのキー を同じキーの新しいバージョンにローテーションします。完全に別のキーに回転させないでください。

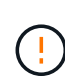

х

X.

キーのローテーションは、 Grid Manager 内の KMS のキー名(エイリアス)を変更しては実行 しないでください。代わりに、 KMS ソフトウェアのキーバージョンを更新してキーをローテ ーションしてください。以前のキーに使用したものと同じキーエイリアスを新しいキーに使用 します。設定されている KMS のキーエイリアスを変更すると、 StorageGRID がデータを復号 化できなくなる可能性があります。

新しいキーバージョンが利用可能になった場合:

- このサービスは、 KMS に関連付けられているサイトにある暗号化されたアプライアンスノードに自動的 に配信されます。キーが回転した後 1 時間以内に分配が行われる必要があります。
- 新しいキーバージョンが配布されたときに暗号化アプライアンスノードがオフラインになっている場合、 ノードはリブート後すぐに新しいキーを受け取ります。
- 何らかの理由でアプライアンスボリュームの暗号化に新しいキーバージョンを使用できない場合は、アプ ライアンスノードに対して \* KMS 暗号化キーローテーション failed \* アラートがトリガーされます。この アラートの解決方法については、テクニカルサポートへの問い合わせが必要になることがあります。

アプライアンスノードは暗号化したあとに再利用できますか。

暗号化されたアプライアンスを別の StorageGRID システムにインストールする必要がある場合は、先にグリ ッドノードの運用を停止して、オブジェクトデータを別のノードに移動しておく必要があります。その後、 StorageGRID アプライアンスインストーラを使用して KMS の設定をクリアします。KMS の設定をクリアす ると、「ノード暗号化 \* 」設定が無効になり、アプライアンスノードと StorageGRID サイトの KMS 設定の 間の関連付けが解除されます。

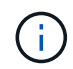

KMS 暗号化キーにアクセスできないため、アプライアンスに残っているデータにはアクセスで きなくなり、永続的にロックされます。

["SG100 SG1000](https://docs.netapp.com/ja-jp/storagegrid-115/sg100-1000/index.html)[サービスアプライアンス](https://docs.netapp.com/ja-jp/storagegrid-115/sg100-1000/index.html)["](https://docs.netapp.com/ja-jp/storagegrid-115/sg100-1000/index.html)

["SG6000](https://docs.netapp.com/ja-jp/storagegrid-115/sg6000/index.html) [ストレージアプライアンス](https://docs.netapp.com/ja-jp/storagegrid-115/sg6000/index.html)["](https://docs.netapp.com/ja-jp/storagegrid-115/sg6000/index.html)

["SG5700](https://docs.netapp.com/ja-jp/storagegrid-115/sg5700/index.html) [ストレージアプライアンス](https://docs.netapp.com/ja-jp/storagegrid-115/sg5700/index.html)["](https://docs.netapp.com/ja-jp/storagegrid-115/sg5700/index.html)

["SG5600](https://docs.netapp.com/ja-jp/storagegrid-115/sg5600/index.html) [ストレージアプライアンス](https://docs.netapp.com/ja-jp/storagegrid-115/sg5600/index.html)["](https://docs.netapp.com/ja-jp/storagegrid-115/sg5600/index.html)

<span id="page-85-0"></span>サイトの **KMS** を変更する際の考慮事項

各キー管理サーバ( KMS )または KMS クラスタは、 1 つのサイトまたはサイトグルー プにあるすべてのアプライアンスノードに暗号化キーを提供します。サイトで使用する KMS を変更する必要がある場合は、暗号化キーを KMS から別の KMS にコピーする必 要があります。

サイトで使用されている KMS を変更する場合は、そのサイトで以前に暗号化したアプライアンスノードを新 しい KMS に格納されているキーを使用して復号化できることを確認する必要があります。場合によっては、 暗号化キーの現在のバージョンを元の KMS から新しい KMS にコピーする必要があります。サイトで暗号化 されたアプライアンスノードを復号化するために、 KMS に正しいキーがあることを確認する必要がありま す。

例:

1. 最初に、専用の KMS がない環境 のすべてのサイトを設定します。

2. KMS を保存すると、「 Node Encryption \* 」設定が有効になっているすべてのアプライアンスノードが KMS に接続して暗号化キーを要求します。このキーは、すべてのサイトのアプライアンスノードの暗号 化に使用されます。同じキーを使用して、これらのアプライアンスを復号化する必要もあります。

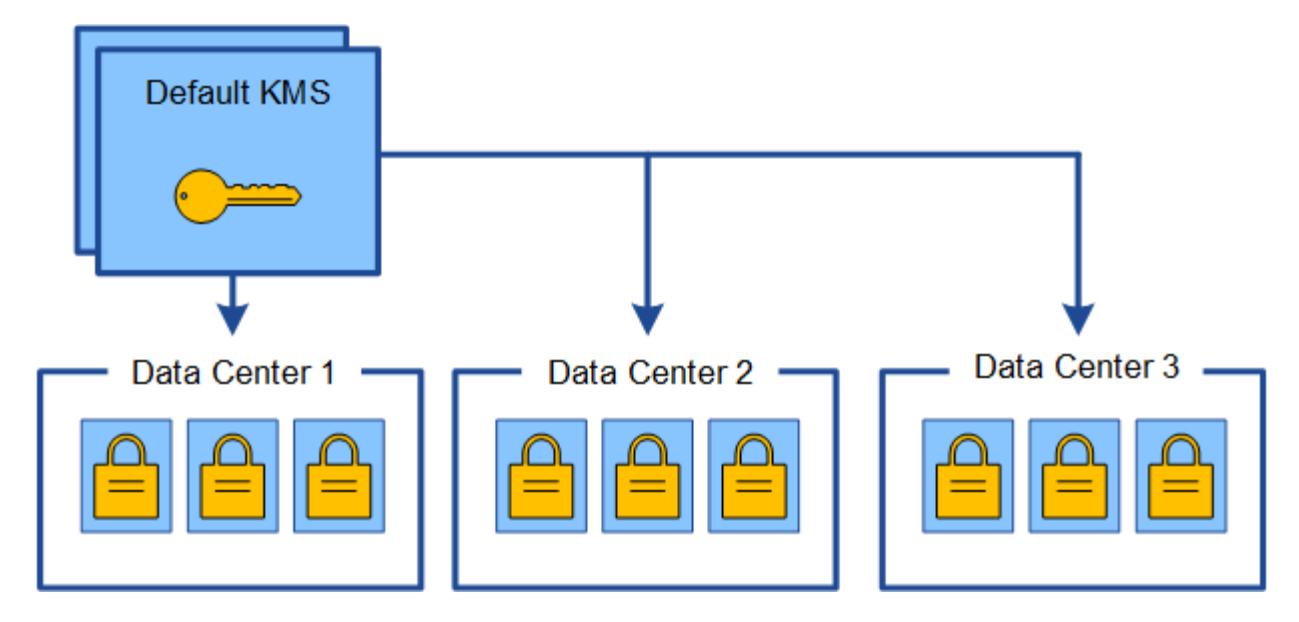

3. 1 つのサイト(図のデータセンター 3 )にサイト固有の KMS を追加することにしました。ただし、アプ ライアンスノードはすでに暗号化されているため、サイト固有の KMS の設定を保存しようとすると検証 エラーが発生します。このエラーは、サイト固有の KMS に、そのサイトでノードを復号化するための正 しいキーがないことが原因で発生します。

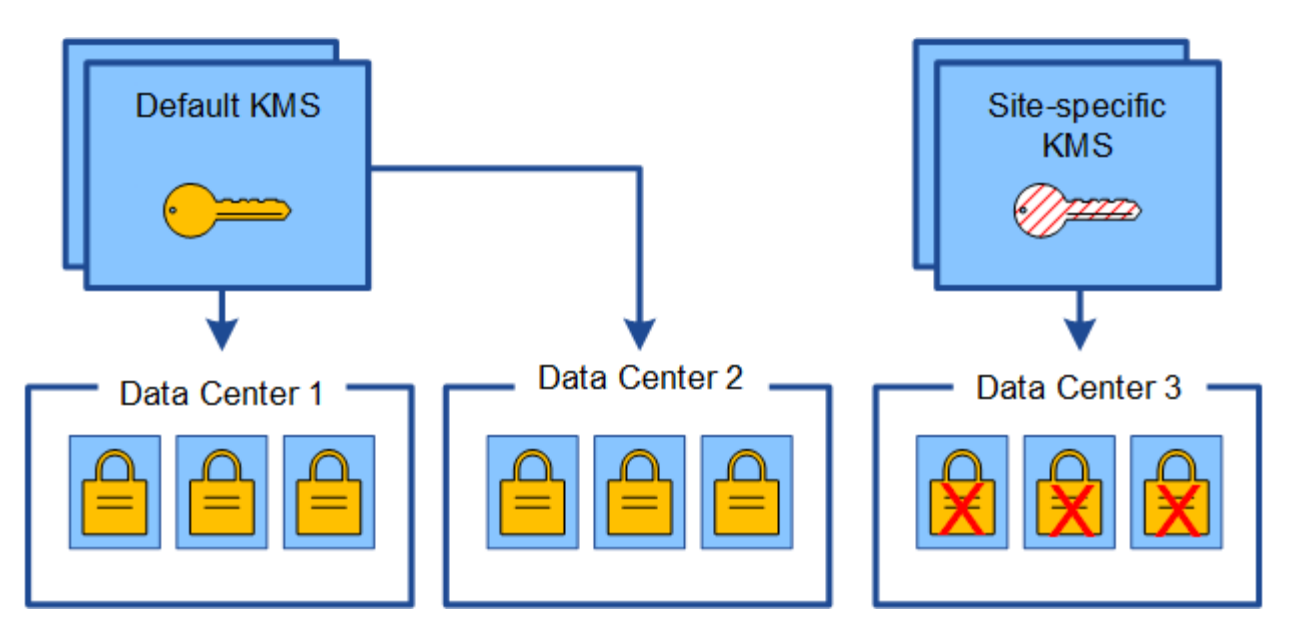

4. 問題 に対応するには、現在のバージョンの暗号化キーをデフォルトの KMS から新しい KMS にコピーし ます。(技術的には、元のキーを同じエイリアスを持つ新しいキーにコピーします。元のキーが新しいキ ーの前のバージョンになります)。 サイト固有の KMS に、データセンター 3 でアプライアンスノードを 復号化するための正しいキーが付与されるようになり、 StorageGRID に保存できるようになりました。

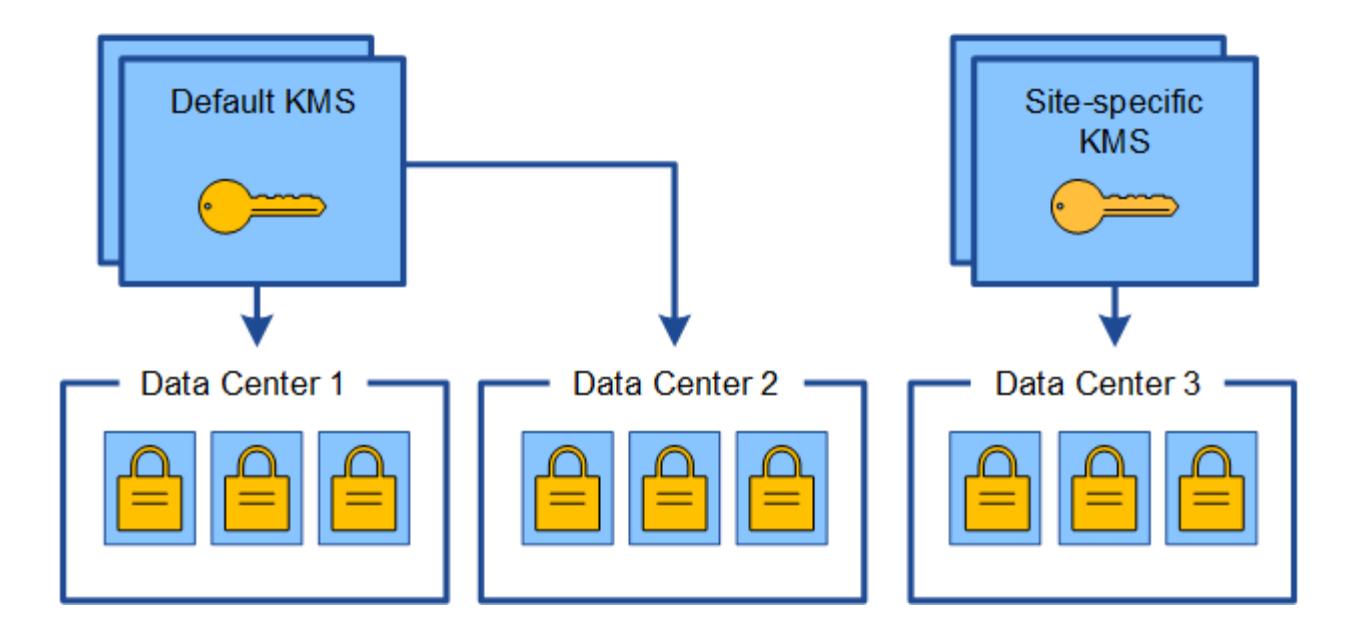

サイトに使用する **KMS** を変更するユースケース

次の表に、サイトの KMS を変更する一般的なケースに必要な手順をまとめます。

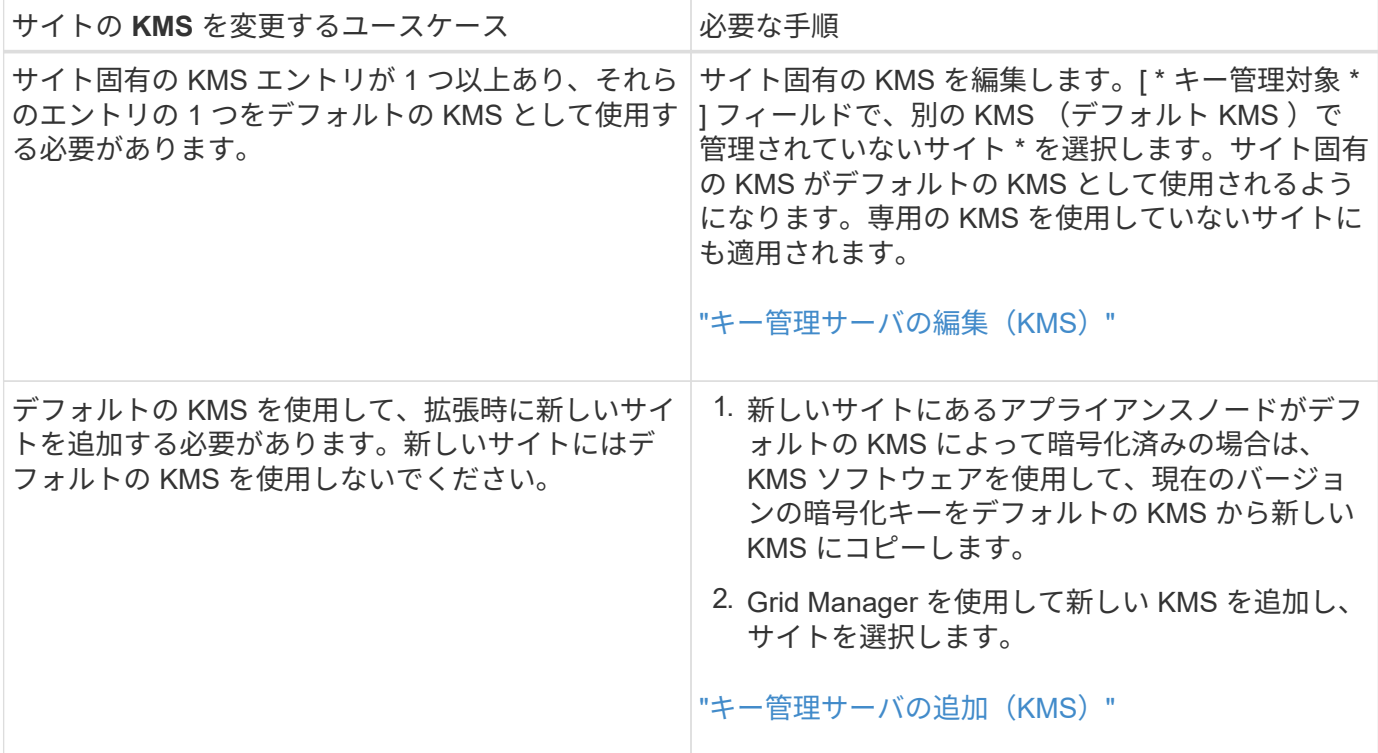

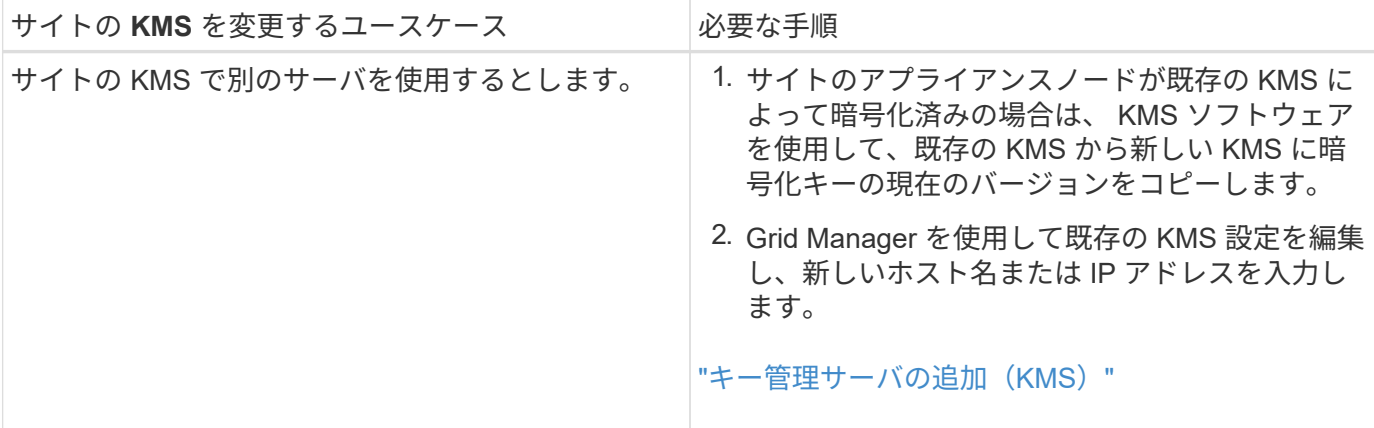

### <span id="page-88-0"></span>**KMS**でクライアントとして**StorageGRID** を設定する

KMS を StorageGRID に追加する前に、各外部キー管理サーバまたは KMS クラスタの クライアントとして StorageGRID を設定する必要があります。

このタスクについて

これらの手順は、 Thales CipherTrust Manager k170v 、バージョン 2.0 、 2.1 、および 2.2 に適用されま す。StorageGRID で別のキー管理サーバを使用する方法については、テクニカルサポートにお問い合わせく ださい。

["Thales CipherTrust](https://thalesdocs.com/ctp/cm/latest/) [マネージャ](https://thalesdocs.com/ctp/cm/latest/)["](https://thalesdocs.com/ctp/cm/latest/)

手順

1. KMS ソフトウェアから、使用する KMS または KMS クラスタごとに StorageGRID クライアントを作成 します。

各 KMS は、 1 つのサイトまたはサイトグループにある StorageGRID アプライアンスノードの単一の暗号 化キーを管理します。

2. KMS ソフトウェアから、 KMS または KMS クラスタごとに AES 暗号化キーを作成します。

暗号化キーはエクスポート可能である必要があります。

3. KMS または KMS クラスタごとに次の情報を記録します。

この情報は、 KMS を StorageGRID に追加するときに必要になります。

- 各サーバのホスト名または IP アドレス。
- KMS で使用される KMIP ポート。
- KMS 内の暗号化キーのキーエイリアス。

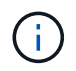

暗号化キーは KMS にすでに存在している必要があります。StorageGRID は KMS キー を作成または管理しません。

4. KMS または KMS クラスタごとに、認証局( CA )が署名したサーバ証明書または PEM でエンコードさ れた各 CA 証明書ファイルを含む証明書バンドルを、証明書チェーンの順序で連結して取得します。

サーバ証明書を使用すると、外部 KMS は StorageGRID に対して自身を認証できます。

- 証明書では、 Privacy Enhanced Mail ( PEM ) Base-64 エンコード X.509 形式を使用する必要があ ります。
- 。各サーバ証明書の Subject Alternative Name ( SAN )フィールドには、 StorageGRID が接続する完 全修飾ドメイン名( FQDN )または IP アドレスを含める必要があります。

 $(i)$ 

StorageGRID で KMS を設定する場合は、「 \* Hostname \* 」フィールドに同じ FQDN または IP アドレスを入力する必要があります。

- サーバ証明書は、 KMS の KMIP インターフェイスで使用されている証明書と一致する必要がありま す。通常はポート 5696 が使用されます。
- 5. 外部 KMS によって StorageGRID に発行されたパブリッククライアント証明書とクライアント証明書の秘 密鍵を取得します。

クライアント証明書は、 StorageGRID が KMS に対して自身を認証することを許可します。

<span id="page-89-0"></span>キー管理サーバの追加(**KMS**)

StorageGRID キー管理サーバウィザードを使用して、各 KMS または KMS クラスタを 追加します。

必要なもの

- を確認しておく必要があります ["](#page-82-0)[キー管理サーバを使用する](#page-82-0)[際](#page-82-0)[の](#page-82-0)[考慮事項](#page-82-0)[と要件](#page-82-0)["](#page-82-0)。
- が必要です ["KMS](#page-88-0) [でクライアントとして](#page-88-0) [StorageGRID](#page-88-0) [を設定](#page-88-0)["](#page-88-0)をクリックし、KMSまたはKMSクラスタご とに必要な情報を確認しておく必要があります
- Root Access 権限が必要です。
- Grid Managerにはサポートされているブラウザを使用してサインインする必要があります。

このタスクについて

可能環境 であれば、サイト固有のキー管理サーバを設定してから、別の KMS で管理されていないデフォルト の KMS を設定してください。最初にデフォルトの KMS を作成すると、グリッド内のノードで暗号化された すべてのアプライアンスがデフォルトの KMS で暗号化されます。サイト固有の KMS をあとで作成するに は、まず、暗号化キーの現在のバージョンをデフォルトの KMS から新しい KMS にコピーする必要がありま す。

["](#page-85-0)[サイトの](#page-85-0) [KMS](#page-85-0) [を](#page-85-0)[変更](#page-85-0)[する](#page-85-0)[際](#page-85-0)[の](#page-85-0)[考慮事項](#page-85-0)["](#page-85-0)

手順

- 1. ["](#page-89-1)[手順](#page-89-1) [1](#page-89-1) [:](#page-89-1) [KMS](#page-89-1) [の詳](#page-89-1)[細](#page-89-1)[を入力します](#page-89-1)["](#page-89-1)
- 2. ["](#page-92-0)[手順](#page-92-0) [2](#page-92-0) [:サーバ証明書をアップロードする](#page-92-0)["](#page-92-0)
- 3. ["](#page-93-0)[手順](#page-93-0) [3](#page-93-0) [:クライアント証明書をアップロードする](#page-93-0)["](#page-93-0)

<span id="page-89-1"></span>手順 **1** : **KMS** の詳細を入力します

キー管理サーバの追加ウィザードの手順1 (KMS の詳細を入力)で、KMS または

## KMS クラスタの詳細を指定します。

#### 手順

1. 「\* Configuration \* System Settings \*\* Key Management Server \*」を選択します。

[Key Management Server] ページが表示され、 [Configuration] [Details] タブが選択されます。

#### **Key Management Server**

If your StorageGRID system includes appliance nodes with node encryption enabled, you can use an external key management server (KMS) to manage the encryption keys that protect your StorageGRID at rest.

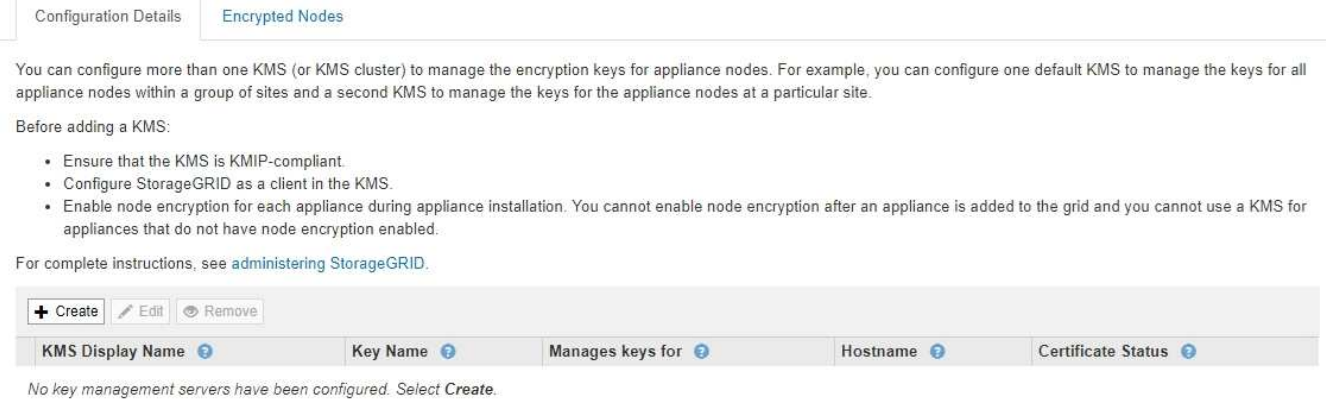

2. 「 \* Create \* 」を選択します。

Add a Key Management Server (キー管理サーバの追加)ウィザードの手順1 (KMS の詳細を入力)が 表示されます。

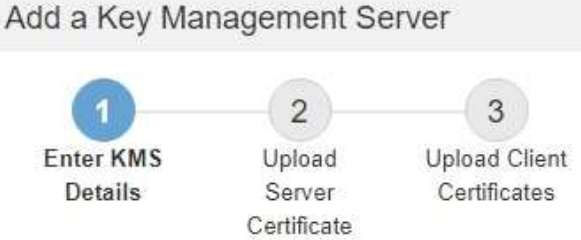

Enter information about the external key management server (KMS) and the StorageGRID client you configured in that KMS. If you are configuring a KMS cluster, select + to add a hostname for each server in the cluster.

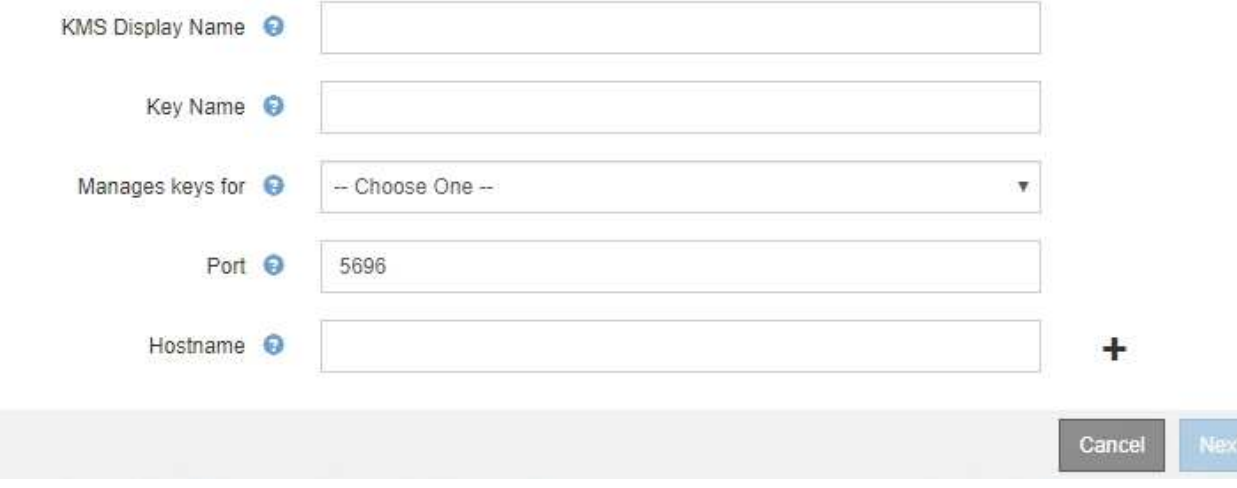

3. KMS および設定した StorageGRID クライアントの情報を KMS で入力します。

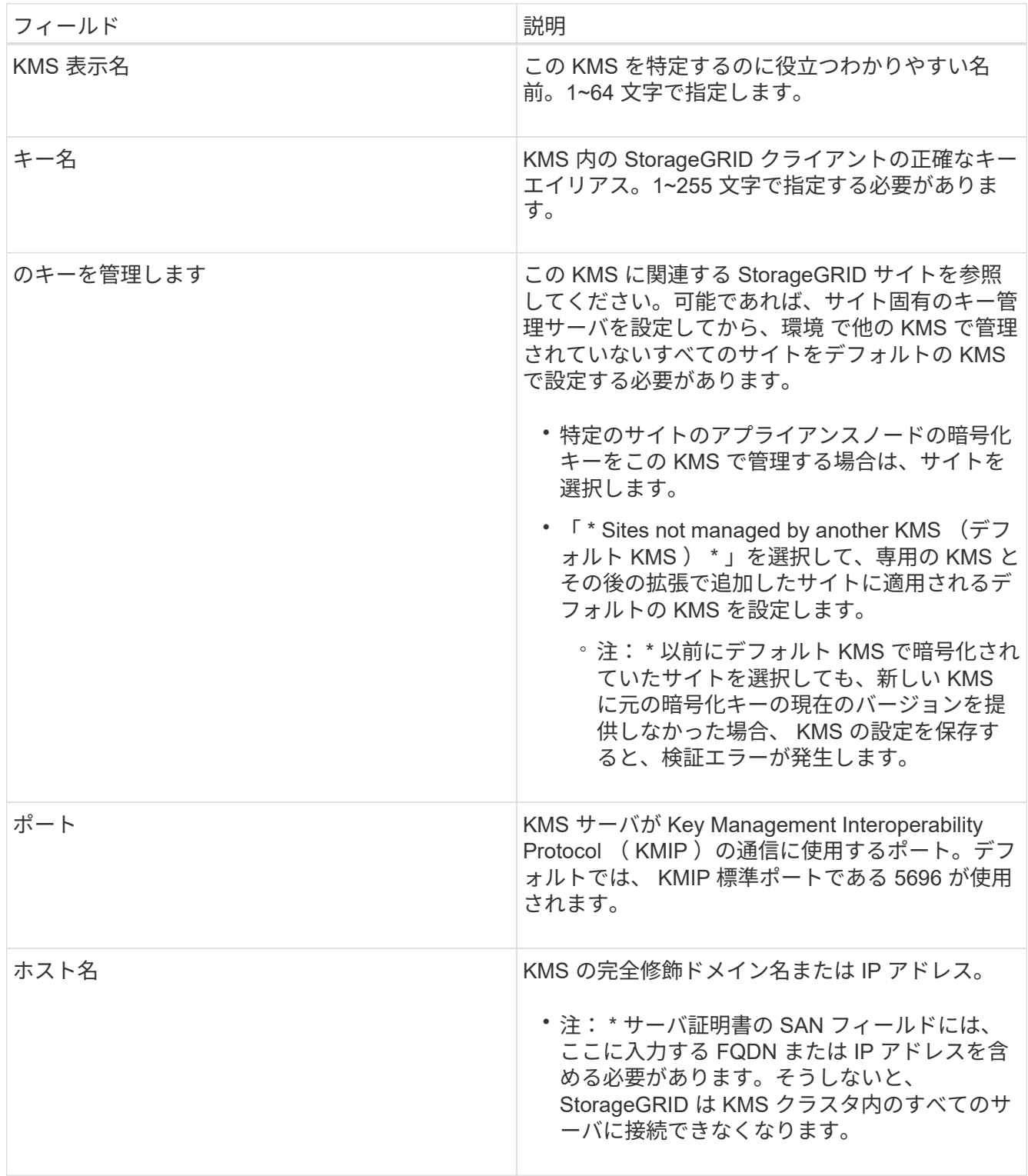

- 4. KMS クラスタを使用している場合は、プラス記号を選択します + クラスタ内の各サーバのホスト名を追 加します。
- 5. 「 \* 次へ \* 」を選択します。

キー管理サーバの追加ウィザードの手順2 (サーバ証明書をアップロード) が表示されます。

<span id="page-92-0"></span>手順 **2** :サーバ証明書をアップロードする

キー管理サーバの追加ウィザードの手順 2 (サーバ証明書をアップロード)で、 KMS のサーバ証明書(または証明書バンドル)をアップロードします。サーバ証明書を使用 すると、外部 KMS は StorageGRID に対して自身を認証できます。

手順

1. 手順 2 (サーバー証明書のアップロード) \* から、保存されているサーバー証明書または証明書バンドル の場所を参照します。

Add a Key Management Server

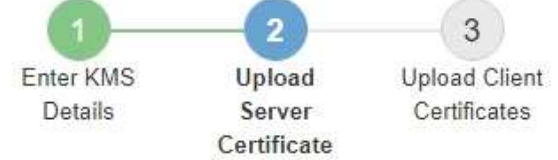

Upload a server certificate signed by the certificate authority (CA) on the external key management server (KMS) or a certificate bundle. The server certificate allows the KMS to authenticate itself to StorageGRID.

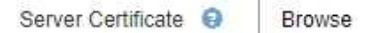

Cancel

Back

2. 証明書ファイルをアップロードします。

サーバ証明書のメタデータが表示されます。

### Add a Key Management Server

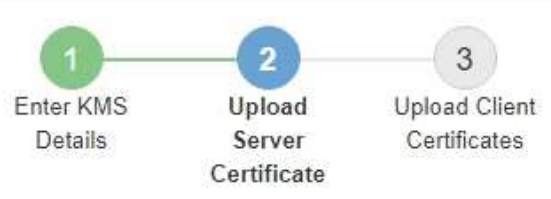

Upload a server certificate signed by the certificate authority (CA) on the external key management server (KMS) or a certificate bundle. The server certificate allows the KMS to authenticate itself to StorageGRID.

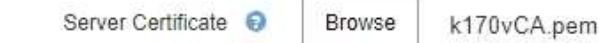

Server Certficate Metadata

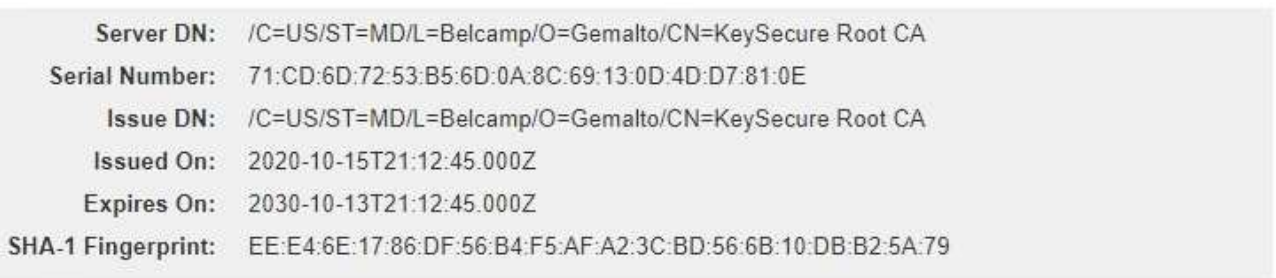

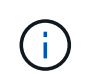

証明書バンドルをアップロードした場合は、各証明書のメタデータが独自のタブに表示さ れます。

**Back** 

Next

Cancel

### 3. 「 \* 次へ \* 」を選択します。

Add a Key Management Serverウィザードの手順3 (クライアント証明書をアップロード)が表示されま す。

<span id="page-93-0"></span>手順 **3** :クライアント証明書をアップロードする

キー管理サーバの追加ウィザードの手順 3 (クライアント証明書をアップロード)で、 クライアント証明書とクライアント証明書の秘密鍵をアップロードします。クライアン ト証明書は、 StorageGRID が KMS に対して自身を認証することを許可します。

手順

1. \* 手順 3 (クライアント証明書をアップロード) \* から、クライアント証明書の場所を参照します。

### Add a Key Management Server

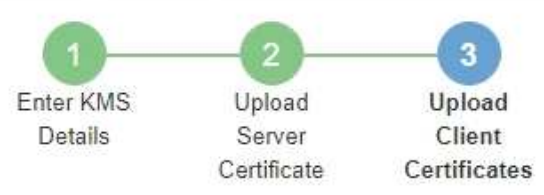

Upload the client certificate and the client certificate private key. The client certificate is issued to StorageGRID by the external key management server (KMS), and it allows StorageGRID to authenticate itself to the KMS.

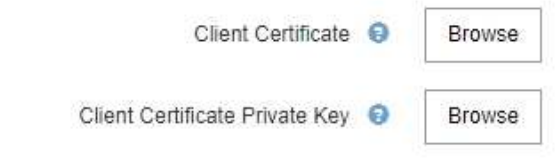

Back Cancel

2. クライアント証明書ファイルをアップロードします。

クライアント証明書のメタデータが表示されます。

- 3. クライアント証明書の秘密鍵の場所を参照します。
- 4. 秘密鍵ファイルをアップロードします。

クライアント証明書とクライアント証明書の秘密鍵のメタデータが表示されます。

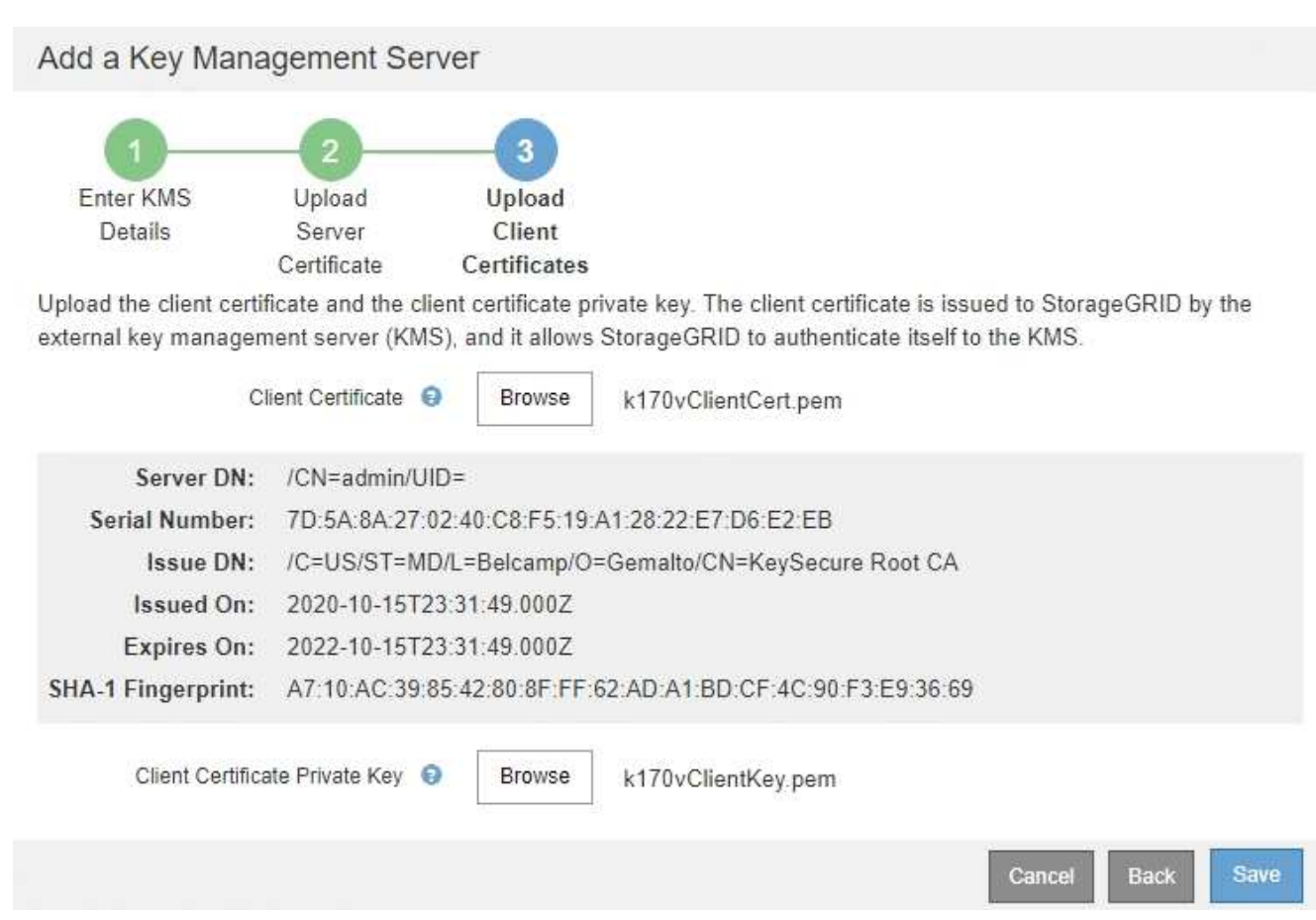

5. [ 保存( Save ) ] を選択します。

キー管理サーバとアプライアンスノードの間の接続をテストします。すべての接続が有効で、正しいキー が KMS にある場合は、新しいキー管理サーバが Key Management Server ページの表に追加されます。

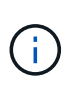

KMS を追加すると、すぐに [Key Management Server] ページの証明書ステータスが [Unknown (不明) ] と表示されます。各証明書の実際のステータスの StorageGRID 取得 には 30 分程度かかる場合があります。最新のステータスを表示するには、 Web ブラウザ の表示を更新する必要があります。

6. 「 \* Save \* (保存)」を選択したときにエラーメッセージが表示された場合は、メッセージの詳細を確認 し、「 \* OK \* 」を選択します。

たとえば、接続テストに失敗した場合は、 422 : Unprocessable Entity エラーが返されることがありま す。

7. 外部接続をテストせずに現在の設定を保存する必要がある場合は、 \* 強制保存 \* を選択します。

### Add a Key Management Server

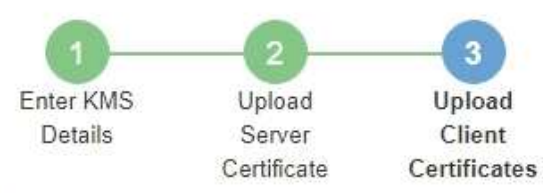

2010/08/2010 01:02

Upload the client certificate and the client certificate private key. The client certificate is issued to StorageGRID by the external key management server (KMS), and it allows StorageGRID to authenticate itself to the KMS.

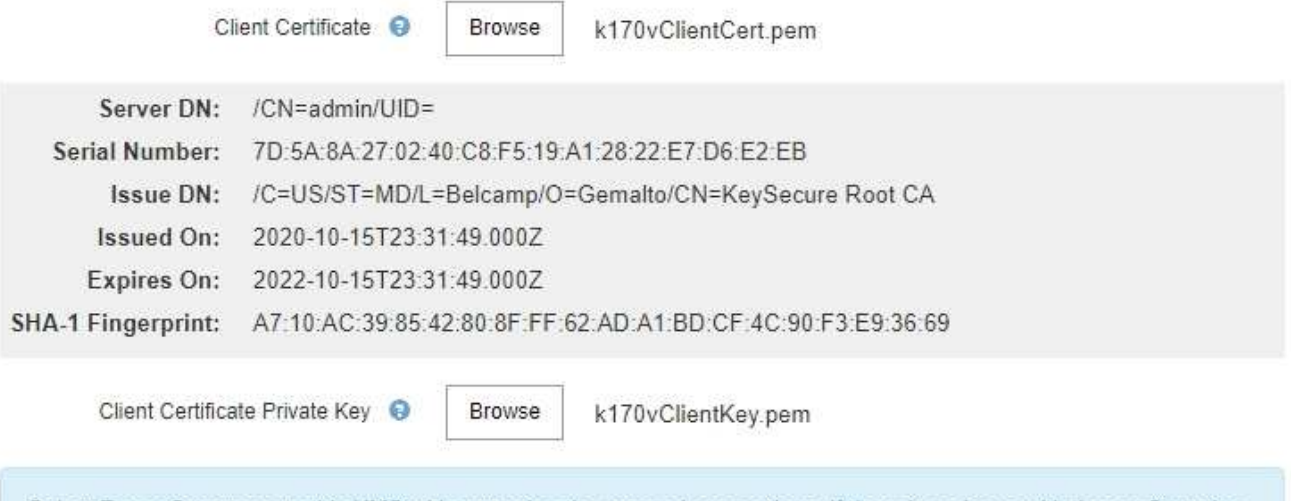

Select Force Save to save this KMS without testing the external connections. If there is an issue with the configuration, you might not be able to reboot any FDE-enabled appliance nodes at the affected site, and you might lose access to your data.

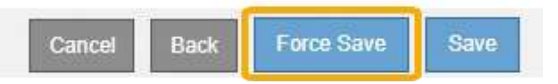

 $(\mathsf{i})$ 

[ 強制保存 ] を選択すると KMS の設定が保存されますが、各アプライアンスからその KMS への外部接続はテストされません。構成を含む問題 がある場合、該当するサイトでノード 暗号化が有効になっているアプライアンスノードをリブートできない可能性があります。 問題が解決するまでデータにアクセスできなくなる可能性があります。

8. 確認の警告を確認し、設定を強制的に保存する場合は、「 \* OK 」を選択します。

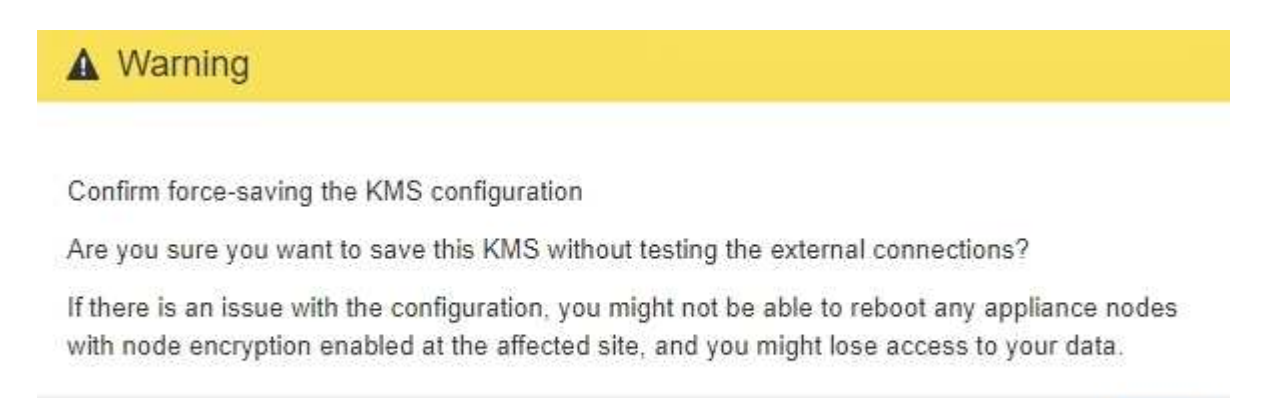

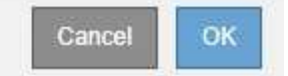

## **KMS**の詳細を確認する

StorageGRID システム内の各キー管理サーバ( KMS )に関する情報を確認することが できます。これには、サーバ証明書とクライアント証明書の現在のステータスも含まれ ます。

#### 手順

1. 「\* Configuration \* System Settings \*\* Key Management Server \*」を選択します。

[Key Management Server] ページが表示されます。Configuration Details タブには、設定されているすべ てのキー管理サーバが表示されます。

Key Management Server

If your StorageGRID system includes appliance nodes with node encryption enabled, you can use an external key management server (KMS) to manage the encryption keys that protect your StorageGRID at rest.

**Configuration Details Encrypted Nodes** 

You can configure more than one KMS (or KMS cluster) to manage the encryption keys for appliance nodes. For example, you can configure one default KMS to manage the keys for all appliance nodes within a group of sites and a second KMS to manage the keys for the appliance nodes at a particular site.

Before adding a KMS:

- . Ensure that the KMS is KMIP-compliant.
- Configure StorageGRID as a client in the KMS.
- . Enable node encryption for each appliance during appliance installation. You cannot enable node encryption after an appliance is added to the grid and you cannot use a KMS for appliances that do not have node encryption enabled.

For complete instructions, see administering StorageGRID.

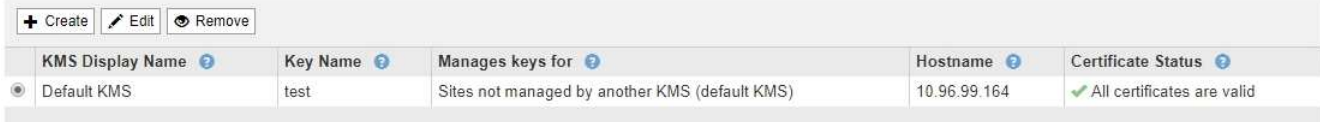

#### 2. 各 KMS について、表の情報を確認します。

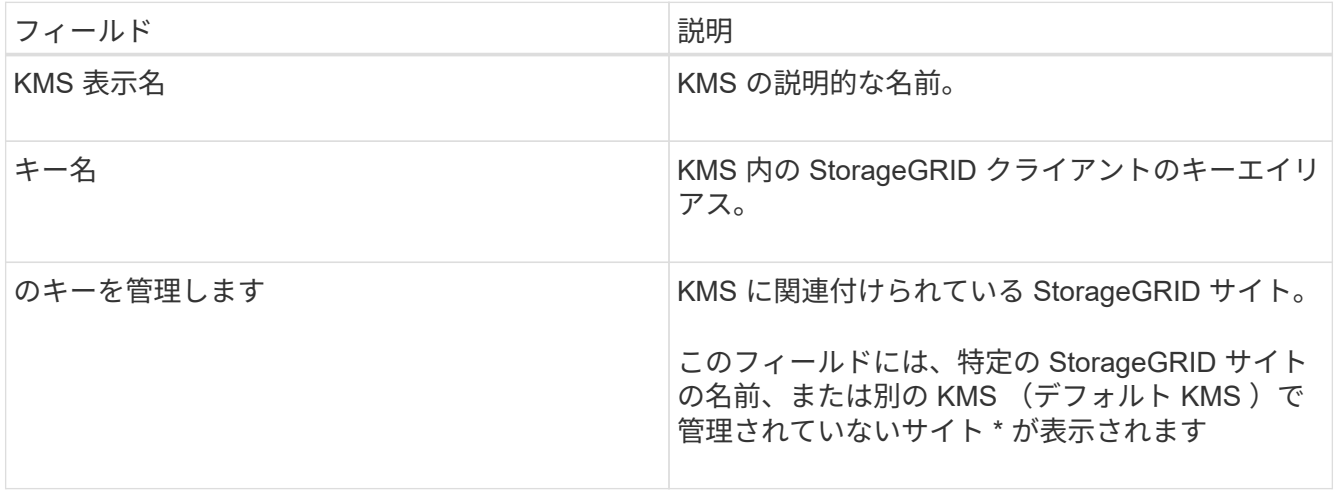

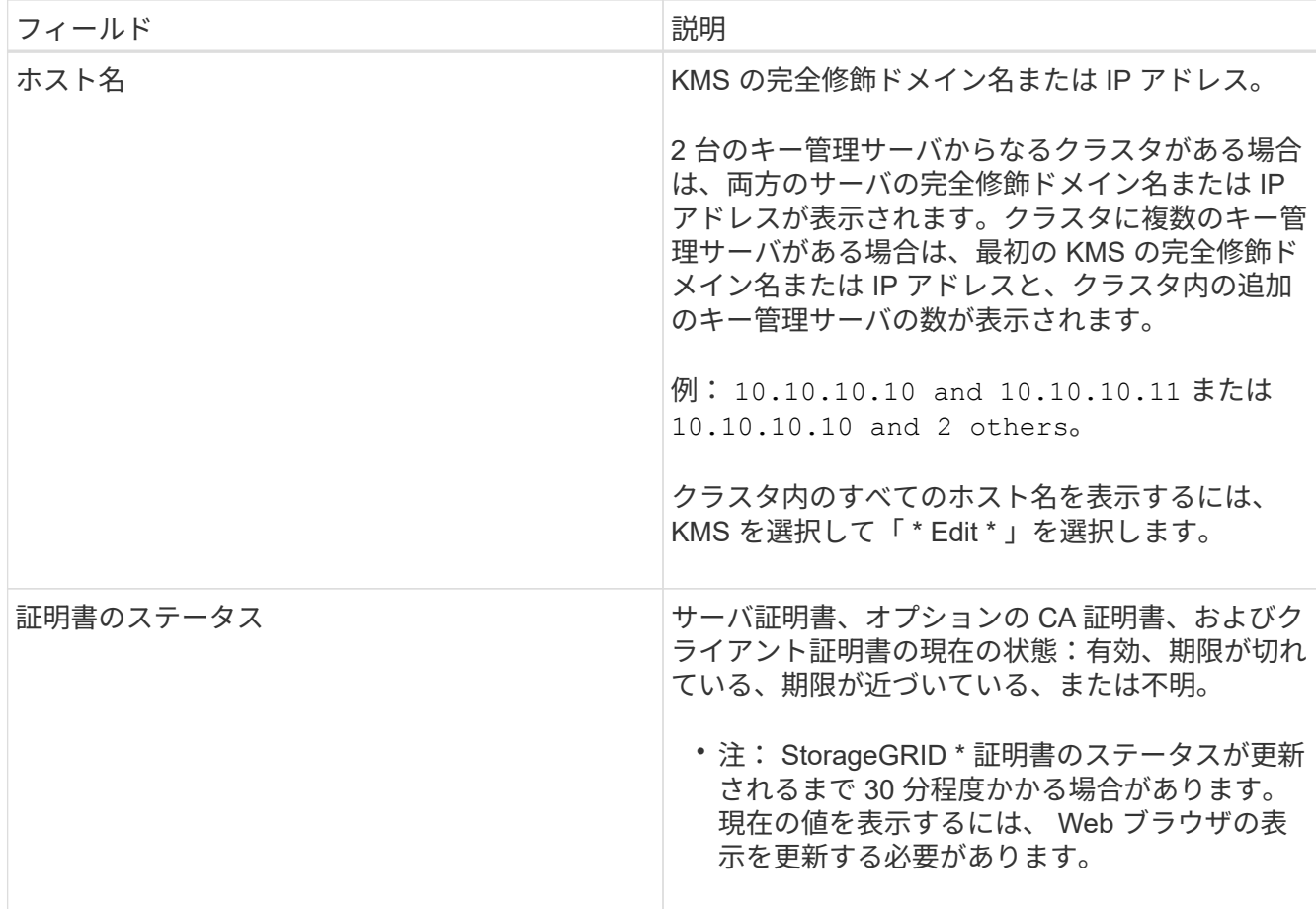

3. 証明書のステータスが不明の場合は、 30 分ほど待ってから Web ブラウザを更新してください。

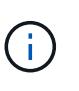

KMS を追加すると、すぐに [Key Management Server] ページの証明書ステータスが [Unknown (不明) ] と表示されます。各証明書の実際のステータスの StorageGRID 取得 には 30 分程度かかる場合があります。実際のステータスを確認するには、 Web ブラウザ の表示を更新する必要があります。

4. 証明書のステータス列に、証明書の有効期限が切れている、または有効期限が近づいていることが示され ている場合は、できるだけ早く問題 に対処してください。

StorageGRID の監視とトラブルシューティングの手順で、\* KMS CA証明書の有効期限\*、\* KMSクライア ント証明書の有効期限\*、および\* KMSサーバ証明書の有効期限\*アラートの推奨される対処方法を参照し てください。

データアクセスを維持するために、証明書の問題はできるだけ早く対処する必要がありま (i. す。

関連情報

["](https://docs.netapp.com/ja-jp/storagegrid-115/monitor/index.html)[トラブルシューティングを](https://docs.netapp.com/ja-jp/storagegrid-115/monitor/index.html)[監視](https://docs.netapp.com/ja-jp/storagegrid-115/monitor/index.html)[します](https://docs.netapp.com/ja-jp/storagegrid-115/monitor/index.html)["](https://docs.netapp.com/ja-jp/storagegrid-115/monitor/index.html)

暗号化されたノードの表示

StorageGRID システムでノード暗号化 \* 設定が有効になっているアプライアンスノード

## に関する情報を表示できます。

#### 手順

1. 「\* Configuration \* System Settings \*\* Key Management Server \*」を選択します。

[Key Management Server] ページが表示されます。Configuration Details タブには、設定済みのすべての キー管理サーバが表示されます。

#### Key Management Server

If your StorageGRID system includes appliance nodes with node encryption enabled, you can use an external key management server (KMS) to manage the encryption keys that protect your StorageGRID at rest.

**Configuration Details Encrypted Nodes** 

You can configure more than one KMS (or KMS cluster) to manage the encryption keys for appliance nodes. For example, you can configure one default KMS to manage the keys for all appliance nodes within a group of sites and a second KMS to manage the keys for the appliance nodes at a particular site.

Before adding a KMS:

- . Ensure that the KMS is KMIP-compliant.
- Configure StorageGRID as a client in the KMS.
- · Enable node encryption for each appliance during appliance installation. You cannot enable node encryption after an appliance is added to the grid and you cannot use a KMS for appliances that do not have node encryption enabled.

For complete instructions, see administering StorageGRID.

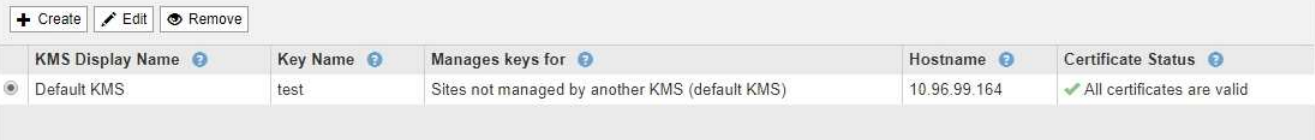

## 2. ページの上部から、 [\* 暗号化されたノード \* ] タブを選択します。

#### Key Management Server

If your StorageGRID system includes appliance nodes with Full Disk Encryption (FDE) enabled, you can use an external key management server (KMS) to manage the encryption keys that protect your StorageGRID data at rest.

**Encrypted Nodes Configuration Details** 

You can configure more than one KMS (or KMS cluster) to manage the encryption keys for appliance nodes. For example, you can configure one default KMS to manage the keys for all appliance nodes within a group of sites and a second KMS to manage the keys for the appliance nodes at a particular site.

### [Encrypted Nodes] タブには、 StorageGRID システムでノード暗号化 \* 設定が有効になっているアプライ アンスノードが表示されます。

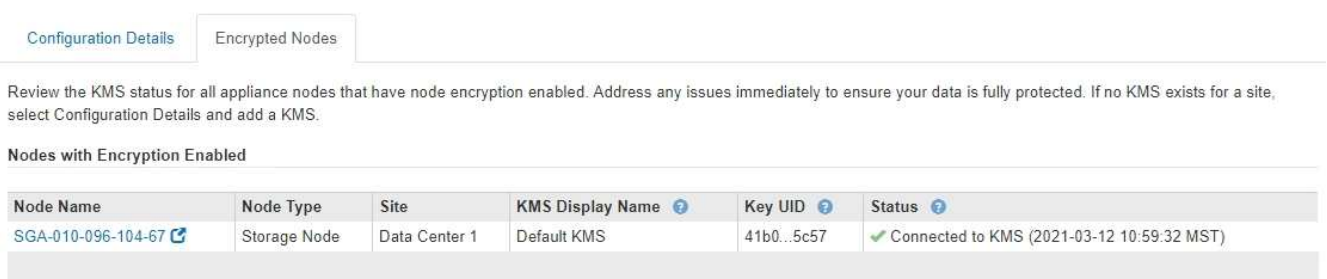

### 3. 各アプライアンスノードについて、表の情報を確認します。

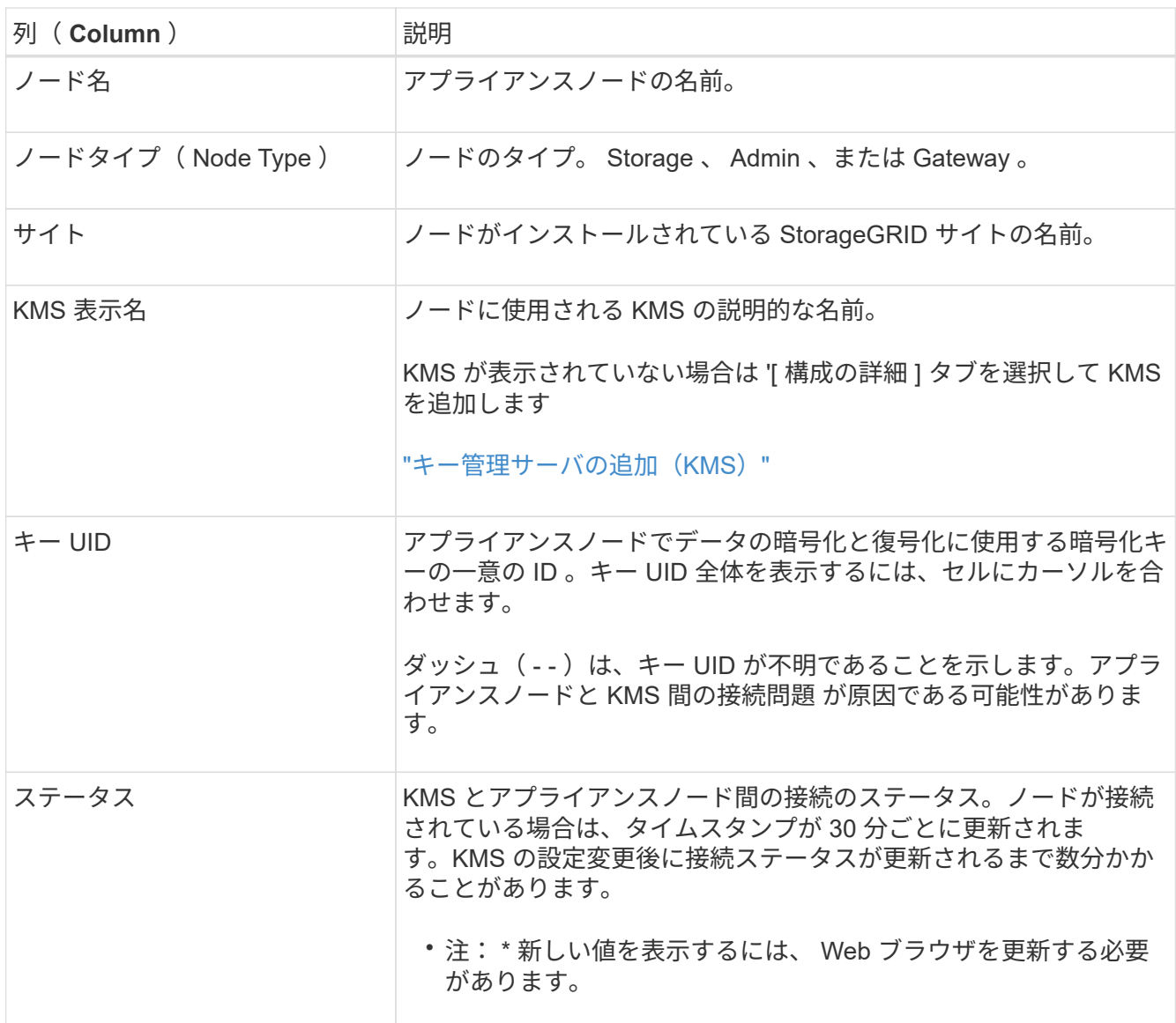

4. ステータス列に KMS 問題 と表示されている場合は、問題 にすぐに対処してください。

通常の KMS 操作中、ステータスは \* KMS \* に接続されます。ノードがグリッドから切断されると、ノー ドの接続状態が(意図的に停止しているか不明である)と表示されます。

その他のステータスメッセージは、同じ名前の StorageGRID アラートに対応します。

- KMS の設定をロードできませんでした
- KMS 接続エラー
- KMS 暗号化キー名が見つかりません
- KMS 暗号化キーのローテーションに失敗しました
- KMS キーでアプライアンスボリュームを復号化できませんでした
- KMSが構成されていませんStorageGRID の監視とトラブルシューティングの手順で、これらのアラー トに対する推奨される対処方法を確認してください。

問題が発生した場合は、データを完全に保護するために、すぐに対処する必要がありま す。

関連情報

["](https://docs.netapp.com/ja-jp/storagegrid-115/monitor/index.html)[トラブルシューティングを](https://docs.netapp.com/ja-jp/storagegrid-115/monitor/index.html)[監視](https://docs.netapp.com/ja-jp/storagegrid-115/monitor/index.html)[します](https://docs.netapp.com/ja-jp/storagegrid-115/monitor/index.html)["](https://docs.netapp.com/ja-jp/storagegrid-115/monitor/index.html)

### <span id="page-101-0"></span>キー管理サーバの編集(**KMS**)

証明書の有効期限が近づいている場合など、キー管理サーバの設定の編集が必要になる ことがあります。

必要なもの

- を確認しておく必要があります ["](#page-82-0)[キー管理サーバを使用する](#page-82-0)[際](#page-82-0)[の](#page-82-0)[考慮事項](#page-82-0)[と要件](#page-82-0)["](#page-82-0)。
- KMS用に選択したサイトを更新する予定がある場合は、を確認しておく必要があります ["](#page-85-0)[サイトの](#page-85-0) [KMS](#page-85-0) [を](#page-85-0)[変更](#page-85-0)[する](#page-85-0)[際](#page-85-0)[の](#page-85-0)[考慮事項](#page-85-0)["](#page-85-0)。
- Root Access 権限が必要です。
- Grid Managerにはサポートされているブラウザを使用してサインインする必要があります。

#### 手順

1. 「\* Configuration \* System Settings \*\* Key Management Server \*」を選択します。

Key Management Server ページが表示され、設定済みのすべてのキー管理サーバが表示されます。

Key Management Server

If your StorageGRID system includes appliance nodes with node encryption enabled, you can use an external key management server (KMS) to manage the encryption keys that protect your StorageGRID at rest.

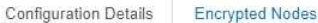

You can configure more than one KMS (or KMS cluster) to manage the encryption keys for appliance nodes. For example, you can configure one default KMS to manage the keys for all appliance nodes within a group of sites and a second KMS to manage the keys for the appliance nodes at a particular site.

Before adding a KMS:

- . Ensure that the KMS is KMIP-compliant.
- Configure StorageGRID as a client in the KMS.
- . Enable node encryption for each appliance during appliance installation. You cannot enable node encryption after an appliance is added to the grid and you cannot use a KMS for appliances that do not have node encryption enabled.

For complete instructions, see administering StorageGRID.

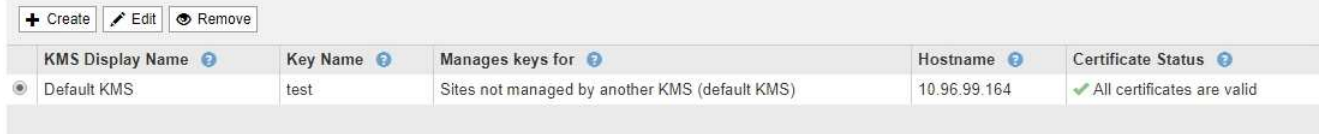

- 2. 編集する KMS を選択し、「 \* 編集」を選択します。
- 3. 必要に応じて、キー管理サーバの編集ウィザードの \* 手順 1 ( KMS の詳細を入力) \* で詳細を更新しま す。

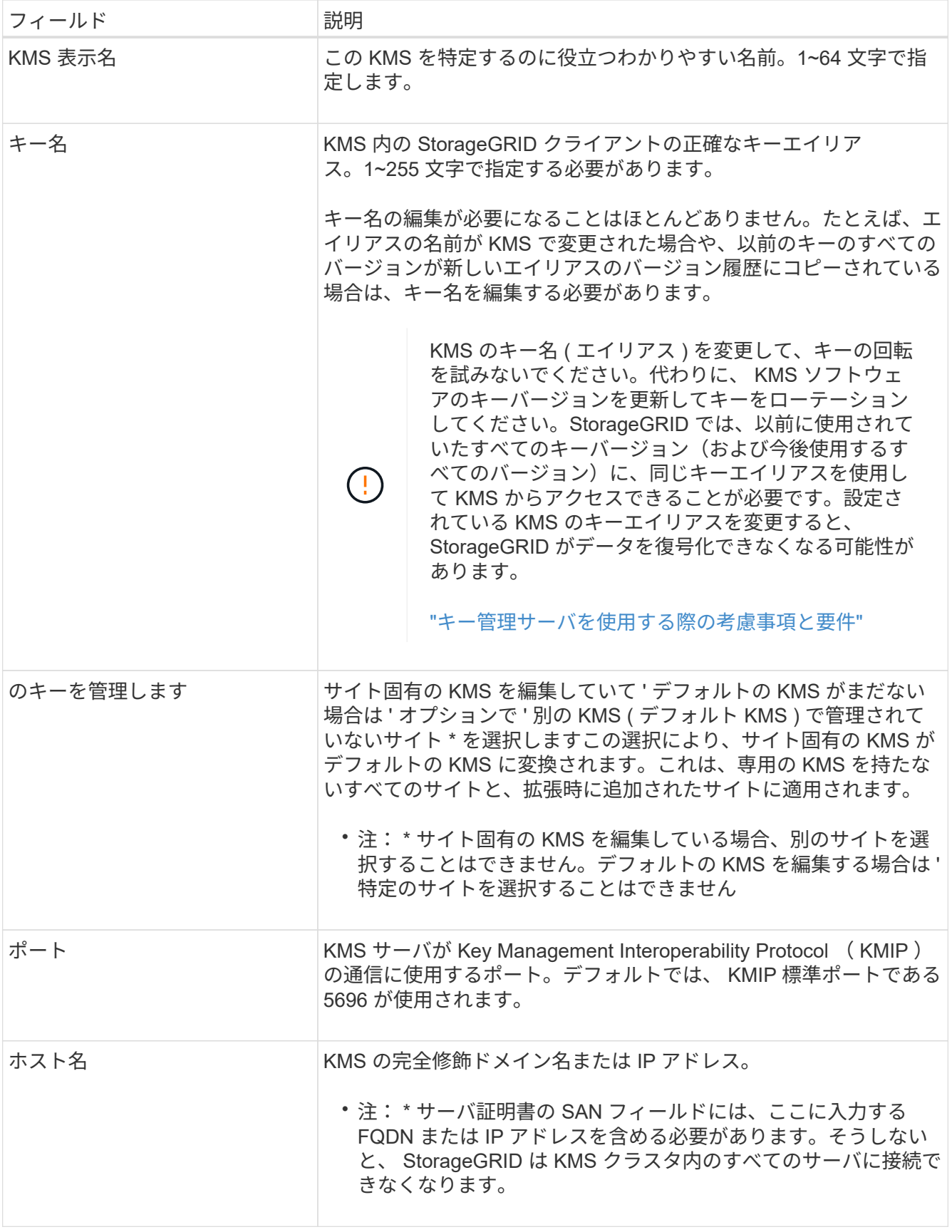

4. KMS クラスタを構成する場合は、プラス記号を選択します ← クラスタ内の各サーバのホスト名を追加し ます。

5. 「 \* 次へ \* 」を選択します。

キー管理サーバの編集ウィザードの手順 2 (サーバ証明書をアップロード)が表示されます。

- 6. サーバー証明書を置き換える必要がある場合は、 \* 参照 \* を選択して新しいファイルをアップロードしま す。
- 7. 「 \* 次へ \* 」を選択します。

キー管理サーバの編集ウィザードの手順 3 (クライアント証明書をアップロード)が表示されます。

- 8. クライアント証明書とクライアント証明書の秘密鍵を置き換える必要がある場合は、 \* 参照 \* を選択して 新しいファイルをアップロードします。
- 9. [ 保存 ( Save ) ] を選択します。

キー管理サーバと影響を受けるサイトのすべてのノード暗号化アプライアンスノードの間の接続をテスト します。すべてのノード接続が有効で、 KMS に正しいキーがある場合は、キー管理サーバが Key Management Server ページの表に追加されます。

10. エラーメッセージが表示された場合は、メッセージの詳細を確認し、「 \* OK \* 」を選択します。

たとえば、この KMS 用に選択したサイトが別の KMS によってすでに管理されている場合や、接続テス トに失敗した場合は、「 422 : Unprocessable Entity 」というエラーが表示されます。

11. 接続エラーを解決する前に現在の設定を保存する必要がある場合は、 \* 強制保存 \* を選択します。

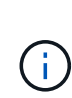

[ 強制保存 ] を選択すると KMS の設定が保存されますが、各アプライアンスからその KMS への外部接続はテストされません。構成を含む問題 がある場合、該当するサイトでノード 暗号化が有効になっているアプライアンスノードをリブートできない可能性があります。 問題が解決するまでデータにアクセスできなくなる可能性があります。

KMS の設定が保存されます。

12. 確認の警告を確認し、設定を強制的に保存する場合は、「 \* OK 」を選択します。

## **A** Warning

Confirm force-saving the KMS configuration

Are you sure you want to save this KMS without testing the external connections?

If there is an issue with the configuration, you might not be able to reboot any appliance nodes with node encryption enabled at the affected site, and you might lose access to your data.

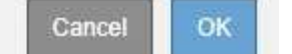

KMS の設定は保存されますが、 KMS への接続はテストされません。

キー管理サーバの削除(**KMS**)

場合によっては、キー管理サーバの削除が必要になることがあります。たとえば、サイ

トの運用を停止した場合は、サイト固有の KMS を削除できます。

必要なもの

- を確認しておく必要があります ["](#page-82-0)[キー管理サーバを使用する](#page-82-0)[際](#page-82-0)[の](#page-82-0)[考慮事項](#page-82-0)[と要件](#page-82-0)["](#page-82-0)。
- Root Access 権限が必要です。
- Grid Managerにはサポートされているブラウザを使用してサインインする必要があります。

このタスクについて

KMS は以下の場合に削除できます。

- サイトの運用が停止された場合や、ノードの暗号化が有効なアプライアンスノードがサイトに含まれてい ない場合は、サイト固有の KMS を削除できます。
- ノード暗号化が有効なアプライアンスノードがあるサイトごとにサイト固有の KMS がすでに存在する場 合は、デフォルトの KMS を削除できます。

#### 手順

1. 「\* Configuration \* System Settings \*\* Key Management Server \*」を選択します。

Key Management Server ページが表示され、設定済みのすべてのキー管理サーバが表示されます。

Key Management Server

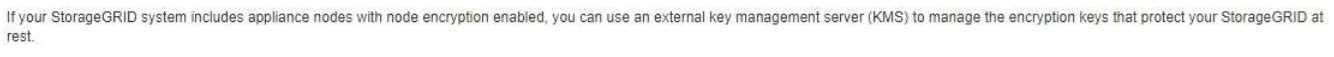

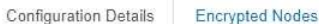

You can configure more than one KMS (or KMS cluster) to manage the encryption keys for appliance nodes. For example, you can configure one default KMS to manage the keys for all appliance nodes within a group of sites and a second KMS to manage the keys for the appliance nodes at a particular site

Before adding a KMS:

- Ensure that the KMS is KMIP-compliant.
- Configure StorageGRID as a client in the KMS.
- . Enable node encryption for each appliance during appliance installation. You cannot enable node encryption after an appliance is added to the grid and you cannot use a KMS for appliances that do not have node encryption enabled.

For complete instructions, see administering StorageGRID,

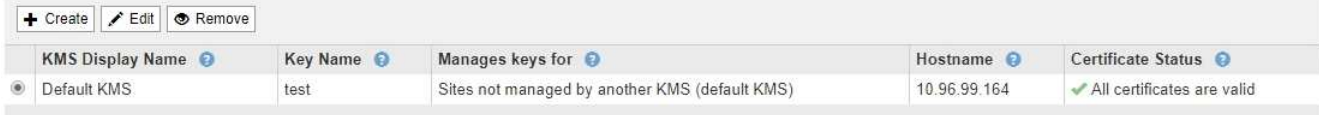

- 2. 削除する KMS のラジオボタンを選択し、「 \* Remove \* 」を選択します。
- 3. 警告ダイアログで考慮事項を確認します。

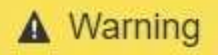

Delete KMS Configuration

You can only remove a KMS in these cases:

- You are removing a site-specific KMS for a site that has no appliance nodes with node encryption enabled.
- You are removing the default KMS, but a site-specific KMS already exists for each site with node encryption.

OK

Cancel

Are you sure you want to delete the Default KMS KMS configuration?

4. 「 \* OK 」を選択します。

KMS の設定は削除されます。

# テナントの管理

グリッド管理者は、 S3 および Swift クライアントがオブジェクトの格納と読み出し、ス トレージ使用状況の監視、および StorageGRID システムを使用してクライアントが実行 できる操作の管理に使用するテナントアカウントを作成して管理します。

テナントアカウントとは

テナントアカウントは、 Simple Storage Service ( S3 ) REST API または Swift REST API を使用するクラ イアントアプリケーションが、 StorageGRID でオブジェクトの格納や読み出しを行うことを可能にします。

各テナントアカウントで使用できるプロトコルは 1 つで、アカウントの作成時に指定します。両方のプロト コルを使用して StorageGRID システムにオブジェクトの格納や読み出しを行うには、テナントアカウントを 2 つ作成する必要があります。 1 つは S3 バケットとオブジェクト用、もう 1 つは Swift コンテナとオブジェ クト用です。各テナントアカウントには、専用のアカウント ID 、許可されたグループとユーザ、バケットま たはコンテナ、およびオブジェクトがあります。

必要に応じて、システムに格納されているオブジェクトをエンティティごとに分ける場合は、追加のテナント アカウントを作成します。たとえば、次のようなユースケースでは複数のテナントアカウントをセットアップ できます。

• \* エンタープライズのユースケース:エンタープライズアプリケーションで StorageGRID システムを管理 する場合は、組織内の部門ごとにグリッドのオブジェクトストレージを分離する必要があります。この場 合は、マーケティング部門、カスタマーサポート部門、人事部門などのテナントアカウントを作成できま す。

 $(i)$ 

S3 クライアントプロトコルを使用する場合は、 S3 バケットとバケットポリシーを使用し てエンタープライズ内の部門間でオブジェクトを分離できます。テナントアカウントを使 用する必要はありません。詳細については、 S3 クライアントアプリケーションを実装する 手順を参照してください。

• \* サービスプロバイダのユースケース:サービスプロバイダとして StorageGRID システムを管理する場合 は、グリッド上のストレージをリースするエンティティごとにグリッドのオブジェクトストレージを分離 できます。この場合は、 A 社、 B 社、 C 社などのテナントアカウントを作成します。

テナントアカウントを作成および設定する

テナントアカウントを作成する際には次の情報を指定します。

- テナントアカウントの表示名。
- テナントアカウントで使用されるクライアントプロトコル( S3 または Swift )。
- S3 テナントアカウントの場合:テナントアカウントに S3 バケットでプラットフォームサービスを使用す る権限があるかどうか。テナントアカウントにプラットフォームサービスの使用を許可する場合は、プラ ットフォームサービスを使用できるようグリッドを設定する必要があります。「プラットフォームサービ スの管理」を参照してください。
- 必要に応じて、テナントアカウントのストレージクォータ テナントのオブジェクトで使用可能な最大 ギガバイト数、テラバイト数、ペタバイト数。クォータを超過すると、テナントは新しいオブジェクトを 作成できなくなります。

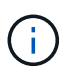

テナントのストレージクォータは、物理容量(ディスクのサイズ)ではなく、論理容量( オブジェクトのサイズ)を表します。

- StorageGRID システムでアイデンティティフェデレーションが有効になっている場合は、テナントアカウ ントを設定するための Root Access 権限が割り当てられているフェデレーテッドグループ。
- ・StorageGRID システムでシングルサインオン( SSO )が使用されていない場合は、テナントアカウント が独自のアイデンティティソースを使用するか、グリッドのアイデンティティソースを共有するか、およ びテナントのローカル root ユーザの初期パスワード。

テナントアカウントが作成されたら、次のタスクを実行できます。

- \* グリッドのプラットフォームサービスの管理 \* :テナントアカウントでプラットフォームサービスを有 効にする場合は、プラットフォームサービスメッセージの配信方法と、 StorageGRID 環境でプラットフ ォームサービスを使用する際のネットワーク要件を理解しておく必要があります。
- \* テナントアカウントのストレージ使用状況を監視 \* :テナントがアカウントの使用を開始したら、 Grid Manager を使用して各テナントが消費するストレージ容量を監視できます。

テナントにクォータを設定している場合は、「テナントクォータ使用率が高い \* 」アラートを有効にし て、テナントがクォータを消費しているかどうかを確認できます。有効にすると、テナントのクォータの 90% が使用されたときにこのアラートがトリガーされます。詳細については、 StorageGRID の監視とト ラブルシューティングの手順にあるアラートリファレンスを参照してください。

• \* クライアント処理の設定 \* :一部のタイプのクライアント処理が禁止されているかどうかを設定できま す。

### **S3**テナントを設定する

S3 テナントアカウントが作成されたら、テナントユーザは Tenant Manager にアクセスして次のようなタス クを実行できます。

- アイデンティティフェデレーションの設定(グリッドとアイデンティティソースを共有する場合を除く )、およびローカルグループとユーザの作成
- S3 アクセスキーの管理
- S3 バケットの作成と管理を行う
- ストレージ使用状況を監視しています
- プラットフォームサービスの使用(有効な場合)

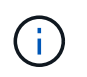

S3 テナントユーザは、 Tenant Manager を使用して S3 アクセスキーとバケットを作成および 管理できますが、オブジェクトを取り込みおよび管理するには S3 クライアントアプリケーシ ョンを使用する必要があります。

### **Swift**テナントを設定します

Swift テナントアカウントが作成されたら、テナントの root ユーザは Tenant Manager にアクセスして次のよ うなタスクを実行できます。

- アイデンティティフェデレーションの設定(グリッドとアイデンティティソースを共有する場合を除く )、およびローカルグループとユーザの作成
- ストレージ使用状況を監視しています

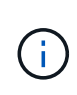

Swift ユーザが Tenant Manager にアクセスするには、 Root Access 権限が必要です。ただし Root Access 権限では、 Swift REST API に認証してコンテナを作成したりオブジェクトを取り 込んだりすることはできません。Swift REST API に認証するには、 Swift 管理者の権限が必要 です。

#### 関連情報

["](https://docs.netapp.com/ja-jp/storagegrid-115/tenant/index.html)[テナントアカウントを使用する](https://docs.netapp.com/ja-jp/storagegrid-115/tenant/index.html)["](https://docs.netapp.com/ja-jp/storagegrid-115/tenant/index.html)

テナントアカウントを作成します

StorageGRID システム内のストレージへのアクセスを制御するために、少なくとも 1 つ のテナントアカウントを作成する必要があります。

必要なもの

- Grid Managerにはサポートされているブラウザを使用してサインインする必要があります。
- 特定のアクセス権限が必要です。

手順

1. 「\* tenants \*」を選択します

Tenant Accountsページが表示され、既存のテナントアカウントの一覧が表示されます。
# **Tenant Accounts**

View information for each tenant account.

Note: Depending on the timing of ingests, network connectivity, and node status, the usage data shown might be out of date. To view more recent values, select the tenant and select View Details.

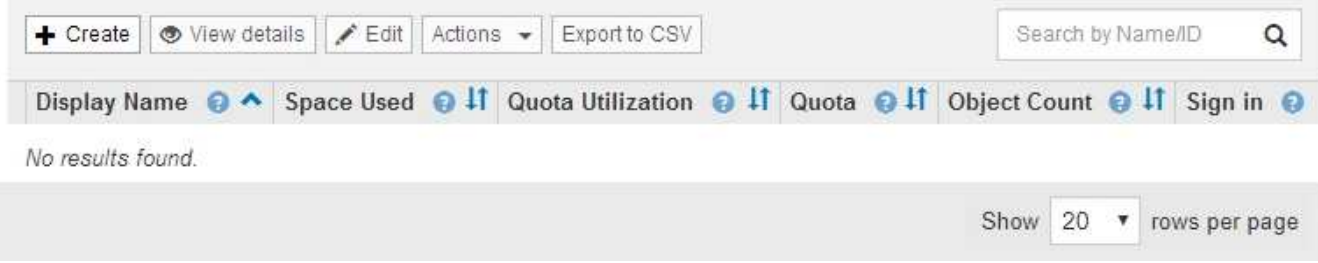

2. 「 \* Create \* 」を選択します。

Create Tenant Accountページが表示されます。このページに表示されるフィールドは、StorageGRID シ ステムでシングルサインオン (SSO) が有効になっているかどうかによって異なります。

◦ SSOを使用していない場合、Create Tenant Accountページは次のようになります。

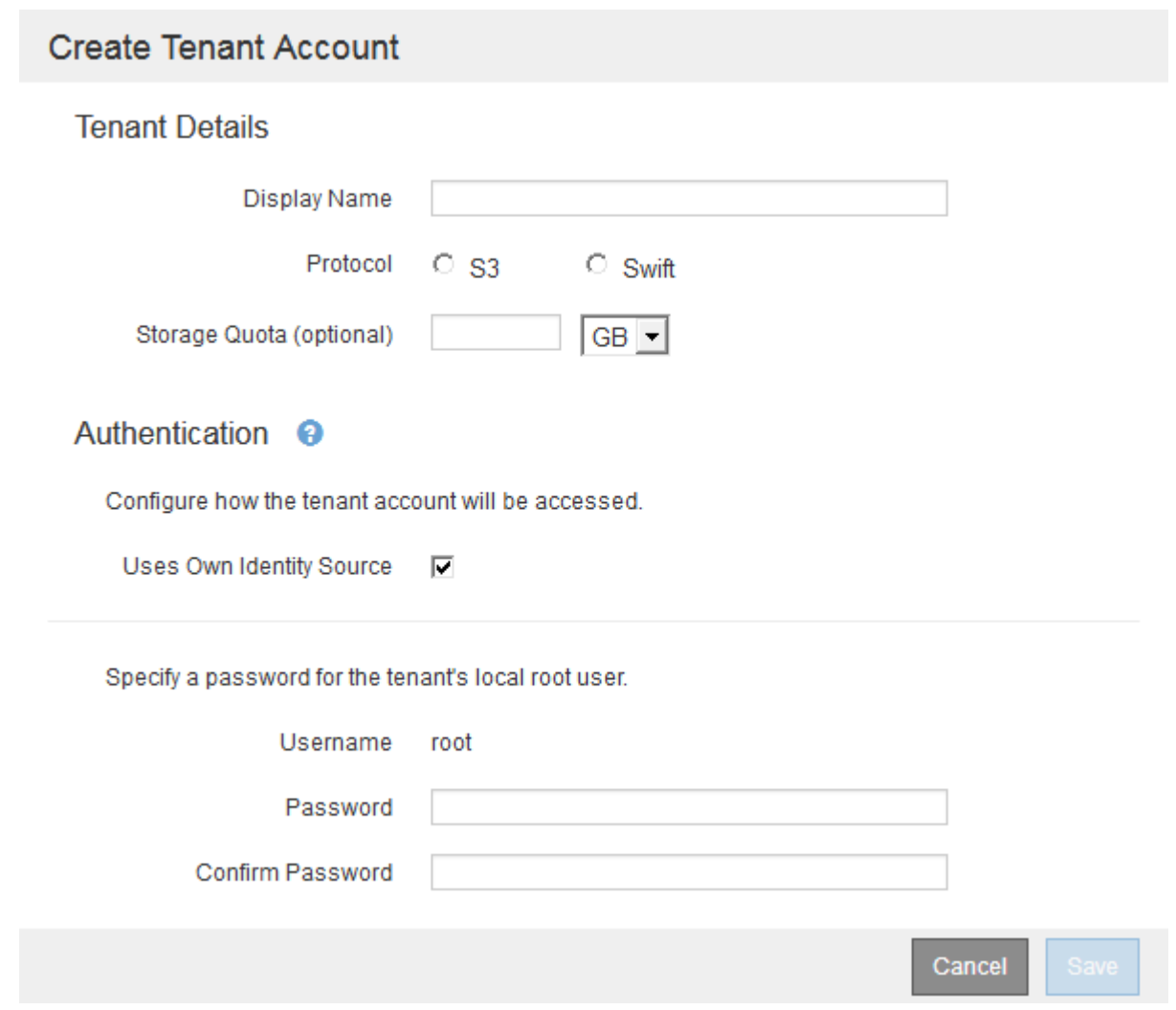

◦ SSOが有効な場合、Create Tenant Accountページは次のようになります。

# **Create Tenant Account**

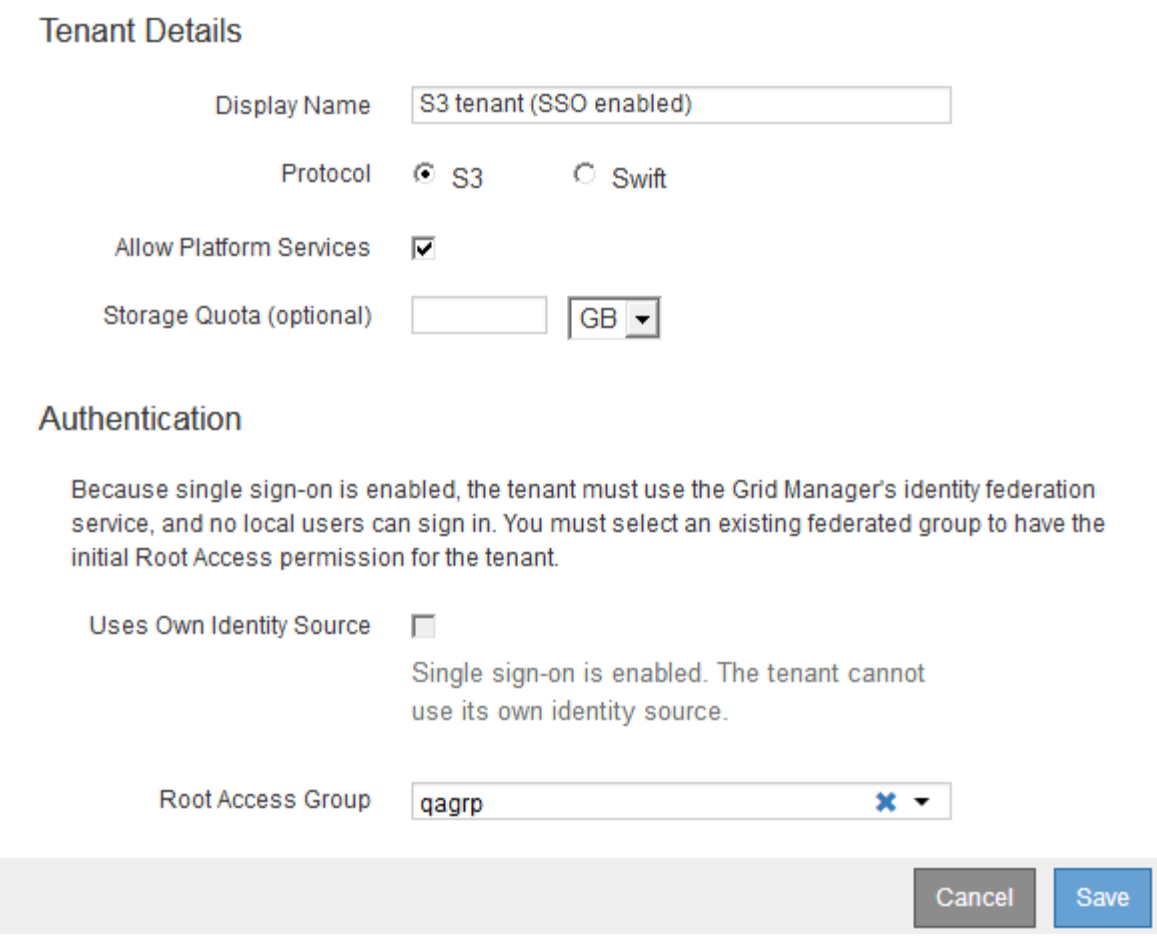

関連情報

["](#page-32-0)[アイデンティティフェデレーションを使用する](#page-32-0)["](#page-32-0)

["](#page-53-0)[シングルサインオンを設定しています](#page-53-0)["](#page-53-0)

**StorageGRID** が**SSO**を使用していない場合のテナントアカウントの作成

テナントアカウントを作成する際は、名前、クライアントプロトコル、およびオプショ ンでストレージクォータを指定します。StorageGRID がシングルサインオン(SSO)を 使用していない場合は、テナントアカウントが独自のアイデンティティソースを使用す るかどうかを指定し、テナントのローカルrootユーザの初期パスワードを設定する必要 があります。

このタスクについて

Grid Manager用に設定されているアイデンティティソースをテナントアカウントで使用し、テナントアカウ ントにフェデレーテッドグループへのRoot Access権限を付与する場合は、そのフェデレーテッドグループ をGrid Managerにインポートしておく必要があります。この管理グループに Grid Manager の権限を割り当て る必要はありません。の手順を参照してください ["](#page-38-0)[管理者グループの管理](#page-38-0)["](#page-38-0)。

手順

1. [表示名]テキストボックスに、このテナントアカウントの表示名を入力します。

表示名は一意である必要はありません。作成したテナントアカウントには、一意の数値アカウントIDが割 り当てられます。

- 2. このテナントアカウントで使用するクライアントプロトコルとして、\* S3 または Swift \*を選択します。
- 3. S3テナントアカウントの場合は、このテナントでS3バケットにプラットフォームサービスを使用しない ようにする場合を除き、プラットフォームサービスの許可\*チェックボックスをオンのままにしておきま す。

プラットフォームサービスが有効になっている場合、テナントは外部サービスにアクセスする CloudMirror レプリケーションなどの機能を使用できます。これらの機能の使用を無効にすることで、テ ナントが消費するネットワーク帯域幅またはその他のリソースの量を制限できます。「プラットフォーム サービスの管理」を参照してください。

4. [ストレージクォータ]テキストボックスに、このテナントのオブジェクトで使用可能にする最大ギガバイ ト数、テラバイト数、またはペタバイト数をオプションで入力します。次に、ドロップダウンリストから 単位を選択します。

このテナントのクォータを無制限にする場合は、このフィールドを空白のままにします。

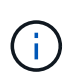

 $(i)$ 

テナントのストレージクォータは、物理容量(ディスクのサイズ)ではなく、論理容量( オブジェクトのサイズ)を表します。ILMのコピーおよびイレイジャーコーディングは、ク ォータの使用量にはカウントされません。クォータを超過すると、テナントアカウントは 新しいオブジェクトを作成できなくなります。

各テナントアカウントのストレージ使用状況を監視するには、「使用状況」を選択しま す。テナントアカウントは、Tenant Managerのダッシュボードまたはテナント管理APIを使 用してストレージ使用状況を監視することもできます。ノードがグリッド内の他のノード から切断されていると、テナントのストレージ使用状況の値が最新ではなくなる場合があ ります。合計はネットワーク接続が回復すると更新されます。

- 5. テナントで独自のグループとユーザを管理する場合は、次の手順を実行します。
	- a. [独自のアイデンティティソースを使用する\*]チェックボックスをオンにします(デフォルト)。

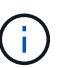

このチェックボックスをオンにしてテナントグループとユーザにアイデンティティフェ デレーションを使用する場合、テナントが独自のアイデンティティソースを設定する必 要があります。テナントアカウントを使用する手順を参照してください。

- b. テナントのローカルrootユーザのパスワードを指定します。
- 6. テナントがGrid Manager用に設定されたグループとユーザを使用する場合は、次の手順を実行します。
	- a. [独自のアイデンティティソースを使用する\*]チェックボックスをオフにします。
	- b. 次のいずれか、または両方を実行します。
		- Root Access Groupフィールドで、テナントに対する最初のRoot Access権限を持つ既存のフェデ レーテッドグループをGrid Managerから選択します。

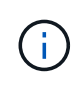

適切な権限がある場合は、フィールドをクリックすると、Grid Managerから既存の フェデレーテッドグループが表示されます。それ以外の場合は、グループの一意の 名前を入力します。

- テナントのローカルrootユーザのパスワードを指定します。
- 7. [ 保存( Save ) ] をクリックします。

テナントアカウントが作成されます。

8. 必要に応じて、新しいテナントにアクセスします。それ以外の場合は、の手順に進みます テナントへのア クセスはあとで行います。

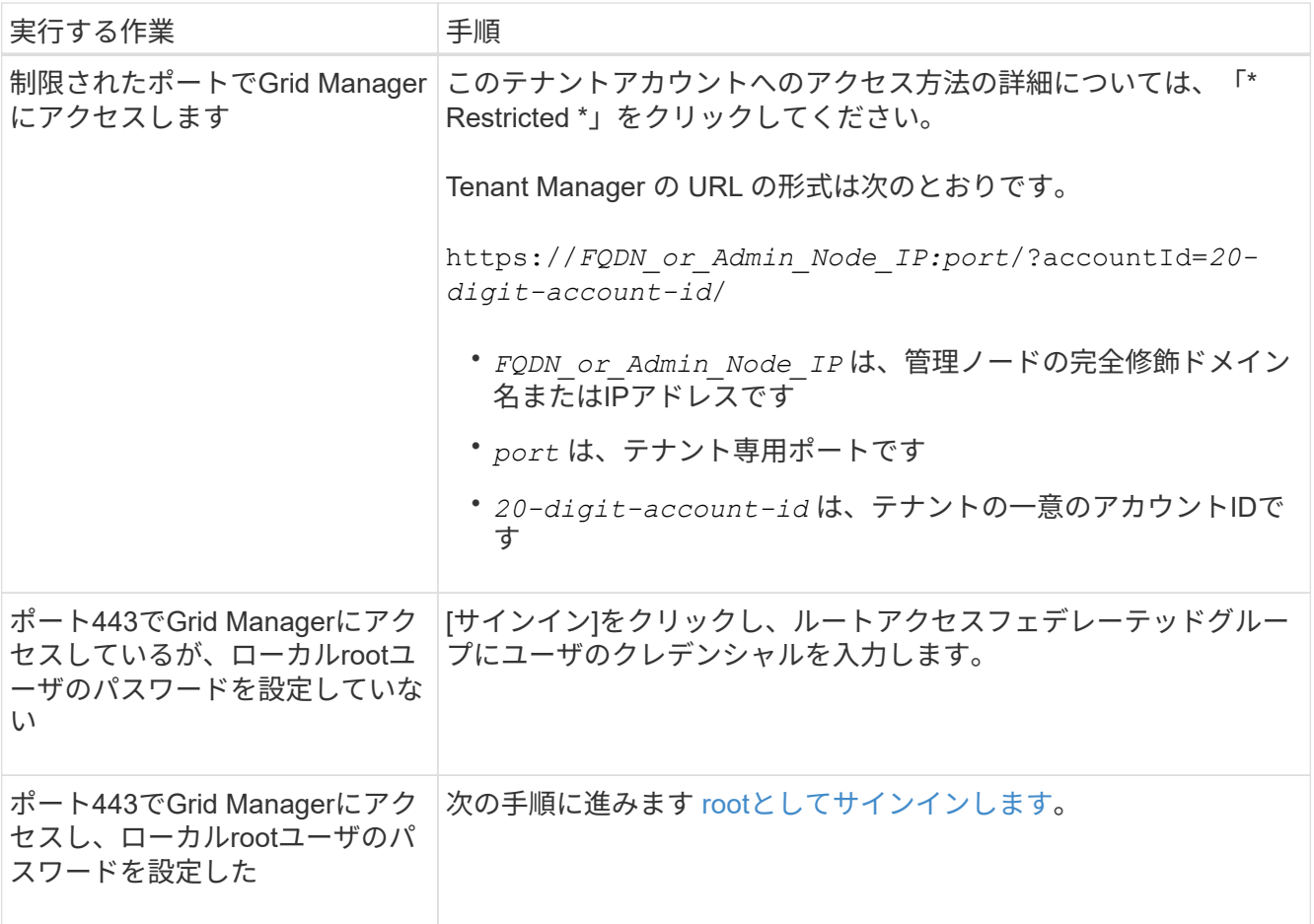

- 9. rootとしてテナントにサインインします。
	- a. Configure Tenant Account (テナントアカウントの設定) ダイアログボックスで、\* Sign in as root (**root**としてサインイン)ボタンをクリックします。

# **Configure Tenant Account**

Account S3 tenant created successfully.

If you are ready to configure this tenant account, sign in as the tenant's root user. Then, click the links below.

Sign in as root

- · Buckets Create and manage buckets.
- Groups Manage user groups, and assign group permissions.
- . Users Manage local users, and assign users to groups.

**Finish** 

緑のチェックマークがボタン上に表示されます。これは、rootユーザとしてテナントアカウントにサ インインしていることを示しています。

Sign in as root </a>

a. リンクをクリックしてテナントアカウントを設定します。

各リンクをクリックすると、 Tenant Manager の対応するページが開きます。このページの手順につ いては、テナントアカウントの使用手順を参照してください。

b. [ 完了 ] をクリックします。

10. あとでテナントにアクセスするには、次の手順を実行します。

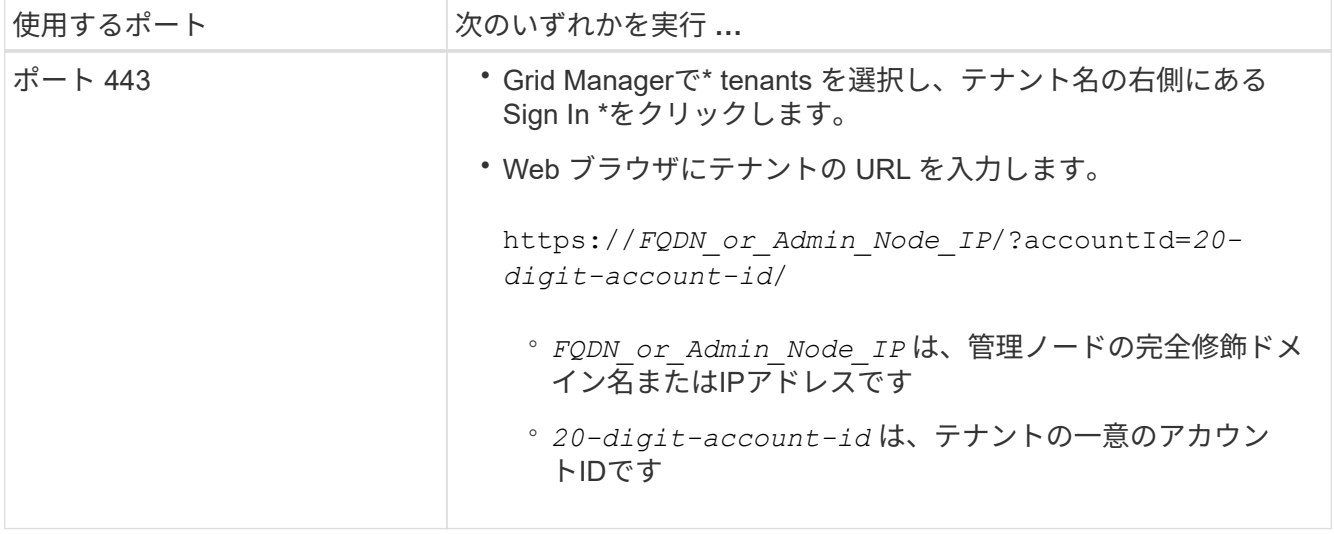

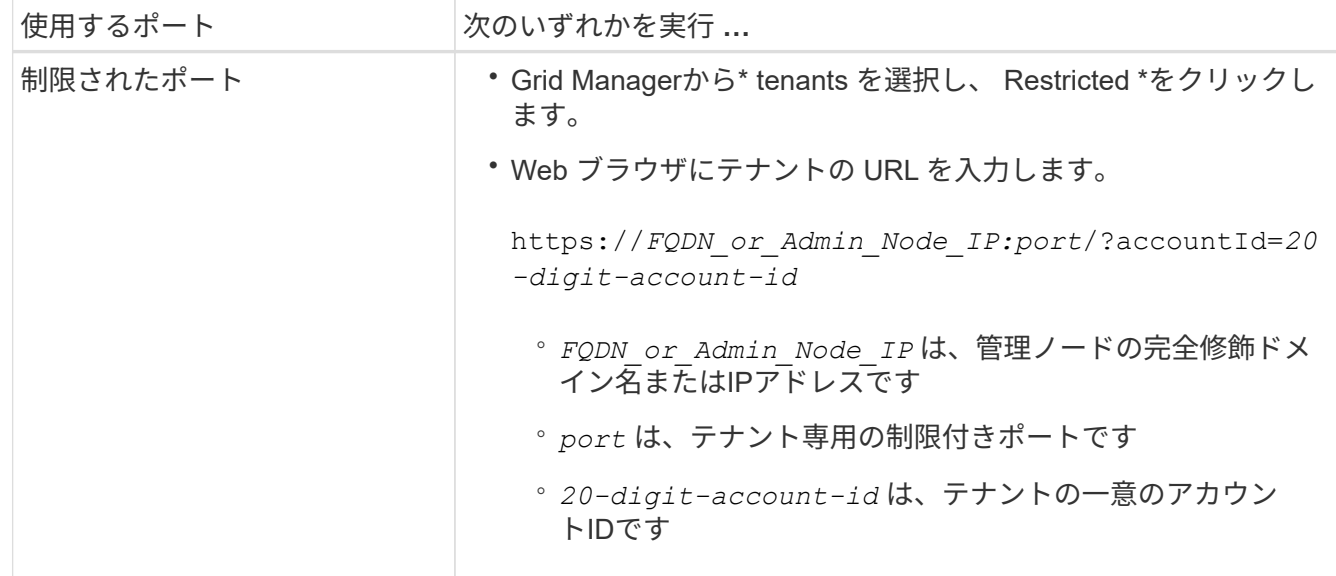

#### 関連情報

["](#page-31-0)[フ](#page-31-0)[ァ](#page-31-0)[イアウ](#page-31-0)[ォ](#page-31-0)[ールによるアクセス制御](#page-31-0)["](#page-31-0)

["S3](#page-119-0)[テナントアカウント用のプラットフ](#page-119-0)[ォ](#page-119-0)[ームサービスの管理](#page-119-0)["](#page-119-0)

["](https://docs.netapp.com/ja-jp/storagegrid-115/tenant/index.html)[テナントアカウントを使用する](https://docs.netapp.com/ja-jp/storagegrid-115/tenant/index.html)["](https://docs.netapp.com/ja-jp/storagegrid-115/tenant/index.html)

**SSO**が有効な場合のテナントアカウントの作成

テナントアカウントを作成する際は、名前、クライアントプロトコル、およびオプショ ンでストレージクォータを指定します。StorageGRID でシングルサインオン(SSO)が 有効になっている場合は、テナントアカウントを設定するためのRoot Access権限が割り 当てられているフェデレーテッドグループも指定します。

手順

1. [表示名]テキストボックスに、このテナントアカウントの表示名を入力します。

表示名は一意である必要はありません。作成したテナントアカウントには、一意の数値アカウントIDが割 り当てられます。

2. このテナントアカウントで使用するクライアントプロトコルとして、\* S3 または Swift \*を選択します。

3. S3テナントアカウントの場合は、このテナントでS3バケットにプラットフォームサービスを使用しない ようにする場合を除き、プラットフォームサービスの許可\*チェックボックスをオンのままにしておきま す。

プラットフォームサービスが有効になっている場合、テナントは外部サービスにアクセスする CloudMirror レプリケーションなどの機能を使用できます。これらの機能の使用を無効にすることで、テ ナントが消費するネットワーク帯域幅またはその他のリソースの量を制限できます。「プラットフォーム サービスの管理」を参照してください。

4. [ストレージクォータ]テキストボックスに、このテナントのオブジェクトで使用可能にする最大ギガバイ ト数、テラバイト数、またはペタバイト数をオプションで入力します。次に、ドロップダウンリストから 単位を選択します。

このテナントのクォータを無制限にする場合は、このフィールドを空白のままにします。

 $(\sf{i})$ 

 $(i)$ 

テナントのストレージクォータは、物理容量(ディスクのサイズ)ではなく、論理容量( オブジェクトのサイズ)を表します。ILMのコピーおよびイレイジャーコーディングは、ク ォータの使用量にはカウントされません。クォータを超過すると、テナントアカウントは 新しいオブジェクトを作成できなくなります。

各テナントアカウントのストレージ使用状況を監視するには、「使用状況」を選択しま す。テナントアカウントは、Tenant Managerのダッシュボードまたはテナント管理APIを使 用してストレージ使用状況を監視することもできます。ノードがグリッド内の他のノード から切断されていると、テナントのストレージ使用状況の値が最新ではなくなる場合があ ります。合計はネットワーク接続が回復すると更新されます。

5. [独自のアイデンティティソースを使用する\*]チェックボックスがオフになっており、無効になっているこ とに注意してください。

SSOが有効であるため、テナントはGrid Manager用に設定されたアイデンティティソースを使用する必要 があります。ローカルユーザはサインインできません。

6. [\* Root Access Group]フィールドで、テナントに対する最初のRoot Access権限を持つ既存のフェデレー テッドグループをGrid Managerから選択します。

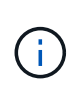

適切な権限がある場合は、フィールドをクリックすると、Grid Managerから既存のフェデ レーテッドグループが表示されます。それ以外の場合は、グループの一意の名前を入力し ます。

7. [ 保存 ( Save) ] をクリックします。

テナントアカウントが作成されます。Tenant Accountsページが表示され、新しいテナントの行が追加さ れます。

8. Root Accessグループのユーザは、必要に応じて新しいテナントの\* Sign In \*リンクをクリックしてTenant Managerにすぐにアクセスし、テナントを設定できます。それ以外の場合は、テナントアカウントの管理 者に\*サインイン\*リンクのURLを提供します。(テナントのURLは、いずれかの管理ノードの完全修飾ド メイン名またはIPアドレスのあとにを追加したものです /?accountId=*20-digit-account-id*. )

 $(i)$ 

テナントアカウントのRoot Accessグループに属していない場合は、\* Sign In \*をクリック するとアクセス拒否のメッセージが表示されます。

関連情報

["](#page-53-0)[シングルサインオンを設定しています](#page-53-0)["](#page-53-0)

["S3](#page-119-0)[テナントアカウント用のプラットフ](#page-119-0)[ォ](#page-119-0)[ームサービスの管理](#page-119-0)["](#page-119-0)

# ["](https://docs.netapp.com/ja-jp/storagegrid-115/tenant/index.html)[テナントアカウントを使用する](https://docs.netapp.com/ja-jp/storagegrid-115/tenant/index.html)["](https://docs.netapp.com/ja-jp/storagegrid-115/tenant/index.html)

テナントのローカル**root**ユーザのパスワードを変更する

テナントのローカル root ユーザがアカウントからロックアウトされた場合は、 root ユー

ザのパスワード変更が必要になることがあります。

必要なもの

- Grid Managerにはサポートされているブラウザを使用してサインインする必要があります。
- 特定のアクセス権限が必要です。

このタスクについて

StorageGRID システムでシングルサインオン( SSO)が有効になっている場合、ローカル root ユーザはテ ナントアカウントにサインインできません。rootユーザのタスクを実行するには、テナントのRoot Access権 限を持つフェデレーテッドグループにユーザが属している必要があります。

手順

1. 「\* tenants \*」を選択します

Tenant Accountsページが表示され、既存のテナントアカウントがすべてリストされます。

**Tenant Accounts** 

View information for each tenant account

Note: Depending on the timing of ingests, network connectivity, and node status, the usage data shown might be out of date. To view more recent values, select the tenant and select View Details.

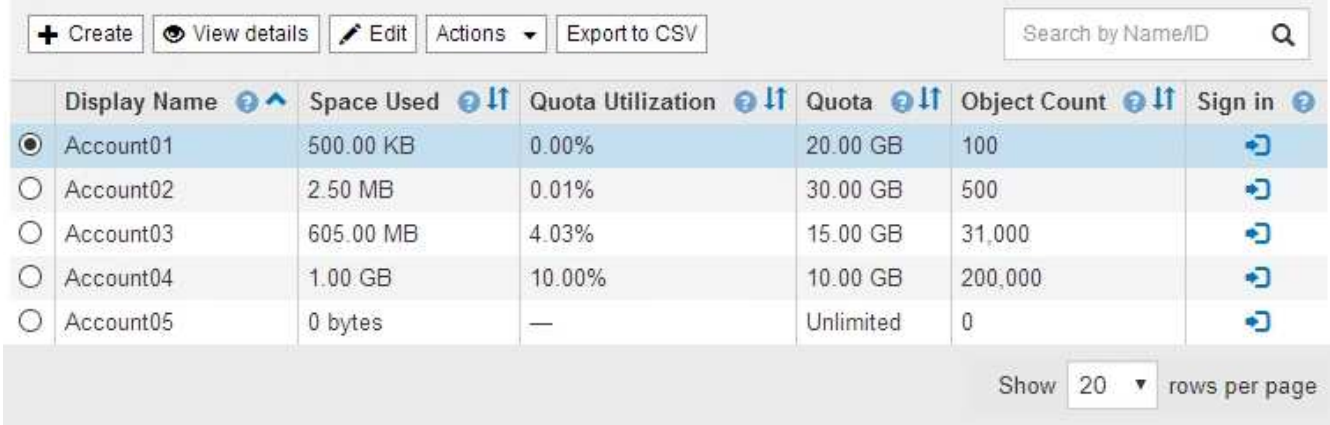

2. 編集するテナントアカウントを選択します。

システムに20個を超えるアイテムが含まれている場合は、各ページに一度に表示する行数を指定できま す。検索ボックスを使用して、表示名またはテナントIDでテナントアカウントを検索します。

[詳細の表示]、[編集]、[アクション]ボタンが有効になります。

3. [アクション(\* Actions )**]**ドロップダウンから、**[\***ルートパスワードの変更(Change Root Password)] を選択します。

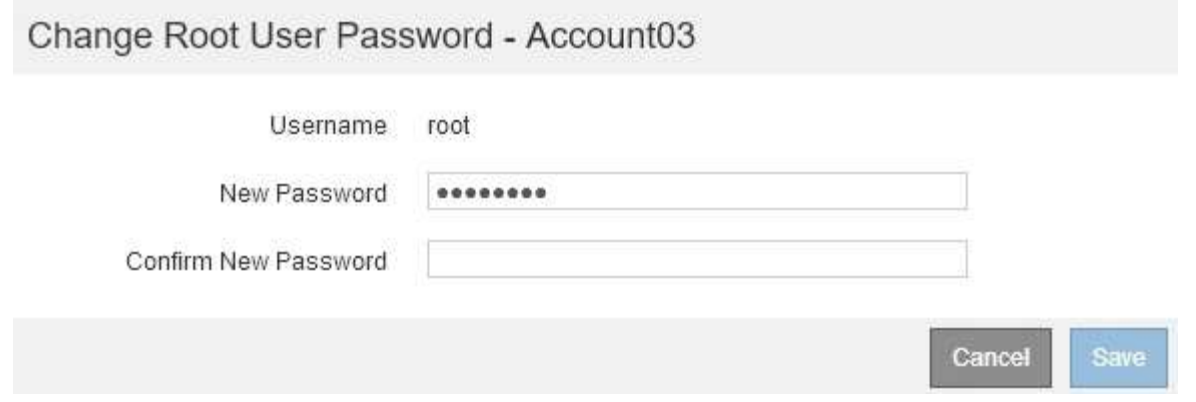

4. テナントアカウントの新しいパスワードを入力します。

5. [ 保存( Save ) ] を選択します。

# 関連情報

["StorageGRID](#page-31-1) [への管理者アクセスの制御](#page-31-1)["](#page-31-1)

テナントアカウントを編集する

テナントアカウントを編集して、表示名の変更、アイデンティティソース設定の変更、 プラットフォームサービスの許可または禁止、ストレージクォータの入力を行うことが できます。

必要なもの

- Grid Managerにはサポートされているブラウザを使用してサインインする必要があります。
- 特定のアクセス権限が必要です。

手順

1. 「\* tenants \*」を選択します

Tenant Accountsページが表示され、既存のテナントアカウントがすべてリストされます。

### **Tenant Accounts**

View information for each tenant account.

Note: Depending on the timing of ingests, network connectivity, and node status, the usage data shown might be out of date. To view more recent values, select the tenant and select View Details.

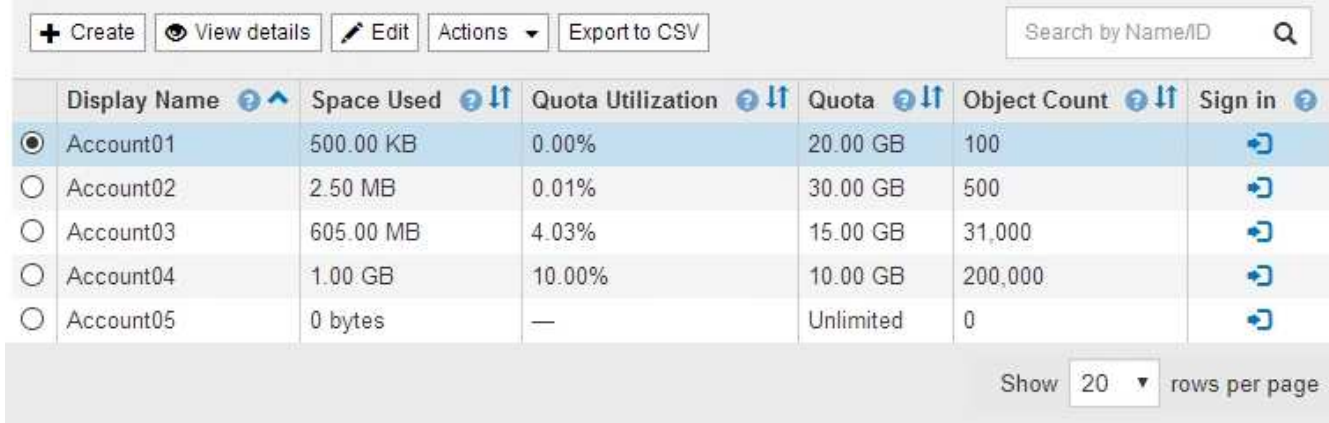

2. 編集するテナントアカウントを選択します。

システムに20個を超えるアイテムが含まれている場合は、各ページに一度に表示する行数を指定できま す。検索ボックスを使用して、表示名またはテナントIDでテナントアカウントを検索します。

3. 「 \* 編集 \* 」を選択します。

Edit Tenant Accountページが表示されます。この例は、シングルサインオン( SSO )を使用しないグリ ッドを対象としています。このテナントアカウントには、独自のアイデンティティソースが設定されてい ません。

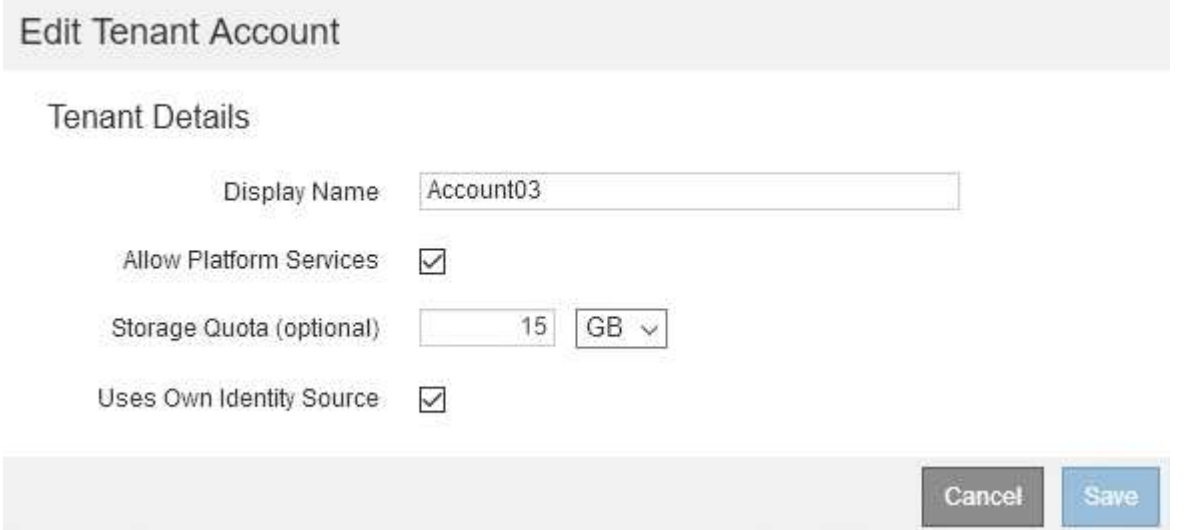

4. 必要に応じて、フィールドの値を変更します。

a. このテナントアカウントの表示名を変更します。

b. テナントアカウントがS3バケットにプラットフォームサービスを使用できるかどうかを確認するに は、プラットフォームサービスを許可する\*チェックボックスの設定を変更します。

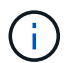

プラットフォームサービスをすでに使用しているテナントに対してこのオプションを無 効にすると、テナントがS3バケット用に設定しているサービスが停止します。エラー メッセージはテナントに送信されません。たとえば、テナントで S3 バケットに CloudMirror レプリケーションが設定されている場合は、引き続きバケットにオブジェ クトを格納できますが、エンドポイントとして設定された外部の S3 バケットにはこれ らのオブジェクトのコピーが作成されなくなります。

c. ストレージクォータ\*の場合、このテナントのオブジェクトで使用可能な最大ギガバイト数、テラバイ ト数、またはペタバイト数を変更します。このテナントのクォータを無制限にする場合は、このフィ ールドを空白のままにします。

テナントのストレージクォータは、物理容量(ディスクのサイズ)ではなく、論理容量(オブジェク トのサイズ)を表します。ILMのコピーおよびイレイジャーコーディングは、クォータの使用量にはカ ウントされません。

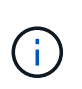

各テナントアカウントのストレージ使用状況を監視するには、「使用状況」を選択しま す。テナントアカウントは、Tenant Managerのダッシュボードまたはテナント管理API を使用して自分の使用状況を監視することもできます。ノードがグリッド内の他のノー ドから切断されていると、テナントのストレージ使用状況の値が最新ではなくなる場合 があります。合計はネットワーク接続が回復すると更新されます。

- d. テナントアカウントで独自のアイデンティティソースを使用するか、Grid Manager用に設定されたア イデンティティソースを使用するかを決定するには、\* Use own Identity Source \*チェックボックスの 設定を変更します。
	- ( i ) [独自のアイデンティティソースを使用する]チェックボックスが次の場合:
	- 無効にしてオンにした場合、テナントでは独自のアイデンティティソースがすでに有効になって います。Grid Manager 用に設定されたアイデンティティソースを使用するには、テナント側で独 自のアイデンティティソースを無効にする必要があります。
	- StorageGRID システムで SSO が有効になっている場合は、無効にしてオフにします。テナント は、 Grid Manager 用に設定されたアイデンティティソースを使用する必要があります。

5. [ 保存( Save ) ] を選択します。

#### 関連情報

["S3](#page-119-0)[テナントアカウント用のプラットフ](#page-119-0)[ォ](#page-119-0)[ームサービスの管理](#page-119-0)["](#page-119-0)

["](https://docs.netapp.com/ja-jp/storagegrid-115/tenant/index.html)[テナントアカウントを使用する](https://docs.netapp.com/ja-jp/storagegrid-115/tenant/index.html)["](https://docs.netapp.com/ja-jp/storagegrid-115/tenant/index.html)

テナントアカウントを削除する

システムに対するテナントのアクセス権を完全に削除する場合は、テナントアカウント を削除します。

必要なもの

- Grid Managerにはサポートされているブラウザを使用してサインインする必要があります。
- 特定のアクセス権限が必要です。
- テナントアカウントに関連付けられているすべてのバケット( S3 )、コンテナ( Swift )、およびオブ

ジェクトを削除しておく必要があります。

### 手順

- 1. 「\* tenants \*」を選択します
- 2. 削除するテナントアカウントを選択します。

システムに20個を超えるアイテムが含まれている場合は、各ページに一度に表示する行数を指定できま す。検索ボックスを使用して、表示名またはテナントIDでテナントアカウントを検索します。

3. [アクション(\* Actions )**]**ドロップダウンから、**[\***削除( Remove)]を選択します。

4. 「 \* OK 」を選択します。

#### 関連情報

["StorageGRID](#page-31-1) [への管理者アクセスの制御](#page-31-1)["](#page-31-1)

<span id="page-119-0"></span>**S3**テナントアカウント用のプラットフォームサービスの管理

S3 テナントアカウントでプラットフォームサービスを有効にする場合は、テナントがそ のサービスの使用に必要な外部リソースにアクセスできるようにグリッドを設定する必 要があります。

- ["](#page-119-1)[プラットフ](#page-119-1)[ォ](#page-119-1)[ームサービスとは](#page-119-1)["](#page-119-1)
- ["](#page-120-0)[プラットフ](#page-120-0)[ォ](#page-120-0)[ームサービス用のネットワークとポート](#page-120-0)["](#page-120-0)
- ["](#page-121-0)[サイト](#page-121-0)[単位](#page-121-0)[のプラットフ](#page-121-0)[ォ](#page-121-0)[ームサービスメッセージの](#page-121-0)[配](#page-121-0)[信](#page-121-0)["](#page-121-0)
- ["](#page-123-0)[プラットフ](#page-123-0)[ォ](#page-123-0)[ームサービスのトラブルシューティング](#page-123-0)["](#page-123-0)

<span id="page-119-1"></span>プラットフォームサービスとは

プラットフォームサービスには、 CloudMirror レプリケーション、イベント通知、およ び検索統合サービスがあります。

これらのサービスを使用すると、テナントの S3 バケットで次の機能を使用できます。

• \* CloudMirror レプリケーション \* : StorageGRID CloudMirror レプリケーションサービスは、 StorageGRID バケットから指定された外部のデスティネーションに特定のオブジェクトをミラーリングす るために使用します。

たとえば、 CloudMirror レプリケーションを使用して特定の顧客レコードを Amazon S3 にミラーリング し、 AWS サービスを利用してデータを分析することができます。

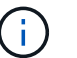

ソースバケットで S3 オブジェクトのロックが有効になっている場合、 CloudMirror レプリ ケーションはサポートされません。

• \* 通知 \* :バケット単位のイベント通知は、オブジェクトに対して実行された特定の処理に関する通知 を、指定された外部の Amazon Simple Notification Service ™( SNS )に送信するために使用します。

たとえば、バケットに追加された各オブジェクトについてアラートが管理者に送信されるように設定でき ます。この場合、オブジェクトは重大なシステムイベントに関連付けられているログファイルです。

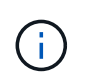

S3 オブジェクトのロックが有効になっているバケットでイベント通知を設定することはで きますが、オブジェクトの S3 オブジェクトロックメタデータ( Retain Until Date および Legal Hold のステータスを含む)は通知メッセージに含まれません。

• \* 検索統合サービス \* :検索統合サービスは、外部サービスを使用してメタデータを検索または分析でき るように、指定された Elasticsearch インデックスに S3 オブジェクトメタデータを送信するために使用し ます。

たとえば、リモートの Elasticsearch サービスに S3 オブジェクトメタデータを送信するようにバケットを 設定できます。次に、 Elasticsearch を使用してバケット間で検索を実行し、オブジェクトメタデータの パターンに対して高度な分析を実行できます。

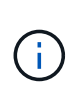

S3 オブジェクトロックが有効なバケットでは Elasticsearch 統合を設定できますが、オブ ジェクトの S3 オブジェクトロックメタデータ( Retain Until Date および Legal Hold のス テータスを含む)は通知メッセージに含まれません。

プラットフォームサービスを使用すると、テナントで、外部ストレージリソース、通知サービス、データの検 索または分析サービスを利用できるようになります。通常、プラットフォームサービスのターゲットは StorageGRID 環境の外部にあるため、テナントにこれらのサービスの使用を許可するかどうかを決める必要 があります。この方法を使用する場合は、テナントアカウントを作成または編集するときにプラットフォーム サービスの使用を有効にする必要があります。テナントで生成されたプラットフォームサービスのメッセージ が宛先に届くようにネットワークを設定する必要もあります。

プラットフォームサービスの使用に関する推奨事項

プラットフォームサービスを使用する前に、次の推奨事項を確認してください。

- CloudMirror のレプリケーション、通知、検索統合を必要とする S3 要求ではアクティブなテナントが 100 個を超えないようにします。アクティブなテナントが 100 を超えると、 S3 クライアントのパフォーマン スが低下する可能性があります。
- StorageGRID システムの S3 バケットで、バージョン管理と CloudMirror レプリケーションの両方が有効 になっている場合は、デスティネーションエンドポイントでも S3 バケットのバージョン管理を有効にし ます。これにより、 CloudMirror レプリケーションでエンドポイントに同様のオブジェクトバージョンを 生成できます。

#### 関連情報

["](https://docs.netapp.com/ja-jp/storagegrid-115/tenant/index.html)[テナントアカウントを使用する](https://docs.netapp.com/ja-jp/storagegrid-115/tenant/index.html)["](https://docs.netapp.com/ja-jp/storagegrid-115/tenant/index.html)

["](#page-173-0)[ストレージプロキシを設定しています](#page-173-0)["](#page-173-0)

["](https://docs.netapp.com/ja-jp/storagegrid-115/monitor/index.html)[トラブルシューティングを](https://docs.netapp.com/ja-jp/storagegrid-115/monitor/index.html)[監視](https://docs.netapp.com/ja-jp/storagegrid-115/monitor/index.html)[します](https://docs.netapp.com/ja-jp/storagegrid-115/monitor/index.html)["](https://docs.netapp.com/ja-jp/storagegrid-115/monitor/index.html)

<span id="page-120-0"></span>プラットフォームサービス用のネットワークとポート

S3 テナントにプラットフォームサービスの使用を許可する場合は、プラットフォームサ ービスのメッセージがデスティネーションに配信されるようにグリッドのネットワーク を設定する必要があります。

テナントアカウントを作成または更新する際に、 S3 テナントアカウントのプラットフォームサービスを有効 にできます。プラットフォームサービスが有効になっている場合、テナントは、その S3 バケットからの

CloudMirror レプリケーション、イベント通知、または検索統合のメッセージのデスティネーションとして 機能するエンドポイントを作成できます。これらのプラットフォームサービスメッセージは、 ADC サービス を実行しているストレージノードからデスティネーションエンドポイントに送信されます。

たとえば、テナントは次のタイプのデスティネーションエンドポイントを設定できます。

- ローカルでホストされる Elasticsearch クラスタ
- Simple Notification Service ( SNS )メッセージの受信をサポートするローカルアプリケーション
- StorageGRID の同じインスタンス上または別のインスタンス上の、ローカルにホストされる S3 バケット
- Amazon Web Services 上のエンドポイントなどの外部エンドポイント。

プラットフォームサービスメッセージが確実に配信されるように、 ADC ストレージノードが含まれるネット ワークを設定する必要があります。デスティネーションエンドポイントへのプラットフォームサービスメッセ ージの送信に、次のポートを使用できることを確認する必要があります。

デフォルトでは、プラットフォームサービスメッセージは次のポートで送信されます。

- **80** :エンドポイント URI が http で始まる場合
- **442** : https で始まるエンドポイント URI の場合

エンドポイントの作成や編集を行う際に、テナントで別のポートを指定できます。

 $(i)$ 

StorageGRID 環境が CloudMirror レプリケーションのデスティネーションとして使用されてい る場合は、ポート 80 または 443 以外のポートにレプリケーションメッセージが送信される可 能性があります。デスティネーション StorageGRID 環境で S3 に使用されているポートがエン ドポイントで指定されていることを確認してください。

非透過型プロキシサーバを使用する場合は、ストレージプロキシの設定で、インターネット上のエンドポイン トなどの外部エンドポイントへのメッセージの送信を許可する必要もあります。

### 関連情報

["](#page-173-0)[ストレージプロキシを設定しています](#page-173-0)["](#page-173-0)

["](https://docs.netapp.com/ja-jp/storagegrid-115/tenant/index.html)[テナントアカウントを使用する](https://docs.netapp.com/ja-jp/storagegrid-115/tenant/index.html)["](https://docs.netapp.com/ja-jp/storagegrid-115/tenant/index.html)

<span id="page-121-0"></span>サイト単位のプラットフォームサービスメッセージの配信

プラットフォームサービスの処理はすべてサイト単位で実行されます。

つまり、テナントがクライアントを使用してデータセンターサイト 1 のゲートウェイノードに接続し、オブ ジェクトに対して S3 API の Create 処理を実行すると、その処理に関する通知はデータセンターサイト 1 か らトリガーされて送信されます。

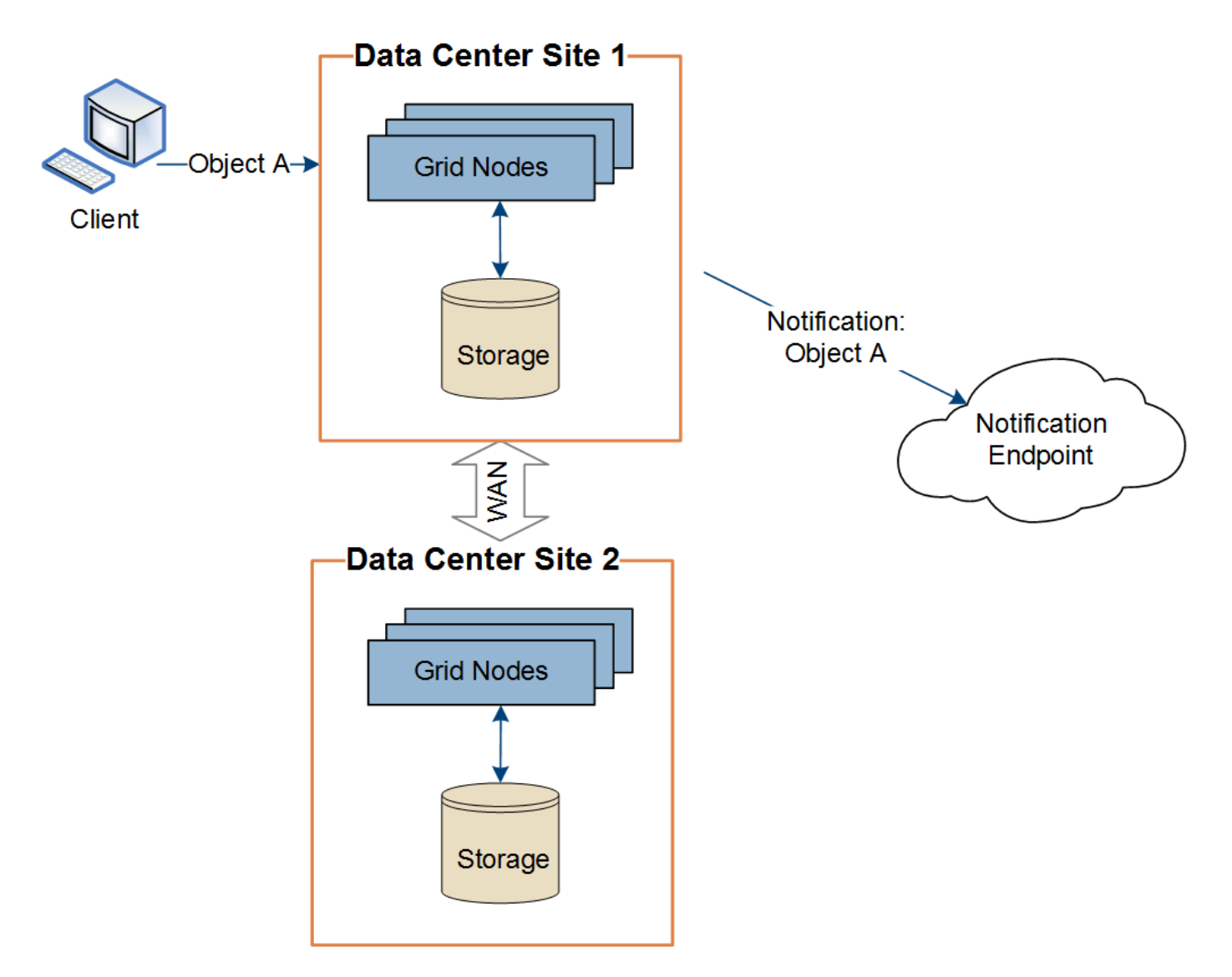

クライアントが続けてデータセンターサイト 2 から同じオブジェクトに対して S3 API の Delete 処理を実行 すると、その処理に関する通知はデータセンターサイト 2 からトリガーされて送信されます。

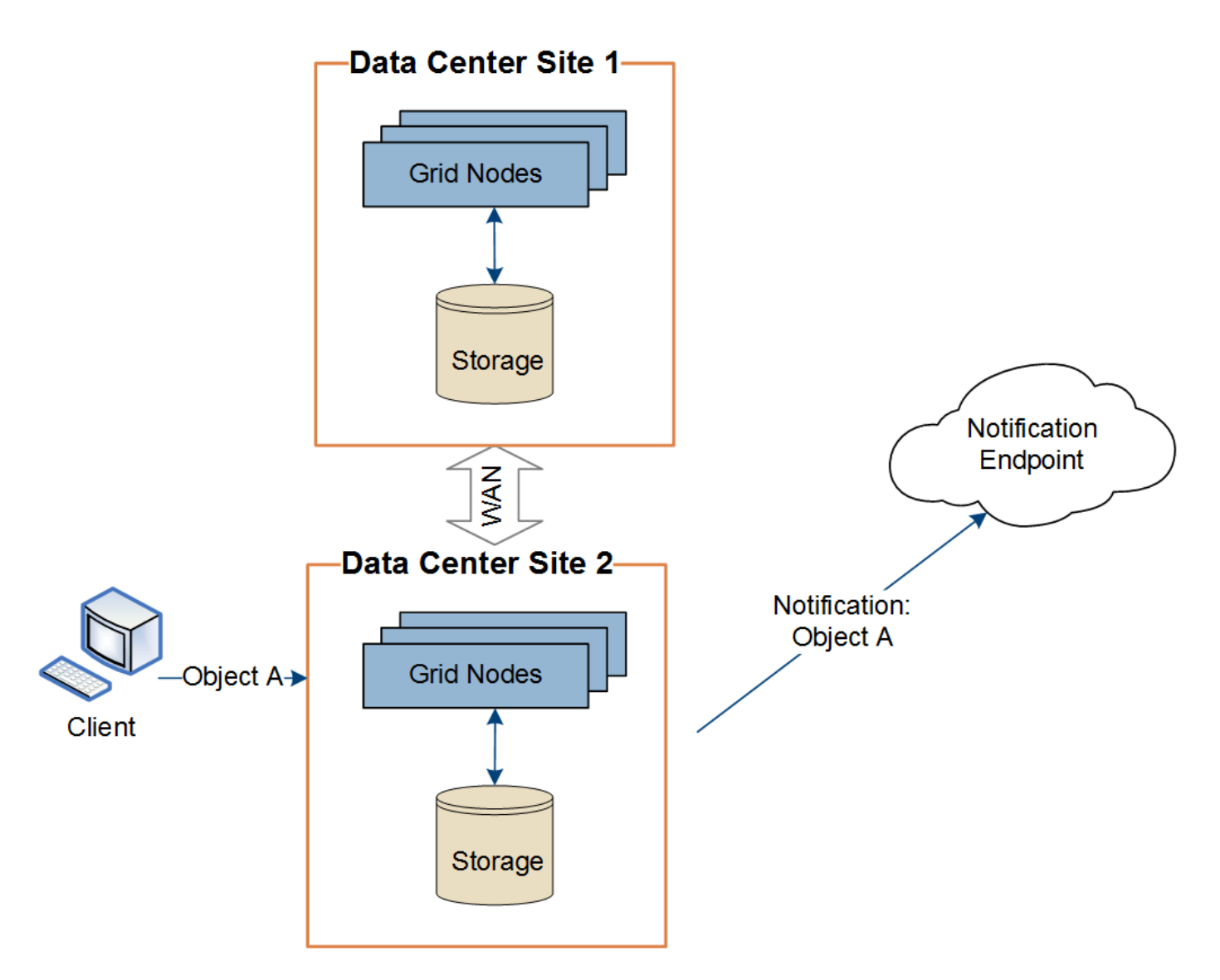

プラットフォームサービスメッセージを宛先に配信できるように、各サイトのネットワークが設定されている ことを確認します。

<span id="page-123-0"></span>プラットフォームサービスのトラブルシューティング

プラットフォームサービスで使用されるエンドポイントは、テナントユーザが Tenant Manager で作成および管理します。ただし、テナントでプラットフォームサービスの設 定または使用に関する問題がテナントで発生した場合は、グリッドマネージャを使用し て問題 を解決できる可能性があります。

#### 新しいエンドポイントに関する問題

テナントでプラットフォームサービスを使用するには、 Tenant Manager を使用してエンドポイントを 1 つ以 上作成する必要があります。各エンドポイントは、 StorageGRID S3 バケット、 Amazon Web Services バケ ット、 Simple Notification Service トピック、ローカルまたは AWS でホストされる Elasticsearch クラスタな ど、 1 つのプラットフォームサービスの外部のデスティネーションを表します。各エンドポイントには、外 部リソースの場所と、そのリソースへのアクセスに必要なクレデンシャルが含まれます。

テナントでエンドポイントを作成すると、 StorageGRID システムによって、そのエンドポイントが存在する かどうかと、指定されたクレデンシャルでアクセスできるかどうかが検証されます。エンドポイントへの接続 は、各サイトの 1 つのノードから検証されます。

エンドポイントの検証が失敗した場合は、その理由を記載したエラーメッセージが表示されます。テナントユ ーザは、問題 を解決してから、エンドポイントの作成をもう一度実行する必要があります。

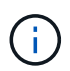

テナントアカウントでプラットフォームサービスが有効でない場合は、エンドポイントの作成 が失敗します。

既存のエンドポイントに関する問題

StorageGRID が既存のエンドポイントにアクセスしようとしたときにエラーが発生した場合は、テナントマ ネージャのダッシュボードにメッセージが表示されます。

One or more endpoints have experienced an error and might not be functioning properly. Go to the Endpoints page to view the error details. The last error occurred 2 hours ago.

テナントユーザは、エンドポイントページに移動して各エンドポイントの最新のエラーメッセージを確認し、 エラーが発生してからの時間を特定できます。[\* Last error\*] 列には、各エンドポイントの最新のエラーメッ セージとエラーが発生してからの経過時間が表示されます。が含まれるエラーです アイコンは過去 7 日以 内に発生しました。

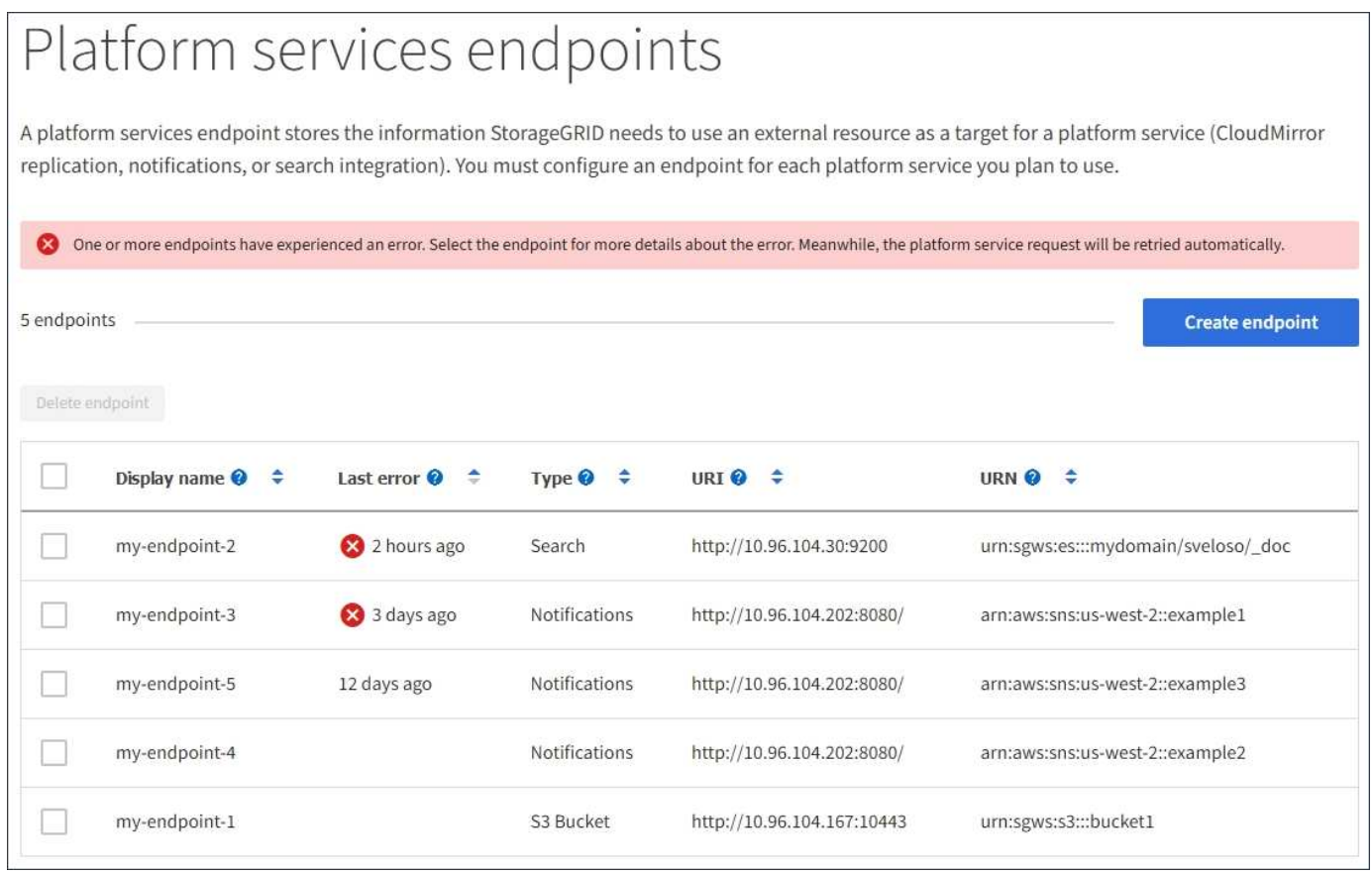

 $\mathbf{d}$  .

「 \* Last error \* 」列の一部のエラーメッセージには、かっこ内にログ ID が含まれている場合 があります。グリッド管理者やテクニカルサポートは、この ID を使用して、 bycast.log のエラ ーに関する詳細情報を確認できます。

ストレージノードとプラットフォームサービスエンドポイントの間にストレージプロキシを設定している場 合、プロキシサービスで StorageGRID からのメッセージが許可されていないとエラーが発生する可能性があ ります。これらの問題を解決するには、プロキシサーバの設定を調べて、プラットフォームサービス関連のメ ッセージがブロックされていないことを確認してください。

エラーが発生したかどうかを確認しています

過去 7 日間にエンドポイントエラーが発生した場合は、 Tenant Manager のダッシュボードにアラートメッセ ージが表示されます。エラーの詳細を確認するには、エンドポイントのページに移動します。

クライアント処理が失敗する

一部のプラットフォームサービスの問題により、 S3 バケットに対する原因 クライアント処理が失敗すること があります。たとえば、内部の Replicated State Machine (RSM) サービスが停止した場合や、配信のため にキューに登録されたプラットフォームサービスメッセージが多すぎる場合は、 S3 クライアント処理が失敗 します。

サービスのステータスを確認するには、次の手順に従います。

1. Support **>** Tools **>** Grid Topology \*を選択します。

2. [*site \*>\*\_Storage Node*>\*SSM\*>\*Services] を選択します。

リカバリ可能なエンドポイントエラーとリカバリ不能なエンドポイントエラー

エンドポイントの作成後に、さまざまな理由からプラットフォームサービス要求のエラーが発生することがあ ります。一部のエラーは、ユーザが対処することでリカバリできます。たとえば、リカバリ可能なエラーは次 のような原因で発生する可能性があります。

- ユーザのクレデンシャルが削除されたか、期限切れになっています。
- デスティネーションバケットが存在しません。
- 通知を配信できません。

StorageGRID でリカバリ可能なエラーが発生した場合は、成功するまでプラットフォームサービス要求が再 試行されます。

その他のエラーはリカバリできません。たとえば、エンドポイントが削除されるとリカバリ不能なエラーが発 生します。

StorageGRID でリカバリ不能なエンドポイントのエラーが発生すると、Grid ManagerでTotal Events(SMTT )アラームが生成されます。Total Eventsアラームを表示するには、次の手順を実行し

- 1. [ノード ( Nodes) ]を選択し
- 2. 「*site \*>\** **grid node\_name >** Events \*」を選択します。
- 3. 表の一番上に Last Event が表示されます。

イベントメッセージは、にも表示されます /var/local/log/bycast-err.log。

4. SMTT アラームに記載されている指示に従って問題 を修正します。

- 5. [イベントカウントのリセット]をクリックします。
- 6. プラットフォームサービスメッセージが配信されていないオブジェクトについてテナントに通知します。
- 7. テナントで、オブジェクトのメタデータまたはタグを更新することで、失敗したレプリケーションまたは 通知を再度トリガーするよう指定します。

テナントでは、既存の値を再送信し、不要な変更を回避できます。

プラットフォームサービスメッセージを配信できません

デスティネーションでプラットフォームサービスメッセージの受信を妨げる問題 が検出された場合、バケッ トに対する処理は成功しますが、プラットフォームサービスメッセージは配信されません。たとえば、デステ ィネーションでクレデンシャルが更新されたため StorageGRID がデスティネーションサービスを認証できな くなった場合に、このエラーが発生することがあります。

リカバリ不能なエラーによってプラットフォームサービスメッセージを配信できない場合は、Grid Manager でTotal Events(SMTT)アラームが生成されます。

プラットフォームサービス要求のパフォーマンスが低下します

要求が送信されるペースがデスティネーションエンドポイントで要求を受信できるペースを超えると、 StorageGRID ソフトウェアはバケットの受信 S3 要求を調整する場合があります。スロットルは、デスティネ ーションエンドポイントへの送信を待機している要求のバックログが生じている場合にのみ発生します。

明らかな影響は、受信 S3 要求の実行時間が長くなることだけです。パフォーマンスが大幅に低下しているこ とが検出されるようになった場合は、取り込み速度を下げるか、容量の大きいエンドポイントを使用する必要 があります。要求のバックログが増え続けると、クライアント S3 処理( PUT 要求など)が失敗します。

通常、 CloudMirror 要求には、検索統合やイベント通知の要求よりも多くのデータ転送が含まれるため、デス ティネーションエンドポイントのパフォーマンスによる影響を受ける可能性が高くなります。

プラットフォームサービス要求が失敗しました

プラットフォームサービスの要求の失敗率を表示するには、次の手順を実行します。

- 1. [ノード ( Nodes) ]を選択し
- 2. [**\_site \*>\*Platform Services**] を選択します。
- 3. [障害発生率の要求]チャートを表示します。

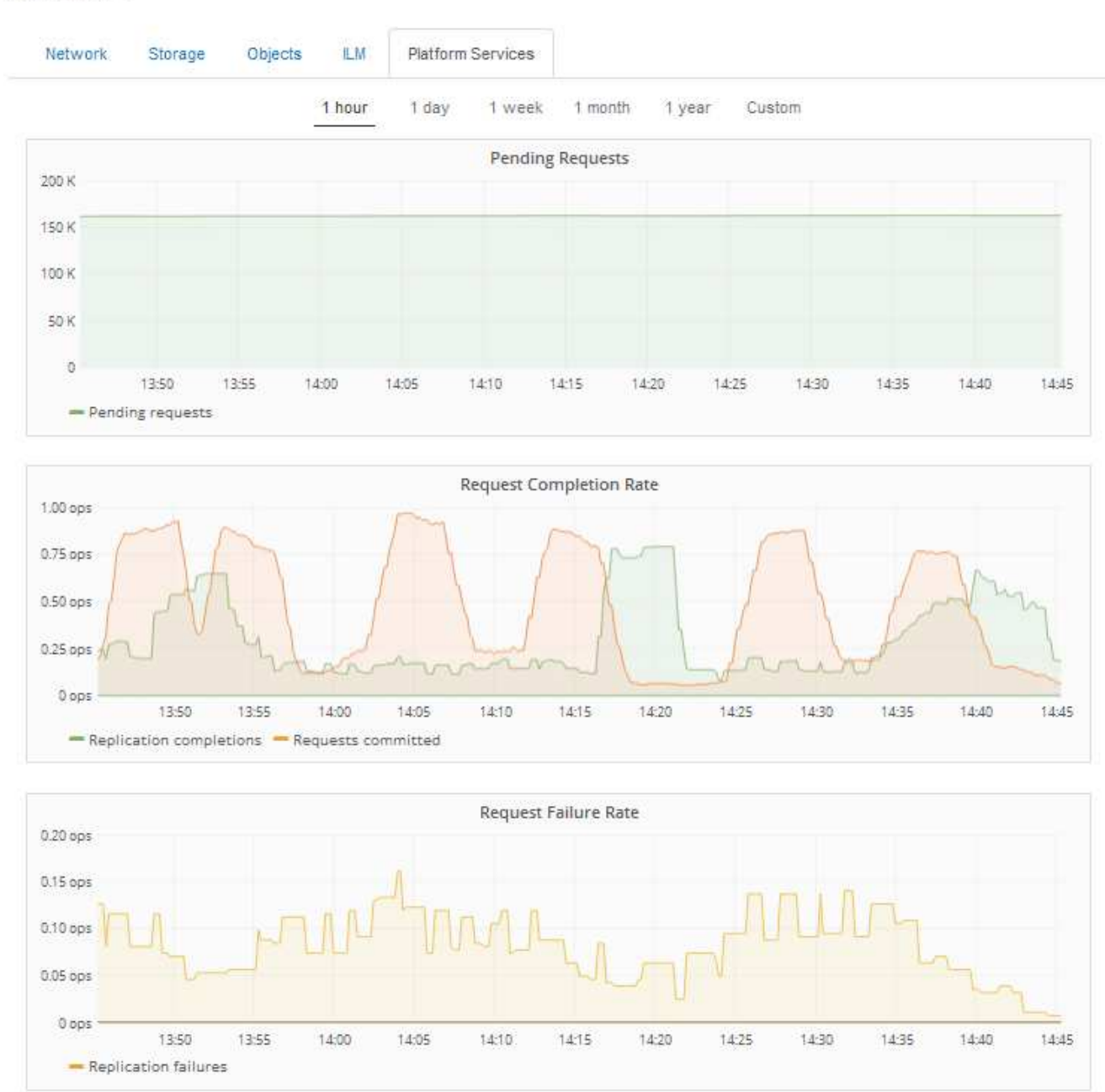

### Data Center 1

**Platform services unavailable** アラート

「 \* Platform services unavailable \* 」アラートは、実行中または使用可能な RSM サービスがあるストレージ ノードが少なすぎるために、サイトでプラットフォームサービスの処理を実行できないことを示しています。

RSM サービスは、プラットフォームサービス要求がそれぞれのエンドポイントに確実に送信されるようにし ます。

このアラートを解決するには、サイトのどのストレージノードに RSM サービスが含まれているかを特定しま す( RSM サービスは、 ADC サービスがあるストレージノードにあります)。 そのあと、それらのストレー ジノードの過半数が稼働していて使用可能であることを確認します。

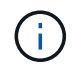

RSM サービスを含む複数のストレージノードでサイトで障害が発生すると、そのサイトに対す る保留中のプラットフォームサービス要求はすべて失われます。

プラットフォームサービスエンドポイントに関するその他のトラブルシューティングガイダンス

プラットフォームサービスエンドポイントのトラブルシューティングに関する追加情報 の詳細については、 テナントアカウントの使用手順を参照してください。

["](https://docs.netapp.com/ja-jp/storagegrid-115/tenant/index.html)[テナントアカウントを使用する](https://docs.netapp.com/ja-jp/storagegrid-115/tenant/index.html)["](https://docs.netapp.com/ja-jp/storagegrid-115/tenant/index.html)

関連情報

["](https://docs.netapp.com/ja-jp/storagegrid-115/monitor/index.html)[トラブルシューティングを](https://docs.netapp.com/ja-jp/storagegrid-115/monitor/index.html)[監視](https://docs.netapp.com/ja-jp/storagegrid-115/monitor/index.html)[します](https://docs.netapp.com/ja-jp/storagegrid-115/monitor/index.html)["](https://docs.netapp.com/ja-jp/storagegrid-115/monitor/index.html)

["](#page-173-0)[ストレージプロキシを設定しています](#page-173-0)["](#page-173-0)

# **S3**および**Swift**クライアント接続の設定

グリッド管理者は設定オプションを管理して、 S3 および Swift テナントがクライアント アプリケーションを StorageGRID システムに接続してデータの格納と読み出しを行う方 法を制御します。クライアントとテナントのさまざまな要件を満たすために、多数のオ プションが用意されています。

クライアントアプリケーションは、次のいずれかに接続することで、オブジェクトを格納または読み出すこと ができます。

- 管理ノードまたはゲートウェイノード上のロードバランササービス、または必要に応じて、管理ノードま たはゲートウェイノードのハイアベイラビリティ ( HA ) グループの仮想 IP アドレス
- ゲートウェイノード上の CLB サービス、または必要に応じて、ゲートウェイノードのハイアベイラビリ ティグループの仮想 IP アドレス

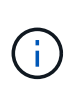

CLB サービスは廃止されました。StorageGRID 11.3 より前に設定されたクライアントは、 ゲートウェイノード上の CLB サービスを引き続き使用できます。ロードバランシングに StorageGRID を使用する他のすべてのクライアントアプリケーションは、ロードバランサ サービスを使用して接続する必要があります。

• 外部ロードバランサを使用するかどうかに関係なく、ストレージノードに追加されます

StorageGRID システムには、必要に応じて次の機能も設定できます。

- ロードバランササービス:クライアントがロードバランササービスを使用できるようにするには、クライ アント接続用のロードバランサエンドポイントを作成します。ロードバランサエンドポイントを作成する 際には、ポート番号、エンドポイントで HTTP / HTTPS 接続を許可するかどうか、エンドポイントを使用 するクライアントのタイプ( S3 または Swift )、 HTTPS 接続に使用する証明書(該当する場合)を指定 します。
- \* 信頼されていないクライアントネットワーク \* :信頼されていないクライアントネットワークとして設 定することで、クライアントネットワークのセキュリティを強化できます。クライアントネットワークが 信頼されていない場合、クライアントはロードバランサエンドポイントを使用して接続する必要がありま す。

• ハイアベイラビリティグループ:ゲートウェイノードまたは管理ノードのHAグループを作成してアクテ ィブ/バックアップ構成を作成できます。また、ラウンドロビンDNSや他社製ロードバランサと複数のHA グループを使用してアクティブ/アクティブ構成を実現することもできます。クライアント接続は、 HA グ ループの仮想 IP アドレスを使用して確立されます。

ストレージノードに直接接続するか、 CLB サービス(廃止予定)を使用して StorageGRID に接続するクライ アントに対しては、 HTTP の使用を有効にし、 S3 クライアントには S3 API エンドポイントのドメイン名を 設定できます。

**Summary** :クライアント接続の **IP** アドレスとポート

クライアントアプリケーションは、グリッドノードの IP アドレスおよびそのノード上の サービスのポート番号を使用して StorageGRID に接続できます。ハイアベイラビリティ ( HA )グループが設定されている場合は、 HA グループの仮想 IP アドレスを使用して クライアントアプリケーションを接続できます。

このタスクについて

次の表に、クライアントが StorageGRID に接続できるさまざまな方法、および接続のタイプごとに使用され る IP アドレスとポートを示します。以下の手順では、ロードバランサエンドポイントとハイアベイラビリテ ィ( HA )グループがすでに設定されている場合に Grid Manager でこの情報を検索する方法について説明し ます。

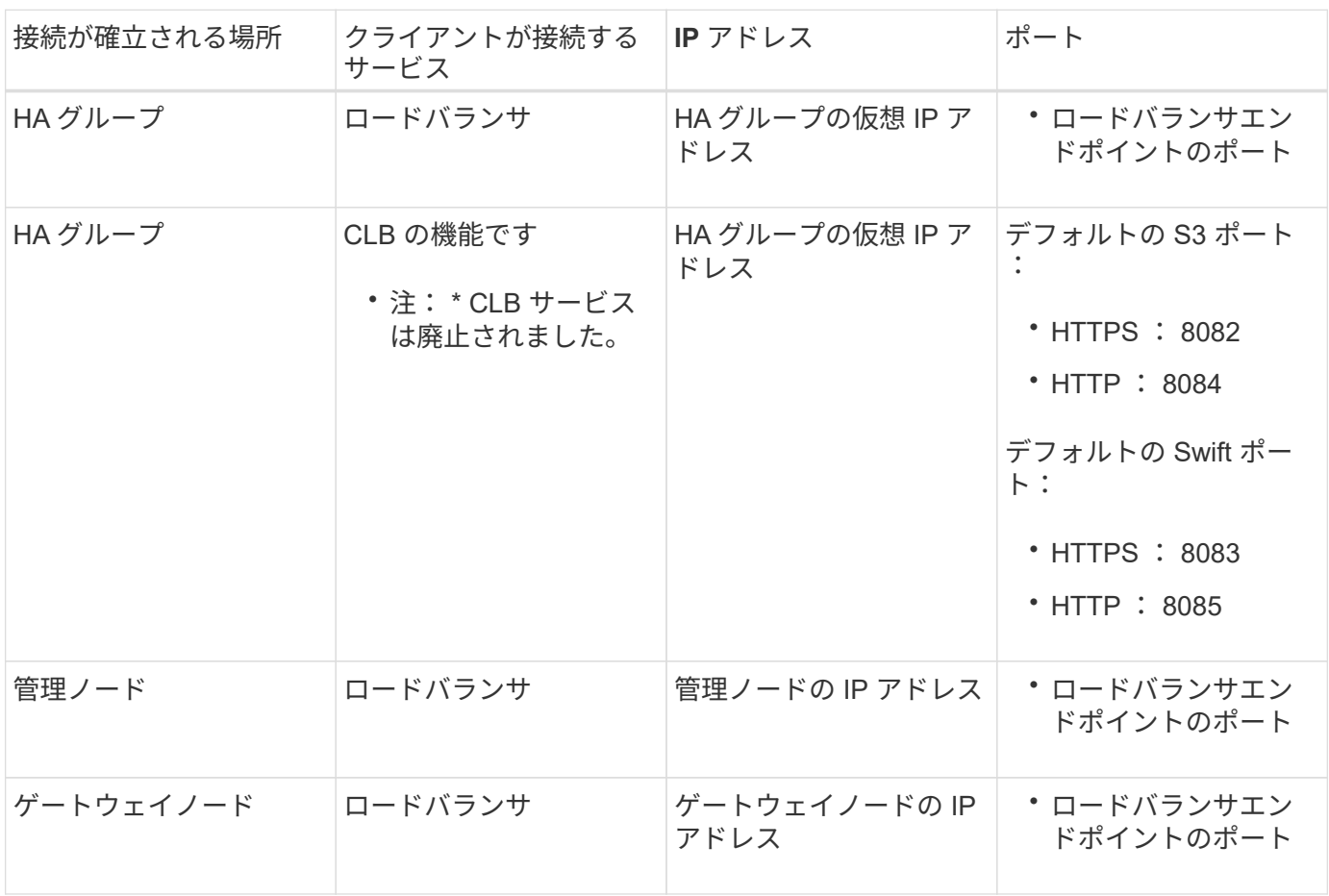

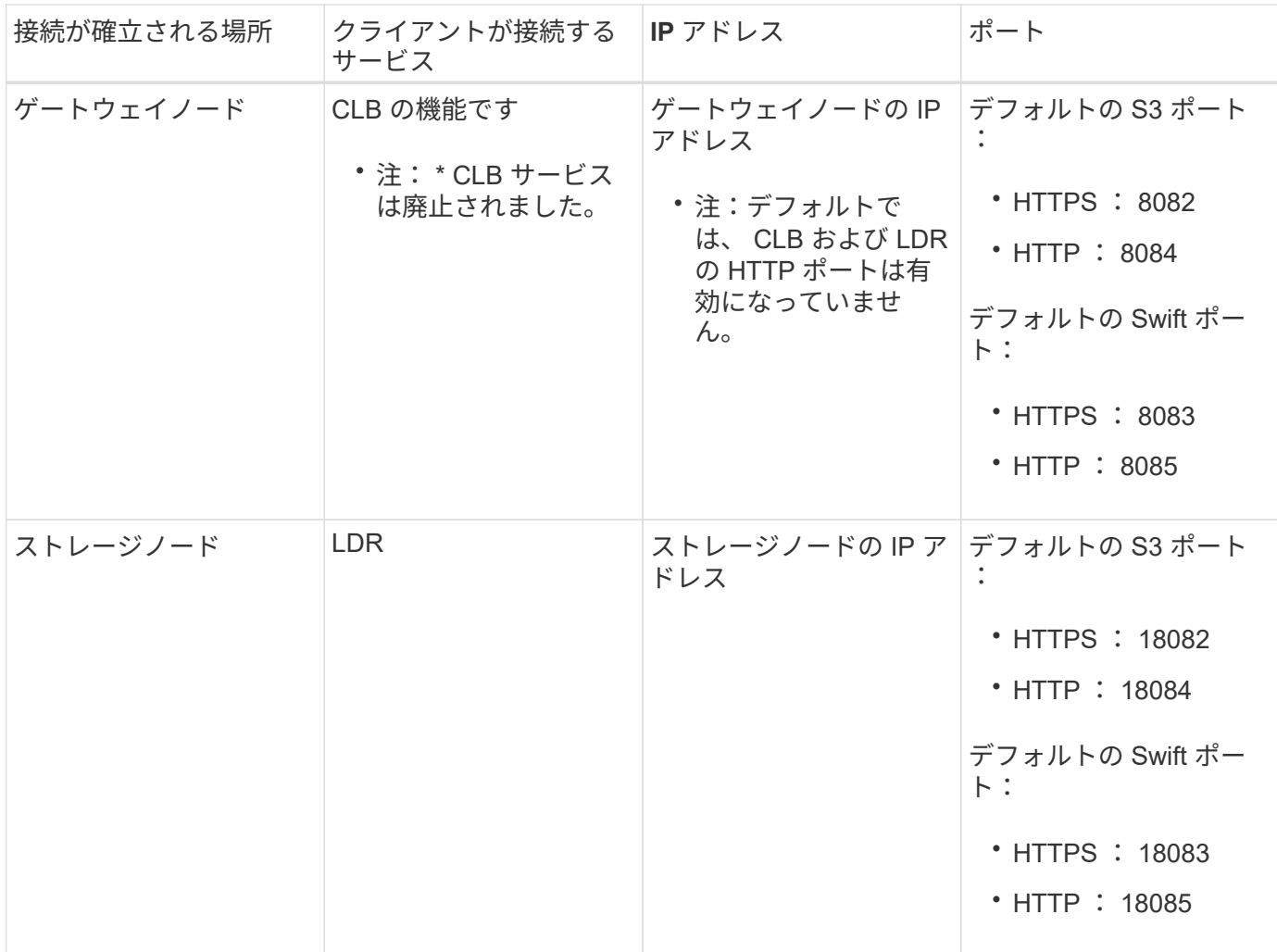

例

ゲートウェイノードの HA グループのロードバランサエンドポイントに S3 クライアントを接続するには、次 のように構造化された URL を使用します。

• https://*VIP-of-HA-group:LB-endpoint-port*

たとえば、 HA グループの仮想 IP アドレスが 192.0.2.5 で S3 ロードバランサエンドポイントのポート番号が 10443 の場合、 S3 クライアントは次の URL を使用して StorageGRID に接続できます。

• https://192.0.2.5:10443

Swift クライアントをゲートウェイノードの HA グループのロードバランサエンドポイントに接続するには、 次のように構造化された URL を使用します。

• https://*VIP-of-HA-group:LB-endpoint-port*

たとえば、 HA グループの仮想 IP アドレスが 192.0.2.6 で、 Swift ロードバランサエンドポイントのポート番 号が 10444 の場合、 Swift クライアントは次の URL を使用して StorageGRID に接続できます。

• https://192.0.2.6:10444

クライアントが StorageGRID への接続に使用する IP アドレスに DNS 名を設定できます。ローカルネットワ ーク管理者にお問い合わせください。

### 手順

- 1. サポートされているブラウザを使用してGrid Managerにサインインします。
- 2. グリッドノードの IP アドレスを確認するには、次の手順を実行します。
	- a. [ノード ( Nodes) ]を選択し
	- b. 接続する管理ノード、ゲートウェイノード、またはストレージノードを選択します。
	- c. [\* Overview \* (概要 \* ) ] タブを選択します。
	- d. Node Information セクションで、ノードの IP アドレスを確認します。
	- e. Show More \*をクリックして、IPv6アドレスとインターフェイスマッピングを表示します。

クライアントアプリケーションから、リスト内の任意の IP アドレスへの接続を確立できます。

- \* eth0 : \* グリッドネットワーク
- \* eth1 : \* 管理ネットワーク(オプション)
- \* eth2 : \* クライアントネットワーク(オプション)

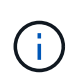

表示されている管理ノードまたはゲートウェイノードがハイアベイラビリティグル ープのアクティブノードである場合は、 HA グループの仮想 IP アドレスが eth2 に 表示されます。

- 3. ハイアベイラビリティグループの仮想 IP アドレスを検索するには、次の手順を実行します。
	- a. \* Configuration **>** Network Settings **>** High Availability Groups \*を選択します。
	- b. HA グループの仮想 IP アドレスを表で確認します。
- 4. ロードバランサエンドポイントのポート番号を確認するには、次の手順を実行します。
	- a. [\* Configuration **>** Network Settings **>** Load Balancer Endpoints \*]を選択します。

Load Balancer Endpoints ページが表示され、設定済みのエンドポイントのリストが表示されます。

b. エンドポイントを選択し、\*エンドポイントの編集\*をクリックします。

[Edit Endpoint] ウィンドウが開き、エンドポイントに関する追加の詳細が表示されます。

- c. 選択したエンドポイントが正しいプロトコル(S3またはSwift)で使用するように設定されていること を確認し、\* Cancel \*をクリックします。
- d. クライアント接続に使用するエンドポイントのポート番号をメモします。

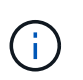

ポート番号が 80 または 443 の場合は、管理ノードで予約されているため、エンドポイ ントはゲートウェイノードにのみ設定されます。それ以外のポートはすべて、ゲートウ ェイノードと管理ノードの両方に設定されます。

# 負荷分散の管理

StorageGRID のロードバランシング機能を使用して、 S3 / Swift クライアントからの取 り込み / 読み出しワークロードを処理できます。ロードバランシングは、複数のストレ

ージノードにワークロードと接続を分散することで、速度と接続容量を最大化します。

StorageGRID システムでは、次の方法でロードバランシングを実現できます。

- 管理ノードとゲートウェイノードにインストールされているロードバランササービスを使用します。ロー ドバランササービスはレイヤ 7 のロードバランシングを提供し、クライアント要求の TLS ターミネーシ ョン、要求の検査、およびストレージノードへの新しいセキュアな接続の確立を実施します。これは推奨 されるロードバランシングメカニズムです。
- ゲートウェイノードにのみインストールされているConnection Load Balancer(CLB)サービスを使用し ます。CLB サービスはレイヤ 4 のロードバランシングを提供し、リンクコストをサポートします。

 $\left(\begin{array}{c} 1 \end{array}\right)$ CLB サービスは廃止されました。

• サードパーティ製ロードバランサを統合します。詳細については、ネットアップのアカウント担当者にお 問い合わせください。

ロードバランシングの仕組み **-** ロードバランササービス

ロードバランササービスは、クライアントアプリケーションからの受信ネットワーク接 続を複数のストレージノードに分散します。ロードバランシングを有効にするには、 Grid Manager を使用してロードバランサエンドポイントを設定する必要があります。

ロードバランサエンドポイントは管理ノードまたはゲートウェイノードにのみ設定できます。これらのノード タイプにはロードバランササービスが含まれているためです。ストレージノードまたはアーカイブノードにエ ンドポイントを設定することはできません。

各ロードバランサエンドポイントは、ポート、プロトコル(HTTPまたはHTTPS)、サービスタイプ(S3ま たはSwift)、およびバインドモードを指定します。HTTPS エンドポイントにはサーバ証明書が必要です。バ インドモードでは、エンドポイントポートのアクセスを次のように制限できます。

- •特定のハイアベイラビリティ(HA)仮想IPアドレス(VIP)
- 特定のノードの特定のネットワークインターフェイス

ポートに関する考慮事項

クライアントは、ロードバランササービスを実行しているノードに設定された任意のエンドポイントにアクセ スできます。ただしポート 80 と 443 は例外で、管理ノードではこれらのノードが予約されているため、これ らのポートに設定されたエンドポイントはゲートウェイノードでのみロードバランシング処理をサポートしま す。

ポートを再マッピングした場合、同じポートを使用してロードバランサエンドポイントを設定することはでき ません。再マッピングしたポートを使用してエンドポイントを作成できますが、これらのエンドポイントはロ ードバランササービスではなく、元の CLB ポートおよびサービスに再マッピングされます。ポートの再マッ ピングを削除するには、リカバリとメンテナンスの手順に従ってください。

 $\left(\begin{array}{c} 1 \end{array}\right)$ 

CLB サービスは廃止されました。

**CPU** の可用性

S3 / Swift トラフィックをストレージノードに転送する際、各管理ノードおよびゲートウェイノード上のロー

ドバランササービスは独立して動作します。重み付きのプロセスを使用すると、ロードバランササービスは、 より多くの要求をより多くの CPU を使用可能なストレージノードにルーティングします。ノード CPU 負荷 情報は数分ごとに更新されますが、重み付けがより頻繁に更新される場合があります。ノードの使用率が 100% になった場合や、ノードの利用率のレポートに失敗した場合でも、すべてのストレージノードには最小 限のベースとなる重みの値が割り当てられます。

CPU の可用性に関する情報が、ロードバランササービスが配置されているサイトに制限されている場合があ ります。

### 関連情報

[""](https://docs.netapp.com/ja-jp/storagegrid-115/maintain/index.html)

<span id="page-133-0"></span>ロードバランサエンドポイントの設定

ロードバランサエンドポイントを作成、編集、および削除できます。

ロードバランサエンドポイントの作成

各ロードバランサエンドポイントは、ポート、ネットワークプロトコル(HTTPまたはHTTPS)、およびサー ビスタイプ(S3またはSwift)を指定します。HTTPSエンドポイントを作成する場合は、サーバ証明書をアッ プロードまたは生成する必要があります。

必要なもの

- Root Access 権限が必要です。
- Grid Managerにはサポートされているブラウザを使用してサインインする必要があります。
- ロードバランササービスに使用するポートをすでに再マッピングしている場合は、再マッピングを削除し ておく必要があります。

ポートを再マッピングした場合、同じポートを使用してロードバランサエンドポイントを 設定することはできません。再マッピングしたポートを使用してエンドポイントを作成で きますが、これらのエンドポイントはロードバランササービスではなく、元の CLB ポート およびサービスに再マッピングされます。ポートの再マッピングを削除するには、リカバ リとメンテナンスの手順に従ってください。

 $\left(\begin{smallmatrix} 1 \ 1 \end{smallmatrix}\right)$ 

 $(i)$ 

CLB サービスは廃止されました。

### 手順

1. [\* Configuration **>** Network Settings **>** Load Balancer Endpoints \*]を選択します。

Load Balancer Endpointsページが表示されます。

# **Load Balancer Endpoints**

Load balancer endpoints define Gateway Node and Admin Node ports that accept and load balance S3 and Swift requests to Storage Nodes. HTTPS endpoint certificates are configured per endpoint.

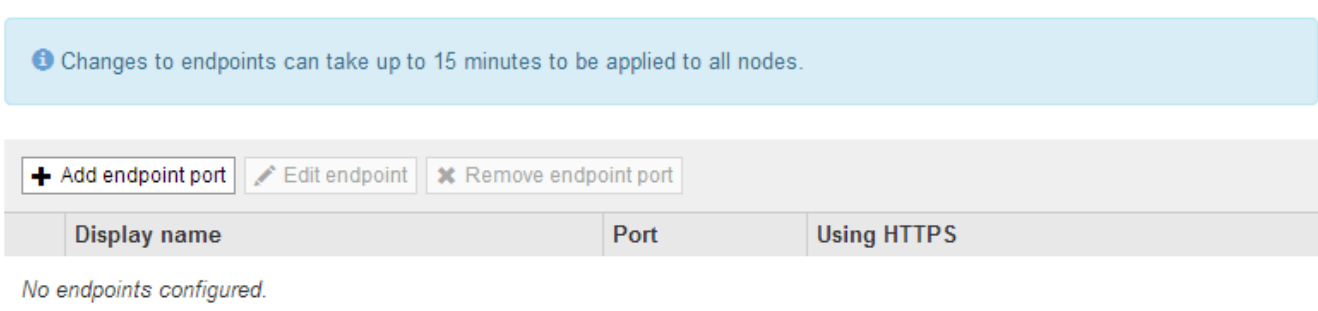

2. [エンドポイントの追加]を選択します。

[Create Endpoint]ダイアログボックスが表示されます。

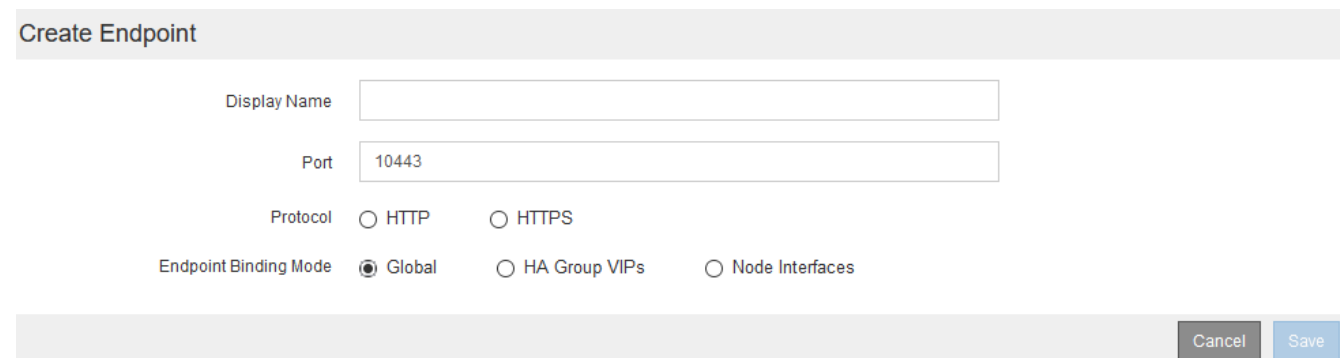

- 3. ロードバランサエンドポイントのページのリストに表示されるエンドポイントの表示名を入力します。
- 4. ポート番号を入力するか、あらかじめ入力されているポート番号をそのまま使用します。

ポート番号80または443は管理ノードで予約されているため、これらのポートを入力すると、エンドポイ ントはゲートウェイノードにのみ設定されます。

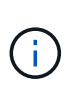

他のグリッドサービスで使用されているポートは使用できません。内部および外部の通信 に使用されるポートの一覧については、ネットワークのガイドラインを参照してくださ い。

- 5. このエンドポイントのネットワークプロトコルを指定するには、「\* HTTP 」または「 HTTPS \*」を選択 します。
- 6. エンドポイントバインディングモードを選択します。
	- 。\* Global \*(デフォルト):指定したポート番号のすべてのゲートウェイノードと管理ノードでエンド ポイントにアクセスできます。

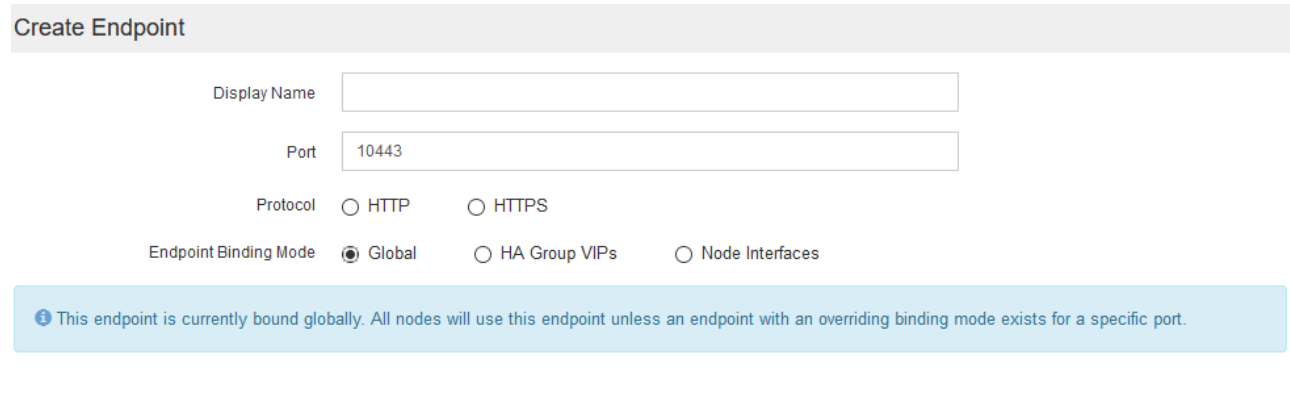

◦ \* HA Group VIP \*:エンドポイントには、選択したHAグループに定義された仮想IPアドレスからのみ アクセスできます。このモードで定義されたエンドポイントは、エンドポイントによって定義され たHAグループが互いに重複しないかぎり、同じポート番号を再利用できます。

仮想IPアドレスが割り当てられたエンドポイントを表示するHAグループを選択します。

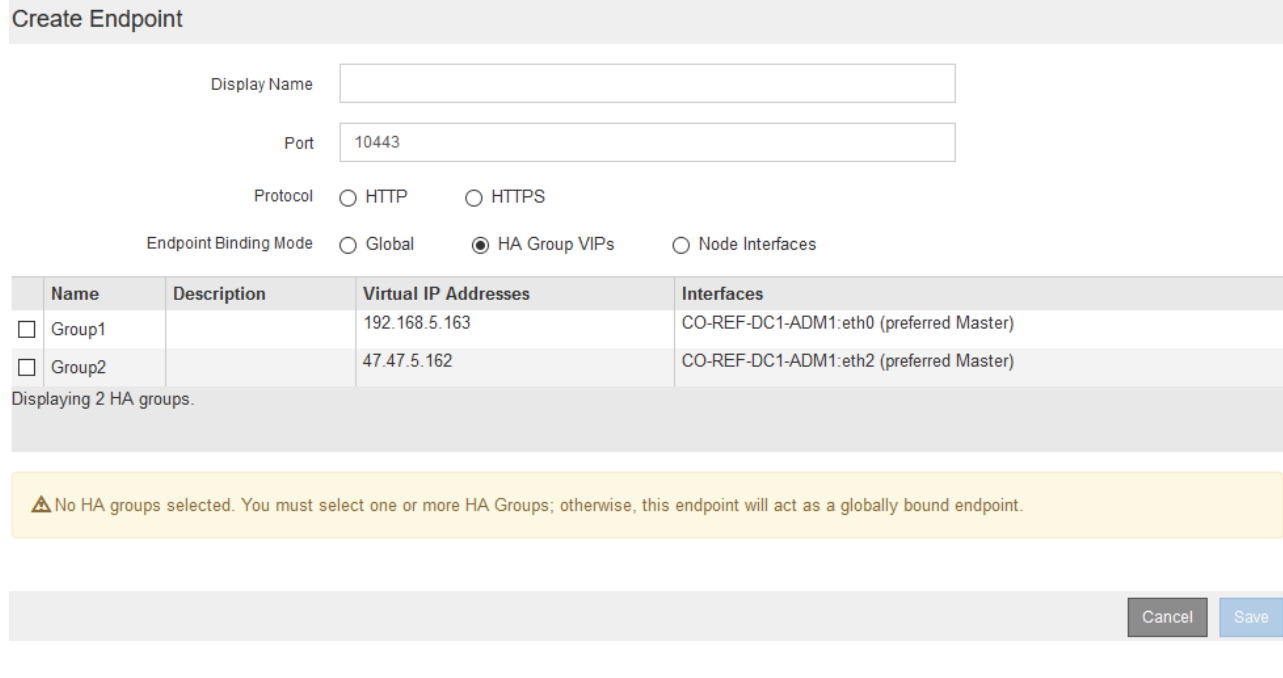

◦ ノードインターフェイス:エンドポイントには、指定したノードとネットワークインターフェイスで のみアクセスできます。このモードで定義されたエンドポイントは、相互に重複しないかぎり、同じ ポート番号を再利用できます。

エンドポイントを表示するノードインターフェイスを選択します。

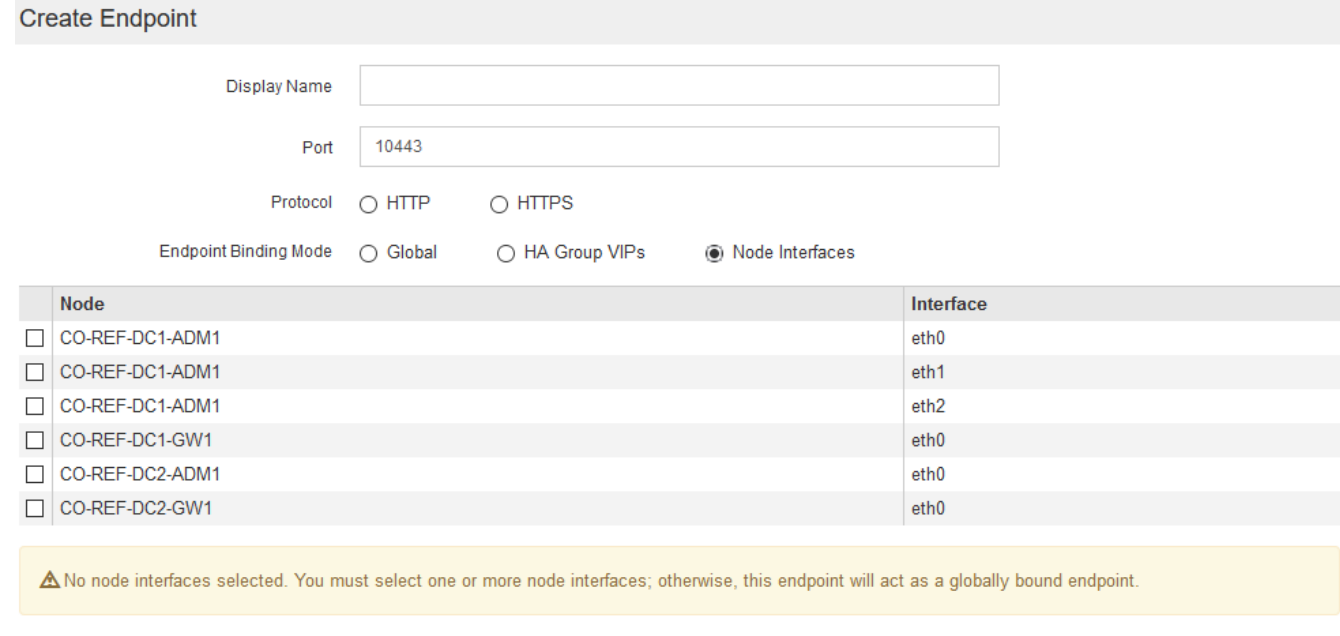

7. [ 保存( Save ) ] を選択します。

[Edit Endpoint]ダイアログボックスが表示されます。

8. エンドポイントで処理するトラフィックのタイプを指定するには、「\* S3 」または「 Swift \*」を選択しま す。

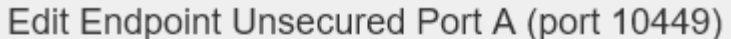

# **Endpoint Service Configuration**

Endpoint service type @ S3  $\bigcirc$  Swift

9. \*HTTP\*を選択した場合は、\*Save\*を選択します。

セキュアでないエンドポイントが作成されます。ロードバランサエンドポイントのページのテーブルに は、エンドポイントの表示名、ポート番号、プロトコル、およびエンドポイントIDが表示されます。

10. [\* HTTPS\*]を選択し、証明書をアップロードする場合は、[証明書のアップロード]を選択します。

# Load Certificate

Upload the PEM-encoded custom certificate. private key, and CA bundle files.

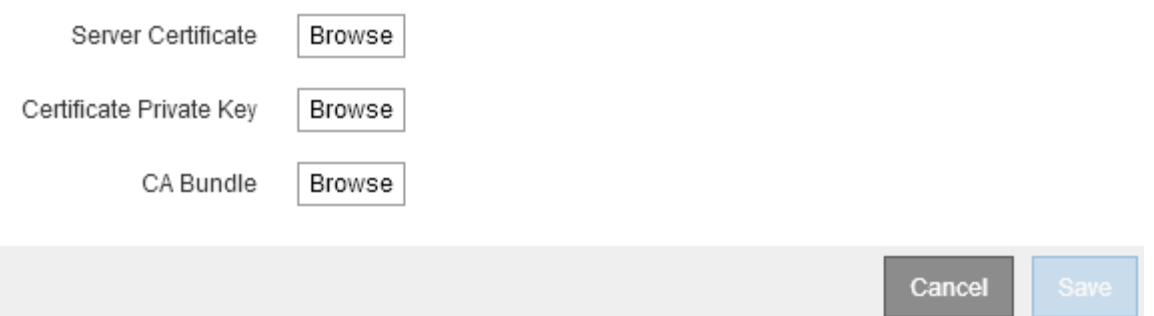

a. サーバ証明書と証明書の秘密鍵を参照します。

S3クライアントがS3 APIエンドポイントのドメイン名を使用して接続できるようにするには、クライ アントがグリッドへの接続に使用する可能性のあるすべてのドメイン名に一致するマルチドメイン証 明書またはワイルドカード証明書を使用します。たとえば、サーバ証明書でドメイン名を使用してい るとします \*.*example*.com。

["S3 API](#page-157-0)[エ](#page-157-0)[ンドポイントのドメイン名を設定しています](#page-157-0)["](#page-157-0)

- a. 必要に応じて、CAバンドルを参照します。
- b. [ 保存 ( Save ) ] を選択します。

エンドポイントのPEMでエンコードされた証明書データが表示されます。

11. [\* HTTPS\*]を選択し、証明書を生成する場合は、[証明書の生成]を選択します。

Generate Certificate

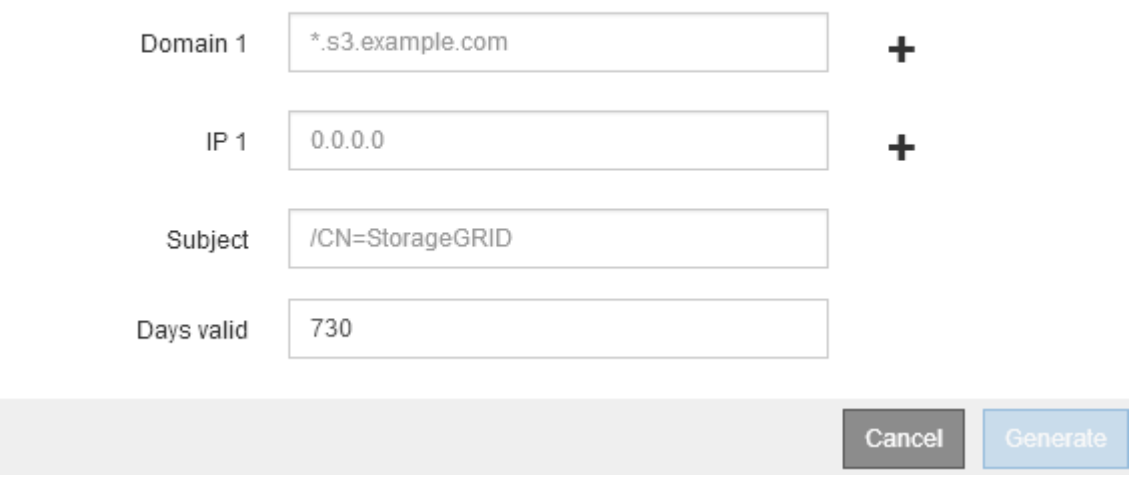

a. ドメイン名またはIPアドレスを入力します。

ワイルドカードを使用して、ロードバランササービスを実行しているすべての管理ノードとゲートウ ェイノードの完全修飾ドメイン名を表すことができます。例: \*.sgws.foo.com ワイルドカード\*を 使用して表します gn1.sgws.foo.com および gn2.sgws.foo.com。

["S3 API](#page-157-0)[エ](#page-157-0)[ンドポイントのドメイン名を設定しています](#page-157-0)["](#page-157-0)

a. 選択するオプション + をクリックして、他のドメイン名またはIPアドレスを追加します。

ハイアベイラビリティ(HA)グループを使用する場合は、HA仮想IPのドメイン名とIPアドレスを追加 します。

- b. 必要に応じて、証明書を所有するユーザを識別するために、[X.509 subject](識別名(DN)とも呼ば れる)を入力します。
- c. 必要に応じて、証明書の有効日数を選択します。デフォルトは730日です。
- d. [\*Generate (生成) ] を選択します

エンドポイントの証明書メタデータとPEMでエンコードされた証明書データが表示されます。

12. [ 保存( Save ) ] をクリックします。

エンドポイントが作成されます。ロードバランサエンドポイントのページのテーブルには、エンドポイン トの表示名、ポート番号、プロトコル、およびエンドポイントIDが表示されます。

#### 関連情報

# [""](https://docs.netapp.com/ja-jp/storagegrid-115/maintain/index.html)

["](https://docs.netapp.com/ja-jp/storagegrid-115/network/index.html)[ネットワーク](https://docs.netapp.com/ja-jp/storagegrid-115/network/index.html)[ガ](https://docs.netapp.com/ja-jp/storagegrid-115/network/index.html)[イドライン](https://docs.netapp.com/ja-jp/storagegrid-115/network/index.html)["](https://docs.netapp.com/ja-jp/storagegrid-115/network/index.html)

["](#page-144-0)[ハイアベイラビリティグループの管理](#page-144-0)["](#page-144-0)

["](#page-142-0)[信頼](#page-142-0)[されていないクライアントネットワークの管理](#page-142-0)["](#page-142-0)

ロードバランサエンドポイントの編集

セキュアでない(HTTP)エンドポイントの場合、エンドポイントのサービスタイプ(S3またはSwift)を変更 できます。セキュアな(HTTPS)エンドポイントの場合、エンドポイントのサービスタイプを編集して、セ キュリティ証明書を表示または変更できます。

必要なもの

- Root Access 権限が必要です。
- Grid Managerにはサポートされているブラウザを使用してサインインする必要があります。

#### 手順

1. [\* Configuration **>** Network Settings **>** Load Balancer Endpoints \*]を選択します。

Load Balancer Endpointsページが表示されます。既存のエンドポイントがテーブルに表示されます。

まもなく期限切れになる証明書を含むエンドポイントが表に示されます。

#### **Load Balancer Endpoints**

Load balancer endpoints define Gateway Node and Admin Node ports that accept and load balance S3 and Swift requests to Storage Nodes. HTTPS endpoint certificates are configured per endpoint.

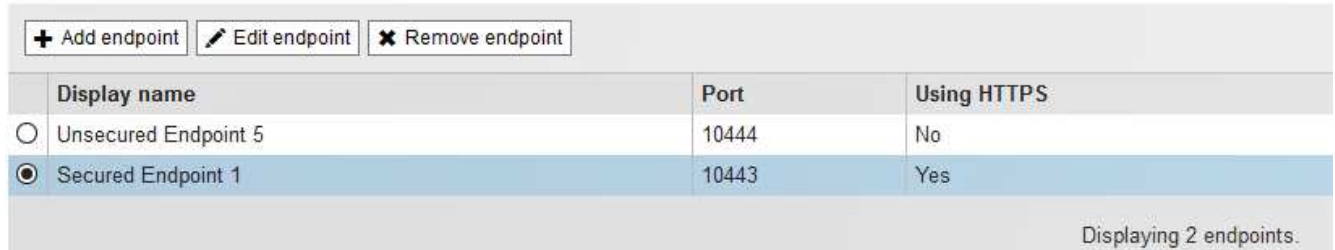

- 2. 編集するエンドポイントを選択します。
- 3. \*エンドポイントの編集\*をクリックします。

[Edit Endpoint]ダイアログボックスが表示されます。

セキュアでない(HTTP)エンドポイントの場合は、ダイアログボックスの[Endpoint Service Configuration]セクションだけが表示されます。セキュア(HTTPS)エンドポイントの場合、次の例に示 すように、ダイアログボックスの[Endpoint Service Configuration]セクションと[Certificates]セクションが 表示されます。

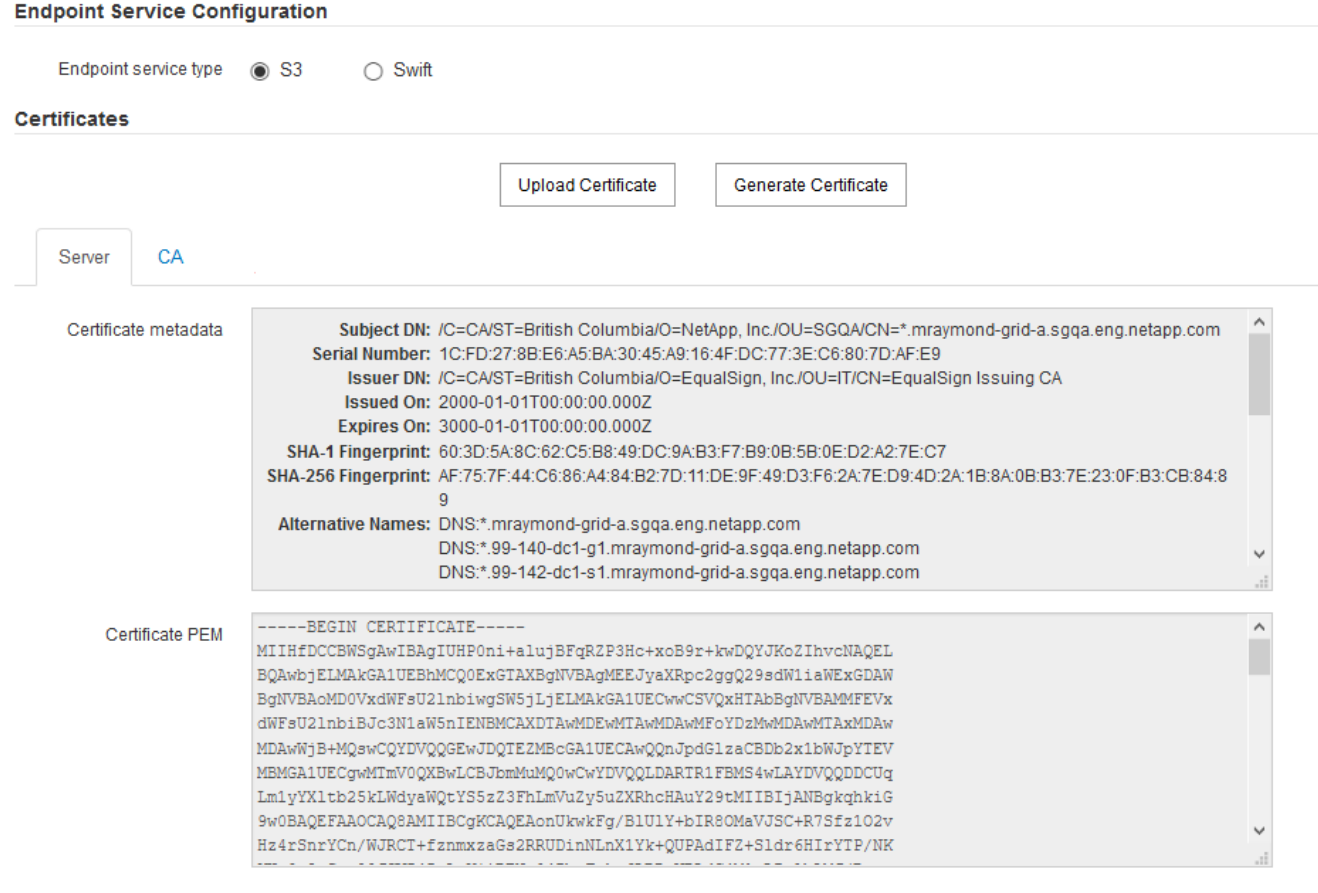

4. エンドポイントに必要な変更を加えます。

セキュアでない(HTTP)エンドポイントの場合、次の操作を実行できます。

- エンドポイントのサービスタイプをS3またはSwiftに変更します。
- 。エンドポイントバインディングモードを変更します。セキュアな(HTTPS)エンドポイントの場合、 次の操作を実行できます。
- エンドポイントのサービスタイプをS3またはSwiftに変更します。
- エンドポイントバインディングモードを変更します。
- セキュリティ証明書を表示します。
- 現在の証明書の有効期限が切れたとき、または有効期限が近づいたときに、新しいセキュリティ証明 書をアップロードまたは生成します。

タブを選択して、デフォルトのStorageGRID サーバ証明書またはアップロードされたCA署名証明書に 関する詳細情報を表示します。

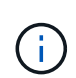

既存のエンドポイントのプロトコルを変更する場合は、たとえばHTTPからHTTPSに変更す る場合は、新しいエンドポイントを作成する必要があります。ロードバランサエンドポイ ントの作成手順に従って、必要なプロトコルを選択します。

5. [ 保存 ( Save) ] をクリックします。

# 関連情報

[ロードバランサエンドポイントの作成]

ロードバランサエンドポイントの削除

不要になったロードバランサエンドポイントは削除できます。

必要なもの

- Root Access 権限が必要です。
- Grid Managerにはサポートされているブラウザを使用してサインインする必要があります。

# 手順

1. [\* Configuration **>** Network Settings **>** Load Balancer Endpoints \*]を選択します。

Load Balancer Endpointsページが表示されます。既存のエンドポイントがテーブルに表示されます。

**Load Balancer Endpoints** 

Load balancer endpoints define Gateway Node and Admin Node ports that accept and load balance S3 and Swift requests to Storage Nodes. HTTPS endpoint certificates are configured per endpoint.

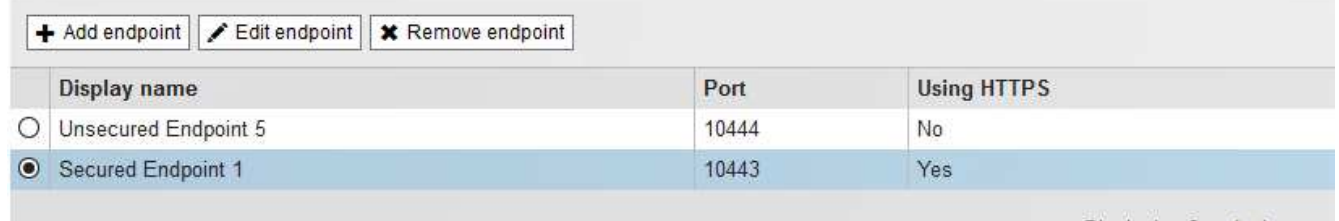

Displaying 2 endpoints.

2. 削除するエンドポイントの左側にあるオプションボタンを選択します。

3. [エンドポイントの削除\*]をクリックします。

確認のダイアログボックスが表示されます。

# A Warning

Remove Endpoint

Are you sure you want to remove endpoint 'Secured Endpoint 1'?

4. [OK] をクリックします。

エンドポイントが削除されます。

ロードバランシングの仕組み **- CLB** サービス

ゲートウェイノード上の Connection Load Balancer ( CLB )サービスは廃止されまし た。ロードバランササービスが推奨されるロードバランシングメカニズムになりまし た。

Cancel

OK

CLB サービスはレイヤ 4 ロードバランシングを使用して、可用性、システムの負荷、および管理者が設定し たリンクコストに基づいて、クライアントアプリケーションからの受信 TCP ネットワーク接続を最適なスト レージノードに分散します。最適なストレージノードが選択されると、 CLB サービスは双方向のネットワー ク接続を確立し、選択されたノードとの間でトラフィックを転送します。CLB は、受信ネットワーク接続を 転送するときにグリッドネットワーク設定を考慮しません。

CLBサービスに関する情報を表示するには、\* Support **>** Tools **>** Grid Topology を選択し、 CLB \*とその下のオ プションを選択できるようになるまでゲートウェイノードを拡張します。

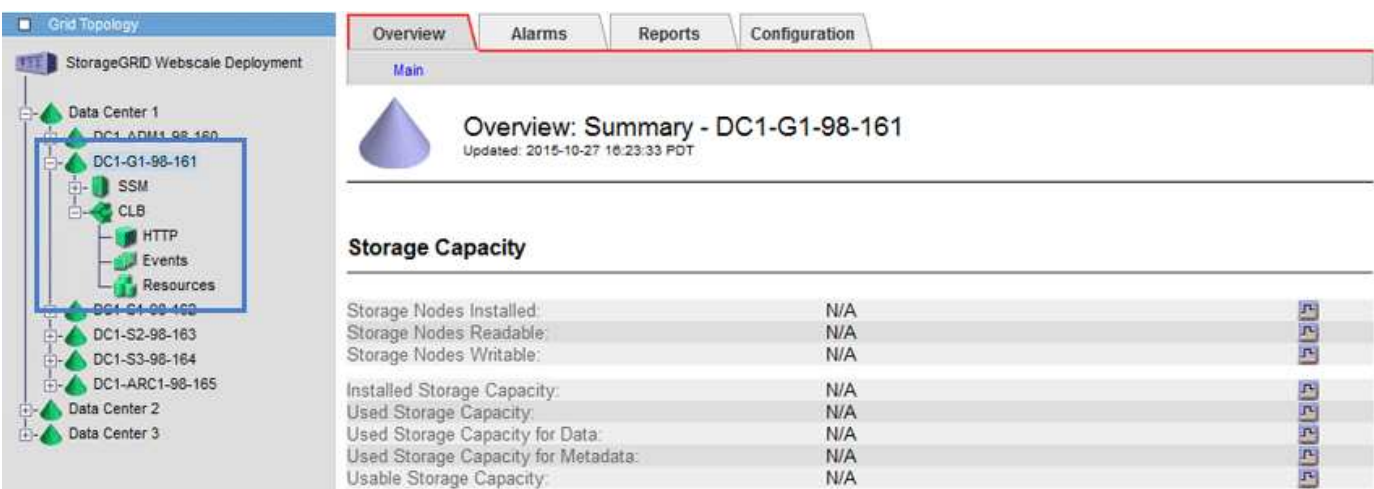

CLB サービスを使用する場合は、 StorageGRID システムのリンクコストを設定することを検討してくださ い。

### 関連情報

# ["](#page-191-0)[リンクコストを](#page-191-0)[更新](#page-191-0)[しています](#page-191-0)["](#page-191-0)

<span id="page-142-0"></span>信頼されていないクライアントネットワークの管理

クライアントネットワークを使用している場合は、明示的に設定されたエンドポイント でのみインバウンドクライアントトラフィックを受け入れることで、悪意のある攻撃か ら StorageGRID を保護できます。

デフォルトでは、各グリッドノードのクライアントネットワークは *trusted\_* です。つまり、StorageGRID は、使用可能なすべての外部ポートでの各グリッドノードへのインバウンド接続をデフォルトで信頼します( ネットワークガイドラインの外部通信に関する情報を参照)。

各ノードのクライアントネットワークを「 *untrusted\_* 」に指定することで、 StorageGRID システムに対する 悪意ある攻撃の脅威を軽減できます。ノードのクライアントネットワークが信頼されていない場合、ノードは ロードバランサエンドポイントとして明示的に設定されたポートのインバウンド接続だけを受け入れます。

例 **1** :ゲートウェイノードが **HTTPS S3** 要求のみを受け入れる

ゲートウェイノードで、 HTTPS S3 要求を除くクライアントネットワーク上のすべてのインバウンドトラフ ィックを拒否するとします。この場合、次の一般的な手順を実行します。

- 1. Load Balancer Endpoints ページで、ポート 443 で S3 over HTTPS のロードバランサエンドポイントを設 定します。
- 2. Untrusted Client Networks ページで、ゲートウェイノードのクライアントネットワークが信頼されていな いことを指定します。

設定を保存すると、ポート 443 での HTTPS S3 要求と ICMP エコー( ping )要求を除き、ゲートウェイノー ドのクライアントネットワーク上のすべてのインバウンドトラフィックが破棄されます。

例 **2** :ストレージノードが **S3** プラットフォームサービス要求を送信する

あるストレージノードからのアウトバウンド S3 プラットフォームサービストラフィックは有効にするが、ク ライアントネットワークでそのストレージノードへのインバウンド接続は禁止するとします。この場合は、次 の手順を実行します。

• Untrusted Client Networks ページで、ストレージノード上のクライアントネットワークが信頼されていな いことを指定します。

設定を保存すると、ストレージノードはクライアントネットワークで受信トラフィックを受け入れなくなりま すが、 Amazon Web Services へのアウトバウンド要求は引き続き許可します。

### 関連情報

["](https://docs.netapp.com/ja-jp/storagegrid-115/network/index.html)[ネットワーク](https://docs.netapp.com/ja-jp/storagegrid-115/network/index.html)[ガ](https://docs.netapp.com/ja-jp/storagegrid-115/network/index.html)[イドライン](https://docs.netapp.com/ja-jp/storagegrid-115/network/index.html)["](https://docs.netapp.com/ja-jp/storagegrid-115/network/index.html)

["](#page-133-0)[ロードバランサ](#page-133-0)[エ](#page-133-0)[ンドポイントの設定](#page-133-0)["](#page-133-0)

ノードのクライアントネットワークの指定は信頼されていません

クライアントネットワークを使用している場合は、各ノードのクライアントネットワー

クが信頼されているかどうかを指定できます。拡張で追加した新しいノードのデフォル ト設定を指定することもできます。

# 必要なもの

- Grid Managerにはサポートされているブラウザを使用してサインインする必要があります。
- Root Access 権限が必要です。
- 管理ノードまたはゲートウェイノードが明示的に設定されたエンドポイントでのみインバウンドトラフィ ックを受け入れるように設定する場合は、ロードバランサエンドポイントを定義しておきます。

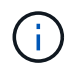

ロードバランサエンドポイントが設定されていないと、既存のクライアント接続が失敗す る可能性があります。

# 手順

1. 「\* Configuration \* Network Settings \* Untrusted Client Network \*」を選択します。

[Untrusted Client Networks]ページが表示されます。

このページには、StorageGRID システム内のすべてのノードが表示されます。ノードのクライアントネッ トワークが信頼されている必要がある場合は、 Unavailable Reason 列にエントリが表示されます。

#### **Untrusted Client Networks**

If you are using a Client Network, you can specify whether a node trusts inbound traffic from the Client Network. If the Client Network is untrusted, the node only accepts inbound traffic on ports configured as load balancer endpoints.

#### **Set New Node Default**

This setting applies to new nodes expanded into the grid.

New Node Client Network **O** Trusted Default **O** Untrusted

#### **Select Untrusted Client Network Nodes**

Select nodes that should have untrusted Client Network enforcement.

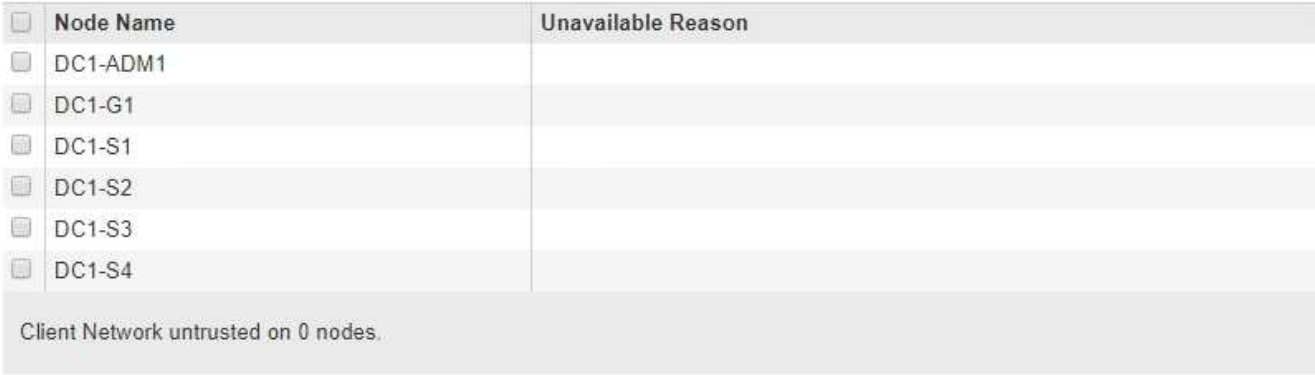

Save

2. Set New Node Default \* セクションで、拡張手順 で新しいノードをグリッドに追加するときのデフォルト 設定を指定します。
◦ \* Trusted \* :拡張でノードが追加されるときに、そのクライアントネットワークが信頼されます。

◦ \* Untrusted \* :拡張でノードが追加されるときに、そのクライアントネットワークは信頼されませ ん。必要に応じて、このページに戻って新しいノードの設定を変更できます。

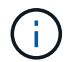

この設定は、 StorageGRID システム内の既存のノードには影響しません。

3. Select Untrusted Client Network Nodes \* セクションで、明示的に設定されたロードバランサエンドポイン トでのみクライアント接続を許可するノードを選択します。

タイトルのチェックボックスをオンまたはオフにすると、すべてのノードを選択または選択解除できま す。

4. [ 保存( Save ) ] をクリックします。

新しいファイアウォールルールがすぐに追加され、適用されます。ロードバランサエンドポイントが設定 されていないと、既存のクライアント接続が失敗する可能性があります。

関連情報

["](#page-133-0)[ロードバランサ](#page-133-0)[エ](#page-133-0)[ンドポイントの設定](#page-133-0)["](#page-133-0)

ハイアベイラビリティグループの管理

ハイアベイラビリティ (HA) グループを使用して、S3 / Swiftクライアントに可用性の高 いデータ接続を提供できます。HAグループを使用して、Grid ManagerとTenant Managerへの可用性の高い接続を提供することもできます。

- ["HA](#page-144-0)[グループとは](#page-144-0)["](#page-144-0)
- ["HA](#page-145-0)[グループの使用方法](#page-145-0)["](#page-145-0)
- ["HA](#page-147-0) [グループの設定オプション](#page-147-0)["](#page-147-0)
- ["](#page-148-0)[ハイアベイラビリティグループを作成する](#page-148-0)["](#page-148-0)
- ["](#page-152-0)[ハイアベイラビリティグループの](#page-152-0)[編](#page-152-0)[集](#page-152-0)["](#page-152-0)
- ["](#page-156-0)[ハイアベイラビリティグループを](#page-156-0)[削](#page-156-0)[除しています](#page-156-0)["](#page-156-0)

<span id="page-144-0"></span>**HA**グループとは

ハイアベイラビリティグループは、仮想IPアドレス(VIP)を使用してゲートウェイノー ドまたは管理ノードサービスへのアクティブ/バックアップアクセスを提供します。

HAグループは、管理ノードとゲートウェイノード上の1つ以上のネットワークインターフェイスで構成されま す。HAグループを作成するときは、グリッドネットワーク(eth0)またはクライアントネットワーク(eth2 )に属するネットワークインターフェイスを選択します。HAグループ内のすべてのインターフェイスは、同 じネットワークサブネット内に存在する必要があります。

HAグループは、グループ内のアクティブインターフェイスに追加された仮想IPアドレスを1つ以上維持しま す。アクティブインターフェイスが使用できなくなった場合、仮想IPアドレスは別のインターフェイスに移動 します。このフェイルオーバープロセスにかかる時間は通常数秒です。クライアントアプリケーションへの影 響はほとんどなく、通常の再試行で処理を続行できます。

HAグループ内のアクティブインターフェイスがマスターに、他のすべてのインターフェイスは、バックアッ プとして指定されます。これらの指定を表示するには、\* Nodes **>\*\_node\_name >** Overview \*を選択します。

DC1-ADM1 (Admin Node)

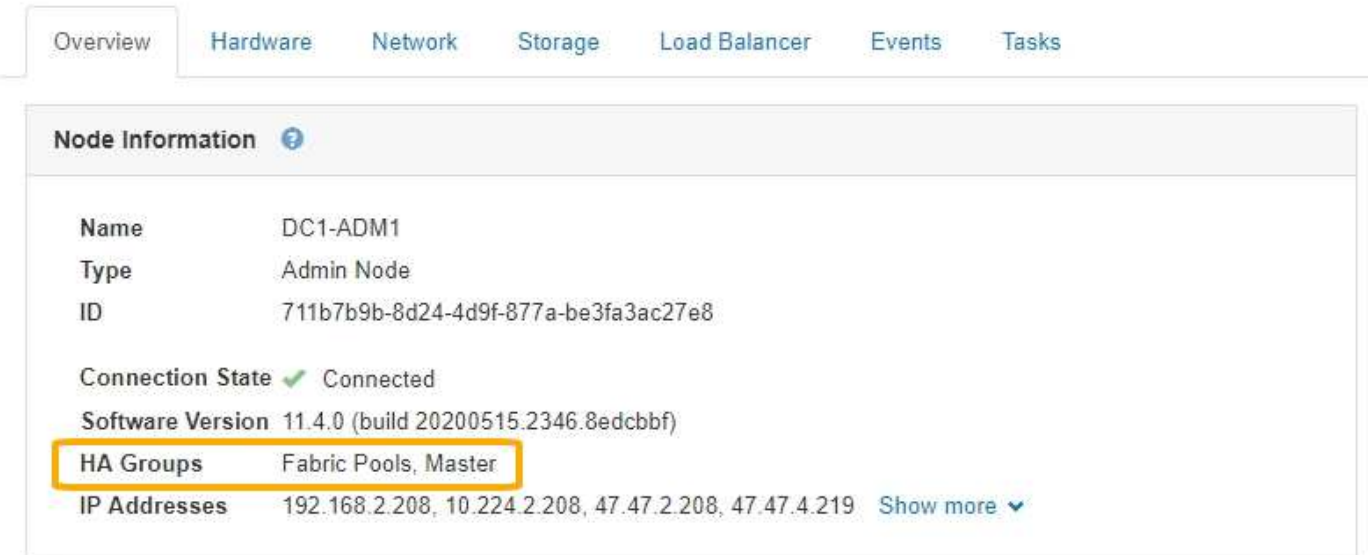

HAグループを作成する際には、1つのインターフェイスを優先マスターに指定します。優先マスターは、障害 が発生してVIPアドレスがバックアップインターフェイスに再割り当てされない限り、アクティブインターフ ェイスです。障害が解決されると、VIPアドレスは自動的に優先マスターに戻されます。

フェイルオーバーは、次のいずれかの理由でトリガーされる可能性があります。

- インターフェイスが設定されているノードが停止する。
- インターフェイスが設定されているノードと他のすべてのノードとの接続が少なくとも2分間失われます
- アクティブインターフェイスが停止する。
- ロードバランササービスが停止する。
- ハイアベイラビリティサービスが停止します。

アクティブインターフェイスをホストするノードの外部でネットワーク障害が発生した場合、 フェイルオーバーがトリガーされないことがあります。同様に、 CLB サービス (廃止予定)の  $(i)$ 障害、またはグリッドマネージャまたはテナントマネージャのサービスの障害によって、フェ イルオーバーはトリガーされません。

HAグループに3つ以上のノードのインターフェイスが含まれている場合、フェイルオーバー中にアクティブイ ンターフェイスは他のノードのインターフェイスに移動する可能性があります。

<span id="page-145-0"></span>**HA**グループの使用方法

ハイアベイラビリティ(HA)グループはいくつかの理由で使用できます。

- HA グループは、 Grid Manager または Tenant Manager への可用性の高い管理接続を提供します。
- HA グループは、 S3 / Swift クライアントに可用性の高いデータ接続を提供できます。

• インターフェイスが 1 つしかない HA グループでは、多数の VIP アドレスを指定したり、 IPv6 アドレス を明示的に設定したりできます。

HA グループは、グループに含まれるすべてのノードが同じサービスを提供する場合にのみ高可用性を提供で きます。HA グループを作成するときは、必要なサービスを提供するタイプのノードからインターフェイスを 追加してください。

- \* 管理ノード \* :ロードバランササービスが含まれ、 Grid Manager またはテナントマネージャへのアクセ スを有効にします。
- \* ゲートウェイノード \* :ロードバランササービスと CLB サービス (廃止) が含まれます。

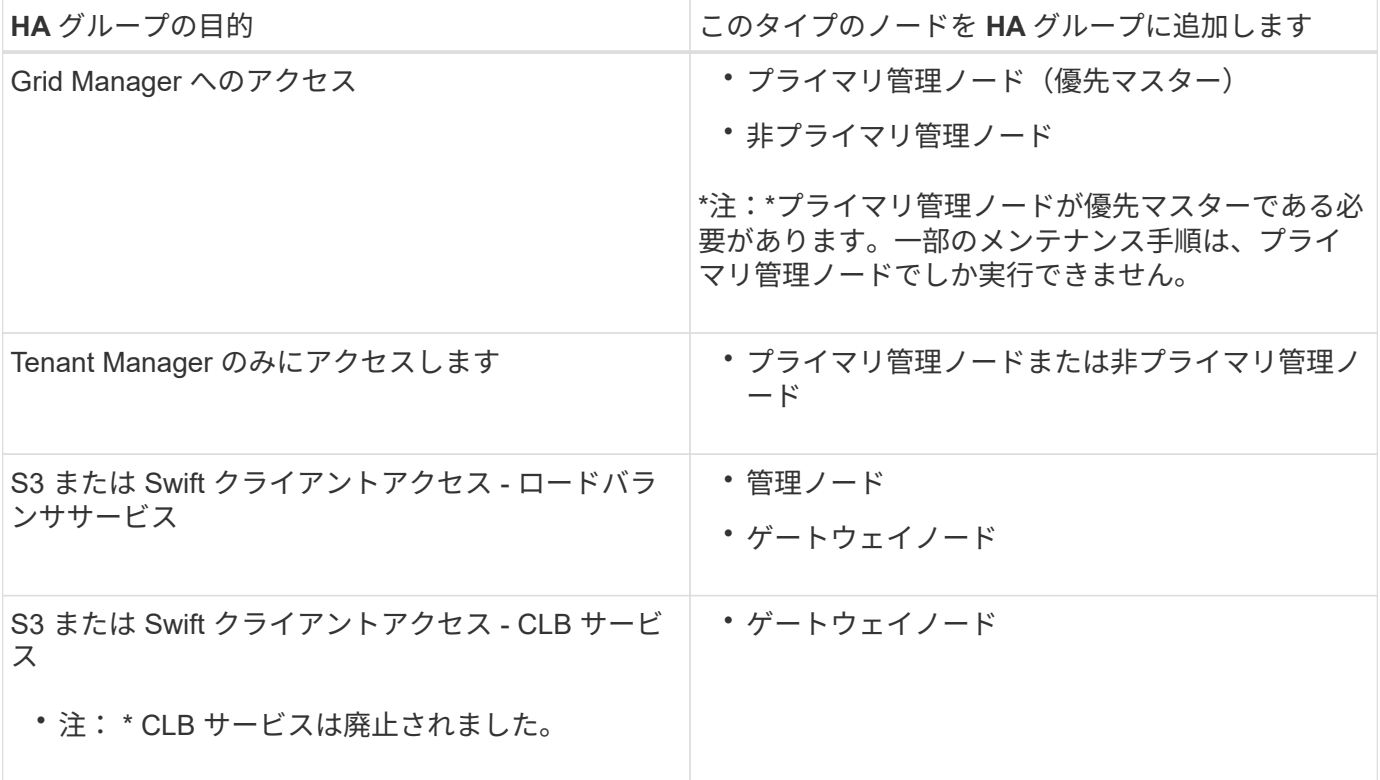

**Grid Manager** または **Tenant Manager** で **HA** グループを使用する場合の制限事項

Grid ManagerまたはTenant Managerのサービスで障害が発生しても、HAグループ内でフェイルオーバーはト リガーされません。

フェイルオーバーの発生時に Grid Manager または Tenant Manager にサインインしている場合はサインアウ トされるため、再度サインインしてタスクを再開する必要があります。

プライマリ管理ノードを使用できない場合は、一部のメンテナンス手順を実行できません。フェイルオーバー 中は、 Grid Manager を使用して StorageGRID システムを監視できます。

**CLB** サービスで **HA** グループを使用する場合の制限事項

CLB サービスに障害が発生しても、 HA グループ内でフェイルオーバーはトリガーされません。

CLB サービスは廃止されました。

 $\left(\begin{smallmatrix} 1\\1\end{smallmatrix}\right)$ 

<span id="page-147-0"></span>次の図は、 HA グループのさまざまな構成例を示しています。各オプションには長所と 短所があります。

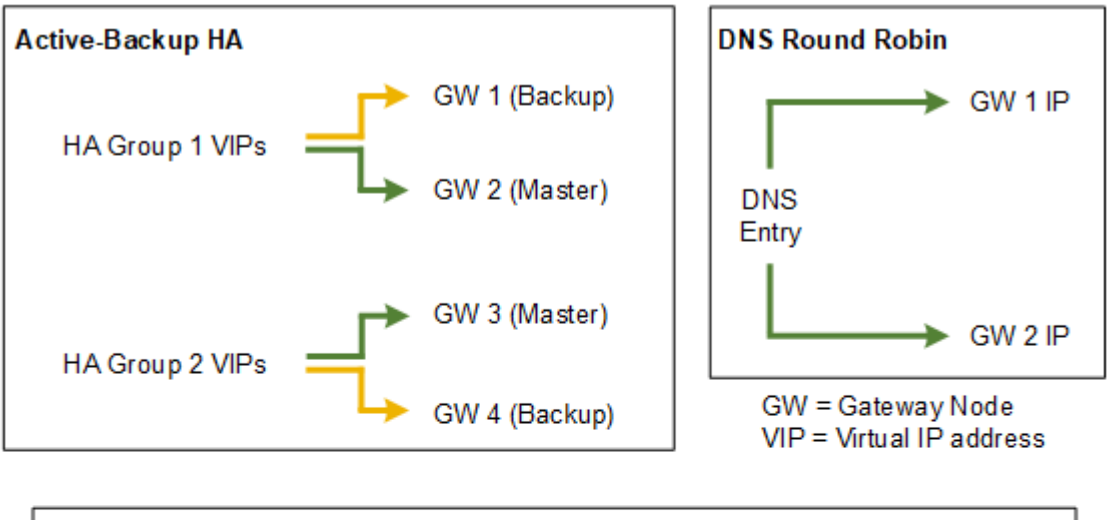

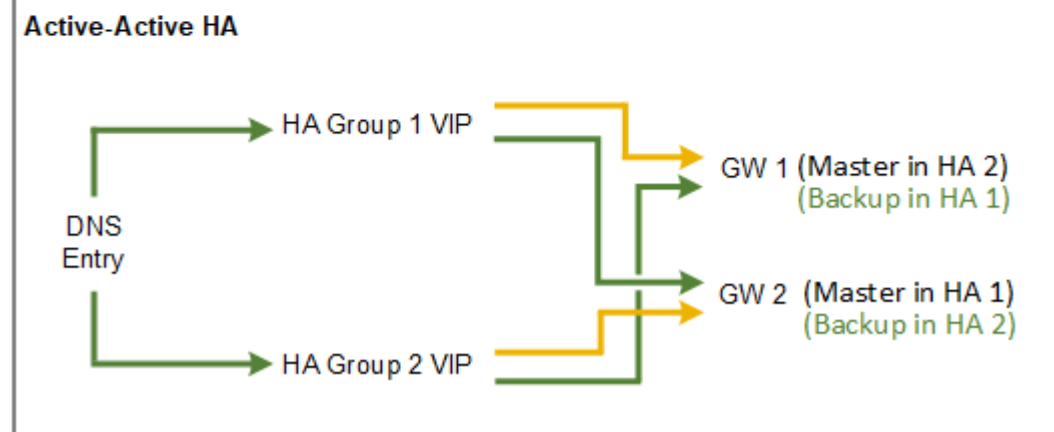

「アクティブ/アクティブHA」の例に示すように、複数の重複するHAグループを作成する場合、合計スループ ットはノード数とHAグループ数が増えるほど上昇します。ノードとHAグループをそれぞれ3つ以上配置する と、1つのノードをオフラインにする必要があるメンテナンス手順の実行中も、いずれかのVIPを使用して処 理を継続できます。

次の表は、図に示す各 HA 構成のメリットをまとめたものです。

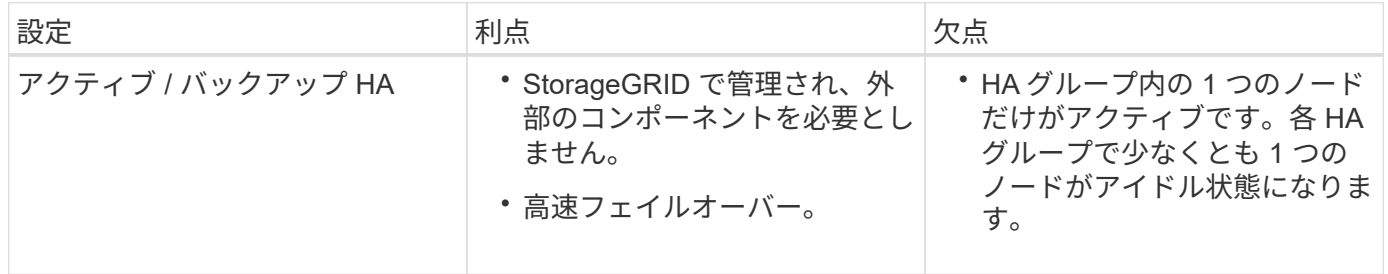

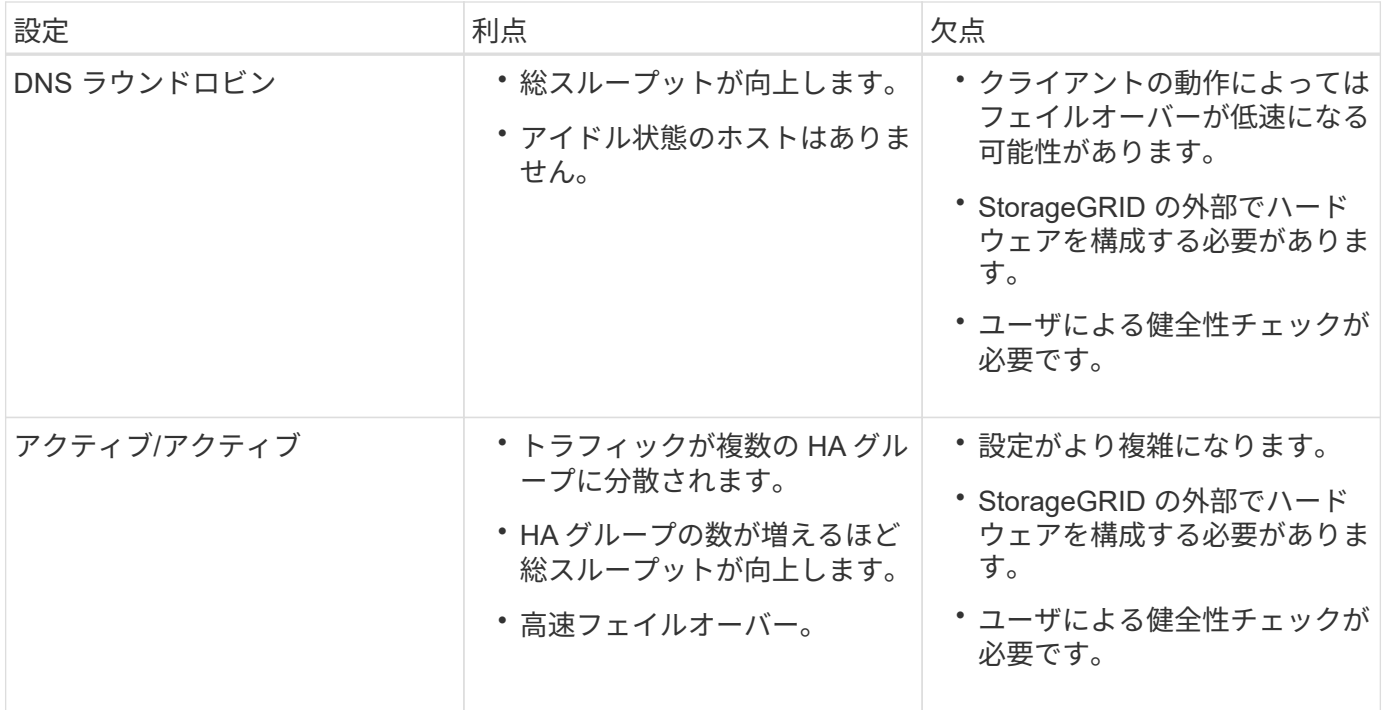

<span id="page-148-0"></span>ハイアベイラビリティグループを作成する

1つ以上のハイアベイラビリティ(HA)グループを作成して、管理ノードまたはゲート ウェイノード上のサービスへの可用性の高いアクセスを提供できます。

必要なもの

• Grid Managerにはサポートされているブラウザを使用してサインインする必要があります。

• Root Access 権限が必要です。

このタスクについて

HAグループに追加するインターフェイスは次の条件を満たしている必要があります。

- インターフェイスは、ゲートウェイノードまたは管理ノードのものである必要があります。
- インターフェイスはグリッドネットワーク (eth0) またはクライアントネットワーク (eth2) に属してい る必要があります。
- インターフェイスには、DHCPではなく固定IPアドレスまたは静的IPアドレスを設定する必要がありま す。

手順

1. \* Configuration **>** Network Settings **>** High Availability Groups \*を選択します。

[High Availability Groups]ページが表示されます。

#### **High Availability Groups**

High availability (HA) groups allow multiple nodes to participate in an active-backup group. HA groups maintain virtual IP addresses on the active node and switch to a backup node automatically if a node fails.

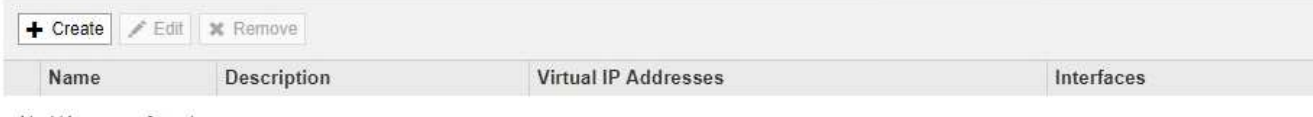

No HA groups found.

2. [作成 ( Create ) ] をクリックします。

Create High Availability Groupダイアログボックスが表示されます。

- 3. HAグループの名前を入力し、必要に応じて概要 を入力します。
- 4. [Select Interfaces]をクリックします。

Add Interfaces to High Availability Groupダイアログボックスが表示されます。この表には、使用可能なノ ード、インターフェイス、およびIPv4サブネットが表示されます。

Add Interfaces to High Availability Group

Select interfaces to include in the HA group. All interfaces must be in the same network subnet.

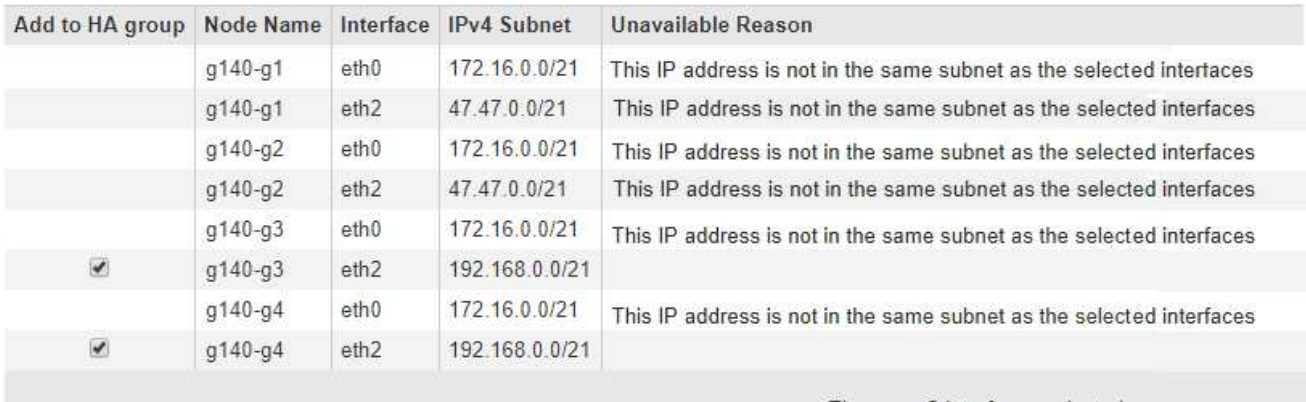

There are 2 interfaces selected.

Cancel **Apply** 

IPアドレスがDHCPによって割り当てられている場合、インターフェイスはリストに表示されません。

5. Add to HA group \*列で、HAグループに追加するインターフェイスのチェックボックスを選択します。

インターフェイスの選択に関する次のガイドラインに注意してください。

- インターフェイスを少なくとも 1 つ選択してください。
- 複数のインターフェイスを選択する場合は、すべてのインターフェイスがグリッドネットワーク (eth0)またはクライアントネットワーク(eth2)上に存在する必要があります。
- すべてのインターフェイスは、同じサブネット内または共通のプレフィックスを持つサブネット内に 存在する必要があります。

IPアドレスは最小のサブネット(最大のプレフィックスを持つサブネット)に制限されます。

- 異なるタイプのノード上のインターフェイスを選択した場合、フェイルオーバーが発生すると、選択 したノードに共通するサービスのみが仮想IPで使用可能になります。
	- Grid ManagerまたはTenant ManagerのHA保護用に2つ以上の管理ノードを選択します。
	- ロードバランササービスのHA保護を利用する場合は、管理ノード、ゲートウェイノード、または その両方を2つ以上選択します。
	- CLBサービスのHA保護を行うゲートウェイノードを2つ以上選択します。

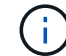

CLB サービスは廃止されました。

# Add Interfaces to High Availability Group

Select interfaces to include in the HA group. All interfaces must be in the same network subnet.

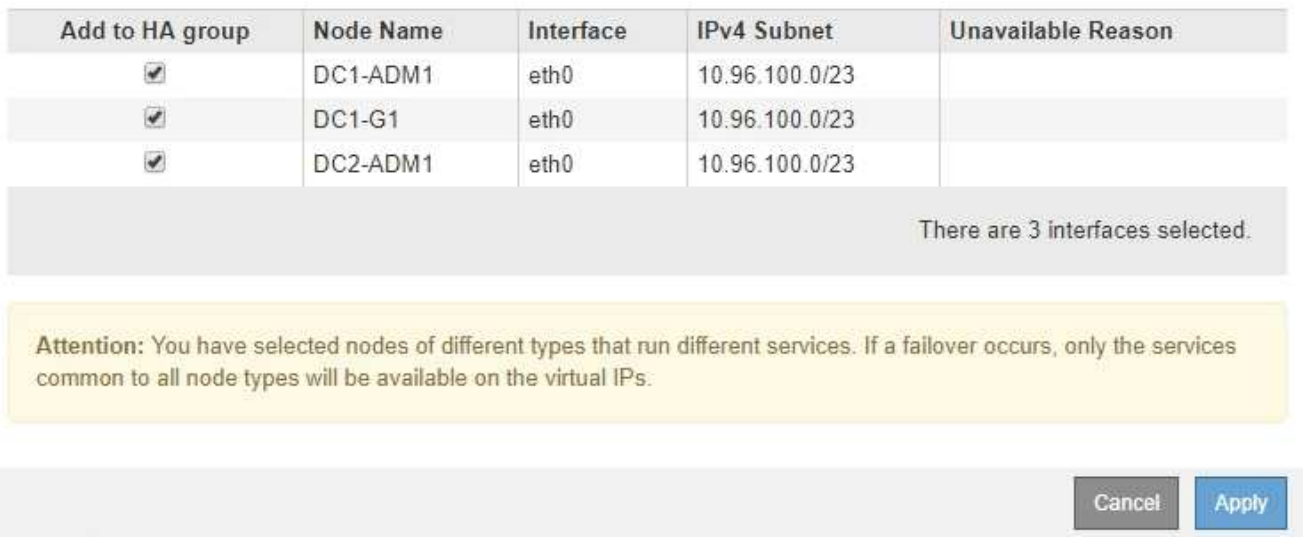

6. [ 適用( Apply ) ] をクリックします。

選択したインターフェイスは、Create High Availability GroupページのInterfacesセクションに表示されま す。デフォルトでは、リストの最初のインターフェイスが優先マスターとして選択されます。

# **Create High Availability Group**

# **High Availability Group**

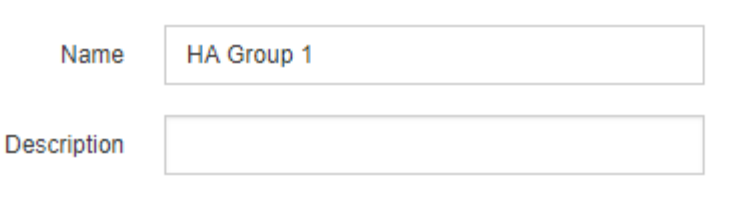

### **Interfaces**

Select interfaces to include in the HA group. All interfaces must be in the same network subnet.

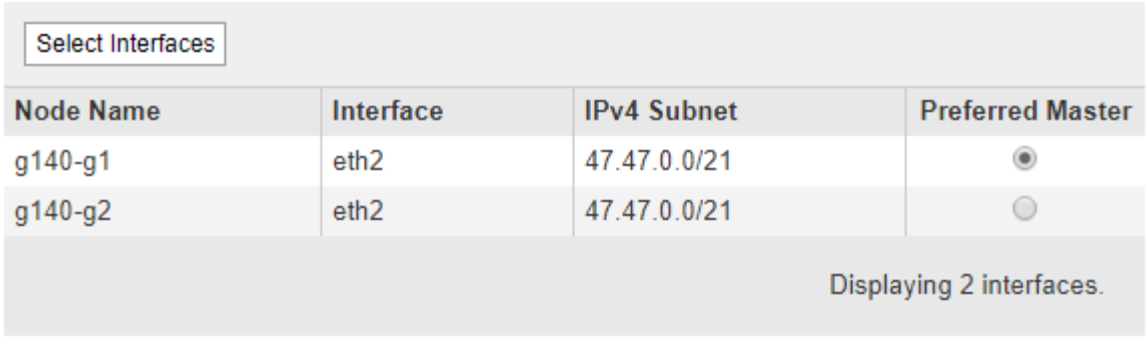

# **Virtual IP Addresses**

Virtual IP Subnet: 47.47.0.0/21. All virtual IP addresses must be within this subnet. There must be at least 1 and no more than 10 virtual IP addresses.

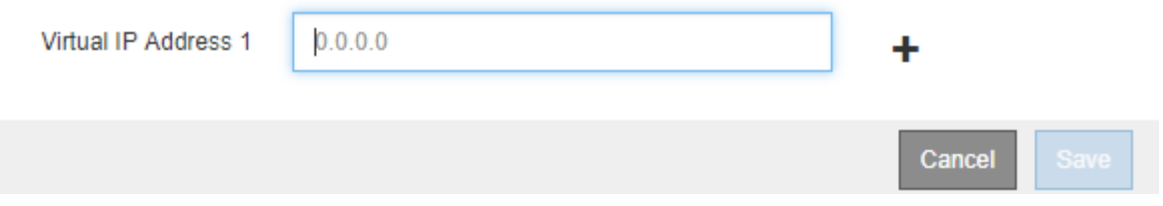

7. 別のインターフェイスを優先マスターにする場合は、[\* Preferred Master\*(優先マスター\*)]列でそのイ ンターフェイスを選択します。

優先マスターは、障害が発生してVIPアドレスがバックアップインターフェイスに再割り当てされない限 り、アクティブインターフェイスです。

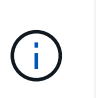

HAグループがGrid Managerへのアクセスを提供する場合は、プライマリ管理ノード上のイ ンターフェイスを優先マスターとして選択する必要があります。一部のメンテナンス手順 は、プライマリ管理ノードでしか実行できません。

8. ページの仮想IPアドレスセクションに、HAグループの仮想IPアドレスを1~10個入力します。プラス記号 (+) をクリックして、複数のIPアドレスを追加します。

IPv4 アドレスを少なくとも 1 つ指定する必要があります。必要に応じて、追加の IPv4 アドレスと IPv6 アドレスを指定できます。

IPv4アドレスは、すべてのメンバーインターフェイスで共有されるIPv4サブネット内にある必要がありま す。

9. [ 保存 ( Save ) ] をクリックします。

HA グループが作成され、設定済みの仮想 IP アドレスを使用できるようになります。

## 関連情報

["Red Hat Enterprise Linux](https://docs.netapp.com/ja-jp/storagegrid-115/rhel/index.html) [または](https://docs.netapp.com/ja-jp/storagegrid-115/rhel/index.html) [CentOS](https://docs.netapp.com/ja-jp/storagegrid-115/rhel/index.html) [をインストールします](https://docs.netapp.com/ja-jp/storagegrid-115/rhel/index.html)["](https://docs.netapp.com/ja-jp/storagegrid-115/rhel/index.html)

["VMware](https://docs.netapp.com/ja-jp/storagegrid-115/vmware/index.html) [をインストールする](https://docs.netapp.com/ja-jp/storagegrid-115/vmware/index.html)["](https://docs.netapp.com/ja-jp/storagegrid-115/vmware/index.html)

["Ubuntu](https://docs.netapp.com/ja-jp/storagegrid-115/ubuntu/index.html) [または](https://docs.netapp.com/ja-jp/storagegrid-115/ubuntu/index.html) [Debian](https://docs.netapp.com/ja-jp/storagegrid-115/ubuntu/index.html) [をインストールします](https://docs.netapp.com/ja-jp/storagegrid-115/ubuntu/index.html)["](https://docs.netapp.com/ja-jp/storagegrid-115/ubuntu/index.html)

["](#page-131-0)[負荷](#page-131-0)[分](#page-131-0)[散](#page-131-0)[の管理](#page-131-0)["](#page-131-0)

<span id="page-152-0"></span>ハイアベイラビリティグループの編集

ハイアベイラビリティ(HA)グループを編集して、グループ名や概要 を変更したり、 インターフェイスを追加または削除したり、仮想IPアドレスを追加または更新したりで きます。

必要なもの

- Grid Managerにはサポートされているブラウザを使用してサインインする必要があります。
- Root Access 権限が必要です。

このタスクについて

HAグループを編集する理由には、次のようなものがあります。

- 既存のグループにインターフェイスを追加しています。すでにグループに割り当てられている他のインタ ーフェイスと同じサブネット内のインターフェイスのIPアドレスを指定する必要があります。
- HAグループからのインターフェイスの削除たとえば、グリッドネットワークまたはクライアントネット ワークのノードのインターフェイスがHAグループで使用されている場合、サイトの開始や手順 のノード の運用停止はできません。

手順

1. \* Configuration **>** Network Settings **>** High Availability Groups \*を選択します。

[High Availability Groups]ページが表示されます。

#### **High Availability Groups**

High availability (HA) groups allow multiple nodes to participate in an active-backup group. HA groups maintain virtual IP addresses on the active node and switch to a backup node automatically if a node fails.

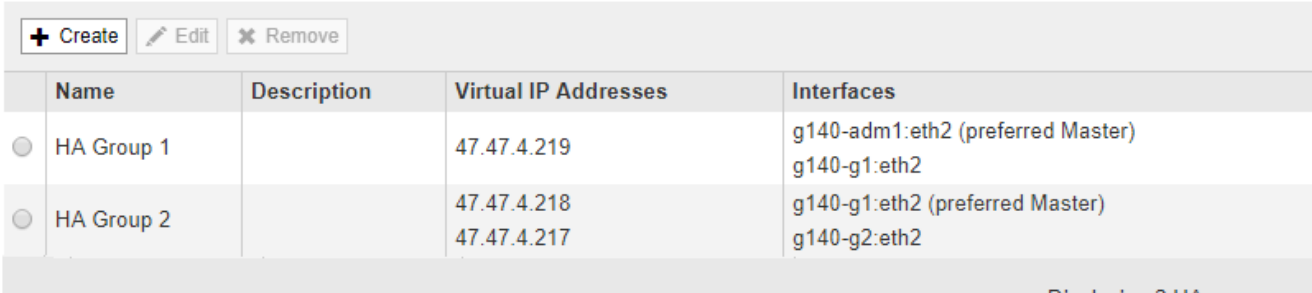

Displaying 2 HA groups.

2. 編集するHAグループを選択し、\* Edit \*をクリックします。

Edit High Availability Groupダイアログボックスが表示されます。

- 3. 必要に応じて、グループの名前または概要 を更新します。
- 4. 必要に応じて、\* Select interfaces \*をクリックして、HAグループのインターフェイスを変更します。

Add Interfaces to High Availability Groupダイアログボックスが表示されます。

Add Interfaces to High Availability Group

Select interfaces to include in the HA group. All interfaces must be in the same network subnet.

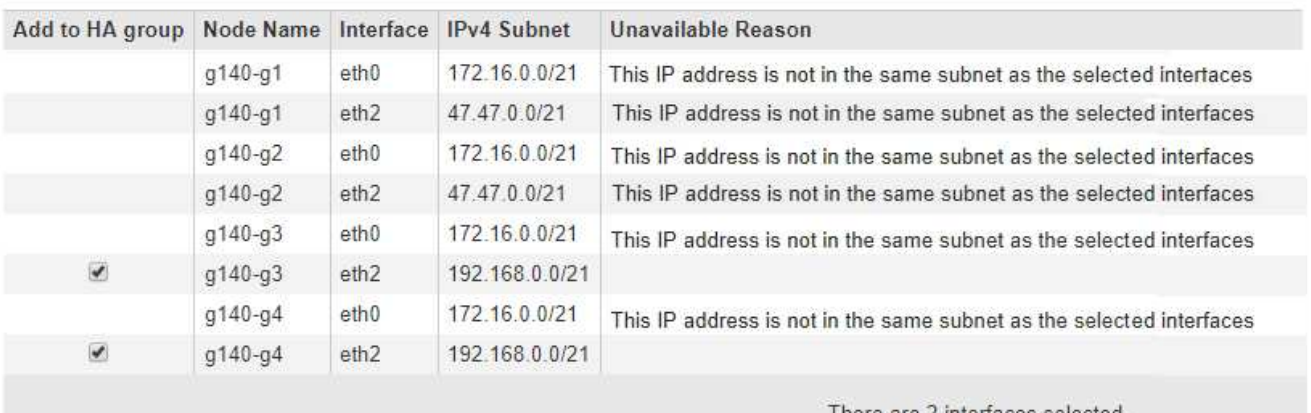

l here are 2 interfaces selected.

Cancel Apply

IPアドレスがDHCPによって割り当てられている場合、インターフェイスはリストに表示されません。

5. チェックボックスをオンまたはオフにして、インターフェイスを追加または削除します。

インターフェイスの選択に関する次のガイドラインに注意してください。

◦ インターフェイスを少なくとも 1 つ選択してください。

- 複数のインターフェイスを選択する場合は、すべてのインターフェイスがグリッドネットワーク (eth0)またはクライアントネットワーク(eth2)上に存在する必要があります。
- すべてのインターフェイスは、同じサブネット内または共通のプレフィックスを持つサブネット内に 存在する必要があります。

IPアドレスは最小のサブネット(最大のプレフィックスを持つサブネット)に制限されます。

- 異なるタイプのノード上のインターフェイスを選択した場合、フェイルオーバーが発生すると、選択 したノードに共通するサービスのみが仮想IPで使用可能になります。
	- Grid ManagerまたはTenant ManagerのHA保護用に2つ以上の管理ノードを選択します。
	- ロードバランササービスのHA保護を利用する場合は、管理ノード、ゲートウェイノード、または その両方を2つ以上選択します。
	- CLBサービスのHA保護を行うゲートウェイノードを2つ以上選択します。

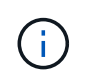

CLB サービスは廃止されました。

6. [ 適用( Apply ) ] をクリックします。

選択したインターフェイスがページのインターフェイスセクションに表示されます。デフォルトでは、リ ストの最初のインターフェイスが優先マスターとして選択されます。

# Edit High Availability Group 'HA Group - Admin Nodes'

# **High Availability Group**

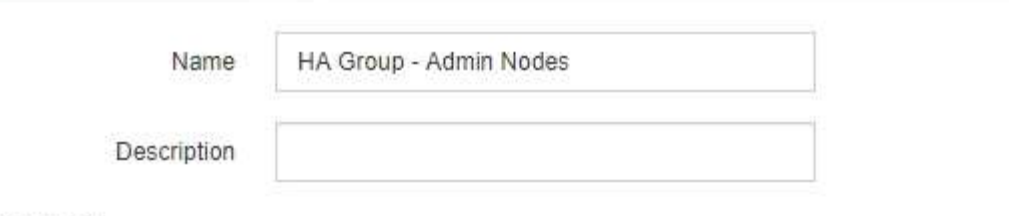

# Interfaces

Select interfaces to include in the HA group. All interfaces must be in the same network subnet.

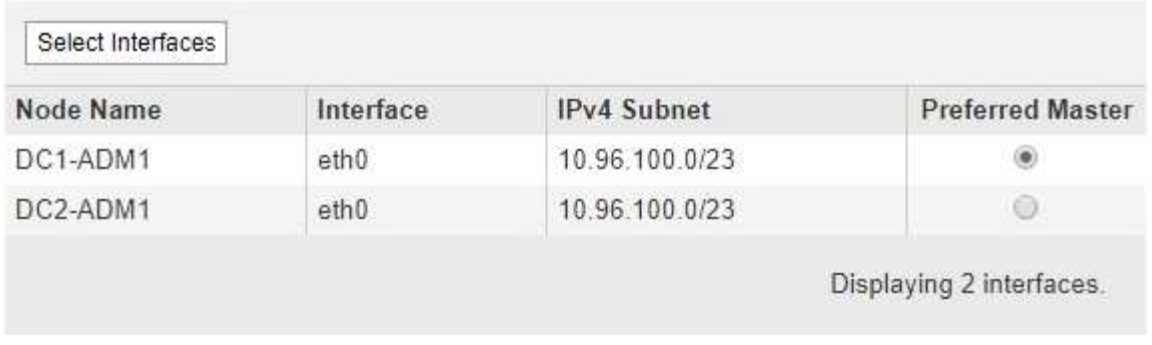

## **Virtual IP Addresses**

Virtual IP Subnet: 10.96.100.0/23. All virtual IP addresses must be within this subnet. There must be at least 1 and no more than 10 virtual IP addresses.

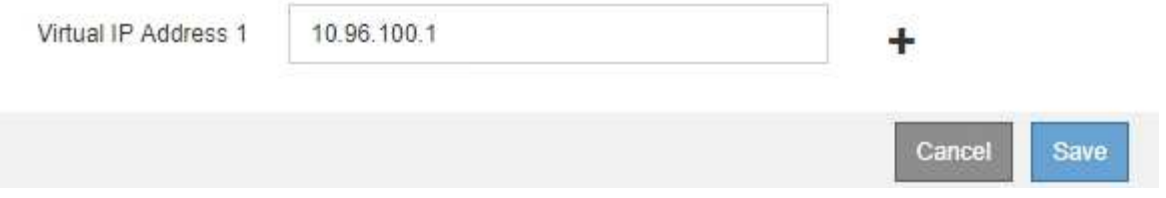

7. 別のインターフェイスを優先マスターにする場合は、[\* Preferred Master\*(優先マスター\*)]列でそのイ ンターフェイスを選択します。

優先マスターは、障害が発生してVIPアドレスがバックアップインターフェイスに再割り当てされない限 り、アクティブインターフェイスです。

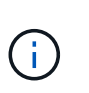

HAグループがGrid Managerへのアクセスを提供する場合は、プライマリ管理ノード上のイ ンターフェイスを優先マスターとして選択する必要があります。一部のメンテナンス手順 は、プライマリ管理ノードでしか実行できません。

8. 必要に応じて、HAグループの仮想IPアドレスを更新します。

IPv4 アドレスを少なくとも 1 つ指定する必要があります。必要に応じて、追加の IPv4 アドレスと IPv6 アドレスを指定できます。

IPv4アドレスは、すべてのメンバーインターフェイスで共有されるIPv4サブネット内にある必要がありま

9. [ 保存 ( Save ) ] をクリックします。

HAグループが更新されました。

<span id="page-156-0"></span>ハイアベイラビリティグループを削除しています

使用しなくなったハイアベイラビリティ (HA) グループを削除できます。

必要なもの

- Grid Managerにはサポートされているブラウザを使用してサインインする必要があります。
- Root Access 権限が必要です。

## このタスクを実行します

HAグループを削除すると、そのグループのいずれかの仮想IPアドレスを使用するように設定されているS3ま たはSwiftクライアントはStorageGRID に接続できなくなります。クライアントの停止を回避するには、該当 するS3またはSwiftクライアントアプリケーションをすべて更新してからHAグループを削除する必要がありま す。各クライアントを更新して、別のIPアドレスを使用して接続します。たとえば、別のHAグループの仮 想IPアドレスや、インストール時またはDHCPを使用してインターフェイスに設定されたIPアドレスなどで す。

### 手順

1. \* Configuration **>** Network Settings **>** High Availability Groups \*を選択します。

[High Availability Groups]ページが表示されます。

**High Availability Groups** 

High availability (HA) groups allow multiple nodes to participate in an active-backup group. HA groups maintain virtual IP addresses on the active node and switch to a backup node automatically if a node fails.

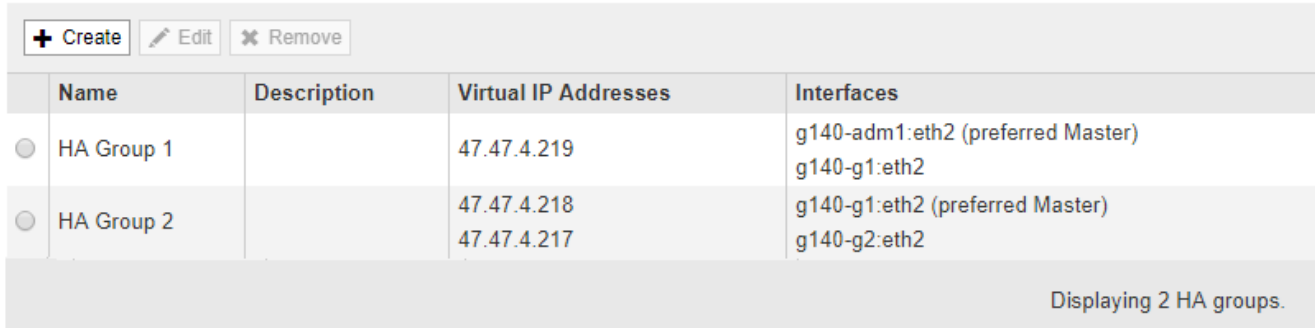

2. 削除するHAグループを選択し、\* Remove \*をクリックします。

Delete High Availability Groupという警告が表示されます。

# A Warning

Delete High Availability Group

Are you sure you want to delete High Availability Group 'HA group 1'?

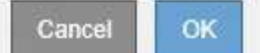

3. [OK] をクリックします。

HAグループが削除されます。

<span id="page-157-0"></span>**S3 API**エンドポイントのドメイン名を設定しています

S3 仮想ホスト形式の要求をサポートするには、 Grid Manager を使用して、 S3 クライ アントの接続先となるエンドポイントのドメイン名のリストを設定する必要がありま す。

必要なもの

- Grid Managerにはサポートされているブラウザを使用してサインインする必要があります。
- 特定のアクセス権限が必要です。
- グリッドのアップグレードが進行中でないことを確認しておく必要があります。

ドメイン名の設定は、グリッドのアップグレードの進行中は変更しないでください。

このタスクについて

クライアントがS3エンドポイントのドメイン名を使用できるようにするには、次の作業をすべて実行する必 要があります。

- Grid Manager を使用して、 S3 エンドポイントのドメイン名を StorageGRID システムに追加します。
- クライアントが StorageGRID への HTTPS 接続に使用する証明書が、クライアントが必要とするすべての ドメイン名に対して署名されていることを確認します。

たとえば、エンドポイントがの場合などです s3.company.com、HTTPS接続に使用する証明書にが含ま れていることを確認する必要があります s3.company.com エンドポイントとエンドポイントのワイルド カードSubject Alternative Name(SAN): \*.s3.company.com。

• クライアントが使用する DNS サーバを設定します。クライアントが接続に使用する IP アドレスの DNS レコードを含め、ワイルドカード名を含む必要なすべてのエンドポイントドメイン名をレコードが参照す るようにします。

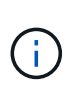

クライアントは、ゲートウェイノード、管理ノード、またはストレージノードの IP アドレ スを使用するか、ハイアベイラビリティグループの仮想 IP アドレスに接続することで、 StorageGRID に接続できます。DNS レコードに正しい IP アドレスを追加するためには、 クライアントアプリケーションがグリッドに接続する方法を理解しておく必要がありま す。

クライアントがHTTPS接続に使用する証明書は、クライアントがグリッドに接続する方法によって異なりま す。

• ロードバランササービスを使用して接続する場合、クライアントは特定のロードバランサエンドポイント 用の証明書を使用します。

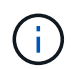

各ロードバランサエンドポイントには独自の証明書があり、異なるエンドポイントドメイ ン名を認識するように各エンドポイントを設定できます。

• クライアントがストレージノードまたはゲートウェイノード上のCLBサービスに接続する場合、クライア ントは、必要なエンドポイントのドメイン名をすべて追加して更新されたグリッドのカスタムサーバ証明 書を使用します。

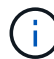

CLB サービスは廃止されました。

### 手順

1. [環境設定]>[ネットワーク設定]>[ドメイン名]を選択します。

[Endpoint Domain Names] ページが表示されます。

**Endpoint Domain Names** 

#### Virtual Hosted-Style Requests

Enable support of S3 virtual hosted-style requests by specifying API endpoint domain names. Support is disabled if this list is empty. Examples: s3.example.com, s3.example.co.uk, s3-east.example.com

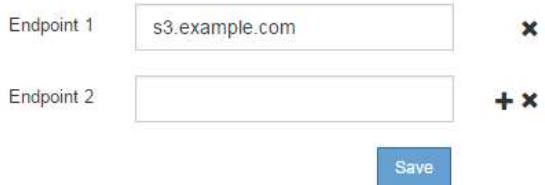

2. (+) アイコンを使用してフィールドを追加し、\* Endpoint \*フィールドにS3 APIエンドポイントのドメイ ン名のリストを入力します。

このリストが空の場合、 S3 仮想ホスト形式の要求のサポートは無効になります。

- 3. [ 保存 ( Save ) ] をクリックします。
- 4. クライアントが使用するサーバ証明書が、必要なエンドポイントのドメイン名と一致していることを確認 します。
	- ロードバランササービスを使用するクライアントの場合は、クライアントが接続するロードバランサ エンドポイントに関連付けられている証明書を更新します。

◦ ストレージノードに直接接続するクライアント、またはゲートウェイノード上のCLBサービスを使用 するクライアントの場合は、グリッドのカスタムサーバ証明書を更新します。

5. エンドポイントのドメイン名要求を解決するために必要な DNS レコードを追加します。

結果

これで、クライアントがエンドポイントを使用するようになります `bucket.s3.company.com`を指定する と、DNSサーバが正しいエンドポイントに解決され、証明書がエンドポイントを認証します。

### 関連情報

["S3](https://docs.netapp.com/ja-jp/storagegrid-115/s3/index.html) [を使用する](https://docs.netapp.com/ja-jp/storagegrid-115/s3/index.html)["](https://docs.netapp.com/ja-jp/storagegrid-115/s3/index.html)

["IP](#page-163-0)[アドレスを表示しています](#page-163-0)["](#page-163-0)

["](#page-148-0)[ハイアベイラビリティグループを作成する](#page-148-0)["](#page-148-0)

["](#page-168-0)[ストレージノードまたは](#page-168-0)[CLB](#page-168-0)[サービスへの接続用のカスタムサーバ証明書を設定する](#page-168-0)["](#page-168-0)

["](#page-133-0)[ロードバランサ](#page-133-0)[エ](#page-133-0)[ンドポイントの設定](#page-133-0)["](#page-133-0)

クライアント通信での**HTTP**の有効化

デフォルトでは、クライアントアプリケーションは、ストレージノードへのすべての接 続、またはゲートウェイノード上の廃止された CLB サービスへのすべての接続に、 HTTPS ネットワークプロトコルを使用します。非本番環境のグリッドのテストなどの目 的で、これらの接続に対して HTTP を有効にすることもできます。

必要なもの

• Grid Managerにはサポートされているブラウザを使用してサインインする必要があります。

• 特定のアクセス権限が必要です。

このタスクについて

S3 / Swift クライアントがストレージノードへの HTTP 接続を直接確立する必要がある場合、またはゲートウ ェイノード上の廃止された CLB サービスへの HTTP 接続を確立する必要がある場合にのみ、このタスクを実 行します。

HTTPS 接続のみを使用するクライアント、またはロードバランササービスに接続するクライアントでは、( 各ロードバランサエンドポイントで HTTP または HTTPS を使用するように設定できるため)このタスクを実 行する必要はありません。詳細については、ロードバランサエンドポイントの設定に関する情報を参照してく ださい。

を参照してください ["Summary](#page-129-0) [:クライアント接続の](#page-129-0) [IP](#page-129-0) [アドレスとポート](#page-129-0)["](#page-129-0) ストレージノードへの接続時、 または HTTP または HTTPS を使用して廃止された CLB サービスへの接続時に使用するポート S3 および Swift クライアントを取得する

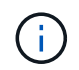

要求が暗号化されずに送信されるため、本番環境のグリッドで HTTP を有効にする場合は注意 してください。

手順

- 1. 「環境設定**\***システム設定\*グリッドオプション\*」を選択します。
- 2. [ ネットワークオプション ] セクションで、 [\* HTTP 接続を有効にする \*] チェックボックスをオンにしま す。

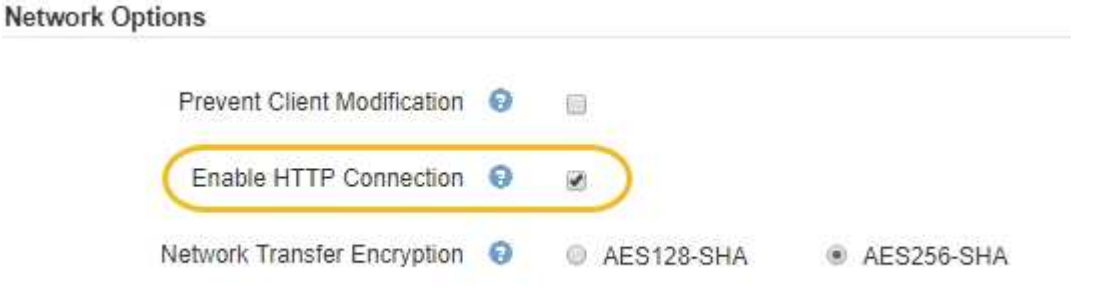

3. [ 保存( Save ) ] をクリックします。

### 関連情報

["](#page-133-0)[ロードバランサ](#page-133-0)[エ](#page-133-0)[ンドポイントの設定](#page-133-0)["](#page-133-0)

["S3](https://docs.netapp.com/ja-jp/storagegrid-115/s3/index.html) [を使用する](https://docs.netapp.com/ja-jp/storagegrid-115/s3/index.html)["](https://docs.netapp.com/ja-jp/storagegrid-115/s3/index.html)

["Swift](https://docs.netapp.com/ja-jp/storagegrid-115/swift/index.html) [を使用します](https://docs.netapp.com/ja-jp/storagegrid-115/swift/index.html)["](https://docs.netapp.com/ja-jp/storagegrid-115/swift/index.html)

許可するクライアント処理の制御

PreventClientModification グリッドオプションを選択して、特定の HTTP クライアント 処理を拒否することができます。

必要なもの

- Grid Managerにはサポートされているブラウザを使用してサインインする必要があります。
- 特定のアクセス権限が必要です。

このタスクについて

クライアント変更の禁止は、システム全体の設定です。[ クライアント変更を禁止する ] オプションを選択す ると、次の要求が拒否されます。

- \* S3 REST API \*
	- バケットの削除要求
	- 既存オブジェクトのデータ、ユーザ定義メタデータ、または S3 オブジェクトのタグを変更するすべ ての要求

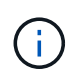

この設定は、バージョン管理が有効なバケットには適用されません。バージョン管理に よって、すでにオブジェクトデータ、ユーザ定義メタデータ、オブジェクトのタグを変 更できないようになっています。

• \* Swift REST API \*

◦ コンテナの削除要求

◦ 既存のオブジェクトを変更する要求。たとえば、 Put Overwrite 、 Delete 、 Metadata Update などの 処理が拒否されます。

手順

- 1. 「環境設定**\***システム設定\*グリッドオプション\*」を選択します。
- 2. [ ネットワークオプション ] セクションで、 [ クライアントの変更を禁止する \*] チェックボックスをオン にします。

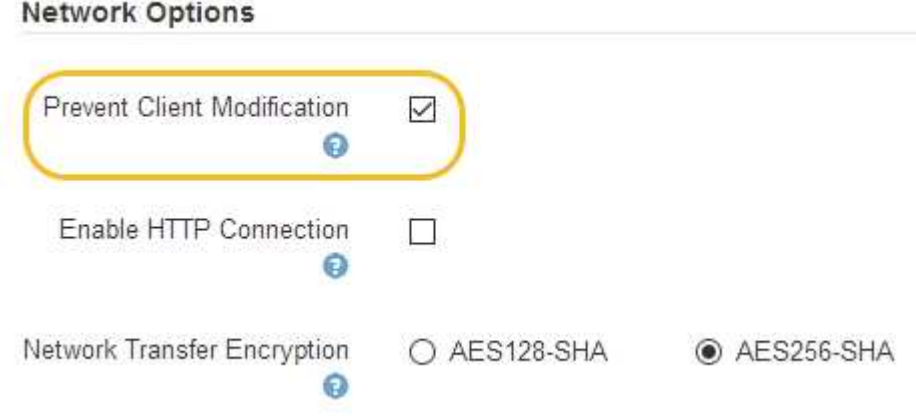

3. [ 保存( Save ) ] をクリックします。

# **StorageGRID** ネットワークと接続の管理

グリッドマネージャを使用して、 StorageGRID のネットワークと接続を設定および管理 できます。

を参照してください ["S3](#page-128-0)[および](#page-128-0)[Swift](#page-128-0)[クライアント接続の設定](#page-128-0)["](#page-128-0) を参照して、 S3 または Swift クライアントを 接続する方法を確認してください。

- ["StorageGRID](#page-161-0) [ネットワークの](#page-161-0)[ガ](#page-161-0)[イドライン](#page-161-0)["](#page-161-0)
- ["IP](#page-163-0)[アドレスを表示しています](#page-163-0)["](#page-163-0)
- ["](#page-164-0)[発信](#page-164-0) [TLS](#page-164-0) [接続でサポートされる](#page-164-0)[暗](#page-164-0)[号](#page-164-0)["](#page-164-0)
- ["](#page-165-0)[ネットワーク](#page-165-0)[転](#page-165-0)[送](#page-165-0)[の](#page-165-0)[暗](#page-165-0)[号](#page-165-0)[化](#page-165-0)[の](#page-165-0)[変更](#page-165-0)["](#page-165-0)
- ["](#page-166-0)[サーバ証明書の設定](#page-166-0)["](#page-166-0)
- ["](#page-173-0)[ストレージプロキシを設定しています](#page-173-0)["](#page-173-0)
- ["](#page-174-0)[管理プロキシの設定](#page-174-0)["](#page-174-0)
- ["](#page-176-0)[トラフィック](#page-176-0)[分類](#page-176-0)[ポリシーの管理](#page-176-0)["](#page-176-0)
- ["](#page-189-0)[リンクコストとは](#page-189-0)["](#page-189-0)

<span id="page-161-0"></span>**StorageGRID** ネットワークのガイドライン

StorageGRID では、グリッドノードあたり最大 3 つのネットワークインターフェイスが

サポートされ、各グリッドノードのネットワークをセキュリティやアクセスの要件に応 じて設定することができます。

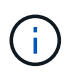

グリッドノードのネットワークを変更または追加するには、リカバリとメンテナンスの手順を 参照してください。ネットワークトポロジの詳細については、ネットワークの手順を参照して ください。

### **Grid** ネットワーク

必須グリッドネットワークは、すべての内部 StorageGRID トラフィックに使用されます。このネットワーク によって、グリッド内のすべてのノードが、すべてのサイトおよびサブネットにわたって相互に接続されま す。

管理ネットワーク

任意。通常、管理ネットワークはシステムの管理とメンテナンスに使用されます。クライアントプロトコルア クセスにも使用できます。管理ネットワークは通常はプライベートネットワークであり、サイト間でルーティ ング可能にする必要はありません。

クライアントネットワーク

任意。クライアントネットワークはオープンネットワークで、主に S3 および Swift クライアントアプリケー ションへのアクセスに使用されます。そのため、グリッドネットワークを分離してセキュリティを確保できま す。クライアントネットワークは、ローカルゲートウェイ経由でアクセス可能なすべてのサブネットと通信で きます。

ガイドライン

- 各 StorageGRID グリッドノードには、割り当て先のネットワークごとに専用のネットワークインターフ ェイス、 IP アドレス、サブネットマスク、およびゲートウェイが必要です。
- 1 つのグリッドノードに複数のインターフェイスを設定することはできません。
- 各ネットワークのグリッドノードごとに、単一のゲートウェイがサポートされます。このゲートウェイは ノードと同じサブネット上に配置する必要があります。必要に応じて、より複雑なルーティングをゲート ウェイに実装できます。
- 各ノードでは、各ネットワークが特定のネットワークインターフェイスにマッピングされます。

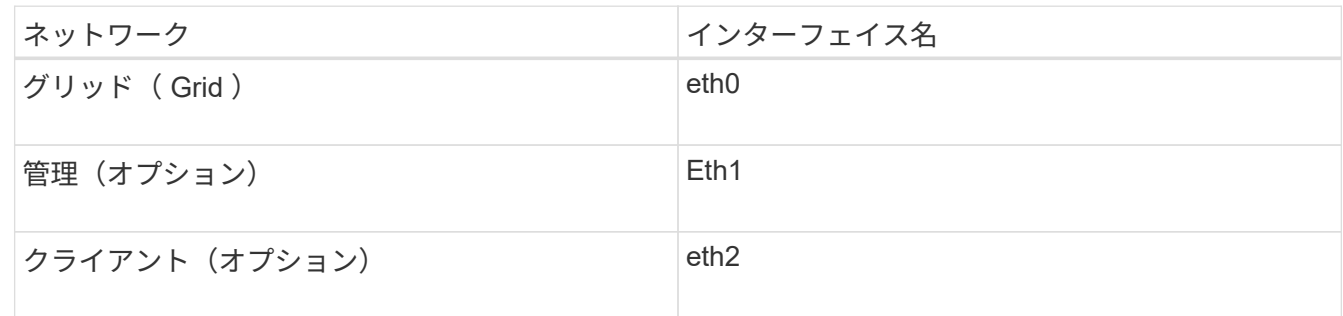

- ノードが StorageGRID アプライアンスに接続されている場合は、ネットワークごとに特定のポートが使 用されます。詳細については、使用しているアプライアンスのインストール手順を参照してください。
- デフォルトルートはノードごとに自動的に生成されます。eth2 が有効な場合、 0.0.0.0/0 は eth2 のクライ アントネットワークを使用します。eth2 が無効な場合、 0.0.0.0/0 は eth0 のグリッドネットワークを使用

します。

- クライアントネットワークは、グリッドノードがグリッドに参加するまで動作状態になりません
- グリッドが完全にインストールされる前にインストールユーザインターフェイスにアクセスできるよう に、グリッドノード導入時に管理ネットワークを設定できます。

# 関連情報

[""](https://docs.netapp.com/ja-jp/storagegrid-115/maintain/index.html)

["](https://docs.netapp.com/ja-jp/storagegrid-115/network/index.html)[ネットワーク](https://docs.netapp.com/ja-jp/storagegrid-115/network/index.html)[ガ](https://docs.netapp.com/ja-jp/storagegrid-115/network/index.html)[イドライン](https://docs.netapp.com/ja-jp/storagegrid-115/network/index.html)["](https://docs.netapp.com/ja-jp/storagegrid-115/network/index.html)

<span id="page-163-0"></span>**IP**アドレスを表示しています

StorageGRID システムの各グリッドノードの IP アドレスを表示できます。コマンドラ インでこの IP アドレスを使用してグリッドノードにログインし、さまざまなメンテナン ス手順を実行できます。

必要なもの

Grid Managerにはサポートされているブラウザを使用してサインインする必要があります。

このタスクについて

IPアドレス変更の詳細については、リカバリおよびメンテナンスの手順を参照してください。

手順

- 1. ノード\*>\**grid node*\*>\* Overview \*を選択します。
- 2. [IP Addresses]のタイトルの右にある[**Show More**]をクリックします。

このグリッドノードの IP アドレスがテーブルに表示されます。

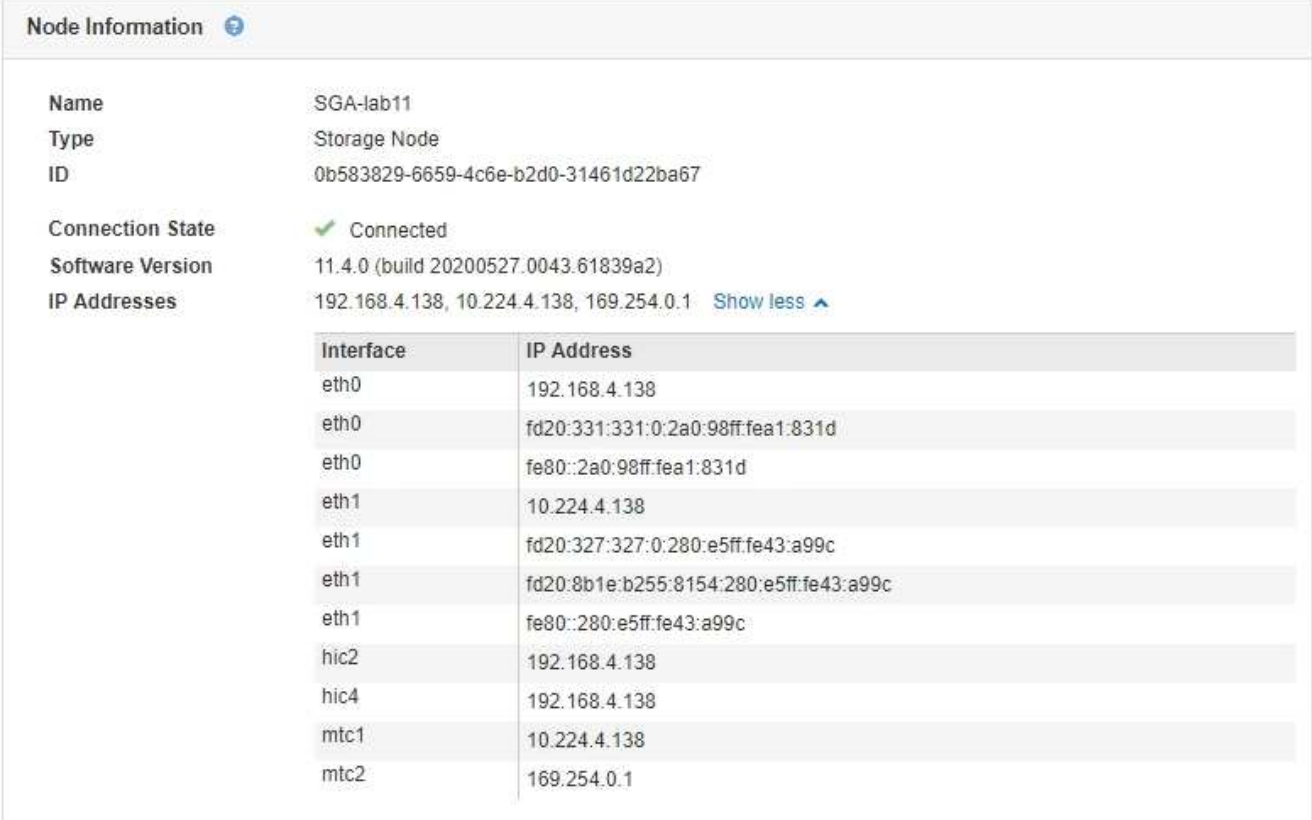

### 関連情報

[""](https://docs.netapp.com/ja-jp/storagegrid-115/maintain/index.html)

<span id="page-164-0"></span>発信 **TLS** 接続でサポートされる暗号

StorageGRID システムでは、アイデンティティフェデレーションとクラウドストレージ プールに使用される外部システムへの Transport Layer Security (TLS)接続でサポー トされる暗号スイートに制限があります。

サポートされる **TLS** のバージョン

StorageGRID では、アイデンティティフェデレーションとクラウドストレージプールに使用される外部シス テムへの接続で TLS 1.2 と TLS 1.3 がサポートされます。

外部システムとの互換性を確保するために、外部システムとの使用がサポートされている TLS 暗号が選択さ れています。S3 または Swift クライアントアプリケーションで使用できる暗号のリストは、このリストより も大容量です。

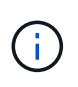

プロトコルのバージョン、暗号、鍵交換アルゴリズム、 MAC アルゴリズムなどの TLS 設定オ プションは、 StorageGRID では設定できません。これらの設定について具体的なご要望がある 場合は、ネットアップのアカウント担当者にお問い合わせください。

サポートされている **TLS 1.2** 暗号スイート

次の TLS 1.2 暗号スイートがサポートされています。

- TLS ECDHE\_RSA\_With AES\_128 GCM\_SHA256
- TLS ECDHE\_RSA\_with AES 256 GCM\_SHA384
- TLS\_ECDHE\_ECDSA\_With \_AES\_128\_GG\_SHA256
- TLS ECDHE\_ECDSA\_With AES 256 GCM\_SHA384
- TLS\_ECDHE\_RSA\_WITH\_CHACHA20\_POLY1305
- TLS ECDHE\_ECDSA\_WITH\_CHACHA20\_POLY1305
- TLS\_RSA\_With \_AES\_128\_GCM \_SHA256
- TLS RSA With AES 256 GCM SHA384

サポートされている **TLS 1.3** 暗号スイート

次の TLS 1.3 暗号スイートがサポートされています。

- TLS AES 256 GCM SHA384
- TLS\_CHACHA20\_POLY1305\_SHA256
- TLS AES 128 GCM SHA256

# <span id="page-165-0"></span>ネットワーク転送の暗号化の変更

StorageGRID システムでは、 Transport Layer Security ( TLS )を使用して、グリッド ノード間の内部制御トラフィックを保護します。Network Transfer Encryption オプショ ンは、グリッドノード間の制御トラフィックを暗号化するために TLS で使用されるアル ゴリズムを設定します。この設定はデータ暗号化には影響しません。

必要なもの

- Grid Managerにはサポートされているブラウザを使用してサインインする必要があります。
- 特定のアクセス権限が必要です。

このタスクについて

デフォルトでは、ネットワーク転送の暗号化には AES256-SHA アルゴリズムが使用されます。AES128-SHA アルゴリズムを使用して暗号化することもできます。

# 手順

- 1. 「環境設定**\***システム設定\*グリッドオプション\*」を選択します。
- 2. ネットワークオプションセクションで、ネットワーク転送の暗号化を \* AES128-SHA \* または \* AES256- SHA \* (デフォルト)に変更します。

# **Network Options**

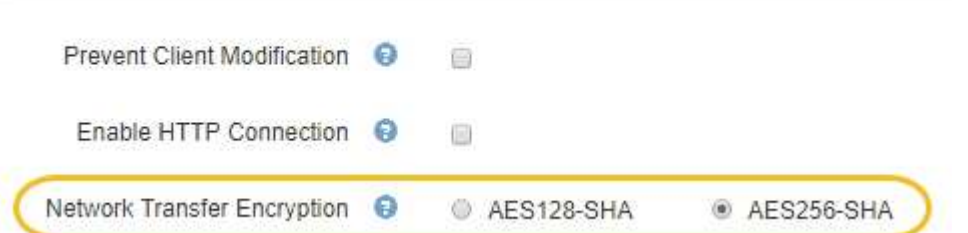

3. [ 保存 ( Save) ] をクリックします。

<span id="page-166-0"></span>サーバ証明書の設定

StorageGRID システムで使用されるサーバ証明書をカスタマイズできます。

StorageGRID システムは、用途が異なる複数のセキュリティ証明書を使用します。

- 管理インターフェイスのサーバ証明書:Grid Manager、Tenant Manager、Grid管理API、およびテナント 管理APIへのアクセスを保護するために使用します。
- ストレージAPIのサーバ証明書:ストレージノードおよびゲートウェイノードへのアクセスを保護するた めに使用します。これらのノードは、APIクライアントアプリケーションがオブジェクトデータをアップ ロードおよびダウンロードするために使用します。

インストール時に作成されたデフォルトの証明書を使用できるほか、デフォルトの証明書のいずれか、または 両方を独自のカスタム証明書に置き換えることもできます。

サポートされているカスタムサーバ証明書のタイプ

StorageGRID システムでは、RSAまたはECDSA(Elliptic Curve Digital Signature Algorithm)で暗号化された カスタムサーバ証明書がサポートされます。

StorageGRID でREST APIのクライアント接続を保護する方法の詳細については、S3またはSwiftの実装ガイ ドを参照してください。

ロードバランサエンドポイントの証明書

StorageGRID では、ロードバランサエンドポイントに使用する証明書は別に管理されます。ロードバランサ 証明書を設定するには、ロードバランサエンドポイントの設定手順を参照してください。

関連情報

["S3](https://docs.netapp.com/ja-jp/storagegrid-115/s3/index.html) [を使用する](https://docs.netapp.com/ja-jp/storagegrid-115/s3/index.html)["](https://docs.netapp.com/ja-jp/storagegrid-115/s3/index.html)

["Swift](https://docs.netapp.com/ja-jp/storagegrid-115/swift/index.html) [を使用します](https://docs.netapp.com/ja-jp/storagegrid-115/swift/index.html)["](https://docs.netapp.com/ja-jp/storagegrid-115/swift/index.html)

["](#page-133-0)[ロードバランサ](#page-133-0)[エ](#page-133-0)[ンドポイントの設定](#page-133-0)["](#page-133-0)

**Grid Manager**および**Tenant Manager**用のカスタムサーバ証明書を設定する

デフォルトの StorageGRID サーバ証明書を単一のカスタムサーバ証明書に置き換える と、ユーザがグリッドマネージャとテナントマネージャにアクセスする際にセキュリテ ィの警告が表示されなくなります。

このタスクについて

デフォルトでは、管理ノードごとに、グリッド CA によって署名された証明書が 1 つずつ発行されます。これ らの CA 署名証明書は、単一の共通するカスタムサーバ証明書および対応する秘密鍵で置き換えることができ ます。

1つのカスタムサーバ証明書がすべての管理ノードに対して使用されるため、Grid ManagerおよびTenant Managerへの接続時にクライアントがホスト名を確認する必要がある場合は、ワイルドカード証明書またはマ ルチドメイン証明書として指定する必要があります。グリッド内のすべての管理ノードに一致するカスタム証 明書を定義してください。

設定はサーバ上で行う必要があります。また、使用しているルート認証局(CA)によっては、ユーザがGrid ManagerおよびTenant Managerへのアクセスに使用するWebブラウザにルートCA証明書をインストールする ことも必要になります。

> サーバ証明書の問題によって処理が中断されないようにするために、このサーバ証明書の有効 期限が近づくと、Expiration of server certificate for Management Interface アラートと**Legacy Management Interface Certificate Expiry**(**MCEP**)アラームの両方がトリガーされます。必 要に応じて、 Support **>** Tools **>** Grid Topology を選択することにより、現在のサービス証明書 が期限切れになるまでの日数を表示できます。次に、「**\*\_ primary Admin Node\_**>\* CMN **>** Resources \*」を選択します。

> IP アドレスではなくドメイン名を使用して Grid Manager または Tenant Manager にアクセス する場合は、次のいずれかの場合に証明書のエラーが表示され、バイパスするオプションはあ りません。

- カスタム管理インターフェイスサーバ証明書の有効期限が切れます。
- カスタムの管理インターフェイスサーバ証明書をデフォルトのサーバ証明書に戻した場 合。

### 手順

 $(i)$ 

 $(i)$ 

- 1. [\* Configuration **]>[** Network Settings **]>[** Server Certificates\*]を選択します。
- 2. Management Interface Server Certificateセクションで、\* Install Custom Certificate \*をクリックします。
- 3. 必要なサーバ証明書ファイルをアップロードします。
	- サーバー証明書:カスタムサーバー証明書ファイル (.crt)。
	- \* Server Certificate Private Key \*:カスタムサーバ証明書の秘密鍵ファイル(.key)。

 $(i)$ 

EC 秘密鍵は 224 ビット以上である必要があります。RSA 秘密鍵は 2048 ビット以上に する必要があります。

◦ **CA Bundle**:各中間発行認証局(CA)の証明書を含む単一のファイル。このファイルには、 PEM で エンコードされた各 CA 証明書ファイルが、証明書チェーンの順序で連結して含まれている必要があ ります。

4. [ 保存 ( Save ) ] をクリックします。

以降すべての新しいクライアント接続には、カスタムサーバ証明書が使用されます。

タブを選択して、デフォルトのStorageGRID サーバ証明書またはアップロードされたCA署名証明書に関 する詳細情報を表示します。

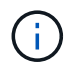

新しい証明書をアップロードしたあと、関連する証明書の有効期限アラート(またはレガ シーアラーム)がクリアされるまでに最大1日かかります。

5. Web ブラウザが更新されたことを確認するには、ページをリフレッシュしてください。

**Grid Manager**および**Tenant Manager**用のデフォルトのサーバ証明書のリストア

Grid ManagerおよびTenant Managerでデフォルトのサーバ証明書を使用するように戻す ことができます。

手順

- 1. [\* Configuration **]>[** Network Settings **]>[** Server Certificates\*]を選択します。
- 2. Manage Interface Server Certificateセクションで、\* Use Default Certificates \*をクリックします。
- 3. 確認ダイアログボックスで \* OK \* をクリックする。

デフォルトのサーバ証明書をリストアすると、設定したカスタムサーバ証明書ファイルは削除され、シス テムからはリカバリできなくなります。以降すべての新しいクライアント接続には、デフォルトのサーバ 証明書が使用されます。

4. Web ブラウザが更新されたことを確認するには、ページをリフレッシュしてください。

<span id="page-168-0"></span>ストレージノードまたは**CLB**サービスへの接続用のカスタムサーバ証明書を設定する

ストレージノードまたはゲートウェイノード上のCLBサービス(廃止)へのS3また はSwiftクライアント接続に使用するサーバ証明書は、置き換えることができます。置き 換え用のカスタムサーバ証明書は組織に固有のものです。

このタスクについて

デフォルトでは、すべてのストレージノードに、グリッド CA によって署名された X.509 サーバ証明書が発 行されます。これらの CA 署名証明書は、単一の共通するカスタムサーバ証明書および対応する秘密鍵で置き 換えることができます。

1 つのカスタムサーバ証明書がすべてのストレージノードに対して使用されるため、ストレージエンドポイン トへの接続時にクライアントがホスト名を確認する必要がある場合は、ワイルドカード証明書またはマルチド メイン証明書として指定する必要があります。グリッド内のすべてのストレージノードに一致するカスタム証 明書を定義してください。

サーバでの設定が完了したら、使用しているルート認証局(CA)によっては、ユーザがシステムへのアクセ スに使用するS3またはSwift APIクライアントにルートCA証明書をインストールすることも必要になる場合が あります。

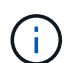

サーバ証明書の問題によって処理が中断されないようにするために、Expiration of server certificate for Storage API Endpoints アラートと、ルートサーバ証明書の有効期限が近づくと従 来の**Storage API Service Endpoints Certificate Expiry**(**SCEP**)アラームの両方がトリガー されます。必要に応じて、「 Support **Tools \* Grid Topology \***」を選択することにより、現在 のサービス証明書が期限切れになるまでの日数を表示できます。次に、「**\*\_ primary Admin Node\_** CMN \* Resources \*」を選択します。

カスタム証明書は、クライアントがゲートウェイノード上の廃止されたCLBサービスを使用してStorageGRID に接続する場合、またはクライアントがストレージノードに直接接続する場合にのみ使用されます。管理ノー ドまたはゲートウェイノード上のロードバランササービスを使用してStorageGRID に接続するS3またはSwift クライアントは、ロードバランサエンドポイント用に設定された証明書を使用します。

\*ロードバランサエンドポイント証明書の有効期限\*アラートは、まもなく期限切れになるロー ドバランサエンドポイントに対してトリガーされます。

# 手順

(i)

- 1. [\* Configuration **]>[** Network Settings **]>[** Server Certificates\*]を選択します。
- 2. Object Storage API Service Endpoints Server Certificateセクションで、\* Install Custom Certificate \*をクリ ックします。
- 3. 必要なサーバ証明書ファイルをアップロードします。
	- サーバー証明書:カスタムサーバー証明書ファイル (.crt)。
	- \* Server Certificate Private Key \*:カスタムサーバ証明書の秘密鍵ファイル (.key)。

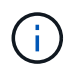

EC 秘密鍵は 224 ビット以上である必要があります。RSA 秘密鍵は 2048 ビット以上に する必要があります。

- **CA Bundle**:各中間発行認証局(CA)の証明書を含む単一のファイル。このファイルには、 PEM で エンコードされた各 CA 証明書ファイルが、証明書チェーンの順序で連結して含まれている必要があ ります。
- 4. [ 保存 ( Save) ] をクリックします。

以降すべての新しいAPIクライアント接続には、カスタムサーバ証明書が使用されます。

タブを選択して、デフォルトのStorageGRID サーバ証明書またはアップロードされたCA署名証明書に関 する詳細情報を表示します。

新しい証明書をアップロードしたあと、関連する証明書の有効期限アラート(またはレガ  $\left(\begin{smallmatrix} 1\\1\end{smallmatrix}\right)$ シーアラーム)がクリアされるまでに最大1日かかります。

5. Web ブラウザが更新されたことを確認するには、ページをリフレッシュしてください。

### 関連情報

["S3](https://docs.netapp.com/ja-jp/storagegrid-115/s3/index.html) [を使用する](https://docs.netapp.com/ja-jp/storagegrid-115/s3/index.html)["](https://docs.netapp.com/ja-jp/storagegrid-115/s3/index.html)

["Swift](https://docs.netapp.com/ja-jp/storagegrid-115/swift/index.html) [を使用します](https://docs.netapp.com/ja-jp/storagegrid-115/swift/index.html)["](https://docs.netapp.com/ja-jp/storagegrid-115/swift/index.html)

["S3 API](#page-157-0)[エ](#page-157-0)[ンドポイントのドメイン名を設定しています](#page-157-0)["](#page-157-0)

**S3**および**Swift**の**REST API**エンドポイント用のデフォルトサーバ証明書のリストア

S3およびSwiftのREST APIエンドポイント用のデフォルトサーバ証明書を使用する設定 に戻すことができます。

手順

- 1. [\* Configuration **]>[** Network Settings **]>[** Server Certificates\*]を選択します。
- 2. Object Storage API Service Endpoints Server Certificateセクションで、\* Use Default Certificates \*をクリ ックします。

3. 確認ダイアログボックスで \* OK \* をクリックする。

オブジェクトストレージAPIエンドポイント用のデフォルトサーバ証明書をリストアすると、設定したカ スタムサーバ証明書ファイルは削除され、システムからはリカバリできなくなります。以降すべての新し いAPIクライアント接続には、デフォルトのサーバ証明書が使用されます。

4. Web ブラウザが更新されたことを確認するには、ページをリフレッシュしてください。

**StorageGRID** システムの**CA**証明書をコピーしています

StorageGRID は、内部の認証局(CA)を使用して内部トラフィックを保護します。独 自の証明書をアップロードしても、この証明書は変更されません。

必要なもの

- Grid Managerにはサポートされているブラウザを使用してサインインする必要があります。
- 特定のアクセス権限が必要です。

このタスクについて

カスタムサーバ証明書が設定されている場合、クライアントアプリケーションはカスタムサーバ証明書を使用 してサーバを検証する必要があります。StorageGRID システムから CA 証明書をコピーしない。

手順

1. [\* Configuration **]>[** Network Settings **]>[** Server Certificates\*]を選択します。

2. [内部**CA**証明書(\* Internal CA Certificate \*)]セクションで、すべての証明書テキストを選択します。

を含める必要があります -----BEGIN CERTIFICATE----- および -----END CERTIFICATE----- を 選択します。

Internal CA Certificate

StorageGRID uses an internal Certificate Authority (CA) to secure internal traffic. This certificate does not change if you upload your own certificates.

To export the internal CA certificate, copy all of the certificate text (starting with -----BEGIN CERTIFICATE and ending with END CERTIFICATE-----), and save it as a .pem file.

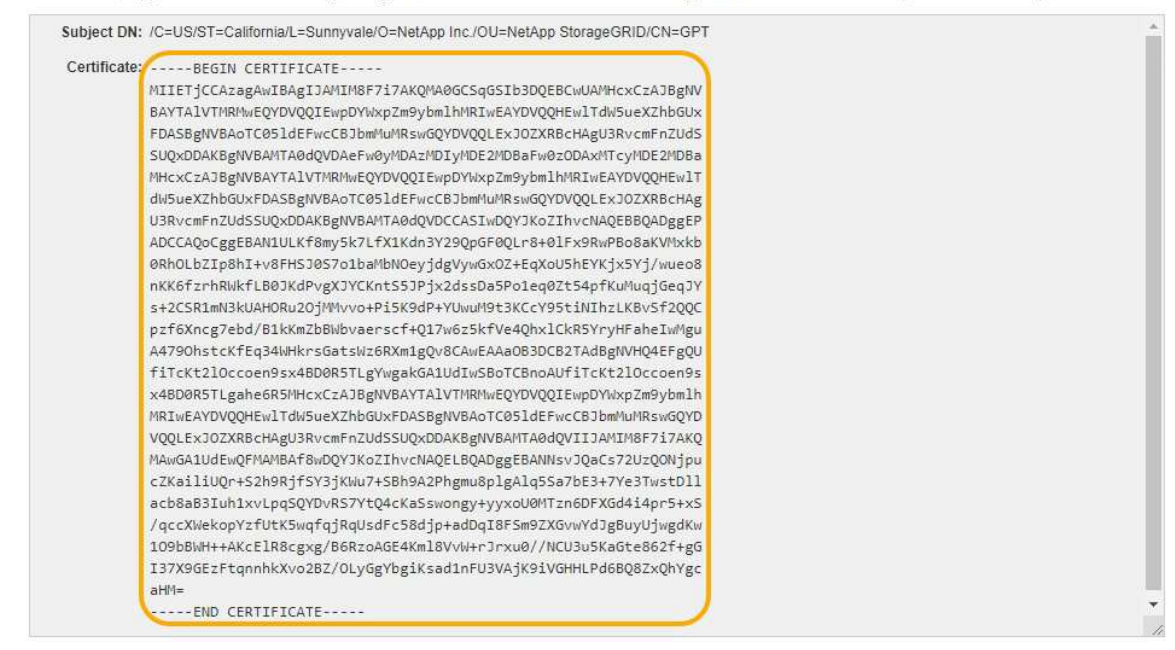

- 3. 選択したテキストを右クリックし、\*コピー\*を選択します。
- 4. コピーした証明書をテキストエディタに貼り付けます。
- 5. 拡張子を付けてファイルを保存します .pem。
	- 例: storagegrid certificate.pem

**FabricPool** 用の**StorageGRID** 証明書を設定しています

厳密なホスト名検証を実行する S3 クライアントでは、 FabricPool を使用する ONTAP クライアントなどの厳密なホスト名検証の無効化をサポートしていない場合は、ロード バランサエンドポイントの設定時にサーバ証明書を生成またはアップロードできます。

### 必要なもの

- 特定のアクセス権限が必要です。
- Grid Managerにはサポートされているブラウザを使用してサインインする必要があります。

## このタスクについて

ロードバランサエンドポイントを作成する際には、自己署名サーバ証明書を生成するか、既知の認証局(CA )によって署名された証明書をアップロードできます。本番環境では、既知の CA によって署名された証明書 を使用する必要があります。CA によって署名された証明書は、システムを停止することなくローテーション できます。また、中間者攻撃に対する保護としても優れているため、セキュリティも強化されます。

次の手順は、 FabricPool を使用する S3 クライアントを対象とした一般的なガイドラインです。詳細な情報 と手順については、StorageGRID for FabricPool の設定手順を参照してください。

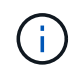

ゲートウェイノード上の別の Connection Load Balancer ( CLB )サービスは廃止され、 FabricPool での使用は推奨されなくなりました。

# 手順

- 1. 必要に応じて、 FabricPool で使用するハイアベイラビリティ( HA )グループを設定します。
- 2. FabricPool で使用する S3 ロードバランサエンドポイントを作成します。

HTTPSロードバランサエンドポイントを作成する際に、サーバ証明書、証明書の秘密鍵、およびCAバン ドルのアップロードを求めるプロンプトが表示されます。

3. ONTAP でクラウド階層として StorageGRID を接続します。

ロードバランサエンドポイントのポートと、アップロードした CA 証明書で使用する完全修飾ドメイン名 を指定します。次に、 CA 証明書を指定します。

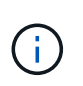

中間 CA が StorageGRID 証明書を発行した場合は、中間 CA 証明書を指定する必要があり ます。StorageGRID 証明書がルート CA によって直接発行された場合は、ルート CA 証明 書を指定する必要があります。

### 関連情報

["StorageGRID for FabricPool](https://docs.netapp.com/ja-jp/storagegrid-115/fabricpool/index.html) [を設定します](https://docs.netapp.com/ja-jp/storagegrid-115/fabricpool/index.html)["](https://docs.netapp.com/ja-jp/storagegrid-115/fabricpool/index.html)

管理インターフェイス用の自己署名サーバ証明書の生成

スクリプトを使用して、ホスト名の厳密な検証が必要な管理APIクライアント用の自己署 名サーバ証明書を生成できます。

必要なもの

- 特定のアクセス権限が必要です。
- を用意しておく必要があります Passwords.txt ファイル。

このタスクについて

本番環境では、既知の認証局(CA)によって署名された証明書を使用する必要があります。CA によって署名 された証明書は、システムを停止することなくローテーションできます。また、中間者攻撃に対する保護とし ても優れているため、セキュリティも強化されます。

### 手順

- 1. 各管理ノードの完全修飾ドメイン名( FQDN )を取得します。
- 2. プライマリ管理ノードにログインします。
	- a. 次のコマンドを入力します。 ssh admin@primary Admin Node IP
	- b. に記載されているパスワードを入力します Passwords.txt ファイル。
	- c. 次のコマンドを入力してrootに切り替えます。 su -
	- d. に記載されているパスワードを入力します Passwords.txt ファイル。

rootとしてログインすると、プロンプトがから変わります \$ 終了: #。

- 3. 新しい自己署名証明書を使用して StorageGRID を設定します。
	- \$ sudo make-certificate --domains *wildcard-admin-node-fqdn* --type management
		- の場合 --domains、ワイルドカードを使用して、すべての管理ノードの完全修飾ドメイン名を表し ます。例: \*.ui.storagegrid.example.com ワイルドカード\*を使用して表します admin1.ui.storagegrid.example.com および admin2.ui.storagegrid.example.com。
		- 設定 --type 終了: management Grid ManagerおよびTenant Managerで使用される証明書を設定す るため。
		- デフォルトでは、生成された証明書の有効期間は 1 年間( 365 日)です。この期間を過ぎる前に証明 書を再作成する必要があります。を使用できます --days デフォルトの有効期間を上書きする引数。

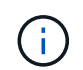

証明書の有効期間は、で始まります make-certificate を実行します。管理APIクラ イアントがStorageGRID と同じ時間ソースと同期されるようにしてください。同期さ れていないと、クライアントが証明書を拒否する可能性があります。

\$ sudo make-certificate --domains \*.ui.storagegrid.example.com --type management --days 365

出力には、管理 API クライアントで必要なパブリック証明書が含まれています。

4. 証明書を選択してコピーします。

BEGIN タグと END タグも含めて選択してください。

- 5. コマンドシェルからログアウトします。 \$ exit
- 6. 証明書が設定されたことを確認します。
	- a. Grid Manager にアクセスします。
	- b. 「\* Configuration \* Server Certificates \* Management Interface Server Certificate \*」を選択します。
- 7. コピーしたパブリック証明書を使用するように管理APIクライアントを設定します。BEGIN タグと END タグを含めてください。
- <span id="page-173-0"></span>ストレージプロキシを設定しています

プラットフォームサービスまたはクラウドストレージプールを使用している場合は、ス トレージノードと外部の S3 エンドポイントの間に非透過型プロキシを設定できます。 たとえば、インターネット上のエンドポイントなどの外部エンドポイントへプラットフ ォームサービスメッセージを送信する場合などには、非透過型プロキシが必要です。

必要なもの

- 特定のアクセス権限が必要です。
- Grid Managerにはサポートされているブラウザを使用してサインインする必要があります。

このタスクについて

設定できるストレージプロキシは 1 つです。

手順

1. [環境設定**\***ネットワーク設定**\***プロキシ設定]を選択します。

ストレージプロキシの設定ページが表示されます。デフォルトでは、サイドバーメニューで「 \* Storage \* 」が選択されています。

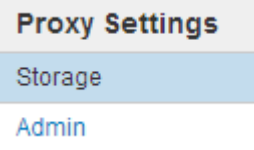

2. Enable Storage Proxy (ストレージプロキシの有効化) チェックボックスを選択します。

ストレージプロキシを設定するためのフィールドが表示されます。

**Storage Proxy Settings** 

If you are using platform services or Cloud Storage Pools, you can configure a non-transparent proxy server between Storage Nodes and the external S3 endpoints.

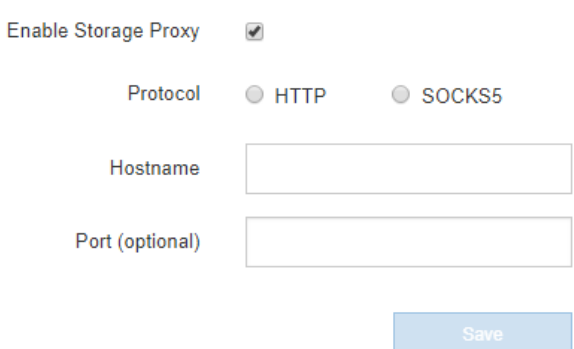

- 3. 非透過型ストレージプロキシのプロトコルを選択します。
- 4. プロキシサーバのホスト名または IP アドレスを入力します。
- 5. 必要に応じて、プロキシサーバへの接続に使用するポートを入力します。

プロトコルにデフォルトのポート 80 を使用する場合は、このフィールドを空白のままにできます。 HTTP の場合は 80 、 SOCKS5 の場合は 1080 です。

6. [ 保存( Save ) ] をクリックします。

ストレージプロキシが保存されたら、プラットフォームサービスまたはクラウドストレージプールの新し いエンドポイントを設定してテストできます。

プロキシの変更が有効になるまでに最大 10 分かかることがあります。 ( i )

7. プロキシサーバの設定をチェックして、 StorageGRID からのプラットフォームサービス関連メッセージ がブロックされないようにします。

### 完了後

ストレージプロキシを無効にする必要がある場合は、\*ストレージプロキシを有効にする\*チェックボックスの 選択を解除し、\*保存\*をクリックします。

### 関連情報

["](#page-120-0)[プラットフ](#page-120-0)[ォ](#page-120-0)[ームサービス用のネットワークとポート](#page-120-0)["](#page-120-0)

["ILM](https://docs.netapp.com/ja-jp/storagegrid-115/ilm/index.html) [を使用してオブジェクトを管理する](https://docs.netapp.com/ja-jp/storagegrid-115/ilm/index.html)["](https://docs.netapp.com/ja-jp/storagegrid-115/ilm/index.html)

# <span id="page-174-0"></span>管理プロキシの設定

HTTPまたはHTTPSを使用してAutoSupport メッセージを送信する場合は、管理ノード とテクニカルサポート(AutoSupport )の間に非透過型プロキシサーバを設定できま す。

必要なもの

• 特定のアクセス権限が必要です。

• Grid Managerにはサポートされているブラウザを使用してサインインする必要があります。

このタスクについて

設定できる管理プロキシは 1 つです。

### 手順

1. [環境設定**\***ネットワーク設定**\***プロキシ設定]を選択します。

Admin Proxy Settings ページが表示されます。デフォルトでは、サイドバーメニューで「 \* Storage \* 」が 選択されています。

2. サイドバーのメニューから、 **Admin** を選択します。

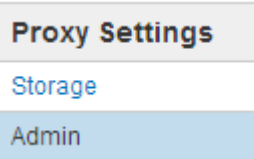

3. [ 管理プロキシを有効にする \*] チェックボックスをオンにします。

#### **Admin Proxy Settings**

If you send AutoSupport messages using HTTPS or HTTP, you can configure a non-transparent proxy server between Admin Nodes and technical support.

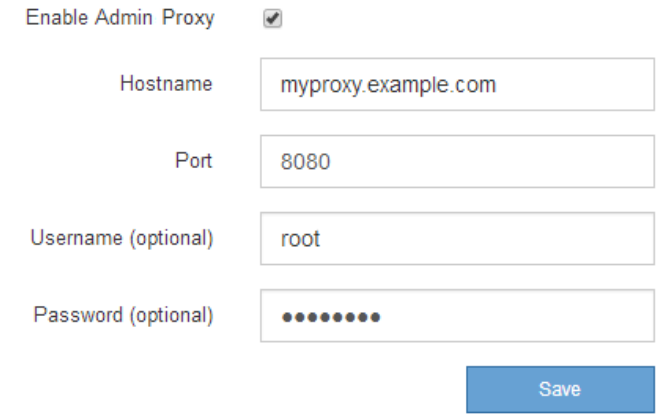

- 4. プロキシサーバのホスト名または IP アドレスを入力します。
- 5. プロキシサーバへの接続に使用するポートを入力します。
- 6. 必要に応じて、プロキシユーザ名を入力します。

プロキシサーバでユーザ名が不要な場合は、このフィールドを空白のままにします。

7. 必要に応じて、プロキシパスワードを入力します。

プロキシサーバでパスワードが不要な場合は、このフィールドを空白のままにします。

8. [ 保存( Save ) ] をクリックします。

管理プロキシが保存されると、管理ノードとテクニカルサポートの間にプロキシサーバが設定されます。

プロキシの変更が有効になるまでに最大 10 分かかることがあります。

9. プロキシを無効にする必要がある場合は、\*管理者プロキシを有効にする\*チェックボックスの選択を解除 し、\*保存\*をクリックします。

### 関連情報

-i i

["AutoSupport](#page-194-0) [メッセージのプロトコルの](#page-194-0)[指](#page-194-0)[定](#page-194-0)["](#page-194-0)

<span id="page-176-0"></span>トラフィック分類ポリシーの管理

サービス品質( QoS )サービスを強化するために、トラフィック分類ポリシーを作成し て、さまざまなタイプのネットワークトラフィックを識別および監視できます。これら のポリシーは、トラフィックの制限と監視に役立ちます。

トラフィック分類ポリシーは、ゲートウェイノードおよび管理ノードの StorageGRID ロードバランササービ ス上のエンドポイントに適用されます。トラフィック分類ポリシーを作成するには、ロードバランサエンドポ イントを作成しておく必要があります。

ルールとオプションの制限を一致させる

各トラフィック分類ポリシーには、次のエンティティに関連するネットワークトラフィックを識別する 1 つ 以上の一致ルールが含まれています。

- バケット
- テナント
- サブネット(クライアントを含む IPv4 サブネット)
- エンドポイント(ロードバランサエンドポイント)

StorageGRID は、ルールの目的に応じて、ポリシー内のルールに一致するトラフィックを監視します。ポリ シーのルールに一致するトラフィックは、そのポリシーによって処理されます。逆に、指定されたエンティテ ィを除くすべてのトラフィックを照合するルールを設定できます。

必要に応じて、次のパラメータに基づいてポリシーの制限を設定できます。

- 総帯域幅
- 総帯域幅アウト
- 同時読み取り要求
- 同時書き込み要求
- での要求ごとの帯域幅
- 要求ごとの帯域幅アウト
- 読み取り要求レート
- 書き込み要求の速度

ポリシーを作成して、アグリゲートの帯域幅を制限したり、要求ごとの帯域幅を制限したりで きます。ただし、 StorageGRID では、両方のタイプの帯域幅を同時に制限することはできませ ん。アグリゲートの帯域幅の制限により、制限のないトラフィックにパフォーマンスが若干低 下する可能性があります。

トラフィック制限

 $(i)$ 

トラフィック分類ポリシーを作成した場合、トラフィックは設定したルールおよび制限のタイプに応じて制限 されます。集約または要求ごとの帯域幅制限の場合、要求は、設定したレートでストリームインまたはアウト されます。StorageGRID では 1 つの速度しか適用できないため、最も特定のポリシーがマッチするのはマッ チャーのタイプです。それ以外のすべての制限タイプでは、クライアント要求は 250 ミリ秒遅延し、一致す るポリシー制限を超える要求に対しては 503 スローダウン応答を受信します。

Grid Manager では、トラフィックチャートを表示して、ポリシーが想定したトラフィック制限を適用してい ることを確認できます。

**SLA**でのトラフィック分類ポリシーの使用

トラフィック分類ポリシーを容量制限およびデータ保護とともに使用して、容量、データ保護、およびパフォ ーマンスに固有のサービスレベル契約( SLA )を適用できます。

トラフィック分類の制限は、ロードバランサごとに実装されます。複数のロードバランサに同時にトラフィッ クが分散されている場合、合計最大速度は指定した速度制限の倍数になります。

次の例は、 SLA の 3 つの階層を示しています。トラフィック分類ポリシーを作成して、各 SLA 層のパフォー マンス目標を達成できます。

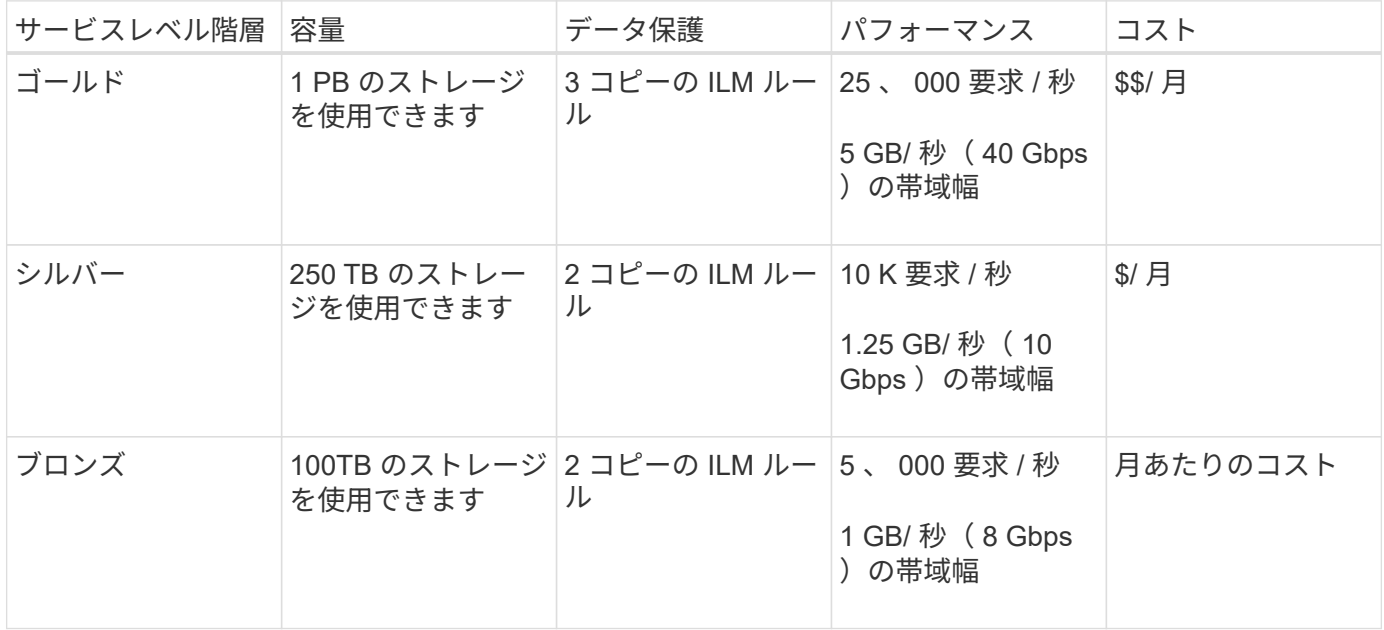

トラフィック分類ポリシーの作成

バケット、テナント、 IP サブネット、またはロードバランサエンドポイントごとにネッ トワークトラフィックを監視し、必要に応じて制限する場合は、トラフィック分類ポリ シーを作成します。必要に応じて、帯域幅、同時要求数、または要求速度に基づいてポ リシーの制限を設定できます。

# 必要なもの

- Grid Managerにはサポートされているブラウザを使用してサインインする必要があります。
- Root Access 権限が必要です。
- 照合するロードバランサエンドポイントを作成しておく必要があります。
- 該当するテナントを作成しておく必要があります。

# 手順

1. [\* Configuration **]>[** Network Settings **]>[** Traffic Classification]を選択します。

[Traffic Classification Policies] ページが表示されます。

**Traffic Classification Policies** 

Traffic classification policies can be used to identify network traffic for metrics reporting and optional traffic limiting.

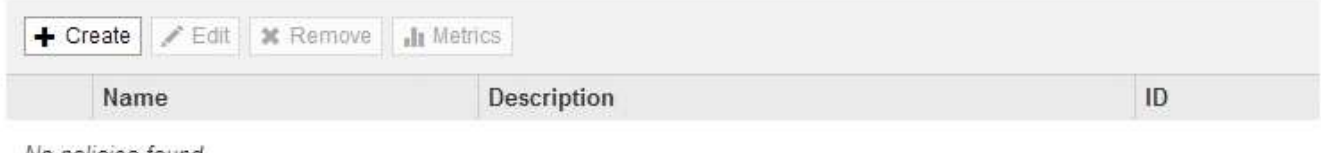

No policies found.

2. [ 作成( Create ) ] をクリックします。

Create Traffic Classification Policy ダイアログボックスが表示されます。

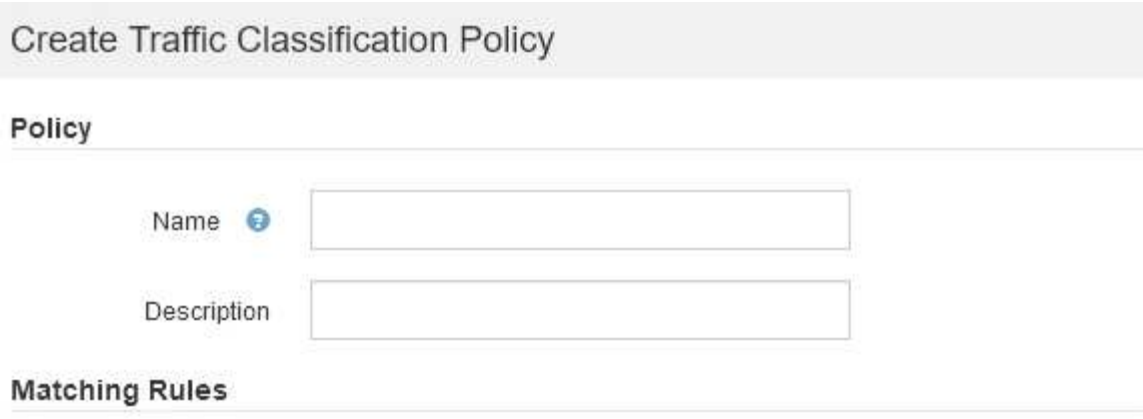

Traffic that matches any rule is included in the policy.

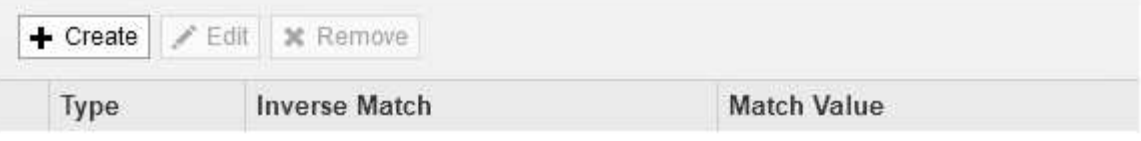

No matching rules found.

# Limits (Optional)

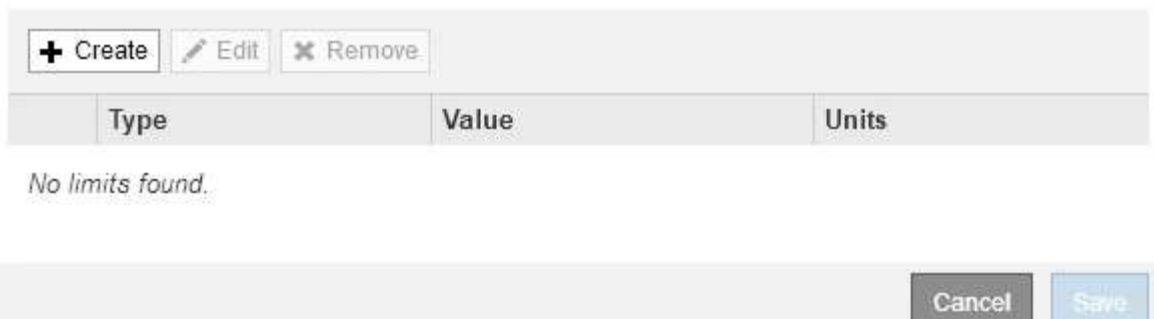

3. [\* 名前 \*] フィールドに、ポリシーの名前を入力します。

ポリシーを識別できるように、わかりやすい名前を入力します。

4. 必要に応じて、 \* 概要 \* フィールドにポリシーの概要 を追加します。

たとえば、このトラフィック分類ポリシー環境 の内容と制限する内容を説明します。

5. ポリシーに一致するルールを 1 つ以上作成します。

一致ルールは、このトラフィック分類ポリシーの影響を受けるエンティティを制御します。たとえば、こ のポリシーを特定のテナントのネットワークトラフィックに適用する場合は、テナントを選択します。ま たは、このポリシーを特定のロードバランサエンドポイントのネットワークトラフィックに適用する場合 は、 [Endpoint] を選択します。

a. [マッチングルール (Matching Rules \*) ]セクションで[\*作成 (Create \*) ]をクリックし

[Create Matching Rule] ダイアログボックスが表示されます。
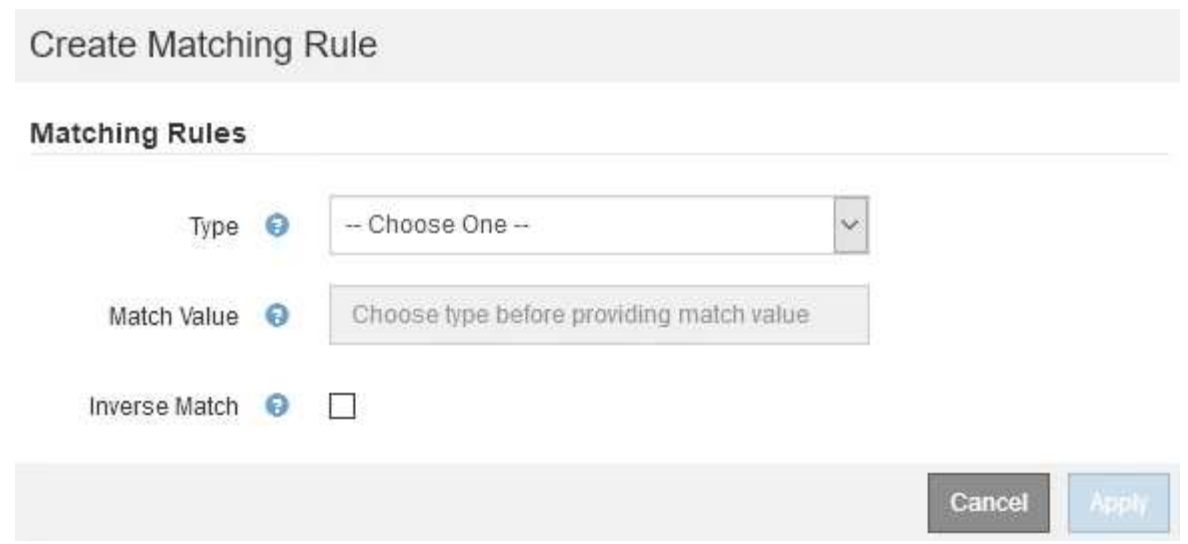

- b. [\* タイプ \*] ドロップダウンから、一致するルールに含めるエンティティのタイプを選択します。
- c. [**match value**] フィールドに、選択したエンティティのタイプに基づいて照合値を入力します。
	- Bucket :バケット名を入力します。
	- Bucket Regex :一連のバケット名と一致するために使用される正規表現を入力します。

正規表現は固定されていません。バケット名の先頭にある { キャレット } アンカーを使用し、 名前の末尾に \$ アンカーを使用します。

- CIDR : IPv4 サブネットを CIDR 表記で入力し、目的のサブネットと一致させます。
- Endpoint :既存のエンドポイントのリストからエンドポイントを選択します。これは、ロードバ ランサエンドポイントのページで定義したロードバランサエンドポイントです。
- テナント:既存のテナントのリストからテナントを選択します。テナントの一致は、アクセス対 象のバケットの所有権に基づきます。バケットへの匿名アクセスは、バケットを所有するテナン トと一致します。
- d. 定義した Type および Match 値と一致するすべての TRAFFER\_EXCEPT \_Traffic を照合する場合は、 \* Inverse \* チェックボックスをオンにします。それ以外の場合は、このチェックボックスをオフのま まにします。

たとえば、このポリシーをいずれかのロードバランサエンドポイントを除くすべてのエンドポイント に適用する場合は、除外するロードバランサエンドポイントを指定し、 \* Inverse \* を選択します。

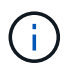

少なくとも 1 つが逆マッチャーである複数のマッチャーを含むポリシーの場合、すべて のリクエストに一致するポリシーを作成しないように注意してください。

e. [ 適用( Apply ) ] をクリックします。

ルールが作成され、 [Matching Rules] テーブルに表示されます。

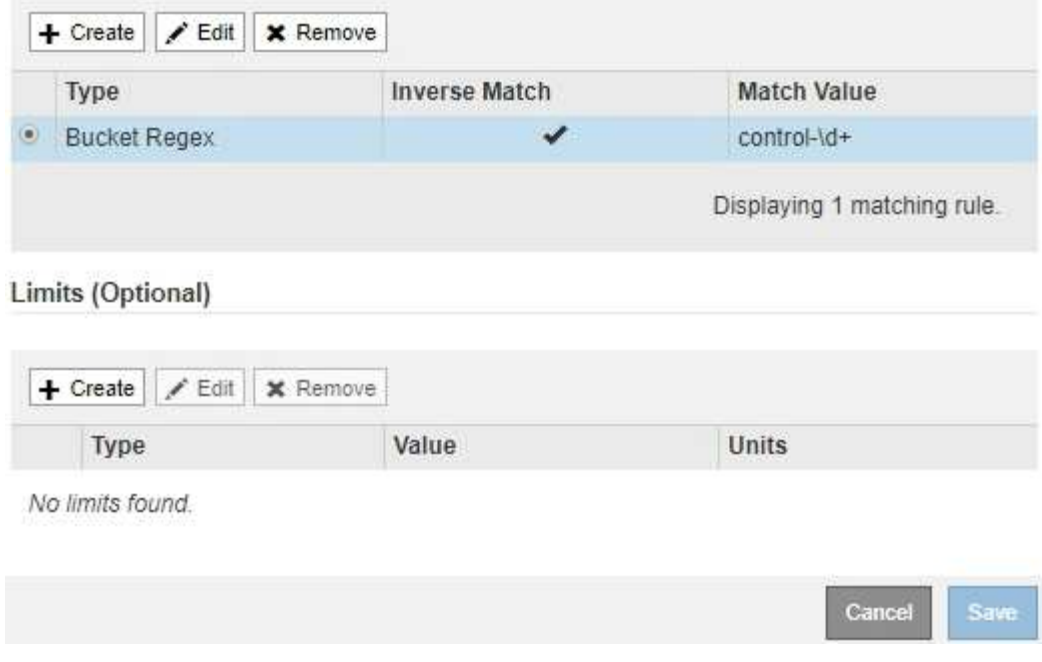

a. ポリシーに対して作成するルールごとに上記の手順を繰り返します。

 $(i)$ 

ルールに一致するトラフィックは、ポリシーによって処理されます。

6. 必要に応じて、ポリシーの制限を作成します。

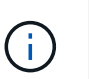

制限を作成しない場合でも、ポリシーに一致するネットワークトラフィックを監視できる ように StorageGRID で指標が収集されます。

a. 「制限」セクションで「\*作成」をクリックします。

境界を作成( Create Limit) ダイアログボックスが表示されます。

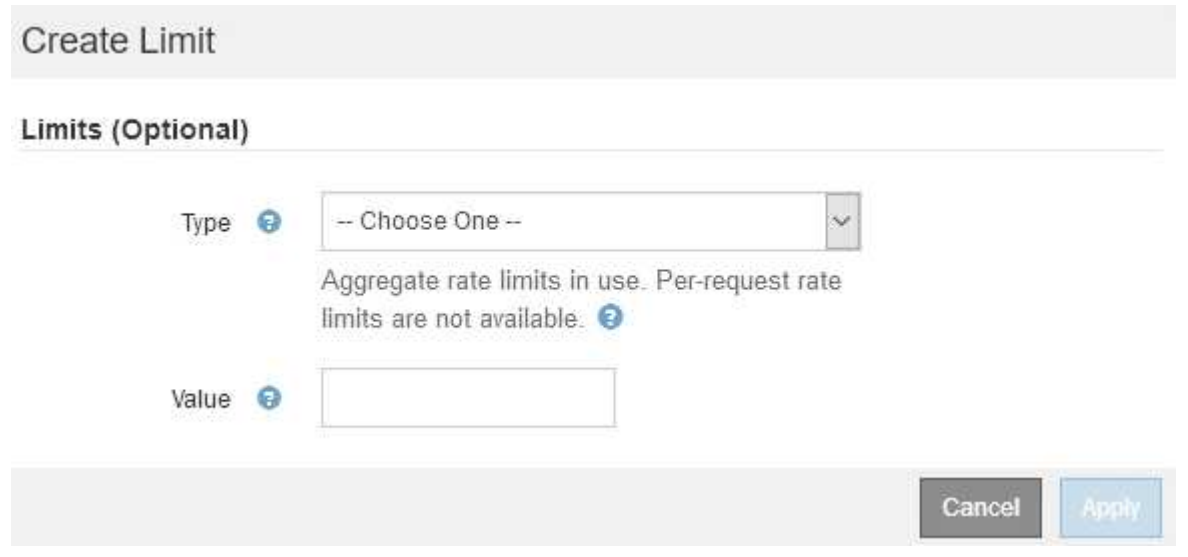

b. [\* タイプ \*] ドロップダウンから、ポリシーに適用する制限のタイプを選択します。

次のリストの \* in \* は S3 または Swift クライアントから StorageGRID ロードバランサへのトラフィ

ックを表し、 \* out \* はロードバランサから S3 または Swift クライアントへのトラフィックを表し ています。

- 総帯域幅
- 総帯域幅アウト
- 同時読み取り要求
- 同時書き込み要求
- での要求ごとの帯域幅
- 要求ごとの帯域幅アウト
- 読み取り要求レート
- 書き込み要求の速度

ポリシーを作成して、アグリゲートの帯域幅を制限したり、要求ごとの帯域幅を制 限したりできます。ただし、 StorageGRID では、両方のタイプの帯域幅を同時に  $(i)$ 制限することはできません。アグリゲートの帯域幅の制限により、制限のないトラ フィックにパフォーマンスが若干低下する可能性があります。

帯域幅の制限については、設定された制限のタイプに最も一致するポリシーが StorageGRID によ って適用されます。たとえば、トラフィックを一方向のみに制限するポリシーがある場合、帯域 幅制限が設定されている他のポリシーと一致するトラフィックがあっても、反対方向のトラフィ ックは無制限になります。StorageGRID は、帯域幅制限の「ベスト」マッチを次の順序で実装し ます。

- 正確な IP アドレス( /32 マスク)
- 正確なバケット名
- バケットの正規表現
- テナント
- エンドポイント
- 正確でない CIDR の一致 (/32 ではない)

c. [\* 値 \*] フィールドに、選択した制限のタイプの数値を入力します。

制限を選択すると、想定される単位が表示されます。

d. [ 適用( Apply ) ] をクリックします。

境界が作成され、 [ 境界( Limits ) ] テーブルにリストされます。

<sup>▪</sup> 逆一致

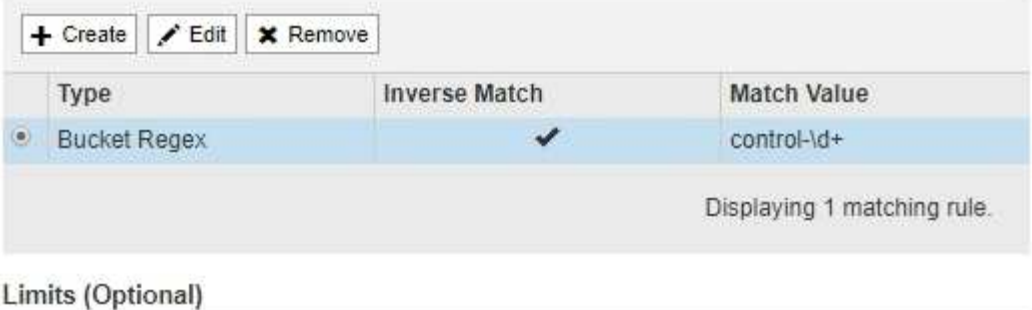

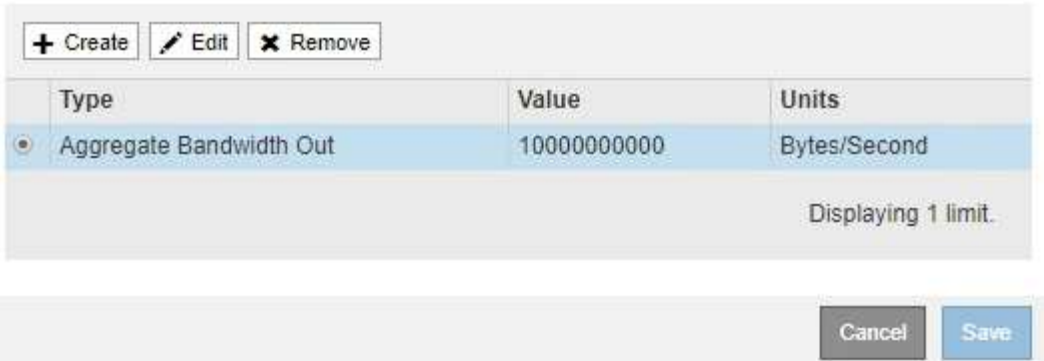

e. ポリシーに追加する上限ごとに、上記の手順を繰り返します。

たとえば、 SLA 階層に 40Gbps の帯域幅制限を作成する場合は、制限されたアグリゲート帯域幅と合 計帯域幅の制限を作成し、各帯域幅を 40Gbps に設定します。

1 秒あたりのメガバイト数をギガビット / 秒に変換するには、 8 倍にします。たとえば、 125 MB/ 秒は 1 、 000 Mbps または 1 Gbps に相当します。

7. ルールと制限の作成が完了したら、\*保存\*をクリックします。

ポリシーが保存され、 Traffic Classification Policies テーブルにリストされます。

**Traffic Classification Policies** 

Ť.

Traffic classification policies can be used to identify network traffic for metrics reporting and optional traffic limiting.

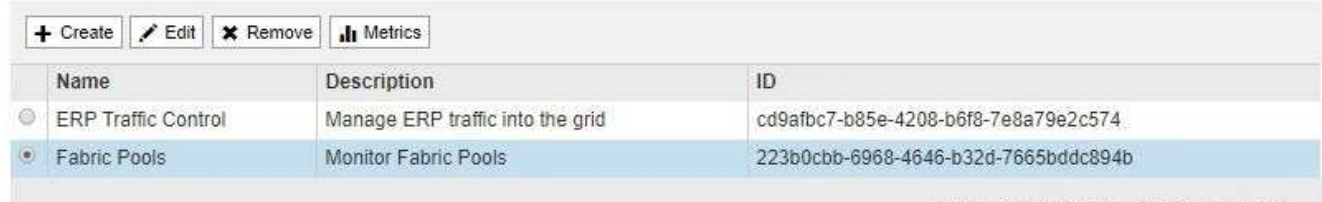

Displaying 2 traffic classification policies.

S3 および Swift クライアントトラフィックがトラフィック分類ポリシーに従って処理されるようになりま した。トラフィックチャートを表示して、ポリシーが想定したトラフィック制限を適用していることを確 認できます。

### 関連情報

## ["](#page-131-0)[負荷](#page-131-0)[分](#page-131-0)[散](#page-131-0)[の管理](#page-131-0)["](#page-131-0)

["](#page-186-0)[ネットワークトラフィックメトリックの表示](#page-186-0)["](#page-186-0)

トラフィック分類ポリシーを編集する

トラフィック分類ポリシーを編集して、その名前または概要 を変更したり、ポリシーの ルールや制限を作成、編集、削除したりできます。

必要なもの

- Grid Managerにはサポートされているブラウザを使用してサインインする必要があります。
- Root Access 権限が必要です。

手順

1. [\* Configuration **]>[** Network Settings **]>[** Traffic Classification]を選択します。

[Traffic Classification Policies] ページが表示され、既存のポリシーがテーブルにリストされます。

**Traffic Classification Policies** 

Traffic classification policies can be used to identify network traffic for metrics reporting and optional traffic limiting.

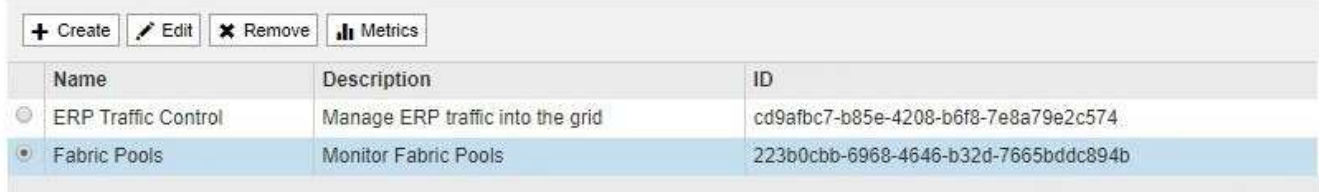

Displaying 2 traffic classification policies.

- 2. 編集するポリシーの左側にあるオプションボタンを選択します。
- 3. [ 編集( Edit ) ] をクリックします。

Edit Traffic Classification Policy ダイアログボックスが表示されます。

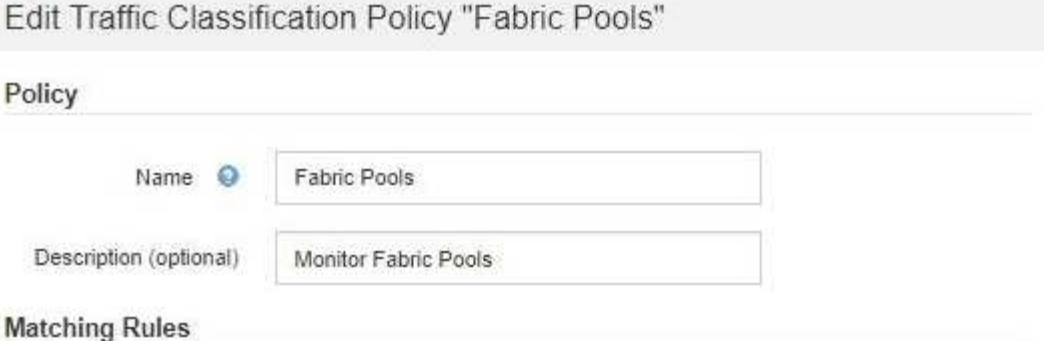

Traffic that matches any rule is included in the policy.

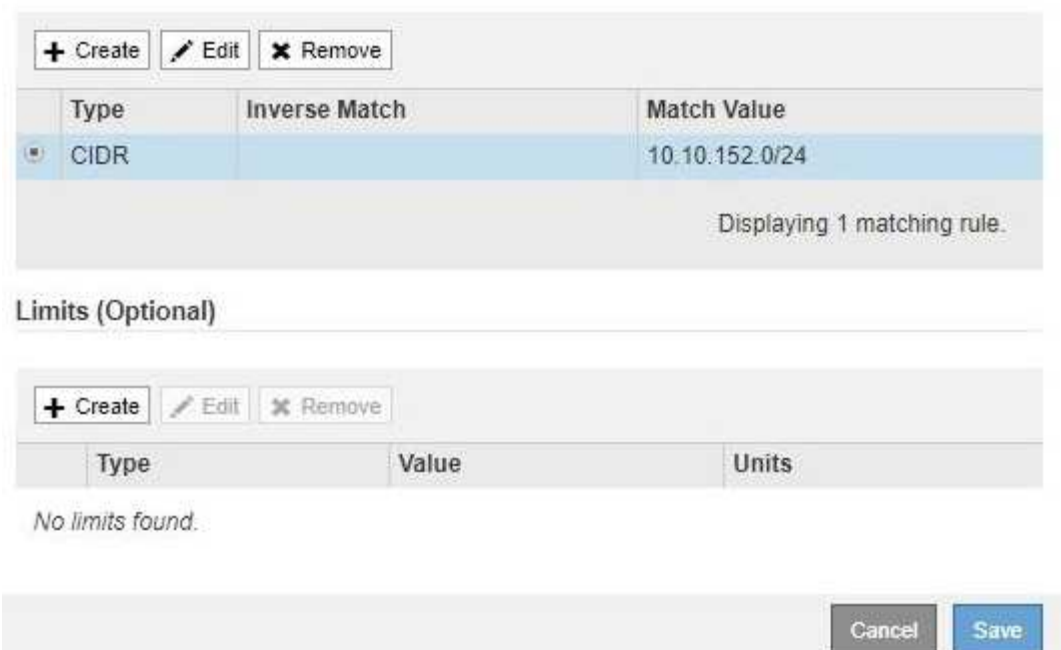

- 4. 必要に応じて、一致するルールと制限を作成、編集、または削除します。
	- a. 一致するルールまたは制限を作成するには、\*作成\*をクリックし、ルールの作成または制限の作成の 手順に従います。
	- b. 一致するルールまたは制限を編集するには、ルールまたは制限のラジオボタンを選択し、[一致するル ール\*]セクションまたは[制限]セクションで[編集]をクリックして、ルールの作成または制限の作成の 手順に従います。
	- c. 一致するルールまたは制限を削除するには、ルールまたは制限のラジオボタンを選択し、\*削除\*をク リックします。次に、[OK]をクリックして、ルールまたは制限を削除することを確認します。
- 5. ルールまたは制限の作成または編集が終了したら、\*適用\*をクリックします。
- 6. ポリシーの編集が完了したら、\*保存\*をクリックします。

ポリシーに加えた変更が保存され、ネットワークトラフィックはトラフィック分類ポリシーに従って処理 されるようになりました。トラフィックチャートを表示して、ポリシーが想定したトラフィック制限を適 用していることを確認できます。

トラフィック分類ポリシーを削除する

トラフィック分類ポリシーが不要になった場合は、削除できます。

必要なもの

- Grid Managerにはサポートされているブラウザを使用してサインインする必要があります。
- Root Access 権限が必要です。

## 手順

1. [\* Configuration **]>[** Network Settings **]>[** Traffic Classification]を選択します。

[Traffic Classification Policies] ページが表示され、既存のポリシーがテーブルにリストされます。

**Traffic Classification Policies** 

Traffic classification policies can be used to identify network traffic for metrics reporting and optional traffic limiting.

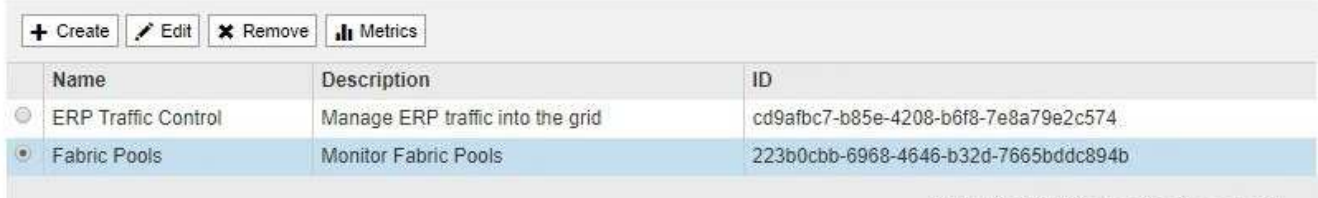

Displaying 2 traffic classification policies.

- 2. 削除するポリシーの左側にあるオプションボタンを選択します。
- 3. [ 削除( Remove ) ] をクリックします。

警告ダイアログボックスが表示されます。

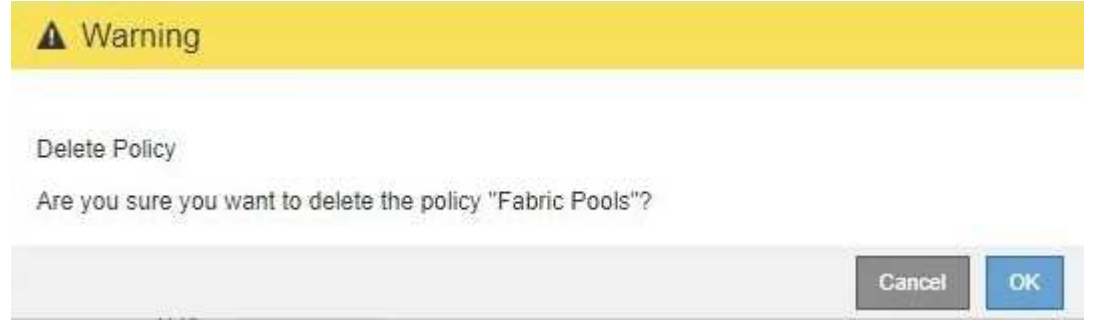

4. [OK]をクリックして、ポリシーを削除することを確認します。

ポリシーが削除されます。

<span id="page-186-0"></span>ネットワークトラフィックメトリックの表示

Traffic Classification Policies ページから使用可能なグラフを表示することで、ネットワ ークトラフィックを監視できます。

必要なもの

• Grid Managerにはサポートされているブラウザを使用してサインインする必要があります。

• Root Access 権限が必要です。

このタスクについて

既存のトラフィック分類ポリシーでは、ロードバランササービスのメトリックを表示して、ポリシーがネット ワーク全体のトラフィックを正常に制限しているかどうかを判断できます。グラフ内のデータは、ポリシーの 調整が必要かどうかを判断するのに役立ちます。

トラフィック分類ポリシーに制限が設定されていない場合でも、メトリックが収集され、グラフにはトラフィ ックの傾向を把握するのに役立つ情報が表示されます。

手順

1. [\* Configuration **]>[** Network Settings **]>[** Traffic Classification]を選択します。

[Traffic Classification Policies] ページが表示され、既存のポリシーがテーブルにリストされます。

**Traffic Classification Policies** 

Traffic classification policies can be used to identify network traffic for metrics reporting and optional traffic limiting.

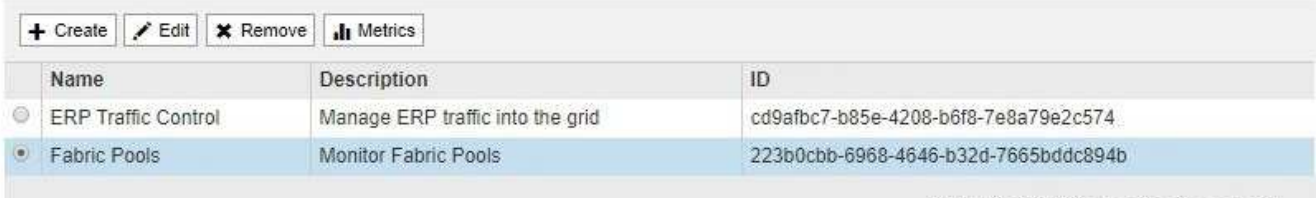

Displaying 2 traffic classification policies.

- 2. 指標を表示するポリシーの左側にあるラジオボタンを選択します。
- 3. [メトリクス]をクリックします。

新しいブラウザウィンドウが開き、 Traffic Classification Policy グラフが表示されます。このグラフには、 選択したポリシーに一致するトラフィックのメトリックだけが表示されます。

その他のポリシーを選択して表示するには、 \* policy \* プルダウンを使用します。

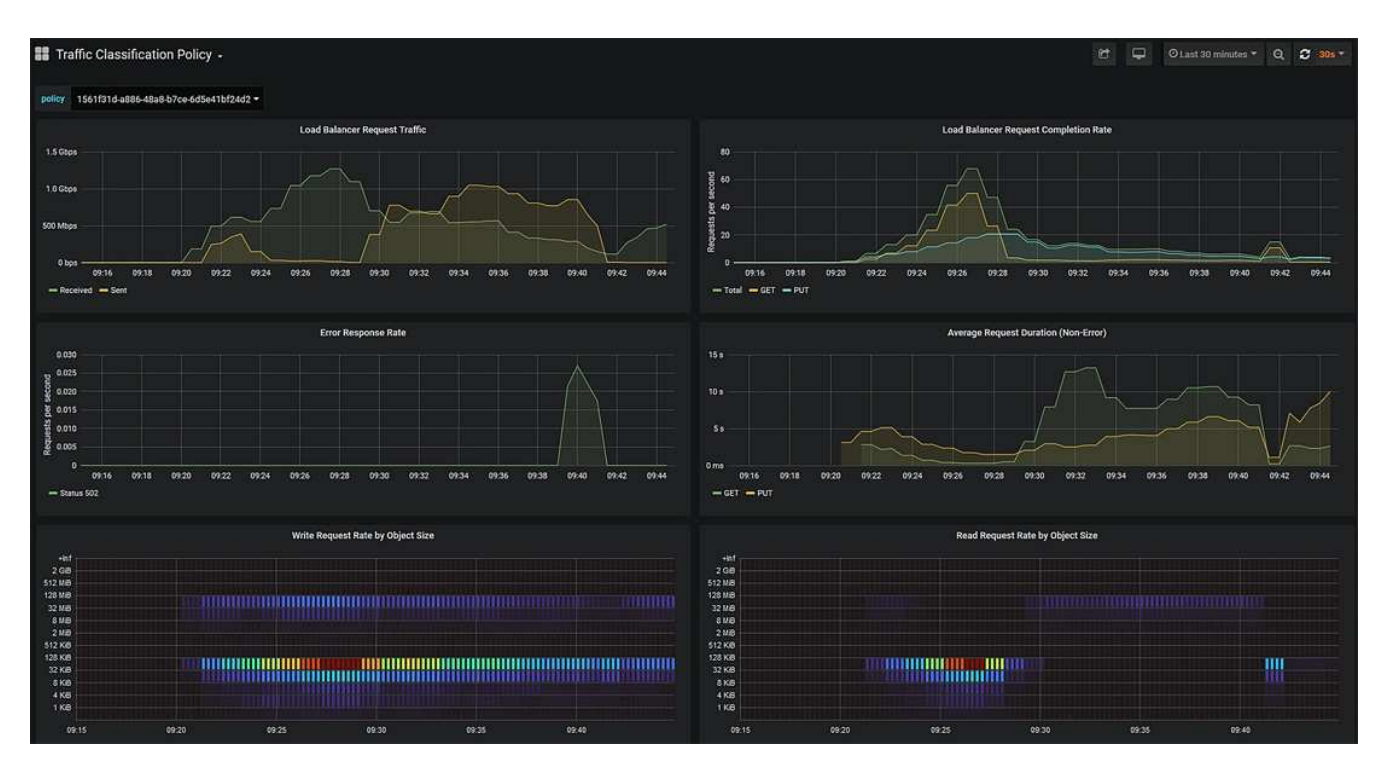

Web ページには次のグラフが表示されます。

- ロードバランサ要求トラフィック:このグラフは、ロードバランサエンドポイントと要求を送信して いるクライアントの間で伝送されるデータのスループットを、 1 秒あたりのビット数で 3 分間の移動 平均を提供します。
- ロードバランサの要求完了率:このグラフには、 1 秒あたりの完了済み要求数の 3 分間の移動平均 が、要求タイプ( GET 、 PUT 、 HEAD 、 DELETE )別に示されます。この値は、新しい要求のヘ ッダーが検証されると更新されます。
- Error Response Rate :このグラフには、 1 秒あたりにクライアントに返されたエラー応答数の 3 分 間の移動平均が、エラー応答コード別に示されます。
- 。Average Request Duration (Non-Error):このグラフには、要求期間の 3 分間の移動平均が、要求 タイプ( GET、 PUT、 HEAD、 DELETE) 別に示されます。要求期間は、要求ヘッダーがロード バランササービスによって解析された時点から始まり、完全な応答本文がクライアントに返された時 点で終了します。
- オブジェクトサイズ別の書き込み要求速度:このヒートマップは、オブジェクトサイズに基づいて書 き込み要求が完了した時点での 3 分間の移動平均を提供します。この場合、書き込み要求は PUT 要求 のみを参照します。
- オブジェクトサイズ別の読み取り要求速度:このヒートマップでは、オブジェクトサイズに基づいて 読み取り要求が完了した時点での 3 分間の移動平均が提供されます。この場合、読み取り要求は GET 要求のみを参照します。ヒートマップの色は、個々のグラフ内のオブジェクトサイズの相対的な頻度 を示します。クーラの色(紫や青など)は相対レートが低いことを示し、暖色の色(オレンジや赤な ど)は相対レートが高いことを示します。
- 4. 折れ線グラフにカーソルを合わせると、グラフの特定の部分の値がポップアップで表示されます。

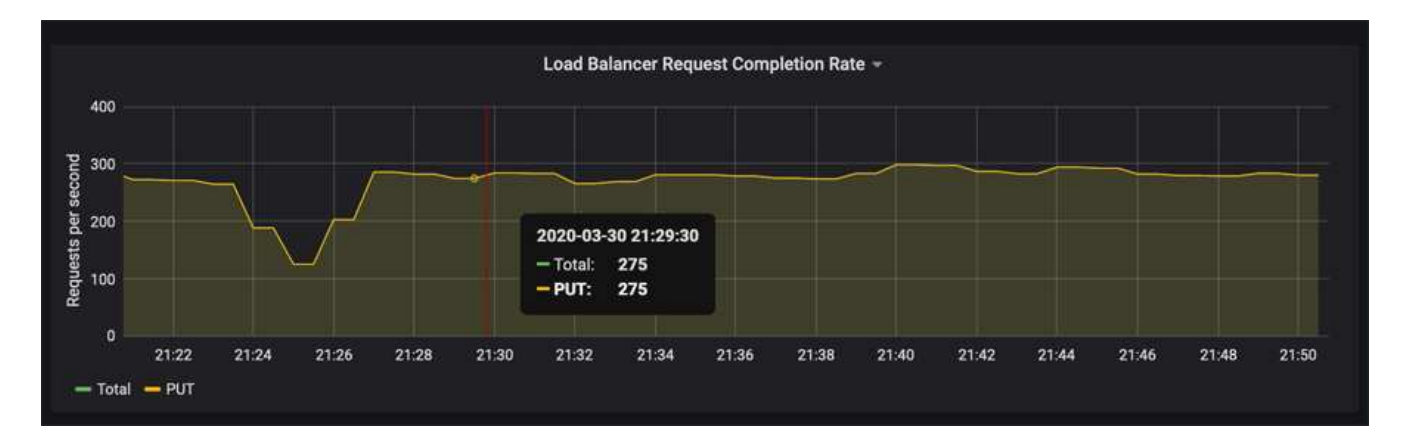

5. ヒートマップにカーソルを合わせると、サンプルの日時、カウントに集約されたオブジェクトサイズ、お よびその期間の 1 秒あたりのリクエスト数を示すポップアップが表示されます。

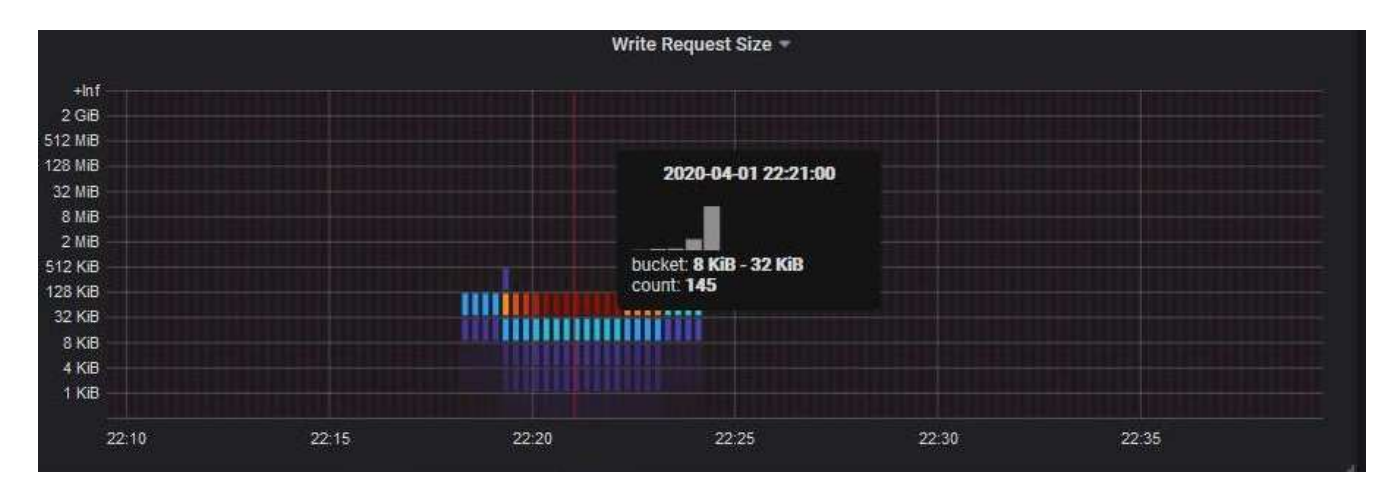

6. 左上の \* Policy \* プルダウンを使用して、別のポリシーを選択します。

選択したポリシーのグラフが表示されます。

- 7. または、\* Support \*メニューからグラフにアクセスします。
	- a. [\* Support\*]>[\* Tools]>[\* Metrics]を選択します。
	- b. ページの \* Grafana \* セクションで、 \* Traffic Classification Policy \* を選択します。
	- c. ページ左上のプルダウンからポリシーを選択します。

トラフィック分類ポリシーは、その ID によって識別されます。ポリシー ID は、 Traffic Classification Policies ページにリストされます。

8. グラフを分析して、ポリシーがトラフィックを制限している頻度と、ポリシーを調整する必要があるかど うかを判断します。

#### 関連情報

["](https://docs.netapp.com/ja-jp/storagegrid-115/monitor/index.html)[トラブルシューティングを](https://docs.netapp.com/ja-jp/storagegrid-115/monitor/index.html)[監視](https://docs.netapp.com/ja-jp/storagegrid-115/monitor/index.html)[します](https://docs.netapp.com/ja-jp/storagegrid-115/monitor/index.html)["](https://docs.netapp.com/ja-jp/storagegrid-115/monitor/index.html)

リンクコストとは

リンクコストを使用すると、複数のデータセンターサイトが存在する場合に、要求され

たサービスを提供するデータセンターサイトの優先順位を決定できます。サイト間のレ イテンシに合わせてリンクコストを調整できます。

- リンクコストは、オブジェクトの読み出しにどのオブジェクトコピーを使用するかを優先的に処理するた めに使用されます。
- リンクコストは、グリッド管理 API およびテナント管理 API で、使用する内部 StorageGRID サービスを 決定するために使用されます。
- リンクコストは、ゲートウェイノード上のCLBサービスがクライアント接続を転送するために使用しま す。
	- $(i)$ CLB サービスは廃止されました。

次の図は、サイト間でリンクコストが設定されている 3 つのサイトグリッドを示しています。

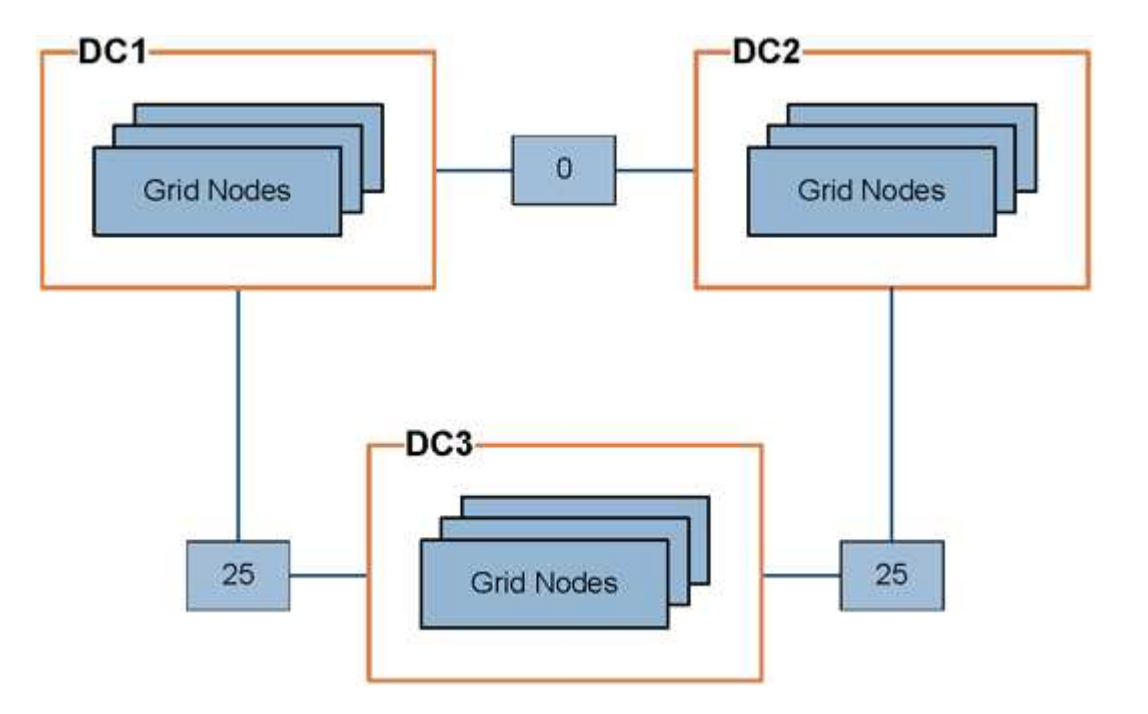

• ゲートウェイノード上の CLB サービスは、同じデータセンターサイトにあるすべてのストレージノー ド、およびリンクコストが 0 のデータセンターサイトにクライアント接続を均等に分散します。

この例で、データセンターサイト 1 ( DC1 )にあるゲートウェイノードは、 DC1 にあるストレージノー ドと DC2 にあるストレージノードにクライアント接続を均等に分散します。DC3 にあるゲートウェイノ ードは、 DC3 にあるストレージノードにのみクライアント接続を送信します。

• 複数のレプリケートコピーが存在するオブジェクトを読み出す場合、 StorageGRID はリンクコストが最 も低いデータセンターにあるコピーを読み出します。

この例で、 DC2 にあるクライアントアプリケーションが DC1 と DC3 の両方に格納されているオブジェ クトを読み出す場合、 DC1 から DC2 へのリンクコストは 0 で、 DC3 から DC2 へのリンクコスト( 25 )よりも低いため、オブジェクトは DC1 から読み出されます。

リンクコストは、測定単位を伴わない任意の相対的な数値です。たとえば、使用にあたってリンクコスト 50 の優先度はリンクコスト 25 よりも低くなります。次の表に、よく使用されるリンクコストを示します。

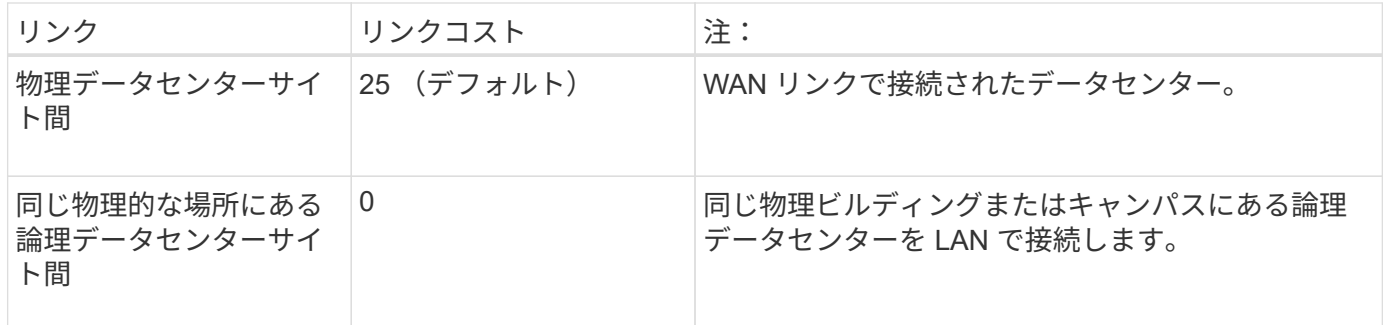

関連情報

["](#page-141-0)[ロードバランシングの](#page-141-0)[仕](#page-141-0)[組み](#page-141-0) [- CLB](#page-141-0) [サービス](#page-141-0)["](#page-141-0)

リンクコストを更新しています

データセンターサイト間のリンクコストを更新して、サイト間のレイテンシを反映させ ることができます。

必要なもの

- Grid Managerにはサポートされているブラウザを使用してサインインする必要があります。
- Grid Topology Page Configuration権限が必要です。

手順

1. [環境設定]>[ネットワーク設定]>[リンクコスト]を選択します。

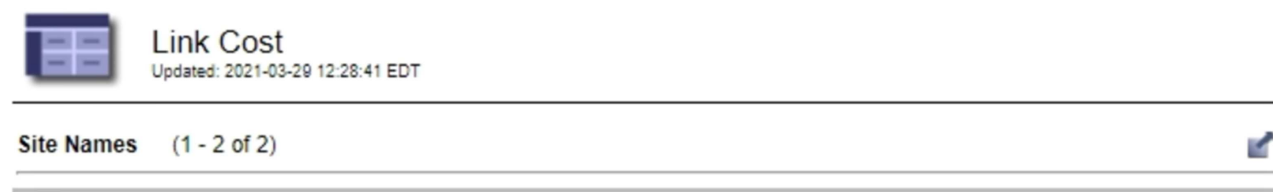

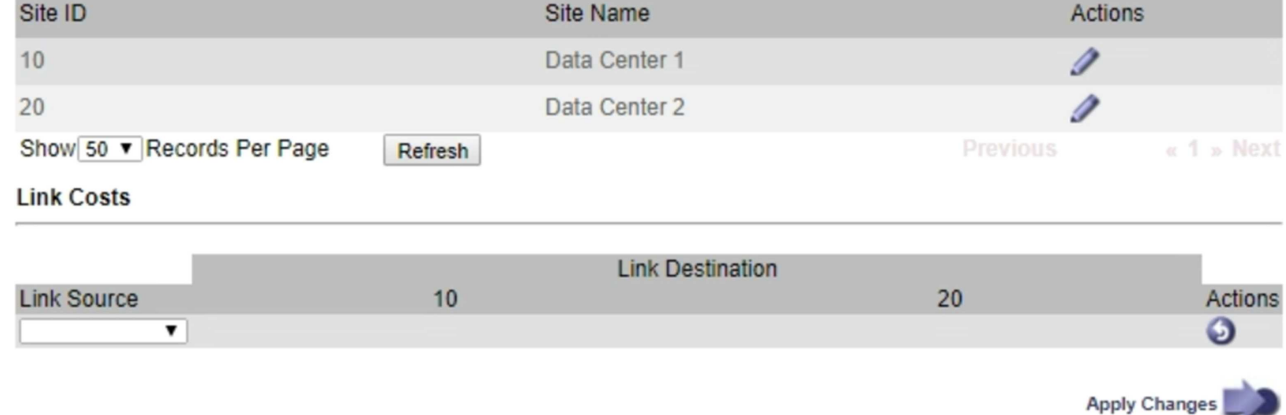

2. [ リンク先 \* ] でサイトを選択し、 [ リンク先 \* ] に 0 ~ 100 のコスト値を入力します。

リンク元がリンク先と同じ場合は、リンクコストを変更できません。

変更をキャンセルするには、をクリックします <<br /> \* 復帰 \* 。

# **AutoSupport** を設定しています

AutoSupport 機能を使用すると、 StorageGRID システムのヘルスメッセージおよびステ ータスメッセージをテクニカルサポートに送信できます。AutoSupport を使用すると、 問題の特定と解決にかかる時間を大幅に短縮できます。また、システムのストレージニ ーズを監視し、新しいノードやサイトを追加する必要があるかどうかを判断するための 支援も行います。必要に応じて、 1 つの別の送信先に AutoSupport メッセージを送信す るように設定できます。

# **AutoSupport** メッセージに含まれる情報

AutoSupport メッセージには次のような情報が含まれます。

- StorageGRID ソフトウェアのバージョン
- オペレーティングシステムのバージョン
- システムレベルおよび場所レベルの属性情報
- 最新のアラートとアラーム(従来型システム)
- 履歴データを含む、すべてのグリッドタスクの現在のステータス
- ノード\*グリッドノード\*\*イベント\*ページに表示されるイベント情報
- 管理ノードデータベースの使用率
- 失われた、または欠落しているオブジェクトの数
- Grid の設定
- NMS エンティティ
- アクティブな ILM ポリシー
- プロビジョニングされたグリッド仕様ファイル
- 診断メトリック

AutoSupport 機能および個々の AutoSupport オプションは、 StorageGRID の初回インストール時に有効にす るか、あとから有効にすることができます。AutoSupport が有効になっていない場合は、Grid ManagerDashboardにメッセージが表示されます。このメッセージには、 AutoSupport 設定ページへのリンク が含まれています。

The AutoSupport feature is disabled. You should enable AutoSupport to allow StorageGRID to send health and status messages to technical support for proactive monitoring and troubleshooting.

「x」記号を選択できます をクリックしてメッセージを閉じます。このメッセージは、AutoSupport が無効 なままであっても、ブラウザキャッシュがクリアされるまで表示されません。

# **Active IQ** を使用する

Active IQ は、ネットアップのインストールベースが提供する予測分析と集合知を活用する、クラウドベース のデジタルアドバイザです。継続的なリスク評価、予測アラート、規範となるガイダンス、自動化されたアク ションによって、問題が発生する前に予防できます。これにより、システムの健全性が向上し、システムの可 用性が向上します。

NetApp Support Siteの Active IQ ダッシュボードと機能を使用する場合は、 AutoSupport を有効にする必要が あります。

["Active IQ Digital Advisor](https://docs.netapp.com/us-en/active-iq/index.html)[のドキュメント](https://docs.netapp.com/us-en/active-iq/index.html)["](https://docs.netapp.com/us-en/active-iq/index.html)

# **AutoSupport** 設定にアクセスしています

AutoSupport はGrid Manager(\* Support **>** Tools **>** AutoSupport \*)を使用して設定します。「 \* AutoSupport \* 」ページには、 \* 設定 \* と \* 結果 \* の 2 つのタブがあります。

#### AutoSupport

The AutoSupport feature enables your StorageGRID system to send periodic and event-driven health and status messages to technical support to allow proactive monitoring and troubleshooting. StorageGRID AutoSupport also enables the use of Active IQ for predictive recommendations.

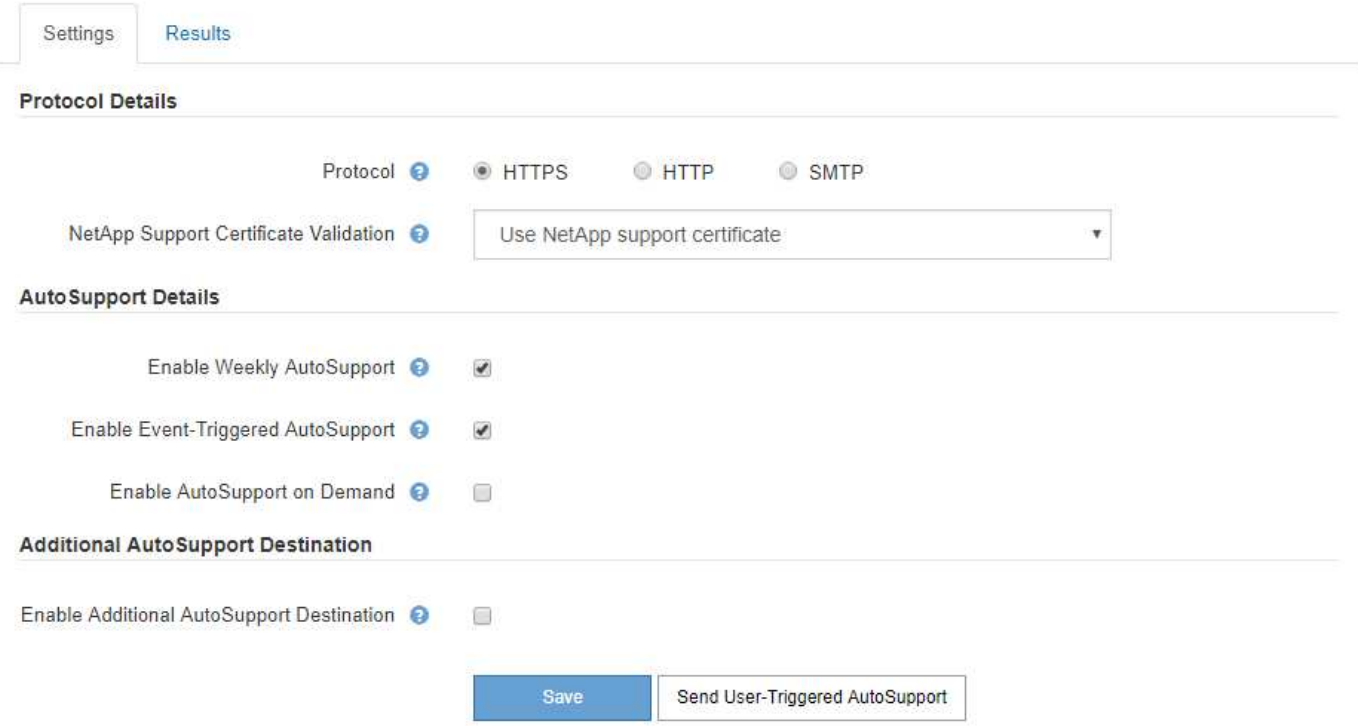

# **AutoSupport** メッセージを送信するためのプロトコル

AutoSupport メッセージの送信には、次の 3 つのプロトコルのいずれかを選択できます。

- HTTPS
- HTTP
- SMTP

HTTPS または HTTP を使用して AutoSupport メッセージを送信する場合は、管理ノードとテクニカルサポー

トの間に非透過型プロキシサーバを設定できます。

SMTP を AutoSupport メッセージのプロトコルとして使用する場合は、 SMTP メールサーバを設定する必要 があります。

# **AutoSupport** オプション

AutoSupport メッセージをテクニカルサポートに送信するには、次のオプションを任意に組み合わせて使用で きます。

- \* 週単位 \* : AutoSupport メッセージを週に 1 回自動的に送信します。デフォルト設定: Enabled (有効 )。
- \* イベントトリガー型 \* : 1 時間ごと、または重大なシステムイベントが発生したときに、 AutoSupport メッセージを自動的に送信します。デフォルト設定: Enabled (有効)。
- \* On Demand \* : StorageGRID システムが AutoSupport メッセージを自動的に送信するようテクニカル サポートから要求できます。これは、問題 がアクティブに機能している場合に便利です( HTTPS AutoSupport 転送プロトコルが必要)。デフォルト設定: Disabled (無効)。
- \* User-triggered \* : AutoSupport メッセージをいつでも手動で送信します。

## 関連情報

["](https://mysupport.netapp.com/site/global/dashboard)[ネットアップサポート](https://mysupport.netapp.com/site/global/dashboard)["](https://mysupport.netapp.com/site/global/dashboard)

# <span id="page-194-0"></span>**AutoSupport** メッセージのプロトコルの指定

AutoSupport メッセージの送信には、3つのプロトコルのいずれかを使用できます。

必要なもの

- Grid Managerにはサポートされているブラウザを使用してサインインする必要があります。
- Root Access 権限または Other Grid Configuration 権限が必要です。
- AutoSupport メッセージの送信用にHTTPSプロトコルまたはHTTPプロトコルを使用する場合は、プライ マリ管理ノードへのアウトバウンドインターネットアクセスを直接提供するか、プロキシサーバを使用し て提供しておく必要があります(インバウンド接続は不要です)。
- HTTPSまたはHTTPプロトコルの使用時にプロキシサーバを使用する場合は、管理プロキシサーバを設定 しておく必要があります。
- AutoSupport メッセージのプロトコルとしてSMTPを使用する場合は、SMTPメールサーバを設定しておく 必要があります。アラームの E メール通知には同じメールサーバ設定(従来のシステム)が使用されま す。

このタスクについて

AutoSupport メッセージは、次のいずれかのプロトコルを使用して送信できます。

- \* HTTPS \* :これはデフォルトで、新規インストールに推奨される設定です。HTTPS プロトコルはポー ト 443 を使用します。AutoSupport On Demand 機能を有効にする場合は、 HTTPS プロトコルを使用す る必要があります。
- \* HTTP \* :このプロトコルは、インターネット経由でデータを送信する際にプロキシサーバーが HTTPS に変換する信頼された環境で使用されない限り、安全ではありません。HTTP プロトコルはポート 80 を 使用します。

• \* SMTP \* : AutoSupport メッセージを E メールで送信する場合は、このオプションを使用しま す。SMTPをAutoSupport メッセージのプロトコルとして使用する場合は、[Legacy Email Setup]ページ (\* Support \* Alarms(レガシー)**\* Legacy Email Setup**)でSMTPメールサーバを設定する必要がありま す。

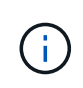

StorageGRID 11.2 より前のリリースでは、 SMTP が AutoSupport メッセージに使用できる 唯一のプロトコルでした。以前のバージョンの StorageGRID をインストールしていた場合 は、 SMTP がプロトコルとして選択されている可能性があります。

設定したプロトコルは、すべてのタイプの AutoSupport メッセージの送信に使用されます。

## 手順

```
1. [サポート(Support )]>[*ツール(* Tools )]>[ AutoSupport (*)]
```
AutoSupport ページが表示され、 \* 設定 \* タブが選択されます。

2. AutoSupport メッセージの送信に使用するプロトコルを選択します。

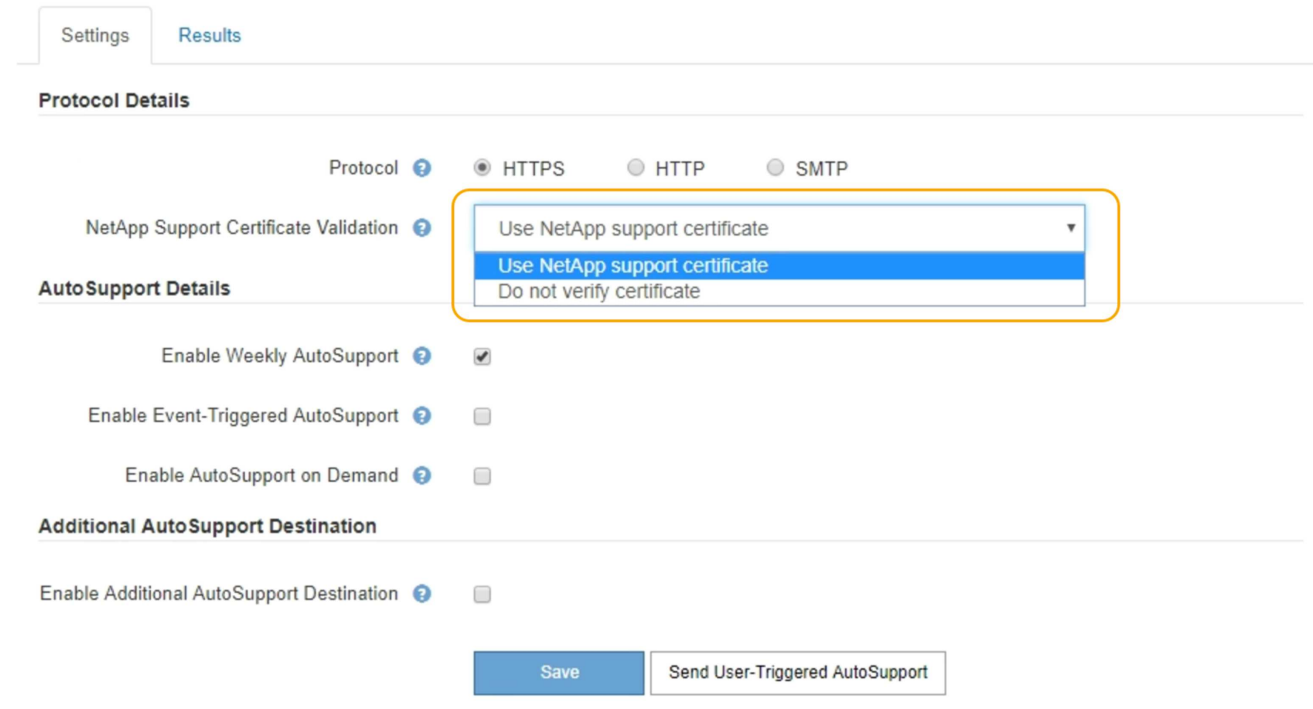

- 3. ネットアップサポート証明書の検証\*を選択します。
	- ネットアップサポート証明書を使用(デフォルト):証明書の検証により、AutoSupport メッセージ の送信がセキュアになります。ネットアップサポート証明書は、 StorageGRID ソフトウェアとともに すでにインストールされています。
	- 。Do not verify certificate(証明書を検証しない):このオプションは、証明書の一時的な問題が発生し た場合など、証明書の検証を使用しない十分な理由がある場合にのみ選択します。

4. [ 保存 ( Save ) ] を選択します。

毎週、ユーザトリガー型、およびイベントトリガー型のすべてのメッセージが選択したプロトコルを使用 して送信されます。

# **AutoSupport On Demand**の有効化

AutoSupport On Demand は、テクニカルサポートが問題解決に積極的に取り組んでいる 場合に役立ちます。AutoSupport On Demandを有効にすると、テクニカルサポートはユ ーザの介入を必要とせずにAutoSupport メッセージの送信を要求できます。

必要なもの

- Grid Managerにはサポートされているブラウザを使用してサインインする必要があります。
- Root Access 権限または Other Grid Configuration 権限が必要です。
- 週次AutoSupport メッセージを有効にしておく必要があります。
- 転送プロトコルをHTTPSに設定しておく必要があります。

このタスクについて

この機能を有効にすると、テクニカルサポートは、StorageGRID システムに対してAutoSupport メッセージ を自動的に送信するよう要求できます。テクニカルサポートは、 AutoSupport On Demand クエリのポーリン グ間隔も設定できます。

テクニカルサポートは、 AutoSupport On Demand を有効または無効にすることはできません。

手順

1. [サポート(Support )**]>[\***ツール(\* Tools )**]>[** AutoSupport (\*)]

AutoSupport ページが表示され、 \* 設定 \* タブが選択されます。

2. ページの「\* Protocol Details \*」セクションで、「HTTPS」ラジオボタンを選択します。

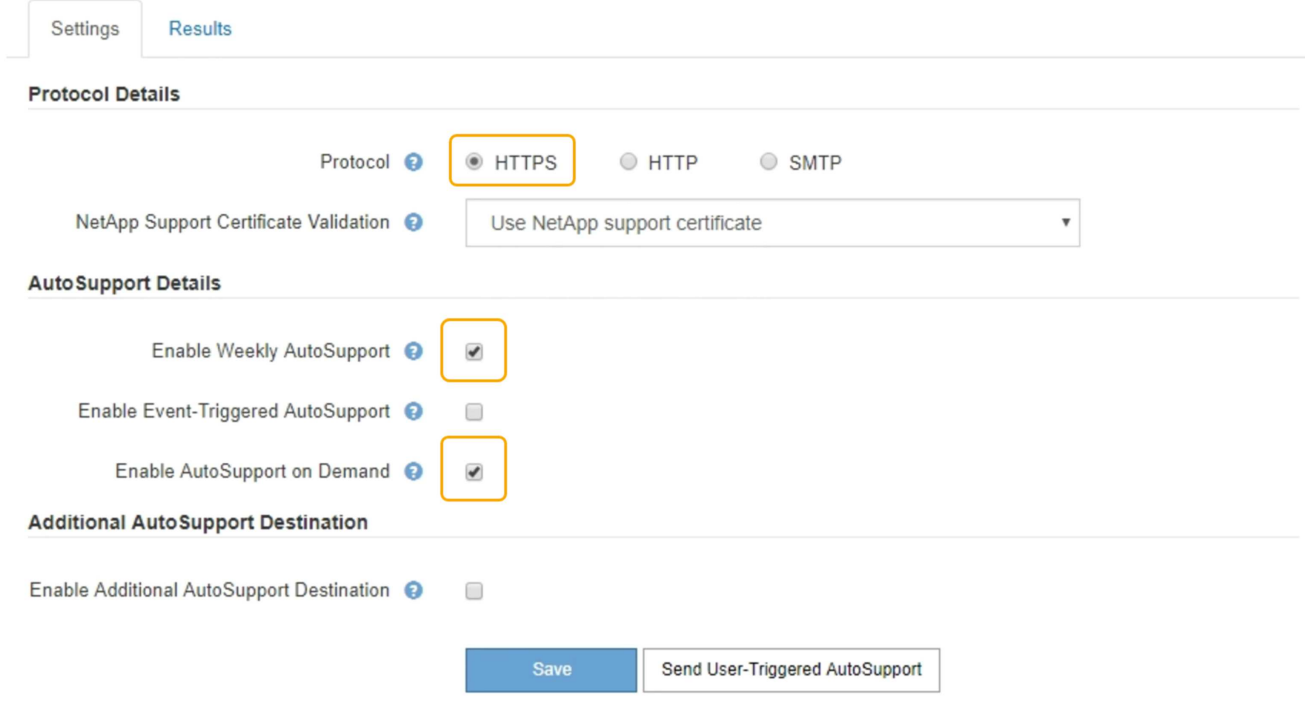

- 3. [ 週次 AutoSupport を有効にする \*] チェックボックスをオンにします。
- 4. [ オンデマンド AutoSupport を有効にする \*] チェックボックスをオンにします。
- 5. [ 保存( Save ) ] を選択します。

AutoSupport On Demand は有効になっており、テクニカルサポートは AutoSupport On Demand 要求を StorageGRID に送信できます。

## 週次**AutoSupport** メッセージの無効化

デフォルトでは、 StorageGRID システムは週に 1 回ネットアップサポートに AutoSupport メッセージを送信するように設定されています。

## 必要なもの

- Grid Managerにはサポートされているブラウザを使用してサインインする必要があります。
- Root Access 権限または Other Grid Configuration 権限が必要です。

## このタスクについて

週次AutoSupport メッセージが送信されるタイミングを確認するには、「\* AutoSupport **>** Results 」ページ の「 Weekly AutoSupport 」の「 Next Scheduled Time \*」を参照してください。

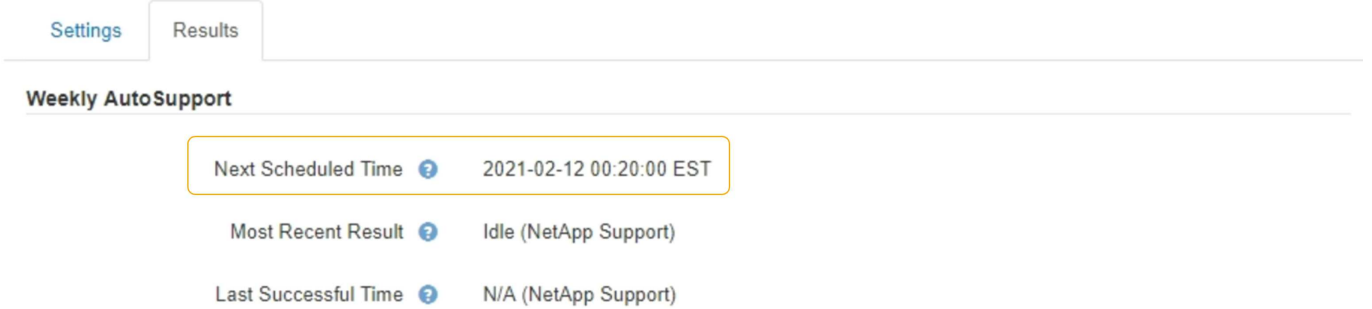

AutoSupport メッセージの自動送信はいつでも無効にすることができます。

## 手順

1. [サポート(Support )**]>[\***ツール(\* Tools )**]>[** AutoSupport (\*)]

AutoSupport ページが表示され、 \* 設定 \* タブが選択されます。

2. [毎週AutoSupport を有効にする\*]チェックボックスをオフにします。

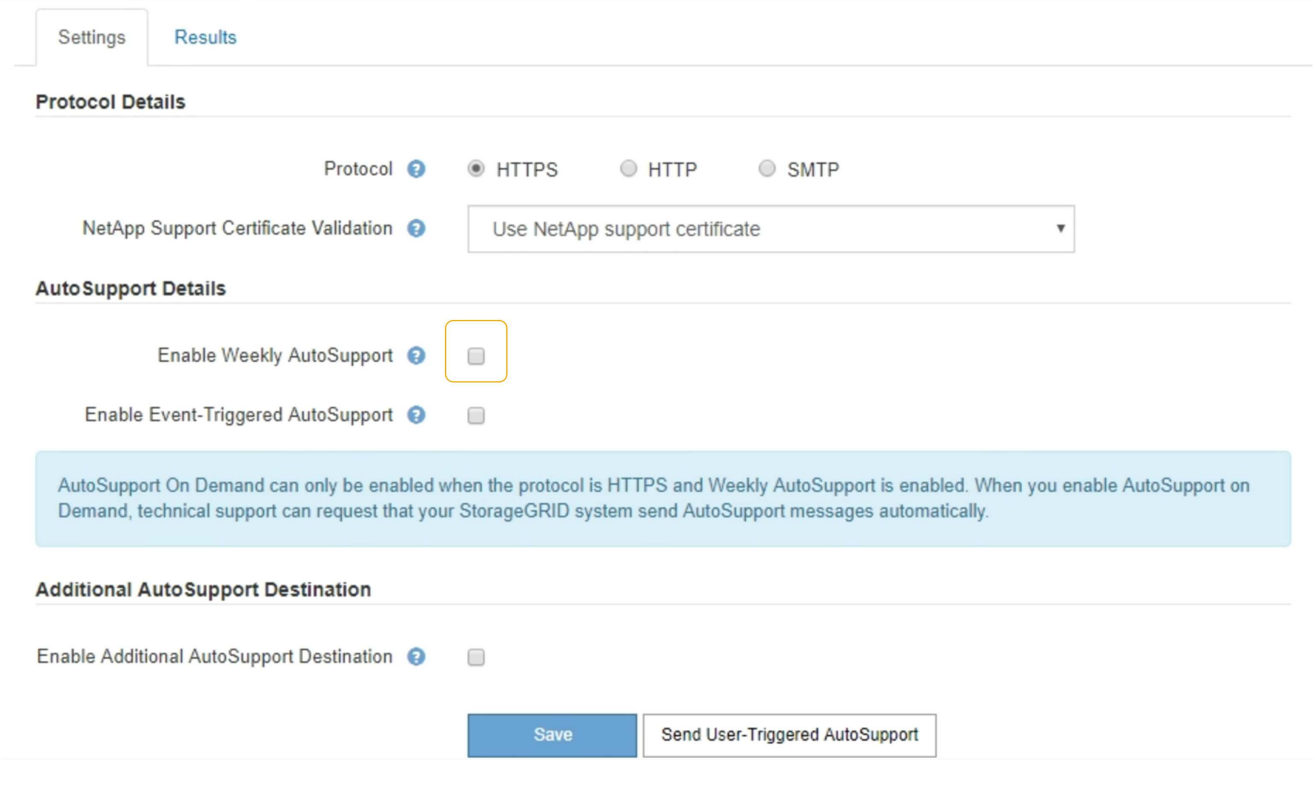

3. [ 保存( Save ) ] を選択します。

イベントトリガー型**AutoSupport** メッセージを無効にします

デフォルトでは、 StorageGRID システムは、重要なアラートやその他の重大なシステム イベントが発生したときに AutoSupport メッセージをネットアップサポートに送信する ように設定されています。

必要なもの

- Grid Managerにはサポートされているブラウザを使用してサインインする必要があります。
- Root Access 権限または Other Grid Configuration 権限が必要です。

このタスクについて

イベントトリガー型 AutoSupport メッセージはいつでも無効にすることができます。

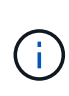

システム全体で E メール通知を停止した場合は、イベントトリガー型 AutoSupport メッセージ も生成されません。(「\* Configuration **\* System Settings \* Display Options \***」(設定**\***シス テム設定**\***表示オプション)を選択します。次に、 [\* 通知( Notification ) ] [ すべてを抑制( Suppress All ) ] を選択

# 手順

1. [サポート(Support )**]>[\***ツール(\* Tools )**]>[** AutoSupport (\*)]

AutoSupport ページが表示され、 \* 設定 \* タブが選択されます。

2. Enable Event-triggered AutoSupport \*チェックボックスをオフにします。

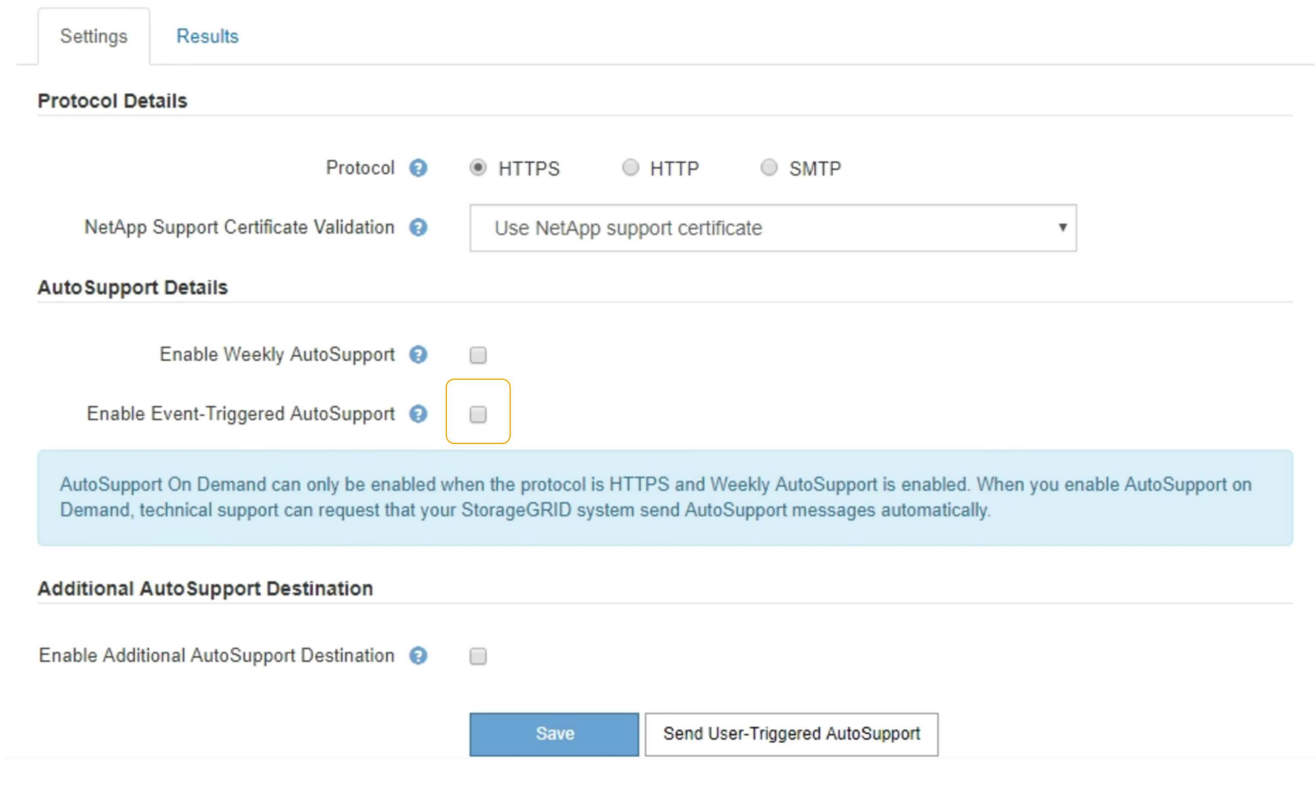

3. [ 保存( Save ) ] を選択します。

手動での**AutoSupport** メッセージのトリガー

テクニカルサポートによる StorageGRID システムの問題のトラブルシューティングを支 援するために、 AutoSupport メッセージの送信を手動でトリガーできます。

必要なもの

- Grid Managerにはサポートされているブラウザを使用してサインインする必要があります。
- Root Access 権限または Other Grid Configuration 権限が必要です。

## 手順

1. [サポート(Support )**]>[\***ツール(\* Tools )**]>[** AutoSupport (\*)]

AutoSupport ページが表示され、 \* 設定 \* タブが選択されます。

2. [ ユーザー起動 AutoSupport 送信 ] を選択します。

StorageGRID は、テクニカルサポートに AutoSupport メッセージを送信しようとします。試行に成功し た場合は、[結果( Results ) ] タブの [ 最新結果( Recent Result ) ] \* 値と [ 前回成功した時間( Last Successful Time ) ] \* 値が更新されます。問題がある場合、「最新の結果 \* 」の値が「失敗」に更新さ れ、 StorageGRID は AutoSupport メッセージの送信を再試行しません。

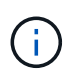

ユーザトリガー型 AutoSupport メッセージを送信したあと、 1 分後にブラウザの AutoSupport ページを更新して最新の結果にアクセスします。

# **AutoSupport** デスティネーションを追加しています

AutoSupport を有効にすると、ヘルスメッセージとステータスメッセージがネットアッ プサポートに送信されます。すべての AutoSupport メッセージに対して、追加の送信先 を 1 つ指定できます。

必要なもの

- Grid Managerにはサポートされているブラウザを使用してサインインする必要があります。
- Root Access 権限または Other Grid Configuration 権限が必要です。

このタスクについて

AutoSupport メッセージの送信に使用されるプロトコルの確認または変更については、AutoSupport プロトコ ルの指定手順を参照してください。

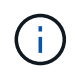

SMTP プロトコルを使用して、 AutoSupport メッセージを追加の送信先に送信することはでき ません。

["AutoSupport](#page-194-0) [メッセージのプロトコルの](#page-194-0)[指](#page-194-0)[定](#page-194-0)["](#page-194-0)

## 手順

1. [サポート(Support )**]>[\***ツール(\* Tools )**]>[** AutoSupport (\*)]

AutoSupport ページが表示され、 \* 設定 \* タブが選択されます。

2. [ 追加の AutoSupport 送信先を有効にする \*] を選択します。

追加の AutoSupport Destination フィールドが表示されます。

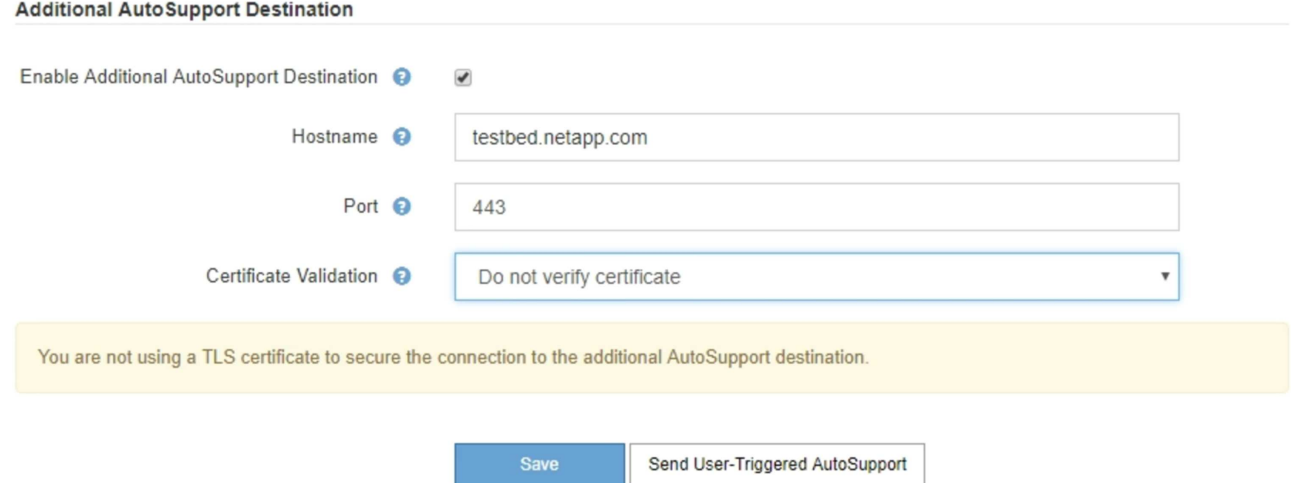

3. 追加の AutoSupport デスティネーションサーバのサーバホスト名または IP アドレスを入力します。

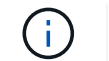

追加の送信先は 1 つだけ入力できます。

4. 追加の AutoSupport デスティネーションサーバへの接続に使用するポートを入力します(デフォルトは、 HTTP の場合はポート 80 、 HTTPS の場合はポート 443 )。

- 5. 証明書の検証とともに AutoSupport メッセージを送信するには、 [ 証明書の検証 \*] ドロップダウンで [ カ スタム CA バンドルを使用する \*] を選択します。次に、次のいずれかを実行します。
	- 編集ツールを使用して、 PEM でエンコードされた各 CA 証明書ファイルのすべての内容を、証明書チ ェーンの順序で連結された \* CA Bundle\* フィールドにコピーして貼り付けます。を含める必要があり ます ----BEGIN CERTIFICATE---- および ----END CERTIFICATE---- を選択します。

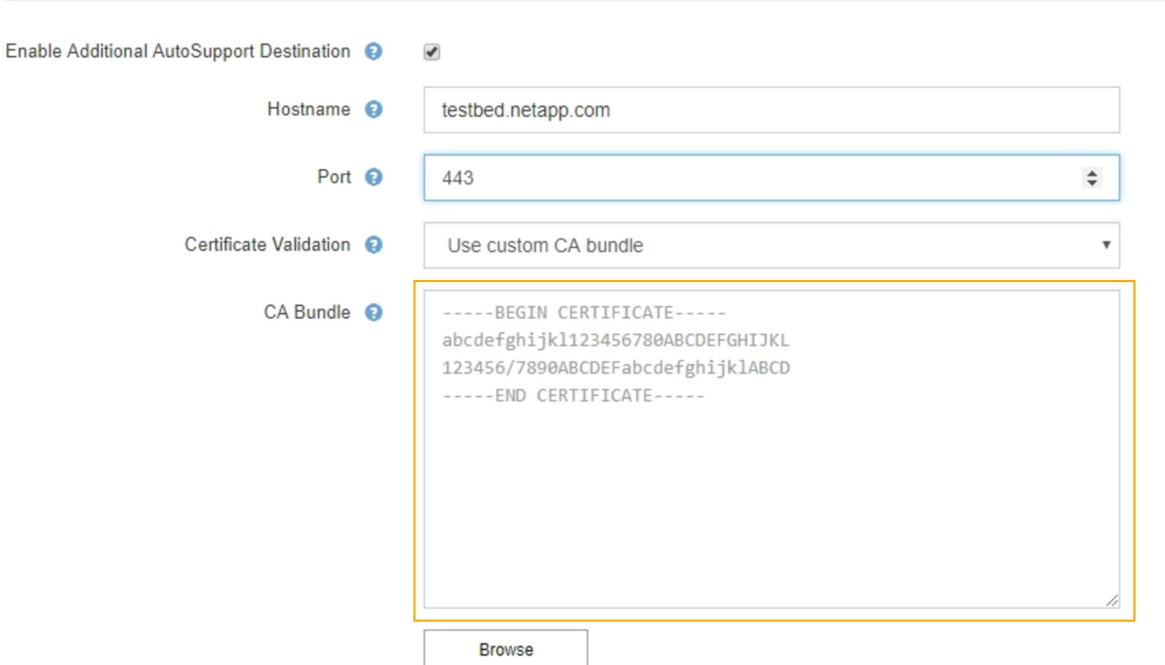

- [ \* 参照 \* ] を選択し、証明書が含まれているファイルに移動し、 [ \* 開く \* ] を選択してファイルをア ップロードします。証明書の検証により、 AutoSupport メッセージの送信を安全に行うことができま す。
- 6. 証明書の検証を行わずに AutoSupport メッセージを送信するには、 [ 証明書の検証 \*] ドロップダウンで [ 証明書を検証しない \*] を選択します。

このオプションは、証明書の検証を使用しない理由がある場合(証明書に一時的な問題がある場合など) にのみ選択してください。

「 You are not using a TLS certificate to secure connection to the additional AutoSupport destination. 」と いうメッセージが表示されます。

7. [ 保存 ( Save ) ] を選択します。

**Additional AutoSupport Destination** 

それ以降に送信される毎週、イベントトリガー型、およびユーザトリガー型の AutoSupport メッセージ は、すべて追加の送信先に送信されます。

# **StorageGRID** 経由での**E**シリーズ**AutoSupport** メッセージの送信

EシリーズSANtricity System ManagerのAutoSupport メッセージは、ストレージアプラ イアンスの管理ポートではなくStorageGRID 管理ノードからテクニカルサポートに送信 できます。

必要なもの

- Grid ManagerにはサポートされているWebブラウザを使用してサインインします。
- Storage Appliance Administrator権限またはRoot Access権限が必要です。

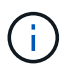

Grid Manager を使用して SANtricity System Manager にアクセスするには、 SANtricity ファー ムウェア 8.70 以降が必要です。

## このタスクについて

E シリーズ AutoSupport メッセージには、ストレージハードウェアの詳細が記載されており、 StorageGRID システムから送信される他の AutoSupport メッセージよりも具体的です。

SANtricity System Manager で特殊なプロキシサーバアドレスを設定して、アプライアンスの管理ポートを使 用せずに StorageGRID 管理ノード経由で送信される AutoSupport メッセージを原因 に設定します。この方法 で送信される AutoSupport メッセージは、 Grid Manager で設定されている可能性がある優先送信者と管理者 のプロキシ設定に基づいています。

Grid Managerで管理プロキシサーバを設定する場合は、管理プロキシの設定手順を参照してください。

## ["](#page-174-0)[管理プロキシの設定](#page-174-0)["](#page-174-0)

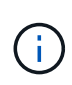

この手順 は、 E シリーズ AutoSupport メッセージ用に StorageGRID プロキシサーバを設定す るためだけに使用します。EシリーズAutoSupport の設定情報の詳細については、Eシリーズの ドキュメントセンターを参照してください。

["NetApp E](http://mysupport.netapp.com/info/web/ECMP1658252.html)[シリー](http://mysupport.netapp.com/info/web/ECMP1658252.html)[ズ](http://mysupport.netapp.com/info/web/ECMP1658252.html)[システムのドキュメントセンター](http://mysupport.netapp.com/info/web/ECMP1658252.html)["](http://mysupport.netapp.com/info/web/ECMP1658252.html)

### 手順

- 1. Grid Managerで、\* Nodes \*を選択します。
- 2. 左側のノードのリストから、設定するストレージアプライアンスノードを選択します。
- 3. SANtricity System Manager\* を選択します。

SANtricity の System Manager ホームページが表示されます。

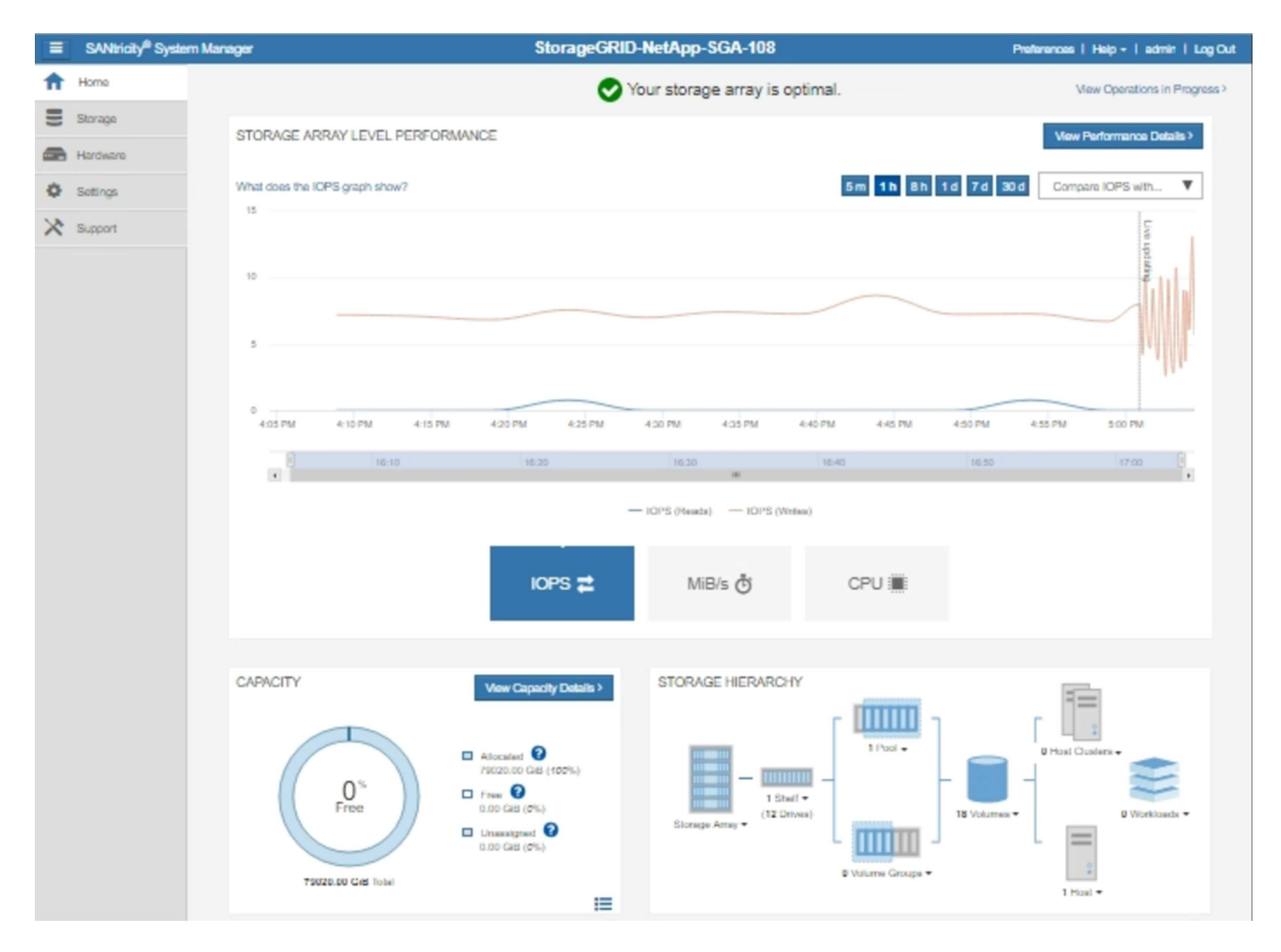

4. [\* Support\*>]>[\* Support center\*]>[\* AutoSupport \*]を選択します。

AutoSupport operations ページが表示されます。

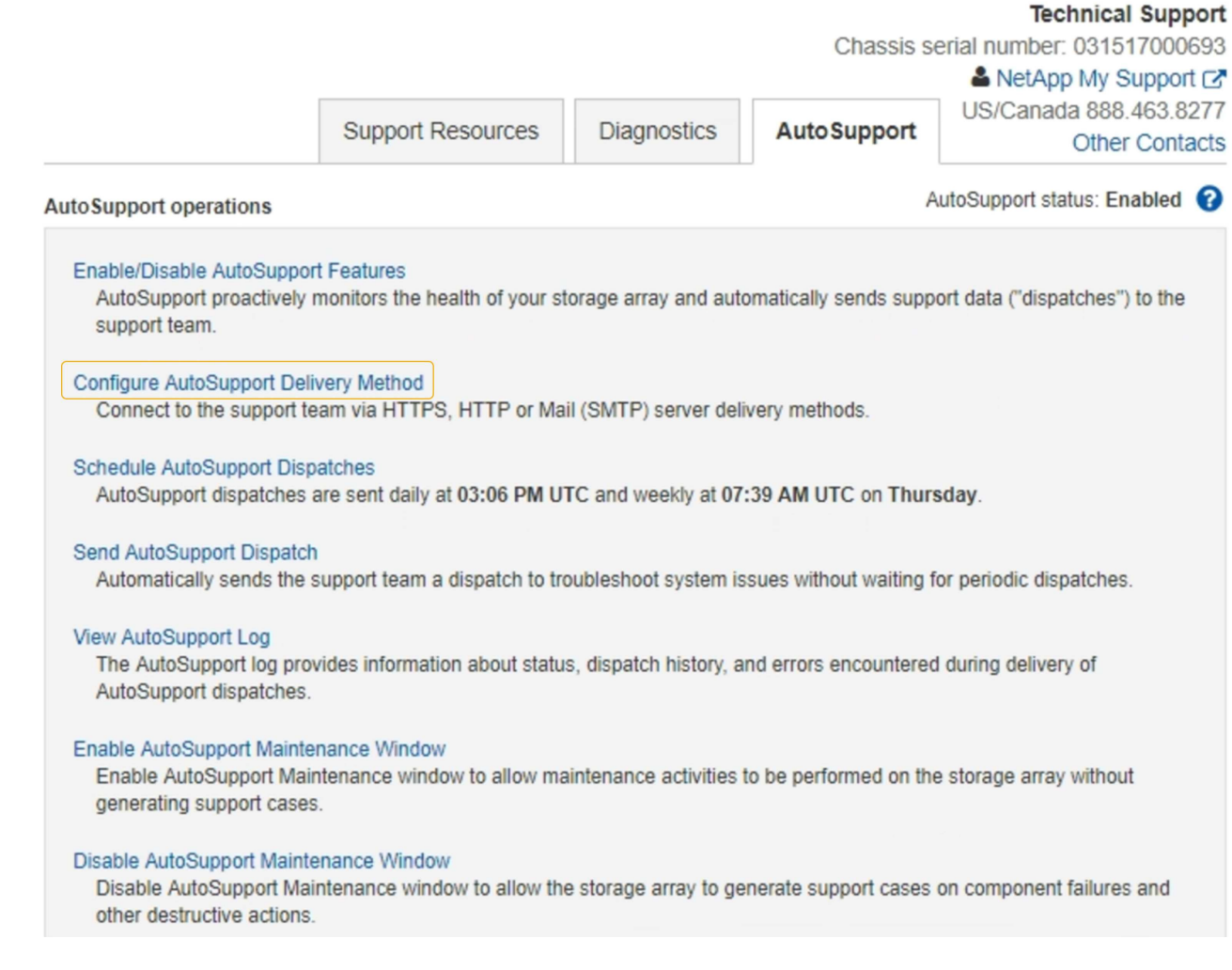

5. AutoSupport 配信方法の設定 \* を選択します。

AutoSupport 配信方法の設定ページが表示されます。

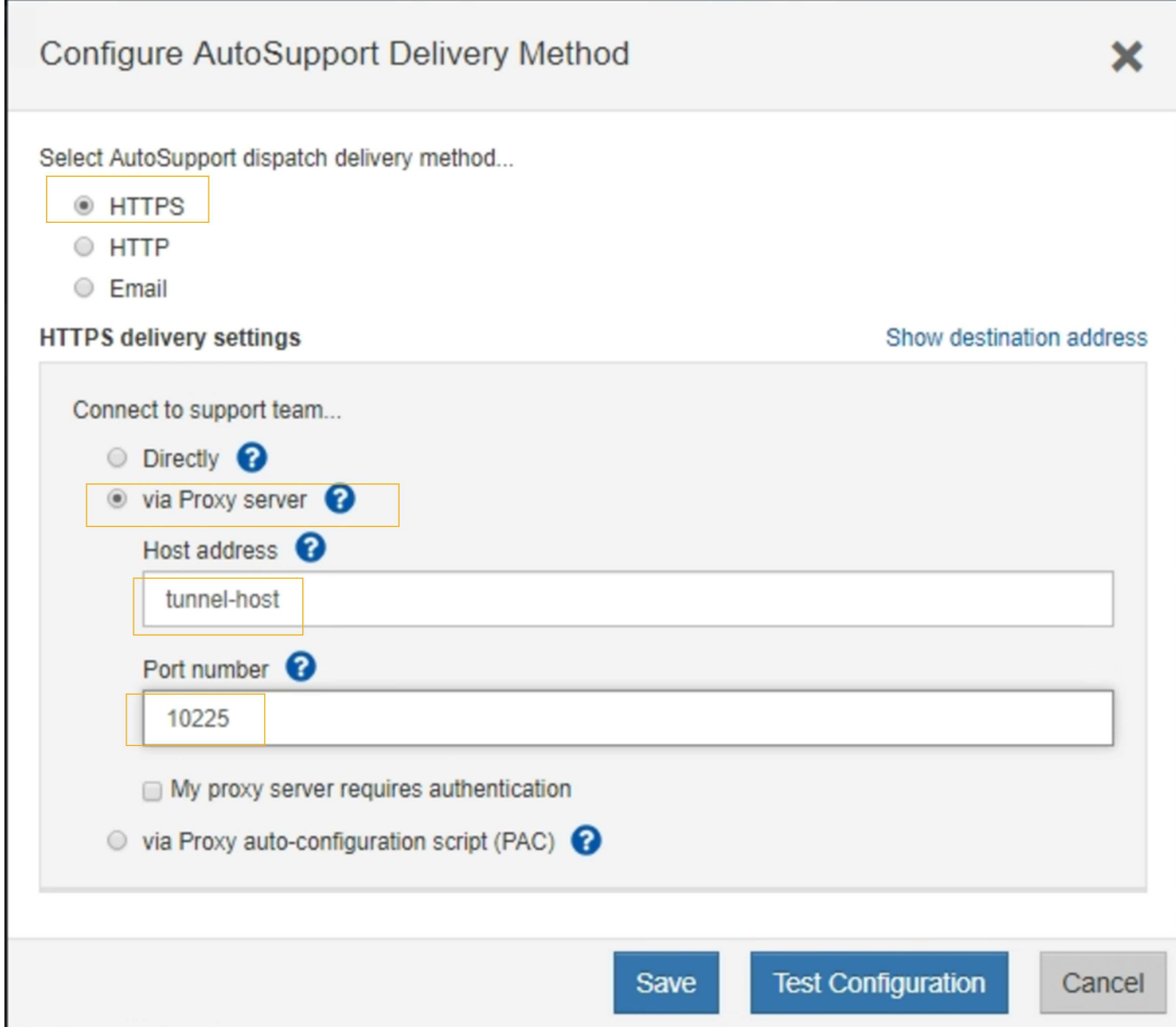

6. 配信方法として「 \* HTTPS \* 」を選択します。

( i )

HTTPS プロトコルを有効にする証明書が事前にインストールされています。

- 7. プロキシサーバー経由 \* を選択します。
- 8. 入力するコマンド tunnel-host を入力します。

tunnel-host は、管理ノードを使用してEシリーズAutoSupport メッセージを送信する特別なアドレスで す。

9. 入力するコマンド 10225 をクリックします。

10225 は、アプライアンスのEシリーズコントローラからAutoSupport メッセージを受信す るStorageGRID プロキシサーバのポート番号です。

10. AutoSupport プロキシサーバーのルーティングと設定をテストするには、 \* テスト構成 \* を選択します。

正しい場合は、緑色のバナーのメッセージ「 AutoSupport 設定が確認されました。」が表示されます。

テストに失敗した場合は、赤いバナーが表示されます。StorageGRID の DNS 設定とネットワークを確認 し、優先送信者である管理ノードがNetApp Support Siteに接続できることを確認してから、もう一度テス トを実行してください。

11. [ 保存 ( Save ) ] を選択します。

構成が保存され ' AutoSupport 配信方法が構成されましたという確認メッセージが表示されます

# **AutoSupport** メッセージのトラブルシューティング

AutoSupport メッセージの送信が失敗すると、 StorageGRID システムは AutoSupport メ ッセージのタイプに応じて異なる処理を行います。AutoSupport メッセージのステータ スを確認するには、サポート**\***ツール AutoSupport \*結果\*を選択します。

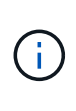

E メール通知をシステム全体で停止した場合は、イベントトリガー型 AutoSupport メッセージ が生成されなくなります。(「\* Configuration **\* System Settings \* Display Options \***」(設 定**\***システム設定**\***表示オプション)を選択します。次に、 [\* 通知( Notification ) ] [ すべてを 抑制( Suppress All ) ] を選択

AutoSupport メッセージの送信に失敗すると、 AutoSupport ページの \* Results \* タブに「 Failed 」と表示さ れます。

## AutoSupport

The AutoSupport feature enables your StorageGRID system to send periodic and event-driven health and status messages to technical support to allow proactive monitoring and troubleshooting. StorageGRID AutoSupport also enables the use of Active IQ for predictive recommendations.

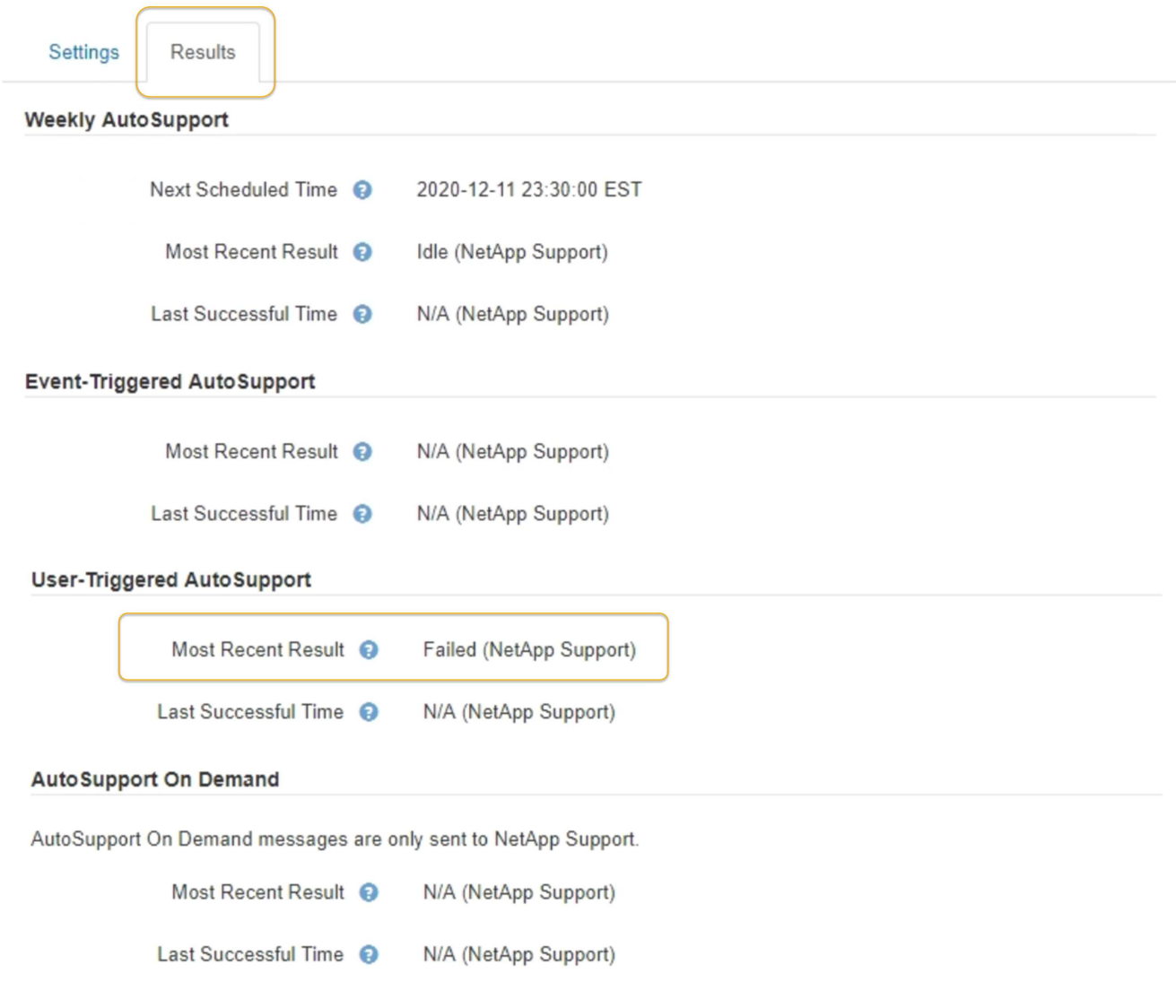

## 週次 **AutoSupport** メッセージのエラーです

週単位の AutoSupport メッセージの送信に失敗した場合、 StorageGRID システムは次の処理を行います。

- 1. 最新の結果属性を更新して再試行します。
- 2. 4 分間隔で 15 回、 1 時間 AutoSupport メッセージの再送信を試みます。
- 3. 送信エラーが 1 時間発生した後、最新の結果属性を失敗に更新します。
- 4. AutoSupport メッセージの送信を、次にスケジュールされた時刻に再試行します。
- 5. NMS サービスが利用できないことが原因でメッセージの送信が失敗した場合、および 7 日以内にメッセ ージが送信された場合は、 AutoSupport の定期送信スケジュールを維持します。
- 6. 7 日以上メッセージが送信されていない場合は、 NMS サービスが使用可能な状態に戻った時点で AutoSupport メッセージが送信されます。

ユーザトリガー型またはイベントトリガー型の **AutoSupport** メッセージのエラーです

ユーザトリガー型またはイベントトリガー型の AutoSupport メッセージの送信に失敗した場合、 StorageGRID システムは次の処理を行います。

- 1. 既知のエラーの場合は、エラーメッセージが表示されます。たとえば、ユーザが正しいEメール設定を指 定せずにSMTPプロトコルを選択した場合、次のエラーが表示されます。 AutoSupport messages cannot be sent using SMTP protocol due to incorrect settings on the E-mail Server page.
- 2. メッセージの再送信は試行されません。
- 3. にエラーを記録します nms.log。

プロトコルとしてSMTPが選択されている場合に問題が発生した場合は、StorageGRID システムのEメールサ ーバが正しく設定されていることと、Eメールサーバが実行されていることを確認します(\* Support アラー ム(レガシー) Legacy Email Setup \*)。AutoSupport ページに次のエラーメッセージが表示される場合があ ります。 AutoSupport messages cannot be sent using SMTP protocol due to incorrect settings on the E-mail Server page.

E メールサーバの設定方法については、を参照してください ["](https://docs.netapp.com/ja-jp/storagegrid-115/monitor/index.html)[監視](https://docs.netapp.com/ja-jp/storagegrid-115/monitor/index.html)[とトラブルシューティングの手順](https://docs.netapp.com/ja-jp/storagegrid-115/monitor/index.html)["](https://docs.netapp.com/ja-jp/storagegrid-115/monitor/index.html)。

#### **AutoSupport** メッセージのエラーの修正

プロトコルとして SMTP が選択されている状況で問題が発生した場合は、 StorageGRID システムの E メー ルサーバが正しく設定されていることと、 E メールサーバが実行されていることを確認します。AutoSupport ページに次のエラーメッセージが表示される場合があります。 AutoSupport messages cannot be sent using SMTP protocol due to incorrect settings on the E-mail Server page.

## 関連情報

["](https://docs.netapp.com/ja-jp/storagegrid-115/monitor/index.html)[トラブルシューティングを](https://docs.netapp.com/ja-jp/storagegrid-115/monitor/index.html)[監視](https://docs.netapp.com/ja-jp/storagegrid-115/monitor/index.html)[します](https://docs.netapp.com/ja-jp/storagegrid-115/monitor/index.html)["](https://docs.netapp.com/ja-jp/storagegrid-115/monitor/index.html)

# ストレージノードの管理

ストレージノードは、ディスクストレージの容量とサービスを提供します。ストレージ ノードを管理するには、各ノードの使用可能なスペース量を監視し、しきい値を設定 し、ストレージノードの設定を適用します。

- ["](#page-208-0)[ストレージノードとは](#page-208-0)["](#page-208-0)
- ["](#page-212-0)[ストレージオプションの管理](#page-212-0)["](#page-212-0)
- ["](#page-217-0)[オブジェクトメタデータストレージの管理](#page-217-0)["](#page-217-0)
- ["](#page-225-0)[格納オブジェクトのグローバル設定](#page-225-0)["](#page-225-0)
- ["](#page-228-0)[ストレージノード設定](#page-228-0)["](#page-228-0)
- ["](#page-232-0)[容量](#page-232-0)[が上限に](#page-232-0)[達](#page-232-0)[したストレージノードの管理](#page-232-0)["](#page-232-0)

<span id="page-208-0"></span>ストレージノードとは

ストレージノードは、オブジェクトデータとメタデータを管理および格納します。各

StorageGRID システムには、少なくとも 3 つのストレージノードが必要です。サイト が複数ある場合は、 StorageGRID システム内の各サイトにも 3 つのストレージノード が必要です。

ストレージノードには、ディスク上のオブジェクトデータとメタデータを格納、移動、検証し、読み出すため に必要なサービスとプロセスを提供します。ストレージノードに関する詳細情報は、\* Nodes \*ページで確認 できます。

**ADC**サービスとは

Administrative Domain Controller ( ADC )サービスは、グリッドノードとその相互接続を認証します。ADC サービスは、サイトにある最初の 3 つのストレージノード上でホストされます。

ADC サービスは、サービスの場所や可用性などのトポロジ情報を管理します。あるグリッドノードが別のグ リッドノードからの情報を必要とする場合や、別のグリッドノードによる処理を必要とする場合、そのグリッ ドノードは ADC サービスにアクセスして要求に最適なグリッドノードを見つけます。また、ADCサービス はStorageGRID 環境の設定バンドルのコピーを保持するため、すべてのグリッドノードは現在の設定情報を 取得できます。ストレージノードのADC情報は、グリッドトポロジのページ(サポート**\***グリッドトポロジ) で表示できます。

分散された処理および孤立した処理に対応するため、各 ADC サービスは、証明書、設定バンドル、およびサ ービスやトポロジに関する情報を、 StorageGRID システム内の他の ADC サービスと同期します。

一般に、すべてのグリッドノードは少なくとも 1 つの ADC サービスへの接続を維持し、これにより、グリッ ドノードは常に最新情報にアクセスします。ADC サービスに接続したグリッドノードは他のグリッドノード の証明書をキャッシュするため、ある ADC サービスが利用できない場合でも既知のグリッドノードを使用し て引き続き機能できます。新しいグリッドノードが接続を確立するためには、 ADC サービスを使用する必要 があります。

ADC サービスは接続された各グリッドノードからトポロジ情報を収集します。このグリッドノード情報に は、 CPU 負荷、使用可能なディスクスペース(ストレージがある場合)、サポートされているサービス、お よびグリッドノードのサイト ID が含まれます。その他のサービスは、トポロジクエリを介して ADC サービ スにトポロジ情報を要求します。ADC サービスは、 StorageGRID システムから受信した最新情報で各クエリ に応答します。

**DDS**サービスとは

Distributed Data Store ( DDS )サービスはストレージノードによってホストされ、 Cassandra データベー スとのインターフェイスを提供して、 StorageGRID システムに格納されているオブジェクトメタデータに対 してバックグラウンドタスクを実行します。

オブジェクト数

DDS サービスは、 StorageGRID システムに取り込まれたオブジェクトの合計数と、システムでサポートされ ている各インターフェイス( S3 または Swift )を使用して取り込まれたオブジェクトの合計数を追跡しま す。

任意のストレージノードのNodesページのObjectsタブには、Total Objectsの数が表示されます。

#### ST-DC2-SG-5712-1 (Storage Node)

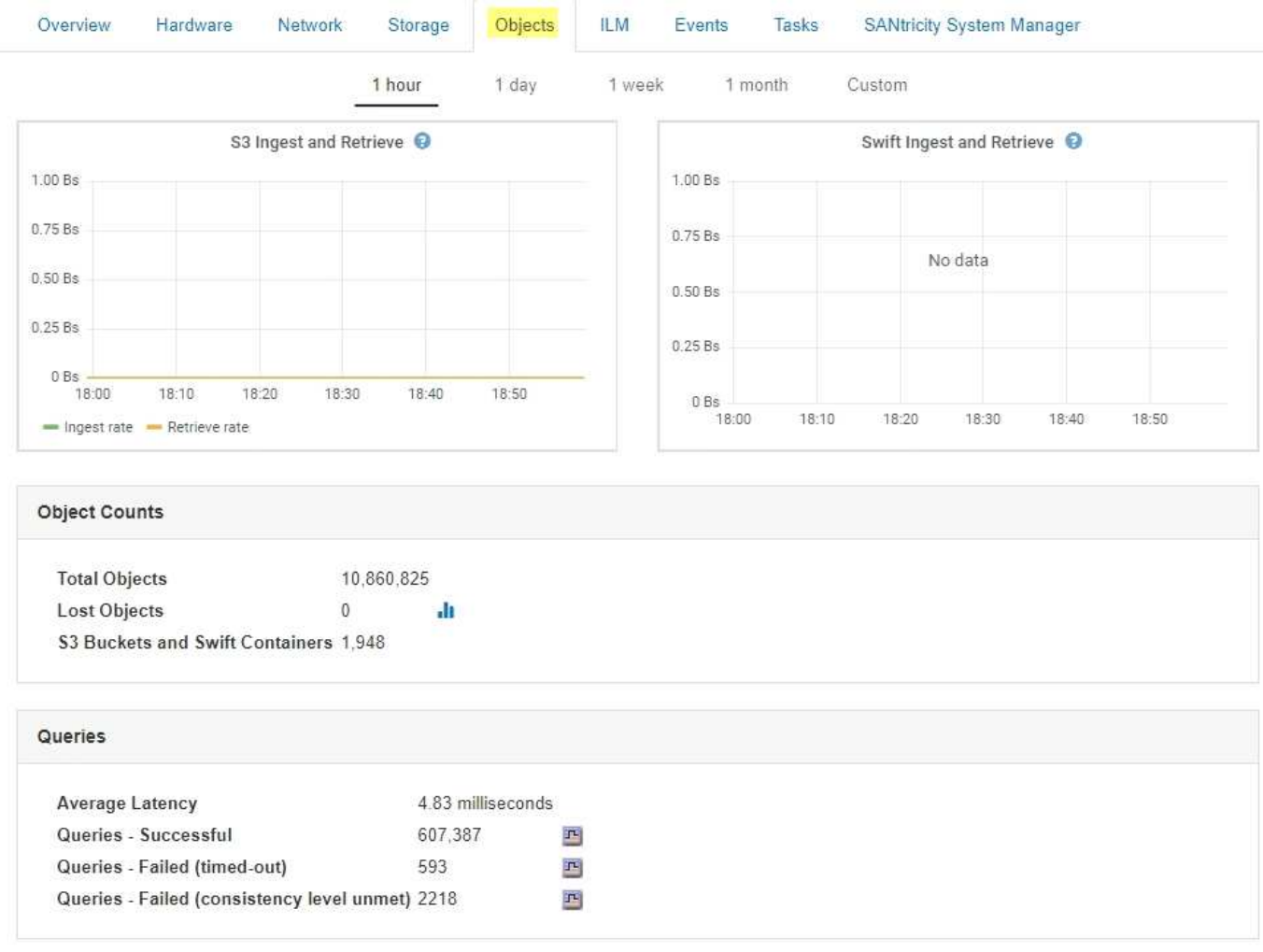

#### クエリ

特定の DDS サービスを使用したメタデータストアに対するクエリの平均実行時間、成功したクエリの合計 数、およびタイムアウト問題 が原因で失敗したクエリの合計数を特定できます。

クエリ情報を確認して、メタデータストアである Cassandra の健常性を監視できます。これは、システムの 取り込みと読み出しのパフォーマンスに影響します。たとえば、平均的なクエリのレイテンシが遅く、タイム アウトが原因で失敗したクエリの数が多い場合は、メタデータストアの負荷が高いか、または別の処理を実行 中である可能性があります。

整合性の問題が原因で失敗したクエリの合計数を確認することもできます。整合性レベルの問題は、特定の DDS サービスを使用してクエリを実行した際に使用可能なメタデータストアの数が不足しているために発生 します。

診断ページを使用すると、グリッドの現在の状態の追加情報 を取得できます。を参照してください ["](https://docs.netapp.com/ja-jp/storagegrid-115/monitor/running-diagnostics.html)[診](https://docs.netapp.com/ja-jp/storagegrid-115/monitor/running-diagnostics.html)[断](https://docs.netapp.com/ja-jp/storagegrid-115/monitor/running-diagnostics.html)[の実](https://docs.netapp.com/ja-jp/storagegrid-115/monitor/running-diagnostics.html) [行](https://docs.netapp.com/ja-jp/storagegrid-115/monitor/running-diagnostics.html)["](https://docs.netapp.com/ja-jp/storagegrid-115/monitor/running-diagnostics.html)。

#### 整合性の保証と制御

StorageGRID は、新しく作成されたオブジェクトのリードアフターライト整合性を保証します。正常に完了 した PUT 処理に続く GET 処理では、新しく書き込まれたデータを読み取ることができます。既存のオブジ ェクトの上書き、メタデータの更新、および削除の整合性レベルは、結果整合性です。

#### **LDR**サービスとは

Local Distribution Router (LDR) サービスは各ストレージノードによってホストされ、 StorageGRID シス テムのコンテンツ転送を処理します。コンテンツ転送には、データストレージ、ルーティング、要求処理な ど、多数のタスクが含まれます。LDR サービスは、データ転送の負荷とデータトラフィック機能を処理し、 StorageGRID システムの作業の大部分を担います。

LDR サービスは次のタスクを処理します。

- クエリ
- ・情報ライフサイクル管理( ILM )のアクティビティ
- オブジェクトの削除
- オブジェクトデータのストレージ
- ・別の LDR サービス(ストレージノード)からのオブジェクトデータの転送
- データストレージ管理
- プロトコルインターフェイス( S3 および Swift )

また、 LDR サービスは、 StorageGRID システムが取り込まれた各オブジェクトに割り当てる一意な「コン テンツハンドル」( UUID )と S3 および Swift オブジェクトのマッピングを管理します。

クエリ

LDR クエリには、読み出しおよびアーカイブ処理におけるオブジェクトの場所のクエリが含まれます。クエ リの平均実行時間、成功したクエリの合計数、およびタイムアウト問題 が原因で失敗したクエリの合計数を 特定できます。

クエリ情報を確認して、メタデータストアの健常性を監視できます。メタデータストアの健常性は、システム の取り込みと読み出しのパフォーマンスに影響します。たとえば、平均的なクエリのレイテンシが遅く、タイ ムアウトが原因で失敗したクエリの数が多い場合は、メタデータストアの負荷が高いか、または別の処理を実 行中である可能性があります。

整合性の問題が原因で失敗したクエリの合計数を確認することもできます。整合性レベルの問題は、特定の LDR サービスを使用してクエリを実行した際に使用可能なメタデータストアの数が不足しているために発生 します。

診断ページを使用すると、グリッドの現在の状態の追加情報 を取得できます。を参照してください ["](https://docs.netapp.com/ja-jp/storagegrid-115/monitor/running-diagnostics.html)[診](https://docs.netapp.com/ja-jp/storagegrid-115/monitor/running-diagnostics.html)[断](https://docs.netapp.com/ja-jp/storagegrid-115/monitor/running-diagnostics.html)[の実](https://docs.netapp.com/ja-jp/storagegrid-115/monitor/running-diagnostics.html) [行](https://docs.netapp.com/ja-jp/storagegrid-115/monitor/running-diagnostics.html)["](https://docs.netapp.com/ja-jp/storagegrid-115/monitor/running-diagnostics.html)。

**ILM** アクティビティ

情報ライフサイクル管理(ILM)指標を使用すると、 ILM 実装に対してオブジェクトが評価される速度を監 視できます。これらの指標は、ダッシュボードまたは各ストレージノードのノードページのILMタブで確認で きます。

オブジェクトストア

LDR サービスの基盤となるデータストレージは、一定数のオブジェクトストア(ストレージボリュームとも 呼ばれます)に分割されます。各オブジェクトストアは個別のマウントポイントです。

ストレージノードのオブジェクトストアは、ノードページのストレージタブで確認できます。

#### **Object Stores**

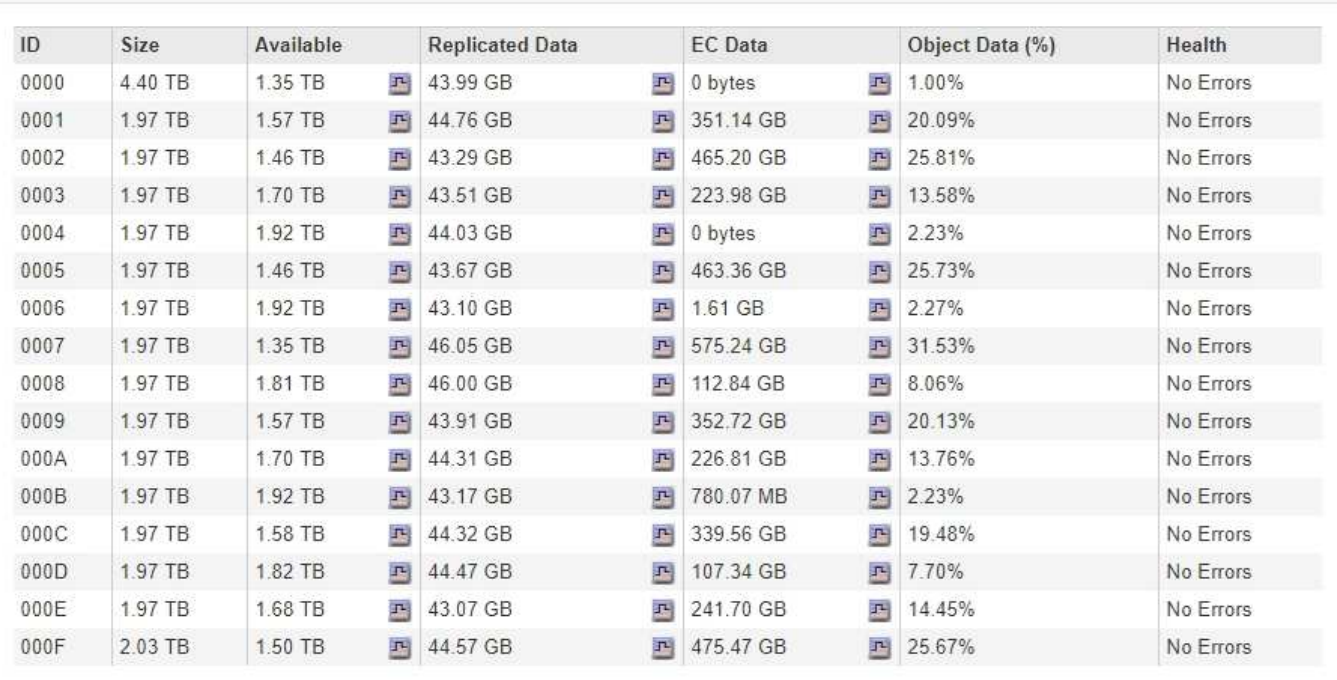

ストレージノード内のオブジェクトストアは、ボリューム ID と呼ばれる 0000 ~ 002F の 16 進数で識別され ます。最初のオブジェクトストア(ボリューム 0 )では、 Cassandra データベースのオブジェクトメタデー タ用にスペースがリザーブされます。このボリュームの残りのスペースはオブジェクトデータに使用されま す。他のすべてのオブジェクトストアはオブジェクトデータ専用です。オブジェクトデータにはレプリケート コピーとイレイジャーコーディングフラグメントがあります。

レプリケートコピーのスペース使用量を均等にするために、特定のオブジェクトのオブジェクトデータは、使 用可能なストレージスペースに基づいて 1 つのオブジェクトストアに格納されます。1 つ以上のオブジェクト ストアの容量を使い果たした場合は、ストレージノード上の容量がなくなるまで、残りのオブジェクトストア が引き続きオブジェクトを格納します。

メタデータの保護

オブジェクトメタデータは、オブジェクトの変更時刻や格納場所など、オブジェクトに関連する情報またはオ ブジェクトの概要 です。StorageGRID は Cassandra データベースにオブジェクトメタデータを格納します。 Cassandra データベースは LDR サービスと連携します。

冗長性を確保してオブジェクトメタデータを損失から保護するために、各サイトでオブジェクトメタデータの コピーが 3 つ保持されます。各サイトのすべてのストレージノードに均等にコピーが分散されます。このレ プリケーションは設定できず、自動的に実行されます。

["](#page-217-0)[オブジェクトメタデータストレージの管理](#page-217-0)["](#page-217-0)

<span id="page-212-0"></span>ストレージオプションの管理

ストレージオプションは、Grid Managerの設定メニューを使用して表示および設定でき ます。ストレージオプションには、オブジェクトのセグメント化設定と、ストレージウ ォーターマークの現在の値が含まれます。ゲートウェイノード上の廃止された CLB サー ビスおよびストレージノード上の LDR サービスで使用されている S3 および Swift ポー

# トを表示することもできます。

ポート割り当ての詳細については、を参照してください ["Summary](#page-129-0) [:クライアント接続の](#page-129-0) [IP](#page-129-0) [アドレスとポー](#page-129-0) [ト](#page-129-0)["](#page-129-0)。

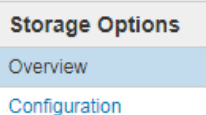

**Storage Options Overview** Updated: 2019-03-22 12:49:16 MDT

## **Object Segmentation**

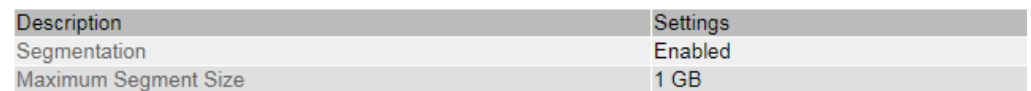

#### **Storage Watermarks**

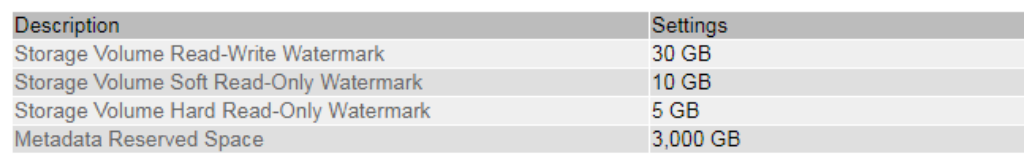

### **Ports**

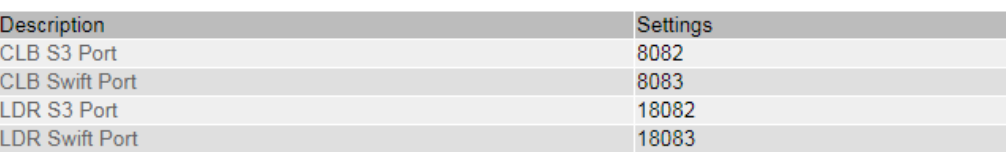

オブジェクトのセグメント化とは

オブジェクトのセグメント化は、 1 つのオブジェクトを小さな固定サイズのオブジェク トに分割して、大きいオブジェクトによるストレージとリソースの使用を最適化するプ ロセスです。S3 のマルチパートアップロードでもセグメント化されたオブジェクトが作 成され、各パートを表すオブジェクトが 1 つ作成されます。

オブジェクトが StorageGRID システムに取り込まれると、 LDR サービスはオブジェクトを複数のセグメン トに分割し、すべてのセグメントのヘッダー情報をコンテンツとして表示するセグメントコンテナを作成しま す。

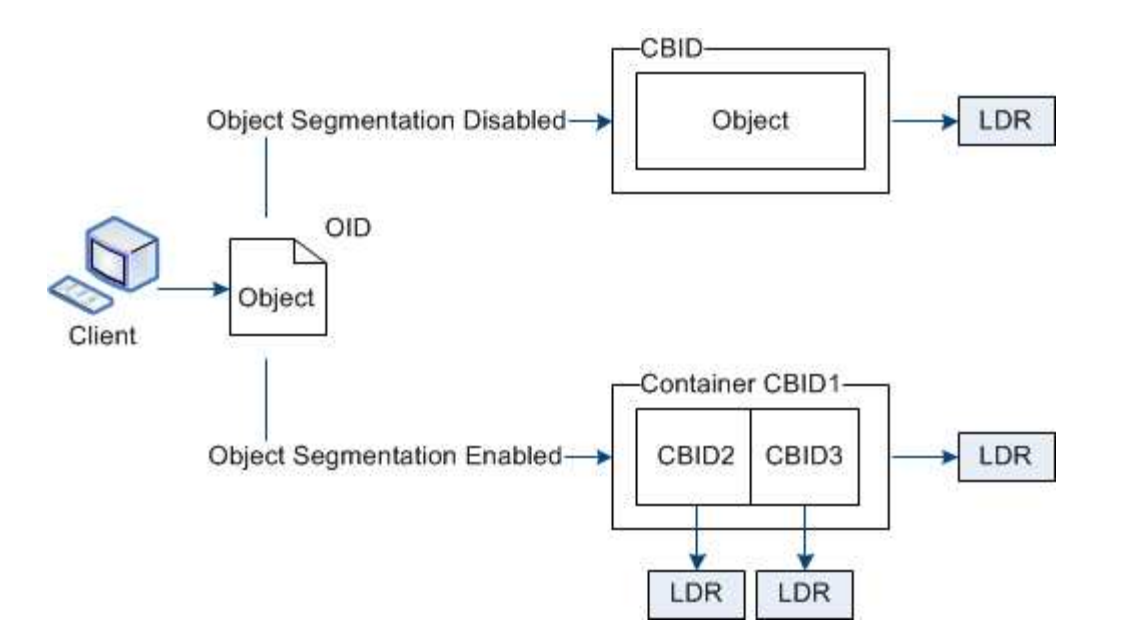

StorageGRID システムに、ターゲットタイプが「Cloud Tiering - Simple Storage Service」で、ターゲットの アーカイブストレージシステムがAmazon Web Services(AWS)のアーカイブノードが含まれている場合、 最大セグメントサイズは4.5GiB(4、831、838、208バイト)以下にする必要があります。これは、AWS PUTの最大サイズである5GBを超えないようにするための上限です。この値を超えるAWSへの要求は失敗し ます。

セグメントコンテナを読み出す際、 LDR サービスは各セグメントから元のオブジェクトを組み立て、クライ アントに返します。

コンテナとセグメントは同じストレージノードに格納する必要はありません。コンテナとセグメントは任意の ストレージノードに格納できます。

各セグメントは StorageGRID システムによって個別に処理され、 Managed Objects や Stored Objects など の属性の対象としてカウントされます。たとえば、 StorageGRID システムに格納されているオブジェクトが 2 つのセグメントに分割された場合、取り込みが完了すると次のように Managed Objects の値が 3 つ増えま す。

セグメントコンテナ + セグメント 1 + セグメント 2 = 3 個の格納オブジェクト

大きいオブジェクトを処理する際のパフォーマンスを向上させるには、次の点を確認します。

- 各ゲートウェイおよびストレージノードに、必要なスループットに十分なネットワーク帯域幅があるこ と。たとえば、グリッドネットワークとクライアントネットワークは 10Gbps イーサネットインターフェ イス上に別々に設定します。
- 必要なスループットに十分な数のゲートウェイノードとストレージノードが導入されていること。
- 各ストレージノードのディスク IO パフォーマンスが、必要なスループットに対して十分であること。

ストレージボリュームのウォーターマークとは

StorageGRID では、ストレージボリュームのウォーターマークを使用して、ストレージ ノードで使用可能なスペースの量を監視できます。ノードで使用可能なスペース量が設 定されたウォーターマークよりも少なくなると、Storage Status(SSTS)アラームがト リガーされて、ストレージノードを追加する必要があるかどうかを判断できます。

ストレージ・ボリューム・ウォーターマークの現在の設定を表示するには'[構成\*ストレージ・オプション\*概 要\*]を選択します

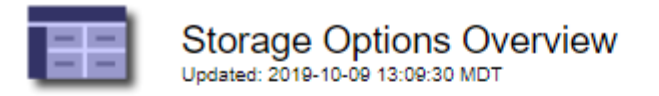

# **Object Segmentation**

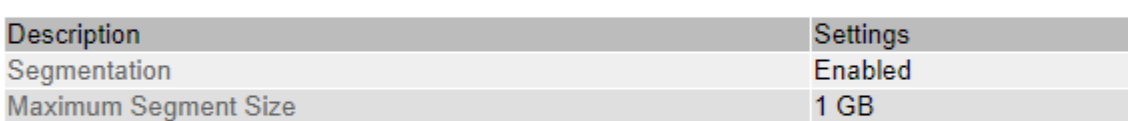

# **Storage Watermarks**

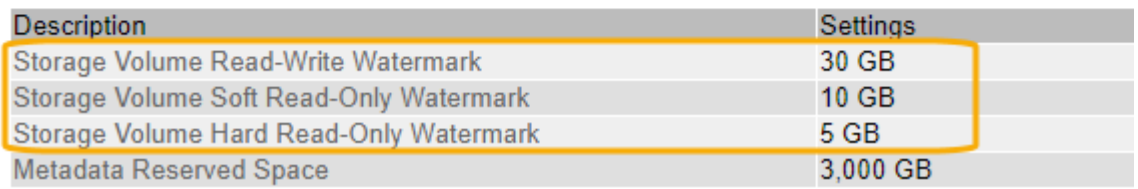

次の図は、ボリュームを3つ含むストレージノードでの、3つのストレージボリュームウォーターマークの相 対的な位置を示しています。各ストレージノード内で、StorageGRID がオブジェクトメタデータ用にボリュ ーム0のスペースをリザーブし、そのボリュームの残りのスペースはオブジェクトデータに使用されます。他 のすべてのボリュームはオブジェクトデータ専用のボリュームです。オブジェクトデータにはレプリケートコ ピーとイレイジャーコーディングフラグメントがあります。
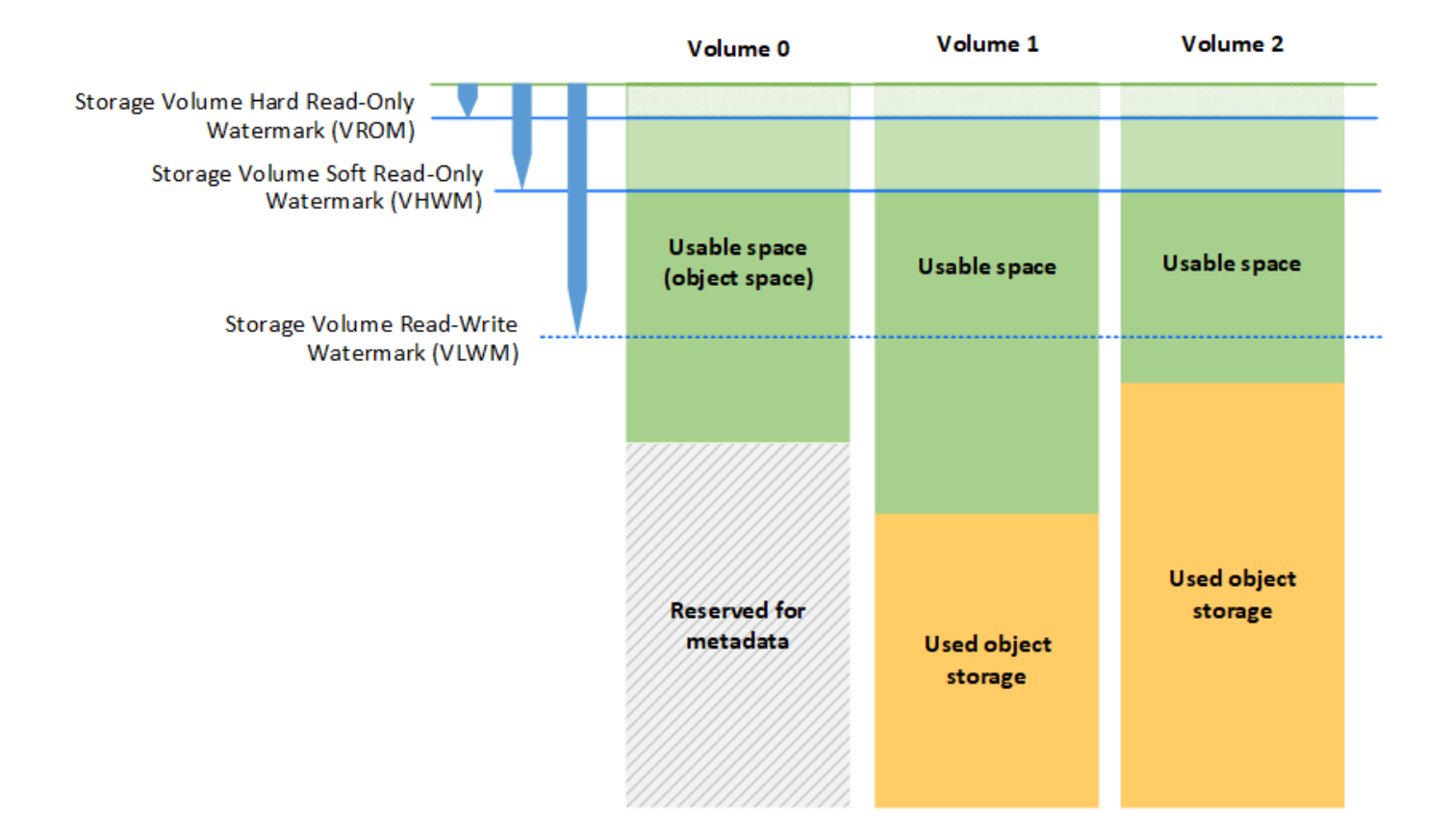

ストレージボリュームウォーターマークは、ストレージノード内の各ボリュームに必要な最小空きスペースを 示すシステム全体のデフォルト値で、この値を超えると、StorageGRID によってノードの読み取り/書き込み 動作が変更されたり、アラームがトリガーされたりします。StorageGRID が処理を実行するには、すべての ボリュームがウォーターマークに達する必要があります。一部のボリュームに必要な最小空きスペース量を超 えると、アラームはトリガーされず、ノードの読み取り/書き込み動作も変更されません。

#### **Storage Volume Soft Read-Only Watermark**(**Vhwm**)

Storage Volume Soft Read-Only Watermarkは、オブジェクトデータに使用可能なノードのスペースがフルに 近づいていることを示す最初のウォーターマークです。このウォーターマークは'ノードがソフト読み取り専 用モードにならないようにするために'ストレージ・ノード内の各ボリュームに必要な空きスペースの量を表 しますソフト読み取り専用モードでは、ストレージノードはStorageGRID システムの他の要素にサービスが 読み取り専用であることをアドバタイズしますが、保留中の書き込み要求はすべて実行します。

各ボリュームの空きスペース量がこのウォーターマークを下回ると、Storage Status(SSTS)アラーム がNoticeレベルでトリガーされ、ストレージノードはソフト読み取り専用モードに移行します。

たとえば、 Storage Volume Soft Read-Only Watermark がデフォルト値の 10GB に設定されているとします。 ストレージノード内の各ボリュームの空きスペースが10GB未満になると、SSTSアラームがNoticeレベルでト リガーされ、ストレージノードはソフト読み取り専用モードに移行します。

#### **Storage Volume Hard Read-Only Watermark**(**VROM**)

Storage Volume Hard Read-Only Watermarkは、オブジェクトデータに使用可能なノードのスペースがフルに 近づいていることを示す2つ目のウォーターマークです。このウォーターマークは'ノードがハード読み取り専 用モードにならないようにするために'ストレージ・ノード内の各ボリュームに必要な空きスペースの量を表 しますハード読み取り専用モードでは、ストレージノードは読み取り専用となり、書き込み要求を受け付けま せん。

ストレージノード内のすべてのボリュームの空きスペース量がこのウォーターマークを下回ると、Storage Status(SSTS)アラームがMajorレベルでトリガーされ、ストレージノードはハード読み取り専用モードに移 行します。

たとえば、Storage Volume Hard Read-Only Watermarkがデフォルト値の5GBに設定されているとします。ス トレージノード内の各ストレージボリュームの空きスペースが5GB未満になると、SSTSアラームがMajorレ ベルでトリガーされ、ストレージノードはハード読み取り専用モードに移行します。

Storage Volume Hard Read-Only Watermarkの値は、Storage Volume Soft Read-Only Watermarkの値より小さ くする必要があります。

#### **Storage Volume Read-Write Watermark**(**VLWM**)

読み取り専用モードに移行したストレージボリューム読み取り/書き込みウォーターマークのみの環境 ストレ ージノード。このウォーターマークは、ストレージノードが再度読み取り/書き込み可能になるタイミングを 決定します。

たとえば、あるストレージノードがハード読み取り専用モードに移行したとします。Storage Volume Read-Write Watermarkが30GB(デフォルト)に設定されている場合、ノードが再度読み取り/書き込み可能になる ためには、ストレージノード内の各ストレージボリュームの空きスペースが5GBから30GBに増える必要があ ります。

Storage Volume Read-Write Watermarkの値は、Storage Volume Soft Read-Only Watermarkの値より大きくす る必要があります。

#### 関連情報

["](#page-232-0)[容量](#page-232-0)[が上限に](#page-232-0)[達](#page-232-0)[したストレージノードの管理](#page-232-0)["](#page-232-0)

## オブジェクトメタデータストレージの管理

StorageGRID システムのオブジェクトメタデータ容量は、そのシステムに格納できるオ ブジェクトの最大数を制御します。StorageGRID システムに新しいオブジェクトを格納 するための十分なスペースを確保するには、 StorageGRID がオブジェクトメタデータを 格納する場所と方法を理解する必要があります。

オブジェクトメタデータとは

オブジェクトメタデータは、オブジェクトについて記述された任意の情報です。StorageGRID では、オブジ ェクトメタデータを使用してグリッド全体のすべてのオブジェクトの場所を追跡し、各オブジェクトのライフ サイクルを継続的に管理します。

StorageGRID のオブジェクトの場合、オブジェクトメタデータには次の種類の情報が含まれます。

• システムメタデータ(各オブジェクトの一意の ID ( UUID )、オブジェクト名、 S3 バケットまたは

Swift コンテナの名前、テナントアカウントの名前または ID 、オブジェクトの論理サイズ、オブジェク トの作成日時など)、 オブジェクトが最後に変更された日時。

- オブジェクトに関連付けられているカスタムユーザメタデータのキーと値のペア。
- S3 オブジェクトの場合、オブジェクトに関連付けられているオブジェクトタグのキーと値のペア。
- レプリケートオブジェクトコピーの場合、各コピーの現在の格納場所。
- イレイジャーコーディングオブジェクトコピーの場合、各フラグメントの現在の格納場所。
- クラウドストレージプール内のオブジェクトコピーの場合、外部バケットの名前とオブジェクトの一意の 識別子を含むオブジェクトの場所。
- セグメント化されたオブジェクトやマルチパートオブジェクトの場合、セグメント ID とデータサイズ。

オブジェクトメタデータの格納方法

StorageGRID は Cassandra データベースにオブジェクトメタデータを保持し、 Cassandra データベースはオ ブジェクトデータとは別に格納されます。冗長性を確保し、オブジェクトメタデータを損失から保護するため に、 StorageGRID は各サイトのシステム内のすべてのオブジェクトにメタデータのコピーを 3 つずつ格納し ます。オブジェクトメタデータの 3 つのコピーが各サイトのすべてのストレージノードに均等に分散されま す。

この図は、 2 つのサイトのストレージノードを表しています。各サイトに同じ量のオブジェクトメタデータ があり、そのサイトのストレージノード間で均等に分散されます。

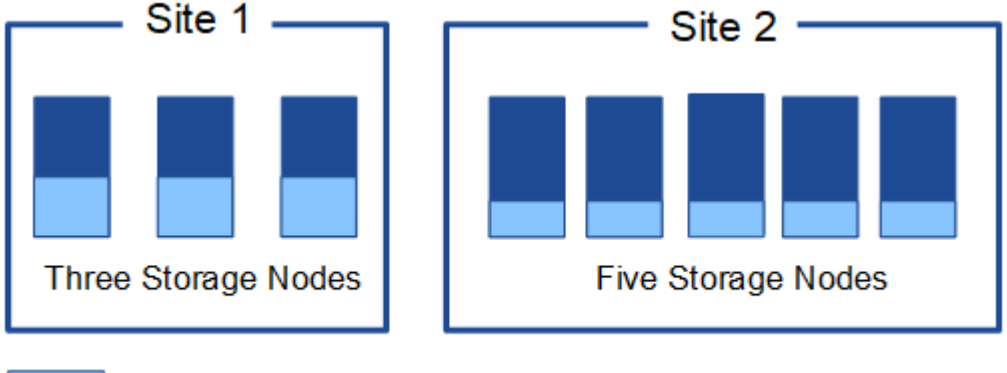

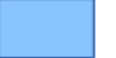

Object metadata

オブジェクトメタデータの格納先

この図は、単一のストレージノードのストレージボリュームを表しています。

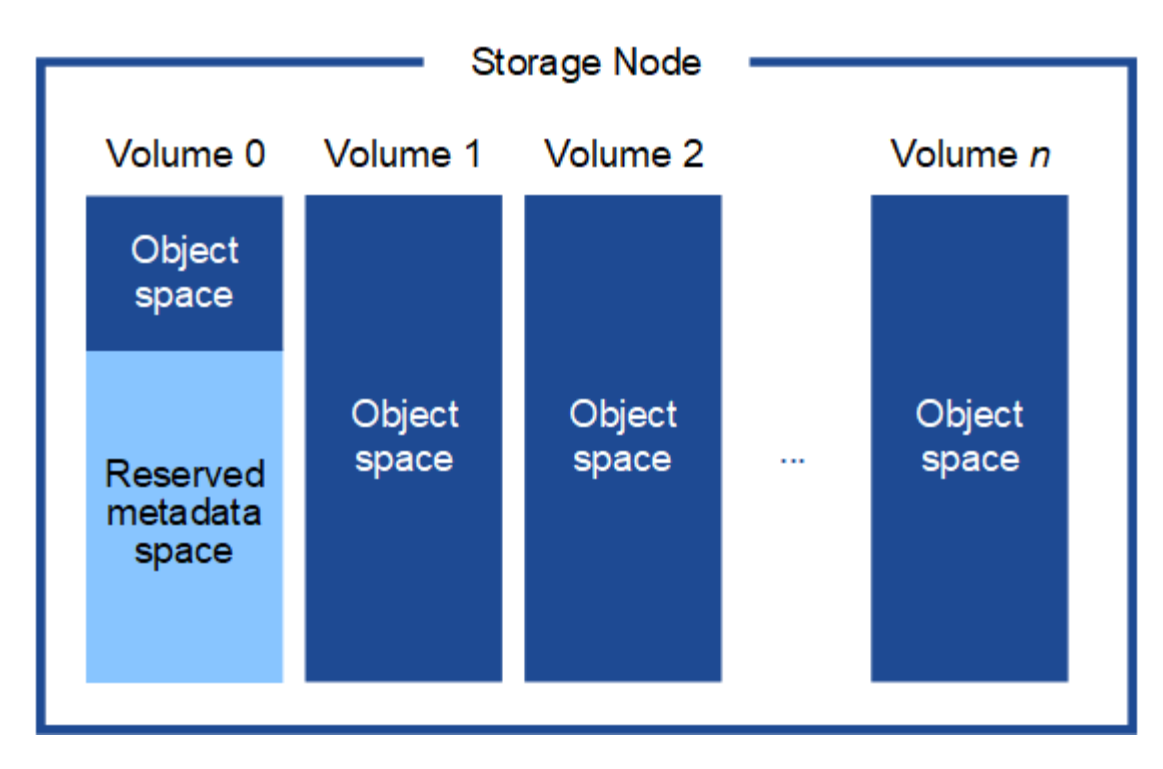

図に示すように、 StorageGRID は各ストレージノードのストレージボリューム 0 にオブジェクトメタデータ 用のスペースをリザーブします。リザーブスペースを使用してオブジェクトメタデータを格納し、重要なデー タベース処理を実行します。ストレージボリューム 0 の残りのスペースとストレージノード内のその他すべ てのストレージボリュームは、オブジェクトデータ(レプリケートコピーとイレイジャーコーディングフラグ メント)専用に使用されます。

特定のストレージノードでオブジェクトメタデータ用にリザーブされているスペースの量は、次に示すいくつ かの要因によって決まります。

#### **Metadata Reserved Space** の設定

Metadata Reserved Space \_ は、各ストレージノードのボリューム 0 でメタデータ用にリザーブされるスペー スの量を表すシステム全体の設定です。次の表に、StorageGRID 11.5のこの設定のデフォルト値を示しま す。

- StorageGRID の最初のインストール時に使用していたソフトウェアバージョン。
- 各ストレージノード上の RAM の容量。

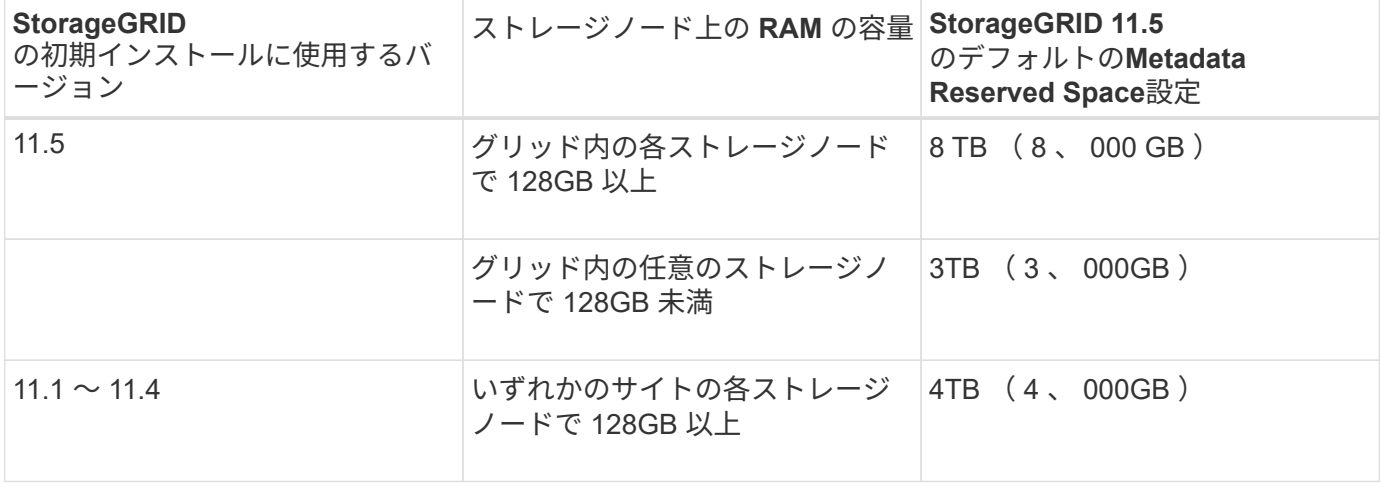

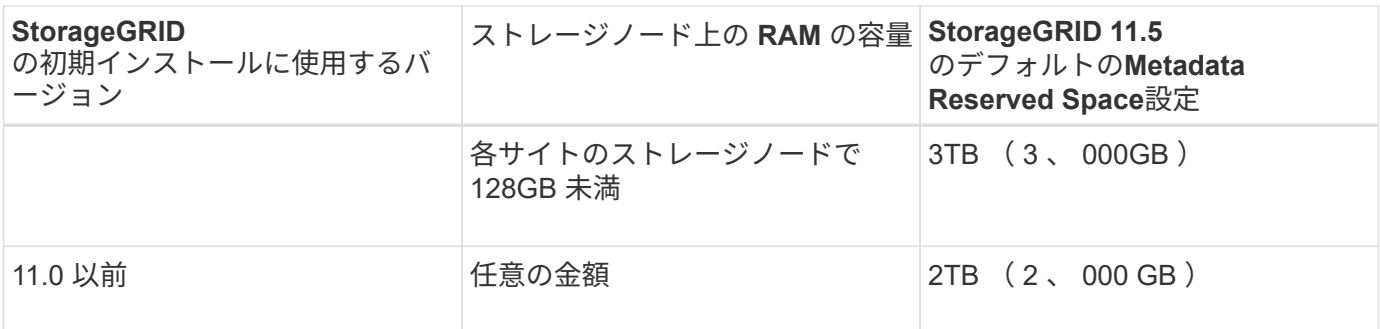

StorageGRID システムの Metadata Reserved Space 設定を表示するには、次の手順を実行します。

- 1. \* Configuration **>** System Settings **>** Storage Options \*を選択します。
- 2. Storage Watermarks テーブルで、 \* Metadata Reserved Space \* を探します。

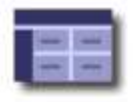

**Storage Options Overview** Updated: 2021-02-23 11:58:33 MST

## **Object Segmentation**

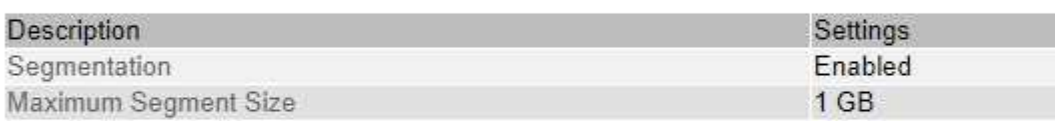

## **Storage Watermarks**

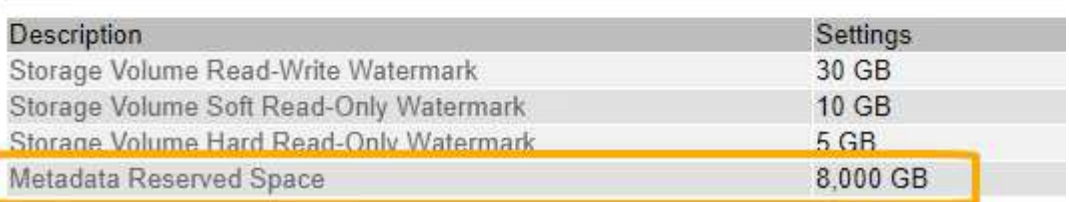

スクリーンショットでは、「 \* Metadata Reserved Space \* 」の値が 8 、 000 GB (8TB) になっていま す。StorageGRID 11.5の新規インストールでは、各ストレージノードに128GB以上のRAMが搭載されます。

メタデータ用にリザーブされている実際のスペース

システム全体の Metadata Reserved Space 設定とは異なり、オブジェクトメタデータ用の実際のリザーブス ペースは、ストレージノードごとに決定されます。ある特定のストレージノードについて、メタデータ用に実 際にリザーブされるスペースは、ノードのボリューム 0 のサイズとシステム全体の \* Metadata Reserved Space \* 設定によって異なります。

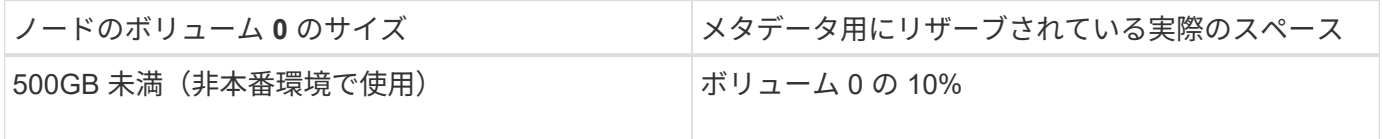

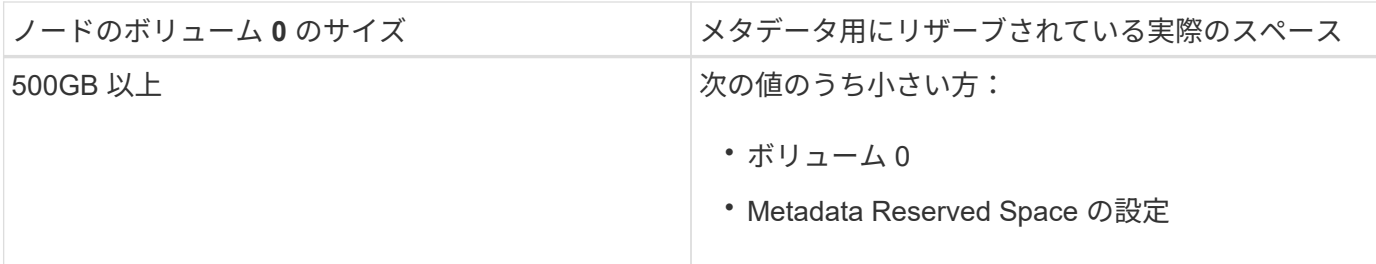

特定のストレージノードでメタデータ用にリザーブされている実際のスペースを表示するには、次の手順を実 行します

- 1. Grid Managerから\* Nodes \*>\* Storage Node \*を選択します。
- 2. [ \* ストレージ \* ] タブを選択します。
- 3. 「使用済みストレージ オブジェクトメタデータ」グラフにカーソルを合わせ、「実際に予約されてい る容量 \* 」の値を探します。

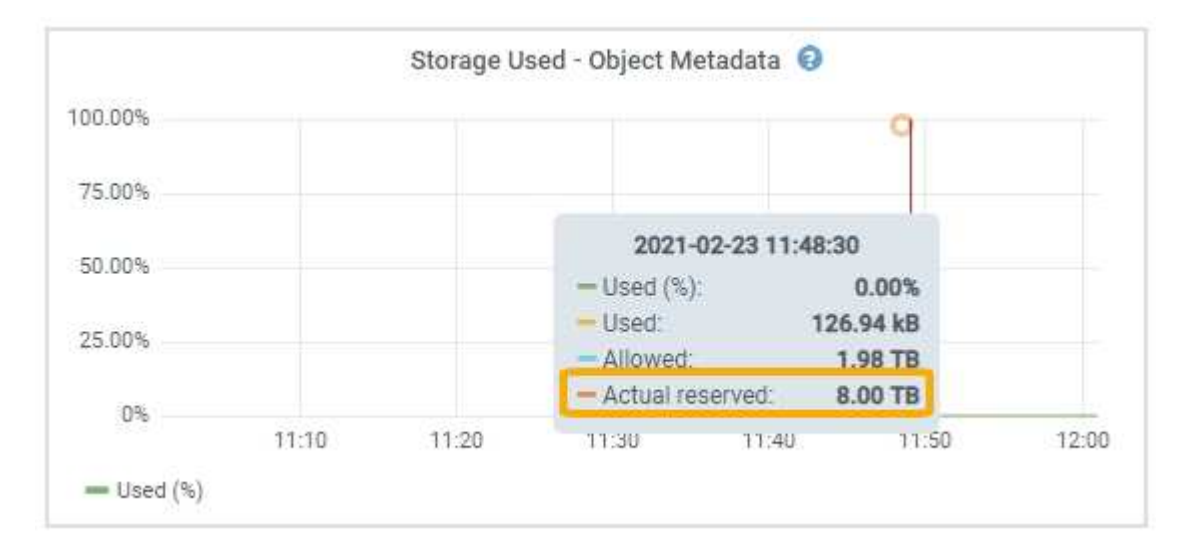

スクリーンショットでは、実際の予約数 \* の値は 8TB です。このスクリーンショットは、StorageGRID 11.5 を新規にインストールした大規模ストレージノードを示しています。システム全体の Metadata Reserved Space 設定がこのストレージノードのボリューム 0 よりも小さいため、このノードの実際のリザーブスペー スは Metadata Reserved Space 設定と同じです。

actual reserved \*値は次のPrometheus指標に対応します。

storagegrid storage utilization metadata reserved bytes

実際にリザーブされているメタデータスペースの例

バージョン11.5を使用して新しいStorageGRID システムをインストールするとします。この例では、各スト レージノードの RAM が 128GB を超え、ストレージノード 1 ( SN1 )のボリューム 0 が 6TB であるとしま す。次の値に基づきます。

• システム全体の \* Metadata Reserved Space \* が 8TB に設定されている(ストレージノードごとに128GB を超えるRAMが搭載されている場合、この値はStorageGRID 11.5の新規インストールでのデフォルト値で す)。

• SN1 のメタデータ用にリザーブされている実際のスペースは 6TB です。(ボリューム 0 が \* Metadata Reserved Space \* 設定より小さいため、ボリューム全体がリザーブされます)。

許可されているメタデータスペースです

メタデータ用に実際に予約されている各ストレージノードは、オブジェクトメタデータに使用できるスペース (許容されるメタデータスペース
)と、重要なデータベース処理(コンパクションや修復など)や将来の ハードウェアおよびソフトウェアのアップグレードに必要なスペースに分割されます。許可されるメタデータ スペースは、オブジェクトの全体的な容量を決定します。

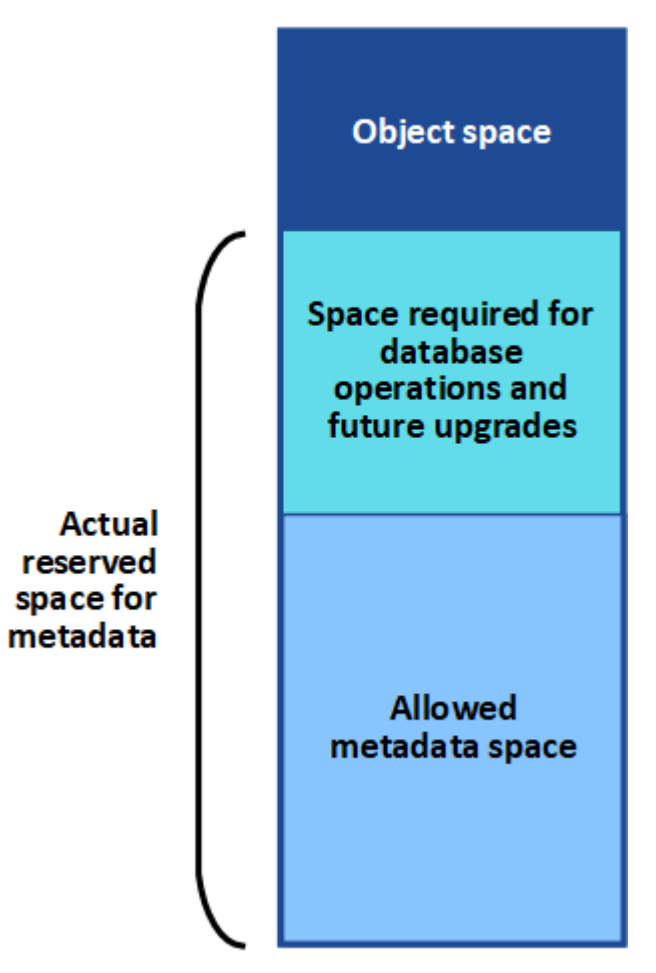

Volume 0

次の表は、 StorageGRID がストレージノードで許可されるメタデータスペースの値をどのように決定するか を示しています。

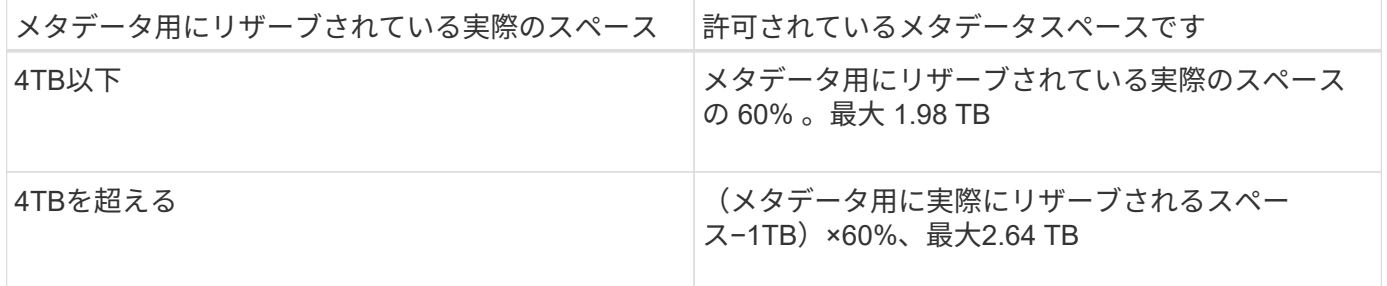

StorageGRID システムで任意のストレージノードに2.64TBを超えるメタデータを格納(または 格納する予定がある場合)がある場合、許可されるメタデータスペースが増加することがあり ます。各ストレージノードのRAMが128GBを超え、かつストレージボリューム0に空きスペー スがある場合は、ネットアップの営業担当者にお問い合わせください。要件を確認し、可能で あれば各ストレージノードで許可されているメタデータスペースを増やします。

ストレージノードで使用可能なメタデータスペースを表示するには、次の手順を実行します。

- 1. Grid Managerから\* Node \*>\* Storage Node \*を選択します。
- 2. [ \* ストレージ \* ] タブを選択します。

 $(i)$ 

3. 「使用済みストレージ — オブジェクトメタデータ」グラフにカーソルを合わせ、「使用可能な値 \* 」を探 します。

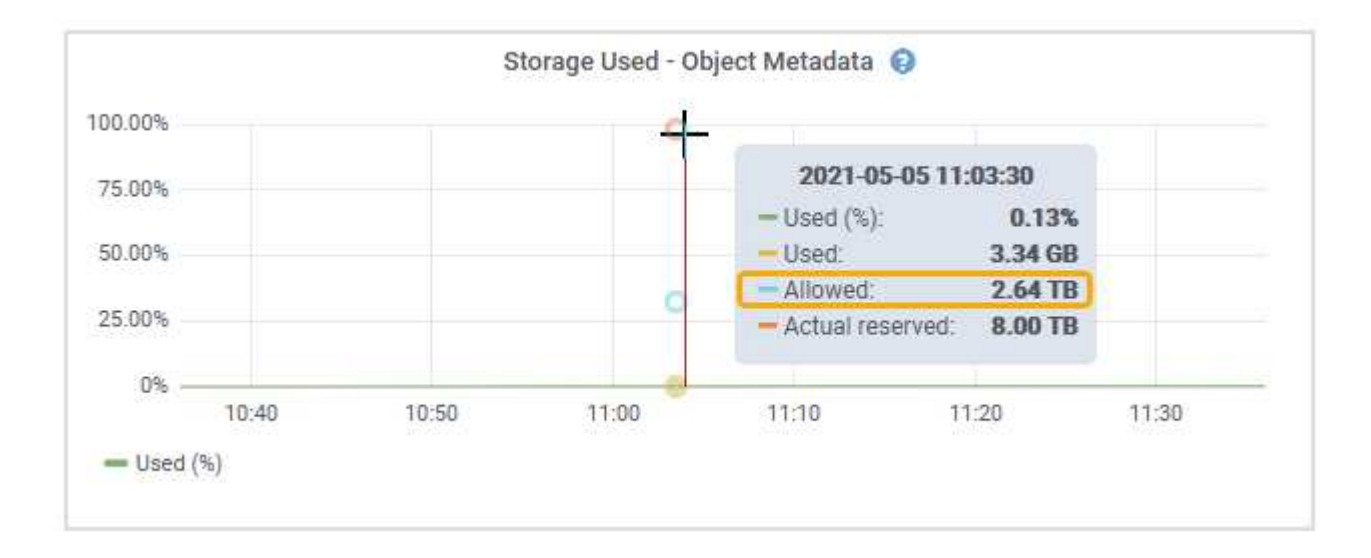

スクリーンショットでは、「許可」の値は 2.64TB です。これは、メタデータ用に実際にリザーブされている スペースが 4TB を超えるストレージノードの最大値です。

「 \* Allowed \* 」の値は、次の Prometheus 指標に対応します。

storagegrid storage utilization metadata allowed bytes

許可されるメタデータスペースの例

バージョン11.5を使用してStorageGRID システムをインストールするとします。この例では、各ストレージ ノードの RAM が 128GB を超え、ストレージノード 1 ( SN1 )のボリューム 0 が 6TB であるとします。次 の値に基づきます。

- システム全体の \* Metadata Reserved Space \* が 8TB に設定されている(各ストレージノードのRAM が128GBを超えている場合、StorageGRID 11.5のデフォルト値です)。
- SN1 のメタデータ用にリザーブされている実際のスペースは 6TB です。(ボリューム 0 が \* Metadata Reserved Space \* 設定より小さいため、ボリューム全体がリザーブされます)。
- SN1 でメタデータに使用できるスペースは 2.64 TB です。(実際のリザーブスペースの最大値です)。

サイズの異なるストレージノードがオブジェクト容量に与える影響

前述したように、 StorageGRID は各サイトのストレージノードにオブジェクトメタデータを均等に分散しま す。このため、サイトにサイズが異なるストレージノードがある場合、サイトで一番小さいノードがサイトの メタデータ容量を決定します。

次の例を考えてみましょう。

- サイズの異なる 3 つのストレージノードを含む単一サイトのグリッドがある。
- Metadata Reserved Space \* の設定は 4TB です。
- ストレージノードには、リザーブされている実際のメタデータスペースと許可されているメタデータスペ ースについて、次の値があります。

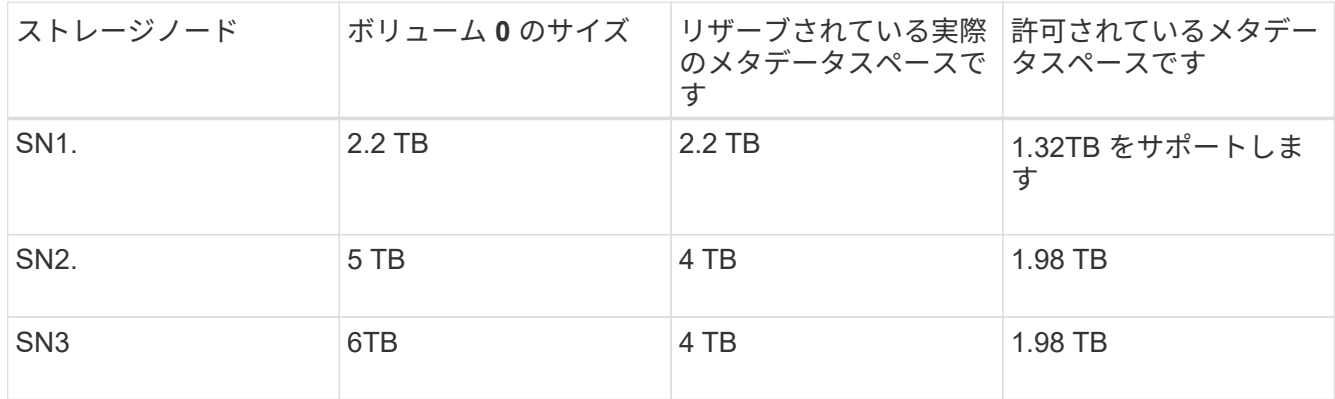

オブジェクトメタデータはサイトのストレージノード間で均等に分散されるため、この例の各ノードが格納で きるメタデータは 1.32TB です。SN2 と SN3 で許可されるメタデータスペースのうち、 0.66TB を追加で使 用することはできません。

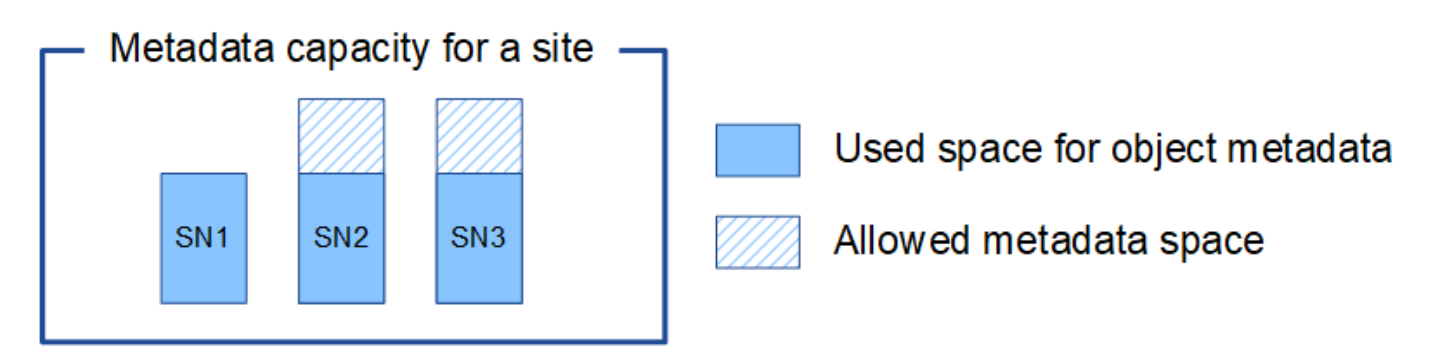

同様に、 StorageGRID は各サイトで StorageGRID システムのすべてのオブジェクトメタデータを管理する ため、 StorageGRID システム全体のメタデータ容量は最小サイトのオブジェクトメタデータ容量で決まりま す。

また、オブジェクトメタデータの容量はオブジェクトの最大数に制御されるため、一方のノードがメタデータ の容量を超えると、実質的にグリッドがフルになります。

関連情報

• 各ストレージノードのオブジェクトメタデータ容量を監視する方法については、次の資料を参照してくだ さい。

["](https://docs.netapp.com/ja-jp/storagegrid-115/monitor/index.html)[トラブルシューティングを](https://docs.netapp.com/ja-jp/storagegrid-115/monitor/index.html)[監視](https://docs.netapp.com/ja-jp/storagegrid-115/monitor/index.html)[します](https://docs.netapp.com/ja-jp/storagegrid-115/monitor/index.html)["](https://docs.netapp.com/ja-jp/storagegrid-115/monitor/index.html)

• システムのオブジェクトメタデータ容量を増やすには、新しいストレージノードを追加する必要がありま す。

["](https://docs.netapp.com/ja-jp/storagegrid-115/expand/index.html)[グリッドを](https://docs.netapp.com/ja-jp/storagegrid-115/expand/index.html)[展](https://docs.netapp.com/ja-jp/storagegrid-115/expand/index.html)[開](https://docs.netapp.com/ja-jp/storagegrid-115/expand/index.html)[します](https://docs.netapp.com/ja-jp/storagegrid-115/expand/index.html)["](https://docs.netapp.com/ja-jp/storagegrid-115/expand/index.html)

格納オブジェクトのグローバル設定

グリッドオプションを使用すると、 StorageGRID システムに格納されているすべてのオ ブジェクトについて、格納オブジェクトの圧縮や格納オブジェクトの暗号化などの設定 を行うことができます。設定を行うことができます。

- ["](#page-225-0)[格納オブジェクトの](#page-225-0)[圧縮](#page-225-0)[を設定しています](#page-225-0)["](#page-225-0)
- ["](#page-226-0)[格納オブジェクトの](#page-226-0)[暗](#page-226-0)[号](#page-226-0)[化](#page-226-0)[を設定する](#page-226-0)["](#page-226-0)
- ["](#page-227-0)[格納オブジェクトのハッシュの設定](#page-227-0)["](#page-227-0)

<span id="page-225-0"></span>格納オブジェクトの圧縮を設定しています

[ 格納オブジェクトの圧縮 ] グリッドオプションを使用すると、 StorageGRID に格納さ れているオブジェクトのサイズを縮小して、オブジェクトのストレージ消費量を抑える ことができます。

必要なもの

- Grid Managerにはサポートされているブラウザを使用してサインインする必要があります。
- 特定のアクセス権限が必要です。

このタスクについて

デフォルトでは、 [ 格納オブジェクトの圧縮 ] グリッドオプションは無効になっています。このオプションを 有効にすると、 StorageGRID は、ロスレス圧縮を使用して各オブジェクトを保存時に圧縮します。

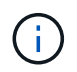

この設定を変更すると、新しい設定が適用されるまで約 1 分かかります。設定した値は、パフ ォーマンスと拡張用にキャッシュされます。

このオプションを有効にする前に、次の点に注意してください。

- 格納されるデータの圧縮率がわかっている場合を除き、圧縮を有効にしないでください。
- StorageGRID にオブジェクトを保存するアプリケーションは、オブジェクトを圧縮してから保存すること があります。クライアントアプリケーションがオブジェクトを StorageGRID に保存する前に圧縮してい る場合は、 [ 格納オブジェクトの圧縮 ] を有効にしてもオブジェクトのサイズはさらに縮小されません。
- NetApp FabricPool と StorageGRID を併用する場合は、圧縮を有効にしないでください。
- Compress Stored Objects グリッドオプションを有効にした場合は、 S3 および Swift クライアントアプリ ケーションでバイト範囲を指定した GET Object 処理を実行しないでください。StorageGRID は要求され たバイトにアクセスするためにオブジェクトを圧縮解除する必要があるため ' これらの "range read" 操作 は非効率的です非常に大きなオブジェクトから小さい範囲のバイト数を要求する GET Object 処理は特に 効率が悪く、たとえば、 50GB の圧縮オブジェクトから 10MB の範囲を読み取る処理は非効率的です。

圧縮オブジェクトから範囲を読み取ると、クライアント要求がタイムアウトする可能性があります。

オブジェクトを圧縮する必要があり、クライアントアプリケーションが範囲読み取りを使 用する必要がある場合は、アプリケーションの読み取りタイムアウトを増やしてくださ い。

手順

 $(i)$ 

- 1. 「環境設定**\***システム設定\*グリッドオプション\*」を選択します。
- 2. [ 格納オブジェクトのオプション ] セクションで、 [ 格納オブジェクトの圧縮 \*] チェックボックスをオン にします。

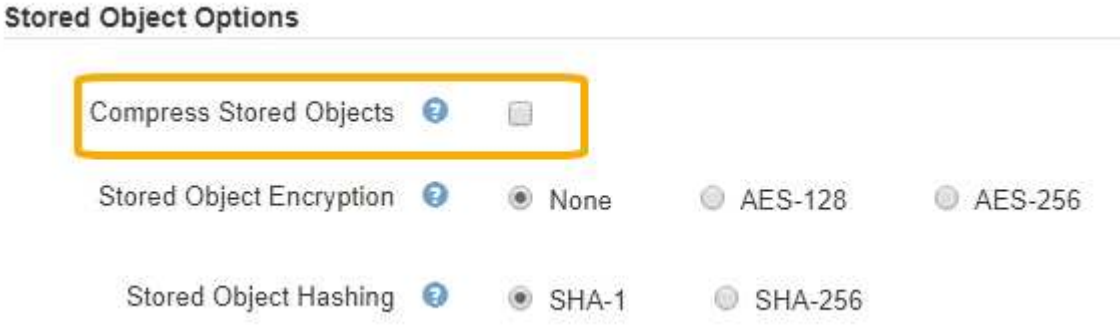

3. [ 保存 ( Save ) ] をクリックします。

<span id="page-226-0"></span>格納オブジェクトの暗号化を設定する

オブジェクトストアが侵害された場合に読み取り可能な形式でデータを読み出せないよ うにするには、格納オブジェクトを暗号化します。デフォルトでは、オブジェクトは暗 号化されません。

必要なもの

- Grid Managerにはサポートされているブラウザを使用してサインインする必要があります。
- 特定のアクセス権限が必要です。

このタスクについて

格納オブジェクトの暗号化を使用すると、 S3 または Swift 経由で取り込まれたすべてのオブジェクトデータ を暗号化できます。この設定を有効にすると、新たに取り込まれたすべてのオブジェクトが暗号化されます が、既存の格納オブジェクトに対する変更はありません。暗号化を無効にすると、現在暗号化されているオブ ジェクトは暗号化されたままですが、新しく取り込まれたオブジェクトは暗号化されませ

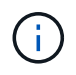

この設定を変更すると、新しい設定が適用されるまで約 1 分かかります。設定した値は、パフ ォーマンスと拡張用にキャッシュされます。

格納オブジェクトは、 AES ‐ 128 または AES ‐ 256 暗号化アルゴリズムを使用して暗号化できます。

格納オブジェクトの暗号化設定は、バケットレベルまたはオブジェクトレベルの暗号化で暗号化されていない S3 オブジェクトにのみ適用されます。

手順

1. 「環境設定**\***システム設定\*グリッドオプション\*」を選択します。

2. [ 格納オブジェクトのオプション ] セクションで、 [ 格納オブジェクトの暗号化 ] を [ \* なし \* (デフォル ト) ] 、 [ \* AES-128 \* ] 、または [ \* AES-256 \* ] に変更します。

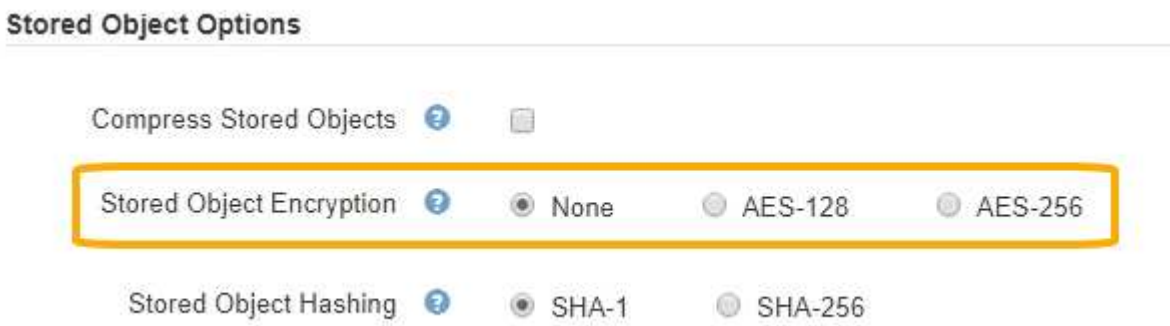

3. [ 保存 ( Save ) ] をクリックします。

<span id="page-227-0"></span>格納オブジェクトのハッシュの設定

格納オブジェクトのハッシュオプションは、オブジェクトの整合性の検証に使用するハ ッシュアルゴリズムを指定します。

必要なもの

- Grid Managerにはサポートされているブラウザを使用してサインインする必要があります。
- 特定のアクセス権限が必要です。

このタスクについて

デフォルトでは、オブジェクトデータはSHA-1アルゴリズムを使用してハッシュされます。SHA-256 アルゴ リズムには追加の CPU リソースが必要で、整合性検証には一般的に推奨されていません。

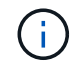

この設定を変更すると、新しい設定が適用されるまで約 1 分かかります。設定した値は、パフ ォーマンスと拡張用にキャッシュされます。

手順

- 1. 「環境設定**\***システム設定\*グリッドオプション\*」を選択します。
- 2. 格納オブジェクトのオプションセクションで、格納オブジェクトのハッシュを \* SHA-1 \* (デフォルト) または \* SHA-256 \* に変更します。

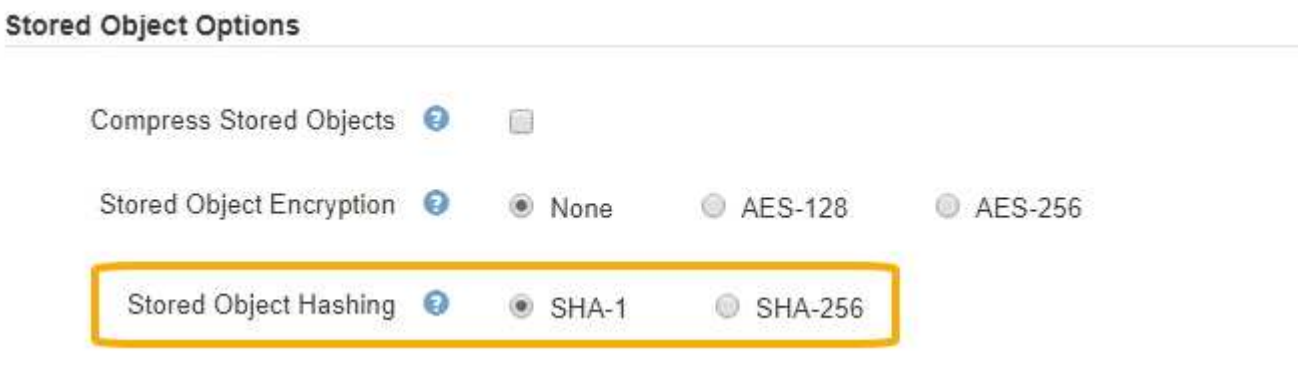

3. [ 保存 ( Save ) ] をクリックします。

ストレージノード設定

各ストレージノードは、いくつかの設定とカウンタを使用します。アラーム(従来のシ ステム)をクリアするには、現在の設定の表示またはカウンタのリセットが必要になる 場合があります。

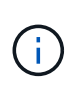

ドキュメントで特に指示された場合を除き、ストレージノード設定を変更する前にテクニカル サポートにお問い合わせください。必要に応じて、イベントカウンタをリセットしてレガシー アラームをクリアできます。

ストレージノードの設定とカウンタにアクセスするには、次の手順を実行します。

- 1. Support **>** Tools **>** Grid Topology \*を選択します。
- 2. 「 \* *site \* > \* \_ Storage Node*\* 」を選択します。
- 3. ストレージノードを展開し、サービスまたはコンポーネントを選択します。
- 4. [\* 構成 \*] タブを選択します。

次の表に、ストレージノードの構成設定をまとめます。

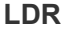

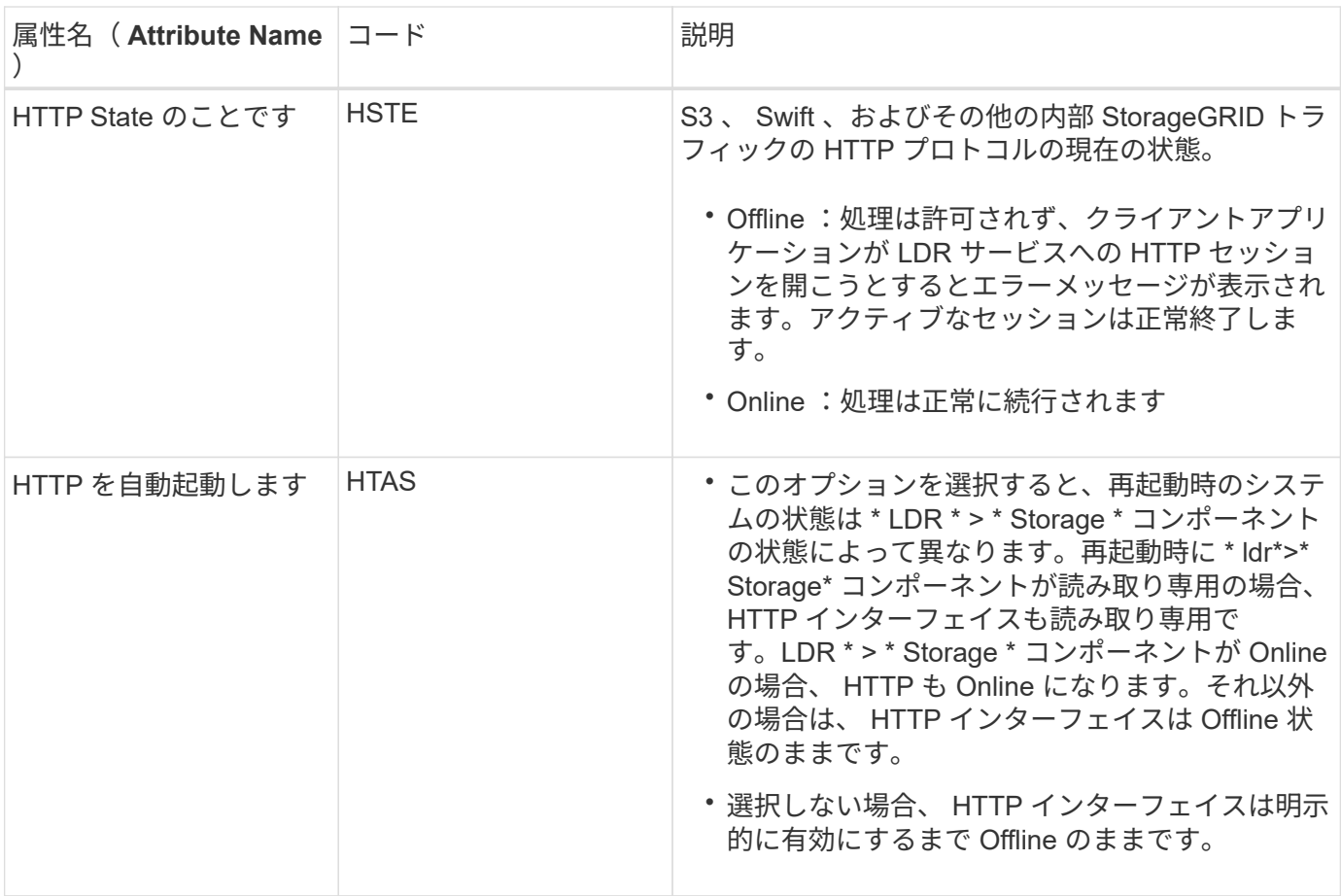

## **LDR>** データストア

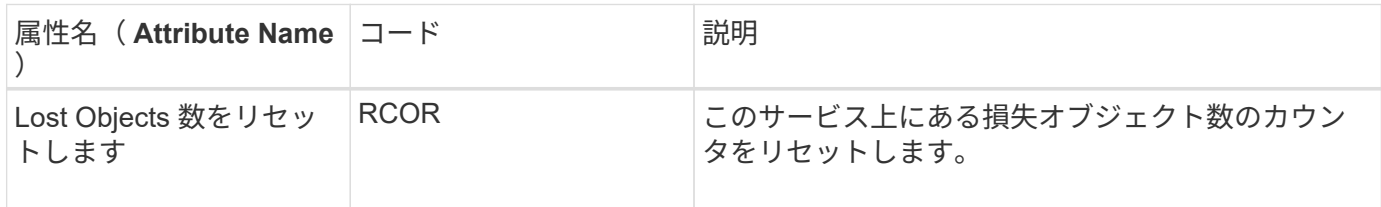

## **LDR > Storage** の順にクリックします

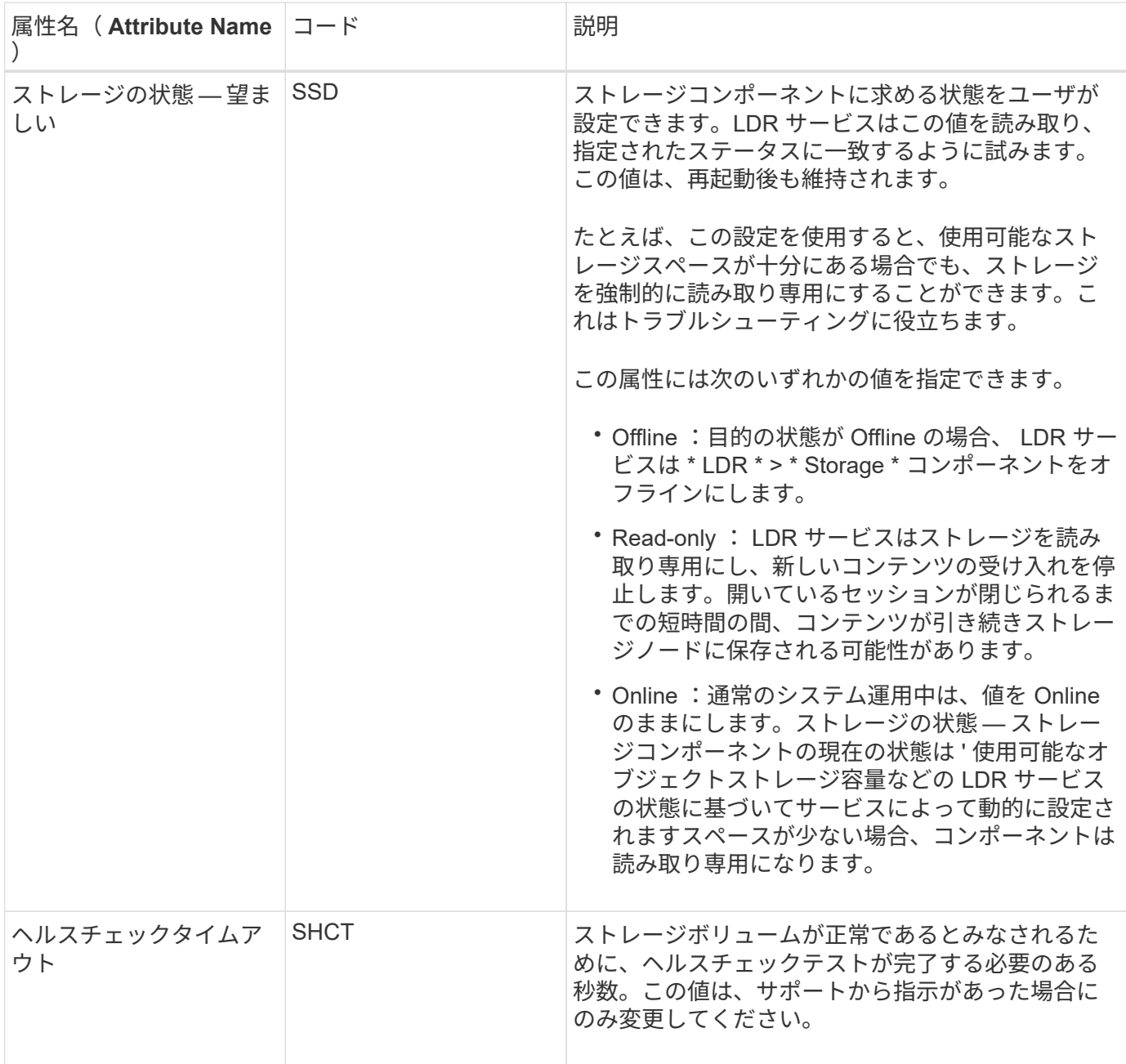

**LDR > Verification** の順に選択します

| 属性名 (Attribute Name コード |             | 説明                                                                                                    |
|-------------------------|-------------|----------------------------------------------------------------------------------------------------|
| 欠落オブジェクト数のリ<br>セット      | <b>VCMI</b> | OMIS (Missing Objects Detected) の数をリセット<br>します。フォアグラウンド検証の完了後にのみ使用<br>してください。欠落しているレプリケートオブジェ<br>クトデータは、 StorageGRID システムによって自動<br>的にリストアされます。                                                 |
| 確認します                   | <b>FVOV</b> | フォアグラウンド検証を実行するオブジェクトスト<br>アを選択します。                                                                                                    |
| 検証レート                   | VPRI (VPRI) | バックグラウンド検証を実行する際のレートを設定<br>します。バックグラウンド検証レートの設定に関す<br>る情報を参照してください。                                                                                                    |
| 破損オブジェクト数のリ<br>セット      | <b>VCCR</b> | バックグラウンド検証中に見つかった、破損してい<br>るレプリケートされたオブジェクトデータのカウン<br>タをリセットします。このオプションを使用する<br>と、OCOR (Corrupt Objects Detected) アラーム<br>の状態をクリアできます。詳細については、<br>StorageGRID の監視とトラブルシューティングの手<br>順を参照してください。 |
| 隔離オブジェクトを削除<br>します      | OQRT の場合    | 破損したオブジェクトを隔離ディレクトリから削除<br>し、隔離されたオブジェクトの数をゼロにリセット<br>して、 Quarantined Objects Detected (OQRT) ア<br>ラームをクリアします。このオプションは、破損し<br>たオブジェクトが StorageGRID システムによって自<br>動的にリストアされたあとに使用します。            |
|                         |             | Lost Objects アラームがトリガーされた場合、テクニ<br>カルサポートが隔離されたオブジェクトにアクセス<br>を試みる可能性があります。隔離されたオブジェク<br>トが、データのリカバリや、オブジェクトコピーの<br>破損の原因となった根本的な問題のデバッグに役立<br>つ場合があります。                                       |

**LDR>** イレイジャーコーディング

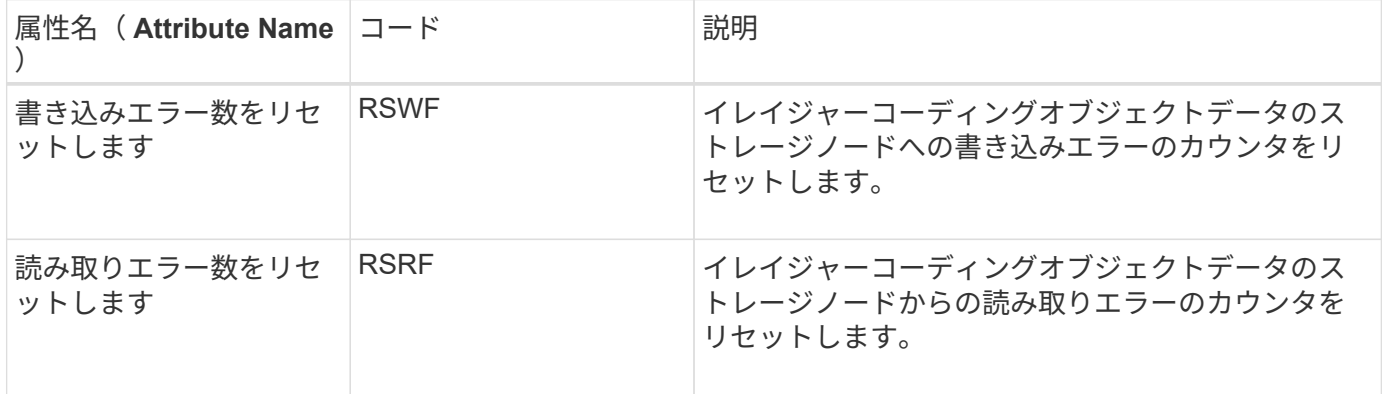

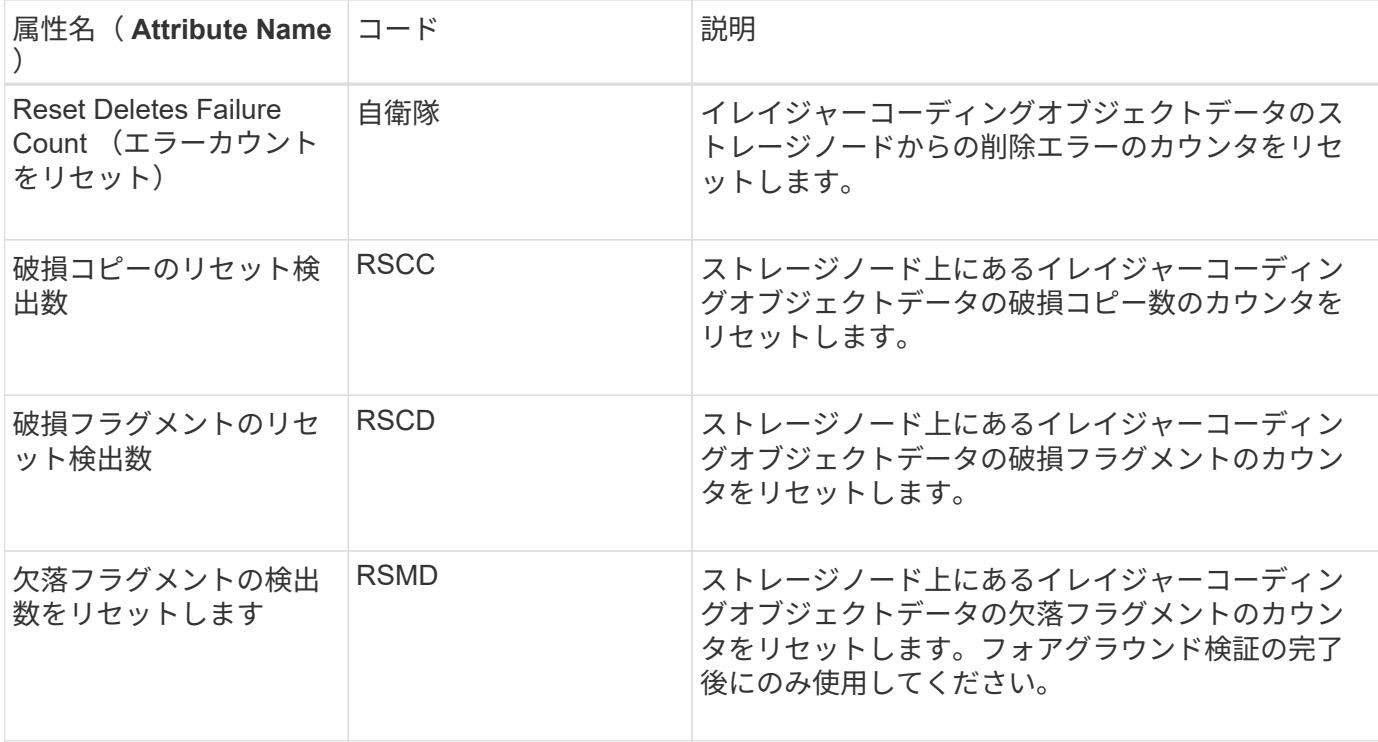

## **LDR > Replication** の順に選択します

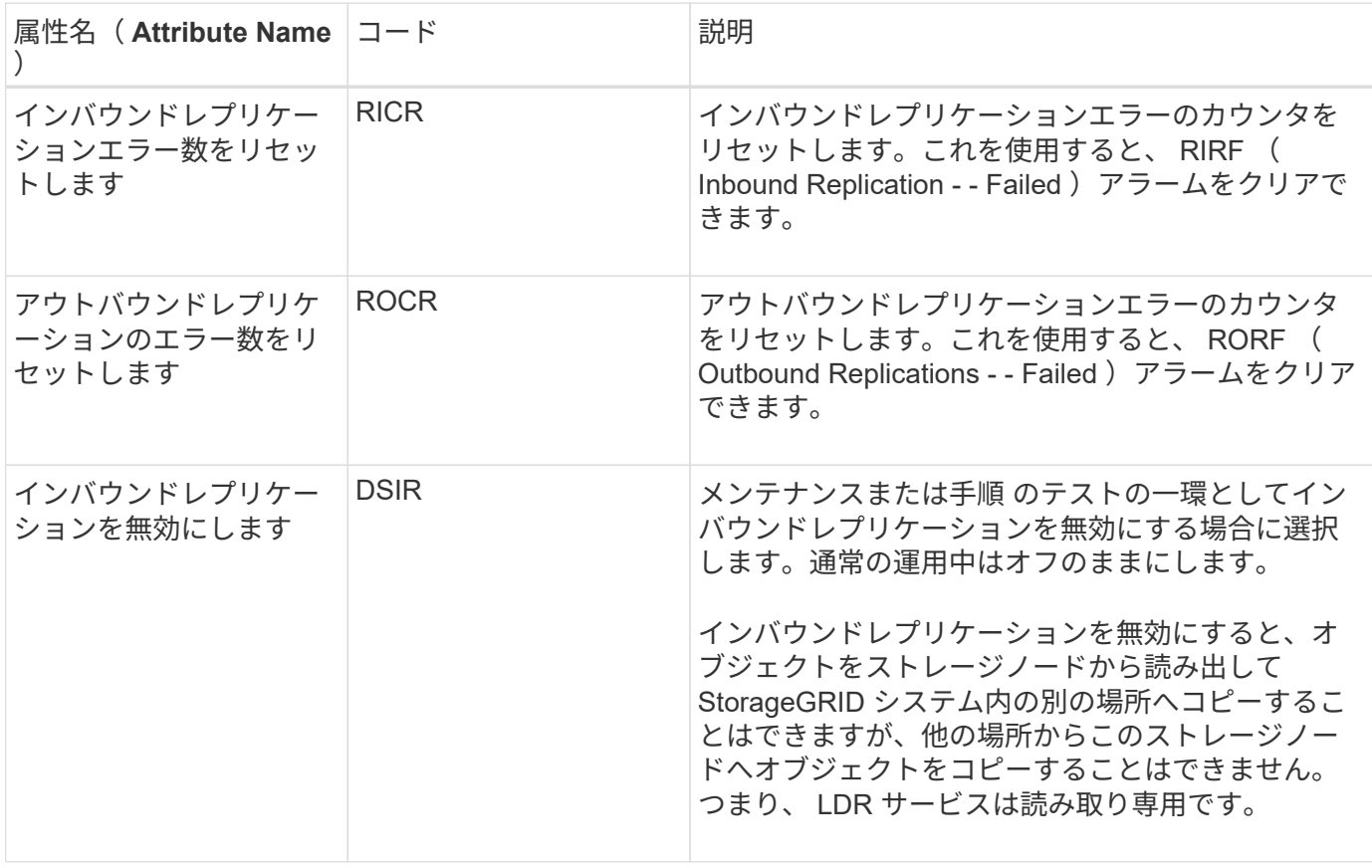

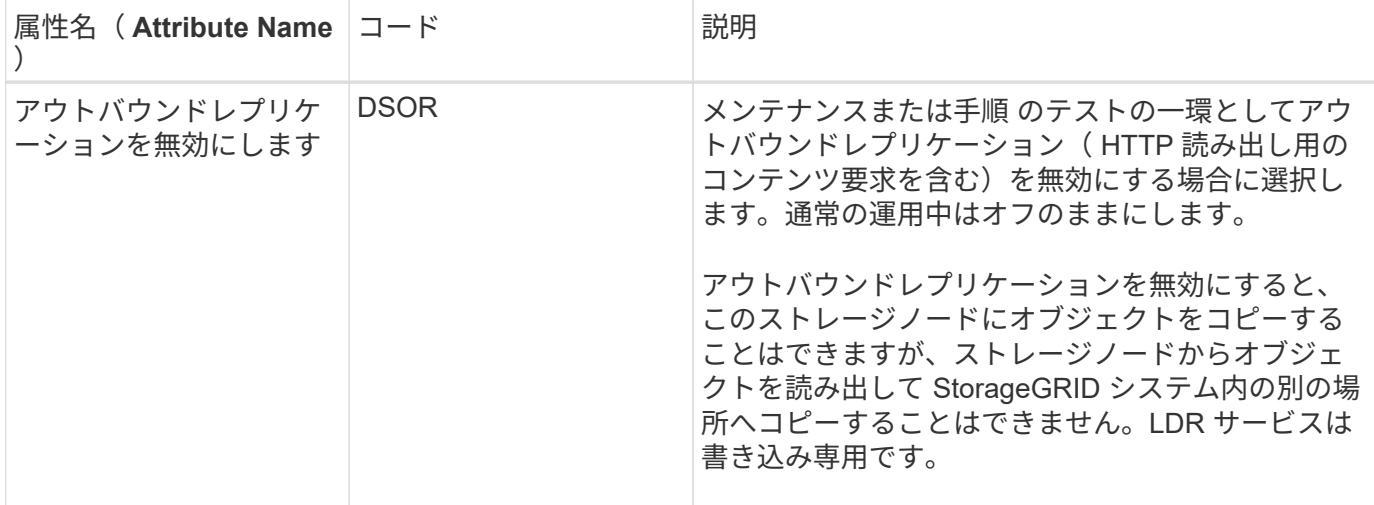

#### 関連情報

["](https://docs.netapp.com/ja-jp/storagegrid-115/monitor/index.html)[トラブルシューティングを](https://docs.netapp.com/ja-jp/storagegrid-115/monitor/index.html)[監視](https://docs.netapp.com/ja-jp/storagegrid-115/monitor/index.html)[します](https://docs.netapp.com/ja-jp/storagegrid-115/monitor/index.html)["](https://docs.netapp.com/ja-jp/storagegrid-115/monitor/index.html)

<span id="page-232-0"></span>容量が上限に達したストレージノードの管理

ストレージノードの容量が上限に達した場合は、新しいストレージを追加して StorageGRID システムを拡張する必要があります。ストレージボリュームの追加、スト レージ拡張シェルフの追加、ストレージノードの追加の 3 つのオプションがあります。

ストレージボリュームを追加しています

各ストレージノードは最大数のストレージボリュームをサポートします。定義されている最大値はプラットフ ォームによって異なります。ストレージノードのストレージボリュームが最大数より少ない場合は、ボリュー ムを追加して容量を増やすことができます。StorageGRID システムの拡張手順を参照してください。

ストレージ拡張シェルフの追加

SG6060 などの一部の StorageGRID アプライアンスストレージノードで、追加のストレージシェルフがサポ ートされます。拡張機能が最大容量まで拡張されていない StorageGRID アプライアンスがある場合は、スト レージシェルフを追加して容量を増やすことができます。StorageGRID システムの拡張手順を参照してくだ さい。

ストレージノードの追加

ストレージノードを追加してストレージ容量を増やすことができます。ストレージを追加する場合は、現在ア クティブな ILM ルールと容量の要件について慎重に検討する必要があります。StorageGRID システムの拡張 手順を参照してください。

#### 関連情報

["](https://docs.netapp.com/ja-jp/storagegrid-115/expand/index.html)[グリッドを](https://docs.netapp.com/ja-jp/storagegrid-115/expand/index.html)[展](https://docs.netapp.com/ja-jp/storagegrid-115/expand/index.html)[開](https://docs.netapp.com/ja-jp/storagegrid-115/expand/index.html)[します](https://docs.netapp.com/ja-jp/storagegrid-115/expand/index.html)["](https://docs.netapp.com/ja-jp/storagegrid-115/expand/index.html)

# 管理ノードの管理

StorageGRID 環境の各サイトには管理ノードを1つ以上配置できます。

- ["](#page-233-0)[管理ノードとは](#page-233-0)["](#page-233-0)
- ["](#page-234-0)[複](#page-234-0)[数の管理ノードを使用する](#page-234-0)["](#page-234-0)
- ["](#page-236-0)[プライマリ管理ノードの特定](#page-236-0)["](#page-236-0)
- ["](#page-236-1)[優先](#page-236-1)[送信](#page-236-1)[者を選択しています](#page-236-1)["](#page-236-1)
- ["](#page-237-0)[通知のステータスとキューの表示](#page-237-0)["](#page-237-0)
- ["](#page-238-0)[管理ノードによる確認](#page-238-0)[済](#page-238-0)[みアラームの表示\(従来のシステム\)](#page-238-0)["](#page-238-0)
- ["](#page-239-0)[監査](#page-239-0)[クライアントアクセスを設定しています](#page-239-0)["](#page-239-0)

### <span id="page-233-0"></span>管理ノードとは

管理ノードは、システムの設定、監視、ロギングなどの管理サービスを提供します。各 グリッドにはプライマリ管理ノードが 1 つ必要で、冗長性を確保するために任意の数の 非プライマリ管理ノードを設定できます。

Grid Manager または Tenant Manager にサインインすると、管理ノードに接続されます。どの管理ノードに も接続が可能で、各管理ノードに表示される StorageGRID システムのビューもほぼ同じです。ただし、メン テナンス手順はプライマリ管理ノードを使用して実行する必要があります。

管理ノードを使用して、 S3 および Swift クライアントトラフィックの負荷を分散することもできます。

管理ノードは次のサービスをホストします。

- AMS サービス
- CMN サービス
- NMS サービス
- Prometheus サービス
- ロードバランササービスとハイアベイラビリティサービス( S3 および Swift クライアントトラフィック をサポート)

管理ノードは、グリッド管理 API とテナント管理 API からの要求を処理する管理アプリケーションプログラ ムインターフェイス( mgmt-api )もサポートします。

#### **AMS** サービスとは

Audit Management System ( AMS )サービスは、システムアクティビティとイベントを追跡します。

#### **CMN** サービスとは

Configuration Management Node ( CMN )サービスは、すべてのサービスで必要とされる接続およびプロト コルの機能について、システム全体での設定を管理します。CMN サービスはグリッドタスクの実行および監 視にも使用されます。StorageGRID 環境ごとに CMN サービスは 1 つだけです。CMN サービスをホストする 管理ノードをプライマリ管理ノードと呼びます。

#### **NMS** サービスとは

Network Management System (NMS) サービスは、 StorageGRID システムのブラウザベースのインターフ

ェイスであるグリッドマネージャに表示される、監視、レポート、および設定のオプションを提供します。

**Prometheus** サービスとは

Prometheus サービスは、すべてのノードのサービスから時系列の指標を収集します。

関連情報

["](#page-13-0)[グリッド管理](#page-13-0)[API](#page-13-0)[を使用する](#page-13-0)["](#page-13-0)

["](https://docs.netapp.com/ja-jp/storagegrid-115/tenant/index.html)[テナントアカウントを使用する](https://docs.netapp.com/ja-jp/storagegrid-115/tenant/index.html)["](https://docs.netapp.com/ja-jp/storagegrid-115/tenant/index.html)

["](#page-131-0)[負荷](#page-131-0)[分](#page-131-0)[散](#page-131-0)[の管理](#page-131-0)["](#page-131-0)

["](#page-144-0)[ハイアベイラビリティグループの管理](#page-144-0)["](#page-144-0)

<span id="page-234-0"></span>複数の管理ノードを使用する

StorageGRID システムには複数の管理ノードを含めることができます。これにより、 1 つの管理ノードに障害が発生した場合でも、 StorageGRID システムを継続的に監視して 設定することができます。

ある管理ノードが使用できなくなっても属性の処理は続行され、アラートとアラーム(従来のシステム)は引 き続きトリガーされ、 E メール通知と AutoSupport メッセージは引き続き送信されます。ただし、通知と AutoSupport メッセージ以外のフェイルオーバー保護は提供されません。特に、ある管理ノードからのアラー ムの確認応答は他の管理ノードにはコピーされません。

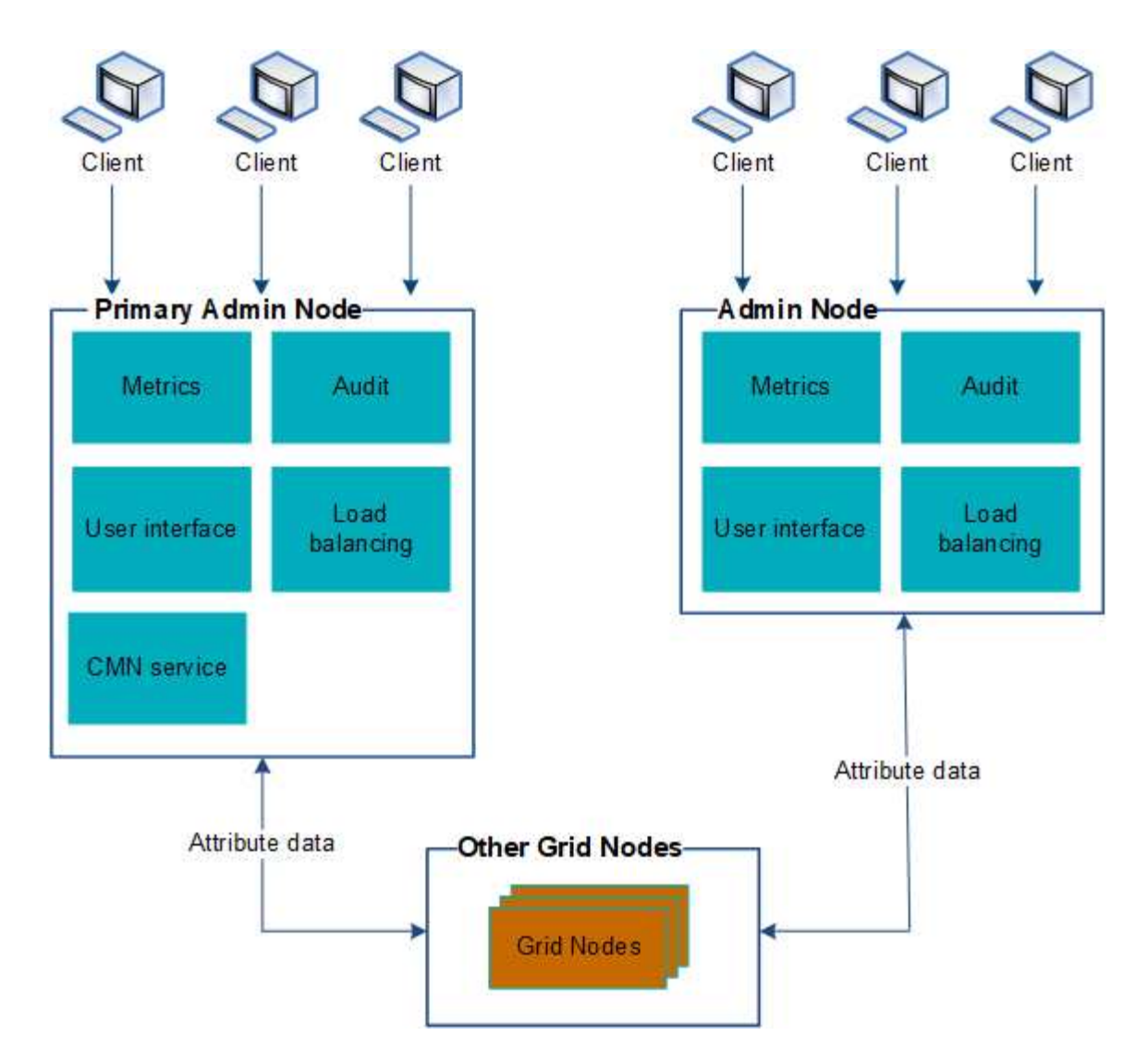

管理ノードに障害が発生した場合、次の 2 つの方法で StorageGRID システムを引き続き表示および設定する ことができます。

- Web クライアントは使用可能な他の管理ノードに再接続できます。
- システム管理者が管理ノードのハイアベイラビリティグループを設定している場合、 Web クライアント は HA グループの仮想 IP アドレスを使用して引き続き Grid Manager または Tenant Manager にアクセス できます。

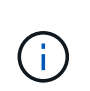

HA グループを使用している場合、マスター管理ノードに障害が発生するとアクセスが中断 します。ユーザは、 HA グループの仮想 IP アドレスがグループ内の別の管理ノードにフェ イルオーバーしたあとで、再度サインインする必要があります。

一部のメンテナンスタスクはプライマリ管理ノードでしか実行できません。プライマリ管理ノードに障害が発 生した場合、そのノードをリカバリするまでは、 StorageGRID システムは完全に機能している状態ではあり ません。

#### 関連情報

#### ["](#page-144-0)[ハイアベイラビリティグループの管理](#page-144-0)["](#page-144-0)

## <span id="page-236-0"></span>プライマリ管理ノードの特定

プライマリ管理ノードは CMN サービスをホストします。一部のメンテナンス手順は、 プライマリ管理ノードでしか実行できません。

必要なもの

- Grid Managerにはサポートされているブラウザを使用してサインインする必要があります。
- 特定のアクセス権限が必要です。

#### 手順

- 1. Support **>** Tools **>** Grid Topology \*を選択します。
- 2. [**\_site \*\***管理ノード]を選択し、をクリックします をクリックしてトポロジツリーを展開し、この管理 ノードでホストされているサービスを表示します。

プライマリ管理ノードは CMN サービスをホストします。

3. この管理ノードが CMN サービスをホストしていない場合、他の管理ノードを確認します。

#### <span id="page-236-1"></span>優先送信者を選択しています

StorageGRID 環境に複数の管理ノードが含まれている場合は、通知の優先送信者となる 管理ノードを選択できます。デフォルトでは、プライマリ管理ノードが選択されます が、任意の管理ノードを優先送信者にすることができます。

必要なもの

- Grid Managerにはサポートされているブラウザを使用してサインインする必要があります。
- 特定のアクセス権限が必要です。

このタスクについて

「\* Configuration \* System Settings \* Display Options \*」ページに、現在優先送信者として選択されている管 理ノードが表示されます。デフォルトでは、プライマリ管理ノードが選択されます。

通常のシステム運用では、優先送信者のみが次の通知を送信します。

- AutoSupport メッセージ
- SNMP 通知
- アラート E メール
- アラーム E メール (レガシーシステム)

ただし、他のすべての管理ノード(スタンバイ送信者)が優先送信者を監視します。問題が検出された場合 は、スタンバイ送信者もこれらの通知を送信できます。

次の場合、優先送信者とスタンバイ送信者の両方が通知を送信することがあります。

• 管理ノードどうしが「孤立した」状態になると、優先送信者とスタンバイ送信者の両方が通知の送信を試 み、通知が重複して届く可能性があります。

• スタンバイ送信者が優先送信者に関する問題を検出して通知の送信を開始したあとで、優先送信者が通知 を再び送信できるようになることがあります。この場合、重複する通知が送信される可能性があります。 優先送信者に関するエラーが検出されなくなると、スタンバイ送信者は通知の送信を停止します。

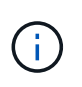

アラーム通知と AutoSupport メッセージをテストするときは、すべての管理ノードからテスト E メールが送信されます。アラート通知をテストするときは、すべての管理ノードにサインイ ンして接続を確認する必要があります。

手順

- 1. \* Configuration **>** System Settings **>** Display Options \*を選択します。
- 2. [ 表示オプション ] メニューから、 [ \* オプション \* ] を選択します。
- 3. 優先送信者として設定する管理ノードをドロップダウンリストから選択します。

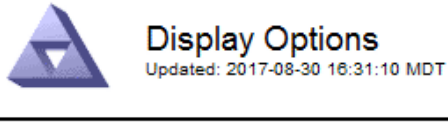

Current Sender

ADMIN-DC1-ADM1

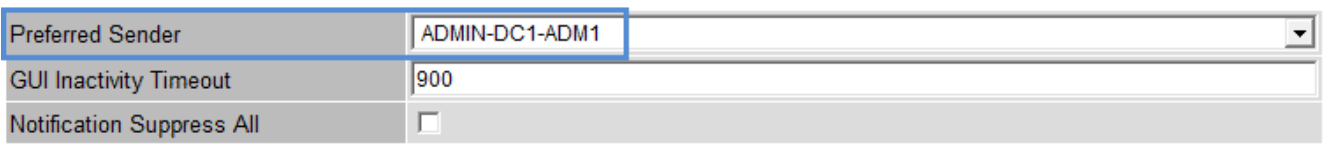

Apply Changes

4. [ 変更の適用 \*] をクリックします。

管理ノードが通知の優先送信者として設定されます。

<span id="page-237-0"></span>通知のステータスとキューの表示

管理ノードのNMSサービスは、メールサーバに通知を送信します。NMS サービスの現 在のステータスとその通知キューのサイズは、 Interface Engine ページで確認できま す。

Interface Engineページにアクセスするには、\* Support **>** Tools **>** Grid Topology を選択します。最後に、 **\*** *site \_ \* > \* \_Admin Node* > \* NMS \* > \* Interface Engine \* を選択します。

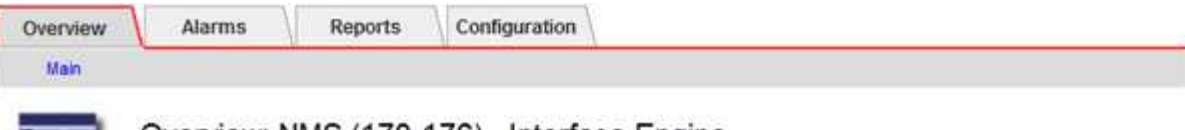

#### Overview: NMS (170-176) - Interface Engine

Updated: 2009-03-09 10:12:17 POT

들음

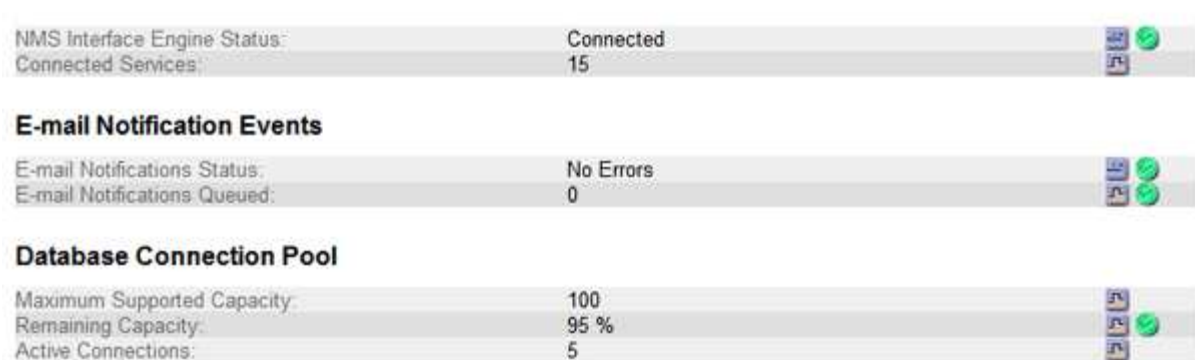

通知は E メール通知キューを通じて処理され、トリガーされた順にメールサーバに送信されます。通知の送 信時に問題(ネットワーク接続エラーなど)が発生してメールサーバが使用できなくなった場合は、メールサ ーバへの再送信が 60 秒間試行されます。60 秒経ってもメールサーバに送信されなかった通知は通知キューか ら破棄され、キュー内の次の通知の送信が試行されます。通知が送信されずに通知キューから破棄されること があるため、通知が送信されずにアラームがトリガーされる可能性があります。通知が送信されずにキューか ら破棄された場合は、 MINS ( E メール通知ステータス) Minor アラームがトリガーされます。

<span id="page-238-0"></span>管理ノードによる確認済みアラームの表示(従来のシステム)

ある管理ノードのアラームを確認しても、確認済みのアラームは他の管理ノードにはコ ピーされません。確認応答は他の管理ノードにはコピーされないため、グリッドトポロ ジツリーでは各管理ノードで同じように表示されない場合があります。

この違いは、 Web クライアントに接続する場合に役立ちます。Web クライアントでは、管理者のニーズに基 づいて、 StorageGRID システムをさまざまな方法で表示できます。

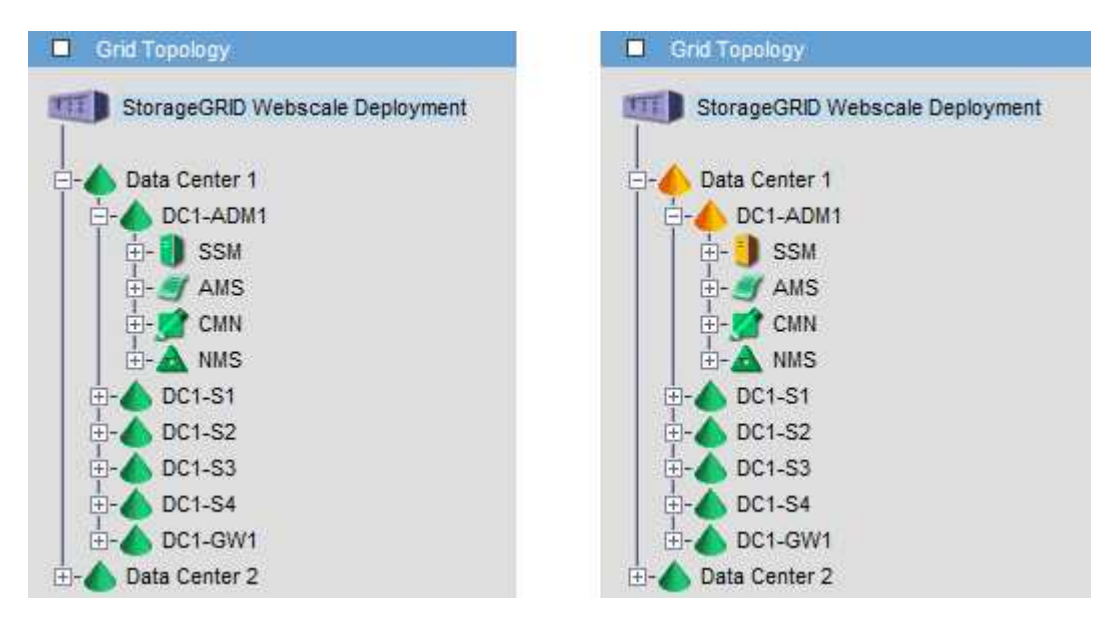

通知は、確認応答が発生した管理ノードから送信されます。

<span id="page-239-0"></span>監査クライアントアクセスを設定しています

管理ノードは、Audit Management System (AMS) サービスを介して、監査対象のす べてのシステムイベントを、監査共有からアクセス可能なログファイルに記録します。 監査共有はインストール時に各管理ノードに追加されます。監査ログへのアクセスを簡 単にするためには、 CIFS と NFS の両方についてクライアントから監査共有へのアクセ スを設定します。

StorageGRID システムは、確認応答を使用して、ログファイルに書き込まれる前に監査メッセージが失われ ないようにします。AMS サービスまたは中間の監査リレーサービスがメッセージの制御を確認するまで、メ ッセージはサービスのキューに残ります。

詳細については、監査メッセージを確認する手順を参照してください。

 $\left(\begin{matrix} \cdot \\ \cdot \end{matrix}\right)$ CIFS または NFS を使用するオプションがある場合は、 nfs を選択します。

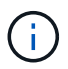

CIFS / Samba を使用した監査エクスポートは廃止されており、 StorageGRID の今後のリリー スで削除される予定です。

関連情報

["](#page-233-0)[管理ノードとは](#page-233-0)["](#page-233-0)

["](https://docs.netapp.com/ja-jp/storagegrid-115/audit/index.html)[監査](https://docs.netapp.com/ja-jp/storagegrid-115/audit/index.html)[ログを確認します](https://docs.netapp.com/ja-jp/storagegrid-115/audit/index.html)["](https://docs.netapp.com/ja-jp/storagegrid-115/audit/index.html)

["](https://docs.netapp.com/ja-jp/storagegrid-115/upgrade/index.html)[ソ](https://docs.netapp.com/ja-jp/storagegrid-115/upgrade/index.html)[フトウェアをアップグレードする](https://docs.netapp.com/ja-jp/storagegrid-115/upgrade/index.html)["](https://docs.netapp.com/ja-jp/storagegrid-115/upgrade/index.html)

**CIFS**の監査クライアントを設定しています

監査クライアントの設定に使用する手順 は、認証方式 (Windows ワークグループまたは Windows Active Directory) によって異なります。追加した監査共有は、読み取り専用の 共有として自動的に有効になります。

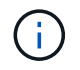

CIFS / Samba を使用した監査エクスポートは廃止されており、 StorageGRID の今後のリリー スで削除される予定です。

関連情報

["](https://docs.netapp.com/ja-jp/storagegrid-115/upgrade/index.html)[ソ](https://docs.netapp.com/ja-jp/storagegrid-115/upgrade/index.html)[フトウェアをアップグレードする](https://docs.netapp.com/ja-jp/storagegrid-115/upgrade/index.html)["](https://docs.netapp.com/ja-jp/storagegrid-115/upgrade/index.html)

ワークグループの監査クライアントの設定

この手順 は、監査メッセージの取得先である StorageGRID 環境内の管理ノードごとに 実行します。

必要なもの

- を用意しておく必要があります Passwords.txt root / adminアカウントのパスワードを含むファイル (SAIDパッケージ内にあります)。
- を用意しておく必要があります Configuration.txt ファイル(SAIDパッケージ内にあります)。

このタスクについて

CIFS / Samba を使用した監査エクスポートは廃止されており、 StorageGRID の今後のリリースで削除され る予定です。

#### 手順

- 1. プライマリ管理ノードにログインします。
	- a. 次のコマンドを入力します。 ssh admin@*primary\_Admin\_Node\_IP*
	- b. に記載されているパスワードを入力します Passwords.txt ファイル。
	- c. 次のコマンドを入力してrootに切り替えます。 su -
	- d. に記載されているパスワードを入力します Passwords.txt ファイル。

rootとしてログインすると、プロンプトがから変わります \$ 終了: #。

2. すべてのサービスの状態が「Running」または「Verified」であることを確認します。 storagegridstatus

すべてのサービスが「 Running 」または「 Verified 」でない場合は、問題を解決してから続行してくださ い。

- 3. コマンドラインに戻り、 \* Ctrl \* + \* C \* を押します。
- 4. CIFS設定ユーティリティを起動します。 config\_cifs.rb

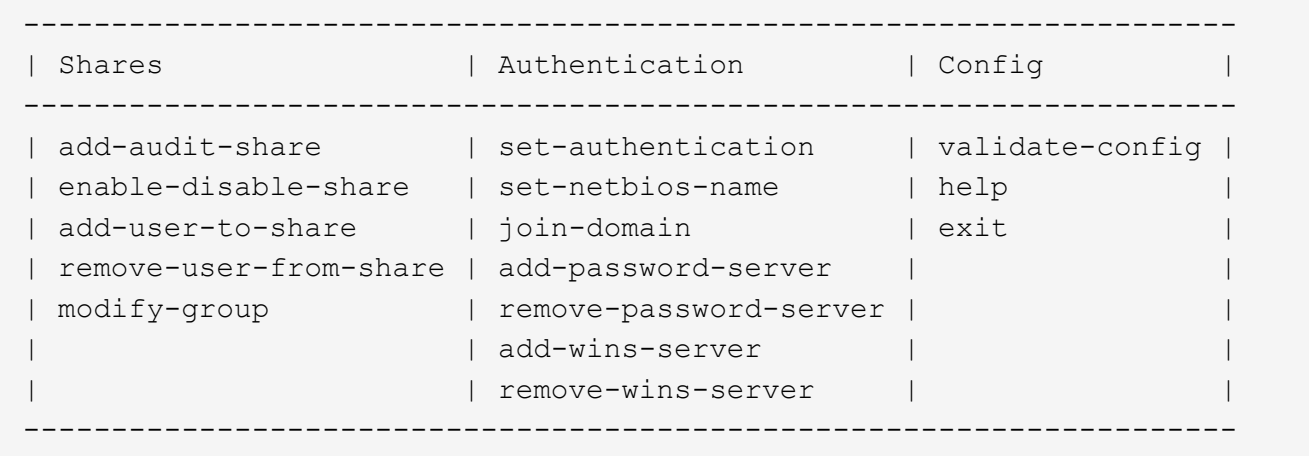

5. Windows ワークグループの認証を設定します。

認証がすでに設定されている場合は、確認メッセージが表示されます。認証がすでに設定されている場合 は、次の手順に進みます。

- a. 入力するコマンド set-authentication
- b. WindowsワークグループまたはActive Directoryのインストールを求めるプロンプトが表示されたら、 次のように入力します。 workgroup
- c. プロンプトが表示されたら、ワークグループの名前を入力します。 *workgroup\_name*
- d. プロンプトが表示されたら、わかりやすいNetBIOS名を設定します。 *netbios\_name*

Enter \* キーを押して管理ノードのホスト名を NetBIOS 名として使用します。

スクリプトによって Samba サーバが再起動され、変更が適用されます。この処理にかかる時間は 1 分未 満です。認証を設定したら、監査クライアントを追加します。

a. プロンプトが表示されたら、 \* Enter \* を押します。

CIFS 設定ユーティリティが表示されます。

- 6. 監査クライアントを追加します。
	- a. 入力するコマンド add-audit-share
		- Τ. 共有は読み取り専用として自動的に追加されます。
	- b. プロンプトが表示されたら、ユーザまたはグループを追加します。 *user*
	- c. プロンプトが表示されたら、監査ユーザ名を入力します。 *audit\_user\_name*
	- d. プロンプトが表示されたら、監査ユーザのパスワードを入力します。 *password*
	- e. プロンプトが表示されたら、確認のためにもう一度同じパスワードを入力します。 *password*
	- f. プロンプトが表示されたら、 \* Enter \* を押します。

CIFS 設定ユーティリティが表示されます。

ディレクトリを入力する必要はありません。監査ディレクトリ名は事前に定義されていま す。

7. 複数のユーザまたはグループが監査共有へのアクセスを許可されている場合は、ユーザを追加します。 a. 入力するコマンド add-user-to-share

有効な共有に番号が振られ、リストに表示されます。

- b. プロンプトが表示されたら、監査エクスポート共有の番号を入力します。 *share\_number*
- c. プロンプトが表示されたら、ユーザまたはグループを追加します。 user

または group

- d. プロンプトが表示されたら、監査ユーザまたはグループの名前を入力します。 *audit\_user or audit\_group*
- e. プロンプトが表示されたら、 \* Enter \* を押します。

CIFS 設定ユーティリティが表示されます。

- f. 監査共有に追加するユーザまたはグループごとに、上記の手順を繰り返します。
- 8. 必要に応じて、設定を確認します。 validate-config

サービスがチェックされて表示されます。次のメッセージは無視してかまいません。

Can't find include file /etc/samba/includes/cifs-interfaces.inc Can't find include file /etc/samba/includes/cifs-filesystem.inc Can't find include file /etc/samba/includes/cifs-custom-config.inc Can't find include file /etc/samba/includes/cifs-shares.inc rlimit max: increasing rlimit max (1024) to minimum Windows limit (16384)

a. プロンプトが表示されたら、 \* Enter \* を押します。

監査クライアント設定が表示されます。

b. プロンプトが表示されたら、 \* Enter \* を押します。

CIFS 設定ユーティリティが表示されます。

- 9. CIFS設定ユーティリティを閉じます。 exit
- 10. Sambaサービスを開始します。 service smbd start
- 11. StorageGRID 環境が単一サイトの場合は、次の手順に進みます。

または

StorageGRID 環境で他のサイトに管理ノードが含まれている場合は、必要に応じてこれらの監査共有を有 効にします。

- a. サイトの管理ノードにリモートからログインします。
	- i. 次のコマンドを入力します。 ssh admin@*grid\_node\_IP*
	- ii. に記載されているパスワードを入力します Passwords.txt ファイル。
	- iii. 次のコマンドを入力してrootに切り替えます。 su -
	- iv. に記載されているパスワードを入力します Passwords.txt ファイル。
- b. 同じ手順を繰り返して、追加の管理ノードごとに監査共有を設定します。
- c. リモート管理ノードへのリモートのSecure Shellログインを終了します。 exit

12. コマンドシェルからログアウトします。 exit

#### 関連情報

["](https://docs.netapp.com/ja-jp/storagegrid-115/upgrade/index.html)[ソ](https://docs.netapp.com/ja-jp/storagegrid-115/upgrade/index.html)[フトウェアをアップグレードする](https://docs.netapp.com/ja-jp/storagegrid-115/upgrade/index.html)["](https://docs.netapp.com/ja-jp/storagegrid-115/upgrade/index.html)

**Active Directory**の監査クライアントを設定しています

この手順 は、監査メッセージの取得先である StorageGRID 環境内の管理ノードごとに 実行します。

必要なもの

- を用意しておく必要があります Passwords.txt root / adminアカウントのパスワードを含むファイル (SAIDパッケージ内にあります)。
- CIFS Active Directoryのユーザ名とパスワードが必要です。
- を用意しておく必要があります Configuration.txt ファイル(SAIDパッケージ内にあります)。

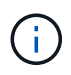

CIFS / Samba を使用した監査エクスポートは廃止されており、 StorageGRID の今後のリリー スで削除される予定です。

手順

- 1. プライマリ管理ノードにログインします。
	- a. 次のコマンドを入力します。 ssh admin@*primary\_Admin\_Node\_IP*
	- b. に記載されているパスワードを入力します Passwords.txt ファイル。
	- c. 次のコマンドを入力してrootに切り替えます。 su -
	- d. に記載されているパスワードを入力します Passwords.txt ファイル。

rootとしてログインすると、プロンプトがから変わります \$ 終了: #。

2. すべてのサービスの状態が「Running」または「Verified」であることを確認します。 storagegridstatus

すべてのサービスが「 Running 」または「 Verified 」でない場合は、問題を解決してから続行してくださ い。

- 3. コマンドラインに戻り、 \* Ctrl \* + \* C \* を押します。
- 4. CIFS設定ユーティリティを起動します。 config\_cifs.rb

--------------------------------------------------------------------- | Shares | Authentication | Config --------------------------------------------------------------------- | add-audit-share | set-authentication | validate-config | | enable-disable-share | set-netbios-name | help | add-user-to-share | join-domain | exit | remove-user-from-share | add-password-server | | modify-group | remove-password-server | | | add-wins-server | | | | remove-wins-server | | ---------------------------------------------------------------------

5. Active Directoryの認証を設定します。 set-authentication

ほとんどの環境では、監査クライアントを追加する前に認証を設定する必要があります。認証がすでに設 定されている場合は、確認メッセージが表示されます。認証がすでに設定されている場合は、次の手順に 進みます。

- a. ワークグループまたはActive Directoryのインストールを求めるプロンプトが表示されたら、次のよう ad
- b. プロンプトが表示されたら、 AD ドメインの名前(短いドメイン名)を入力します。
- c. プロンプトが表示されたら、ドメインコントローラの IP アドレスまたは DNS ホスト名を入力しま す。
- d. プロンプトが表示されたら、完全なドメインレルム名を入力します。

大文字を使用します。

e. winbind サポートの有効化を求めるプロンプトが表示されたら、「 \* y \* 」と入力します。

Winbind は AD サーバのユーザおよびグループの情報を解決するために使用されます。

- f. プロンプトが表示されたら、 NetBIOS 名を入力します。
- g. プロンプトが表示されたら、 \* Enter \* を押します。

CIFS 設定ユーティリティが表示されます。

- 6. ドメインに参加します。
	- a. CIFS設定ユーティリティが起動していない場合は、起動します。 config\_cifs.rb
	- b. ドメインに参加します。 join-domain
	- c. 管理ノードが現在ドメインの有効なメンバーかどうかテストするよう求めるプロンプトが表示されま す。この管理ノードがドメインに参加していない場合は、次のように入力します。 no
	- d. プロンプトが表示されたら、管理者のユーザ名を指定します。 *administrator\_username*

ここで、 *administrator\_username* は、StorageGRID ユーザ名ではなく、CIFS Active Directoryの ユーザ名です。

e. プロンプトが表示されたら、管理者のパスワードを入力します。 *administrator\_password*

はい *administrator\_password* は、StorageGRID パスワードではなく、CIFS Active Directoryのユ ーザ名です。

f. プロンプトが表示されたら、 \* Enter \* を押します。

CIFS 設定ユーティリティが表示されます。

- 7. ドメインに参加したことを確認します。
	- a. ドメインに参加します。 join-domain
	- b. サーバが現在ドメインの有効なメンバーかどうかをテストするよう求められたら、次のように入力し ます。 y

「 Join is OK 」というメッセージが表示される場合は、ドメインに正常に参加しています。このメッ セージが表示されない場合は、もう一度認証を設定してドメインに参加してください。

c. プロンプトが表示されたら、 \* Enter \* を押します。

CIFS 設定ユーティリティが表示されます。

- 8. 監査クライアントを追加します。 add-audit-share
	- a. ユーザまたはグループの追加を求めるプロンプトが表示されたら、次のように入力します。 user
	- b. 監査ユーザ名の入力を求めるプロンプトが表示されたら、監査ユーザ名を入力します。
	- c. プロンプトが表示されたら、 \* Enter \* を押します。

CIFS 設定ユーティリティが表示されます。

9. 複数のユーザまたはグループが監査共有へのアクセスを許可されている場合は、ユーザを追加します。 add-user-to-share

有効な共有に番号が振られ、リストに表示されます。

- a. 監査エクスポート共有の数を入力します。
- b. ユーザまたはグループの追加を求めるプロンプトが表示されたら、次のように入力します。 group 監査グループ名の入力を求められます。
- c. 監査グループ名を求めるプロンプトが表示されたら、監査ユーザグループの名前を入力します。
- d. プロンプトが表示されたら、 \* Enter \* を押します。

CIFS 設定ユーティリティが表示されます。

- e. 監査共有に追加するユーザまたはグループごとに、この手順を繰り返します。
- 10. 必要に応じて、設定を確認します。 validate-config

サービスがチェックされて表示されます。次のメッセージは無視してかまいません。

- インクルードファイルが見つかりません /etc/samba/includes/cifs-interfaces.inc
- インクルードファイルが見つかりません /etc/samba/includes/cifs-filesystem.inc
- インクルードファイルが見つかりません /etc/samba/includes/cifs-interfaces.inc
- インクルードファイルが見つかりません /etc/samba/includes/cifs-custom-config.inc
- インクルードファイルが見つかりません /etc/samba/includes/cifs-shares.inc
- RLIMIT\_max : rlimit\_max ( 1024 )を Windows の最小制限( 16384 )に増やす

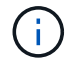

「 security=ads 」と「 password server 」パラメータは同時に指定しないでください( Samba は、接続する正しい DC を自動的に検出します)。

- i. プロンプトが表示されたら、 \* Enter \* を押して監査クライアントの設定を表示します。
- ii. プロンプトが表示されたら、 \* Enter \* を押します。

CIFS 設定ユーティリティが表示されます。

11. CIFS設定ユーティリティを閉じます。 exit

12. StorageGRID 環境が単一サイトの場合は、次の手順に進みます。

または

StorageGRID 環境で他のサイトに管理ノードが含まれている場合は、必要に応じてこれらの監査共有を有 効にします。

a. サイトの管理ノードにリモートからログインします。

i. 次のコマンドを入力します。 ssh admin@*grid\_node\_IP*

ii. に記載されているパスワードを入力します Passwords.txt ファイル。

iii. 次のコマンドを入力してrootに切り替えます。 su -

iv. に記載されているパスワードを入力します Passwords.txt ファイル。

b. 同じ手順を繰り返して、管理ノードごとに監査共有を設定します。

c. 管理ノードへのリモートのSecure Shellログインを終了します。 exit

13. コマンドシェルからログアウトします。 exit

関連情報

["](https://docs.netapp.com/ja-jp/storagegrid-115/upgrade/index.html)[ソ](https://docs.netapp.com/ja-jp/storagegrid-115/upgrade/index.html)[フトウェアをアップグレードする](https://docs.netapp.com/ja-jp/storagegrid-115/upgrade/index.html)["](https://docs.netapp.com/ja-jp/storagegrid-115/upgrade/index.html)

<span id="page-246-0"></span>**CIFS**監査共有へのユーザまたはグループの追加

AD 認証と統合されている CIFS 監査共有にユーザまたはグループを追加できます。

必要なもの

- を用意しておく必要があります Passwords.txt root / adminアカウントのパスワードを含むファイル (SAIDパッケージ内にあります)。
- を用意しておく必要があります Configuration.txt ファイル(SAIDパッケージ内にあります)。

このタスクについて

次の手順 は、 AD 認証と統合されている監査共有用です。

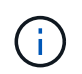

CIFS / Samba を使用した監査エクスポートは廃止されており、 StorageGRID の今後のリリー スで削除される予定です。

手順

- 1. プライマリ管理ノードにログインします。
	- a. 次のコマンドを入力します。 ssh admin@*primary\_Admin\_Node\_IP*
	- b. に記載されているパスワードを入力します Passwords.txt ファイル。
	- c. 次のコマンドを入力してrootに切り替えます。 su -
	- d. に記載されているパスワードを入力します Passwords.txt ファイル。

rootとしてログインすると、プロンプトがから変わります s 終了: #。

2. すべてのサービスの状態が「 Running 」または「 Verified 」であることを確認します。入力するコマンド storagegrid-status

すべてのサービスが「 Running 」または「 Verified 」でない場合は、問題を解決してから続行してくださ い。

- 3. コマンドラインに戻り、 \* Ctrl \* + \* C \* を押します。
- 4. CIFS設定ユーティリティを起動します。 config\_cifs.rb

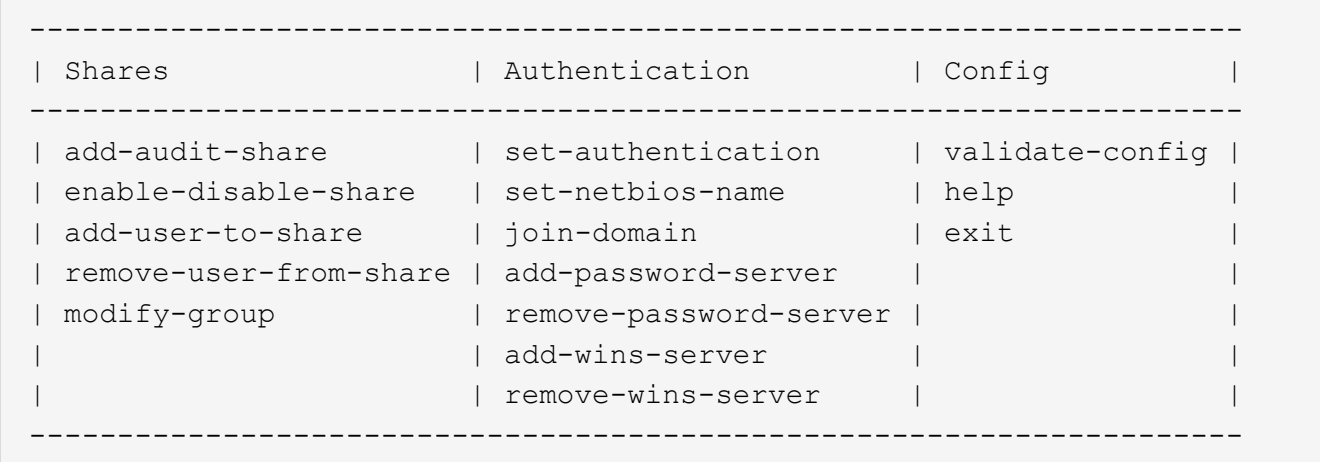

5. ユーザまたはグループの追加を開始します。 add-user-to-share

設定済みの監査共有に番号が振られ、リストに表示されます。

6. プロンプトが表示されたら、監査共有(audit-export)の番号を入力します。 *audit\_share\_number*

この監査共有へのアクセスをユーザまたはグループに許可するかどうかの確認を求められます。

- 7. プロンプトが表示されたら、ユーザまたはグループを追加します。 user または group
- 8. プロンプトが表示されたら、この AD 監査共有のユーザまたはグループ名を入力します。

サーバのオペレーティングシステムと CIFS サービスの両方で、ユーザまたはグループが読み取り専用と して監査共有に追加されます。Samba 設定がリロードされ、ユーザまたはグループが監査クライアント 共有にアクセスできるようになります。

9. プロンプトが表示されたら、 \* Enter \* を押します。

CIFS 設定ユーティリティが表示されます。

- 10. 監査共有に追加するユーザまたはグループごとに、上記の手順を繰り返します。
- 11. 必要に応じて、設定を確認します。 validate-config

サービスがチェックされて表示されます。次のメッセージは無視してかまいません。

- include ファイル /etc/samba/include/cifs-interfaces.in が見つかりません
- include ファイル /etc/samba/include/cifs-filesystem.in が見つかりません

◦ include ファイル /etc/samba/include/cifs-custom-config.in が見つかりません

◦ include ファイル /etc/samba/include/cifs-shares.in が見つかりません

i. プロンプトが表示されたら、 \* Enter \* を押して監査クライアントの設定を表示します。

ii. プロンプトが表示されたら、 \* Enter \* を押します。

12. CIFS設定ユーティリティを閉じます。 exit

- 13. 次の状況に応じて、追加の監査共有を有効にする必要があるかどうかを判断します。
	- StorageGRID 環境が単一サイトの場合は、次の手順に進みます。
	- StorageGRID 環境で他のサイトに管理ノードが含まれている場合は、必要に応じてこれらの監査共有 を有効にします。
		- i. サイトの管理ノードにリモートからログインします。
			- A. 次のコマンドを入力します。 ssh admin@*grid\_node\_IP*
			- B. に記載されているパスワードを入力します Passwords.txt ファイル。
			- C. 次のコマンドを入力してrootに切り替えます。 su -
			- D. に記載されているパスワードを入力します Passwords.txt ファイル。
		- ii. 同じ手順を繰り返して、管理ノードごとに監査共有を設定します。
		- iii. リモート管理ノードへのリモートのSecure Shellログインを終了します。 exit

14. コマンドシェルからログアウトします。 exit

<span id="page-248-0"></span>**CIFS**監査共有からのユーザまたはグループの削除

監査共有にアクセス可能な最後のユーザまたはグループを削除することはできません。

必要なもの

- を用意しておく必要があります Passwords.txt rootアカウントのパスワードを含むファイル(SAIDパ ッケージ内にあります)。
- を用意しておく必要があります Configuration.txt ファイル(SAIDパッケージ内にあります)。

このタスクについて

CIFS / Samba を使用した監査エクスポートは廃止されており、 StorageGRID の今後のリリースで削除され る予定です。

#### 手順

- 1. プライマリ管理ノードにログインします。
	- a. 次のコマンドを入力します。 ssh admin@*primary\_Admin\_Node\_IP*
	- b. に記載されているパスワードを入力します Passwords.txt ファイル。
	- c. 次のコマンドを入力してrootに切り替えます。 su -
	- d. に記載されているパスワードを入力します Passwords.txt ファイル。

rootとしてログインすると、プロンプトがから変わります \$ 終了: #。

2. CIFS設定ユーティリティを起動します。 config\_cifs.rb

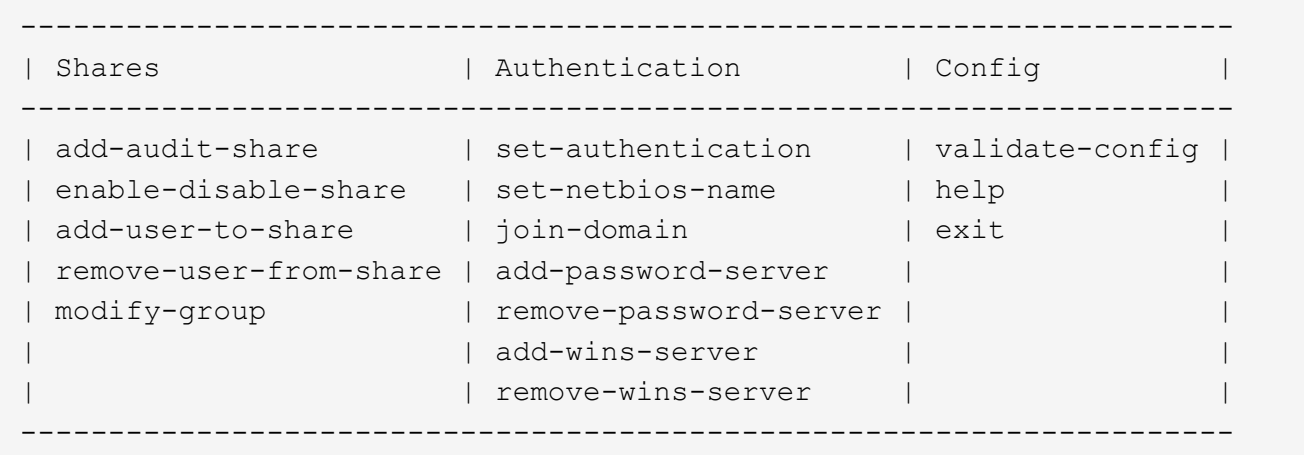

3. ユーザまたはグループの削除を開始します。 remove-user-from-share

管理ノードで使用可能な監査共有に番号が振られ、リストに表示されます。監査共有には「 audit-export 」というラベルが付けられています。

- 4. 監査共有の番号を入力します。 *audit\_share\_number*
- 5. ユーザまたはグループの削除を求めるプロンプトが表示されたら、次のように入力します user または group

監査共有のユーザまたはグループに番号が振られ、リストに表示されます。

6. 削除するユーザまたはグループに対応する番号を入力します。 *number*

監査共有が更新され、ユーザまたはグループは監査共有にアクセスできなくなります。例:

```
Enabled shares
 1. audit-export
Select the share to change: 1
Remove user or group? [User/group]: User
Valid users for this share
1. audituser
2. newaudituser
Select the user to remove: 1
Removed user "audituser" from share "audit-export".
Press return to continue.
```
- 7. CIFS設定ユーティリティを閉じます。 exit
- 8. StorageGRID 環境で他のサイトに管理ノードが含まれている場合は、必要に応じて各サイトで監査共有を 無効にします。

9. 設定が完了したら、各コマンドシェルからログアウトします。 exit

#### 関連情報

["](https://docs.netapp.com/ja-jp/storagegrid-115/upgrade/index.html)[ソ](https://docs.netapp.com/ja-jp/storagegrid-115/upgrade/index.html)[フトウェアをアップグレードする](https://docs.netapp.com/ja-jp/storagegrid-115/upgrade/index.html)["](https://docs.netapp.com/ja-jp/storagegrid-115/upgrade/index.html)

**CIFS**監査共有のユーザ名またはグループ名を変更する

CIFS 監査共有のユーザまたはグループの名前を変更するには、新しいユーザまたはグル ープを追加してから古いユーザまたはグループを削除します。

このタスクについて

CIFS / Samba を使用した監査エクスポートは廃止されており、 StorageGRID の今後のリリースで削除され る予定です。

手順

1. 名前を更新した新しいユーザまたはグループを監査共有に追加します。

2. 古いユーザ名またはグループ名を削除します。

#### 関連情報

["](https://docs.netapp.com/ja-jp/storagegrid-115/upgrade/index.html)[ソ](https://docs.netapp.com/ja-jp/storagegrid-115/upgrade/index.html)[フトウェアをアップグレードする](https://docs.netapp.com/ja-jp/storagegrid-115/upgrade/index.html)["](https://docs.netapp.com/ja-jp/storagegrid-115/upgrade/index.html)

["CIFS](#page-246-0)[監査](#page-246-0)[共](#page-246-0)[有へのユーザまたはグループの](#page-246-0)[追加](#page-246-0)["](#page-246-0)

["CIFS](#page-248-0)[監査](#page-248-0)[共](#page-248-0)[有か](#page-248-0)[ら](#page-248-0)[のユーザまたはグループの](#page-248-0)[削](#page-248-0)[除](#page-248-0)["](#page-248-0)

**CIFS**監査の統合の検証

監査共有は読み取り専用です。ログファイルはコンピュータアプリケーションによって 読み取られることを目的としていますが、ファイルを開けるかどうかは検証の対象に含 まれていません。Windows のエクスプローラウィンドウに監査ログファイルが表示され れば、検証は十分とみなされます。接続を検証したら、すべてのウィンドウを閉じま す。

**NFS**の監査クライアントの設定

監査共有は読み取り専用の共有として自動的に有効になります。

必要なもの

- を用意しておく必要があります Passwords.txt rootまたはadminのパスワードを含むファイル(SAIDパ ッケージ内にあります)。
- を用意しておく必要があります Configuration.txt ファイル(SAIDパッケージ内にあります)。
- 監査クライアントがNFSバージョン3(NFSv3)を使用している必要があります。

このタスクについて

この手順 は、監査メッセージの取得先である StorageGRID 環境内の管理ノードごとに実行します。

手順

- 1. プライマリ管理ノードにログインします。
	- a. 次のコマンドを入力します。 ssh admin@*primary\_Admin\_Node\_IP*
	- b. に記載されているパスワードを入力します Passwords.txt ファイル。
	- c. 次のコマンドを入力してrootに切り替えます。 su -
	- d. に記載されているパスワードを入力します Passwords.txt ファイル。

rootとしてログインすると、プロンプトがから変わります \$ 終了: #。

2. すべてのサービスの状態が「 Running 」または「 Verified 」であることを確認します。入力するコマンド storagegrid-status

「 Running 」または「 Verified 」でないサービスがある場合は、問題を解決してから続行してください。

- 3. コマンドラインに戻ります。Ctrl キーを押しながら \* C キーを押します。
- 4. NFS 設定ユーティリティを起動します。入力するコマンド config\_nfs.rb

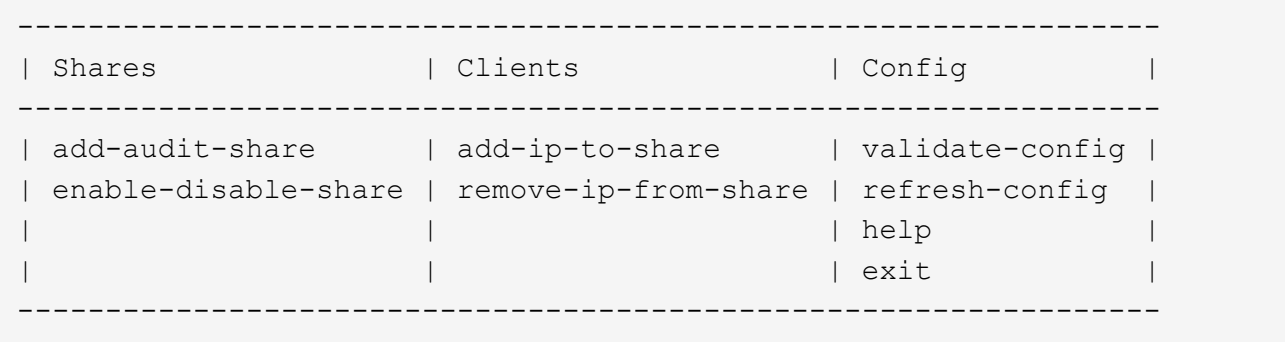

- 5. 監査クライアントを追加します。 add-audit-share
	- a. プロンプトが表示されたら、監査共有用の監査クライアントのIPアドレスまたはIPアドレス範囲を入 力します。 client\_IP\_address
	- b. プロンプトが表示されたら、 \* Enter \* を押します。
- 6. 複数の監査クライアントに監査共有へのアクセスを許可する場合は、ユーザのIPアドレスを追加します。 add-ip-to-share
	- a. 監査共有の番号を入力します。 *audit\_share\_number*
	- b. プロンプトが表示されたら、監査共有用の監査クライアントのIPアドレスまたはIPアドレス範囲を入 力します。 *client\_IP\_address*
	- c. プロンプトが表示されたら、 \* Enter \* を押します。

NFS 設定ユーティリティが表示されます。

- d. 監査共有に追加する監査クライアントごとに、上記の手順を繰り返します。
- 7. 必要に応じて、設定を確認します。

a. 次のように入力します。 validate-config
サービスがチェックされて表示されます。

b. プロンプトが表示されたら、 \* Enter \* を押します。

NFS 設定ユーティリティが表示されます。

- c. NFS設定ユーティリティを閉じます。 exit
- 8. 他のサイトで監査共有を有効にする必要があるかどうかを確認します。
	- StorageGRID 環境が単一サイトの場合は、次の手順に進みます。
	- StorageGRID 環境で他のサイトに管理ノードが含まれている場合は、必要に応じてこれらの監査共有 を有効にします。
		- i. サイトの管理ノードにリモートからログインします。
			- A. 次のコマンドを入力します。 ssh admin@*grid\_node\_IP*
			- B. に記載されているパスワードを入力します Passwords.txt ファイル。
			- C. 次のコマンドを入力してrootに切り替えます。 su -
			- D. に記載されているパスワードを入力します Passwords.txt ファイル。
		- ii. 同じ手順を繰り返して、追加の管理ノードごとに監査共有を設定します。
		- iii. リモート管理ノードへのリモートの Secure Shell ログインを終了します。入力するコマンド exit
- 9. コマンドシェルからログアウトします。 exit

NFS 監査クライアントは、 IP アドレスに基づいて監査共有へのアクセスが許可されます。新しい NFS 監 査クライアントに共有に IP アドレスを追加して監査共有へのアクセスを許可するか、または IP アドレス を削除して既存の監査クライアントを削除します。

#### <span id="page-252-0"></span>監査共有への**NFS**監査クライアントの追加

NFS 監査クライアントは、 IP アドレスに基づいて監査共有へのアクセスが許可されま す。新しい NFS 監査クライアントに監査共有へのアクセスを許可するには、そのクライ アントの IP アドレスを監査共有に追加します。

必要なもの

- を用意しておく必要があります Passwords.txt root / adminアカウントのパスワードを含むファイル (SAIDパッケージ内にあります)。
- を用意しておく必要があります Configuration.txt ファイル(SAIDパッケージ内にあります)。
- 監査クライアントがNFSバージョン3(NFSv3)を使用している必要があります。

手順

- 1. プライマリ管理ノードにログインします。
	- a. 次のコマンドを入力します。 ssh admin@*primary\_Admin\_Node\_IP*
	- b. に記載されているパスワードを入力します Passwords.txt ファイル。
	- c. 次のコマンドを入力してrootに切り替えます。 su -

d. に記載されているパスワードを入力します Passwords.txt ファイル。

rootとしてログインすると、プロンプトがから変わります s 終了: #。

2. NFS設定ユーティリティを起動します。 config\_nfs.rb

----------------------------------------------------------------- | Shares | Clients | Config ----------------------------------------------------------------- | add-audit-share | add-ip-to-share | validate-config | | enable-disable-share | remove-ip-from-share | refresh-config | | | | help | | | | exit | -----------------------------------------------------------------

3. 入力するコマンド add-ip-to-share

管理ノードで有効になっている NFS 監査共有のリストが表示されます。監査共有はのように表示されま す。 /var/local/audit/export

- 4. 監査共有の番号を入力します。 *audit\_share\_number*
- 5. プロンプトが表示されたら、監査共有用の監査クライアントのIPアドレスまたはIPアドレス範囲を入力し ます。 *client\_IP\_address*

監査クライアントが監査共有に追加されます。

6. プロンプトが表示されたら、 \* Enter \* を押します。

NFS 設定ユーティリティが表示されます。

- 7. 監査共有に追加する監査クライアントごとに、この手順を繰り返します。
- 8. 必要に応じて、設定を確認します。 validate-config

サービスがチェックされて表示されます。

a. プロンプトが表示されたら、 \* Enter \* を押します。

NFS 設定ユーティリティが表示されます。

- 9. NFS設定ユーティリティを閉じます。 exit
- 10. StorageGRID 環境が単一サイトの場合は、次の手順に進みます。

StorageGRID 環境で他のサイトに管理ノードが含まれている場合は、必要に応じてこれらの監査共有を有 効にします。

a. サイトの管理ノードにリモートからログインします。

i. 次のコマンドを入力します。 ssh admin@*grid\_node\_IP*

ii. に記載されているパスワードを入力します Passwords.txt ファイル。

iii. 次のコマンドを入力してrootに切り替えます。 su -

- iv. に記載されているパスワードを入力します Passwords.txt ファイル。
- b. 同じ手順を繰り返して、管理ノードごとに監査共有を設定します。
- c. リモート管理ノードへのリモートのSecure Shellログインを終了します。 exit

11. コマンドシェルからログアウトします。 exit

**NFS**監査の統合の検証

監査共有を設定して NFS 監査クライアントを追加したら、監査クライアント共有をマウ ントし、監査共有のファイルにアクセスできることを確認します。

#### 手順

1. AMS サービスをホストしている管理ノードのクライアント側 IP アドレスを使用して、接続(またはクラ イアントシステムでの操作)を検証します。入力するコマンド ping IP\_address

サーバが応答して接続を示していることを確認します。

2. クライアントのオペレーティングシステムに適したコマンドを使用して、読み取り専用の監査共有をマウ ントします。Linux コマンドの例は次のとおりです( 1 行で入力します)。

mount -t nfs -o hard,intr *Admin\_Node\_IP\_address*:/var/local/audit/export *myAudit*

AMS サービスをホストしている管理ノードの IP アドレスと、監査システムの事前定義された共有名を使 用します。マウントポイントには、クライアントが選択した任意の名前を使用できます(例: *myAudit* 前のコマンドを参照)。

3. 監査共有のファイルにアクセスできることを確認します。入力するコマンド ls *myAudit* /\*

ここで、 *myAudit* は、監査共有のマウントポイントです。少なくとも 1 つのログファイルが表示されて いる必要があります。

<span id="page-254-0"></span>監査共有からの**NFS**監査クライアントの削除

NFS 監査クライアントは、 IP アドレスに基づいて監査共有へのアクセスが許可されま す。既存の監査クライアントを削除するには、その IP アドレスを削除します。

必要なもの

- を用意しておく必要があります Passwords.txt root / adminアカウントのパスワードを含むファイル (SAIDパッケージ内にあります)。
- を用意しておく必要があります Configuration.txt ファイル(SAIDパッケージ内にあります)。

このタスクについて

監査共有にアクセス可能な最後の IP アドレスを削除することはできません。

手順

- 1. プライマリ管理ノードにログインします。
	- a. 次のコマンドを入力します。 ssh admin@*primary\_Admin\_Node\_IP*
	- b. に記載されているパスワードを入力します Passwords.txt ファイル。
	- c. 次のコマンドを入力してrootに切り替えます。 su -
	- d. に記載されているパスワードを入力します Passwords.txt ファイル。

rootとしてログインすると、プロンプトがから変わります s 終了: #。

2. NFS設定ユーティリティを起動します。 config\_nfs.rb

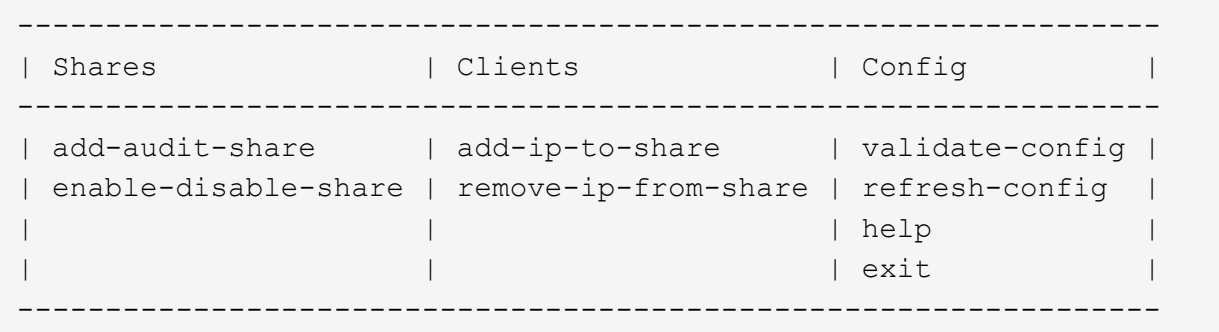

3. 監査共有からIPアドレスを削除します。 remove-ip-from-share

サーバで設定されている監査共有に番号が振られ、リストに表示されます。監査共有はのように表示され ます。 /var/local/audit/export

4. 監査共有に対応する番号を入力します。 *audit\_share\_number*

監査共有へのアクセスを許可している IP アドレスに番号が振られ、リストに表示されます。

5. 削除する IP アドレスに対応する番号を入力します。

監査共有が更新され、この IP アドレスの監査クライアントからのアクセスは許可されなくなります。

6. プロンプトが表示されたら、 \* Enter \* を押します。

NFS 設定ユーティリティが表示されます。

- 7. NFS設定ユーティリティを閉じます。 exit
- 8. StorageGRID 環境が複数データセンターサイトの環境であり、他のサイトにも管理ノードが含まれている 場合は、必要に応じてこれらの監査共有を無効にします。
	- a. 各サイトの管理ノードにリモートからログインします。
		- i. 次のコマンドを入力します。 ssh admin@*grid\_node\_IP*
		- ii. に記載されているパスワードを入力します Passwords.txt ファイル。
		- iii. 次のコマンドを入力してrootに切り替えます。 su -
		- iv. に記載されているパスワードを入力します Passwords.txt ファイル。

b. 同じ手順を繰り返して、追加の管理ノードごとに監査共有を設定します。

c. リモート管理ノードへのリモートのSecure Shellログインを終了します。 exit

9. コマンドシェルからログアウトします。 exit

**NFS**監査クライアントの**IP**アドレスの変更

1. 既存の NFS 監査共有に新しい IP アドレスを追加します。

2. 元の IP アドレスを削除します。

関連情報

["](#page-252-0)[監査](#page-252-0)[共](#page-252-0)[有への](#page-252-0)[NFS](#page-252-0)[監査](#page-252-0)[クライアントの](#page-252-0)[追加](#page-252-0)["](#page-252-0)

["](#page-254-0)[監査](#page-254-0)[共](#page-254-0)[有か](#page-254-0)[ら](#page-254-0)[の](#page-254-0)[NFS](#page-254-0)[監査](#page-254-0)[クライアントの](#page-254-0)[削](#page-254-0)[除](#page-254-0)["](#page-254-0)

# <span id="page-256-1"></span>アーカイブノードの管理

必要に応じて、StorageGRID システムの各データセンターサイトにアーカイブノードを 導入して、Tivoli Storage Manager (TSM) などの外部アーカイブストレージシステムに 接続できます。

外部ターゲットへの接続を設定したあと、 TSM のパフォーマンスを最適化するようにアーカイブノードを設 定できます。 TSM サーバの容量が上限に近づいている場合や TSM サーバを使用できない場合は、アーカイ ブノードをオフラインにできます。また、レプリケーションと読み出しを設定できます。アーカイブノードに カスタムアラームを設定することもできます。

• ["](#page-256-0)[アーカイブノードとは](#page-256-0)["](#page-256-0)

- ["](#page-257-0)[アーカイブストレージへのアーカイブノード接続を設定しています](#page-257-0)["](#page-257-0)
- ["](#page-272-0)[アーカイブノード用のカスタムアラームの設定](#page-272-0)["](#page-272-0)
- ["Tivoli Storage Manager](#page-272-1)[を](#page-272-1)[統](#page-272-1)[合する](#page-272-1)["](#page-272-1)

<span id="page-256-0"></span>アーカイブノードとは

アーカイブノードは、オブジェクトデータの長期保管用に外部アーカイブストレージシ ステムをターゲットとするインターフェイスを提供します。また、この接続、および StorageGRID システムとターゲットの外部アーカイブストレージシステム間でのオブジ ェクトデータ転送も監視します。

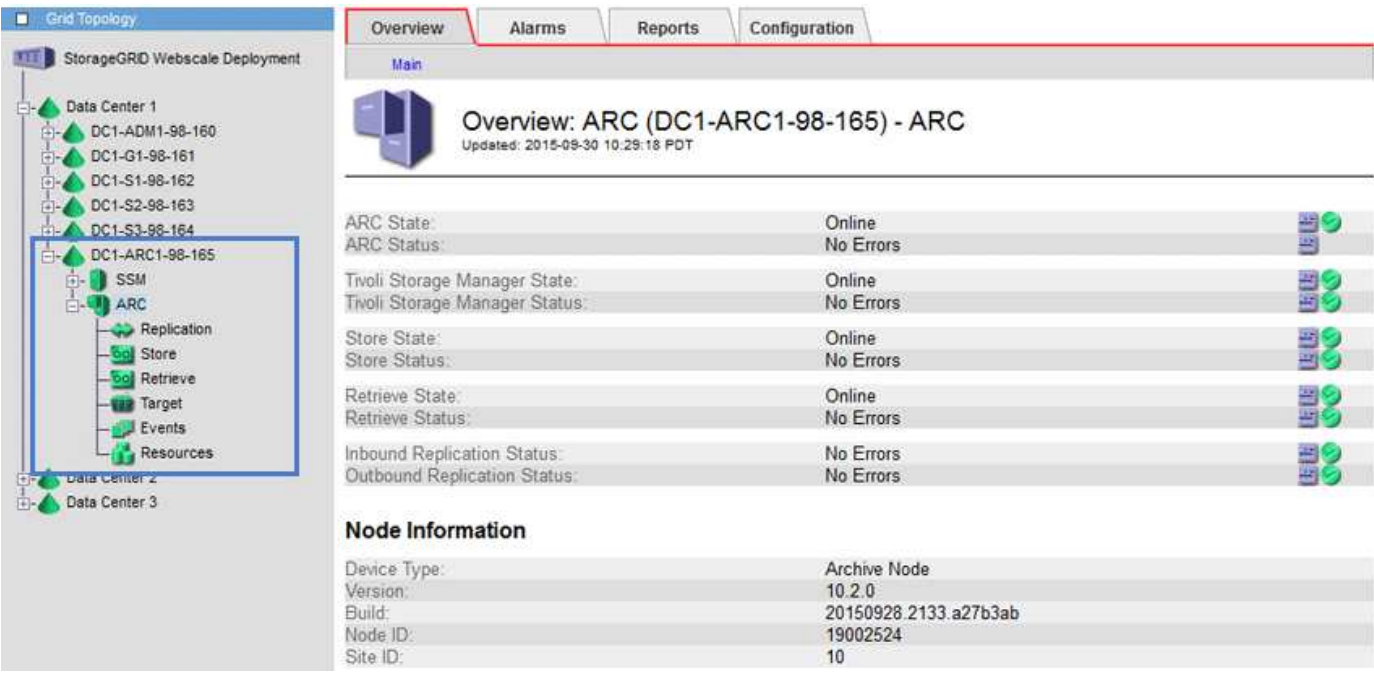

削除はできないが定期的にはアクセスされないオブジェクトデータは、ストレージノードの回転式ディスクか ら、クラウドやテープなどの外部アーカイブストレージにいつでも移動できます。オブジェクトデータをこの ようにアーカイブするには、データセンターサイトのアーカイブノードを設定し、次にこのアーカイブノード をコンテンツ配置手順の「ターゲット」として選択した ILM ルールを設定します。アーカイブノードは、ア ーカイブされたオブジェクトデータ自体の管理は行いません。これは外部アーカイブデバイスによって行われ ます。

 $(i)$ オブジェクトメタデータはアーカイブされず、ストレージノードに残ります。

## **ARC** サービスとは

Archive Node's Archive(ARC)サービスは、TSMミドルウェア経由のテープなど、外部 アーカイブストレージへの接続を設定できる管理インターフェイスです。

ARC サービスは、外部のアーカイブストレージシステムと連携することにより、ニアラインストレージ用に オブジェクトデータを送信し、クライアントアプリケーションがアーカイブされたオブジェクトを要求したと きに読み出しを実行します。クライアントアプリケーションがアーカイブされたオブジェクトを要求すると、 ストレージノードは ARC サービスからオブジェクトデータを要求します。ARC サービスは外部のアーカイブ ストレージシステムに要求を送信し、アーカイブストレージシステムは要求されたオブジェクトデータを読み 出して ARC サービスに送信します。ARC サービスはオブジェクトデータを検証してストレージノードに転送 し、ストレージノードは要求元のクライアントアプリケーションにオブジェクトを返します。

TSM ミドルウェア経由でテープにアーカイブされたオブジェクトデータに対する要求は、読み出し効率が向 上するように管理されます。要求は、テープに格納されているオブジェクトの順番と同じになるように順序が 調整されたうえで、ストレージデバイスへの送信用のキューに登録されます。アーカイブデバイスによって は、異なるボリューム上のオブジェクトに対する複数の要求を同時に処理できます。

<span id="page-257-0"></span>アーカイブストレージへのアーカイブノード接続を設定しています

外部アーカイブに接続するようにアーカイブノードを設定する場合は、ターゲットタイ プを選択する必要があります。

StorageGRID システムでは、S3インターフェイスを使用したクラウドへのオブジェクトデータのアーカイ ブ、またはTivoli Storage Manager(TSM)ミドルウェアを使用したテープへのオブジェクトデータのアーカ イブがサポートされます。

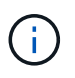

アーカイブノードにアーカイブターゲットのタイプを設定したあとに、そのタイプを変更する ことはできません。

- ["S3 API](#page-258-0)[を使用したクラウドへのアーカイブ](#page-258-0)["](#page-258-0)
- ["TSM](#page-264-0)[ミ](#page-264-0)[ドルウェア](#page-264-0)[経由](#page-264-0)[でテープにアーカイブ](#page-264-0)["](#page-264-0)
- ["](#page-270-0)[アーカイブノードの読み出し設定を](#page-270-0)[構](#page-270-0)[成しています](#page-270-0)["](#page-270-0)
- ["](#page-271-0)[アーカイブノードのレプリケーションを設定しています](#page-271-0)["](#page-271-0)

<span id="page-258-0"></span>**S3 API**を使用したクラウドへのアーカイブ

アーカイブノードは、 Amazon Web Services ( AWS )に直接接続するように設定する ことも、 S3 API を使用して StorageGRID システムと連携可能な他のシステムに接続す るように設定することもできます。

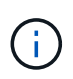

S3 API を使用してアーカイブノードから外部のアーカイブストレージシステムにオブジェクト を移動する処理は、より多くの機能を提供する ILM Cloud Storage Pools に置き換えられまし た。Cloud Tiering - Simple Storage Service ( S3 ) \* オプションは引き続きサポートされてい ますが、代わりにクラウドストレージプールの実装を推奨します。

「 Cloud Tiering - Simple Storage Service ( S3 ) \* 」オプションを指定してアーカイブノードを現在使用し ている場合は、クラウドストレージプールへのオブジェクトの移行を検討してください。情報ライフサイクル 管理を使用してオブジェクトを管理する手順を参照してください。

関連情報

["ILM](https://docs.netapp.com/ja-jp/storagegrid-115/ilm/index.html) [を使用してオブジェクトを管理する](https://docs.netapp.com/ja-jp/storagegrid-115/ilm/index.html)["](https://docs.netapp.com/ja-jp/storagegrid-115/ilm/index.html)

**S3 API**の接続を設定します

S3 インターフェイスを使用してアーカイブノードに接続する場合は、 S3 API の接続を 設定する必要があります。これらの設定が完了するまで ARC サービスは外部アーカイ ブストレージシステムと通信できないため、 Major アラーム状態のままです。

> S3 API を使用してアーカイブノードから外部のアーカイブストレージシステムにオブジェクト を移動する処理は、より多くの機能を提供する ILM Cloud Storage Pools に置き換えられまし た。Cloud Tiering - Simple Storage Service ( S3 ) \* オプションは引き続きサポートされてい ますが、代わりにクラウドストレージプールの実装を推奨します。

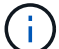

「 Cloud Tiering - Simple Storage Service ( S3 ) \* 」オプションを指定してアーカイブノード を現在使用している場合は、クラウドストレージプールへのオブジェクトの移行を検討してく ださい。情報ライフサイクル管理を使用してオブジェクトを管理する手順を参照してくださ い。

必要なもの

• Grid Managerにはサポートされているブラウザを使用してサインインする必要があります。

- 特定のアクセス権限が必要です。
- ターゲットのアーカイブストレージシステム上にバケットを作成しておく必要があります。
	- このバケットは1つのアーカイブノード専用にする必要があります。他のアーカイブノードやアプリケ ーションでは使用できません。
	- バケットには、場所に応じた適切なリージョンを選択する必要があります。
	- バケットのバージョン管理は一時停止に設定する必要があります。
- オブジェクトのセグメント化を有効にして、最大セグメントサイズは4.5GiB(4、831、838、208バイト )以下にする必要があります。S3 が外部アーカイブストレージシステムとして使用されている場合、こ の値を超える S3 API 要求は失敗します。

手順

- 1. Support **>** Tools **>** Grid Topology \*を選択します。
- 2. アーカイブノード\* ARC \*ターゲット\*を選択します。
- 3. \* Configuration \* > \* Main \* を選択します。

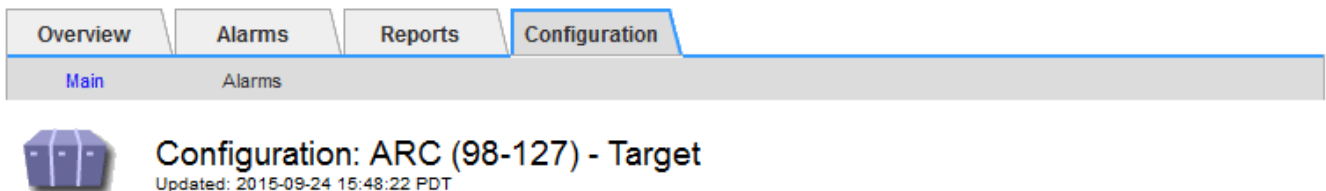

Target Type:

Cloud Tiering - Simple Storage Service (S3)

#### **Cloud Tiering (S3) Account**

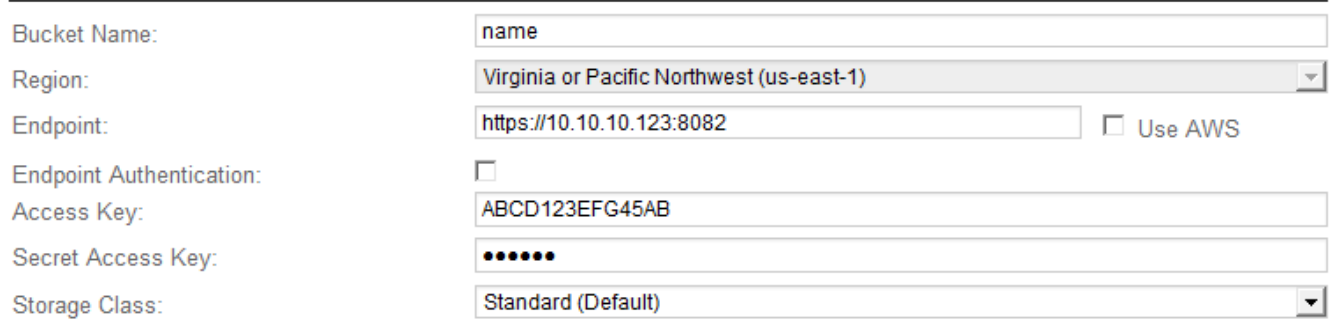

Apply Changes

4. ターゲットタイプドロップダウンリストから \* Cloud Tiering - Simple Storage Service ( S3 ) \* を選択し ます。

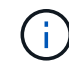

ターゲットタイプを選択するまで、構成設定は使用できません。

5. アーカイブノードからターゲットの外部の S3 対応アーカイブストレージシステムへの接続に使用するク ラウドの階層化 (S3) アカウントを設定します。

このページのフィールドのほとんどはわかりやすいもので、説明を必要としません。以下は、説明が必要 なフィールドです。

- \* Region \* : \* Use AWS \* が選択されている場合にのみ選択できます。バケットのリージョンと同じ リージョンを選択する必要があります。
- 。 \* Endpoint \* および \* Use AWS \* : Amazon Web Services (AWS) の場合は、「 \* Use AWS \* 」を 選択します。\* エンドポイント \* には、バケット名属性とリージョン属性に基づいてエンドポイント URL が自動的に入力されます。例:

https://bucket.region.amazonaws.com

AWS 以外のターゲットの場合は、ポート番号を含め、バケットをホストしているシステムの URL を 入力します。例:

https://system.com:1080

- \* エンドポイント認証 \*: デフォルトで有効になっています。外部アーカイブストレージシステムへの ネットワークが信頼されている場合は、チェックボックスをオフにして、対象の外部アーカイブスト レージシステムのエンドポイントの SSL 証明書およびホスト名検証を無効にすることができま す。StorageGRID システムの別のインスタンスがターゲットのアーカイブストレージデバイスであ り、システムに公開署名された証明書が設定されている場合、このチェックボックスはオンのままで かまいません。
- \* ストレージクラス \* :通常のストレージには「 \* Standard (デフォルト) \* 」を選択します。簡単 に再作成できるオブジェクトに対してのみ、「冗長性の低下」を選択します。\* 冗長性の低下 \* 信頼性 の低い低コストのストレージを提供します。ターゲットのアーカイブストレージシステムが StorageGRID システムの別のインスタンスの場合、ストレージクラス \* はオブジェクトの取り込み時 に実行されるオブジェクトの中間コピー数を、デュアルコミットがオブジェクトの取り込み時に使用 される場合にターゲットシステムで制御します。
- 6. [ 変更の適用 \*] をクリックします。

#### 関連情報

["ILM](https://docs.netapp.com/ja-jp/storagegrid-115/ilm/index.html) [を使用してオブジェクトを管理する](https://docs.netapp.com/ja-jp/storagegrid-115/ilm/index.html)["](https://docs.netapp.com/ja-jp/storagegrid-115/ilm/index.html)

**S3 API**の接続設定の変更

S3 API を使用して外部のアーカイブストレージシステムに接続するようにアーカイブノ ードを設定したあとで接続が変更された場合、一部の設定を変更できます。

必要なもの

- Grid Managerにはサポートされているブラウザを使用してサインインする必要があります。
- 特定のアクセス権限が必要です。

このタスクについて

クラウドの階層化( S3 )アカウントを変更した場合は、アーカイブノードによって以前にバケットに取り込 まれたすべてのオブジェクトを含む、バケットへの読み取り / 書き込みアクセスがユーザアクセスクレデンシ ャルに割り当てられている必要があります。

指定した設定が検証され、 StorageGRID システムに適用されます。いったん設定したターゲットは変更 できません。

#### 手順

- 1. Support **>** Tools **>** Grid Topology \*を選択します。
- 2. 「アーカイブノード **ARC** ターゲット」を選択します。
- 3. \* Configuration \* > \* Main \* を選択します。

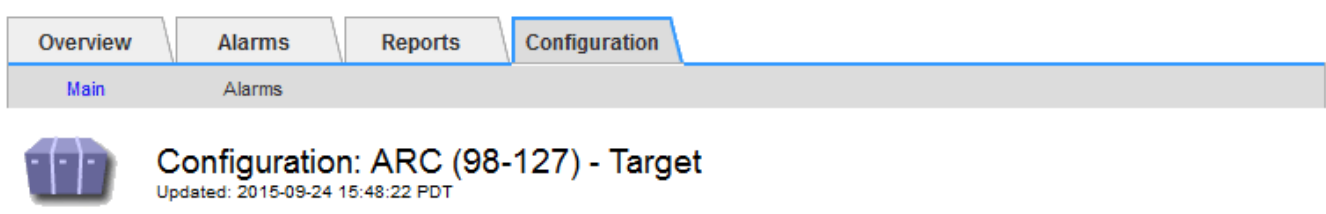

Target Type:

Cloud Tiering - Simple Storage Service (S3)

#### **Cloud Tiering (S3) Account**

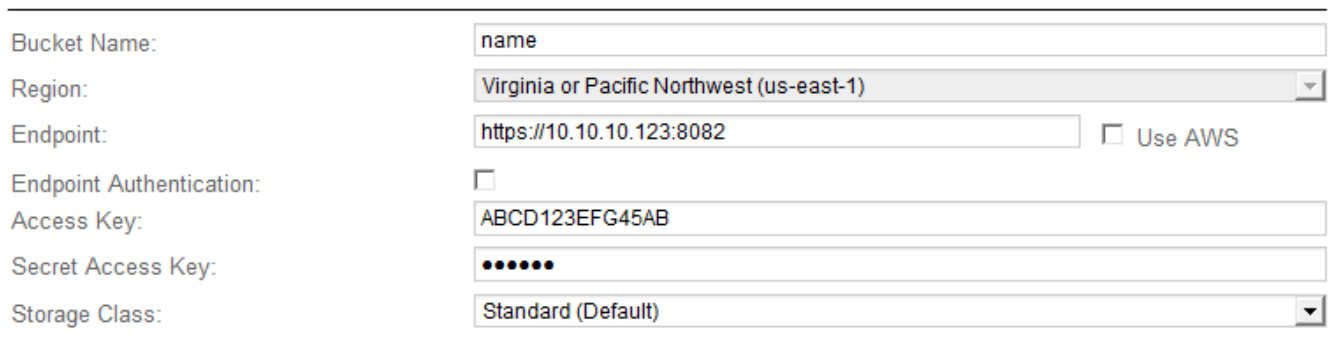

Apply Changes

4. 必要に応じて、アカウント情報を変更します。

ストレージクラスを変更すると、新しいオブジェクトデータは新しいストレージクラスで格納されます。 既存のオブジェクトは、引き続き取り込み時に設定したストレージクラスで格納されます。

バケット名、リージョン、およびエンドポイントは AWS の値を使用し、変更することはで きません。

5. [ 変更の適用 \*] をクリックします。

クラウドの階層化サービスの状態を変更しています

クラウドの階層化サービスの状態を変更することで、 S3 API を使用して接続する外部 のアーカイブストレージシステムに対してアーカイブノードが読み取り / 書き込みでき るかどうかを制御できます。

必要なもの

Ť.

• Grid Managerにはサポートされているブラウザを使用してサインインする必要があります。

- 特定のアクセス権限が必要です。
- アーカイブノードが設定されている必要があります。

このタスクについて

クラウドの階層化サービスの状態を「 \* Read-Write Disabled 」に変更すると、アーカイブノードを効果的に オフラインにできます。

#### 手順

- 1. Support **>** Tools **>** Grid Topology \*を選択します。
- 2. 「 \* アーカイブノード \* > \* ARC \* 」を選択します。
- 3. \* Configuration \* > \* Main \* を選択します。

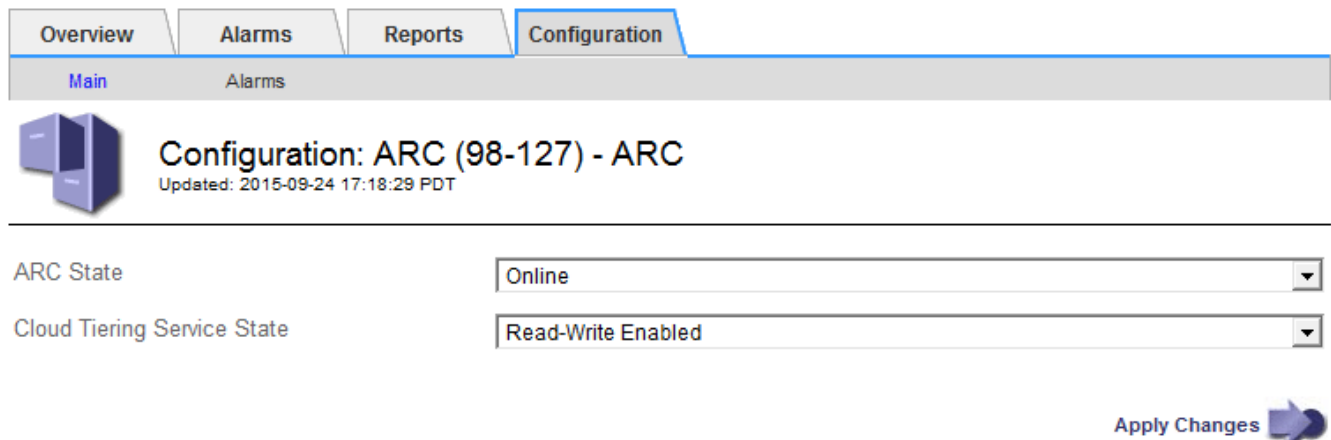

- 4. クラウドの階層化サービスの状態 \* を選択します。
- 5. [ 変更の適用 \*] をクリックします。

**S3 API**接続のストア障害数のリセット

アーカイブノードが S3 API 経由でアーカイブストレージシステムに接続している場合 は、ストア障害数をリセットでき、ARVF (Store Failures) アラームをクリアできま す。

必要なもの

- Grid Managerにはサポートされているブラウザを使用してサインインする必要があります。
- 特定のアクセス権限が必要です。

手順

- 1. Support **>** Tools **>** Grid Topology \*を選択します。
- 2. 「\*アーカイブノード **ARC** Store \*」を選択します。
- 3. \* Configuration \* > \* Main \* を選択します。

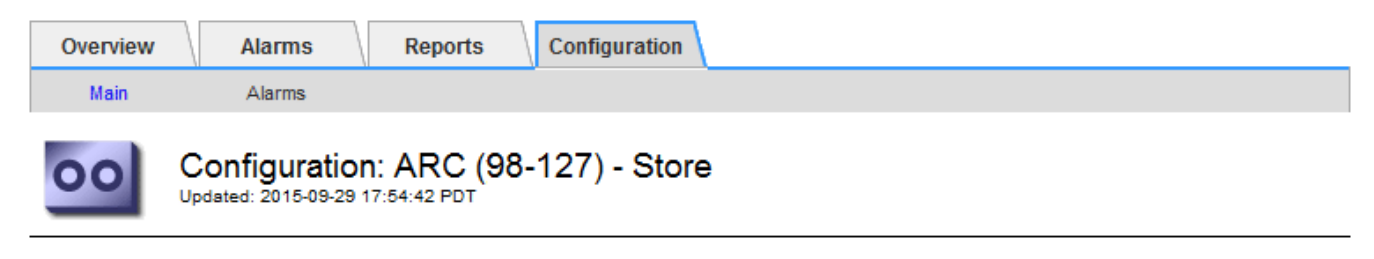

 $\Box$ 

**Reset Store Failure Count** 

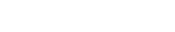

**Apply Changes** 

- 4. 「 Reset Store Failure Count 」を選択します。
- 5. [ 変更の適用 \*] をクリックします。

Store Failures 属性がゼロにリセットされます。

「**Cloud Tiering - S3**」からクラウドストレージプールへのオブジェクトの移行

現在 Cloud Tiering - Simple Storage Service ( S3 ) \* 機能を使用してオブジェクトデー タを S3 バケットに階層化している場合は、代わりにクラウドストレージプールへのオ ブジェクトの移行を検討してください。クラウドストレージプールは拡張性に優れたア プローチを提供し、 StorageGRID システム内のすべてのストレージノードを活用しま す。

必要なもの

- Grid Managerにはサポートされているブラウザを使用してサインインする必要があります。
- 特定のアクセス権限が必要です。
- クラウド階層化用に設定された S3 バケットにオブジェクトが格納済みである。

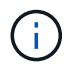

オブジェクトデータを移行する前に、ネットアップのアカウント担当者に問い合わせて関連す るコストについて把握してください。

このタスクについて

ILM から見た場合、クラウドストレージプールはストレージプールに似ています。ただし、ストレージプール は StorageGRID システム内のストレージノードまたはアーカイブノードで構成されますが、クラウドストレ ージプールは外部の S3 バケットで構成されます。

オブジェクトを「 Cloud Tiering - S3 」からクラウドストレージプールに移行する前に、 S3 バケットを作成 し、 StorageGRID にクラウドストレージプールを作成する必要があります。次に、新しい ILM ポリシーを作 成し、クラウド階層化バケットにオブジェクトを格納するために使用していた ILM ルールをコピーし、同じ オブジェクトをクラウドストレージプールに格納するように変更します。

オブジェクトがクラウドストレージプールに格納されている場合、それらのオブジェクトのコ ピーを StorageGRID にも格納することはできません。現在クラウド階層化に使用している ILM ルールが複数の場所に同時にオブジェクトを格納するように設定されている場合は、その機能 が失われるため、このオプションの移行を引き続き実行するかどうかを検討してください。移 行を続行する場合は、既存のルールをコピーするのではなく、新しいルールを作成する必要が あります。

手順

 $(i)$ 

1. クラウドストレージプールを作成

クラウドストレージプールに新しい S3 バケットを使用して、クラウドストレージプールで管理されるデ ータのみが含まれるようにします。

- 2. クラウド階層化バケットに格納する原因 オブジェクトをアクティブな ILM ポリシーで特定します。
- 3. 該当するルールをコピーします。
- 4. コピーしたルールで、配置場所を新しいクラウドストレージプールに変更します。
- 5. コピーしたルールを保存します。
- 6. 新しいルールを使用する新しいポリシーを作成します。
- 7. 新しいポリシーをシミュレートしてアクティブ化します。

新しいポリシーがアクティブ化されて ILM 評価が実行されると、クラウド階層化用に設定された S3 バケ ットからクラウドストレージプール用に設定された S3 バケットにオブジェクトが移動します。グリッド 上の使用可能なスペースに影響はありません。クラウドストレージプールに移動されたオブジェクトは、 クラウド階層化バケットから削除されます。

関連情報

["ILM](https://docs.netapp.com/ja-jp/storagegrid-115/ilm/index.html) [を使用してオブジェクトを管理する](https://docs.netapp.com/ja-jp/storagegrid-115/ilm/index.html)["](https://docs.netapp.com/ja-jp/storagegrid-115/ilm/index.html)

<span id="page-264-0"></span>**TSM**ミドルウェア経由でのテープへのアーカイブ

Tivoli Storage Manager (TSM) サーバをターゲットとするようにアーカイブノードを 構成できます。 TSM サーバは、テープライブラリを含むランダムまたはシーケンシャ ルアクセスのストレージデバイスとの間でオブジェクトデータを格納および読み出すた めの論理インターフェイスです。

アーカイブノードの ARC サービスは TSM サーバに対するクライアントとして機能し、 Tivoli Storage Manager をアーカイブストレージシステムと通信するためのミドルウェアとして使用します。

**TSM** 管理クラス

TSM ミドルウェアによって定義された管理クラスは、 TSM のバックアップおよびアーカイブ処理がどのよう に機能するかを示します。この管理クラスを使用して、 TSM サーバによって適用されるコンテンツ用のルー ルを指定できます。これらのルールは StorageGRID システムの ILM ポリシーとは独立して機能します。オブ ジェクトは永続的に格納され、アーカイブノードによっていつでも読み出し可能であるという StorageGRID システムの要件と矛盾しないことが必要です。アーカイブノードから TSM サーバにオブジェクトデータが送 信されたあと、 TSM サーバが管理するテープにオブジェクトデータが格納される間、 TSM のライフサイク ルと保持のルールが適用されます。

TSM 管理クラスは、アーカイブノードから TSM サーバにオブジェクトデータが送信されたあと、データの 場所または保持のルールを適用するために TSM サーバで使用されます。たとえば、データベースのバックア ップとして識別されたオブジェクト(新しいデータで上書き可能な一時的コンテンツ)を、アプリケーション データ(無期限に保持する必要のある固定コンテンツ)とは別の方法で処理できます。

**TSM**ミドルウェアへの接続を設定しています

アーカイブノードが Tivoli Storage Manager ( TSM )ミドルウェアと通信するために は、いくつかの設定を行う必要があります。

必要なもの

- Grid Managerにはサポートされているブラウザを使用してサインインする必要があります。
- 特定のアクセス権限が必要です。

このタスクについて

これらの設定が完了するまで ARC サービスは Tivoli Storage Manager と通信できないため、 Major アラーム 状態のままです。

手順

- 1. Support **>** Tools **>** Grid Topology \*を選択します。
- 2. 「アーカイブノード **ARC** ターゲット」を選択します。
- 3. \* Configuration \* > \* Main \* を選択します。

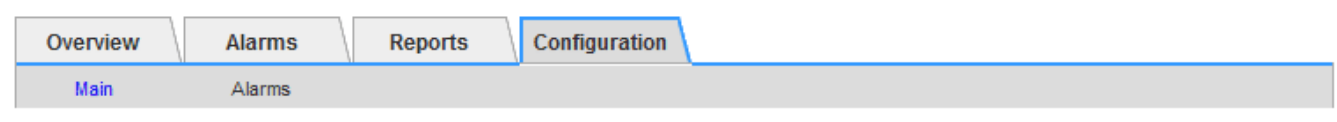

#### Configuration: ARC (DC1-ARC1-98-165) - Target Updated: 2015-09-28 09:56:36 PDT

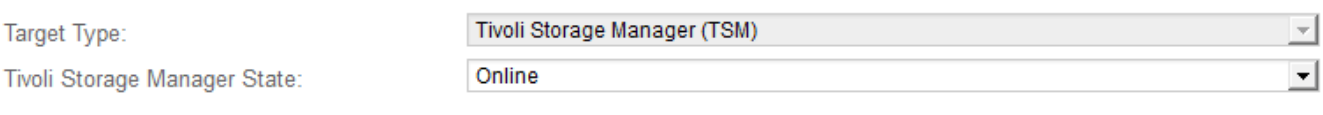

#### **Target (TSM) Account**

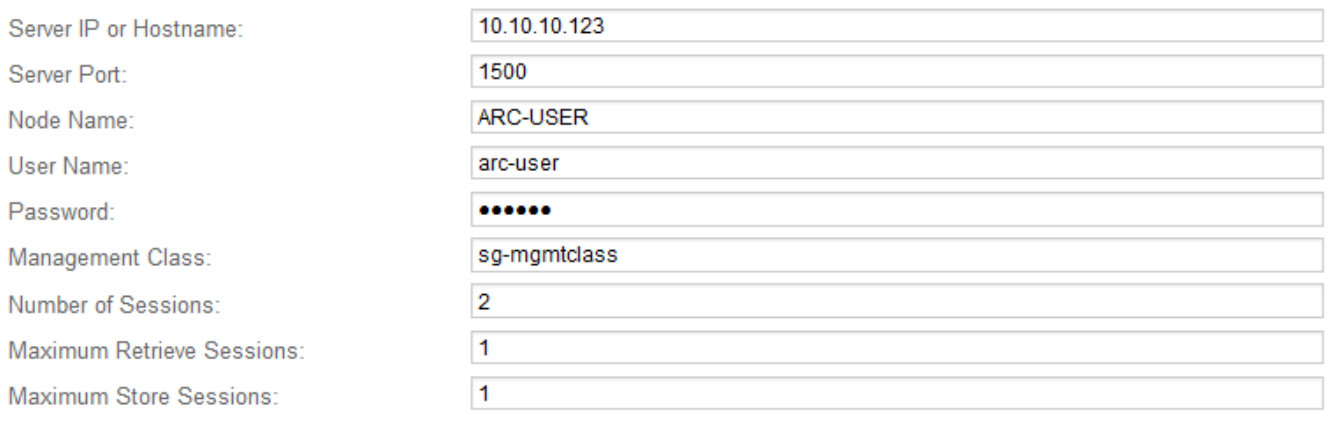

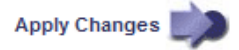

- 4. [ ターゲット・タイプ **]** ドロップダウン・リストから **'[** Tivoli Storage Manager(TSM)\*] を選択します
- 5. Tivoli Storage Manager State \* では、 TSM ミドルウェアサーバからの読み出しを防ぐために「 \* Offline \* 」を選択します。

デフォルトでは、「 Tivoli Storage Manager State 」は「 Online 」に設定されています。つまり、アーカ イブノードは TSM ミドルウェアサーバからオブジェクトデータを読み出すことができます。

- 6. 次の情報を入力します。
	- \* Server IP or Hostname \* : ARC サービスが使用する TSM ミドルウェアサーバの IP アドレスまたは 完全修飾ドメイン名を指定します。デフォルトの IP アドレスは 127.0.0.1 です。
	- \* Server Port \* : ARC サービスの接続先の TSM ミドルウェアサーバ上のポート番号を指定します。 デフォルトは 1500 です。
	- \* Node Name \* :アーカイブノードの名前を指定します。TSM ミドルウェアサーバに登録した名前( arc ‐ user )を入力する必要があります。
	- \* User Name \* : ARC サービスが TSM サーバへのログインに使用するユーザ名を指定します。デフ ォルトのユーザ名( arc ‐ user )またはアーカイブノード用に指定した管理ユーザを入力します。
	- \* Password \* : ARC サービスが TSM サーバへのログインに使用するパスワードを指定します。
	- \* 管理クラス \* :オブジェクトが StorageGRID システムに保存されるときに管理クラスが指定されて いない場合や、指定した管理クラスが TSM ミドルウェアサーバ上で定義されていない場合に使用する デフォルトの管理クラスを指定します。
	- \* Number of Sessions \* : TSM ミドルウェアサーバ上にあるアーカイブノード専用のテープドライブ の数を指定します。アーカイブノードは、最大でマウントポイントごとに 1 つのセッションと少数( 5 つ未満)の追加セッションを同時に作成します。

アーカイブノードを登録または更新したときには、この値を MAXNUMMP (マウントポイントの最大 数)と同じ値に変更する必要があります(登録コマンドでは、値が設定されていない場合の MAXNUMMP のデフォルト値は 1 です)。

また、 TSM サーバの MAXSESSIONS の値を、 ARC サービス用に設定されている Sessions の数以上の 数値に変更する必要があります。TSM サーバ上の MAXSESSIONS のデフォルト値は 25 です。

- \* Maximum Retrieve Sessions \* : ARC サービスが読み出し処理用に TSM ミドルウェアサーバに対し て開くことができるセッションの最大数を指定します。ほとんどの場合、適切な値は「セッション数 - ストアセッションの最大数」です。1 つのテープ・ドライブを共有してストレージと取得を行う必要 がある場合は ' セッション数に等しい値を指定します
- \* Maximum Store Sessions \* : ARC サービスがアーカイブ処理用に TSM ミドルウェアサーバに対し て開くことができる同時セッションの最大数を指定します。

この値は、対象のアーカイブストレージシステムが一杯で、読み出しのみが可能な場合を除き、 1 に 設定する必要があります。すべてのセッションを読み出しに使用するには、この値を 0 に設定しま す。

7. [ 変更の適用 \*] をクリックします。

**TSM**ミドルウェアセッション用のアーカイブノードの最適化

アーカイブノードのセッションを設定することで、 Tivoli Server Manager ( TSM )に 接続するアーカイブノードのパフォーマンスを最適化できます。

必要なもの

- Grid Managerにはサポートされているブラウザを使用してサインインする必要があります。
- 特定のアクセス権限が必要です。

#### このタスクについて

通常、アーカイブノードが TSM ミドルウェアサーバに対して同時に開くことができるセッションの数は、 TSM サーバが所有するアーカイブノード専用のテープドライブの数に設定されます。1 本のテープドライブ がストレージ用に割り当てられ、残りは読み出し用に割り当てられます。ただし、ストレージノードがアーカ イブノードのコピーからリビルドされている場合や、アーカイブノードが読み取り専用モードで動作している 場合は、読み出しセッションの最大数を同時セッション数と同じに設定することで、 TSM サーバのパフォー マンスを最適化できます。したがって、すべてのドライブを同時に読み出しに使用できます。また、必要に応 じて、これらのドライブのうち 1 つをストレージに使用することもできます。

手順

- 1. Support **>** Tools **>** Grid Topology \*を選択します。
- 2. 「アーカイブノード **ARC** ターゲット」を選択します。
- 3. \* Configuration \* > \* Main \* を選択します。
- 4. Maximum Retrieve Sessions \* を Number of Sessions \* と同じに変更します。

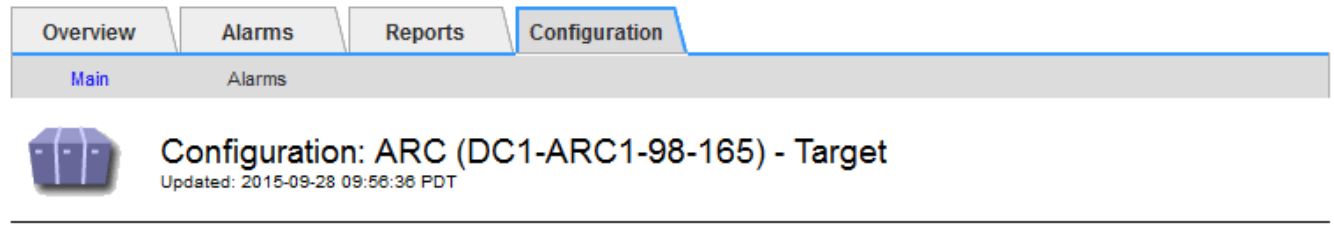

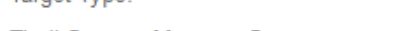

Tivoli Storage Manager (TSM)

Online

Tivoli Storage Manager State:

**Target (TSM) Account** 

Target Type:

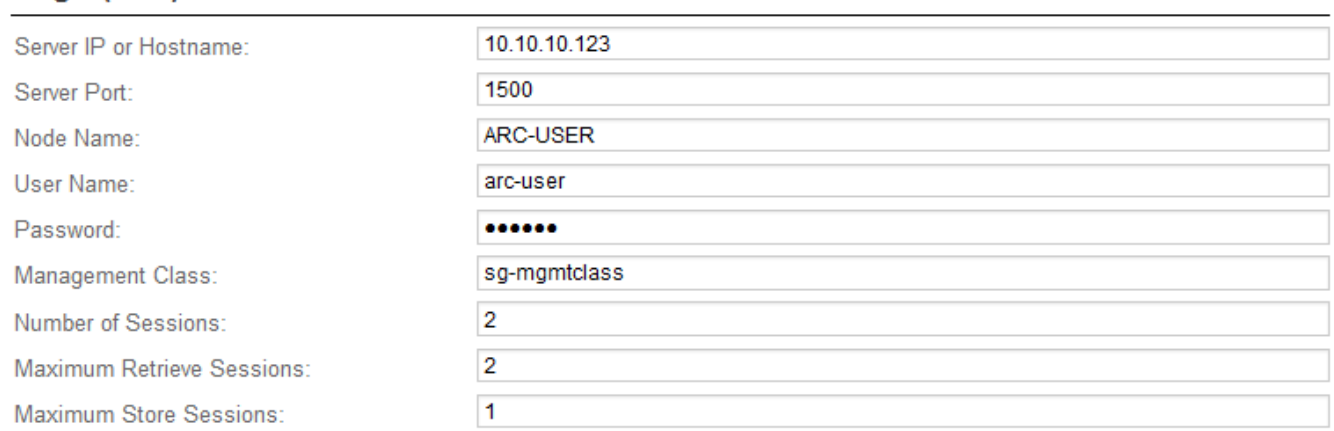

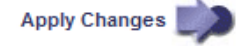

 $\left| \cdot \right|$ 

5. [ 変更の適用 \*] をクリックします。

アーカイブノードが TSM ミドルウェアサーバに接続している場合は、アーカイブノー ドのアーカイブストアの状態をオンラインまたはオフラインに設定できます。また、ア ーカイブノードの初回起動時にアーカイブストアを無効にしたり、関連するアラーム用 に追跡されているエラー数をリセットしたりすることもできます。

必要なもの

- Grid Managerにはサポートされているブラウザを使用してサインインする必要があります。
- 特定のアクセス権限が必要です。

#### 手順

- 1. Support **>** Tools **>** Grid Topology \*を選択します。
- 2. 「\*アーカイブノード **ARC** Store \*」を選択します。
- 3. \* Configuration \* > \* Main \* を選択します。

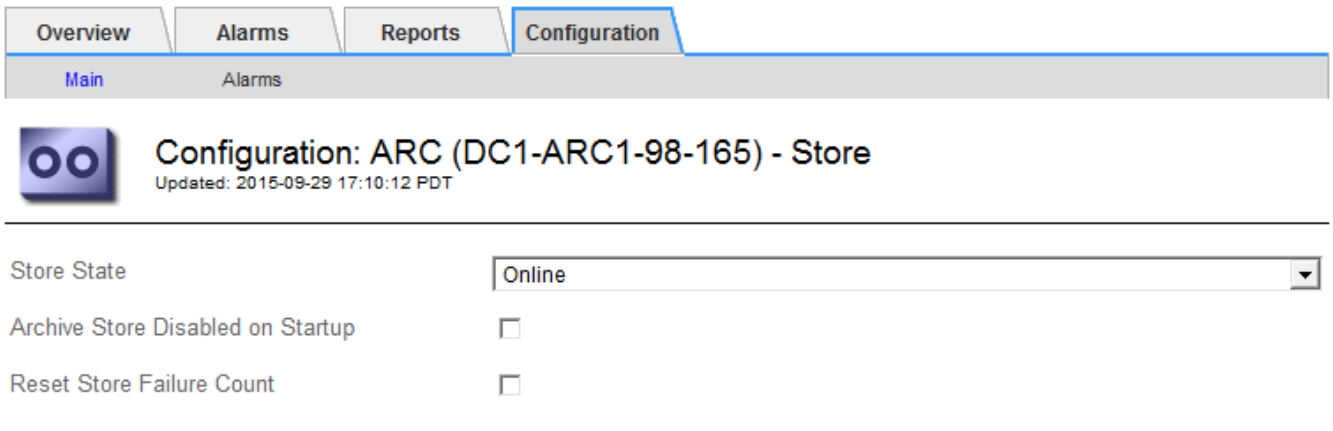

4. 必要に応じて次の設定を変更します。

- Store State :コンポーネントの状態を次のいずれかに設定します。
	- Online :アーカイブノードはオブジェクトデータを処理してアーカイブストレージシステムに格 納できます。
	- Offline :アーカイブノードはオブジェクトデータを処理してアーカイブストレージシステムに格 納できません。
- Archive Store Disabled on Startup :オンにすると、アーカイブストアコンポーネントは再起動後も読 み取り専用のままになります。ターゲットのアーカイブストレージシステムへの格納を継続的に無効 にする場合に使用します。対象のアーカイブストレージシステムでコンテンツを受け入れられない場 合に便利です。
- Reset Store Failure Count :ストア障害のカウンタをリセットします。この設定を使用して、 ARVF ( Stores Failure )アラームをクリアできます。

5. [ 変更の適用 \*] をクリックします。

関連情報

**Apply Changes** 

["TSM](#page-269-0)[サーバの](#page-269-0)[容量](#page-269-0)[が上限に](#page-269-0)[達](#page-269-0)[した場合のアーカイブノードの管理](#page-269-0)["](#page-269-0)

<span id="page-269-0"></span>**TSM**サーバの容量が上限に達した場合のアーカイブノードの管理

TSM サーバには、管理対象の TSM データベースまたはアーカイブメディアストレージ の容量が上限に近づいている場合にアーカイブノードに通知する手段がありません。ア ーカイブノードは、 TSM サーバが新しいコンテンツの受け入れを停止したあとも引き 続き TSM サーバに転送するオブジェクトデータを受け入れますが、TSM サーバが管理 するメディアにこのコンテンツを書き込むことはできません。アラームがトリガーされ ます。この状況を回避するには、 TSM サーバをプロアクティブに監視します。

必要なもの

- Grid Managerにはサポートされているブラウザを使用してサインインする必要があります。
- 特定のアクセス権限が必要です。

このタスクについて

ARCサービスからTSMサーバにさらにコンテンツが送信されないようにするには、\* ARC \* Store \*コンポーネ ントをオフラインにします。この手順 は、 TSM サーバがメンテナンスに使用できないときにアラームを生成 しない場合にも役立ちます。

#### 手順

- 1. Support **>** Tools **>** Grid Topology \*を選択します。
- 2. 「\*アーカイブノード **ARC** Store \*」を選択します。
- 3. \* Configuration \* > \* Main \* を選択します。

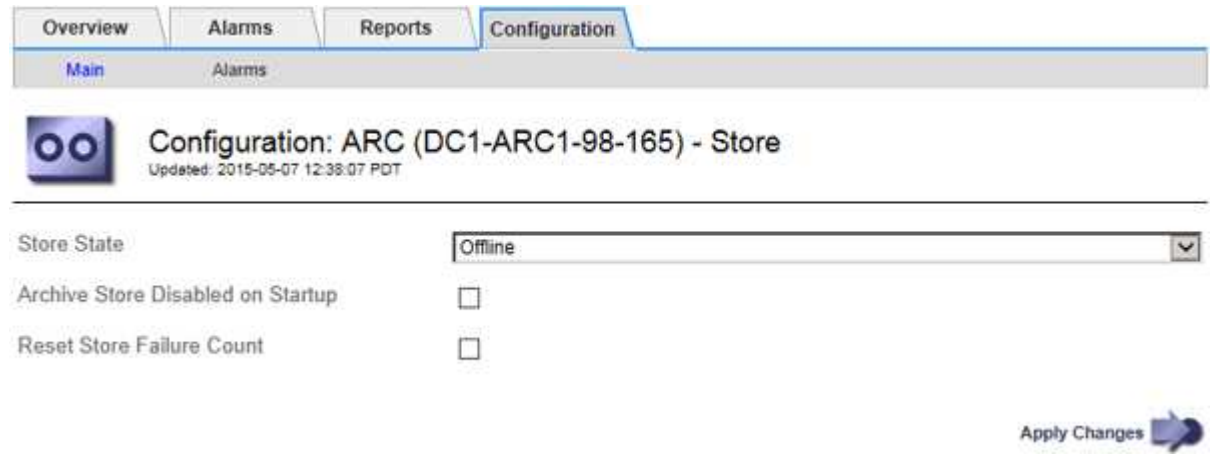

- 4. 「Store State」を「」に変更します Offline。
- 5. 「 Archive Store Disabled on Startup \* 」を選択します。
- 6. [ 変更の適用 \*] をクリックします。

**TSM**ミドルウェアが容量の限界に達した場合にアーカイブノードを読み取り専用に設定

ターゲットの TSM ミドルウェアサーバが容量の限界に達した場合、読み出しのみを実 行するようにアーカイブノードを最適化できます。

必要なもの

- Grid Managerにはサポートされているブラウザを使用してサインインする必要があります。
- 特定のアクセス権限が必要です。

## 手順

- 1. Support **>** Tools **>** Grid Topology \*を選択します。
- 2. 「アーカイブノード **ARC** ターゲット」を選択します。
- 3. \* Configuration \* > \* Main \* を選択します。
- 4. Maximum Retrieve Sessions を Number of Sessions に示されている同時セッション数と同じ数に変更し ます
- 5. 最大ストアセッション数を 0 に変更します。

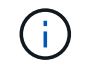

アーカイブノードが読み取り専用の場合、最大ストアセッション数を 0 に変更する必要は ありません。ストアセッションは作成されません。

- 6. [ 変更の適用 \*] をクリックします。
- <span id="page-270-0"></span>アーカイブノードの読み出し設定を構成しています

アーカイブノードの読み出し設定を行って、状態をオンラインまたはオフラインに設定 したり、関連するアラームで追跡されているエラー数をリセットしたりできます。

必要なもの

- Grid Managerにはサポートされているブラウザを使用してサインインする必要があります。
- 特定のアクセス権限が必要です。

#### 手順

- 1. Support **>** Tools **>** Grid Topology \*を選択します。
- 2. アーカイブノード\* ARC \*読み出し\*を選択します。
- 3. \* Configuration \* > \* Main \* を選択します。

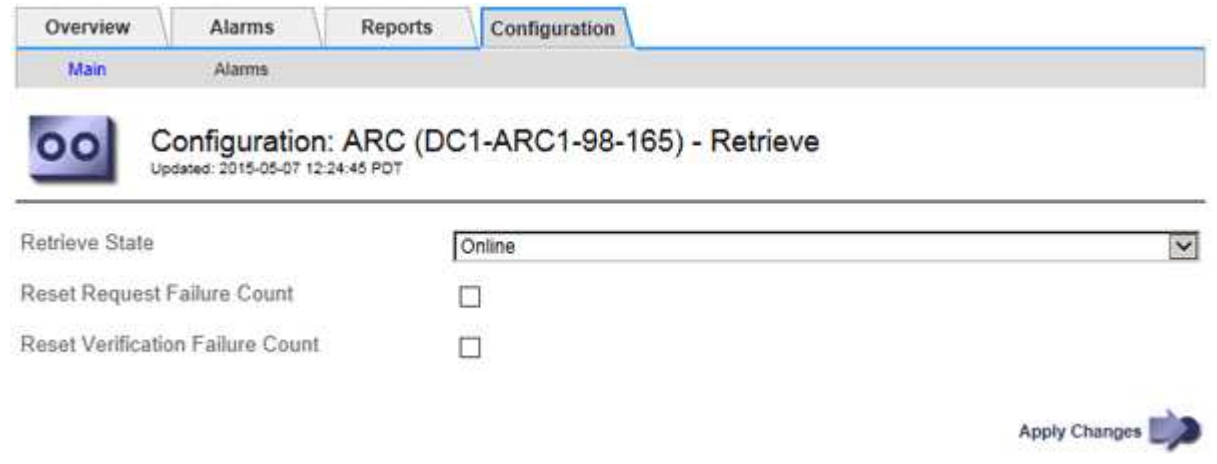

4. 必要に応じて次の設定を変更します。

- \* Retrieve State \* :コンポーネントの状態を次のいずれかに設定します。
	- Online :グリッドノードがアーカイブメディアデバイスからオブジェクトデータを読み出すこと ができます。
	- Offline :グリッドノードはオブジェクトデータを読み出すことができません。
- Reset Request Failures Count :オンにすると、要求エラーのカウンタがリセットされます。この設定 を使用して、 ARRF ( Request Failures )アラームをクリアできます。
- Reset Verification Failure Count :オンにすると、読み出したオブジェクトデータの検証エラーのカウ ンタがリセットされます。この設定を使用して、 ARRV ( Verification Failures )アラームをクリアで きます。
- 5. [ 変更の適用 \*] をクリックします。

<span id="page-271-0"></span>アーカイブノードのレプリケーションを設定しています

アーカイブノードのレプリケーション設定を行って、インバウンドおよびアウトバウン ドのレプリケーションを無効にしたり、関連するアラームで追跡されているエラー数を リセットしたりできます。

必要なもの

- Grid Managerにはサポートされているブラウザを使用してサインインする必要があります。
- 特定のアクセス権限が必要です。

#### 手順

- 1. Support **>** Tools **>** Grid Topology \*を選択します。
- 2. 「 \* アーカイブノード \* > \* ARC \* > \* レプリケーション \* 」を選択します。
- 3. \* Configuration \* > \* Main \* を選択します。

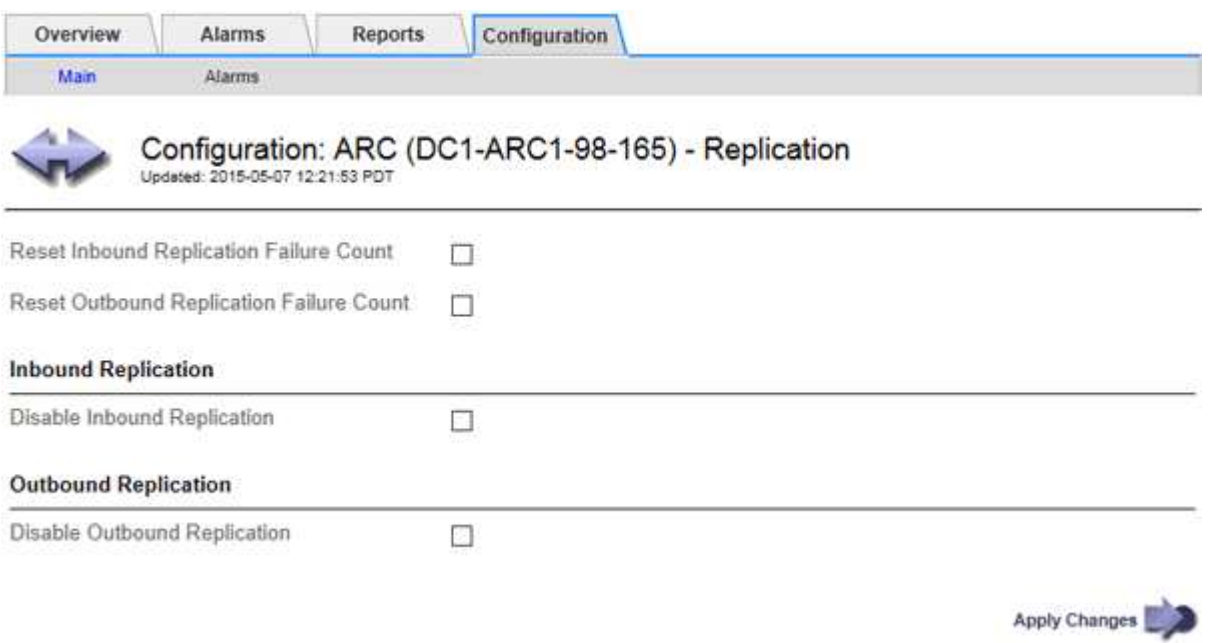

- 4. 必要に応じて次の設定を変更します。
	- \* Reset Inbound Replication Failure Count \* :インバウンドレプリケーションエラーのカウンタをリセ

ットする場合に選択します。この設定を使用して、 RIRF ( Inbound Replications - - Failed )アラ ームをクリアできます。

- **。Reset Outbound Replication Failure Count : アウトバウンドレプリケーションエラーのカウンタを** リセットする場合に選択します。これを使用すると、 RORF ( Outbound Replications - - Failed )ア ラームをクリアできます。
- \* インバウンド複製を無効にする \*: メンテナンスまたは手順 のテストの一環としてインバウンド複製 を無効にする場合に選択します。通常の運用中はオフのままにします。

インバウンドレプリケーションを無効にすると、 ARC サービスからオブジェクトデータを読み出して StorageGRID システム内の別の場所へレプリケートすることはできますが、システム内の別の場所か らこの ARC サービスにオブジェクトをレプリケートすることはできません。ARC サービスは読み取 り専用です。

◦ \* アウトバウンドレプリケーションの無効化 \* :メンテナンスまたはテスト用手順 の一環としてアウ トバウンドレプリケーション( HTTP 読み出し用のコンテンツ要求を含む)を無効にする場合は、こ のチェックボックスを選択します。通常の運用中はオフのままにします。

アウトバウンドレプリケーションを無効にすると、この ARC サービスにオブジェクトデータをコピー して ILM ルールに従うことはできますが、 ARC サービスからオブジェクトデータを読み出して StorageGRID システム内の別の場所へコピーすることはできません。ARC サービスは書き込み専用で す。

5. [ 変更の適用 \*] をクリックします。

<span id="page-272-0"></span>アーカイブノード用のカスタムアラームの設定

ARQL 属性と ARRL 属性のカスタムアラームを設定する必要があります。これらの属性 は、アーカイブノードがアーカイブストレージシステムからオブジェクトデータを読み 出す際の速度と効率を監視します。

- ARQL :平均キュー長。アーカイブストレージシステムから読み出し用にキューに登録されたオブジェク トデータの平均時間(マイクロ秒)。
- ARRL :平均リクエストレイテンシ。アーカイブノードがアーカイブストレージシステムからオブジェク トデータを読み出すために必要な平均時間(マイクロ秒)。

これらの属性の許容値は、アーカイブストレージシステムの設定および使用方法によって異なります。( \* ARC \* > \* Retrieve \* > \* Overview \* > \* Main \* に移動します)。 要求のタイムアウトに設定された値や、取得 要求に使用できるセッション数は特に影響を受けます。

統合が完了したら、アーカイブノードによるオブジェクトデータの読み出しを監視して、通常の読み出し時間 およびキューの長さを確認します。次に、異常な動作状態が発生した場合にトリガーされる、 ARQL と ARRL のカスタムアラームを作成します。

#### 関連情報

["](https://docs.netapp.com/ja-jp/storagegrid-115/monitor/index.html)[トラブルシューティングを](https://docs.netapp.com/ja-jp/storagegrid-115/monitor/index.html)[監視](https://docs.netapp.com/ja-jp/storagegrid-115/monitor/index.html)[します](https://docs.netapp.com/ja-jp/storagegrid-115/monitor/index.html)["](https://docs.netapp.com/ja-jp/storagegrid-115/monitor/index.html)

## <span id="page-272-1"></span>**Tivoli Storage Manager**を統合する

ここでは、アーカイブノードをTivoli Storage Manager(TSM)サーバと統合する際のベ ストプラクティスとセットアップ情報について、TSMサーバの設定に影響を及ぼすアー

カイブノードの動作の詳細も含めて説明します。

- ["](#page-273-0)[アーカイブノードの設定と](#page-273-0)[処](#page-273-0)[理](#page-273-0)["](#page-273-0)
- ["](#page-273-1)[構](#page-273-1)[成のベストプラクティス](#page-273-1)["](#page-273-1)
- ["](#page-274-0)[アーカイブノードのセットアップを完](#page-274-0)[了](#page-274-0)[します](#page-274-0)["](#page-274-0)

<span id="page-273-0"></span>アーカイブノードの設定と処理

StorageGRID システムは、オブジェクトが無期限に保存され、常にアクセス可能な場所 として、アーカイブノードを管理します。

オブジェクトが取り込まれると、 StorageGRID システムに対して定義されている情報ライフサイクル管理( ILM)ルールに基づいて、アーカイブノードを含む必要なすべての場所にコピーが作成されます。アーカイブ ノードは TSM サーバに対するクライアントとして機能し、 StorageGRID ソフトウェアのインストール時に TSM クライアントライブラリがアーカイブノードにインストールされます。ストレージ用にアーカイブノー ドに転送されたオブジェクトデータは、 TSM サーバに直接保存されます。TSM サーバへの保存前にアーカイ ブノードがオブジェクトデータをステージングしたり、オブジェクトを集約したりすることはありません。た だし、データ速度が保証されれば、アーカイブノードから TSM サーバに 1 回のトランザクションで複数のコ ピーを送信できます。

アーカイブノードから TSM サーバに保存されたオブジェクトデータは、ライフサイクル / 保持ポリシーに従 って TSM サーバで管理されます。これらの保持ポリシーは、アーカイブノードの処理に対応するように定義 する必要があります。つまり、アーカイブノードによって保存されたオブジェクトデータは、アーカイブノー ドによって削除されないかぎり、無期限に保存されていつでもアーカイブノードからアクセスできる必要があ ります。

StorageGRID システムの ILM ルールと TSM サーバのライフサイクル / 保持ポリシーの間に接続は確立されて いません。それぞれが互いに独立して動作します。ただし、各オブジェクトが StorageGRID システムに取り 込まれる際に、そのオブジェクトに TSM 管理クラスを割り当てることができます。この管理クラスは、オブ ジェクトデータとともに TSM サーバに渡されます。オブジェクトタイプごとに異なる管理クラスを割り当て ると、オブジェクトデータを別々のストレージプールに配置したり、必要に応じて異なる移行ポリシーや保持 ポリシーを適用したりするように TSM サーバを設定できます。たとえば、データベースのバックアップとし て識別されたオブジェクト(新しいデータで上書き可能な一時的コンテンツ)を、アプリケーションデータ( 無期限に保持する必要のある固定コンテンツ)とは別の方法で処理できます。

アーカイブノードは新規または既存の TSM サーバと統合でき、専用の TSM サーバは必要ありません。TSM サーバは、サイズが予想される最大負荷に対応していれば、他のクライアントと共有できます。TSM は、ア ーカイブノードとは別のサーバまたは仮想マシンにインストールする必要があります。

複数のアーカイブノードから同じ TSM サーバに書き込むように設定できますが、この設定が推奨されるの は、アーカイブノードが異なるデータセットを TSM サーバに書き込む場合のみです。各アーカイブノードが 同じオブジェクトデータのコピーをアーカイブに書き込む場合は、複数のアーカイブノードを同じ TSM サー バに書き込む設定は推奨されません。後者のシナリオでは、本来ならばオブジェクトデータの独立した、冗長 コピーとなるはずが、両方のコピーが単一点障害( TSM サーバ)となります。

アーカイブノードは、 TSM の Hierarchical Storage Management (HSM ;階層型ストレージ管理) コンポ ーネントは使用しません。

<span id="page-273-1"></span>構成のベストプラクティス

TSM サーバをサイジングおよび設定する場合、アーカイブノードとの連携を最適化する

ベストプラクティスがあります。

TSM サーバをサイジングおよび設定する際には、次の点を考慮する必要があります。

- アーカイブノードは TSM サーバに保存する前にオブジェクトを集約しないため、アーカイブノードに書 き込まれるすべてのオブジェクトへの参照を格納できるように TSM データベースをサイジングする必要 があります。
- アーカイブノードソフトウェアでは、テープまたはその他のリムーバブルメディアにオブジェクトを直接 書き込む際のレイテンシが許容されません。したがって TSM サーバには、リムーバブルメディアが使用 されるたびにアーカイブノードが最初にデータを保存する初期ストレージ用のディスクストレージプール を設定する必要があります。
- イベントベースの保持を使用するには、 TSM の保持ポリシーを設定する必要があります。アーカイブノ ードでは、作成ベースの TSM 保持ポリシーはサポートされません。保持ポリシーでは、推奨設定である retmin=0 および retver=0 (アーカイブノードが保持イベントをトリガーしたときに保持が開始され、そ の後 0 日間保持される)を使用してください。ただし、これらの retmin 値および retver 値はオプション です。

ディスクプールは、テーププールにデータを移行するように設定する必要があります(つまり、テーププール をディスクプールの NXTSTGPOOL に設定します)。テーププールは、両方のプールに同時に書き込むディ スクプールのコピープールとしては設定しないでください(つまり、テーププールをディスクプールの COPYSTGPOOL にすることはできません)。アーカイブノードデータを含むテープのオフラインコピーを作 成するには、 TSM サーバの 2 つ目のテーププールとして、アーカイブノードのデータ用に使用されるテープ プールのコピープールを設定します。

<span id="page-274-0"></span>アーカイブノードのセットアップを完了します

インストールプロセスを完了した時点ではアーカイブノードは機能していませ ん。StorageGRID システムが TSM アーカイブノードにオブジェクトを保存できるよう にするには、 TSM サーバのインストールと設定を完了し、 TSM サーバと通信するよう にアーカイブノードを設定する必要があります。

TSMの読み出しおよび格納セッションを最適化する方法については、アーカイブストレージの管理に関する 情報を参照してください。

• ["](#page-256-1)[アーカイブノードの管理](#page-256-1)["](#page-256-1)

必要に応じて次の IBM のドキュメントを参照し、 StorageGRID システムでアーカイブノードと TSM サーバ を統合する準備をしてください。

- ["](http://www.ibm.com/support/docview.wss?rs=577&uid=ssg1S7002972)[『](http://www.ibm.com/support/docview.wss?rs=577&uid=ssg1S7002972) [IBM Tape Device Drivers Installation and User's Guide](http://www.ibm.com/support/docview.wss?rs=577&uid=ssg1S7002972) [』](http://www.ibm.com/support/docview.wss?rs=577&uid=ssg1S7002972)[\(](http://www.ibm.com/support/docview.wss?rs=577&uid=ssg1S7002972) [IBM](http://www.ibm.com/support/docview.wss?rs=577&uid=ssg1S7002972) [テープデバイスドライバインストール](http://www.ibm.com/support/docview.wss?rs=577&uid=ssg1S7002972) [およびユーザー](http://www.ibm.com/support/docview.wss?rs=577&uid=ssg1S7002972)[ズガ](http://www.ibm.com/support/docview.wss?rs=577&uid=ssg1S7002972)[イド\)](http://www.ibm.com/support/docview.wss?rs=577&uid=ssg1S7002972)["](http://www.ibm.com/support/docview.wss?rs=577&uid=ssg1S7002972)
- ["IBM Tape Device Drivers Programming Reference"](http://www.ibm.com/support/docview.wss?rs=577&uid=ssg1S7003032)

新しい**TSM**サーバをインストールしています

アーカイブノードを新規または既存の TSM サーバと統合できます。新しい TSM サーバ をインストールする場合は、 TSM のドキュメントの指示に従ってインストールを完了 してください。

#### $\left( \begin{array}{c} 1 \end{array} \right)$ アーカイブノードを TSM サーバと同じマシンでホストすることはできません。

**TSM**サーバの設定

このセクションでは、 TSM のベストプラクティスに従って TSM サーバを準備する手順 を記載します。

次の手順では、のプロセスについて説明します。

- TSM サーバ上でディスクストレージプール、およびテープストレージプール(必要な場合)を定義しま す
- アーカイブノードから保存されたデータ用に TSM 管理クラスを使用するドメインポリシーを定義し、そ のドメインポリシーを使用するようにノードを登録します

これらの手順はあくまで参考であり、 TSM のドキュメントに代わるものでも、すべての構成に適した完全な 手順がすべて記載されているわけでもありません。環境に固有の手順は、詳細な要件を把握し、 TSM サーバ のすべてのドキュメントに精通している TSM 管理者に確認する必要があります。

**TSM**テープストレージプールとディスクストレージプールを定義する

アーカイブノードはディスクストレージプールに書き込みます。コンテンツをテープに アーカイブするには、コンテンツをテープストレージプールに移動するようにディスク ストレージプールを設定する必要があります。

このタスクについて

1 台の TSM サーバに対し、 Tivoli Storage Manager でテープストレージプールとディスクストレージプール を定義する必要があります。ディスクプールを定義したら、ディスクボリュームを作成してディスクプールに 割り当てます。TSM サーバでディスクのみのストレージを使用する場合、テーププールは必要ありません。

テープストレージプールを作成する前に、 TSM サーバでいくつかの手順を完了しておく必要があります。( テープライブラリを作成し、テープライブラリにドライブを少なくとも 1 本作成します。サーバからライブ ラリへのパスとサーバからドライブへのパスを定義し、ドライブのデバイスクラスを定義します)。 これら の手順の詳細は、サイトのハードウェア構成とストレージ要件によって異なります。詳細については、 TSM のドキュメントを参照してください。

以下に、このプロセスの手順を示します。サイトの要件は導入の要件によって異なることに注意してくださ い。設定の詳細および手順については、 TSM のドキュメントを参照してください。

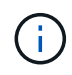

以下のコマンドを実行するには、管理者権限を使用してサーバにログオンし、 dsmadmc ツー ルを使用する必要があります。

手順

1. テープライブラリを作成します。

define library *tapelibrary* libtype=*scsi*

ここで *tapelibrary* はテープライブラリの任意の名前で、の値です libtype テープライブラリのタイ プによって異なる場合があります。

2. サーバからテープライブラリへのパスを定義します。

define path *servername tapelibrary* srctype=server desttype=library device=*libdevicename*

- *servername* <sup>は</sup>TSMサーバの名前です
- *tapelibrary* は、定義したテープライブラリの名前です
- *lib-devicename* は、テープライブラリのデバイス名です
- 3. ライブラリのドライブを定義します。

define drive *tapelibrary drivename*

- *drivename* は、ドライブに指定する名前です
- *tapelibrary* は、定義したテープライブラリの名前です

ハードウェア構成によっては、追加のドライブを設定することが必要になる場合があります。(たと えば、 1 つのテープライブラリからの入力が 2 つあるファイバチャネルスイッチに TSM サーバが接 続されている場合は、入力ごとにドライブを定義します)。

4. サーバから定義したドライブへのパスを定義します。

define path *servername* drivename srctype=server desttype=drive library=*tapelibrary* device=*drive-dname*

- *drive-dname* は、ドライブのデバイス名です
- *tapelibrary* は、定義したテープライブラリの名前です

テープライブラリ用に定義したドライブごとに、別のを使用してこの手順を繰り返します *drivename* および *drive-dname* をクリックします。

5. ドライブのデバイスクラスを定義します。

define devclass *DeviceClassName* devtype=*lto* library=*tapelibrary* format=*tapetype*

- *DeviceClassName* は、デバイスクラスの名前です
- *lto* は、サーバに接続されているドライブのタイプです
- *tapelibrary* は、定義したテープライブラリの名前です
- *tapetype* は、テープのタイプです。たとえば、ultrium3です
- 6. ライブラリのインベントリにテープボリュームを追加します。

checkin libvolume *tapelibrary*

*tapelibrary* は、定義したテープライブラリの名前です。

7. プライマリテープストレージプールを作成します。

define stgpool *SGWSTapePool DeviceClassName* description=*description collocate=filespace* maxscratch=*XX*

- *SGWSTapePool* はアーカイブノードのテープストレージプールの名前です。テープストレージプール には( TSM サーバが想定する命名規則に沿ってさえいれば)任意の名前を選択できます。
- *DeviceClassName* は、テープライブラリのデバイスクラス名です。
- *description* はストレージプールの概<sup>要</sup> で、を使用してTSMサーバに表示できます query stgpool コマンドを実行しますたとえば ' アーカイブ・ノード用のテープ・ストレージ・プールなど です
- *collocate=filespace* は、TSMサーバが同じファイルスペースのオブジェクトを1つのテープに書 き込む必要があることを指定します。
- XX は次のいずれかです。
	- テープライブラリ内の空のテープの数(アーカイブノードだけがライブラリを使用している場合 )。
	- StorageGRID システム用に割り当てられているテープの数(テープライブラリが共有されている 場合)。
- 8. TSM サーバで、ディスクストレージプールを作成します。TSM サーバの管理コンソールで、と入力しま す

define stgpool *SGWSDiskPool* disk description=*description* maxsize=*maximum\_file\_size nextstgpool=SGWSTapePool* highmig=*percent\_high* lowmig=*percent\_low*

- *SGWSDiskPool* はアーカイブノードのディスクプールの名前です。ディスクストレージプールには( TSM が想定する命名規則に沿ってさえいれば)任意の名前を選択できます。
- *description* はストレージプールの概<sup>要</sup> で、を使用してTSMサーバに表示できます query stgpool コマンドを実行しますたとえば ' アーカイブ・ノード用のディスク・ストレージ・プールな どです
- *maximum\_file\_size* ディスクプールにキャッシュされるのではなく、このサイズよりも大きいオブ ジェクトをテープに直接書き込みます。を設定することを推奨します *maximum\_file\_size* を10 GB に設定します。
- *nextstgpool=SGWSTapePool* は、ディスクストレージプールをアーカイブノード用に定義したテ ープストレージプールと関連付けます。
- *percent\_high* ディスクプールの内容のテーププールへの移行を開始する値を設定します。を設定す ることを推奨します *percent\_high* を0に設定すると、データがすぐに移行されます
- *percent\_low* テープ・プールへの移行を停止する値を設定します。を設定することを推奨します *percent\_low* を0に設定して、ディスクプールをクリアします。
- 9. TSM サーバで、 1 つ以上のディスクボリュームを作成してディスクプールに割り当てます。

define volume *SGWSDiskPool volume\_name* formatsize=*size*

- *SGWSDiskPool* はディスクプール名です。
- *volume\_name* はボリュームの完全パスです(例: /var/local/arc/stage6.dsm)をテープに<sup>転</sup> 送する準備として、TSMサーバ上でディスクプールの内容を書き込みます。
- *size* は、ディスクボリュームのサイズ(MB単位)です。

たとえば、テープボリュームの容量が 200GB の場合、ディスクプールのコンテンツで 1 つのテープ を使い切るようなディスクボリュームを 1 個作成するには、 size の値を 200000 に設定します。

ただし、 TSM サーバがディスクプール内の各ボリュームに書き込むことができるため、小さいサイズ のディスクボリュームを複数作成する方がよい場合もあります。たとえばテープサイズが 250GB の場 合、10GB (10000)のディスクボリュームを 25 個作成します。

TSM サーバは、ディスクボリューム用にディレクトリ内のスペースを事前に割り当てます。この処理に は、完了までに時間がかかることがあります( 200GB のディスクボリュームの場合は 3 時間以上)。

ドメインポリシーの定義とノードの登録

アーカイブノードから保存されたデータ用に TSM 管理クラスを使用するドメインポリ シーを定義し、そのドメインポリシーを使用するようにノードを登録する必要がありま す。

Tivoli Storage Manager ( TSM )でアーカイブノードのクライアントパスワードの期限が切れ ると、アーカイブノードのプロセスでメモリリークが発生する可能性があります。アーカイブ ノードのクライアントユーザ名 / パスワードの期限が切れないように TSM サーバを設定してく ださい。

アーカイブノードとして使用するノードを TSM サーバに登録する(または既存のノードを更新する)場合 は、そのノードが書き込み処理に使用できるマウントポイントの数を指定する必要があります。そのために は、 REGISTER NODE コマンドで MAXNUMMP パラメータを指定します。通常、マウントポイントの数 は、アーカイブノードに割り当てられているテープドライブのヘッド数と同じです。TSM サーバの MAXNUMMP に指定する数は、アーカイブノードの \*ARC \* > \* Target \* > \* Configuration \* > \* Main \* > \* Maximum Store Sessions \* に設定された値以上である必要があります 同時ストアセッション数はアーカイブ ノードでサポートされないため、値は 0 または 1 に設定されます。

TSM サーバ用に設定した MAXSESSIONS の値によって、すべてのクライアントアプリケーションが TSM サ ーバに対して開くことのできる最大セッション数が制御されます。TSM で指定する MAXSESSIONS の値 は、アーカイブノードの Grid Manager で \* ARC \* > \* Target \* > \* Configuration \* > \* Main \* > \* Sessions \* に 指定されている値以上である必要があります。アーカイブノードは、最大でマウントポイントごとに 1 つの セッションと少数( 5 つ未満)の追加セッションを同時に作成します。

アーカイブノードに割り当てられているTSMノードは、カスタムドメインポリシーを使用します tsmdomain。。 tsm-domain ドメイン・ポリシーは'標準ドメイン・ポリシーの変更バージョンであり'テープに 書き込むように構成され'アーカイブ先がStorageGRID システムのストレージ・プールに設定されています (*SGWSDiskPool*)。

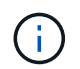

 $(i)$ 

ドメインポリシーを作成およびアクティブ化するには、管理者権限を使用して TSM サーバに ログインし、 dsmadmc ツールを使用する必要があります。

ドメインポリシーを作成してアクティブ化します

アーカイブノードから送信されたデータを保存するように TSM サーバを設定するに は、ドメインポリシーを作成してアクティブ化する必要があります。

手順

1. ドメインポリシーを作成します。

copy domain standard tsm-domain

2. 既存の管理クラスを使用しない場合は、次のいずれかを入力します。

define policyset tsm-domain standard

define mgmtclass tsm-domain standard *default*

*default* は、導入用のデフォルトの管理クラスです。

3. 適切なストレージプールにコピーグループを作成します。(1行に)次のように入力します。

define copygroup tsm-domain standard *default* type=archive destination=SGWSDiskPool retinit=event retmin=0 retver=0

*default* は、アーカイブノードのデフォルトの管理クラスです。の値 retinit、 retmin`および `retver アーカイブノードで現在使用されている保持動作を反映するように選択されています

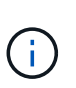

設定しないでください retinit 終了: retinit=create。設定 retinit=create 保持 イベントを使用してTSMサーバからコンテンツが削除されるため、アーカイブノードから コンテンツが削除されないようにします。

4. 管理クラスをデフォルトに割り当てます。

assign defmgmtclass *tsm-domain* standard *default*

5. 新しいポリシーセットをアクティブに設定します。

activate policyset tsm-domain standard

activate コマンドを入力したときに表示される「 no backup copy group 」警告は無視してください。

6. 新しいポリシーセットを使用するノードを TSM サーバに登録します。TSM サーバで、次のように( 1 行 に)入力します。

register node arc-user arc-password passexp=0 domain=tsm-domain MAXNUMMP=number-of-sessions

aarc-user と arc-password は、アーカイブノードで定義したクライアントノード名とパスワードです。ま た、 MAXNUMMP の値は、アーカイブノードの格納セッション用に予約されているテープドライブの数 に設定されます。

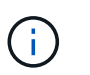

デフォルトでは、ノードを登録すると、管理ユーザ ID がクライアント所有者の権限で作成 され、パスワードが定義されます。

## **StorageGRID** へのデータの移行

日常業務に StorageGRID システムを使用しながら、同時に StorageGRID システムに大 量のデータを移行できます。

次のセクションでは、 StorageGRID システムへの大量のデータ移行について、その概要と計画方法を説明 します。データ移行の一般的なガイドではなく、移行を実行するための詳細な手順も記載されていません。こ のセクションのガイドラインと手順に従って、日常業務を中断せずに StorageGRID システムにデータを効率 的に移行し、移行したデータが StorageGRID システムによって適切に処理されるようにしてください。

- ["StorageGRID](#page-280-0) [システムの](#page-280-0)[容量](#page-280-0)[の確認](#page-280-0)["](#page-280-0)
- ["](#page-280-1)[移行データの](#page-280-1)[ILM](#page-280-1)[ポリシーの](#page-280-1)[決](#page-280-1)[定](#page-280-1)["](#page-280-1)
- ["](#page-281-0)[移行が](#page-281-0)[処](#page-281-0)[理に](#page-281-0)[及ぼ](#page-281-0)[す](#page-281-0)[影響](#page-281-0)["](#page-281-0)
- ["](#page-281-1)[データ移行のスケジュール設定](#page-281-1)["](#page-281-1)
- ["](#page-281-2)[データ移行の](#page-281-2)[監視](#page-281-2)["](#page-281-2)
- ["](#page-282-0)[移行アラーム用のカスタム通知の作成](#page-282-0)["](#page-282-0)

## <span id="page-280-0"></span>**StorageGRID** システムの容量の確認

StorageGRID システムに大量のデータを移行する前に、予想されるボリュームを処理で きるディスク容量が StorageGRID システムにあることを確認します。

StorageGRID システムにアーカイブノードが含まれていて、移行するオブジェクトのコピーをニアラインス トレージ(テープなど)に保存する場合は、アーカイブノードのストレージに予想される移行量に対応する十 分な容量があることを確認します。

容量評価の一環として、移行を計画しているオブジェクトのデータプロファイルを確認し、必要なディスク容 量を計算します。StorageGRID システムのディスク容量の監視に関する詳細については、StorageGRID の監 視とトラブルシューティングの手順を参照してください。

#### 関連情報

["](https://docs.netapp.com/ja-jp/storagegrid-115/monitor/index.html)[トラブルシューティングを](https://docs.netapp.com/ja-jp/storagegrid-115/monitor/index.html)[監視](https://docs.netapp.com/ja-jp/storagegrid-115/monitor/index.html)[します](https://docs.netapp.com/ja-jp/storagegrid-115/monitor/index.html)["](https://docs.netapp.com/ja-jp/storagegrid-115/monitor/index.html)

#### ["](#page-208-0)[ストレージノードの管理](#page-208-0)["](#page-208-0)

<span id="page-280-1"></span>移行データの**ILM**ポリシーの決定

StorageGRID システムの ILM ポリシーは、作成されるコピーの数とその格納先、および 保持期間を決定します。ILM ポリシーは、オブジェクトをフィルタリングする方法、お よび一定の期間にわたってオブジェクトデータを管理する方法を記述した一連の ILM ル ールで構成されます。

移行データの使用方法およびその要件によっては、日常業務に使用する ILM ルールとは別の、移行データに 固有の ILM ルールを定義することができます。たとえば、日常的なデータ管理と移行対象のデータに異なる 規制要件が適用される場合、異なるグレードのストレージに異なる数の移行データのコピーが必要となる可能 性があります。

移行データと日常業務で保存されるオブジェクトデータを一意に区別できる場合は、移行データにのみ適用さ れるルールを設定できます。

いずれかのメタデータ条件を使用してデータのタイプを確実に識別できる場合は、この条件を使用して移行デ ータにのみ適用される ILM ルールを定義できます。

データ移行を開始する前に、 StorageGRID システムの ILM ポリシーとそのポリシーが移行データにどのよ うに適用されるかを確認し、 ILM ポリシーへの変更があればテストしておく必要があります。

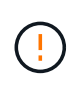

ILM ポリシーが正しく指定されていないと、原因 によるリカバリ不能なデータ損失が発生する 可能性があります。ポリシーを想定どおりに機能させるには、 ILM ポリシーをアクティブ化す る前に、 ILM ポリシーに加えたすべての変更をよく確認してください。

関連情報

["ILM](https://docs.netapp.com/ja-jp/storagegrid-115/ilm/index.html) [を使用してオブジェクトを管理する](https://docs.netapp.com/ja-jp/storagegrid-115/ilm/index.html)["](https://docs.netapp.com/ja-jp/storagegrid-115/ilm/index.html)

#### <span id="page-281-0"></span>移行が処理に及ぼす影響

StorageGRID システムは、オブジェクトを効率的に格納して読み出せるようにするこ と、およびオブジェクトデータとメタデータの冗長コピーをシームレスに作成すること でデータ損失に対する優れた保護を提供することを目的に設計されています。

ただし、日常的なシステム運用に影響が及ばないように、または極端なケースでは StorageGRID システムに 障害が発生してデータが失われないように、この章の手順に従ってデータ移行を慎重に管理する必要がありま す。

大量のデータを移行すると、システムに新たな負荷がかかります。StorageGRID システムの負荷が高い場合 は、オブジェクトの格納および読み出し要求への応答が遅くなります。その結果、日常業務に不可欠な格納お よび読み出し要求が影響を受ける可能性があります。移行は、原因 のその他の運用上の問題にもなります。 たとえば、ストレージノードの容量が上限に近づい原因 ている場合は、一括取り込みによって断続的に大き な負荷がかかると、ストレージノードが読み取り専用と読み書き可能の間で何度も切り替わり、そのたびに通 知が生成されます。

負荷の高い状態が続く場合、オブジェクトデータとメタデータの完全な冗長性を確保するために StorageGRID システムが実行する必要のあるさまざまな処理がキューに溜まっていきます。

移行中に StorageGRID システムを安全かつ効率的に運用するためには、本書のガイドラインに従ってデータ 移行を慎重に管理する必要があります。データの移行にあたっては、オブジェクトを複数のバッチで取り込む か、または取り込み量を常に調整します。そのうえで、 StorageGRID システムを常時監視し、さまざまな属 性値が超えようにします。

<span id="page-281-1"></span>データ移行のスケジュール設定

主要な業務時間中はデータを移行しないでください。データの移行は、夕方や週末な ど、システムの使用率が低い時間帯にのみ実施してください。

アクティビティが高い期間には、できるだけデータ移行をスケジュールしないでください。ただし、アクティ ビティレベルが高い期間を完全に回避することが現実的でない場合はそのまま進めてかまいません。その場合 は、関連する属性を注意深く監視し、許容値を超えた場合に対処する必要があります。

#### 関連情報

["](#page-281-2)[データ移行の](#page-281-2)[監視](#page-281-2)["](#page-281-2)

## <span id="page-281-2"></span>データ移行の監視

所定の期間内にILMポリシーに従ってデータが配置されるよう、必要に応じてデータ移

行を監視し、調整する必要があります。

次の表に、データ移行中に監視する必要がある属性とその内容を示します。

取り込み速度を抑制するためにレート制限を指定したトラフィック分類ポリシーを使用する場合は、次の表に 示す統計情報とともに、観察されたレートを監視し、必要に応じて制限を減らすことができます。

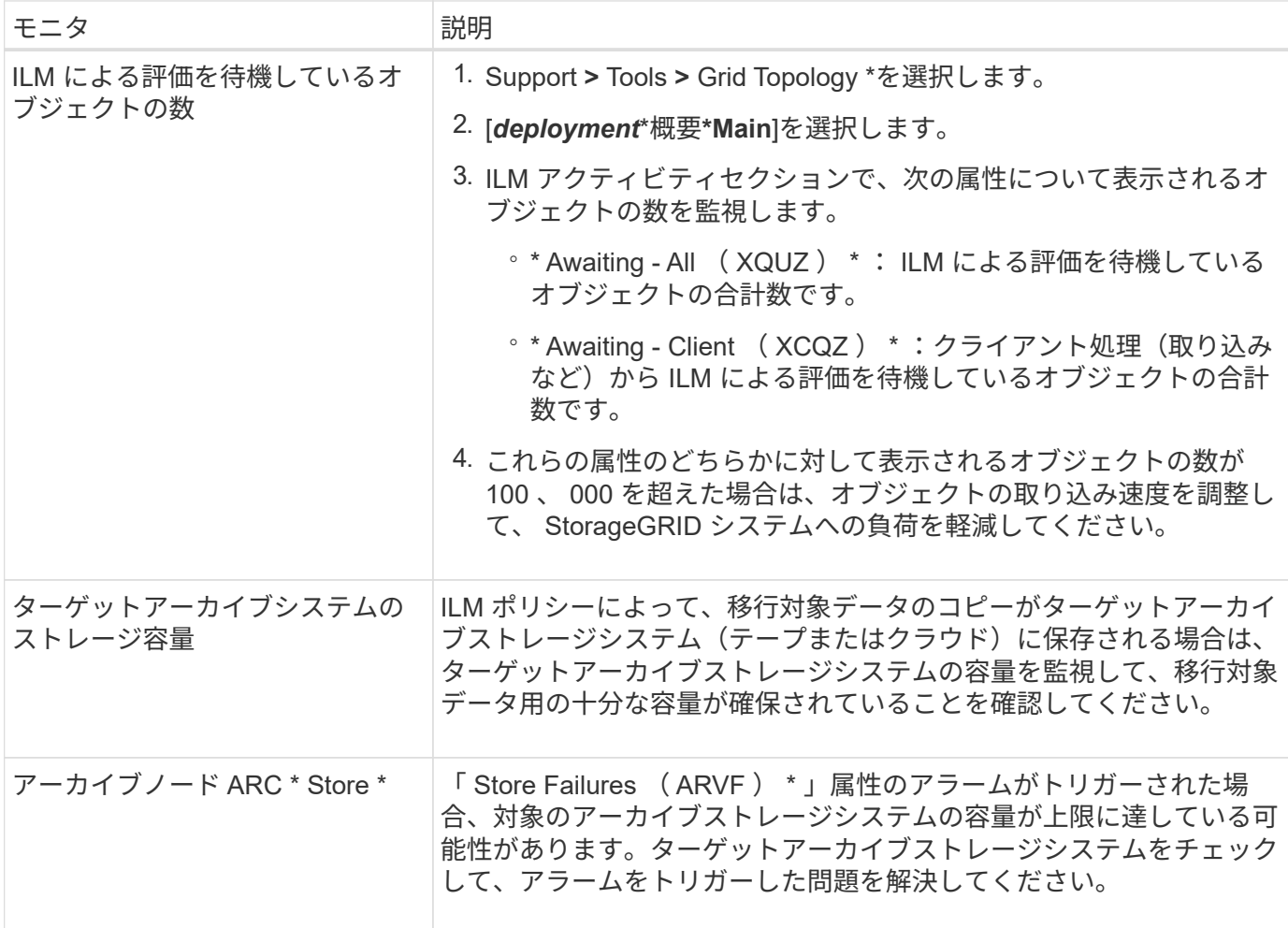

<span id="page-282-0"></span>移行アラーム用のカスタム通知の作成

StorageGRID では、特定の値が推奨されるしきい値を超えた場合に移行を監視するシス テム管理者にアラート通知またはアラーム(従来のシステム)通知を送信することがで きます。

必要なもの

- Grid Managerにはサポートされているブラウザを使用してサインインする必要があります。
- 特定のアクセス権限が必要です。
- アラート(またはアラーム)通知のEメールを設定しておく必要があります。

手順

1. データ移行中に監視するPrometheusの指標またはStorageGRID 属性ごとに、カスタムのアラートルール またはグローバルカスタムアラームを作成します。

アラートはPrometheusの指標値に基づいてトリガーされます。属性値に基づいてアラームがトリガーさ れます。詳細については、StorageGRID の監視とトラブルシューティングの手順を参照してください。

2. データ移行が完了したら、カスタムのアラートルールまたはグローバルカスタムアラームを無効にしま す。

グローバルカスタムアラームはデフォルトアラームを上書きします。

#### 関連情報

["](https://docs.netapp.com/ja-jp/storagegrid-115/monitor/index.html)[トラブルシューティングを](https://docs.netapp.com/ja-jp/storagegrid-115/monitor/index.html)[監視](https://docs.netapp.com/ja-jp/storagegrid-115/monitor/index.html)[します](https://docs.netapp.com/ja-jp/storagegrid-115/monitor/index.html)["](https://docs.netapp.com/ja-jp/storagegrid-115/monitor/index.html)

Copyright © 2024 NetApp, Inc. All Rights Reserved. Printed in the U.S.このドキュメントは著作権によって保 護されています。著作権所有者の書面による事前承諾がある場合を除き、画像媒体、電子媒体、および写真複 写、記録媒体、テープ媒体、電子検索システムへの組み込みを含む機械媒体など、いかなる形式および方法に よる複製も禁止します。

ネットアップの著作物から派生したソフトウェアは、次に示す使用許諾条項および免責条項の対象となりま す。

このソフトウェアは、ネットアップによって「現状のまま」提供されています。ネットアップは明示的な保 証、または商品性および特定目的に対する適合性の暗示的保証を含み、かつこれに限定されないいかなる暗示 的な保証も行いません。ネットアップは、代替品または代替サービスの調達、使用不能、データ損失、利益損 失、業務中断を含み、かつこれに限定されない、このソフトウェアの使用により生じたすべての直接的損害、 間接的損害、偶発的損害、特別損害、懲罰的損害、必然的損害の発生に対して、損失の発生の可能性が通知さ れていたとしても、その発生理由、根拠とする責任論、契約の有無、厳格責任、不法行為(過失またはそうで ない場合を含む)にかかわらず、一切の責任を負いません。

ネットアップは、ここに記載されているすべての製品に対する変更を随時、予告なく行う権利を保有します。 ネットアップによる明示的な書面による合意がある場合を除き、ここに記載されている製品の使用により生じ る責任および義務に対して、ネットアップは責任を負いません。この製品の使用または購入は、ネットアップ の特許権、商標権、または他の知的所有権に基づくライセンスの供与とはみなされません。

このマニュアルに記載されている製品は、1つ以上の米国特許、その他の国の特許、および出願中の特許によ って保護されている場合があります。

権利の制限について:政府による使用、複製、開示は、DFARS 252.227-7013(2014年2月)およびFAR 5252.227-19(2007年12月)のRights in Technical Data -Noncommercial Items(技術データ - 非商用品目に関 する諸権利)条項の(b)(3)項、に規定された制限が適用されます。

本書に含まれるデータは商用製品および / または商用サービス(FAR 2.101の定義に基づく)に関係し、デー タの所有権はNetApp, Inc.にあります。本契約に基づき提供されるすべてのネットアップの技術データおよび コンピュータ ソフトウェアは、商用目的であり、私費のみで開発されたものです。米国政府は本データに対 し、非独占的かつ移転およびサブライセンス不可で、全世界を対象とする取り消し不能の制限付き使用権を有 し、本データの提供の根拠となった米国政府契約に関連し、当該契約の裏付けとする場合にのみ本データを使 用できます。前述の場合を除き、NetApp, Inc.の書面による許可を事前に得ることなく、本データを使用、開 示、転載、改変するほか、上演または展示することはできません。国防総省にかかる米国政府のデータ使用権 については、DFARS 252.227-7015(b)項(2014年2月)で定められた権利のみが認められます。

#### 商標に関する情報

NetApp、NetAppのロゴ、<http://www.netapp.com/TM>に記載されているマークは、NetApp, Inc.の商標です。そ の他の会社名と製品名は、それを所有する各社の商標である場合があります。